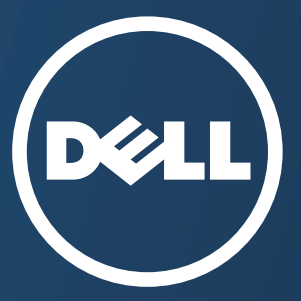

# **Mode d'emploi Mode d'emploi**

**Dell B1165nfw**

## <span id="page-0-0"></span>**DE BASE [DE BASE](#page-1-0)**

Ce guide fournit des informations concernant l'installation, le fonctionnement de base et le dépannage, sous Windows.

#### **AVANCÉ**

Ce guide donne des informations sur l'installation, la configuration avancée, le fonctionnement et le dépannage dans différents systèmes d'exploitation. [Certaines fonctions peuvent ne pas être disponibles selon le modèle ou le pays.](#page-129-0)

## <span id="page-1-0"></span>**[DE BASE](#page-0-0)**

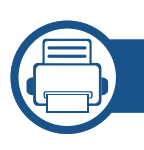

#### **[1.](#page-3-0) Introduction**

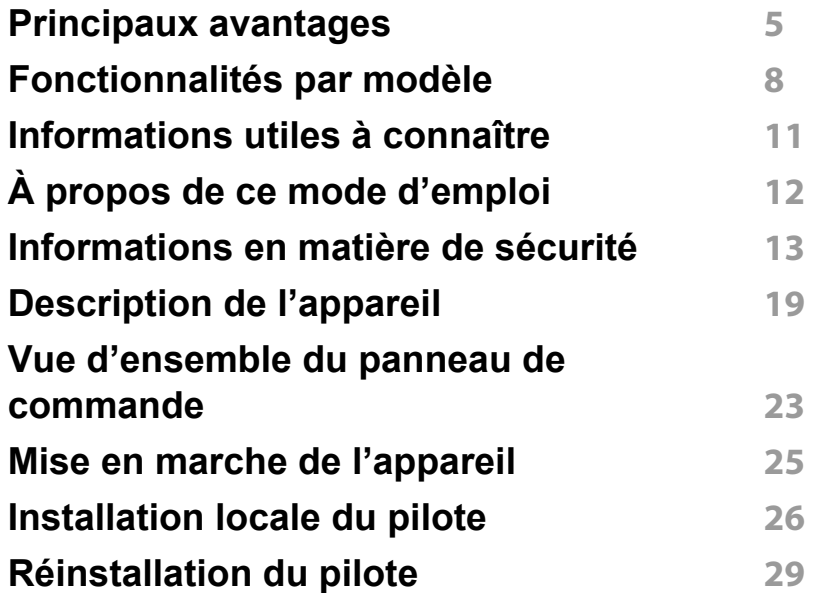

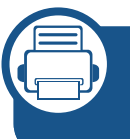

#### **[2.](#page-29-0) Présentation des menus et configuration de base**

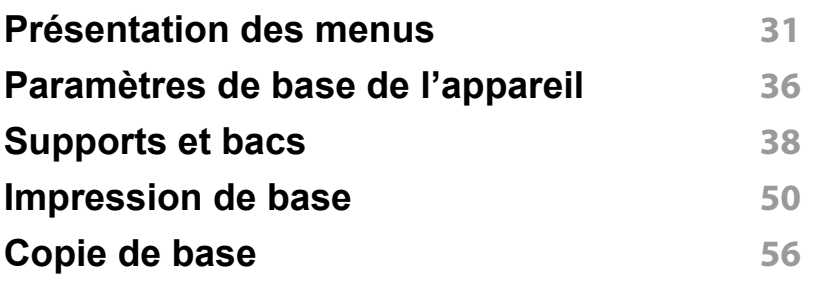

**[Numérisation de base](#page-59-0) 60 [Options de base de la fonction Télécopie](#page-60-0) 61**

#### **[3.](#page-65-0) Maintenance**

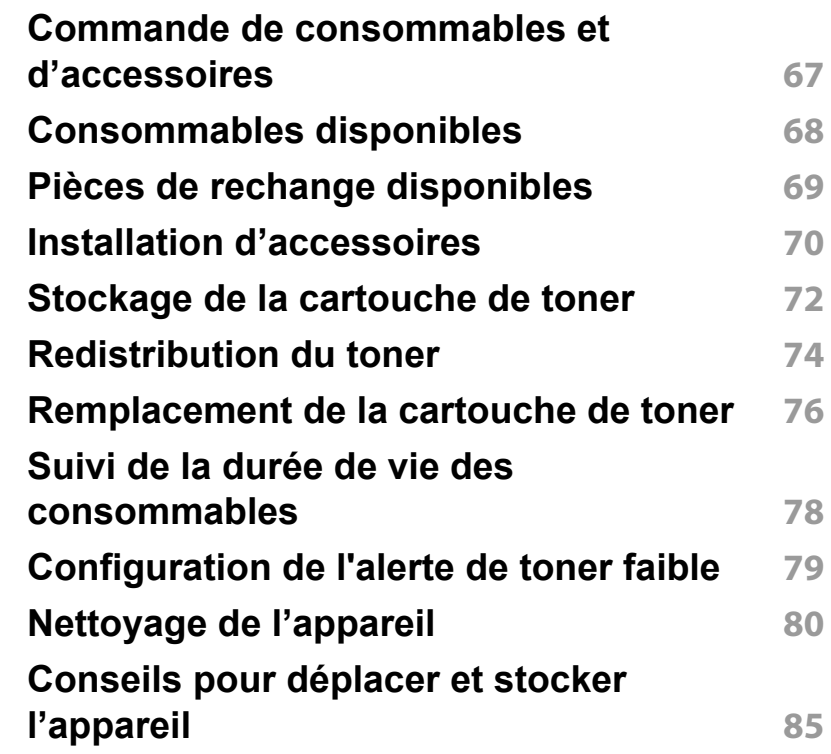

## **DE BASE**

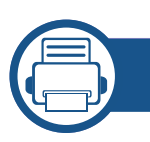

### **[4.](#page-85-0) Dépannage**

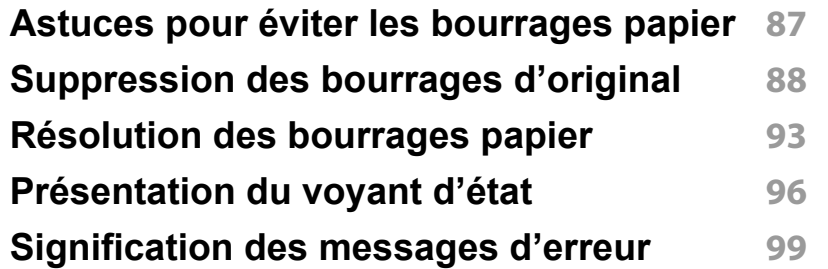

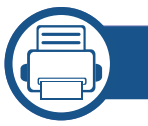

#### **[5.](#page-103-0) Annexe**

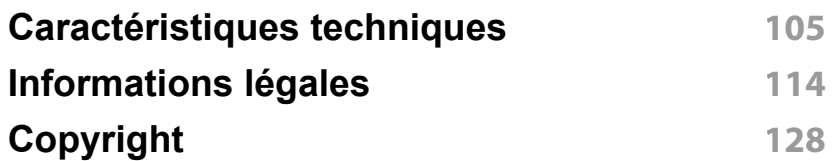

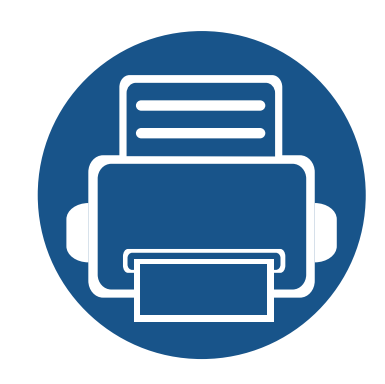

## <span id="page-3-0"></span>**1. Introduction**

Ce chapitre fournit les informations que vous devez connaître avant d'utiliser l'appareil.

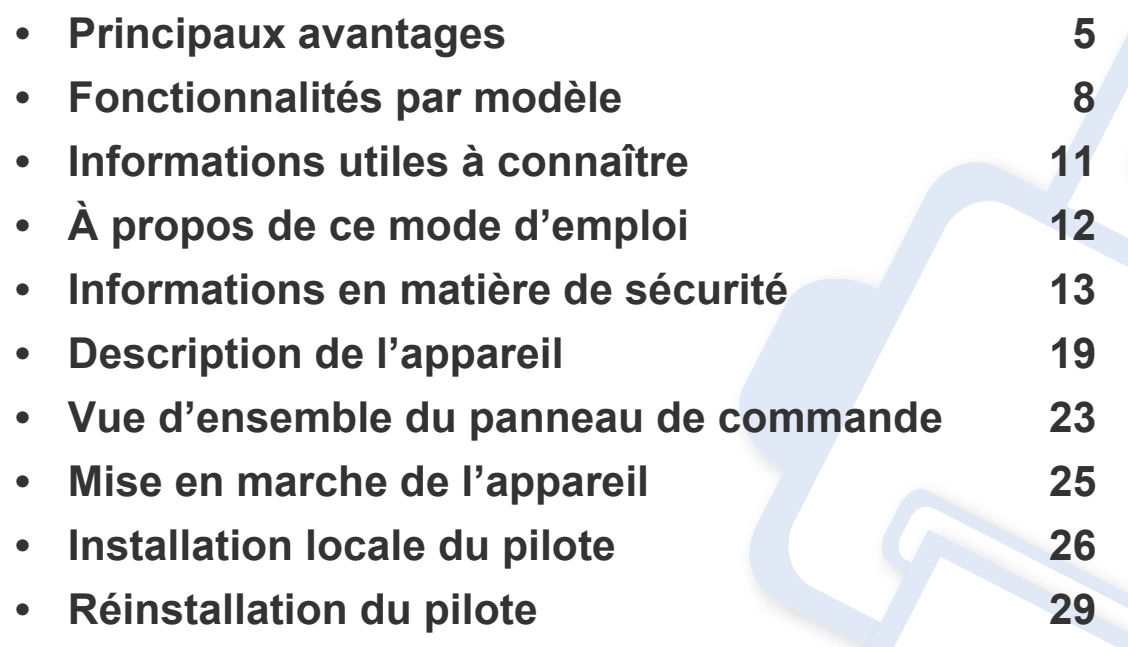

### <span id="page-4-1"></span><span id="page-4-0"></span>**Principaux avantages**

#### **Respectueux de l'environnement**

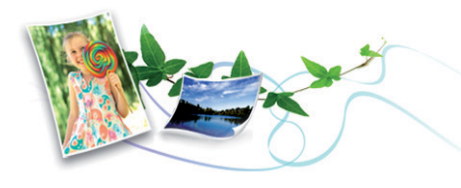

- Pour économiser du toner et du papier, cet appareil prend en charge la fonction Éco (voir [« Impression économique » à la page 53\)](#page-52-0).
- Pour économiser du papier, vous pouvez imprimer plusieurs pages sur une seule feuille (voir [« Utilisation des options d'impression avancées](#page-214-0)  [» à la page 215](#page-214-0)).
- Afin d'économiser le papier, vous pouvez imprimer sur les deux faces de chaque feuille (impression recto-verso) (manuelle) (voir [« Utilisation](#page-214-0)  [des options d'impression avancées » à la page 215](#page-214-0)).
- Pour économiser l'énergie, cet appareil économise l'électricité en réduisant considérablement la consommation électrique lorsqu'il n'est pas utilisé.
- Nous recommandons l'utilisation de papier recyclé pour l'économie d'énergie.

#### **Impression en haute résolution rapide**

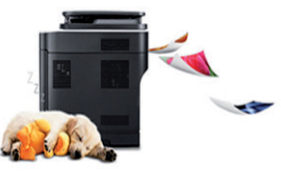

- Vous pouvez imprimer jusqu'à une résolution effective de 1,200 x 1,200 points par pouce.
- Impression rapide, à la demande.
	- En impression sur une seule face, 20 pages par minute (A4) ou 21 pages par minute (Letter).

#### **Facilité**

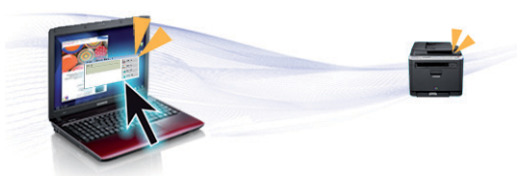

- Easy Capture Manager vous permet de modifier et d'imprimer facilement ce que vous avez capturé à l'aide de la touche Imp écr du clavier (voir [« Accéder aux outils de gestion » à la page 252](#page-251-0)).
- Le Gestionnaire d'imprimante Dell Easy et l'État d'impression ou (Panneau intelligent) est un programme qui contrôle et vous informe sur l'état de l'appareil et vous permet d'en personnaliser les paramètres (voir [« Utilisation de l'état de l'imprimante Dell » à la page 261](#page-260-0)).

## **Principaux avantages**

- Dell Easy Document Creator est une application permettant aux utilisateurs de numériser, de compiler et de sauvegarder des documents dans plusieurs formats, y compris le format .epub.Ces documents peuvent être partagés sur des sites de réseaux sociaux ou par télécopie.
- AnyWeb Print vous aide à effectuer une capture d'écran, à prévisualiser, à supprimer et à imprimer l'écran de Windows Internet Explorer plus facilement que lorsque vous utilisez le programme habituel.
- Le programme Mise à jour intelligente vous permet de rechercher la dernière version des logiciels et de les installer au cours de la procédure d'installation du pilote d'impression.Cette fonctionnalité n'est disponible que sous Windows.
- Vous pouvez accéder au support Dell sur **[www.dell.com](http://www.dell.com)** ou **[www.dell.com/support](http://www.dell.com/support)**.Sélectionnez votre région dans la page BIENVENUE SUR LE SUPPORT DELL et indiquez les détails requis pour accéder aux outils d'aide et aux informations.

#### **Une large gamme de fonctions et le support des applications**

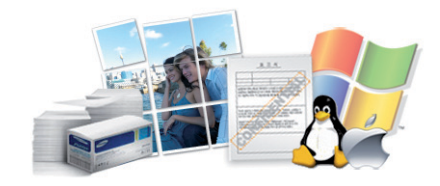

- Prend en charge différentes tailles de papier (voir [« Spécifications des](#page-106-0)  [supports d'impression » à la page 107](#page-106-0)).
- Impression de filigranes :Vous pouvez personnaliser vos documents avec des mots tels que « Confidentiel » (voir [« Utilisation des options](#page-214-0)  [d'impression avancées » à la page 215](#page-214-0)).
- Impression d'affiches :Le texte et les images de chaque page de votre document sont agrandis et imprimés sur plusieurs feuilles de papier qui peuvent être collées ensemble pour former une affiche (voir [«](#page-214-0)  [Utilisation des options d'impression avancées » à la page 215](#page-214-0)).
- Vous pouvez effectuer des impressions sur divers systèmes d'exploitations (voir [« Configuration requise » à la page 110](#page-109-0)).
- Votre appareil est équipé d'une interface USB et/ou d'une interface réseau.

#### **AirPrint**

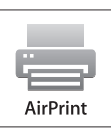

• AirPrint vous permet d'imprimer sans fil, directement à partir d'un iPhone, d'un iPad et d'un iPod touch fonctionnant sous iOS 4.2 ou une version ultérieure.

### **Principaux avantages**

#### **Prend en charge diverses méthodes de paramétrage du réseau sans fil**

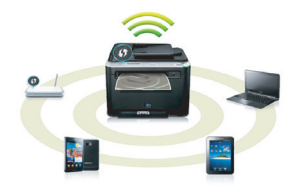

- Utilisation de la touche WPS (Wi-Fi Protected Setup™)
	- Vous pouvez facilement vous connecter à un réseau sans fil à l'aide de la touche WPS de l'appareil et du point d'accès (un routeur sans fil).
- Utilisation d'un câble USB ou réseau
	- Vous pouvez vous connecter et définir les divers paramètres du réseau sans fil à l'aide d'un câble USB ou réseau.
- Utilisation de Wi-Fi Direct
	- Vous pouvez imprimer facilement à partir de votre périphérique mobile à l'aide de la fonction Wi-Fi ou Wi-Fi Direct.

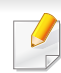

Voir [« Présentation des méthodes de configuration du réseau sans](#page-150-0)  [fil » à la page 151](#page-150-0).

### <span id="page-7-1"></span><span id="page-7-0"></span>**Fonctionnalités par modèle**

**Certains composants et fonctions en option peuvent être indisponibles en fonction du modèle ou du pays.**

#### **Système d'exploitation**

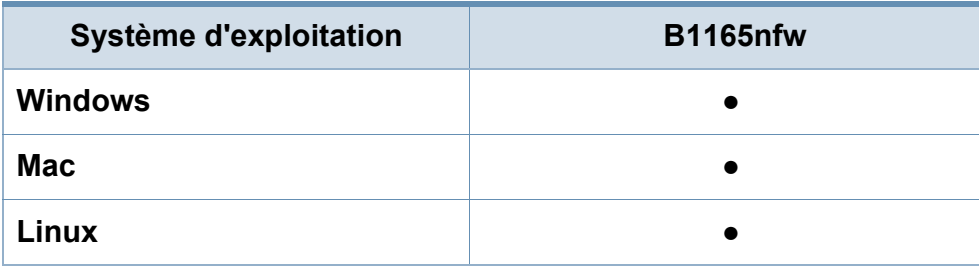

(● : inclus ; espace vide :non disponible)

#### **Logiciel**

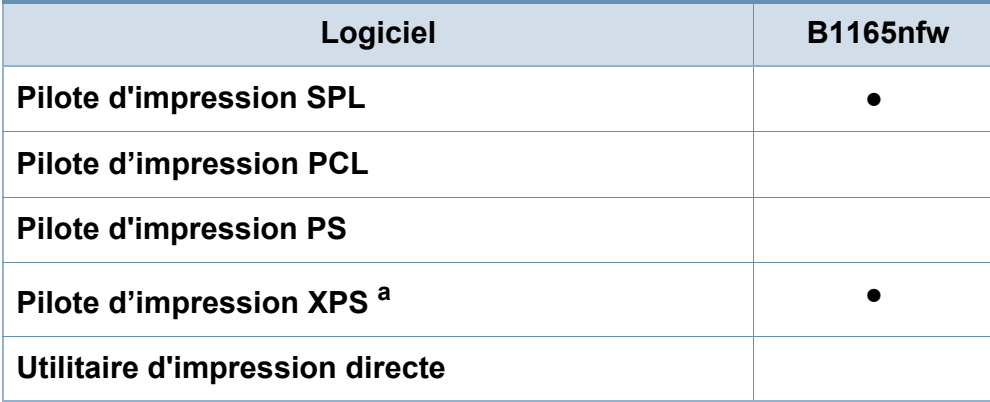

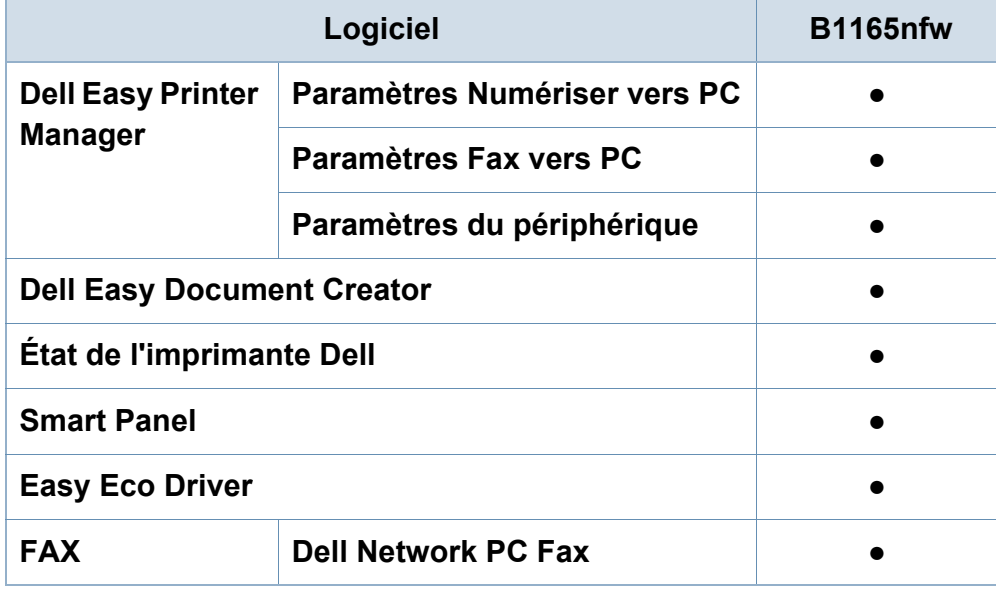

a. Le pilote XPS n'est compatible qu'avec Windows et peut être téléchargé sur le site Internet de Dell (www.Dell.com)

(● : inclus ; espace vide :non disponible)

### **Fonctionnalités par modèle**

#### **Fonctionnalités diverses**

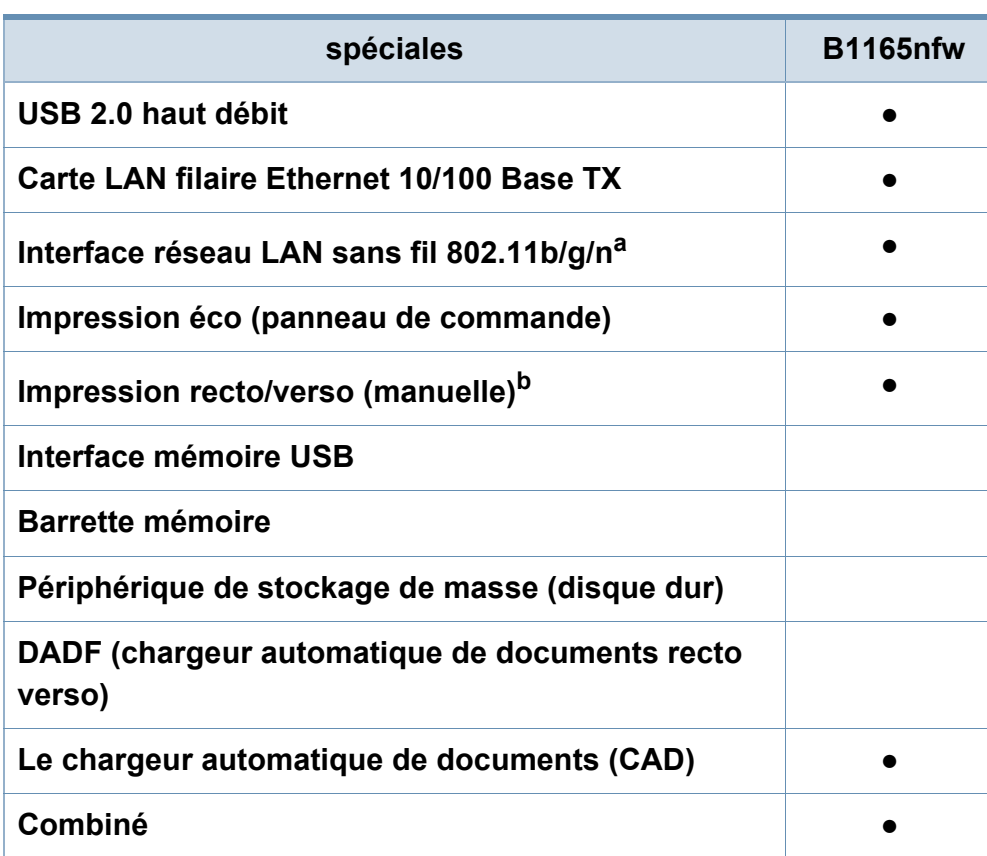

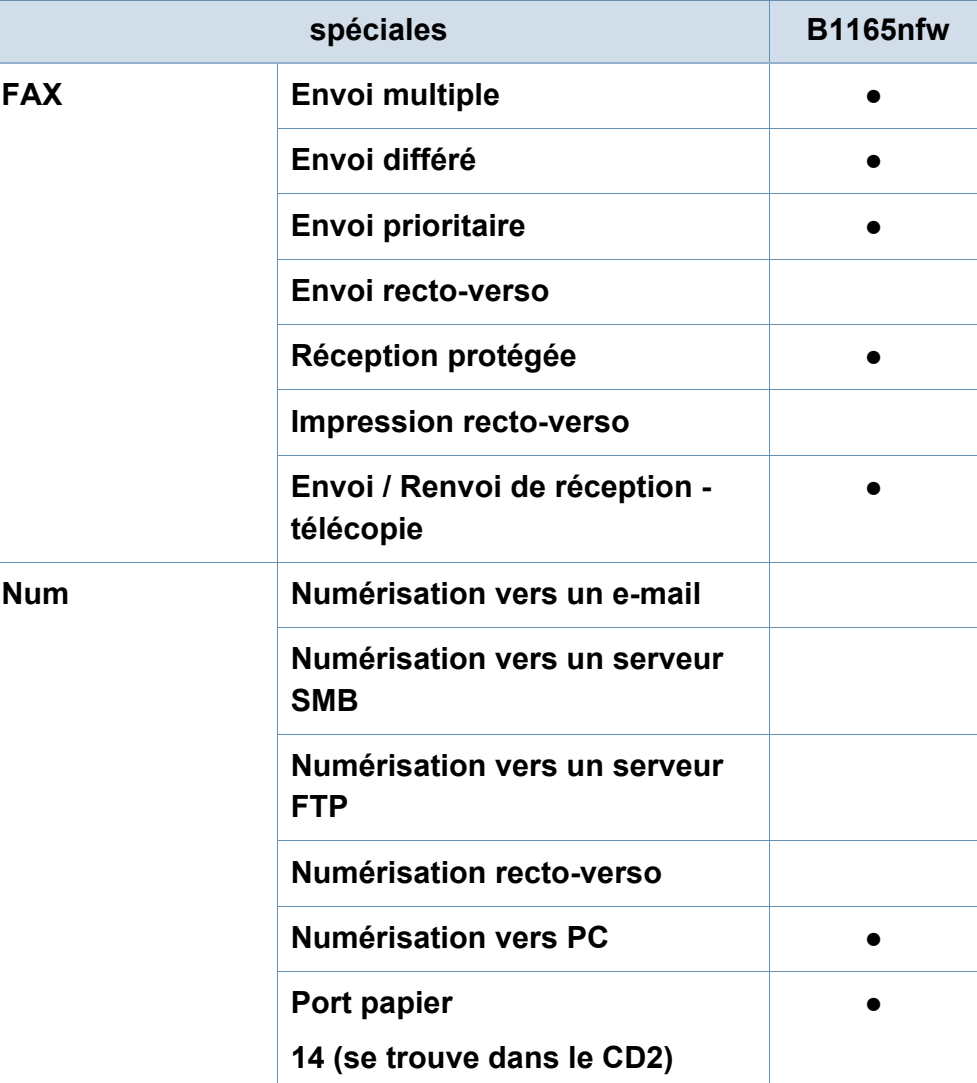

### **Fonctionnalités par modèle**

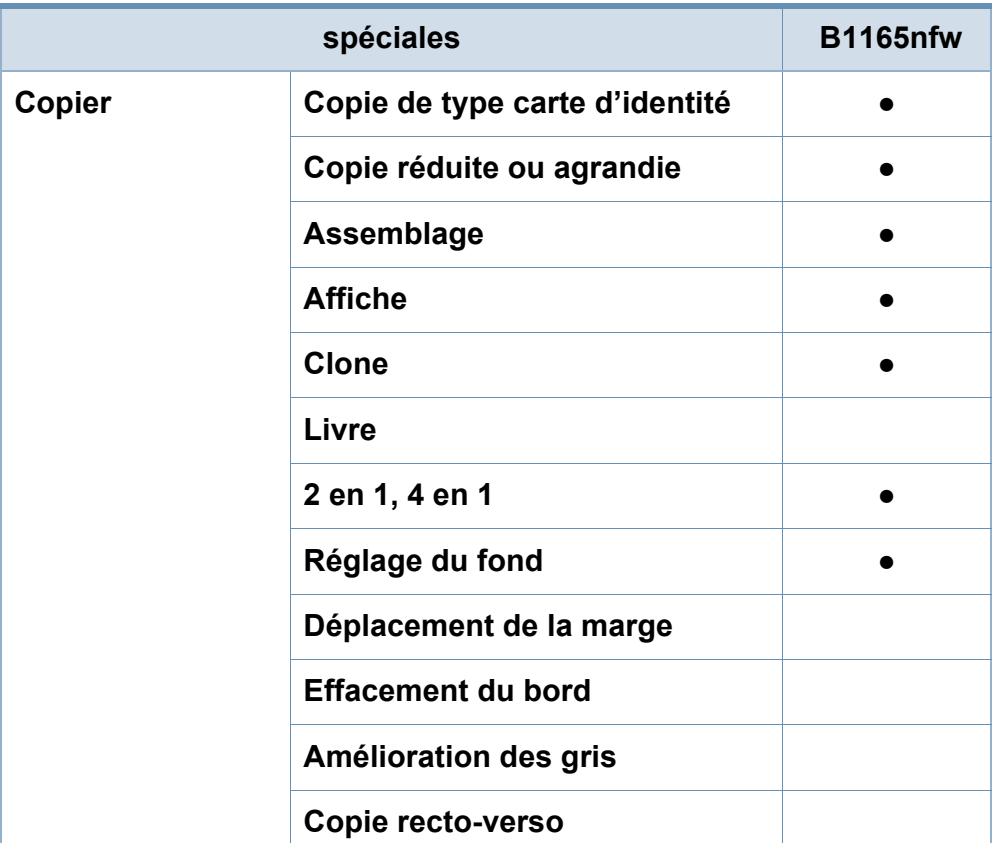

a. Les cartes réseau sans fil ne sont pas disponibles dans tous les pays.Dans certains pays, seules les normes 802.11 b/g s'appliquent.Contactez votre distributeur Dell local ou le revendeur chez qui vous avez acheté votre appareil. b. Windows uniquement.

(● : inclus ; espace vide :non disponible)

### <span id="page-10-1"></span><span id="page-10-0"></span>**Informations utiles à connaître**

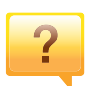

#### **L'appareil n'imprime pas.**

- Ouvrez la liste des impressions en attente et supprimez le document de la liste (voir [« Annulation d'une impression »](#page-50-0)  [à la page 51\)](#page-50-0).
- Désinstallez le pilote et réinstallez-le (voir [« Installation](#page-25-1)  [locale du pilote » à la page 26\)](#page-25-1).
- Réglez votre appareil comme imprimante par défaut pour Windows (voir [« Paramétrer votre appareil comme appareil](#page-213-0)  [par défaut » à la page 214](#page-213-0)).

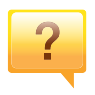

 $\overline{?}$ 

**Où puis-je acheter des accessoires ou des fournitures?**

- Renseignez-vous auprès d'un distributeur Dell ou de votre détaillant.
- • [Visitez www.Dell.com/supplies.Sélectionnez votre pays/](http://www.Dell.com/supplies) [région pour afficher les informations sur la réparation du](http://www.Dell.com/supplies)  produit.

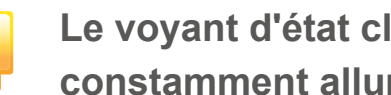

**Le voyant d'état clignote ou reste constamment allumé.**

- Mettez l'appareil hors tension, puis sous tension.
- Verifiez la signification des indications du voyant dans ce manuel et résolvez le problème en conséquence (voir [«](#page-95-0)  [Présentation du voyant d'état » à la page 96](#page-95-0)).

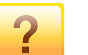

#### **Un bourrage papier s'est produit.**

- Ouvrez et fermez le scanner (voir [« Vue avant » à la page](#page-19-0)  [20](#page-19-0)).
- Consultez les instructions de ce manuel pour retirer un papier coincé et résolvez le problème en conséquence (voir [« Résolution des bourrages papier » à la page 93](#page-92-0)).

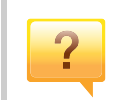

#### **Les impressions sont floues.**

- Le niveau de toner peut être faible ou mal réparti.Secouez la cartouche de toner (voir [« Redistribution du toner » à la](#page-73-0)  [page 74\)](#page-73-0).
- Essayez une résolution d'impression différente (voir [«](#page-50-1)  [Ouverture des préférences d'impression » à la page 51\)](#page-50-1).
- Remplacez la cartouche de toner (voir [« Remplacement de](#page-75-0)  [la cartouche de toner » à la page 76](#page-75-0)).

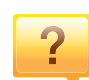

#### **Où puis-je télécharger le pilote de l'appareil ?**

• [Vous pouvez obtenir l'aide, le support, les pilotes de](http://www.dell.com)  l'appareil, les manuels ou les informations de commande [nécessaires sur le site Web Dell, www.Dell.com > trouver](http://www.dell.com)  votre produit > Assistance ou téléchargements.

### <span id="page-11-1"></span><span id="page-11-0"></span>**À propos de ce mode d'emploi**

Ce mode d'emploi vous offre une description succincte de l'appareil, ainsi que des explications détaillées sur chaque étape de son fonctionnement.

- Lisez les informations de sécurité avant d'utiliser l'appareil.
- Si vous rencontrez un problème d'utilisation de l'appareil, reportez-vous au chapitre de dépannage.
- Les termes utilisés dans ce mode d'emploi sont expliqués dans le chapitre du glossaire.
- Toutes les illustrations de ce mode d'emploi peuvent être différentes de votre appareil en fonction de ses options ou du modèle que vous avez acheté.
- Les captures d'écran de ce guide de l'administrateur peuvent différer de votre appareil en fonction de la version du microprogramme/pilote de l'appareil.
- Les procédures de ce quide de l'utilisateur sont principalement basées sur Windows 7.

#### **Conventions**

Certains termes sont utilisés de manière interchangeable dans ce mode d'emploi, comme ci-dessous:

- « Document » est synonyme d' « original ».
- « Papier » est synonyme de « support » ou de « support d'impression ».
- « Appareil » se rapporte à une imprimante ou une imprimante multifonctions.

#### **Icônes générales**

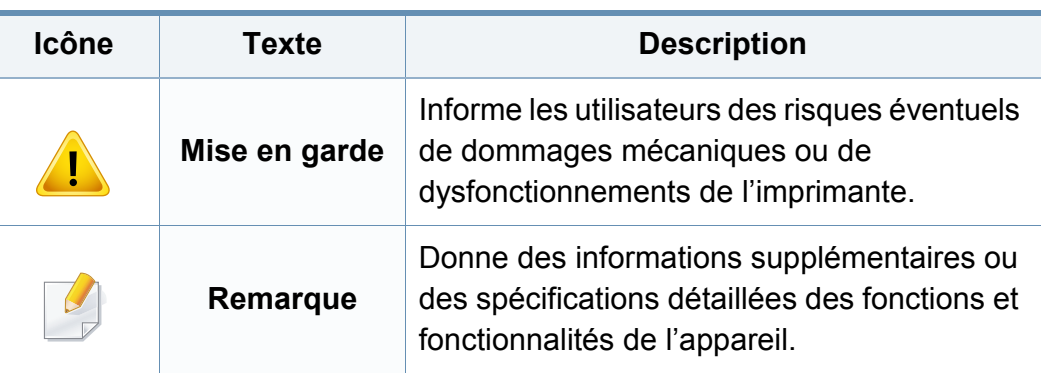

<span id="page-12-1"></span><span id="page-12-0"></span>Ces avertissements et précautions sont inclus afin d'éviter des blessures pour vous et d'autres personnes, ainsi que pour éviter des dommages potentiels à votre appareil.Veillez à lire et à comprendre toutes ces instructions avant d'utiliser l'appareil.Une fois que vous avez lu cette section, conservez-la pour pouvoir vous y reporter par la suite.

#### **Symboles de sécurité importants**

#### **Explication de l'ensemble des icônes et des signes utilisés dans ce chapitre**

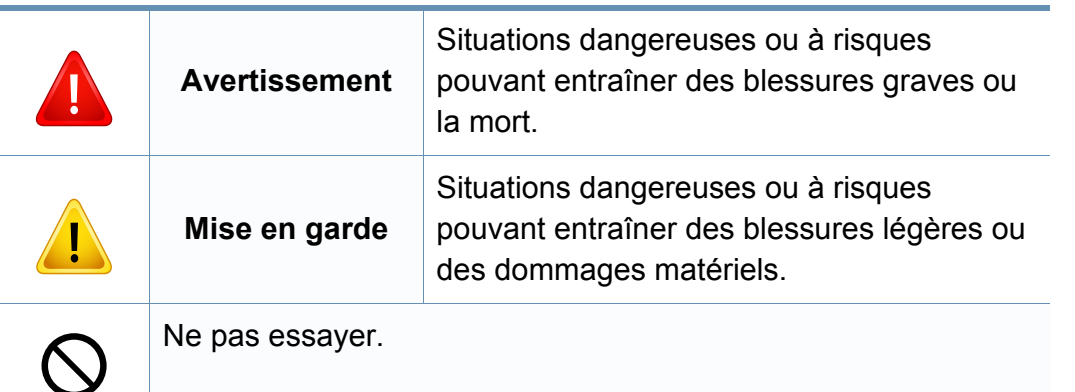

#### **Environnement d'exploitation**

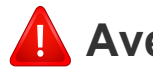

#### **Avertissement**

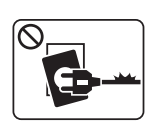

Ne pas utiliser si le câble d'alimentation électrique est endommagé ou si la prise électrique n'est pas reliée à la terre. Risque de décharge électrique ou d'incendie.

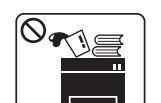

Ne rien poser sur l'appareil (eau, objets métalliques, objets lourds, bougies, cigarettes allumées, etc.).

Risque de décharge électrique ou d'incendie.

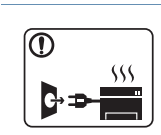

- Si la machine surchauffe, elle dégage de la fumée, émet des bruits bizarres ou une mauvaise odeur. Éteignez immédiatement et débranchez l'appareil.
- L'utilisateur doit pouvoir accéder à la prise en cas d'urgences nécessitant de l'utilisateur qu'il débranche la prise.

Risque de décharge électrique ou d'incendie.

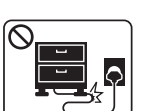

Ne pliez pas le câble d'alimentation électrique et ne placez pas d'objets lourds dessus.

Le fait de marcher sur le câble d'alimentation électrique ou de l'écraser avec un objet lourd peut occasionner une décharge électrique ou un incendie.

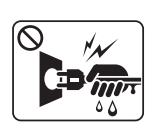

Ne retirez pas la fiche en tirant sur le câble; ne manipulez pas la prise avec des mains mouillées.

Risque de décharge électrique ou d'incendie.

#### **Mise en garde**

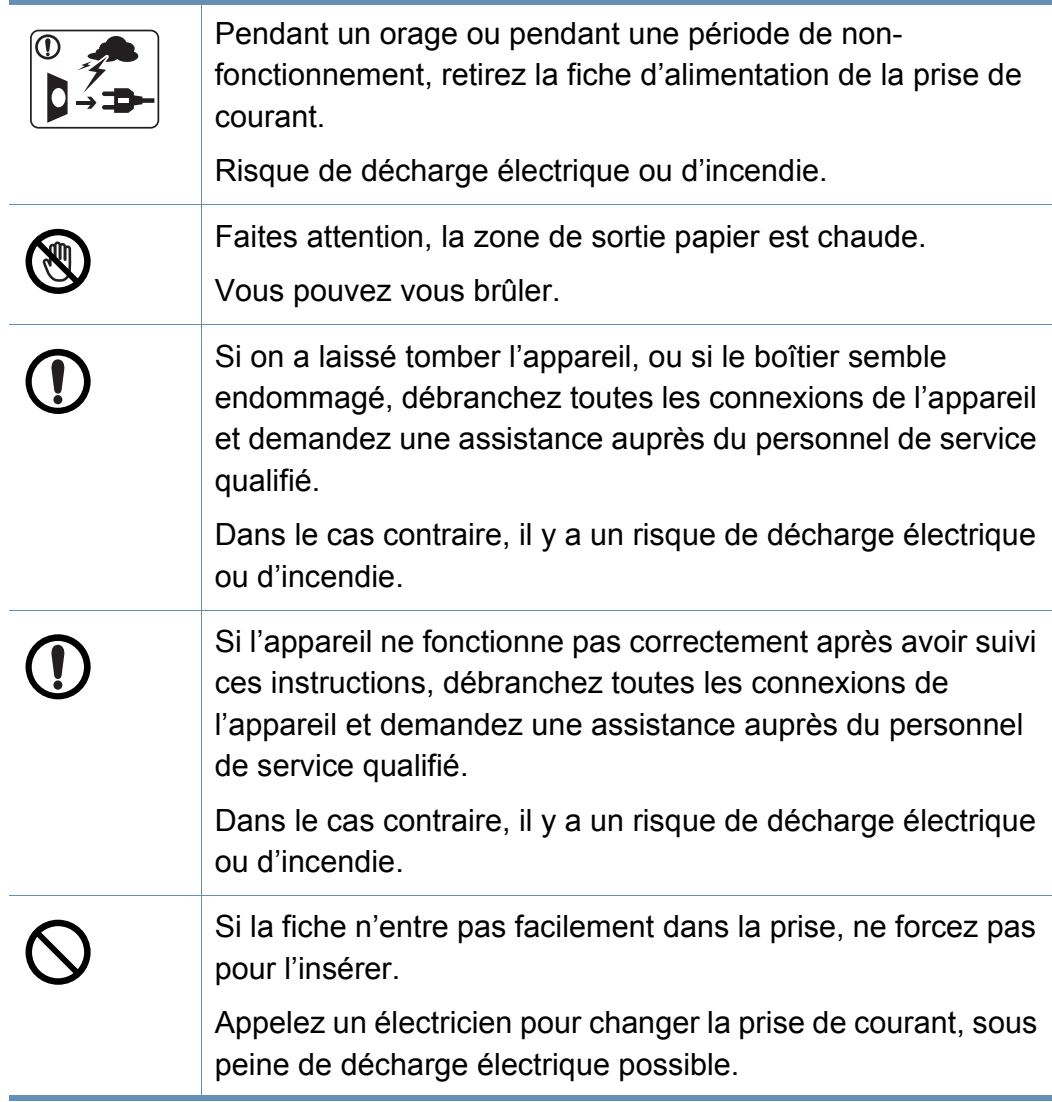

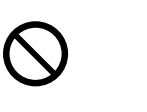

Veillez à ce qu'aucun animal domestique ne ronge les cordons d'alimentation, de téléphone et d'interface PC. Risque de décharge électrique ou d'incendie et/ou de blessure pour votre animal domestique.

#### **Méthode d'utilisation**

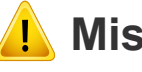

#### **Mise en garde**

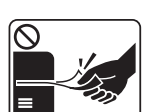

Ne tirez pas avec force sur la feuille durant l'impression.

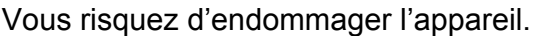

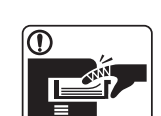

Faites attention de ne pas mettre la main entre l'appareil et le bac d'alimentation papier.

Vous pourriez vous blesser.

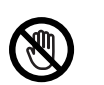

Faites attention lorsque vous remplacez du papier ou que vous retirez du papier coincé.

Les bords d'une feuille neuve sont tranchants et peuvent provoquer des coupures douloureuses.

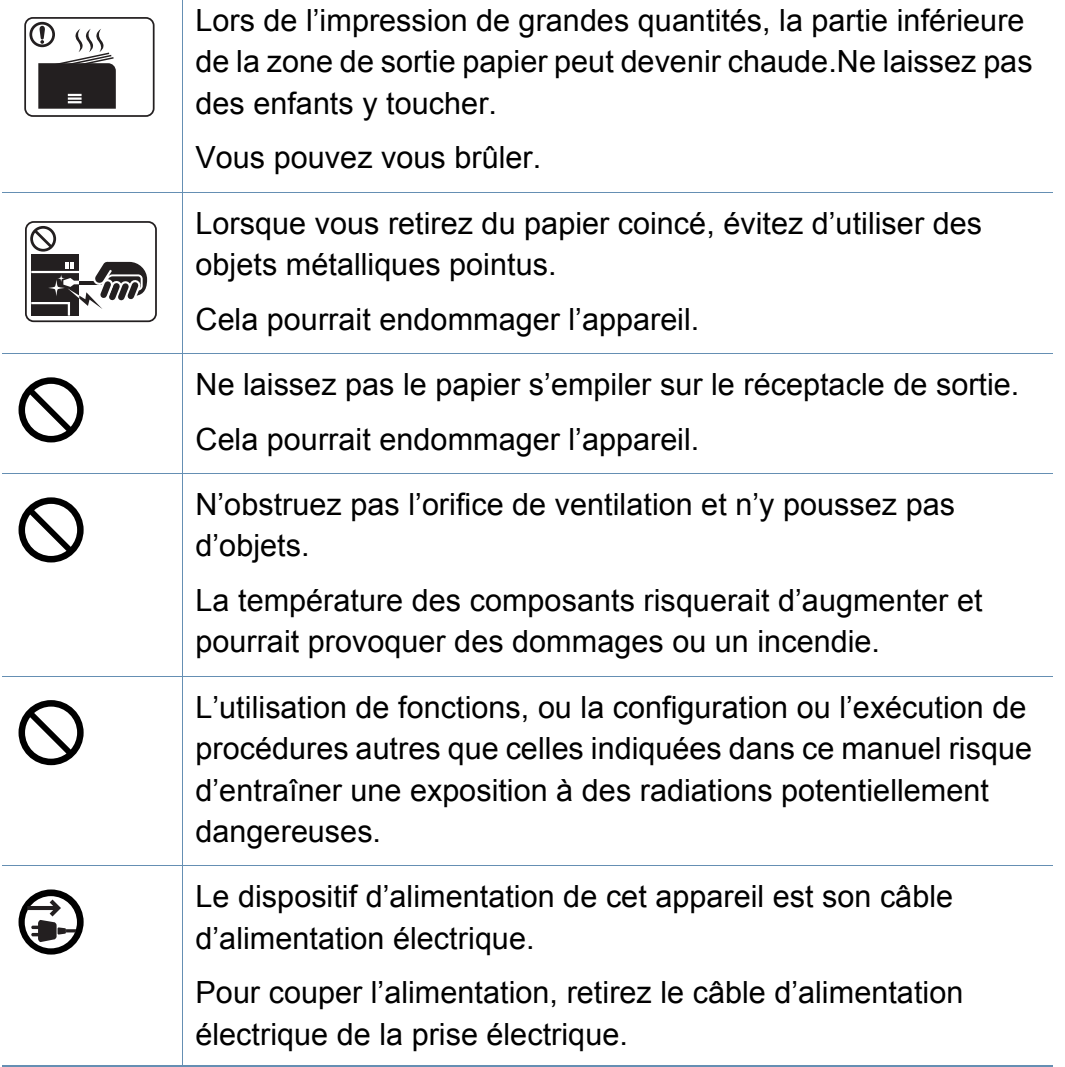

#### **Installation/déplacement**

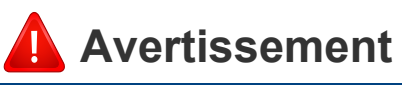

Ne placez pas l'appareil dans un endroit poussiéreux, humide ou sujet à des fuites d'eau.

Risque de décharge électrique ou d'incendie.

#### **Mise en garde**

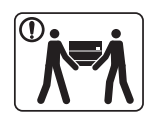

Avant de déplacer l'appareil, éteignez-le et débranchez tous les cordons.Les informations ci-dessous ne sont que des suggestions basées sur le poids de l'appareil. Si vous souffrez T d'une maladie vous empêchant de soulever des objets, ne soulevez pas l'appareil.Demandez de l'aide et utilisez toujours le nombre de personnes adéquat pour soulever l'appareil en toute sécurité. T Puis levez l'appareil: • si le poids de l'appareil est inférieur à 20 kg, une seule personne suffit; O • si le poids de l'appareil est de 20 kg à 40 kg, deux personnes sont nécessaires; • si le poids de l'appareil est supérieur à 40 kg, 4 personnes sont nécessaires. L'appareil pourrait tomber et être endommagé ou blesser  $\bigcap$ quelqu'un. Choisir une surface plane avec suffisamment d'espace et de ventilation pour placer la machine.Tenir également compte de l'espace nécessaire pour ouvrir les couvercles et les bacs. Le lieu doit être correctement ventilé et protégé contre la lumière directe du soleil, la chaleur et l'humidité.

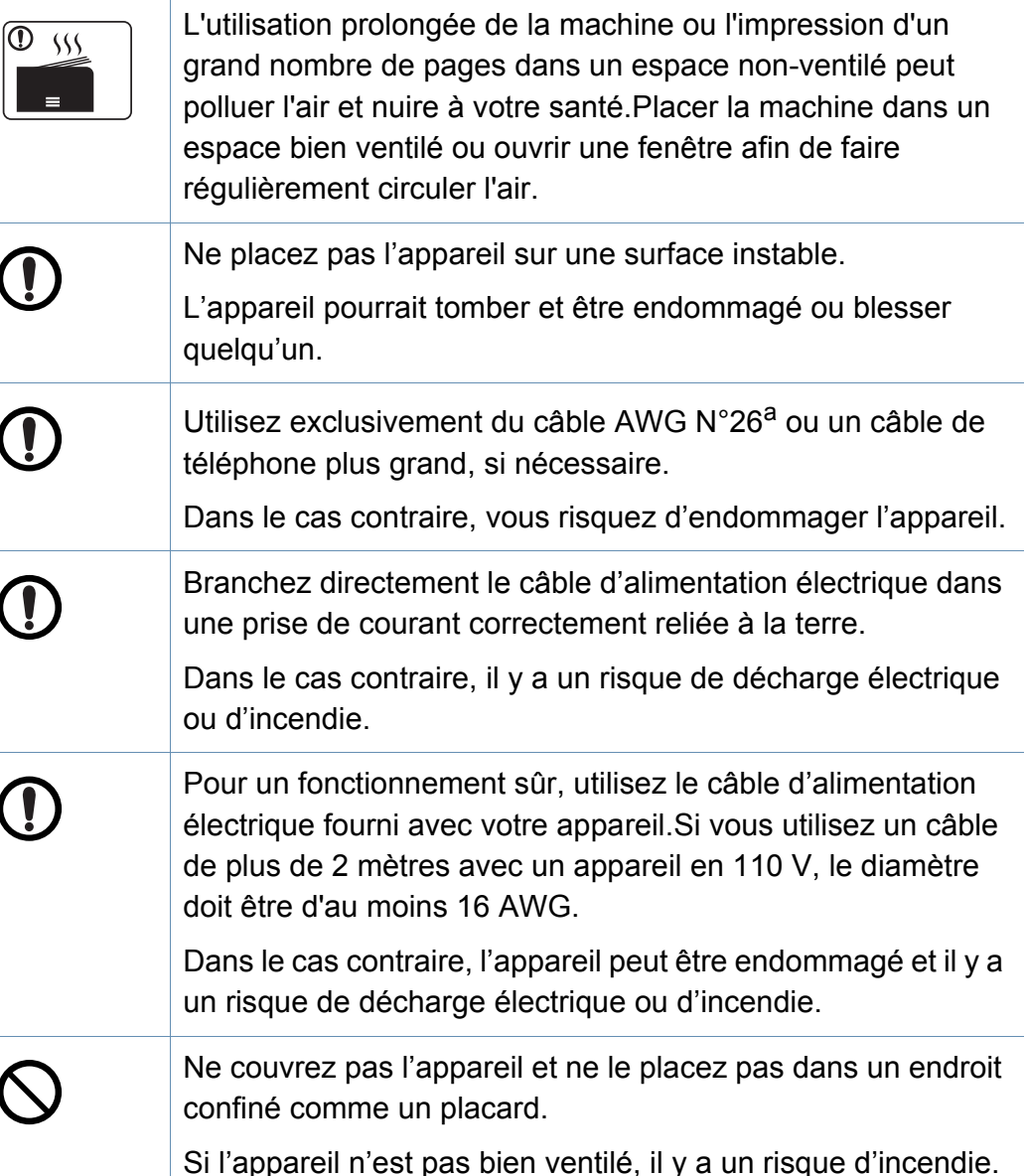

faites pas fonctionner.

 $\mathbf{E}$ 

Vous pourriez vous blesser.

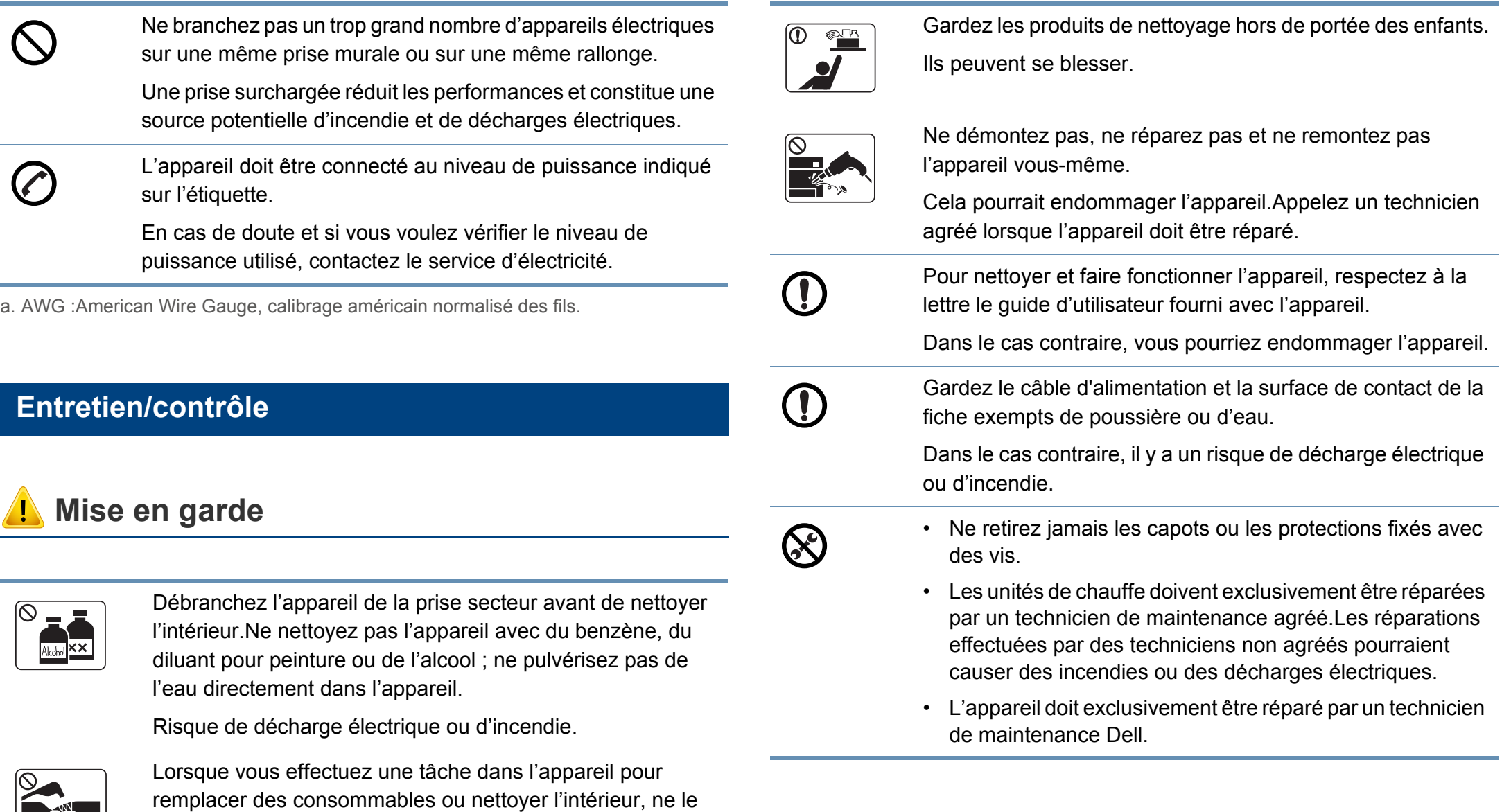

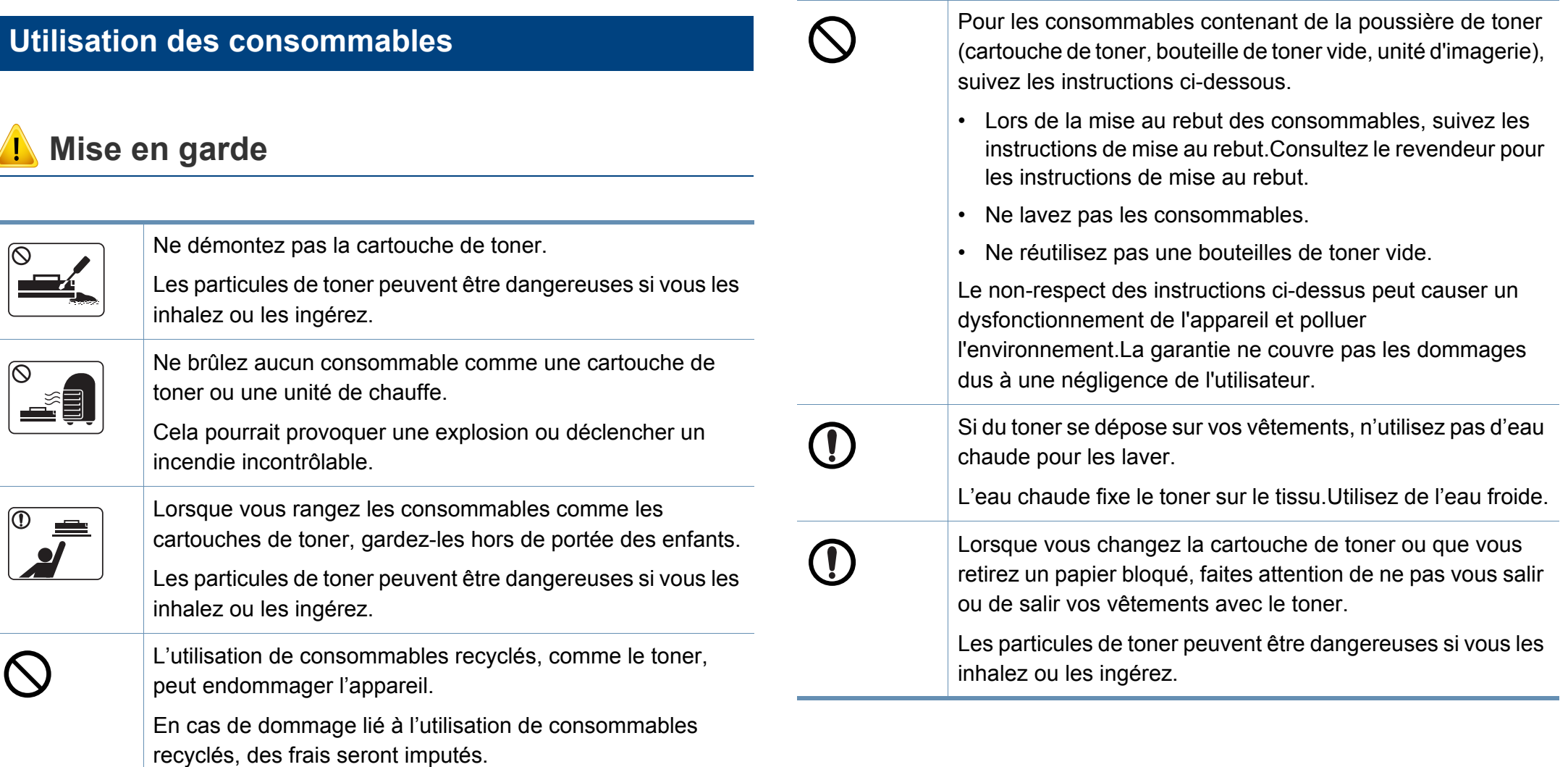

#### <span id="page-18-1"></span><span id="page-18-0"></span>**Accessoires**

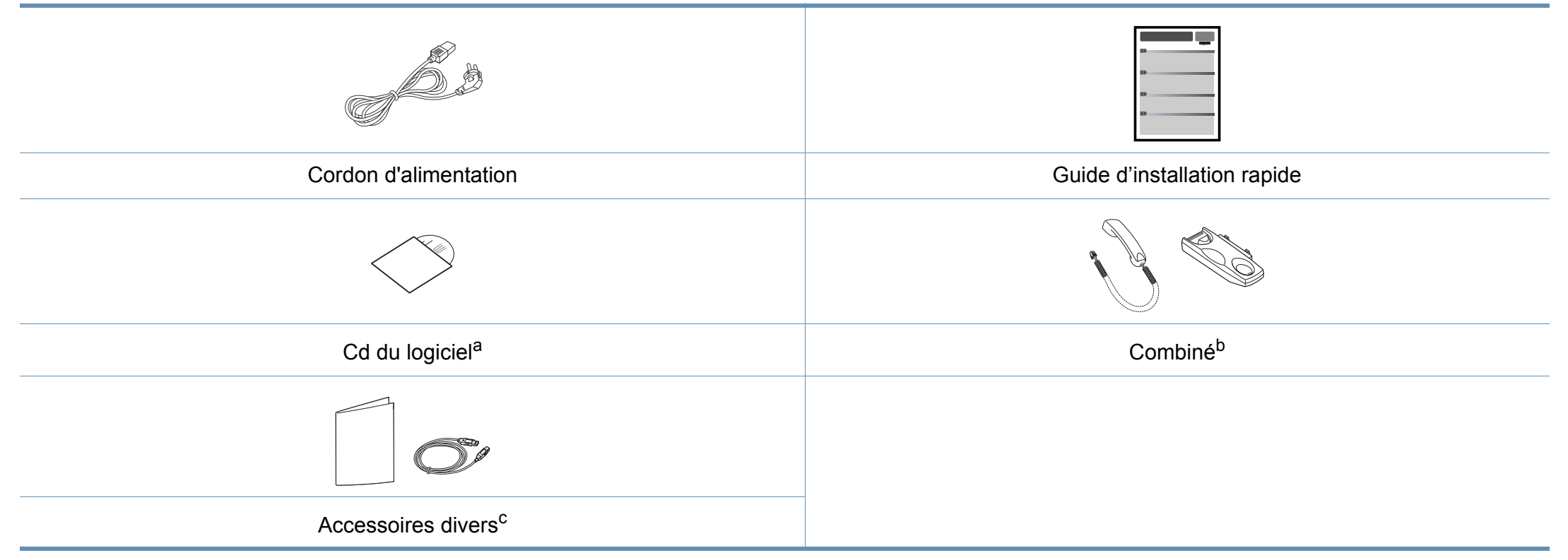

a. Le CD du logiciel contient les pilotes d'impression, le mode d'emploi et des applications.

b. Modèle possédant un combiné uniquement (voir [« Fonctionnalités par modèle » à la page 8\)](#page-7-1).

c. Les différents accessoires inclus avec votre appareil peuvent varier selon le pays d'achat et le modèle spécifique.

#### <span id="page-19-0"></span>**Vue avant**

- Selon le modèle, cette illustration peut différer de votre appareil. Il existe divers types d'appareil.
- Certains composants et certaines fonctions en option peuvent être indisponibles selon le modèle ou le pays (voir [« Fonctionnalités par](#page-7-1)  [modèle » à la page 8\)](#page-7-1).

#### **Type A**

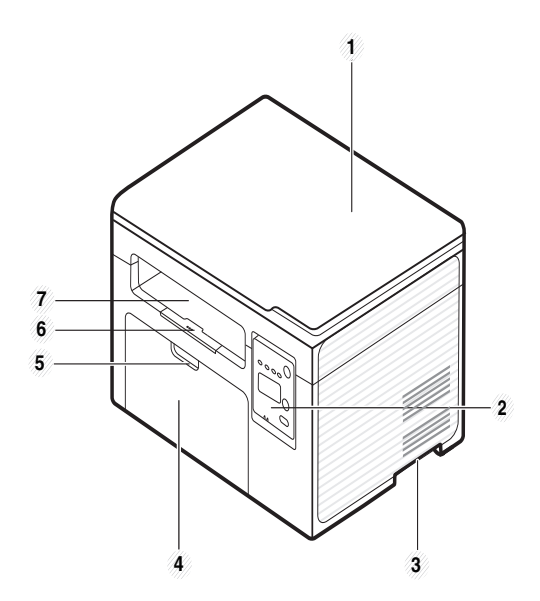

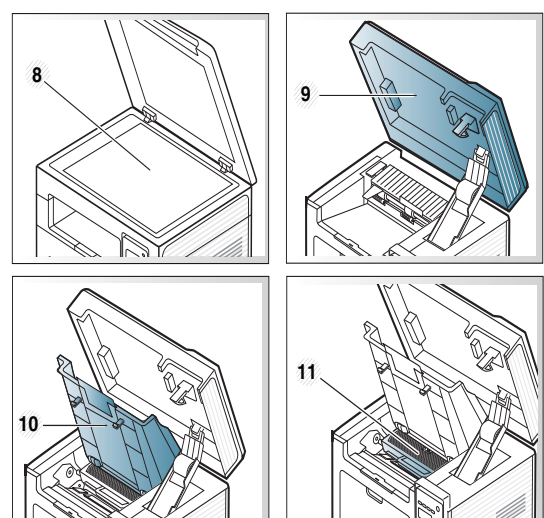

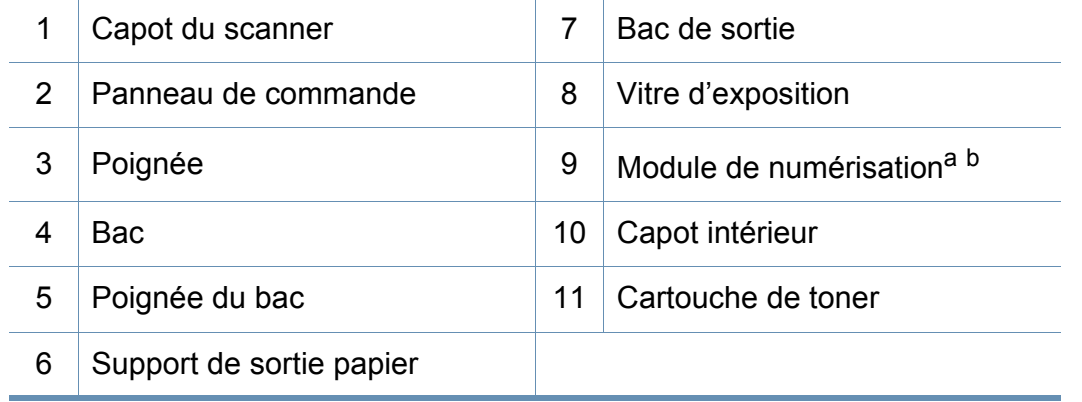

a. Fermez le couvercle du scanner avant d'ouvrir l'unité de numérisation.

b. Attention à ne pas vous pincer les doigts.

**Type B**

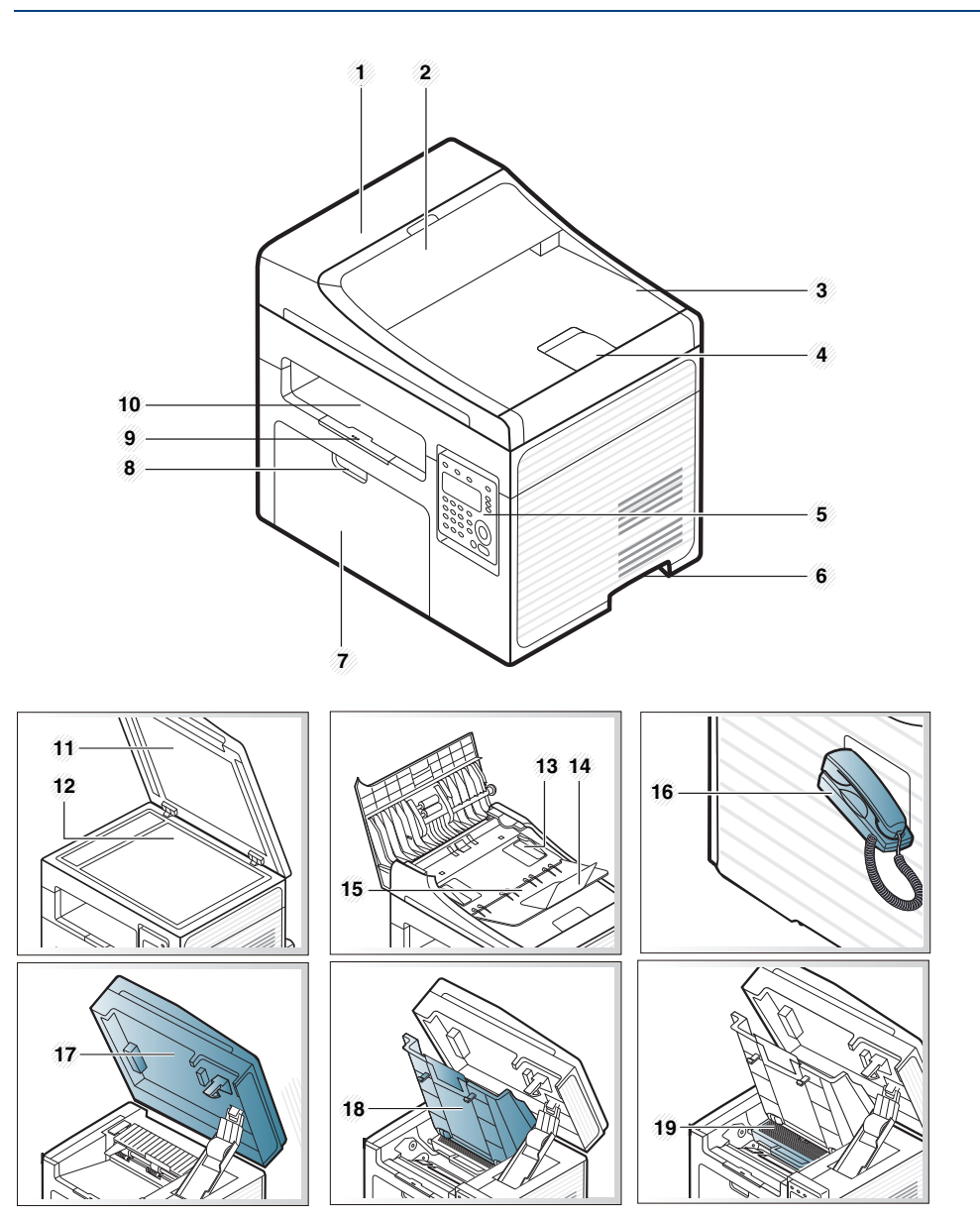

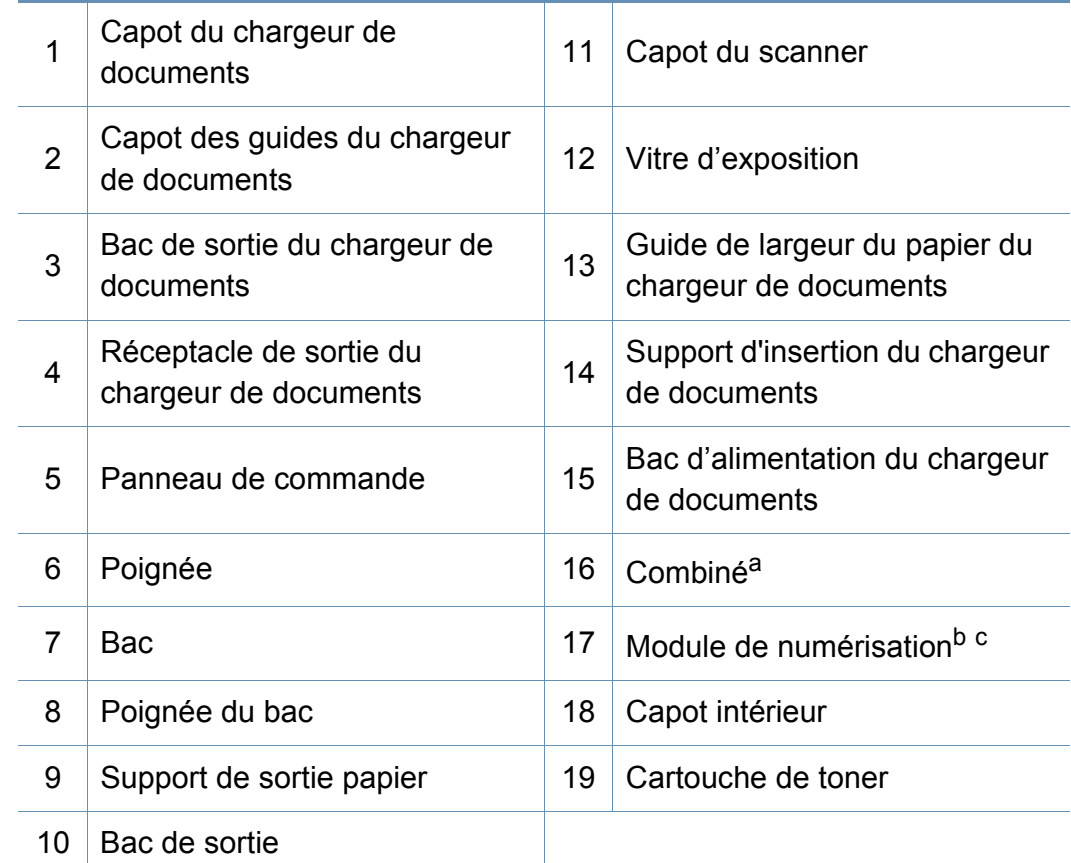

a. Modèle possédant un combiné uniquement (voir [« Fonctionnalités par modèle » à la](#page-7-1)  [page 8](#page-7-1)).

b. Fermez le couvercle du scanner avant d'ouvrir l'unité de numérisation.

c. Attention à ne pas vous pincer les doigts.

#### **Vue arrière**

- Selon le modèle, cette illustration peut différer de votre appareil.Il existe divers types d'appareil.
- Certains composants et certaines fonctions en option peuvent être indisponibles selon le modèle ou le pays (voir [« Fonctionnalités par](#page-7-1)  [modèle » à la page 8\)](#page-7-1).

#### **Type A**

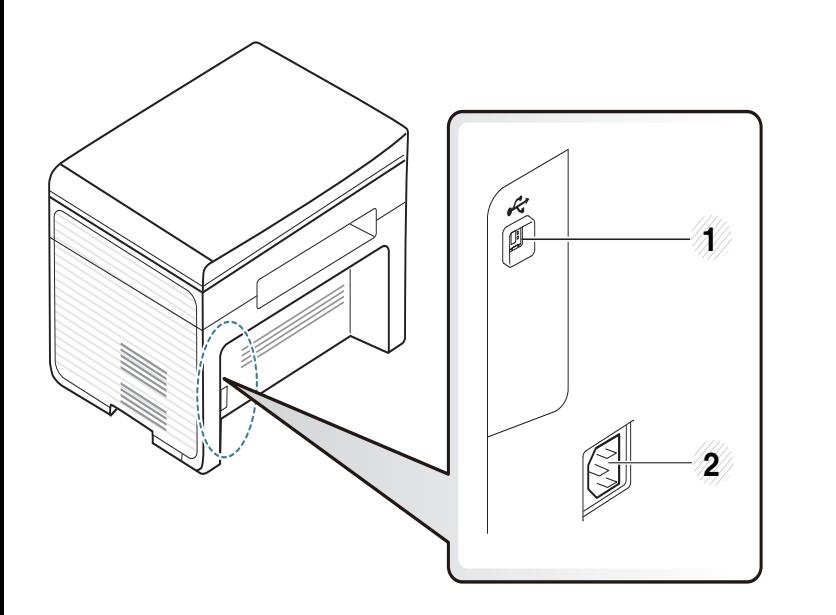

1 Port USB 2 Prise d'alimentation

#### **Type B**

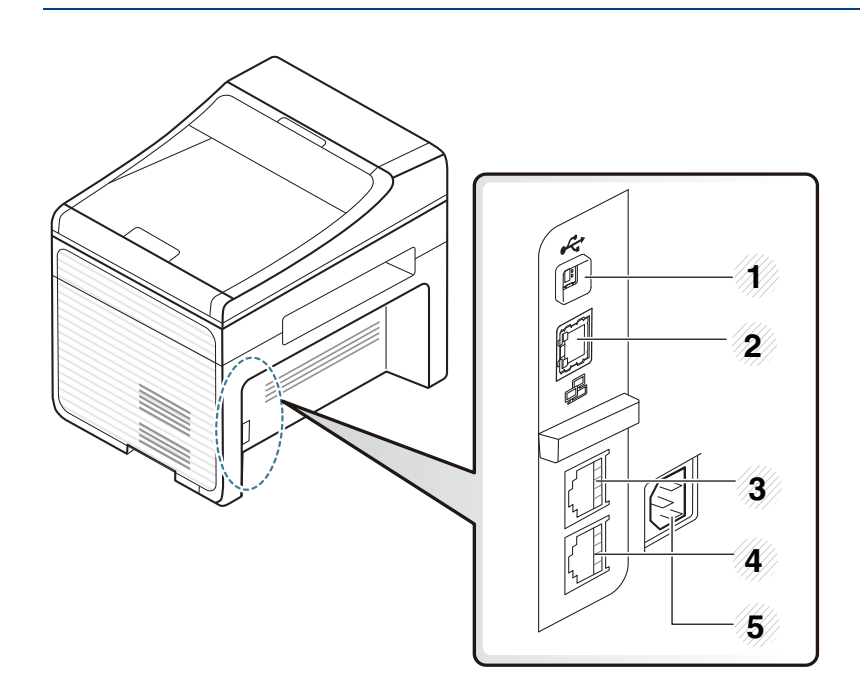

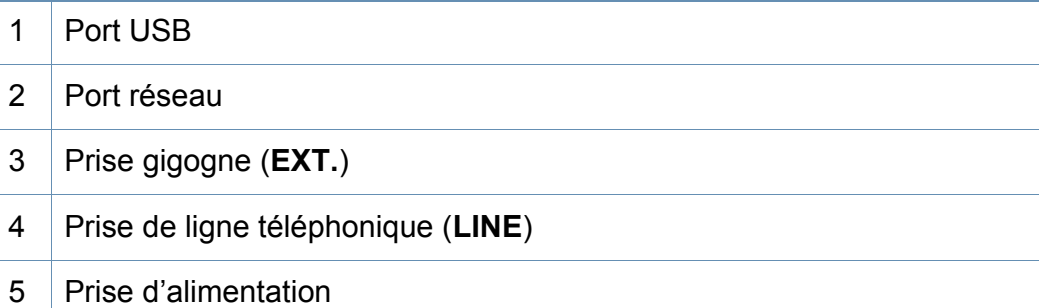

### <span id="page-22-1"></span><span id="page-22-0"></span>**Vue d'ensemble du panneau de commande**

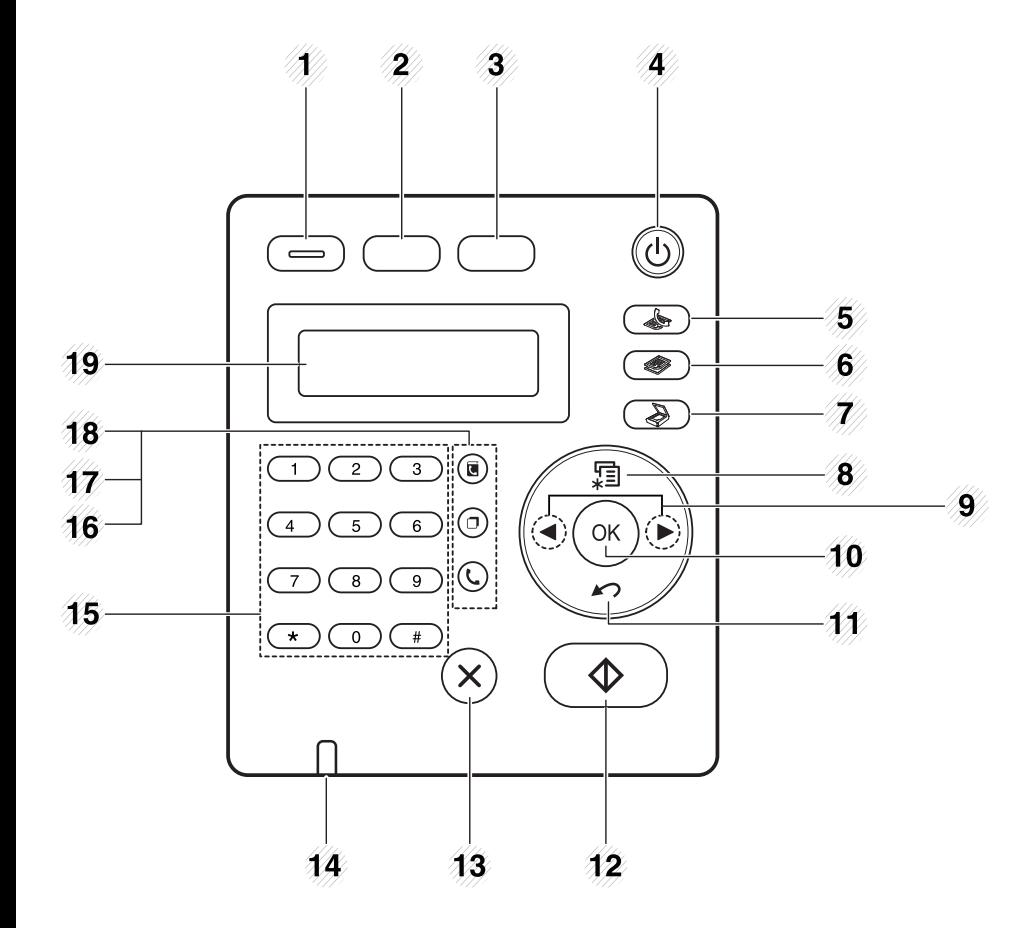

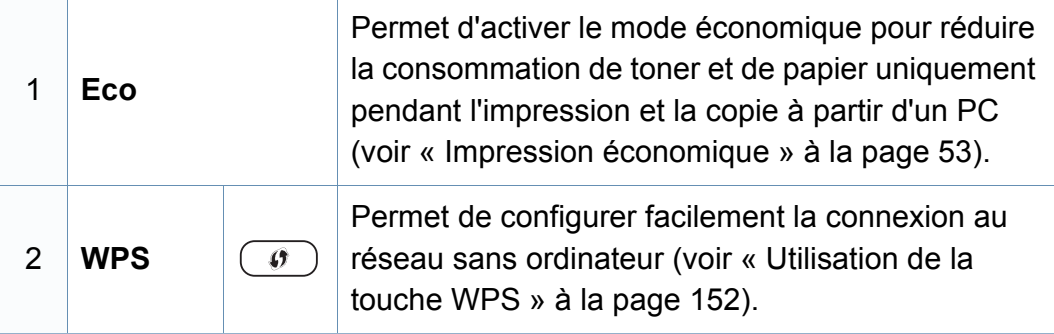

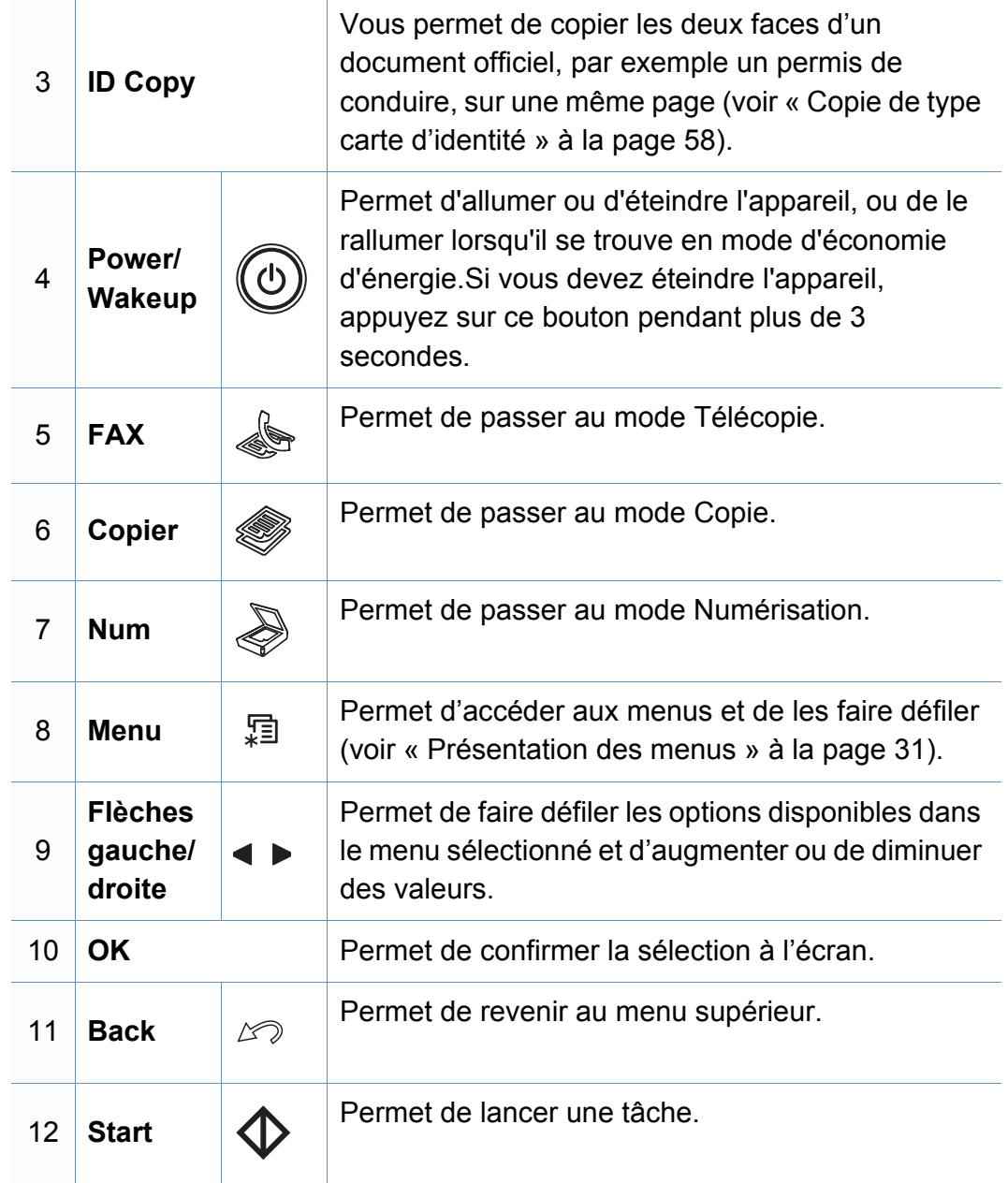

### **Vue d'ensemble du panneau de commande**

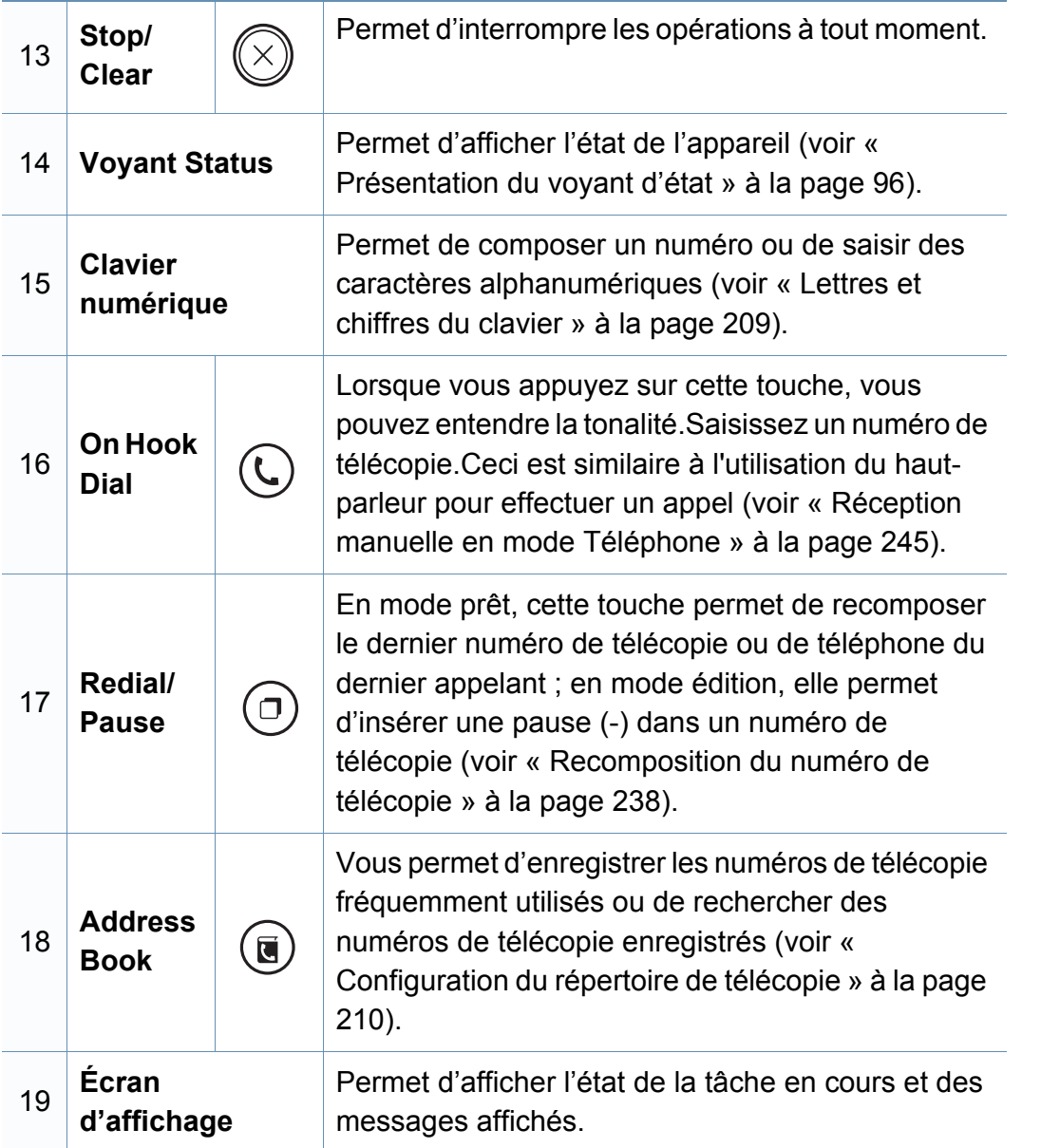

#### **Ajustement du panneau de commande**

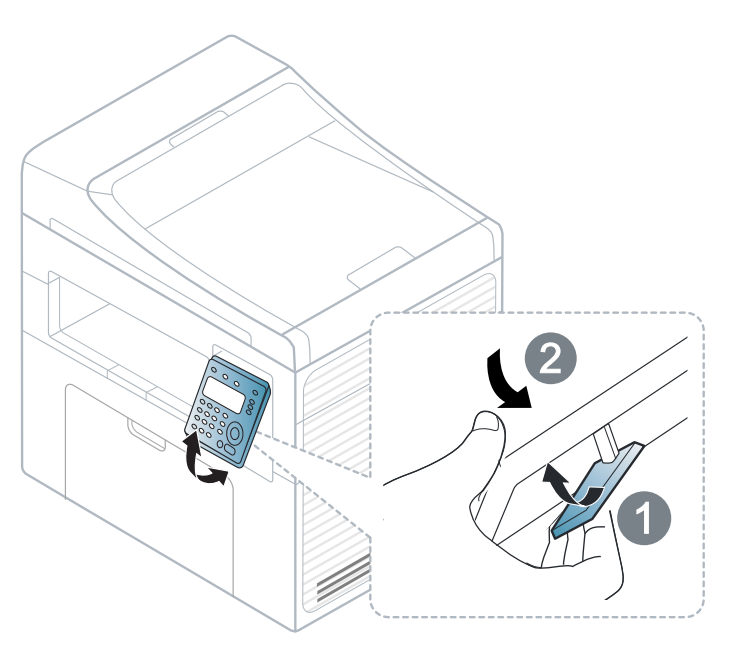

Les illustrations de ce mode d'emploi peuvent être différentes de votre appareil en fonction de ses options ou du modèle.Vérifiez le type de votre appareil (voir [« Vue avant » à la page 20\)](#page-19-0).

### <span id="page-24-1"></span><span id="page-24-0"></span>**Mise en marche de l'appareil**

**1** Commencez par brancher l'appareil sur une prise de courant.

Appuyez sur l'interrupteur d'alimentation si l'appareil en possède un.

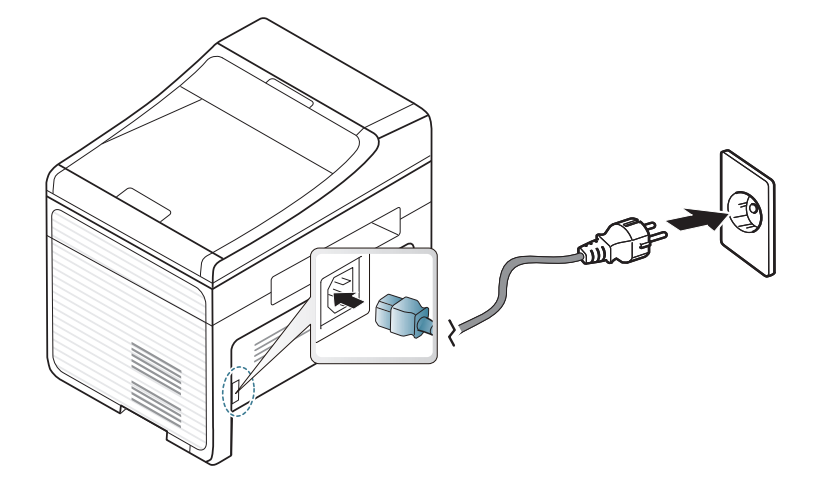

- Les illustrations de ce mode d'emploi peuvent être différentes de votre appareil en fonction de ses options ou du modèle.Vérifiez le type de votre appareil (voir [« Vue avant » à la page 20](#page-19-0)).
- **2** Appuyez sur (**Power/Wakeup**) sur le panneau de commande.
	- Si vous souhaitez mettre l'appareil hors tension, appuyez sur et maintenez le bouton (**Power/Wakeup**) pendant environ 3 minutes.

### <span id="page-25-1"></span><span id="page-25-0"></span>**Installation locale du pilote**

Un appareil local est un appareil directement connecté à votre ordinateur à l'aide du câble.Si votre appareil est relié à un réseau, ignorez les étapes suivantes et passez à l'installation du pilote de l'appareil connecté à un réseau (voir [« Installation du pilote sur le réseau » à la page 143\)](#page-142-0).

- Si vous utilisez les systèmes d'exploitation Mac ou Linux, reportezvous à [« Installation sous Mac » à la page 133](#page-132-0) ou à [« Installation](#page-134-0)  [sous Linux » à la page 135.](#page-134-0)
	- La fenêtre d'installation présentée dans ce Mode d'emploi peut différer de celle qui apparaît sur votre écran. Cela dépend de l'appareil et de l'interface utilisés.
	- Utilisez uniquement un câble USB ne dépassant pas 3 m.

**Windows**

- **1** Assurez-vous que l'appareil est connecté à votre ordinateur et qu'il est sous tension.
- Si la fenêtre « **Assistant Matériel détecté** » s'affiche durant la procédure d'installation, cliquez sur **Annuler** pour fermer la fenêtre.

**2** Insérez le CD de logiciel fourni dans le lecteur CD/DVD.

Le CD du logiciel s'exécute automatiquement et la fenêtre d'accueil s'affiche à l'écran.

Si la fenêtre d'installation n'apparaît pas, cliquez sur **Démarrer** > **Tous les programmes** > **Accessoires** > **Exécuter**.

Entrez X:\**Setup.exe**, en remplaçant « X » par la lettre représentant le lecteur de CD/DVD, puis cliquez sur **OK**.

Pour Windows 8.

Si la fenêtre d'installation n'apparait pas, à partir de **Charms**, sélectionnez **Rechercher** > **Apps** et recherchez **Exécuter**.Tapez X:\Setup.exe, en remplaçant le "X" par la lettre qui représente votre lecteur de CD/DVD et cliquez sur **OK**.

Si une fenêtre d'invite « **Tapez pour choisir ce qui arrive avec ce disque**.» s'affiche, cliquez dans la fenêtre et choisissez **Exécuter Setup.exe**.

#### **3** Sélectionnez **Nouvelle Imprimante**.

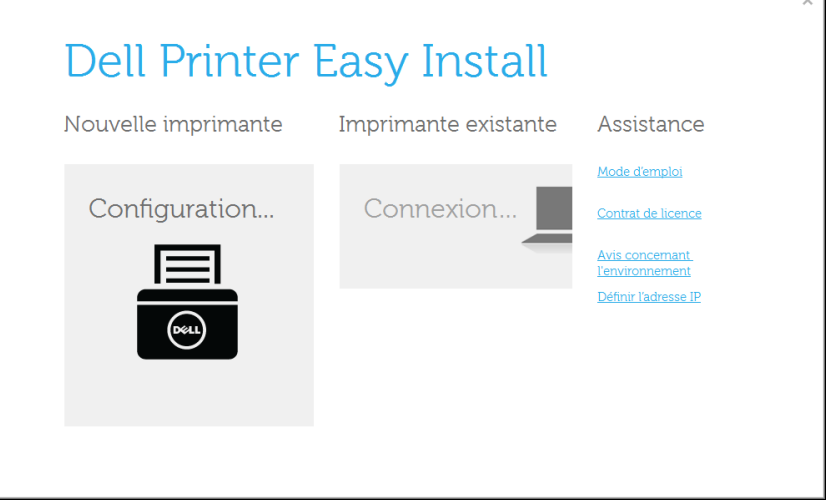

### **Installation locale du pilote**

#### **4** Choisissez **USB**.

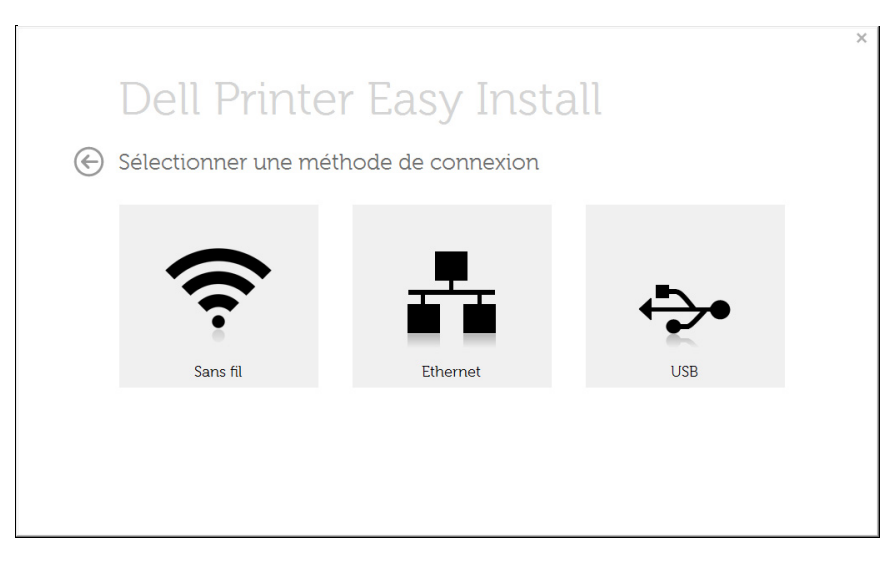

**5** Suivez les instructions affichées dans la fenêtre d'installation.

#### **À partir de l'écran Démarrer de Windows 8**

- L'application**Dell Printer Experience** peut être utilisée uniquement dans l'écran **Démarrer** lorsque le pilote V4 est installé.Le pilote V4 est automatiquement téléchargé depuis la mise à jour Windows si votre ordinateur est connecté à Internet.S'il ne l'est pas, vous pouvez télécharger manuellement le pilote V4 sur le site Internet de Dell, www.Dell.com >trouver votre produit > Assistance ou téléchargements.
	- Vous pouvez télécharger l'application Dell Printer Experience depuis le **Windows Store**.Il vous faut avoir un compte Microsoft pour utiliser la**Store(Store)** Windows.
		- **1** Dans **Charms**, sélectionnez **Rechercher**.
		- **2** Cliquez sur **Store(Store)**.
		- **3** Recherchez et cliquez sur **Dell Printer Experience**.
		- **4** Cliquez sur **Installer**.
	- Si vous installez le pilote à l'aide du CD du logiciel fourni, le pilote V4 n'est pas installé.Si vous voulez utiliser le pilote V4 dans l'écran du **Bureau**, vous pouvez télécharger sur le site Internet de Dell, www.Dell.com > trouver votre produit > Assistance ou téléchargements.
	- Si vous voulez installer des outils de gestion d'imprimante de Dell, vous devez les installer à l'aide du CD de logiciel fourni.

### **Installation locale du pilote**

- **1** Assurez-vous que votre ordinateur est allumé et connecté à Internet.
- **2** Assurez-vous que l'appareil est sous tension.
- **3** Raccordez l'ordinateur à l'appareil avec un câble USB.

Le pilote est automatiquement installé à partir de la **Windows Update**.

- Si vous voulez installer des outils de gestion d'imprimante de Dell, vous devez les installer à l'aide du CD de logiciel fourni.
- Vous pouvez télécharger l'application Dell Printer Experience depuis le **Windows Store**.Il vous faut avoir un compte Microsoft pour utiliser la**Store(Store)** Windows.
	- **1** Dans **Charms**, sélectionnez **Rechercher**.
	- **2** Cliquez sur **Store(Store)**.
	- **3** Recherchez et cliquez sur **Dell Printer Experience**.
	- **4** Cliquez sur **Installer**.

### <span id="page-28-1"></span><span id="page-28-0"></span>**Réinstallation du pilote**

Si le pilote d'impression ne fonctionne pas correctement, procédez comme suit pour le réinstaller.

#### **Windows**

- **1** Dans le menu **Démarrer**, sélectionnez **Programmes** ou **Tous les programmes** > **Dell Printers** > **le nom de votre pilote d'impression** > **Désinstaller**.
	- Pour Windows 8,
		- **1** Dans Charms, sélectionnez **Rechercher** > **Apps**.
		- **2** Cherchez et cliquez sur **Panneau de configuration**.
		- **3** Cliquez sur **Programmes et fonctionnalités**.
		- **4** Cliquez avec le bouton droit sur le pilote que vous voulez désinstaller et sélectionnez **Désinstaller**.
- **2** Suivez les instructions affichées dans la fenêtre d'installation.
- **3** Insérez le CD du logiciel dans le lecteur de CD/DVD et réinstallez le pilote (voir [« Installation locale du pilote » à la page 26](#page-25-1)).

#### **À partir de l'écran Démarrer de Windows 8**

- **1** Assurez-vous que l'appareil est connecté à votre ordinateur et qu'il est sous tension.
- **2** Cliquez sur le carré **Désinstaller le logiciel d'imprimante Dell**  dans l'écran **Démarrer**.
- **3** Suivez les instructions affichées dans la fenêtre.
	- Si vous ne trouvez pas de carré du logiciel d'imprimante Dell, désinstallez à partir du mode d'écran du bureau.
		- Si vous voulez désinstaller des outils de gestion d'imprimante Dell, dans l'écran **Démarrer**, cliquez avec le bouton droit sur l'application > **Désinstaller** > cliquez avec le bouton droit sur le programme à supprimer > **Désinstaller** et suivez les instructions dans la fenêtre.

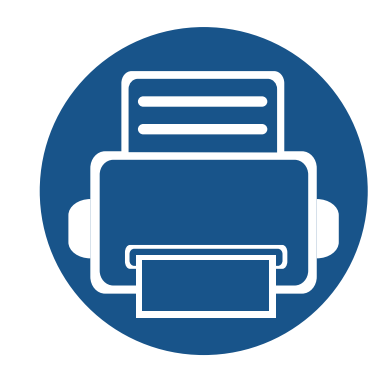

## <span id="page-29-0"></span>**2. Présentation des menus et configuration de base**

Ce chapitre donne des informations sur la structure générale du menu et les options de configuration de base.

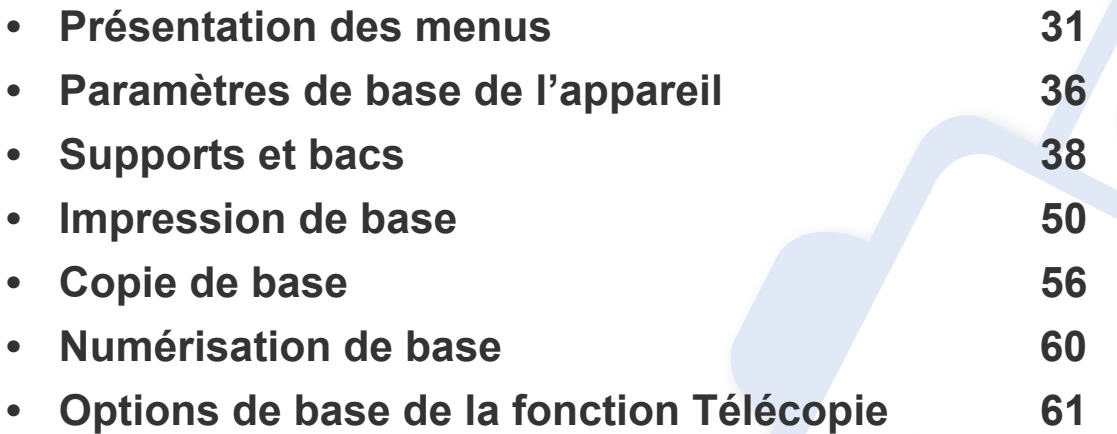

<span id="page-30-1"></span><span id="page-30-0"></span>Le panneau de commande permet d'accéder à différents menus pour configurer l'appareil ou utiliser ses fonctions.

- Selon les options ou le modèle de votre appareil, il est possible que certains menus ne s'affichent pas à l'écran.Dans ce cas, votre appareil ne les prend pas en charge.
- Certains noms de menus peuvent différer de ceux de votre appareil, selon les options et les modèles.
- Les menus sont décrits dans le Guide avancé (voir [« Menus de](#page-176-0)  [configuration utiles » à la page 177\)](#page-176-0).

#### **Accès au menu**

- **1** Appuyez sur la touche Fax, Copier, ou Num sur le panneau de commande selon la fonction à utiliser.
- **2** Appuyez sur (**Menu**) jusqu'à ce que le menu souhaité apparaisse sur la dernière ligne de l'écran, puis appuyez sur **OK**.
- **3** Appuyez sur les flèches jusqu'à ce que l'élément de menu souhaité apparaisse et appuyez sur **OK**.
- **4** Si l'option inclut des sous-menus, répétez l'étape 3.
- **5** Appuyez sur OK pour valider votre choix.

**6** Appuyez sur (**Stop/Clear**) pour revenir au mode prêt.

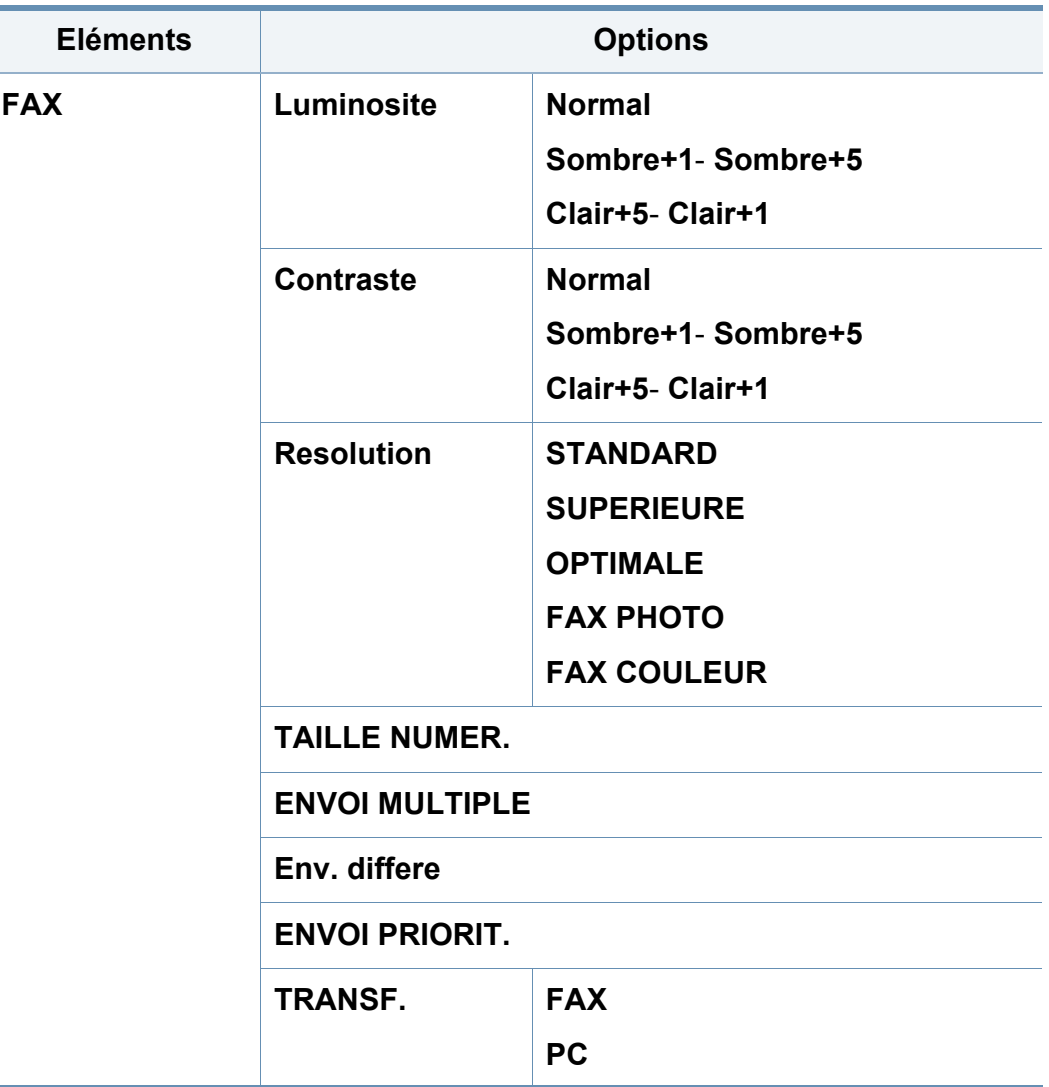

<span id="page-31-0"></span>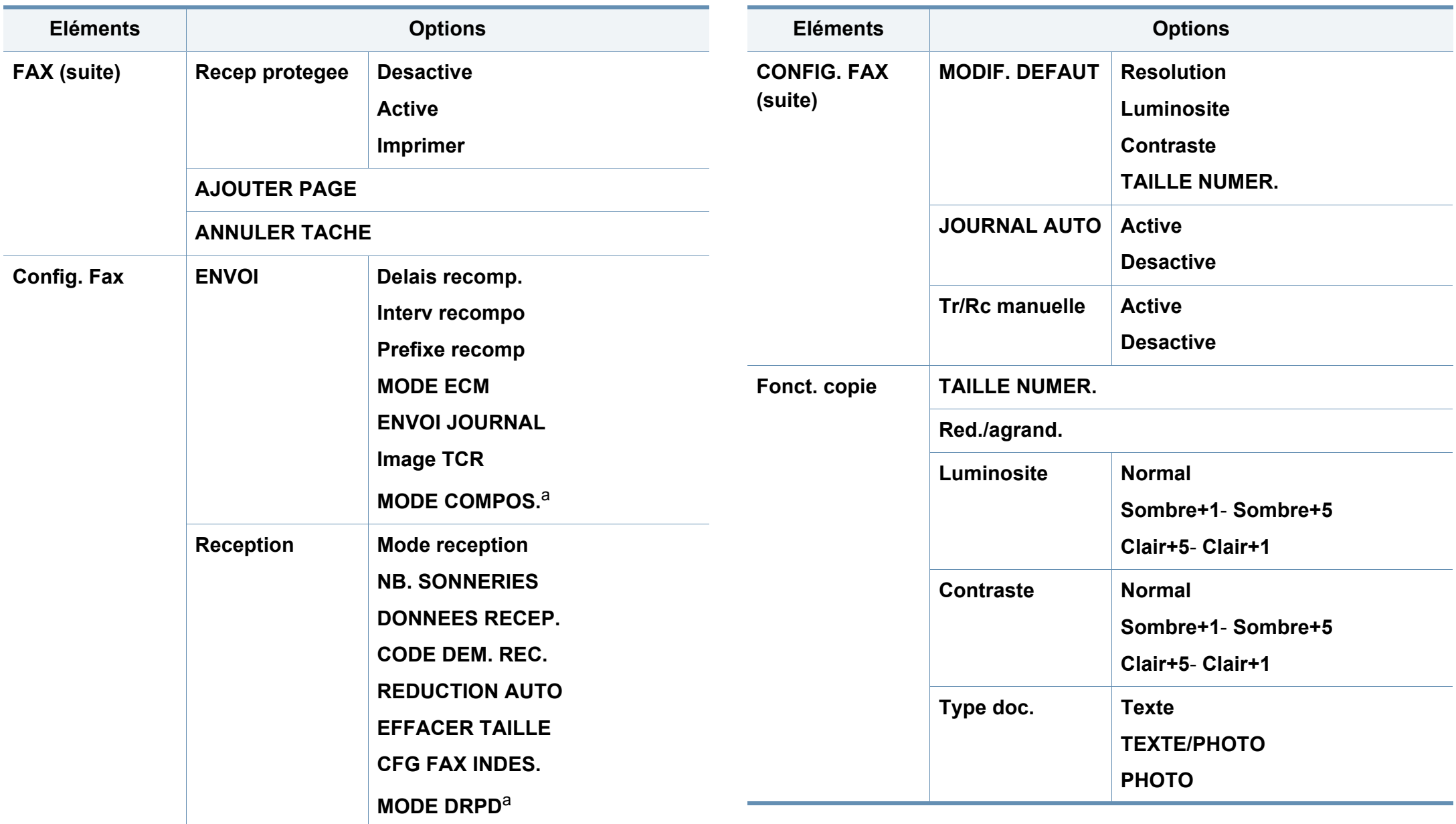

<span id="page-32-0"></span>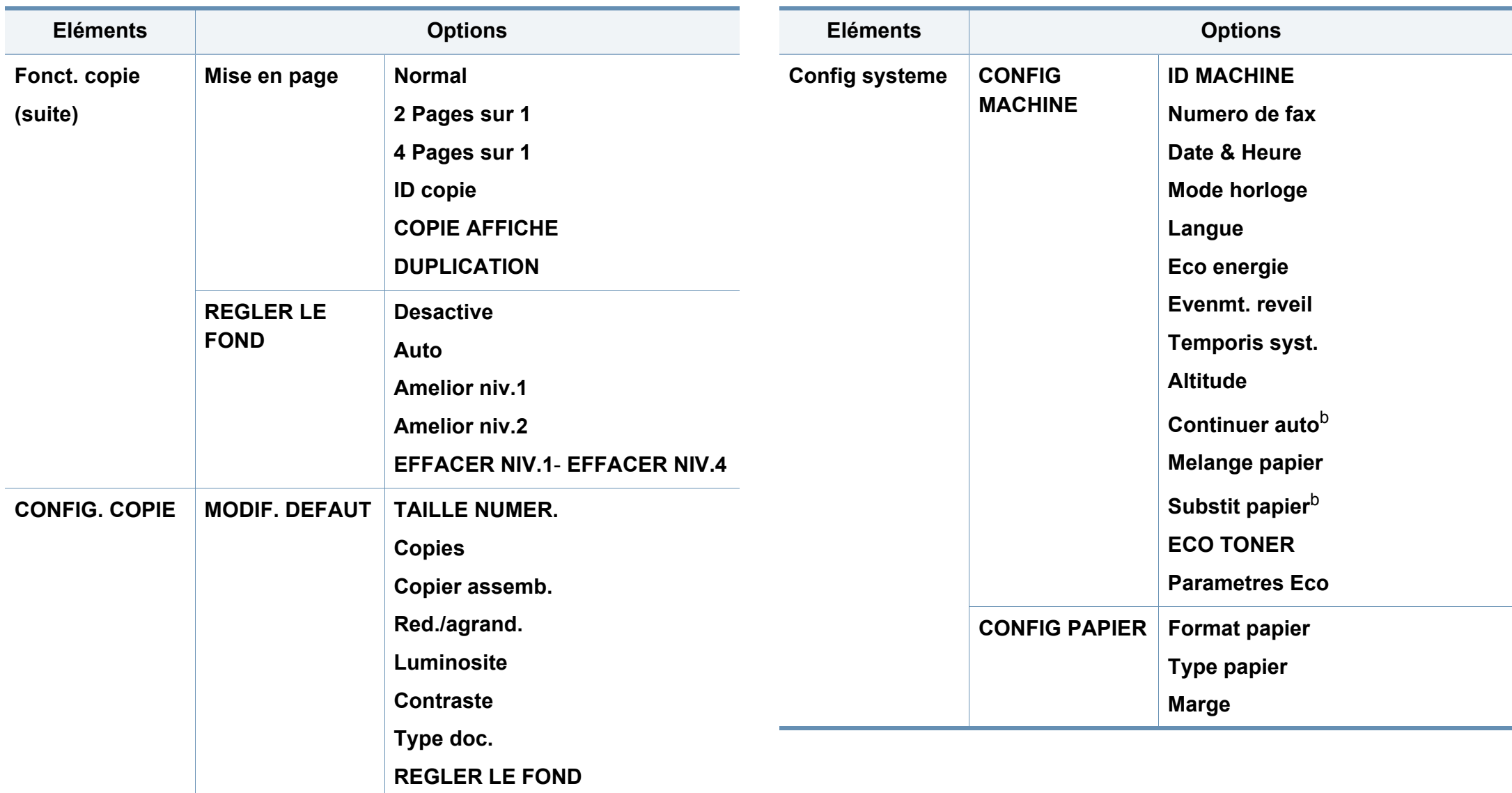

<span id="page-33-0"></span>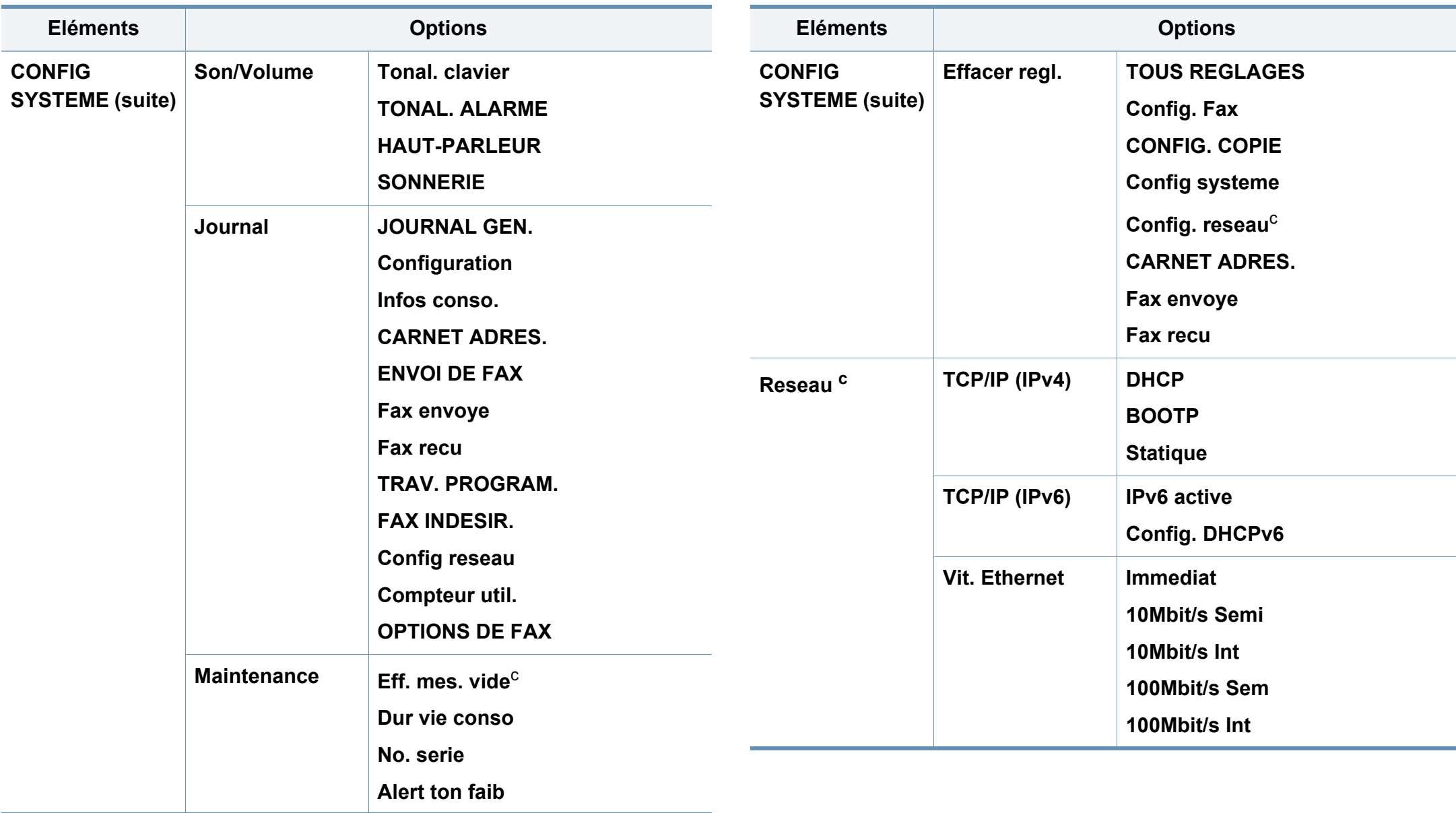

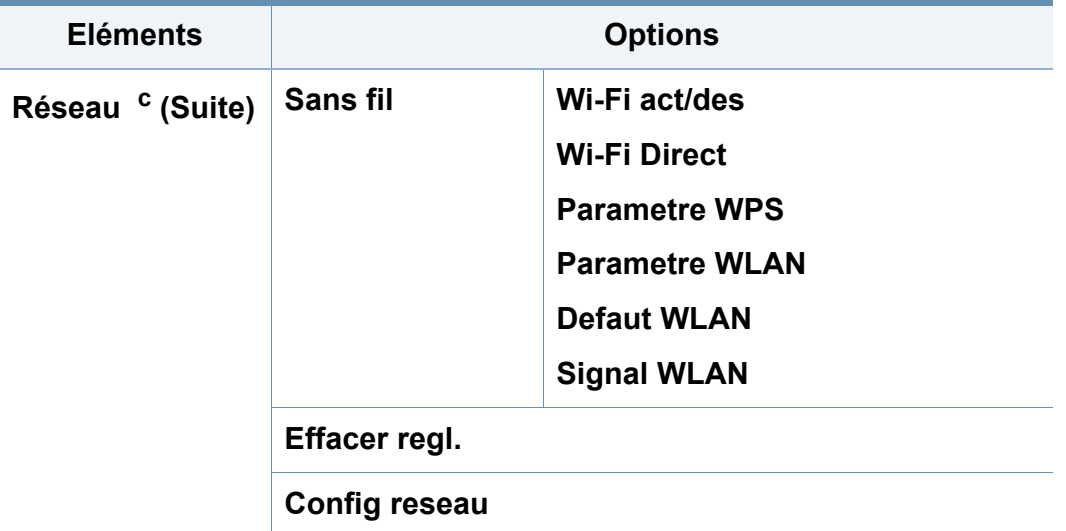

a. Cette option n'est peut-être pas disponible en fonction du pays dans lequel vous résidez.

b. Cette option n'apparaît que si **Melange papier** est activé.

c. Cette option n'apparaît que lorsqu'il ne reste qu'une petite quantité de toner dans la cartouche.

### <span id="page-35-1"></span><span id="page-35-0"></span>**Paramètres de base de l'appareil**

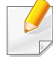

Vous pouvez régler les paramètres de l'appareil en utilisant les **Paramètres du périphérique** dans le programme Dell Printer Manager ou la section **Machine** du programme Printer Settings Utility.

• Si vous utilisez Windows ou Mac, voir [« Paramètres du périphérique](#page-259-0)  [» à la page 260.](#page-259-0)

Une fois l'installation terminée, vous devez définir les paramètres par défaut de l'appareil.

Pour modifier les paramètres par défaut de l'appareil, suivez les étapes suivantes :

Il peut être nécessaire d'appuyer sur **OK** pour accéder aux sousmenus, pour certains modèles.

- **1** Appuyez sur la touche (**Menu**) sur le panneau de configuration.
- **2** Appuyez sur **Config système** > **Config machine**.
- **3** Sélectionnez l'option désirée, puis appuyez sur **OK**.
	- **Langue:** modifiez la langue d'affichage sur le panneau de commande.
	- **Date et heure:** le réglage de la date et de l'heure est utilisé pour les options de télécopie et d'impression différées.Ces données sont également imprimées sur les journaux.Néanmoins, si celles-ci sont incorrectes, vous devez les mettre à jour.

Saisissez l'heure et la date correctes à l'aide des flèches ou du pavé numérique (voir [« Lettres et chiffres du clavier » à la page 209\)](#page-208-0).

- Mois = 01 à 12
- Jour = 01 à 31
- Année = 4 chiffres
- Heure =  $01$  à 12
- $\cdot$  Minute = 00 à 59
- **Mode horloge:** vous pouvez paramétrer votre appareil pour que l'heure s'affiche au format 12 ou 24 heures.
- **Économiser toner:** le mode économie de toner permet à l'appareil d'utiliser moins de toner par page.Avec ce mode, la durée de vie des cartouches est allongée par rapport à celle obtenue en mode normal, mais la qualité d'impression est moins bonne.
### **Paramètres de base de l'appareil**

- Si vous imprimez depuis un PC, vous pouvez aussi activer ou désactiver le mode d'économie de toner dans les propriétés de l'imprimante.
	- **Veille:** lorsque vous n'utilisez pas l'appareil pendant un moment, utilisez cette fonctionnalité pour économiser l'énergie.
- Lorsque vous appuyez sur le bouton d'alimentation, lancez une impression, ou qu'un fax est reçu, l'appareil sortira du mode d'économie d'énergie.
	- Appuyez sur (**Menu**) > **CONFIG SYSTEME** > **CONFIG MACHINE** > **EVENMT. REVEIL** > **APPUI BOUTON** > **ACTIVE** sur le panneau de commande.Lorsque vous appuyez sur une touche, sauf la touche d'alimentation, l'appareil sort du mode d'économie d'énergie.
- **Réglage de l'altitude:** La qualité d'impression dépend de la pression atmosphérique et, par conséquent, de l'altitude de l'appareil par rapport au niveau de la mer.Avant de définir les paramètres d'altitude, déterminez l'altitude à laquelle vous trouvez (voir [« Réglage de l'altitude » à la page 208](#page-207-0)).
- **4** Sélectionnez l'option désirée, puis appuyez sur **OK**.
- **5** Appuyez sur OK pour valider votre choix.
- **6** Appuyez sur (**Stop/Clear**) pour revenir au mode prêt.
- Consultez les liens ci-dessous pour configurer d'autres paramètres utiles d'utilisation de l'appareil.
	- Voir [« Saisie de différents caractères » à la page 209](#page-208-0).
	- Voir [« Lettres et chiffres du clavier » à la page 209](#page-208-1).
	- Voir [« Réglage du type et du format de papier » à la page 45.](#page-44-0)
	- Voir [« Configuration du répertoire de télécopie » à la page 210.](#page-209-0)

Ce chapitre vous explique comment charger les supports d'impression dans votre appareil.

- L'utilisation d'un support d'impression non conforme peut causer des problèmes ou endommager l'appareil, qui devra être réparé.Cette réparation n'est pas couverte par les contrats de garantie ou de réparation de Dell.
- Veuillez ne pas utiliser de papier photo jet d'encre avec cet appareil.Vous risquez d'endommager l'appareil.
- L'utilisation d'un support d'impression inflammable peut entraîner un incendie.
- Utilisez uniquement les supports d'impression indiqués (voir [«](#page-106-0)  [Spécifications des supports d'impression » à la page 107\)](#page-106-0).

L'utilisation de supports inflammables ou des corps étrangers laissés dans l'imprimante peuvent entraîner une surchauffe de l'appareil, et dans de rares cas, un incendie.

#### <span id="page-37-0"></span>**Vue d'ensemble du bac**

Pour changer le format, vous devez régler les guides-papier.

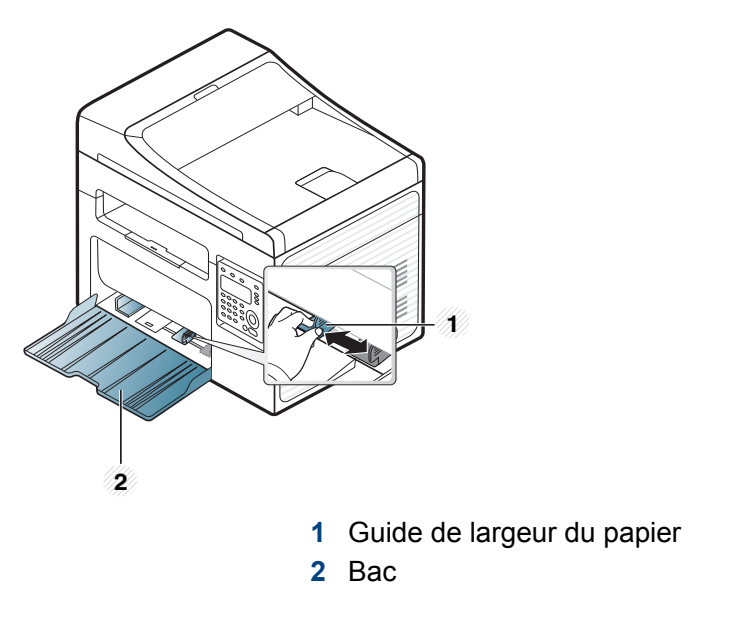

Les illustrations de ce mode d'emploi peuvent être différentes de votre appareil en fonction de ses options ou du modèle.Vérifiez le type de votre appareil (voir [« Vue avant » à la page 20\)](#page-19-0).

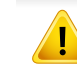

Si vous n'ajustez pas les guides, ceci peut causer un mauvais cadrage du papier, une impression oblique des images, ou un bourrage papier.

### <span id="page-38-0"></span>**Chargement de papier dans le bac**

- Les illustrations de ce mode d'emploi peuvent être différentes de votre appareil en fonction de ses options ou du modèle.Vérifiez le type de votre appareil (voir [« Vue avant » à la page 20](#page-19-0)).
- **1** Ouvrez le bac.Ensuite, réglez le format du bac en fonction du support chargé (voir [« Vue d'ensemble du bac » à la page 38\)](#page-37-0).

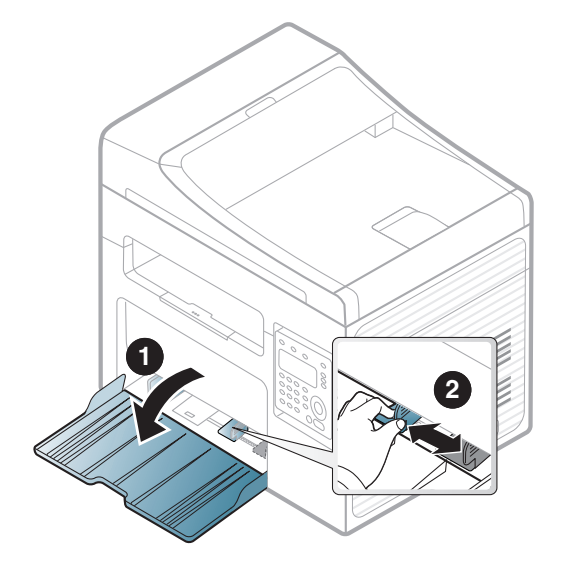

**2** Courbez ou déramez la pile de papier afin de séparer les feuilles avant de charger les feuilles.

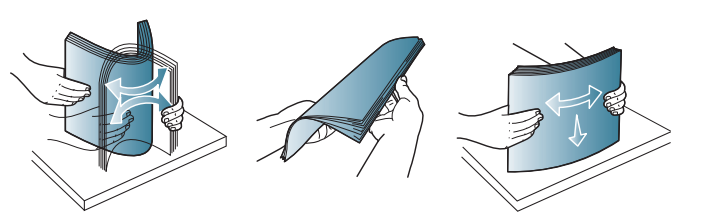

**3** Insérez le papier face à imprimer vers le haut.

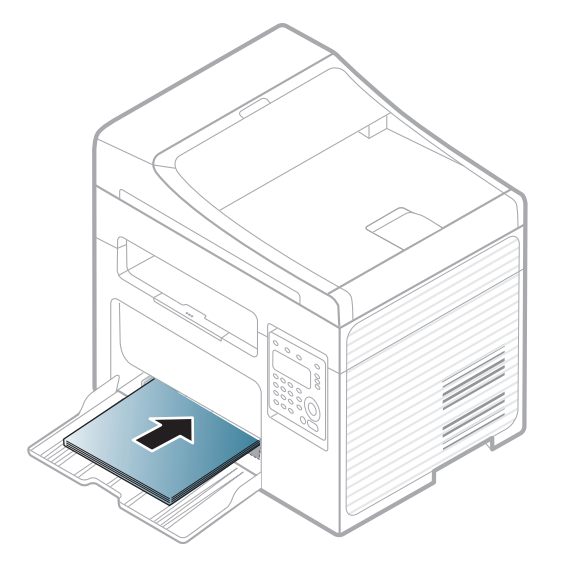

- 
- Si vous poussez le guide de largeur du papier trop loin, le papier risque de se courber.
- N'utilisez pas de papier comportant un bord de conduite, ceci pouvant causer un bourrage papier ou le papier pouvant être froissé.
- Si vous n'ajustez pas le guide, vous risquez de provoquer des bourrages papier.

**4** Appuyez sur le guide de largeur du papier et faites-le glisser vers le bord de la pile de papier, en évitant qu'il se courbe.

- **5** Lorsque vous imprimez un document, sélectionnez le format et le type de papier pour le bac (voir [« Réglage du type et du format de](#page-44-0)  [papier » à la page 45\)](#page-44-0).
- Les paramètres définis sous le pilote de l'appareil remplacent ceux qui sont définis à partir du panneau de configuration.
	- **a** Pour imprimer dans une application, ouvrez-la et démarrez le menu d'impression.
	- **b** Ouvrez les **Options d'impression** (voir [« Ouverture des](#page-50-0)  [préférences d'impression » à la page 51\)](#page-50-0).
	- **c** Appuyez sur l'onglet **Papier** dans **Options d'impression** et sélectionnez un type de papier approprié.

Par exemple, si vous souhaitez utiliser une étiquette, définissez le type de papier sur **Étiquettes**.

- **d** Sélectionnez **Sélection automatique** (ou **Chargeur manuel**) comme source de papier, puis appuyez sur **OK**.
- **e** Lancez l'impression depuis l'application.

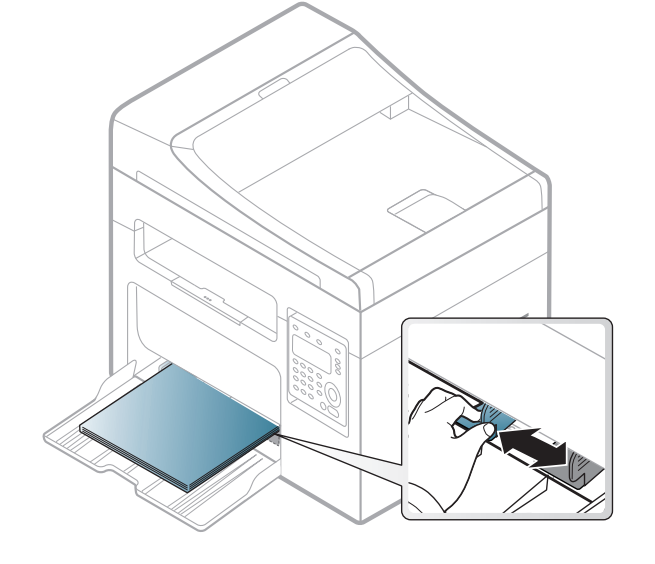

#### **Chargement manuel dans le bac**

Le bac peut contenir des supports d'impression de types et de formats spéciaux, tels que des cartes postales, des cartes de correspondance et des enveloppes (voir [« Spécifications des supports d'impression » à la](#page-106-0)  [page 107\)](#page-106-0).

**Pour charger le bac manuellement, cliquez sur le lien ci-dessous :**

Voir [« Chargement de papier dans le bac » à la page 39.](#page-38-0)

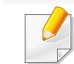

#### **Conseils d'utilisation de l'alimentation manuelle du bac**

- Si vous sélectionnez **Papier** > **Alimentation** > **Chargeur manuel** depuis le pilote de votre imprimante, vous devez appuyer sur **OK** à chaque fois que vous imprimez une page.
- Chargez uniquement des supports d'impression de même type, de même format et de même poids dans le bac.
- Pour éviter les bourrages papier, n'ajoutez pas de papier pendant l'impression tant que le bac n'est pas vide.
- Les supports doivent être chargés face vers le haut, le bord supérieur inséré en premier dans le bac, et être placés au centre du bac.
- Pour garantir une impression de qualité et pour éviter les bourrages papier, ne chargez que le papier disponible (voir [« Spécifications des](#page-106-0)  [supports d'impression » à la page 107\)](#page-106-0).
- Aplatissez les plis éventuels des cartes postales, enveloppes et étiquettes avant de les charger dans le bac.
- Lors de l'impression sur support spécial, suivez les recommandations de chargement (voir [« Impression sur supports](#page-40-0)  [spéciaux » à la page 41\)](#page-40-0).

#### <span id="page-40-0"></span>**Impression sur supports spéciaux**

Le tableau ci-dessous montre les supports spéciaux pouvant être utilisés dans le bac.

Ces types de support sont également affichés dans **Options d'impression**.Pour obtenir la meilleure qualité d'impression, sélectionnez le type de support adéquat dans la fenêtre **Options d'impression** > onglet **Papier** > **Type** (voir [« Ouverture des préférences d'impression » à la page](#page-50-0)  [51\)](#page-50-0).

Par exemple, si vous souhaitez imprimer des étiquettes, sélectionnez **Étiquettes** comme **Type**.

- Lors de l'utilisation d'un support spécial, nous vous recommandons d'alimenter une feuille à la fois (voir [« Spécifications des supports](#page-106-0)  [d'impression » à la page 107](#page-106-0)).
	- Les illustrations de ce mode d'emploi peuvent être différentes de votre appareil en fonction de ses options ou du modèle.Vérifiez le type de votre appareil (voir [« Vue avant » à la page 20\)](#page-19-0).

Pour connaître le grammage de chaque feuille, reportez-vous à [«](#page-106-0)  [Spécifications des supports d'impression » à la page 107.](#page-106-0)

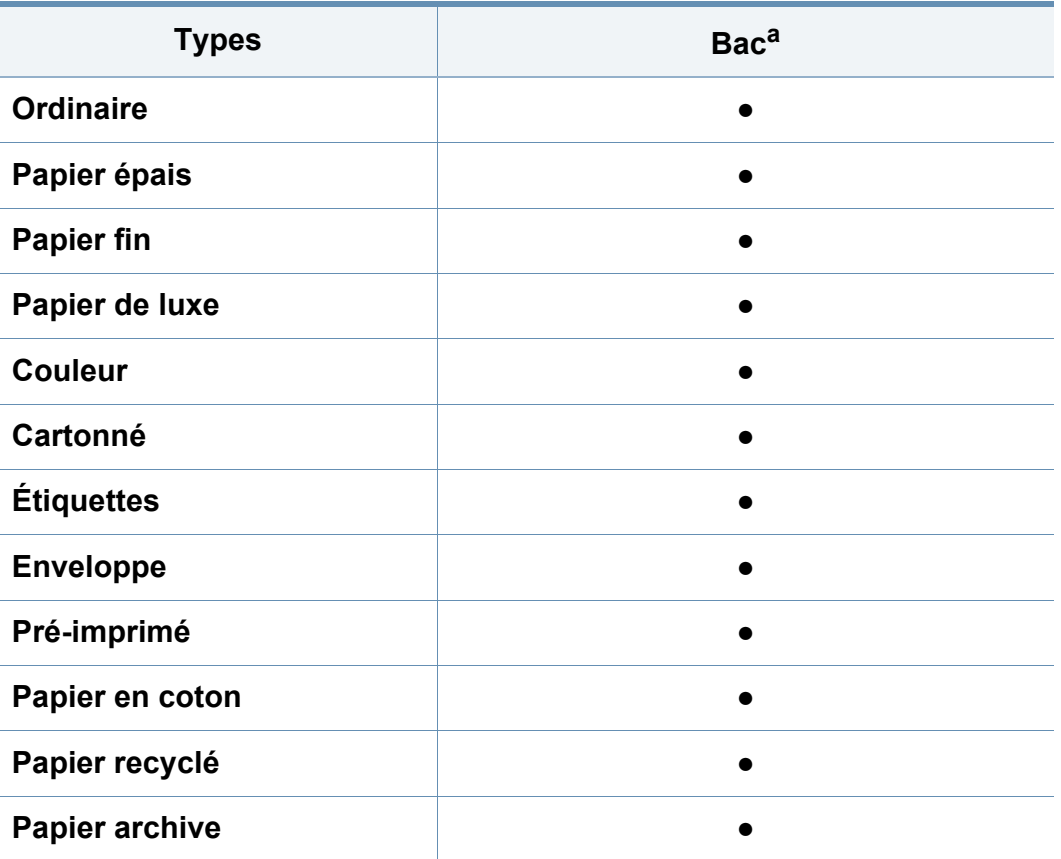

a. Types de papier disponibles en chargement manuel dans le bac.

(● : pris en charge, vide :non pris en charge)

### **Enveloppe**

La qualité d'impression sur les enveloppes dépend de la qualité des enveloppes.

Pour imprimer une enveloppe, placez-la comme indiqué dans la figure suivante.

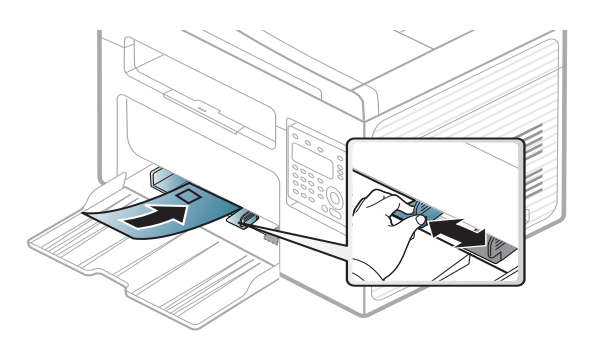

- Lorsque vous choisissez des enveloppes, tenez compte des facteurs suivants:
	- **Poids:** elles ne doivent pas excéder 90 g/m<sup>2</sup>, sinon un bourrage papier pourrait se produire.
	- **Qualité de fabrication:** elles doivent être plates, présenter une ondulation de moins de 6 mm et ne doivent pas contenir d'air.
	- **Problème:** elles ne doivent pas être froissées, éraflées ni endommagées.
	- **Température:** elles doivent résister à la chaleur et à la pression de l'appareil pendant son fonctionnement.

- Utilisez uniquement des enveloppes de bonne qualité, dotées de rabats bien découpés et bien pliés.
- N'utilisez pas d'enveloppes affranchies.
- N'utilisez pas d'enveloppes à fermoir, à soufflet, à fenêtre, préencollées, adhésives, ou comportant d'autres matériaux synthétiques.
- Évitez d'utiliser des enveloppes endommagées ou non conformes.
- Vérifiez que la bande collée aux deux extrémités de l'enveloppe se termine bien aux coins de l'enveloppe.

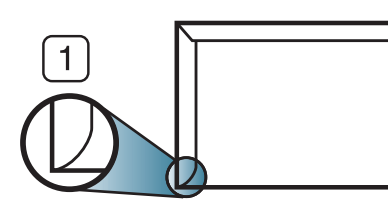

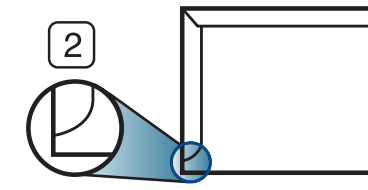

- **1** Acceptable **2** Inacceptable
- Les enveloppes à fermeture autocollante avec une bande adhésive ou celles à rabats dont l'un se replie sur l'autre doivent résister à la température de fusion de l'imprimante de 170 °C pendant 0,1 seconde.Les rabats et les bandes risquent de se plier, de se froisser, de provoquer des bourrages ou même d'endommager le four.
- Pour une meilleure qualité d'impression, laissez une marge d'au moins 15 mm à partir du bord de l'enveloppe.
- Évitez d'imprimer sur les pliures de l'enveloppe.

### **Étiquettes**

Pour ne pas endommager l'appareil, utilisez uniquement des étiquettes conçues pour les imprimantes laser.

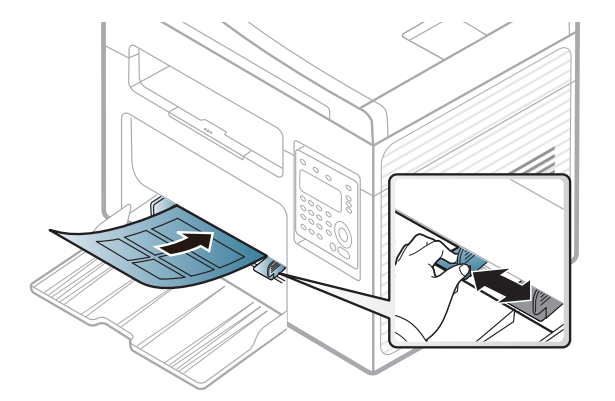

- Lorsque vous choisissez des étiquettes, tenez compte des facteurs suivants :
	- **Substance adhésive:** elle doit rester stable à la température de fusion de l'appareil (environ 170 °C).
	- **Disposition:** n'utilisez pas de planches partiellement décollées où le fond de la planche est visible.Les étiquettes pourraient se décoller et provoquer des bourrages importants.
	- **Ondulation:** Elles doivent être à plat avec moins de 13 mm d'ondulation dans n'importe quelle direction.
	- **Problème:** n'utilisez pas d'étiquettes froissées, présentant des bulles d'air ou d'autres signes de décollement.

- Vérifiez que la substance adhésive ne dépasse pas des étiquettes.Les zones exposées risqueraient de provoquer le détachement des étiquettes durant l'impression, entraînant des bourrages papier.De plus, la substance adhésive pourrait endommager certains composants de l'appareil.
- N'utilisez pas plusieurs fois la même planche d'étiquettes.Le revêtement adhésif n'est prévu que pour un seul passage dans l'imprimante.
- N'utilisez pas d'étiquettes se décollant de la planche ou encore froissées, gondolées ou abîmées.

### **Papier cartonné ou au format personnalisé**

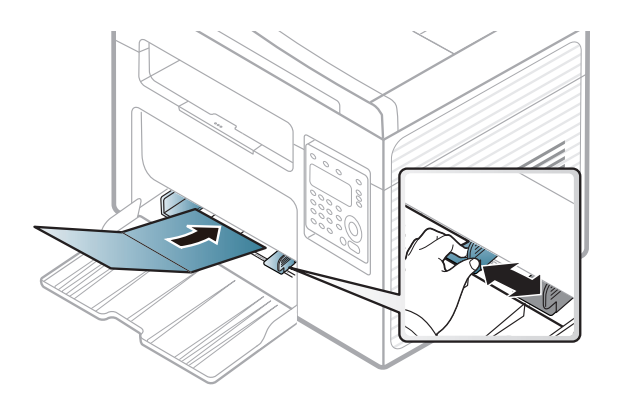

• Dans l'application, définissez des marges d'au moins 6,4 mm par rapport aux bords du support.

### **Papier préimprimé**

Lors du chargement de papier préimprimé, la face imprimée doit être face vers le haut avec et le côté introduit en premier doit être parfaitement plat.Si vous rencontrez des problèmes d'alimentation papier, retournez la pile.Nous ne garantissons pas la qualité d'impression.

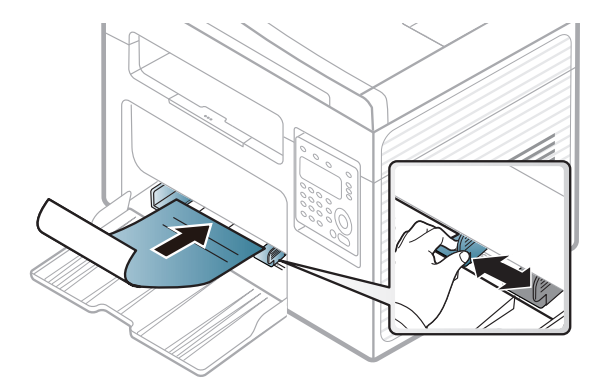

- Les encres utilisées sur le papier à en-tête doivent être thermostables; elles ne doivent ni fondre, ni s'évaporer, ni émettre de substances toxiques lorsqu'elles sont soumises à la température de fusion (environ 170 °C) pendant un dixième de seconde.
- Ces encres ne doivent pas être inflammables ni endommager les rouleaux de l'appareil.
- Avant de charger le papier préimprimé, assurez-vous que l'encre sur le papier est sèche.Durant le processus de fusion, une encre encore humide risquerait de s'effacer du support préimprimé, diminuant ainsi la qualité de l'impression.

### <span id="page-44-0"></span>**Réglage du type et du format de papier**

Après avoir inséré du papier dans le bac papier, configurez l'appareil en fonction du format utilisé à l'aide des touches du panneau de commande.

- Vous pouvez régler les paramètres de l'appareil en utilisant les **Paramètres du périphérique** dans le programme Dell Printer Manager ou la section **Machine** du programme Printer Settings Utility.
	- Si vous utilisez Windows ou Mac, voir [« Paramètres du périphérique](#page-259-0)  [» à la page 260.](#page-259-0)
- 

Il peut être nécessaire d'appuyer sur **OK** pour accéder aux sousmenus, pour certains modèles.

- **1** Appuyez sur la touche (**Menu**) sur le panneau de configuration.
- **2** Appuyez sur **CONFIG SYSTEME** > **CONFIG PAPIER** > **FORMAT PAPIER** ou **TYPE PAPIER**.
- **3** Sélectionnez le bac et l'option souhaités.
- **4** Appuyez sur **OK** pour valider votre choix.
- **5** Appuyez sur (**Stop/Clear**) pour revenir au mode prêt.
- Les paramètres définis sous le pilote de l'appareil prennent autorité sur ceux qui sont définis à partir du panneau de configuration.
	- **a** Pour imprimer à partir d'une application, ouvrez-la et démarrez le menu d'impression.
	- **b** Ouvrez les **Options d'impression** (voir [« Ouverture des](#page-50-0)  [préférences d'impression » à la page 51\)](#page-50-0).
	- **c** Appuyez sur l'onglet **Papier** et sélectionnez un type de papier approprié.
- Si vous souhaitez utiliser du papier de format spécial comme du papier à facture, sélectionnez l'onglet **Papier** > **Format** > **Modifier...** et définissez l'option **Paramètres du format de papier personnalisé** dans **Options d'impression** (voir [« Ouverture des](#page-50-0)  [préférences d'impression » à la page 51\)](#page-50-0).

### **Utilisation du support de sortie papier**

La surface du support de sortie papier peut devenir chaude si vous imprimez un grand nombre de pages en même temps.Ne touchez pas cette surface et ne laissez pas les enfants s'en approcher.

Les pages imprimées s'empilent sur le support de sortie papier, et celui-ci permettra d'aligner les pages imprimées.L'imprimante envoie l'impression vers le bac de sortie par défaut.

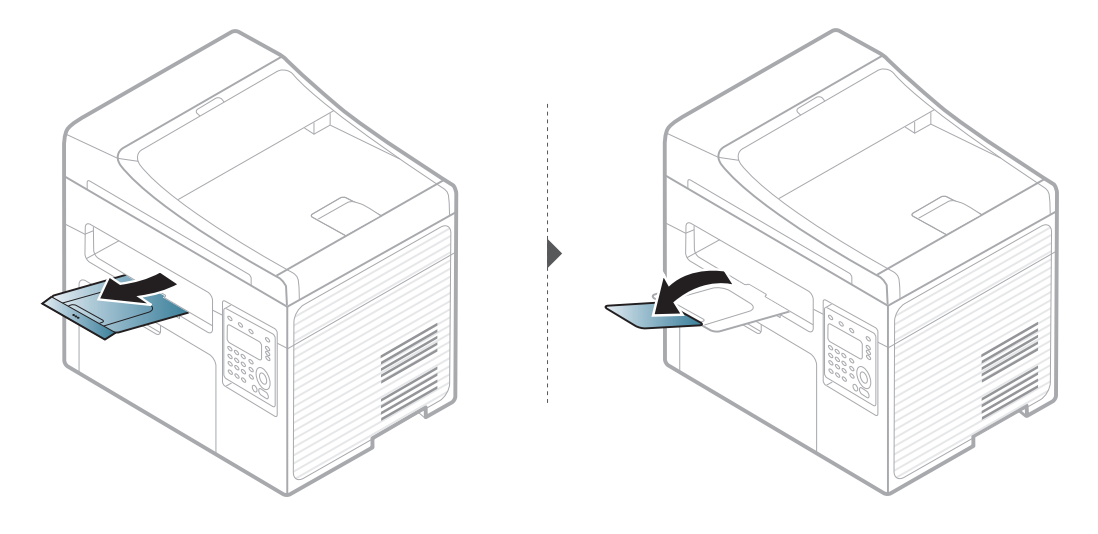

Les illustrations de ce mode d'emploi peuvent être différentes de votre appareil en fonction de ses options ou du modèle.Vérifiez le type de votre appareil (voir [« Vue avant » à la page 20](#page-19-0)).

#### **Préparation des originaux**

- N'insérez pas du papier dont le format est inférieur à 142 x 148 mm ou supérieur à 216 x 356 mm.
- N'essayez pas de charger le papier suivant pour éviter le bourrage de papier, une impression de mauvaise qualité ou l'endommagement de l'appareil.
	- Papier carbone ou papier autocopiant
	- Papier couché
	- Papier bible ou trop fin
	- Papier froissé ou plié
	- Papier ondulé ou en rouleau
	- Papier déchiré
- Retirez tout trombone ou agrafe avant de charger des documents.
- Si vous avez utilisé du correcteur, de la colle ou de l'encre, vérifiez que le papier est entièrement sec avant de charger les documents.
- Ne chargez que des originaux de même format ou grammage.
- Ne chargez pas de documents reliés, de livrets, de transparents ou de documents non standard.

### <span id="page-46-0"></span>**Chargement des originaux**

Vous pouvez utiliser la vitre d'exposition ou le chargeur de documents pour charger un document original à copier, à numériser, ou pour envoyer une télécopie.

Les illustrations de ce mode d'emploi peuvent être différentes de votre appareil en fonction de ses options ou du modèle.Vérifiez le type de votre appareil (voir [« Vue avant » à la page 20](#page-19-0)).

### **Sur la vitre d'exposition**

Avec la vitre d'exposition, vous pouvez copier ou numériser des originaux.Vous pouvez obtenir une qualité de numérisation optimale, notamment pour les images en couleur ou en niveaux de gris.Assurez-vous qu'aucun document ne se trouve dans le chargeur de documents.Si un original est détecté dans le chargeur de documents, il devient prioritaire par rapport à l'original placé sur la vitre d'exposition.

**1** Soulevez et ouvrez le capot du scanner.

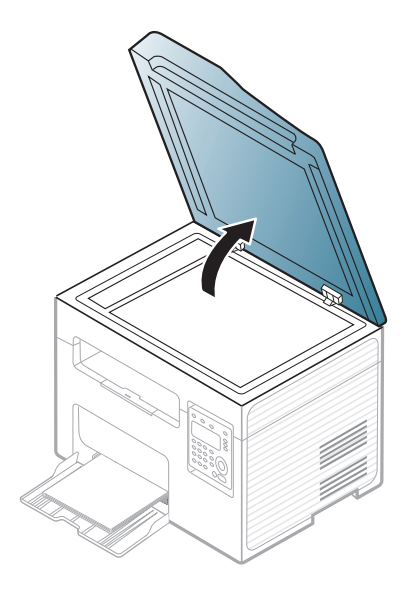

**2** Placez les originaux, face imprimée vers le bas, sur la vitre d'exposition.Alignez-le sur le guide situé dans l'angle supérieur gauche de la vitre.

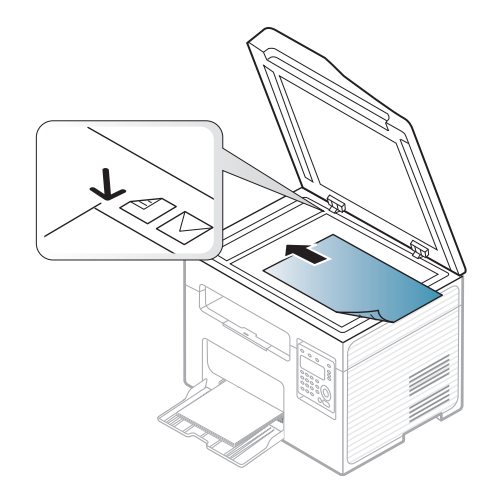

- **3** Fermez le capot du scanner.
- Refermez toujours le capot du scanner pour obtenir une qualité d'impression optimale et réduire la consommation de toner.
- La présence de poussière sur la vitre d'exposition peut entraîner l'apparition de taches noires sur le document imprimé.Veillez à ce que cette vitre soit toujours propre (voir [« Nettoyage de l'appareil »](#page-79-0)  [à la page 80\)](#page-79-0).
- Lorsque vous numérisez une page d'un livre ou d'un magazine, ouvrez complètement le capot du scanner, puis refermez-le.Si le livre ou le magazine fait plus de 30 mm d'épaisseur, laissez le chargeur ouvert pour effectuer la numérisation.
- Faites attention à ne pas casser la vitre d'exposition.Vous pourriez vous blesser.
- Ne la touchez pas avec vos doigts en refermant le capot du scanner.Le capot du scanner pourrait tomber et être endommagé.
- Ne regardez pas la lumière qui vient de l'intérieur du scanner lorsque vous copiez ou numérisez un document.Cela est dangereux pour vos yeux.

### **Dans le chargeur de documents**

Le chargeur automatique de documents peut recevoir jusqu'à 40 feuilles de papier (80 g/m<sup>2</sup>) pour une tâche.

**1** Ouvrez le capot du guide du chargeur de documents.

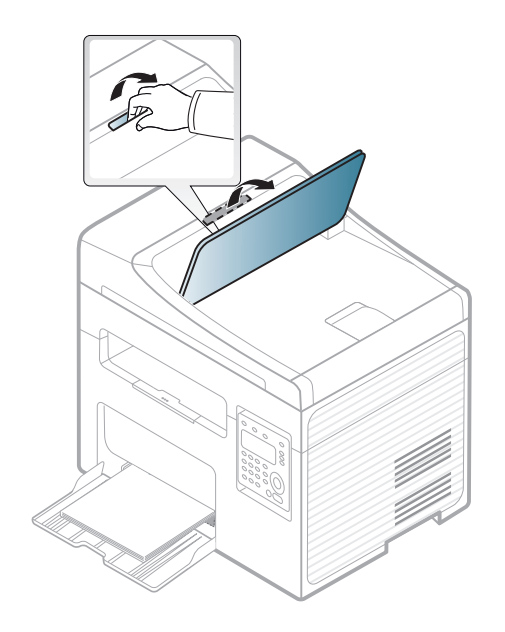

**2** Courbez ou déramez la pile de papier afin de séparer les feuilles avant de charger les originaux.

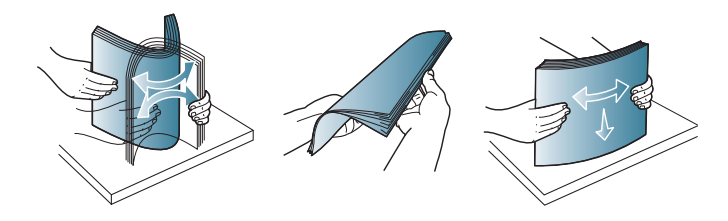

**3** Placez l'original, face imprimée vers le haut, dans le bac d'alimentation du chargeur de documents.Assurez-vous que la partie inférieure de la pile d'originaux est alignée avec la marque de format de papier présente sur le bac d'alimentation.

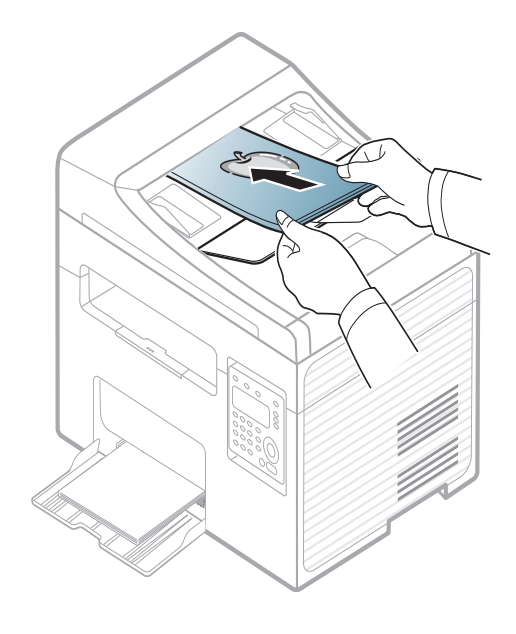

**4** Ajustez le guide de largeur du chargeur de documents en fonction du format du papier.

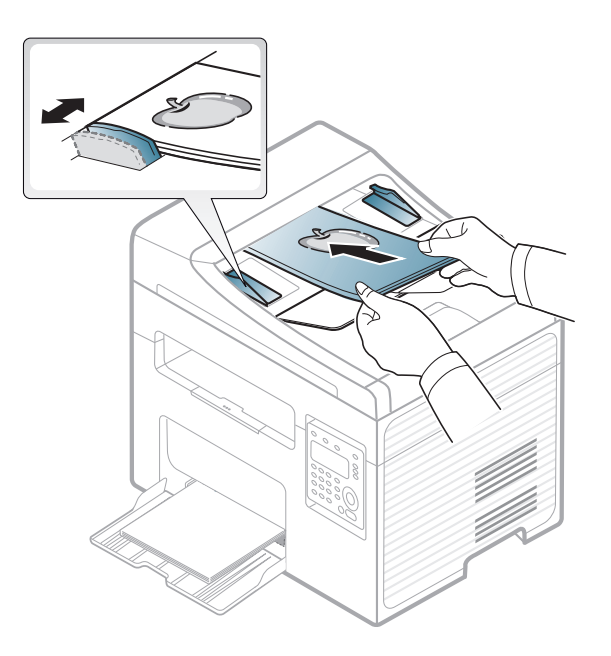

Des particules de poussière sur la vitre du chargeur de documents peuvent créer des taches noires sur le document imprimé.Veillez à ce que cette vitre soit toujours propre (voir [« Nettoyage de l'appareil » à la](#page-79-0)  [page 80\)](#page-79-0).

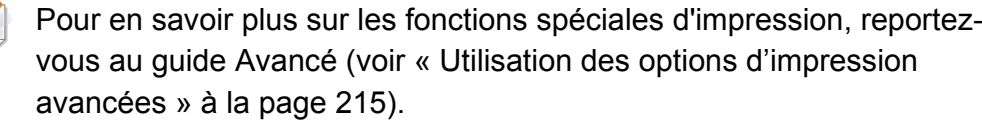

#### **Impression**

- Si vous utilisez les systèmes d'exploitation Mac ou Linux, reportezvous au Guive avancé (voir [« Impression sur Mac » à la page 225](#page-224-0) ou [« Impression Linux » à la page 227](#page-226-0)).
- Si vous utilisez Windows 8, voir [« Impression de base » à la page](#page-263-0)  [264.](#page-263-0)

La fenêtre **Options d'impression** suivante s'adresse au Bloc-notes dans Windows 7

- **1** Ouvrez le document à imprimer.
- **2** Sélectionnez **Imprimer** dans le menu **Fichier**.

**3** Sélectionnez votre appareil dans la liste **Sélectionnez une imprimante**.

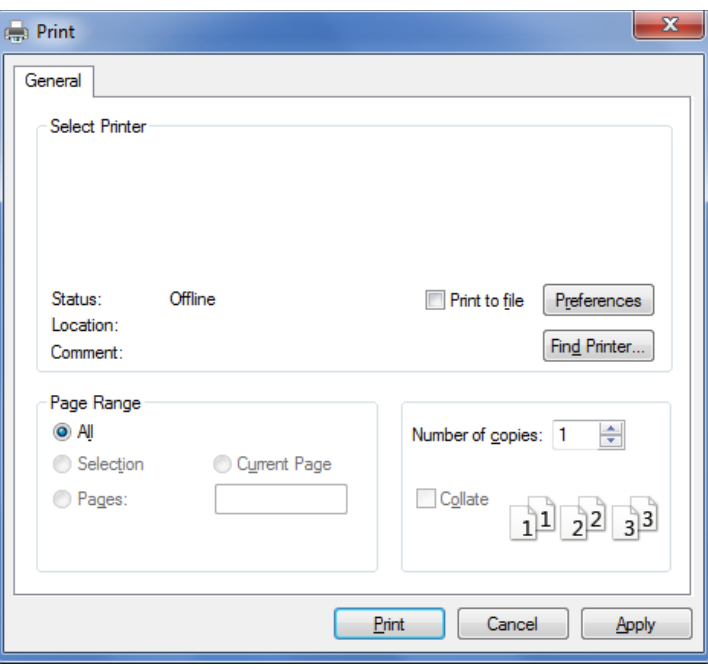

- **4** Les paramètres d'impression de base, notamment le nombre de copies et le nombre de pages sont sélectionnés dans la fenêtre **Imprimer**.
- Pour exploiter pleinement les fonctions avancées d'impression, cliquez sur **Propriétés** ou **Préférences** dans la fenêtre **Imprimer** (voir [«](#page-50-0)  [Ouverture des préférences d'impression » à la page 51](#page-50-0)).
- **5** Pour lancer l'impression, cliquez sur **OK** ou sur **Imprimer** dans la fenêtre **Imprimer**.

#### **Annulation d'une impression**

Si la tâche d'impression est en attente dans la liste ou la file d'attente d'impression, annulez-la comme suit:

- Vous pouvez accéder à cette fenêtre en double-cliquant simplement sur l'icône de l'appareil ( ) dans la barre des tâches de Windows.
- Vous pouvez également annuler la tâche en cours en appuyant sur (**Stop/Clear**) sur le panneau de commande.

#### <span id="page-50-0"></span>**Ouverture des préférences d'impression**

- La fenêtre **Options d'impression** présentée dans ce guide de l'utilisateur peut être différente de l'appareil utilisé.
	- Lorsque vous sélectionnez une option dans **Options d'impression**, vous pouvez voir une marque d'avertissement, ou il Un il signifie que vous pouvez sélectionner cette option, mais qu'elle n'est pas recommandée, et une  $\bullet$  signifie que vous ne pouvez pas sélectionner cette option à cause de la configuration ou de l'environnement de votre machine.
	- Si vous utilisez Windows 8, voir [« Ouvrir d'autres paramètres » à la](#page-264-0)  [page 265](#page-264-0).
- **1** Ouvrez le document à imprimer.
- **2** Sélectionnez l'option **Imprimer** dans le menu Fichier.La fenêtre **Imprimer** s'ouvre.
- **3** Sélectionnez votre appareil dans la liste **Sélectionnez une imprimante**.

#### **4** Cliquez sur **Propriétés** ou **Préférences**.

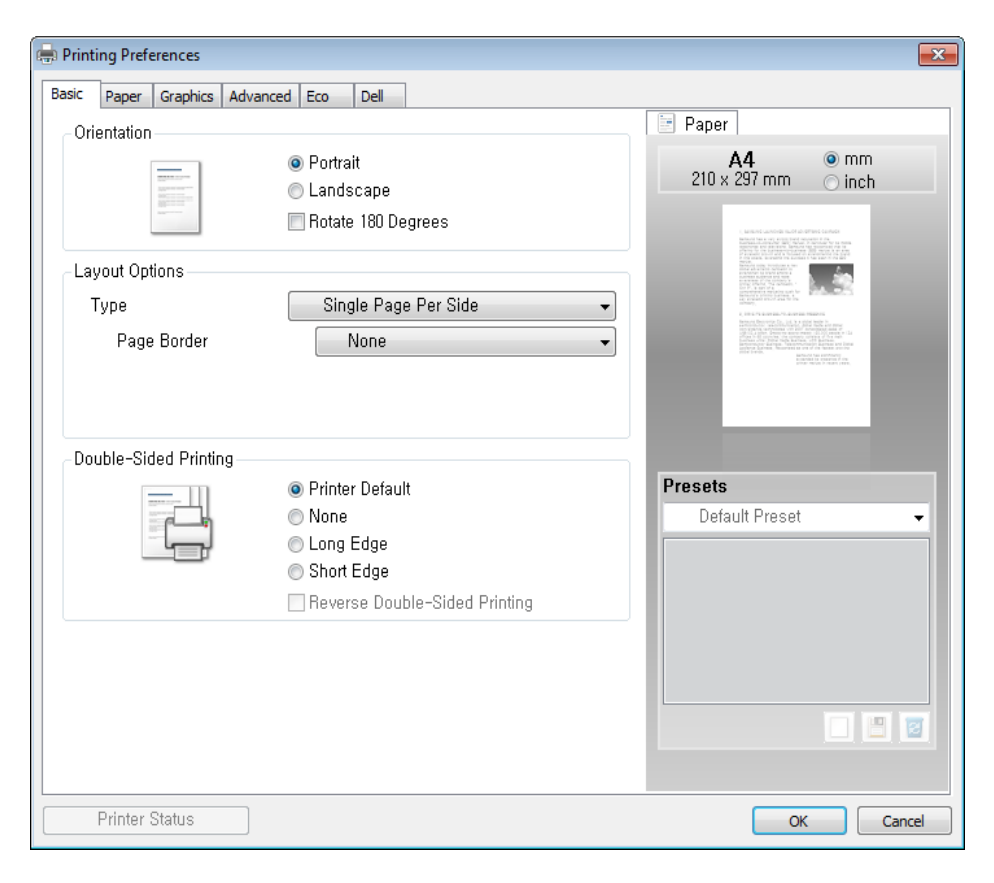

Vous pouvez vérifier le statut actuel de l'appareil en appuyant sur le bouton **État de l'imprimante** (voir [« Utilisation de l'état de l'imprimante](#page-260-0)  [Dell » à la page 261\)](#page-260-0).

### **Utilisation d'un réglage favori**

L'option **Favoris**, visible sur chaque onglet de préférences à l'exception de l'onglet **Dell**, vous permet d'enregistrer vos préférences actuelles en vue d'une utilisation future.

Pour enregistrer un élément **Favoris**, procédez comme suit :

- **1** Dans chaque onglet, modifiez les paramètres selon vos préférences.
- **2** Saisissez un nom dans la zone de saisie **Favoris**.

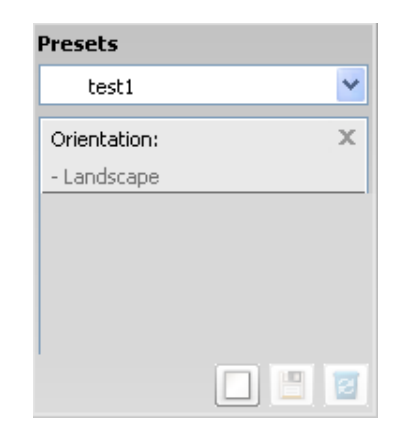

**3** Cliquez sur (**Ajouter**).Quand vous enregistrez les **Favoris**, tous les paramètres actuels du pilote sont sauvegardés.

Sélectionnez d'autres options et cliquez sur (**Mettre à jour**), les paramètres s'ajouteront aux préréglages effectués.Pour utiliser un paramétrage enregistré, sélectionnez le nom correspondant dans la liste déroulante **Favoris**.L'appareil est maintenant prêt à imprimer en fonction des paramètres que vous avez sélectionnés. Pour supprimer des paramètres enregistrés, sélectionnez-les dans la liste déroulante **Favoris**, puis cliquez sur (**Supprimer**).

Vous pouvez également restaurer les réglages par défaut du pilote d'impression en sélectionnant **Favori par défaut** dans la liste déroulante **Favoris**.

#### **Utilisation de l'aide**

Cliquez sur l'option que vous souhaitez connaître dans la fenêtre **Options d'impression**, puis appuyez sur **F1** sur votre clavier.

#### **Impression économique**

La fonction **Eco** réduit la consommation de toner et l'utilisation du papier.La fonction **Eco** vous permet d'économiser des ressources d'impression et vous permet d'effectuer une impression respectueuse de l'environnement.

Si vous appuyez sur la touche **Éco** du panneau de commande, ceci active le mode économique.Le réglage par défaut du mode économique est **Plusieurs pages par face** (2) et **Économie de toner**.

### **Configuration du mode économique sur le panneau de commande**

- Vous pouvez régler les paramètres de l'appareil en utilisant les **Paramètres du périphérique** dans le programme Dell Printer Manager ou la section **Machine** du programme Printer Settings Utility.
	- Si vous utilisez Windows ou Mac, voir [« Paramètres du périphérique](#page-259-0)  [» à la page 260](#page-259-0).

- Les paramètres définis sous le pilote de l'appareil prennent autorité sur ceux qui sont définis à partir du panneau de configuration.
	- L'accès aux menus peut varier d'un modèle à l'autre (voir [« Accès au](#page-30-0)  [menu » à la page 31](#page-30-0)).
- Il peut être nécessaire d'appuyer sur **OK** pour accéder aux sousmenus, pour certains modèles.
- **1** Sélectionnez (**Menu**) > **Config systeme** > **CONFIG MACHINE** > **Parametres Eco** sur le panneau de commande.
- **2** Sélectionnez l'option désirée, puis appuyez sur **OK**.
	- **Mode par def.:** Sélectionnez cette option pour activer ou désactiver le mode économique.(Économie de toner/ 2 en 1)
		- **Desactive** :désactive le mode économique.
		- Active : active le mode économique.
- 

Si vous paramétrez le mode économique avec un mot de passe dans Dell Printer Manager (**Paramètres du périphérique** > **Éco**), le message **Forcage** apparaît.Vous devez entrer le mot de passe pour modifier l'état du mode économique.

- **SELECTION TEMP:** Suivez les paramètres de Dell Printer Manager.Avant de sélectionner cet élément, vous devez configurer la fonction d'économie d'énergie dans Dell Printer Manager (**Paramètres du périphérique** > **Éco**).
	- **Eco par defaut** :l'appareil est réglé sur le mode **Eco par defaut**.
	- **Eco perso** :modifiez les valeurs si nécessaire.
- **3** Appuyez sur **OK** pour valider votre choix.

### **Configuration du mode économique dans le pilote**

Ouvrez l'onglet Eco pour configurer le mode économique.Lorsque vous voyez l'image économique (  $\sqrt{2}$ ), ceci signifie que le mode économique est actuellement activé.

#### **Options économiques**

- **Imprimante par défaut:** Suivez les paramètres du panneau de commande de l'appareil.
- **Aucun:** Désactive le mode économique.
- **Impression éco:** Active le mode économique.Active les différents éléments économiques que vous souhaitez utiliser.
- **Mot de passe:** Si l'administrateur a décidé de l'utilisation du mode économique, vous devez entrer le mot de passe pour modifier l'état.

#### **Simulateur du résultat**

**Simulateur du résultat** indique les résultats de lémission réduite de dioxyde de carbone, l'électricité utilisée, et la quantité de papier économisée pour les paramètres que vous avez sélectionnés.

- Les résultats sont calculés sur la base que le nombre total de feuilles de papier imprimées est cent sans page vierge lorsque le mode économique est désactivé.
- Consultez le coefficient de calcul du CO2, de l'énergie et du papier dans l'**IEA**, l'indice du ministère des Affaires internes et de la Communication du Japon et sur www.remanufacturing.org.uk.Chaque modèle comporte un indice différent.
- La consommation electrique en mode d'impression se réfère à la consommation électrique moyenne pendant l'impression de cet appareil.
- La quantité affichée n'est qu'une estimation, car la quantité réellement économisée peut être différente, en fonction du système d'exploitation utilisé, des performances de l'ordinateur, du logiciel, de la méthode de connexion, du type de support [épaisseur], du format du support, de la complexité de la tâche, etc.

Pour les fonctions spéciales d'impression, consultez le Guive avancé (voir [« Menu Copier » à la page 180\)](#page-179-0).

#### **Copie de base**

- **1** Appuyez sur la touche (Copier) du panneau de commande.
- **2** Placez un document individuel sur la vitre d'exposition, ou chargez les documents face imprimée vers le haut dans le chargeur de documents (voir [« Chargement des originaux » à la page 47](#page-46-0)).
- **3** Si vous souhaitez personnaliser les paramètres de copie, comme **RED./AGRAND.**, **LUMINOSITE**, **CONTRASTE**, **TYPE DOC.**, etc., en utilisant les touches du panneau de commande (voir [« Changer](#page-55-0)  [les réglages pour chaque copie » à la page 56](#page-55-0)).
- **4** Si nécessaire, saisissez le nombre de copies à réaliser à l'aide de la flèche ou du pavé numérique.
- **5** Appuyez sur **(Start)**.

Si vous devez annuler la copie en cours d'exécution, appuyez sur le bouton (**Stop/Clear**) et la copie est interrompue.

#### <span id="page-55-0"></span>**Changer les réglages pour chaque copie**

Votre appareil propose des paramètres par défaut pour la copie, afin que vous puissiez effectuer rapidement et facilement une copie.

- • Si vous appuyez deux fois le bouton (**Stop/Clear**) lors du paramétrage des options de copie, toutes les options définies pour la tâche en cours sont annulées et réinitialisées à leurs valeurs par défaut.Dans le cas contraire, elles ne reprennent leur état par défaut qu'une fois la copie terminée.
	- L'accès aux menus peut varier d'un modèle à l'autre (voir [« Accès au](#page-30-0)  [menu » à la page 31](#page-30-0)).

Vous pouvez personnaliser les paramètres de copie, incluant, entre autres, la luminosité et le type de document, en utilisant les **Paramètres du périphérique** dans le programme Dell Printer Manager ou la section **Machine** du programme Utilitaire de paramètres d'imprimante.

- Si vous utilisez Windows ou Mac, voir [« Paramètres du](#page-259-0)  [périphérique » à la page 260.](#page-259-0)
- Il peut être nécessaire d'appuyer sur **OK** pour accéder aux sousmenus, pour certains modèles.

### **Luminosité**

Si votre original comporte des marques atténuées ou des images sombres, vous pouvez régler la luminosité pour obtenir une copie plus facile à lire.

- **1** Sélectionnez (copie) > (**Menu**) > **Fonct. copie**<sup>&</sup>gt; **Luminosite** sur le panneau de commande.
- **2** Sélectionnez l'option désirée, puis appuyez sur **OK**.

Par exemple, l'option **CLAIR+5** est la plus claire et l'option **SOMBRE+5**est la plus sombre.

**3** Appuyez sur (**Stop/Clear**) pour revenir au mode prêt.

#### **Contraste**

Le menu **CONTRASTE** vous permet d'augmenter ou de réduire la différence entre les zones claires et sombres d'une image.

- **1** Sélectionnez (copier) > (**Menu**) > **FONCT. COPIE**<sup>&</sup>gt; **CONTRASTE** sur le panneau de commande.
- **2** Sélectionnez l'option désirée, puis appuyez sur **OK**.

Sélectionnez **SOMBRE** pour augmenter le contraste, ou **CLAIR** pour le diminuer.

**3** Appuyez sur (**Stop/Clear**) pour revenir au mode prêt.

### **Type de document**

Le réglage du type de document permet d'améliorer la qualité de la copie en sélectionnant le type de document utilisé.

- **1** Sélectionnez (copier) > (**Menu**) > **Fonct. copie** > **Type doc.** sur le panneau de commande.
- **2** Sélectionnez l'option désirée, puis appuyez sur **OK**.
	- **Texte** :adapté aux documents contenant essentiellement du texte.
	- **Texte/Photo** :adapté aux originaux contenant à la fois du texte et des photographies.
	- Si le texte de l'impression est flou, sélectionnez **TEXTE** pour obtenir des textes plus nets.
		- **PHOTO** : adapté aux originaux de type photographies.
- **3** Appuyez sur (**Stop/Clear**) pour revenir au mode prêt.

#### **Copie réduite ou agrandie**

Vous pouvez réduire ou agrandir le format d'une image copiée de 25 % à 400 % à partir du chargeur de documents ou de la vitre d'exposition.

- Cet élément peut ne pas être proposé selon le modèle ou les appareils optionnels (voir [« Fonctionnalités diverses » à la page 9\)](#page-8-0).
	- Si l'appareil est réglé sur le mode économique, les fonctions de réduction et d'agrandissement ne sont pas disponibles.

#### Lors d'une réduction d'échelle, des lignes noires peuvent apparaître dans la partie inférieure de votre copie.

#### **Pour sélectionner des formats de copie prédéfinis**

- **1** Sélectionnez (copier) > (**Menu**) > **Fonct. copie** > **Red./ agrand.** sur le panneau de commande.
- **2** Sélectionnez l'option désirée, puis appuyez sur **OK**.
- **3** Appuyez sur (**Stop/Clear**) pour revenir au mode prêt.

#### **Mettre à l'échelle la copie en introduisant directement le pourcentage**

- **1** Sélectionnez (copier) > (**Menu**) > **Fonct. copie** > **Red./ agrand.** > **PERSO** sur le panneau de commande.
- **2** Entrez la taille de copie de votre choix à l'aide du clavier numérique.
- **3** Appuyez sur **OK** pour valider votre choix.
- **4** Appuyez sur (**Stop/Clear**) pour revenir au mode prêt.

#### **Copie de type carte d'identité**

Votre appareil peut imprimer des originaux à 2 faces sur une feuille.

L'appareil imprime le recto sur la moitié supérieure de la feuille et le verso sur la moitié inférieure de la feuille, sans réduire le format de l'original.Cette fonction est particulièrement adaptée aux documents de format réduit, tels qu'une carte de visite.

- Vous devez placer l'original sur la vitre d'exposition pour pouvoir utiliser cette fonction.
	- Si l'appareil est en mode économique, cette fonction n'est pas disponible.

En fonction du modèle, la procédure peut être différente.

- **1** Appuyez sur le bouton **ID Copy** du panneau de commande.
- **2** Placez la face avant d'un original face vers le bas sur la vitre d'exposition, à l'endroit indiqué par la flèche.Fermez ensuite le capot du scanner.

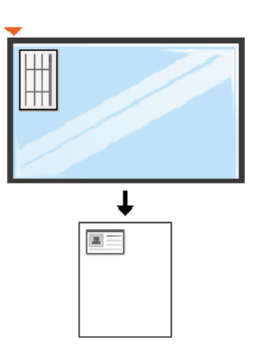

- **3 Placer recto et Et app. [Start]** s'affiche sur l'écran.
- **4** Appuyez sur (**Start**).

Votre appareil commence la numérisation de la face avant et indique **Placer verso et Et app. [Start]**.

**5** Retournez l'original et placez-le sur la vitre d'exposition, à l'endroit indiqué par la flèche.Fermez ensuite le capot du scanner.

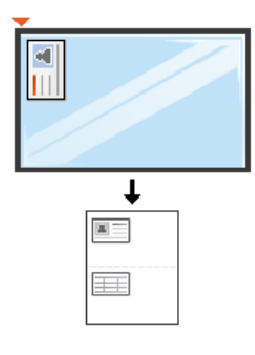

**6** Appuyez sur (**Start**).

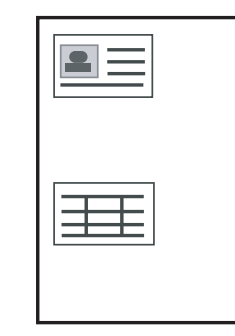

• Si vous n'appuyez pas sur la touche  $\Diamond$  (Start), seul le recto est copié.

• Si l'original est plus grand que la zone imprimable, certaines parties risquent de ne pas apparaître à l'impression.

### **Numérisation de base**

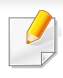

Pour les fonctions spéciales de numérisation, consultez le Guive avancé (voir [« Fonctions de numérisation » à la page 230\)](#page-229-0).

#### **Numérisation de base**

Vous trouverez ci-dessous la procédure normale de numérisation d'originaux.

Voici une méthode de numérisation de base pour un appareil connecté par le port USB.

- Il peut être nécessaire d'appuyer sur **OK** pour accéder aux sousmenus, pour certains modèles.
	- Si vous souhaitez numériser en utilisant le réseau, consultez le Guide avancé (voir [« Numérisation à partir d'un appareil connecté au](#page-230-0)  [réseau » à la page 231](#page-230-0)).
- **1** Placez un document individuel sur la vitre d'exposition, ou chargez les documents face imprimée vers le haut dans le chargeur de documents (voir [« Chargement des originaux » à la page 47](#page-46-0)).
- **2** Sélectionnez (numériser) > **NUMER. VERS PC** sur le panneau de commande.

OU

Appuyez sur le bouton **Scan to** du panneau de commande.

Si vous voyez le message **INDISPONBLE**, vérifiez la connexion du

port, ou sélectionnez **Activer** dans **Dell Printer Manager** > Basculer en mode avancé > **Paramètres Numériser vers PC**.

**3** Sélectionnez la destination de numérisation désirée, puis appuyez sur **OK**.

Le paramètre par défaut est **MES DOCUMENTS**.

- Vous pouvez créer et enregistrer des paramètres fréquemment utilisés en tant que liste de profil.Vous pouvez également ajouter et supprimer un profil et enregistrer chaque profil dans un emplacement différent.
	- Pour modifier les paramètres : **Dell Printer Manager** > **B** Basculer en mode avancé > **Paramètres Numériser vers PC**.
- **4** Sélectionnez l'option désirée, puis appuyez sur **OK**.
- **5** La numérisation commence.
- L'image numérisée est enregistrée sur l'ordinateur dans **C:\Utilisateurs\Nom de l'utilisateur\Mes documents**.Le dossier enregistré peut varier suivant votre système d'exploitation ou l'application utilisée.

• Pour les fonctions spéciales de télécopie, consultez le Guive avancé (voir [« Fonctions de télécopie » à la page 238\)](#page-237-0).

• Vous ne pouvez pas utiliser cet appareil comme télécopieur via le téléphone par Internet.Pour plus d'informations, consultez votre fournisseur d'accès à Internet.

• Nous vous recommandons d'utiliser des services téléphoniques analogiques classiques (PSTN :réseau téléphonique public commuté) lors de la connexion des lignes téléphoniques pour utiliser le télécopieur.Si vous utilisez d'autres services Internet (DSL, ISDN, VolP), vous pouvez améliorer la qualité de connexion en utilisant le Micro-filtre.Le microfiltre élimine les signaux de bruit inutiles et améliore la qualité de la connexion ou d'Internet.Étant donné que le Micro-filtre DSL n'est pas fourni avec l'appareil, contactez votre fournisseur de services Internet pour l'utilisation sur le Micro-filtre DSL.

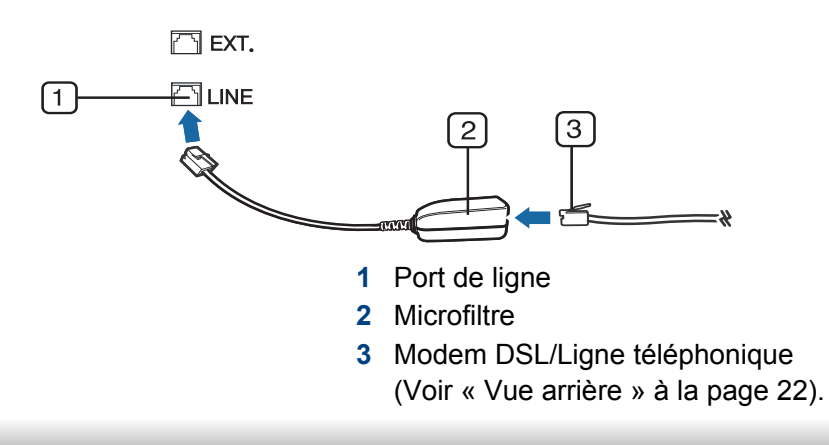

#### **Préparation à l'envoi de télécopie**

Avant d'envoyer ou de recevoir un fax, vous devez raccorder le cordon fourni à la prise téléphonique murale (voir [« Vue arrière » à la page](#page-21-0)  [22\)](#page-21-0).Reportez-vous au Guide d'installation rapide pour la procédure de connexion.La mise en place d'une connexion téléphonique varie d'un pays à un autre.

#### **Envoi d'une télécopie**

- Vous pouvez utiliser le chargeur de documents tout comme la vitre d'exposition pour charger les originaux.Si les originaux sont placés à la fois dans le chargeur de documents et sur la vitre d'exposition, l'appareil lit d'abord les documents du chargeur de documents, qui est prioritaire en matière de numérisation.
- **1** Placez un document individuel sur la vitre d'exposition, ou chargez les documents face imprimée vers le haut dans le chargeur de documents (voir [« Chargement des originaux » à la page 47\)](#page-46-0).
- **2** Sélectionnez (fax) sur le panneau de commande.
- **3** Vous pouvez ajuster la résolution et le contraste de l'original (voir [«](#page-63-0)  [Configuration des paramètres de document » à la page 64](#page-63-0)).

- **4** Saisissez le numéro de télécopie du destinataire (voir [« Lettres et](#page-208-1)  [chiffres du clavier » à la page 209\)](#page-208-1).
- **5** Appuyez sur le bouton **(Start)** du panneau de commande.L'appareil lance la numérisation et envoie le fax aux destinataires.
	- Si vous souhaitez envoyer une télécopie directement à partir de votre ordinateur, utilisez Dell Network PC Fax (voir [« Envoi d'une](#page-238-0)  [télécopie depuis l'ordinateur » à la page 239\)](#page-238-0).
		- Lorsque vous souhaitez annuler un fax, appuyez sur  $(\times)$  (Stop/ **Clear**) avant que l'appareil ne lance la transmission.
		- Si vous avez utilisé la vitre d'exposition, un message vous invite à charger une autre page.

### **Envoi manuel d'une télécopie**

Suivez les instructions suivantes pour envoyer une télécopie à l'aide du bouton (**On Hook Dial**) du panneau de commande.

- Si votre appareil comporte un combiné, vous pouvez l'utiliser vous envoyer un fax (voir [« Fonctionnalités diverses » à la page 9\)](#page-8-0).
- **1** Placez un document individuel sur la vitre d'exposition, ou chargez les documents face imprimée vers le haut dans le chargeur de documents (voir [« Chargement des originaux » à la page 47\)](#page-46-0).
- **2** Sélectionnez  $\text{S}$  (fax) sur le panneau de commande.
- **3** Vous pouvez ajuster la résolution et le contraste de l'original (voir [«](#page-63-0)  [Configuration des paramètres de document » à la page 64](#page-63-0)).
- **4** Appuyez sur le bouton  $\mathbb{C}$  (On Hook Dial) du panneau de commande ou soulevez le combiné.
- **5** Saisissez un numéro de télécopie à l'aide du clavier numérique du panneau de configuration.
- **6** Appuyez sur **() (Start)** sur le panneau de commande lorsque vous percevez le signal sonore aigu du télécopieur distant.

### **Envoi d'une télécopie vers plusieurs destinataires**

Vous pouvez utiliser la fonction d'envoi multiple pour envoyer une télécopie vers plusieurs destinataires.Les originaux sont automatiquement enregistrés dans la mémoire et envoyés à un système distant.Une fois transmis, les documents sont automatiquement effacés de la mémoire.

Vous ne pouvez pas envoyer de télécopies à l'aide de cette fonction si vous avez choisi le réglage super fin ou si la télécopie est en couleur.

- **1** Placez un document individuel sur la vitre d'exposition, ou chargez les documents face imprimée vers le haut dans le chargeur de documents (voir [« Chargement des originaux » à la page 47](#page-46-0)).
- **2** Sélectionnez (fax) sur le panneau de commande.
- **3** Vous pouvez ajuster la résolution et le contraste de l'original (voir [«](#page-63-0)  [Configuration des paramètres de document » à la page 64](#page-63-0)).
- **4** Sélectionnez (**Menu**) > **Fonction de fax** > **Envoi multiple** sur le panneau de commande.
- **5** Introduisez le numéro du premier télécopieur de réception, puis appuyez sur **OK**.

Vous pouvez appuyer sur les numéros abrégés ou sélectionner un numéro de groupe à l'aide de la touche (a) (Address Book).

- **6** Saisissez le deuxième numéro de télécopie, puis appuyez sur **OK**.
	- Un message vous invite à saisir un autre numéro de télécopie auquel envoyer le document.
- **7** Pour entrer des numéros de télécopie suplémentaires, appuyez sur **OK** lorsque **OUI** apparaît, puis répétez les étapes 5 et 6.
	- Vous pouvez ajouter jusqu'à 10 numéros de fax.
		- Dès que vous aurez saisi un numéro de composition de groupe, vous ne pourrez plus saisir d'autres numéros de composition de groupe.
- **8** Lorsque vous avez terminé la saisie des numéros de télécopie, appuyez sur **NON** à l'invite **Autre no. ?**, puis appuyez sur **OK**.

L'appareil commence à envoyer la télécopie aux numéros indiqués, en suivant l'ordre dans lequel vous les avez saisis.

Un journal d'envoi multiple est imprimé après l'envoi des télécopies.

#### **Réception d'une télécopie**

Votre appareil est programmé sur le mode Fax en usine.Lorsque vous recevez une télécopie, l'appareil répond à l'appel au bout d'un certain nombre de sonneries et la réception a lieu de façon automatique.

#### <span id="page-63-0"></span>**Configuration des paramètres de document**

Avant d'envoyer une télécopie, modifiez les paramètres suivants en fonction de votre document original, afin d'obtenir la meilleure qualité.

Il peut être nécessaire d'appuyer sur **OK** pour accéder aux sousmenus, pour certains modèles.

### **Resolution**

Les paramètres par défaut donnent de très bons résultats avec les documents originaux classiques contenant du texte.Cependant, si vous envoyez des originaux de mauvaise qualité ou contenant des photographies, vous pouvez régler la résolution pour obtenir une télécopie de qualité supérieure.

**1** Sélectionnez (fax) > (**Menu**) > **Fonction de fax**<sup>&</sup>gt; **Resolution** sur le panneau de commande.

- **2** Sélectionnez l'option désirée, puis appuyez sur **OK**.
	- **STANDARD** : originaux comportant des caractères de taille normale.
	- **Superieure** :originaux contenant de petits caractères ou des lignes fines ou originaux imprimés à l'aide d'une imprimante matricielle.
	- **OPTIMALE** :originaux contenant des détails extrêmement fins.Le mode **OPTIMALE** n'est activé que si l'appareil avec lequel vous communiquez prend également en charge la résolution de type super fin.
	- Le mode **OPTIMALE** n'est pas disponible lors de l'envoi de documents mémorisés.La résolution est automatiquement réglée sur **SUPERIEURE**.
		- Si la résolution de votre appareil est réglée sur **OPTIMALE** et que le télécopieur avec lequel vous communiquez ne prend pas en charge la résolution **OPTIMALE**, l'appareil transmet les données en appliquant la résolution la plus élevée acceptée par ce télécopieur.
		- **FAX PHOTO** :originaux contenant des niveaux de gris ou des photographies.
		- **FAX COULEUR** :originaux comportant des couleurs.

- La multidiffusion n'est pas disponible dans ce mode.
	- Vous ne pouvez envoyer un fax couleur que si l'appareil avec lequel vous communiquez prend également en charge la réception de fax couleurs et que vous envoyez le fax manuellement.
- **3** Appuyez sur (**Stop/Clear**) pour revenir au mode prêt.

#### **Luminosite**

Vous pouvez sélectionner le niveau de contraste du document original.

- Le paramètre de contraste est appliqué à la tâche de télécopie en cours.Pour modifier le paramètre par défaut (voir [« Menu Télécopier »](#page-186-0)  [à la page 187](#page-186-0)).
- **1** Sélectionnez (fax) > (**Menu**) > **Fonction de fax**<sup>&</sup>gt; **Luminosite** sur le panneau de commande.
- **2** Sélectionnez le niveau de luminosité souhaité.
- **3** Appuyez sur (**Stop/Clear**) pour revenir au mode prêt.

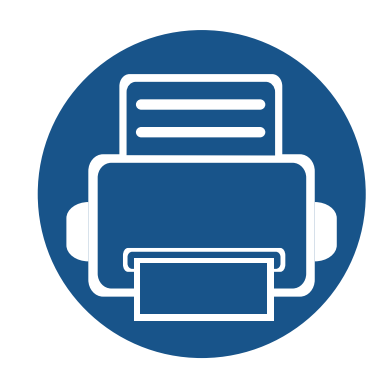

# **3. Maintenance**

Ce chapitre fournit des informations sur l'achat des consommables, des accessoires et des pièces de rechange disponibles pour votre appareil.

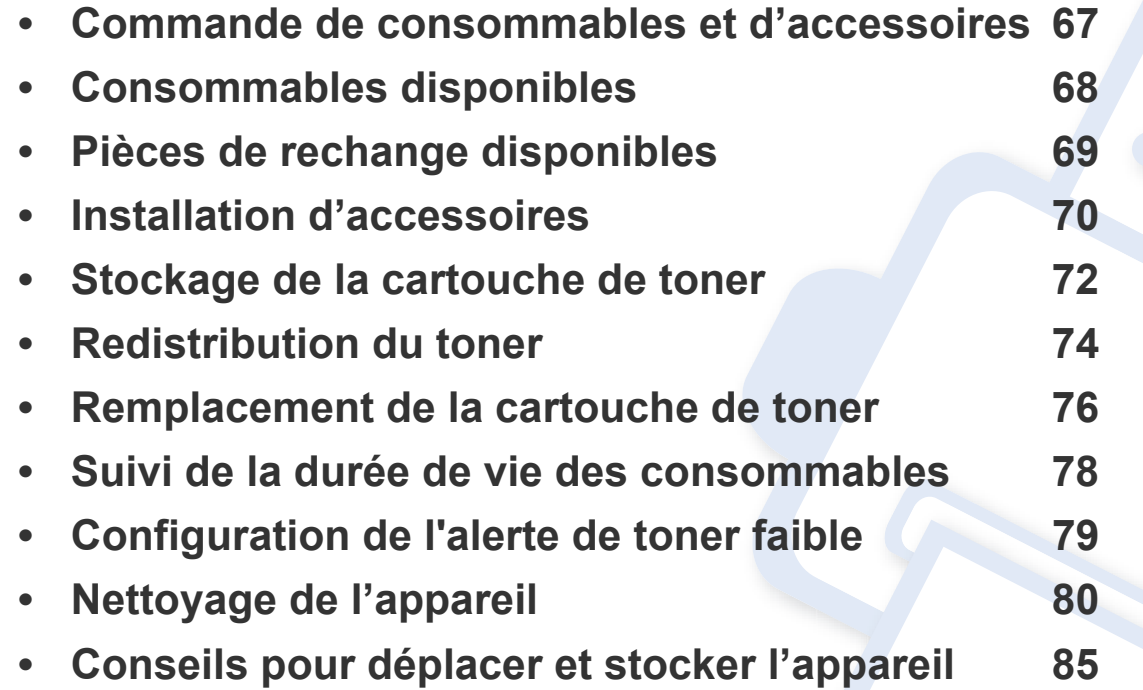

### <span id="page-66-0"></span>**Commande de consommables et d'accessoires**

Les accessoires disponibles peuvent varier d'un pays à l'autre.Contactez votre représentant commercial pour obtenir la liste des consommables et pièces de rechange disponibles.

Pour commander des accessoires, consommables et pièces de rechange agréées par Dell, contactez le distributeur ou revendeur Dell auprès duquel vous avez acheté l'appareil.Vous pouvez également visiter le site **[www.Dell.com/supplies](http://www.dell.com/supplies)**. Sélectionnez votre pays/région, pour trouver les informations de contact pour bénéficier de nos services.

### <span id="page-67-0"></span>**Consommables disponibles**

Lorsque les consommables arrivent à épuisement, vous pouvez commander les types suivants de consommables pour votre appareil :

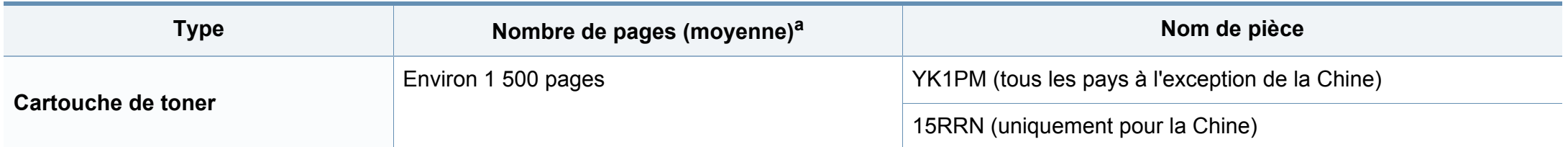

a. Valeur déclarée conformément aux spécifications ISO/IEC 19752. Le nombre de pages peut varier selon l'environnement de fonctionnement, l'intervalle d'impression, les graphiques, le type et la taille des supports.

La durée de vie de la cartouche peut varier selon les options, le pourcentage de zone d'image et le mode de tâches utilisés.

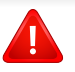

Lorsque vous achetez de nouveaux consommables ou cartouches d'impression, vous devez vous les procurer dans le pays d'achat de l'appareil.Sinon, les cartouches d'impression ou autres consommables ne seront pas compatibles avec votre appareil étant donné que leur configuration varie en fonction des pays.

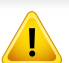

Dell ne recommande pas l'utilisation de cartouches de toner Dell non authentiques, comme des cartouches rechargées ou reconditionnées.Dell ne peut pas garantir la qualité d'une cartouche non authentique Dell.Tout entretien ou toute réparation requis(e) suite à l'utilisation de cartouches de toner non-Dell ne sera pas couvert(e) par la garantie de l'appareil.

### <span id="page-68-0"></span>**Pièces de rechange disponibles**

Pour acheter des pièces de rechange, contactez la source où vous avez acheté l'appareil.Il est recommandé de faire effectuer ces opérations de maintenance par un fournisseur agréé, un distributeur ou le revendeur auprès duquel vous avez acquis l'appareil.La garantie ne couvre pas le remplacement de toutes pièces de rechange qui ont atteint leur nombre de pages moyen.

Les pièces de rechange sont remplacées à des intervalles spécifiques afin d'éviter des problèmes de qualité d'impression et d'alimentation papier résultant de pièces usées; voir le tableau ci-dessous.L'objet de celui-ci est de maintenir votre appareil en parfait état de marche.Les pièces de rechange ci-dessous doivent être remplacées lorsque le nombre de pages prévu de chaque élément a été atteint.

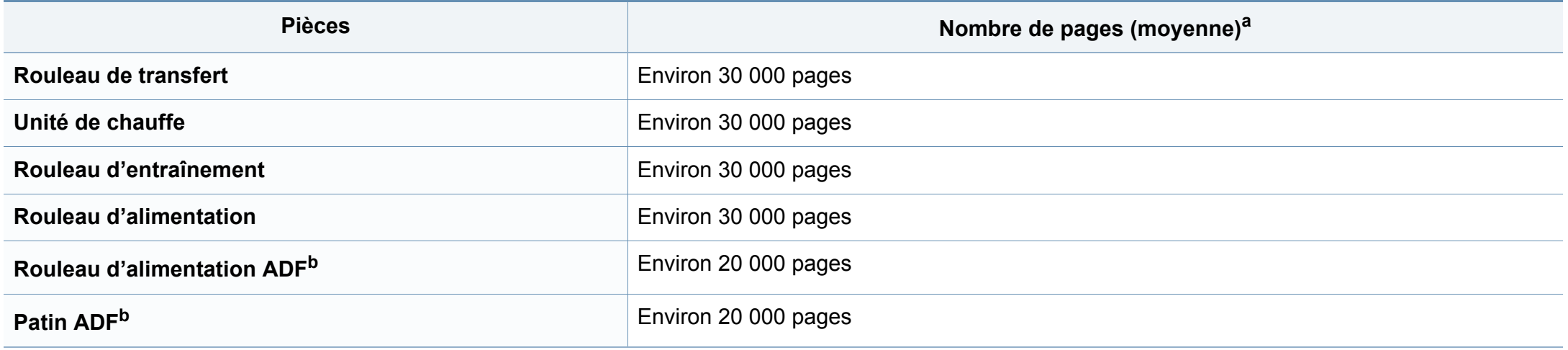

<span id="page-68-1"></span>a. Peut varier en fonction du système d'exploitation utilisé, du fonctionnement de votre ordinateur, logiciel d'application, méthode de connexion, support, format du support et complexité du travail.

b. Cet élément peut ne pas être proposé selon le modèle ou les appareils optionnels (voir [« Fonctionnalités diverses » à la page 9\)](#page-8-0).

### <span id="page-69-0"></span>**Installation d'accessoires**

Lorsque vous installez des périphériques en option comme un bac, une mémoire, etc., cette machine les détecte et les paramètre automatiquement.Si vous ne pouvez pas utiliser les périphériques en option installés dans ce pilote, vous pouvez les configurer dans les **Paramètres du périphérique** à utiliser.

- **1** Cliquez sur le menu Windows **Démarrer**.
	- Sous Windows 8, à partir des **Charms**, sélectionnez **Rechercher** > **Paramètres**.
- **2** Sous Windows XP/2003, sélectionnez **Imprimantes et télécopieurs**.
	- Sous Windows 2008/Vista, sélectionnez **Panneau de configuration** > **Matériel et audio** > **Imprimantes**.
	- Sous Windows 7, sélectionnez **Panneau de configuration** > **Matériel et audio** > **Périphérique et imprimantes**.
	- Sous Windows Server 2008 R2, sélectionnez **Panneau de configuration** > **Matériel** > **Périphérique et imprimantes**.
	- Sous Windows 8, recherchez **Périphérique et Imprimantes**.
- **3** Cliquez avec le bouton droit sur votre appareil.
- **4** Sous Windows XP/2003/2008/Vista, sélectionnez **Propriétés**.
	- Sous Windows 7, Windows Server 2008 R2 et Windows 8, dans les menus contextuels, sélectionnez les **Propriétés de l'imprimante**.
- Si la marque ► accompagne l'élément **Propriétés de l'imprimante**, vous pouvez sélectionner les autres pilotes d'impression reliés à l'imprimante sélectionnée.
- **5** Sélectionnez **Options du périphérique** ou **Paramètres du périphérique**.
	- La fenêtre **Propriétés de l'imprimante** peut différer selon le pilote ou le système d'exploitation que vous utilisez.
- **6** Sélectionnez l'option appropriée.

### **Installation d'accessoires**

Selon les options ou le modèle de votre appareil, il est possible que certains menus ne s'affichent pas à l'écran.Dans ce cas, votre appareil ne les prend pas en charge.

- **Options du bac** :sélectionnez le bac optionnel que vous avez installé.Vous pouvez sélectionner le bac.
- **Options de stockage** :sélectionnez la mémoire optionnelle que vous avez installée.Si cette option est cochée, vous pouvez sélectionner le **Mode d'impression**.
- **Configuration de l'imprimante** :sélectionnez la langue de l'imprimante pour la tâche d'impression.
- **Paramètres de l'administrateur** :vouq pouvez sélectionner l'**Etat de l'imprimante** et le **Spooling EMF**.
- **Paramètres du format de papier personnalisé** :Vous pouvez spécifier un format de papier personnalisé.
- **7** Cliquez sur **OK** juqu'à ce que vous sortiez de la fenêtre **Propriétés de l'imprimante**.

### <span id="page-71-0"></span>**Stockage de la cartouche de toner**

Les cartouches de toner contiennent des composants qui sont sensibles à la lumière, à la température et à l'humidité.Dell suggère aux utilisateurs de suivre ces recommandations pour garantir le niveau de performance optimal, la qualité la plus élevée et la meilleure longévité des nouvelles cartouches de toner Dell.

Rangez cette cartouche dans le même environnement que celui où sera utilisée l'imprimante.Il peut s'agir de conditions de température et d'humidité contrôlées.La cartouche de toner doit rester dans son emballage d'origine, non ouvert, jusqu'à son installation – si vous ne disposez pas de l'emballage d'origine, couvrez l'ouverture supérieure de la cartouche avec du papier et stockez-la dans un meuble.

L'ouverture anticipée de l'emballage de la cartouche réduit considérablement sa durée de conservation et d'utilisation.Ne rangez pas la cartouche à même le sol.Si vous retirez la cartouche de toner de l'imprimante, stockez-la toujours en respectant les instructions suivantes.

- Rangez la cartouche à l'intérieur du sachet de protection de l'emballage original.
- Stockez-la à plat (pas déposée sur une extrémité) selon la même orientation que si elle était installée dans l'appareil.
- Ne stockez pas les consommables dans les conditions suivantes:
	- à une température supérieure à 40 °C ;
	- à un taux d'humidité inférieur à 20 % ou supérieur à 80 %
	- dans un environnement soumis à des variations importantes en termes d'humidité ou de température ;
	- exposés directement au rayonnement solaire ou à l'éclairage de la pièce ;
- dans des endroits poussiéreux ;
- dans une voiture sur une trop longue période ;
- dans un environnement comportant des gaz corrosifs ;
- dans un environnement iodé.

#### **Instructions de manipulation**

- Ne touchez pas la surface du tambour photoconducteur dans la cartouche.
- N'exposez pas la cartouche à des vibrations ou chocs inutiles.
- Ne faites jamais tourner le tambour à la main, particulièrement dans le sens inverse, sous peine d'endommager le mécanisme interne et de renverser du toner.

#### **Utilisation de la cartouche de toner**

Dell Inc. ne recommande ni n'approuve l'utilisation de cartouches de toner non-Dell dans votre imprimante, y compris les cartouches génériques, de marque de distributeur, rechargées ou réusinées.

La garantie de l'imprimante Dell ne couvre pas les dommages à l'imprimante provoqués par l'utilisation d'une cartouche de toner rechargée, reconditionnée ou d'une autre marque que Dell.
### **Stockage de la cartouche de toner**

#### **Durée de vie estimée d'une cartouche**

La durée de vie (l'autonomie) estimée d'une cartouche dépend de la quantité de toner utilisée pour chaque travail d'impression.La durée de vie réelle peut varier selon la densité des pages imprimées, l'environnement de travail, le pourcentage de la zone d'image, les intervalles entre les impressions, le type et/ou le format du support d'impression.Par exemple, si vous imprimez beaucoup de graphiques, la consommation de toner est plus élevée et vous pouvez être amené à changer plus souvent la cartouche.

### <span id="page-73-0"></span>**Redistribution du toner**

Lorsque la cartouche de toner approche de la fin de sa durée de vie:

- Des bandes blanches ou l'impression devient plus claire et/ou la densité varie d'un côté à un autre.
- Le voyant **Status** clignote en rouge.Si votre appareil dispose d'un voyant **Toner**, il clignote en orange.

Dans ce cas, vous pouvez améliorer temporairement la qualité d'impression en répartissant le toner restant dans la cartouche.Parfois, des bandes blanches ou une impression plus claire peuvent persister même après la redistribution du toner.

Les illustrations de ce mode d'emploi peuvent être différentes de votre appareil en fonction de ses options ou du modèle.Vérifiez le type de votre appareil (voir [« Vue avant » à la page 20](#page-19-0)).

- Pour éviter d'endommager la cartouche de toner, ne l'exposez pas à la lumière plus de quelques minutes.Si nécessaire, recouvrez-la d'une feuille de papier.
- Ne touchez pas la partie verte de la cartouche de toner.Utilisez la poignée de la cartouche pour éviter de toucher la zone en question.
- N'utilisez pas d'objets pointus, comme un couteau ou des ciseaux, pour ouvrir l'emballage de la cartouche de toner.Ils peuvent rayer le tambour de la cartouche.
- Si vous recevez du toner sur vos vêtements, essuyez-les avec un chiffon sec et lavez-les à l'eau froide.L'eau chaude fixe le toner sur le tissu.
- Lorsque vous ouvrez le module de numérisation, maintenez le chargeur de documents et le module de numérisation ensemble.

### **Redistribution du toner**

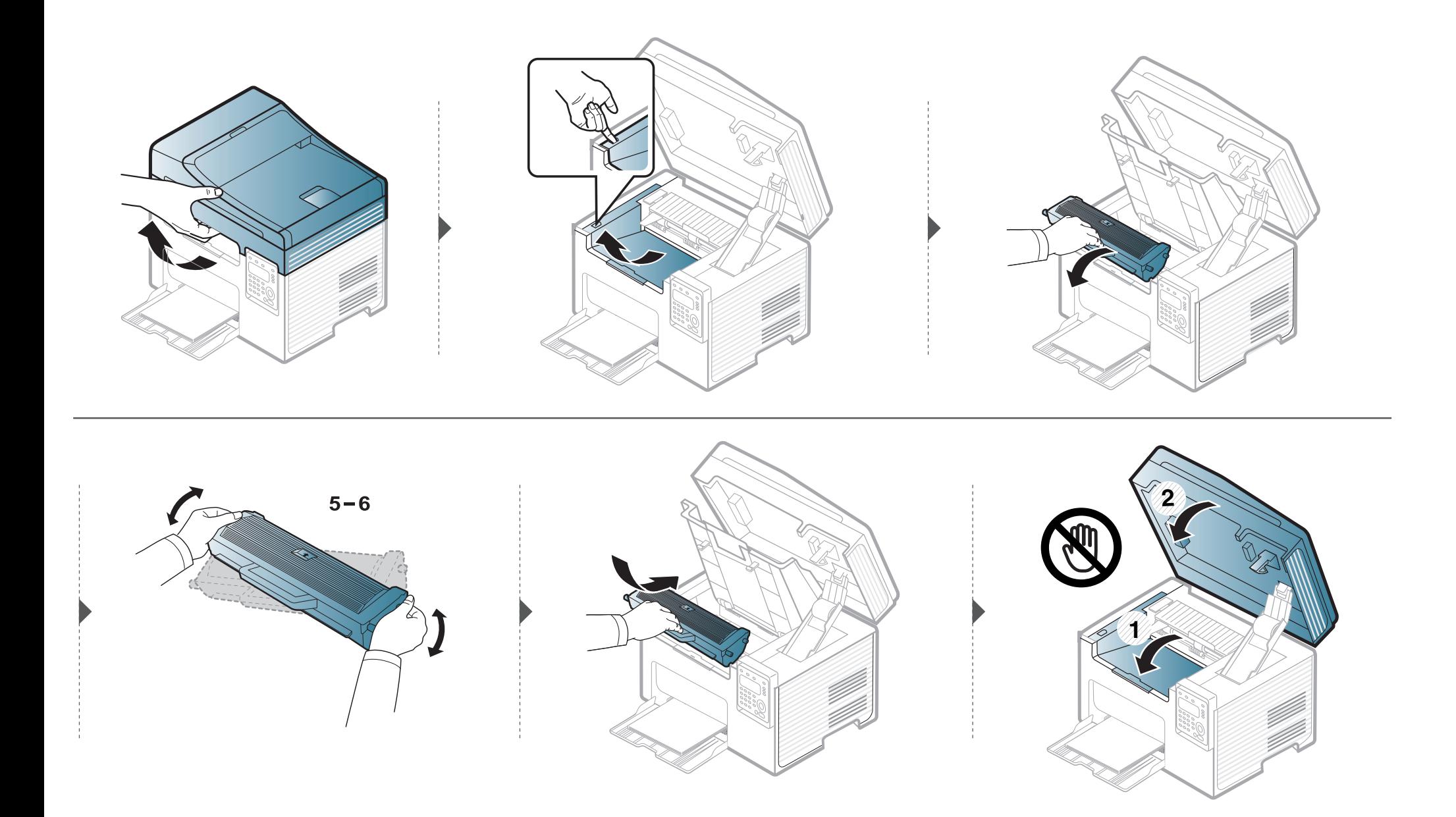

### <span id="page-75-0"></span>**Remplacement de la cartouche de toner**

- Secouez bien la cartouche de toner, afin d'améliorer la qualité de l'impression initiale.
	- Les illustrations de ce mode d'emploi peuvent être différentes de votre appareil en fonction de ses options ou du modèle.Vérifiez le type de votre appareil (voir [« Vue avant » à la page 20](#page-19-0)).
- Pour éviter d'endommager la cartouche de toner, ne l'exposez pas à la lumière plus de quelques minutes.Si nécessaire, recouvrez-la d'une feuille de papier.
- Ne touchez pas la partie verte de la cartouche de toner.Utilisez la poignée de la cartouche pour éviter de toucher la zone en question.
- N'utilisez pas d'objets pointus, comme un couteau ou des ciseaux, pour ouvrir l'emballage de la cartouche de toner.Ils peuvent rayer le tambour de la cartouche.
- Si vous recevez du toner sur vos vêtements, essuyez-les avec un chiffon sec et lavez-les à l'eau froide.L'eau chaude fixe le toner sur le tissu.
- Lorsque vous ouvrez le module de numérisation, maintenez le chargeur de documents et le module de numérisation ensemble.

Lorsque la cartouche de toner a atteint sa fin de vie, l'appareil arrêtera d'imprimer.

### **Remplacement de la cartouche de toner**

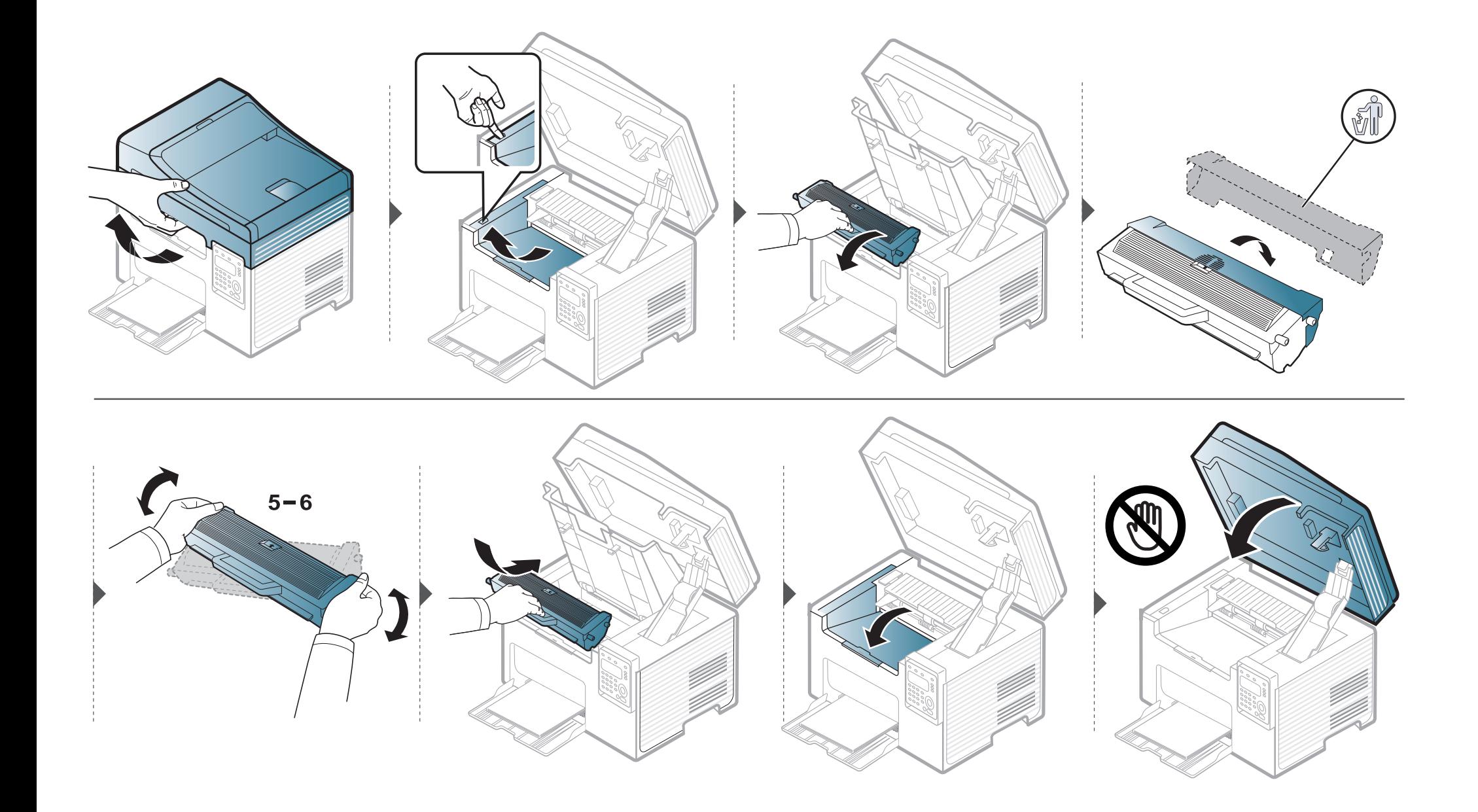

### **Suivi de la durée de vie des consommables**

Si vous rencontrez de fréquents problèmes de bourrage papier ou d'impression, vérifiez le nombre de pages que l'appareil a imprimé ou numérisé.Remplacez si nécessaire les pièces correspondantes.

- An mode prêt, appuyez sur le bouton (**Stop/Clear**) pendant environ 6 secondes, puis relâchez-le.Un rapport sur les consommables s'imprime.
- Il peut être nécessaire d'appuyer sur **OK** pour accéder aux sous-menus, pour certains modèles.
- **1** Sélectionnez (**Menu**) > **Config systeme** > **Maintenance** > **Dur vie conso** sur le panneau de commande.
- **2** Sélectionnez l'option désirée, puis appuyez sur **OK**.
	- **Total** :affiche le nombre total de pages imprimées.
	- **Numeris. ADF**:affiche le nombre de pages imprimées à l'aide du chargeur automatique.
	- **NUMERIS. VITRE** :affiche le nombre de pages numérisées à l'aide de la vitre d'exposition.
	- **Infos conso.** :imprime la page d'informations concernant les consommables.
- **3** Appuyez sur (**Stop/Clear**) pour revenir au mode prêt.

### **Configuration de l'alerte de toner faible**

Si la cartouche du toner est presque épuisée, un message apparaît (ou un voyant s'allume) informant l'utilisateur qu'il doit la changer.Vous pouvez choisir de faire apparaître ou non ce message (ou de faire s'allumer ou non ce voyant).

- Vous pouvez régler les paramètres de l'appareil en utilisant les **Paramètres du périphérique** dans le programme Dell Printer Manager ou la section **Machine** du programme Printer Settings Utility.
	- Si vous utilisez Windows ou Mac, voir [« Paramètres du périphérique » à la page 260.](#page-259-0)
- **1** Sélectionnez (**Menu**) > **Config systeme** > **Maintenance** > **Alert ton faib** sur le panneau de commande.
- **2** Sélectionnez l'option de votre choix.
- **3** Appuyez sur **OK** pour valider votre choix.

Si des problèmes de qualité d'impression surviennent, ou si vous utilisez votre appareil dans un environnement poussiéreux, vous devez nettoyer votre appareil régulièrement afin de préserver des conditions d'impression optimale et augmenter la durée de vie de votre appareil.

- Le nettoyage du boîtier de l'appareil avec des produits d'entretien contenant une forte teneur en alcool, solvant ou autre substance puissante peut décolorer ou endommager le boîtier.
	- Si votre appareil ou son environnement proche est souillé par du toner, nous vous recommandons d'utiliser un tissu ou un chiffon humidifié avec de l'eau pour le nettoyer.Avec un aspirateur, vous risquez de faire voler le toner et d'être incommodé par le nuage ainsi formé.

#### **Nettoyage de l'extérieur**

Nettoyez le boîtier de l'imprimante avec un chiffon doux non pelucheux.Humidifiez légèrement le chiffon avec de l'eau, mais faites attention à ne pas laisser couler de liquide sur l'appareil ou à l'intérieur.

#### **Nettoyage de l'intérieur**

Lors de l'impression, des particules de poussière, de toner et de papier peuvent s'accumuler à l'intérieur de l'appareil.Cette accumulation risque d'entraîner des problèmes de qualité d'impression, tels que la présence de taches ou de traînées de toner.Le fait de nettoyer l'intérieur de l'appareil permet de supprimer et de diminuer ce genre de problèmes.

- Pour éviter d'endommager la cartouche de toner, ne l'exposez pas à la lumière plus de quelques minutes.Si nécessaire, recouvrez-la d'une feuille de papier.
	- Ne touchez pas la partie verte de la cartouche de toner.Utilisez la poignée de la cartouche pour éviter de toucher la zone en question.
	- Utilisez un chiffon sec et non pelucheux pour nettoyer l'intérieur de l'appareil, faites attention à ne pas endommager le rouleau de transfert ou d'autres pièces internes.N'utilisez pas de solvants, comme du benzène ou du diluant.Des problèmes de qualité d'impression peuvent se produire et endommager l'appareil.
- Utilisez un chiffon sec et non pelucheux pour nettoyer l'appareil.
- Mettez l'appareil hors tension et débranchez le cordon d'alimentation.Attendez que l'appareil refroidisse.Si votre appareil possède un interrupteur d'alimentation, éteignez l'appareil avant de le nettoyer.
- Les illustrations de ce mode d'emploi peuvent être différentes de votre appareil en fonction de ses options ou du modèle.Vérifiez le type de votre appareil (voir [« Vue avant » à la page 20](#page-19-0)).
- Lorsque vous ouvrez le module de numérisation, maintenez le chargeur de documents et le module de numérisation ensemble.

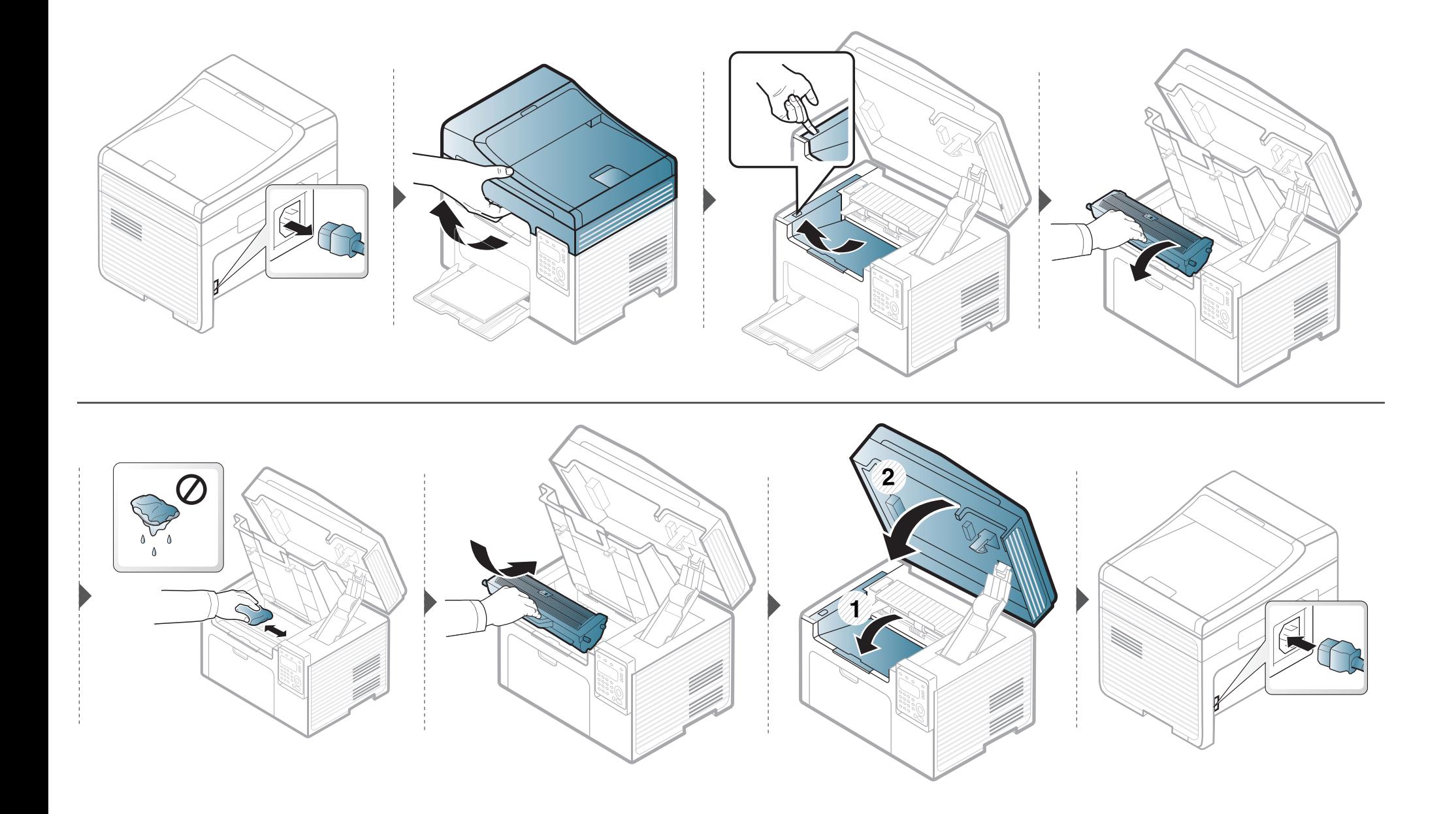

#### **Nettoyage du rouleau d'entraînement**

- Mettez l'appareil hors tension et débranchez le cordon d'alimentation.Attendez que l'appareil refroidisse.Si votre appareil possède un interrupteur d'alimentation, éteignez l'appareil avant de le nettoyer.
	- Les illustrations de ce mode d'emploi peuvent être différentes de votre appareil en fonction de ses options ou du modèle.Vérifiez le type de votre appareil (voir [« Vue avant » à la page 20](#page-19-0)).

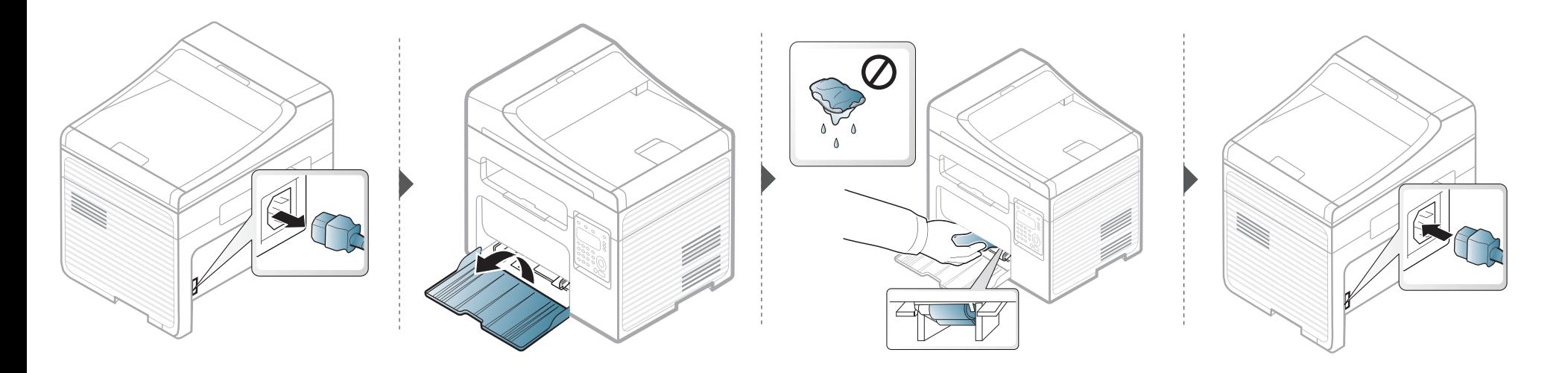

#### **Nettoyage du scanner**

En nettoyant régulièrement le module de numérisation, vous aurez l'assurance d'obtenir une qualité de copie optimale.Nous vous conseillons de nettoyer le module tous les matins et dans la journée, si besoin est.

- Mettez l'appareil hors tension et débranchez le cordon d'alimentation.Attendez que l'appareil refroidisse.Si votre appareil possède un interrupteur d'alimentation, éteignez l'appareil avant de le nettoyer.
	- Les illustrations de ce mode d'emploi peuvent être différentes de votre appareil en fonction de ses options ou du modèle.Vérifiez le type de votre appareil (voir [« Vue avant » à la page 20](#page-19-0)).
- **1** Humidifiez légèrement un chiffon doux non pelucheux ou une serviette en papier avec de l'eau.
- **2** Soulevez et ouvrez le capot du scanner.
- **3** Essuyez la vitre d'exposition jusqu'à ce qu'elle soit propre et sèche.

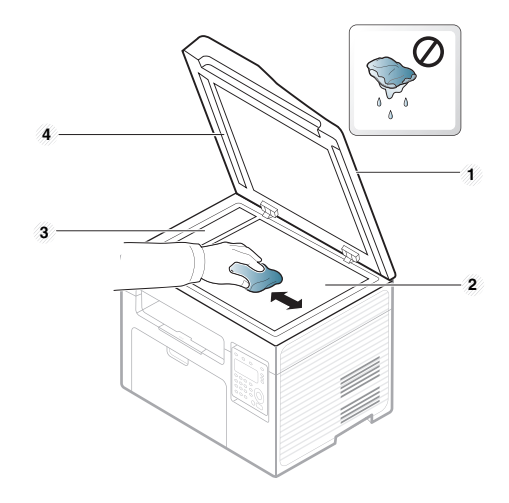

- **1** Capot du scanner
- **2** Vitre d'exposition
- **3** Vitre du chargeur de documents
- **4** Barre blanche

### **Conseils pour déplacer et stocker l'appareil**

- Assurez-vous de ne pas incliner ni renverser l'appareil lorsque vous le déplacez.Dans le cas contraire, l'intérieur de l'appareil peut être contaminé par du toner, ce qui peut endommager l'appareil ou réduire la qualité d'impression.
- Lors du déplacement de l'appareil, assurez-vous qu'au moins deux personnes le tiennent fermement.

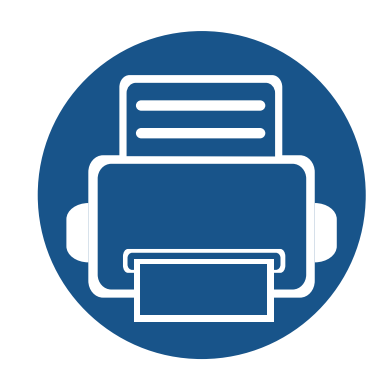

# **4. Dépannage**

Ce chapitre fournit des informations utiles en cas de dysfonctionnement.

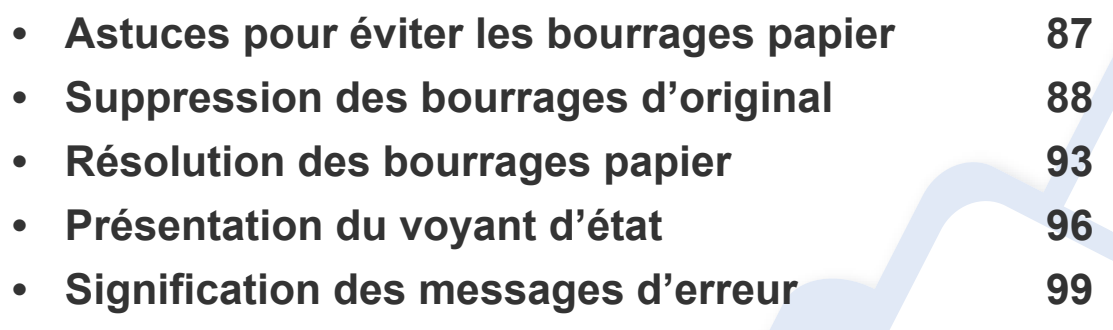

Ce chapitre fournit des informations utiles en cas de dysfonctionnement.Si votre machine comporte un écran d'affichage, vérifiez tout d'abord le message affiché afin de résoudre l'erreur. Si vous ne trouvez pas de solution à votre problème dans ce chapitre, reportezvous au chapitre **Dépannage** du Guive avancé (voir [« Dépannage » à la page 271\)](#page-270-0). Si vous ne trouvez pas de solution dans le Mode d'emploi, ou si le problème persiste, appelez le service technique.

### <span id="page-86-0"></span>**Astuces pour éviter les bourrages papier**

La plupart des bourrages papier peuvent être évités en sélectionnant des types de support adaptés.Pour éviter les bourrages papier, suivez les instructions suivantes:

- Assurez-vous que les guides papier ajustables sont correctement positionnés (voir [« Vue d'ensemble du bac » à la page 38](#page-37-0)).
- Évitez de retirer le papier du bac pendant une impression.
- Courbez le papier, déramez-le puis remettez-le bien à plat avant de le charger dans le bac.
- N'utilisez pas de papier froissé, humide ou ondulé.
- Ne mélangez pas différents types de papier dans le bac.
- Utilisez uniquement les supports d'impression recommandés (voir [« Spécifications des supports d'impression » à la page 107\)](#page-106-0).

<span id="page-87-0"></span>Lorsqu'un original se bloque en passant dans le chargeur de documents, un message d'avertissement s'affiche à l'écran.

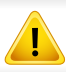

Pour ne pas déchirer le document bloqué, retirez-le avec délicatesse et précaution.

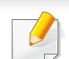

Pour éviter les bourrages de document, utilisez la vitre d'exposition pour les originaux en papier épais, fin ou de différents types.

#### **Bourrage du papier d'origine devant le scanner**

- Les illustrations de ce mode d'emploi peuvent être différentes de votre appareil en fonction de ses options ou du modèle.Vérifiez le type de votre appareil (voir [« Vue avant » à la page 20](#page-19-0)).
	- Cette solution peut ne pas être possible selon le modèle ou les appareils optionnels (voir [« Fonctionnalités diverses » à la page 9](#page-8-0)).

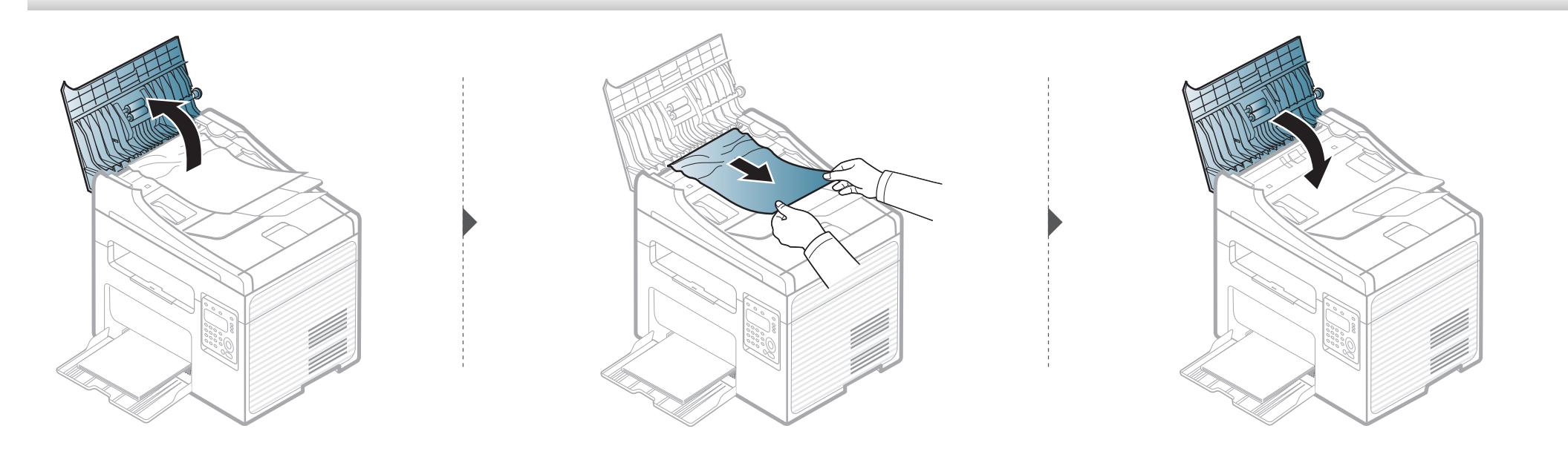

#### **Bourrage du papier d'origine dans le scanner**

 $\overline{B}$ 

- Les illustrations de ce mode d'emploi peuvent être différentes de votre appareil en fonction de ses options ou du modèle.Vérifiez le type de votre appareil (voir [« Vue avant » à la page 20](#page-19-0)).
	- Cette solution peut ne pas être possible selon le modèle ou les appareils optionnels (voir [« Fonctionnalités diverses » à la page 9](#page-8-0)).

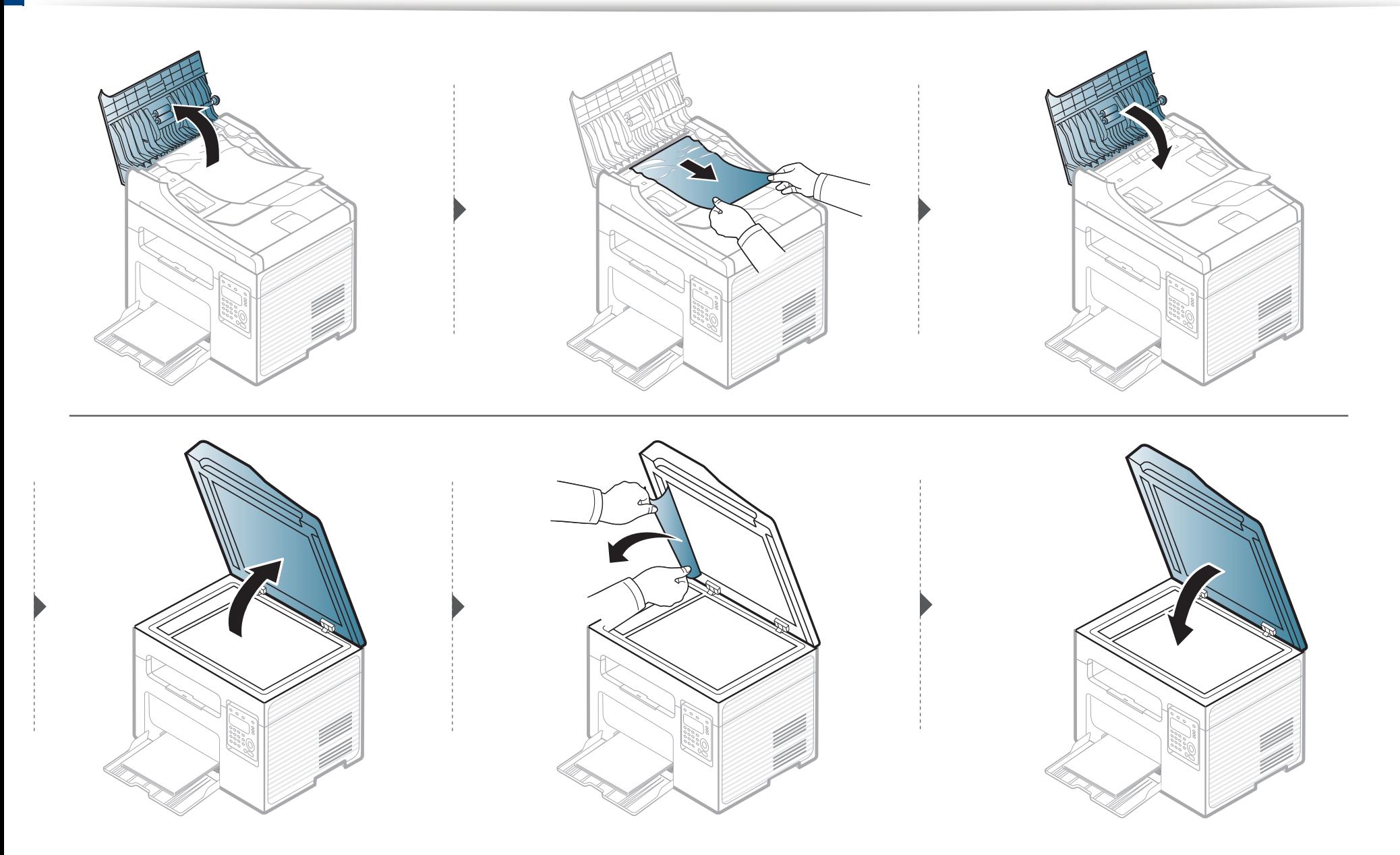

#### **Bourrage du papier d'origine dans la zone de sortie du scanner**

- Les illustrations de ce mode d'emploi peuvent être différentes de votre appareil en fonction de ses options ou du modèle. Vérifiez le type de votre appareil (voir [« Vue avant » à la page 20](#page-19-0)).
	- Cette solution peut ne pas être possible selon le modèle ou les appareils optionnels (voir [« Vue avant » à la page 20](#page-19-0)).
- **1** Retirez toutes les pages restantes du chargeur de documents.
- **2** Retirez délicatement le papier bloqué du chargeur de documents.

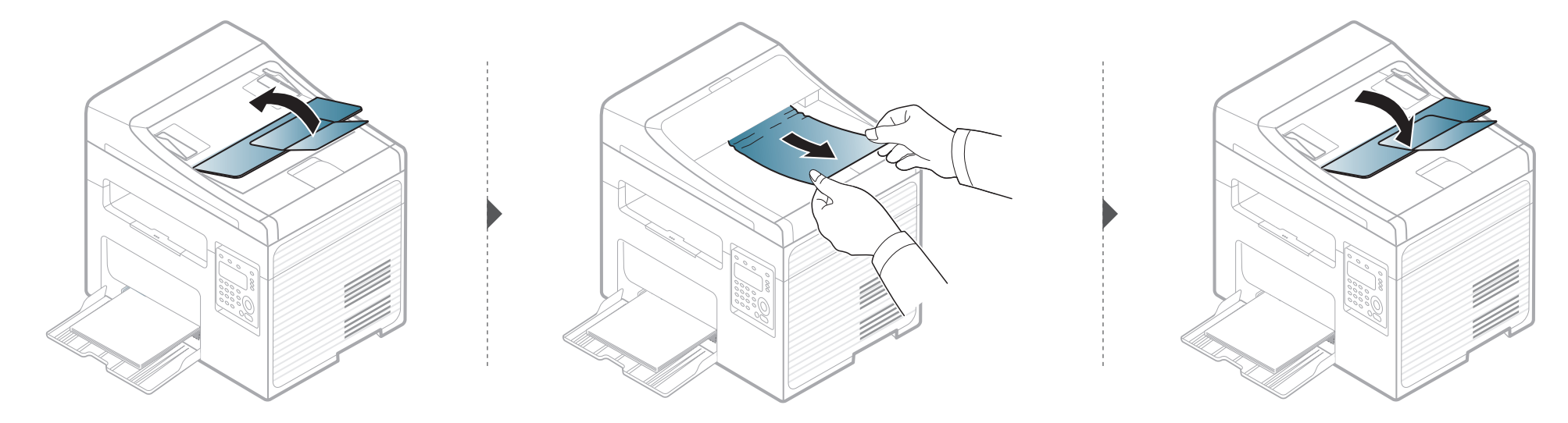

### <span id="page-92-0"></span>**Résolution des bourrages papier**

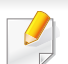

Pour éviter que le papier ne se déchire, tirez dessus avec précaution et lentement.

#### <span id="page-92-1"></span>**Dans le bac**

Les illustrations de ce mode d'emploi peuvent être différentes de votre appareil en fonction de ses options ou du modèle. Vérifiez le type de votre appareil (voir [« Vue avant » à la page 20](#page-19-0)).

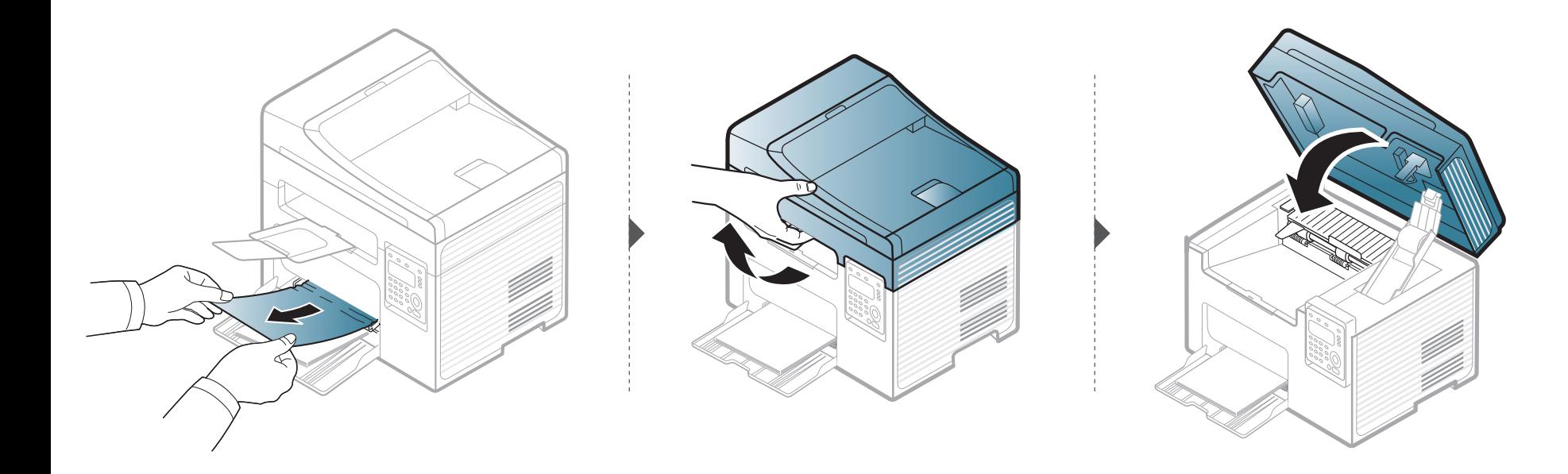

### **Résolution des bourrages papier**

#### <span id="page-93-0"></span>**À l'intérieur de l'appareil**

- La zone de fusion est extrêmement chaude.Procédez avec prudence lorsque vous retirez le papier bloqué dans l'appareil.
- Les illustrations de ce mode d'emploi peuvent être différentes de votre appareil en fonction de ses options ou du modèle.Vérifiez le type de votre appareil (voir [« Vue avant » à la page 20](#page-19-0)).

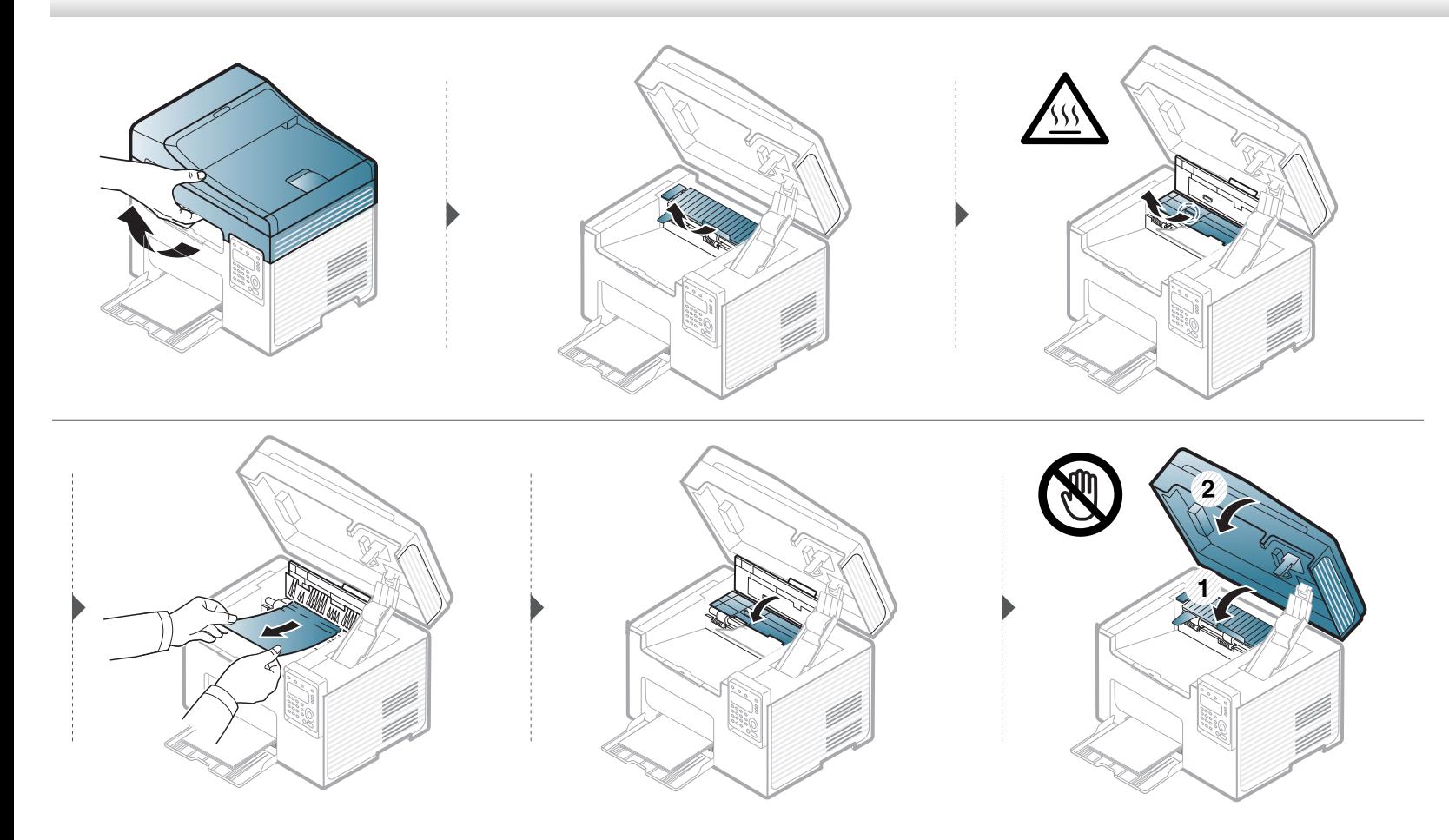

### **Résolution des bourrages papier**

**Si vous ne voyez toujours pas la feuille à cet endroit, passez à l'étape suivante :**

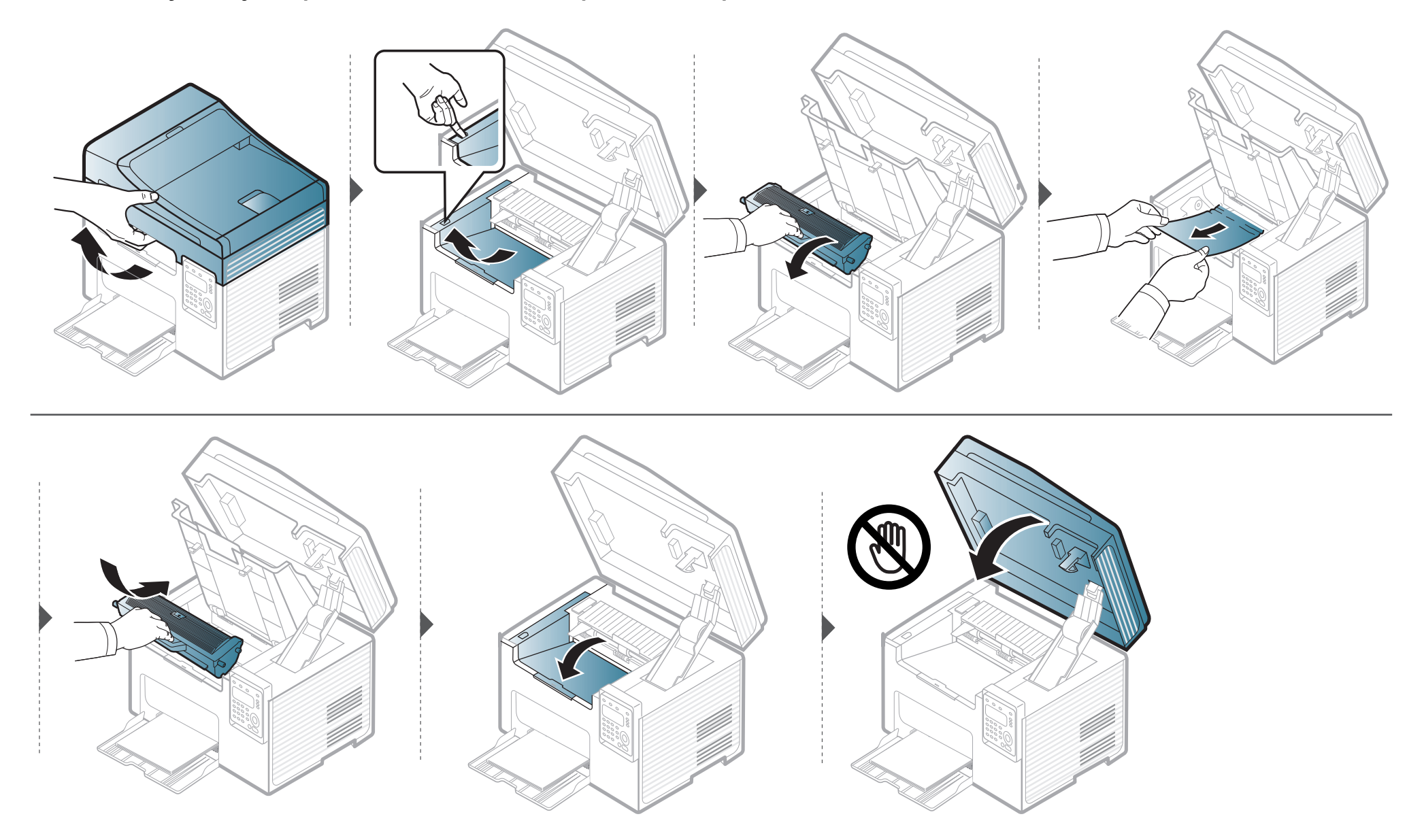

### <span id="page-95-0"></span>**Présentation du voyant d'état**

La couleur du voyant indique l'état actuel de l'appareil.

- Certains voyants peuvent ne pas être disponibles selon le modèle ou le pays (voir [« Vue d'ensemble du panneau de commande » à la page 23](#page-22-0)).
	- Pour résoudre l'erreur, consultez le message d'erreur et ses instructions dans la partie consacrée au dépannage (voir [« Signification des messages](#page-98-0)  [d'erreur » à la page 99](#page-98-0)).
	- Vous pouvez également résoudre l'erreur en suivant les instructions du programme Etat de l'imprimante Dell de l'ordinateur ou la fenêtre du programme Smart Panel (voir [« Utilisation de l'état de l'imprimante Dell » à la page 261\)](#page-260-0).
	- Si le problème persiste, contactez un technicien de maintenance.

### **Présentation du voyant d'état**

<span id="page-96-0"></span>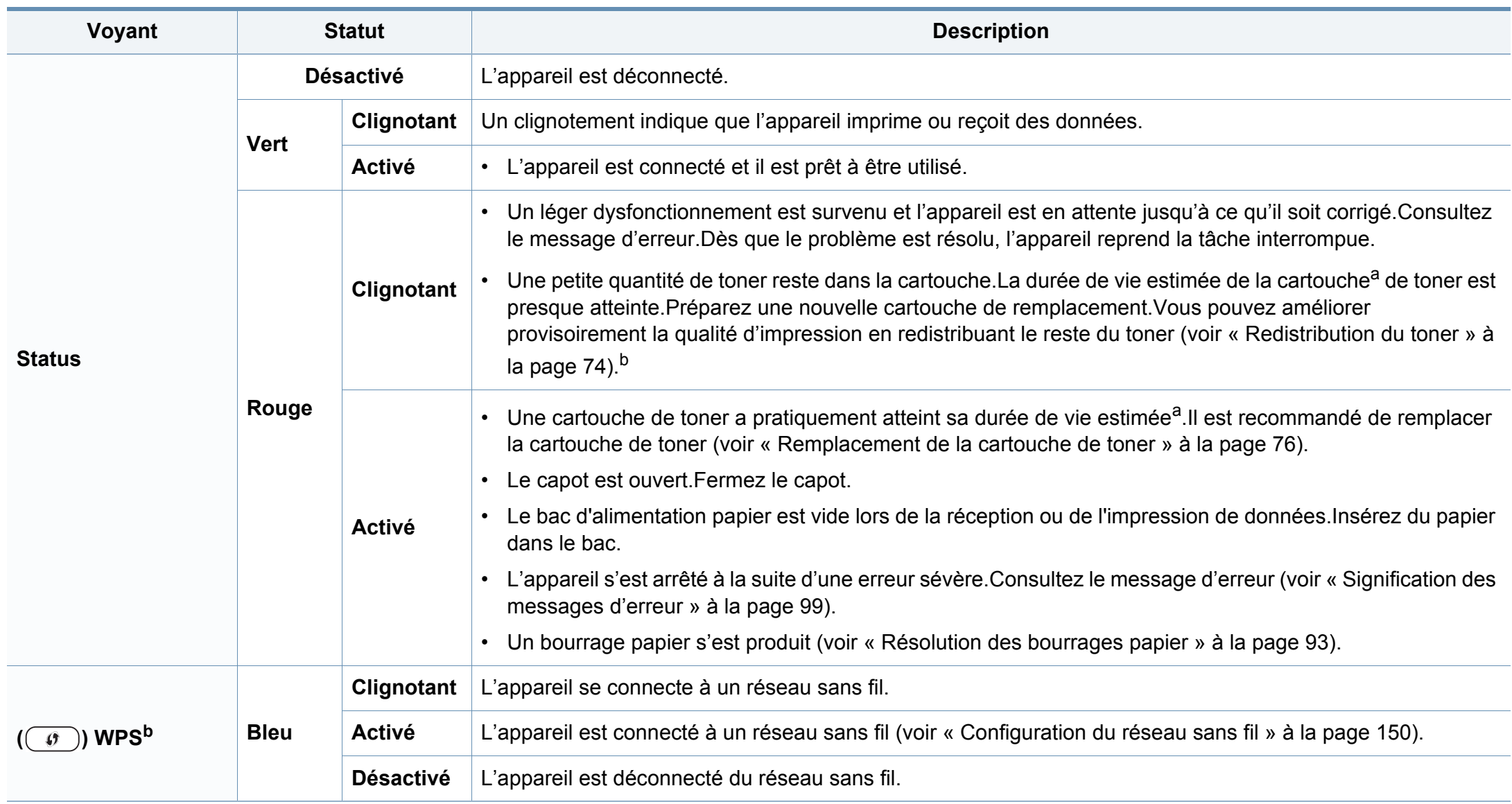

### **Présentation du voyant d'état**

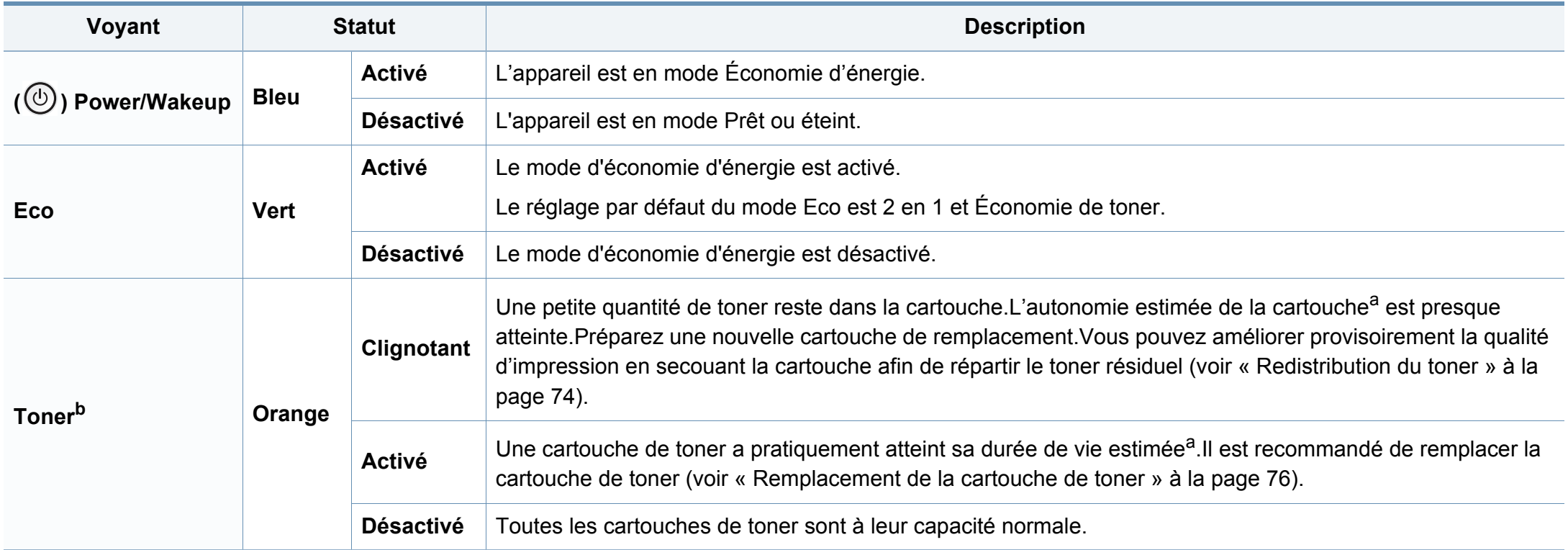

a. L'autonomie estimée de la cartouche signifie l'autonomie attendue ou estimée de la cartouche de toner, ce qui indique la capacité moyenne d'impression. Elle est définie conformément à la norme ISO/IEC 19752. Le nombre de pages peut varier en fonction de l'environnement d'exploitation, du pourcentage de zone d'image, du délai entre chaque impression, des graphiques ainsi que du type et du format des supports.Un peu de toner peut rester dans la cartouche, même lorsque le voyant rouge est allumé et que l'imprimante s'arrête d'imprimer. b. Certains voyants peuvent ne pas être disponibles selon le modèle ou le pays (voir [« Vue d'ensemble du panneau de commande » à la page 23](#page-22-0)).

<span id="page-98-0"></span>Des messages apparaissent sur le panneau de commande pour indiquer l'état de l'appareil ou des erreurs éventuelles.Reportez-vous aux tableaux cidessous pour connaître la signification de ces messages et, le cas échéant, résoudre le problème.

- Vous pouvez corriger l'erreur avec le guide affiché dans la fenêtre du programme État d'impression ou Panneau intelligent de l'ordinateur (voir [«](#page-260-0)  [Utilisation de l'état de l'imprimante Dell » à la page 261\)](#page-260-0).
- Si le message ne figure pas dans le tableau, redémarrez l'appareil, puis essayez de lancer de nouveau la tâche d'impression.Si le problème persiste, contactez un technicien de maintenance.
- Notez le contenu du message à l'écran afin de pouvoir l'indiquer si vous appelez le service de maintenance.
- Certains messages peuvent ne pas apparaître à l'écran en fonction des options ou des modèles.
- [numéro d'erreur] indique le numéro d'erreur.

#### **Messages concernant le bourrage papier**

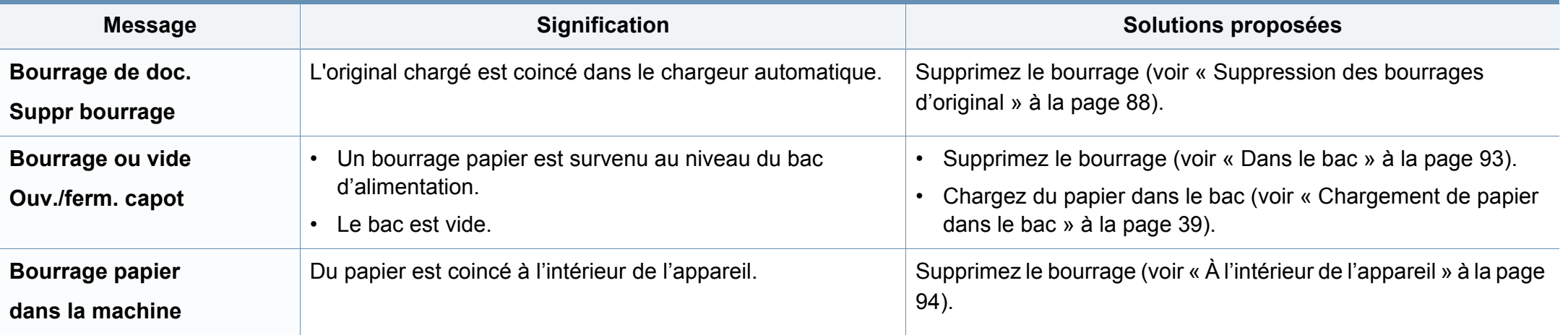

#### **Messages relatifs à la cartouche de toner**

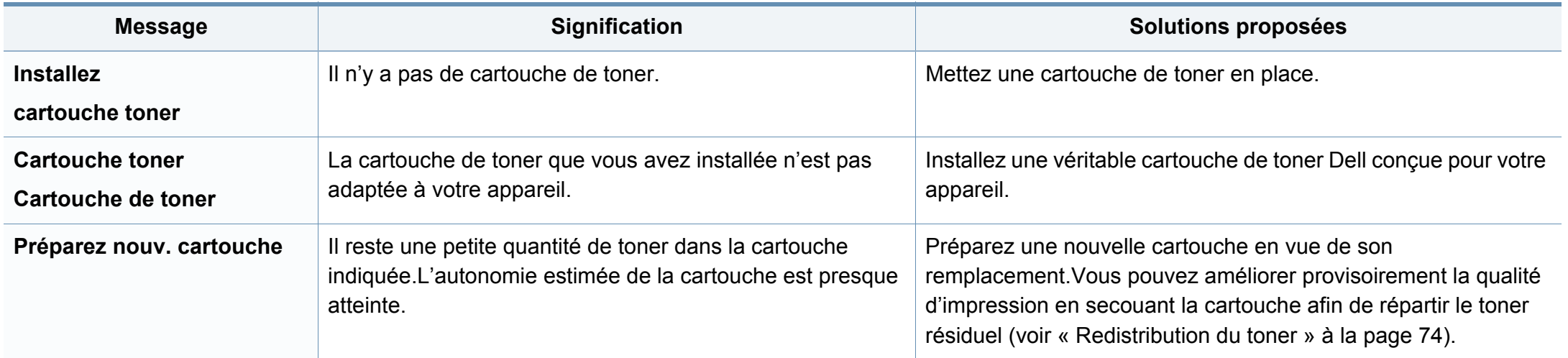

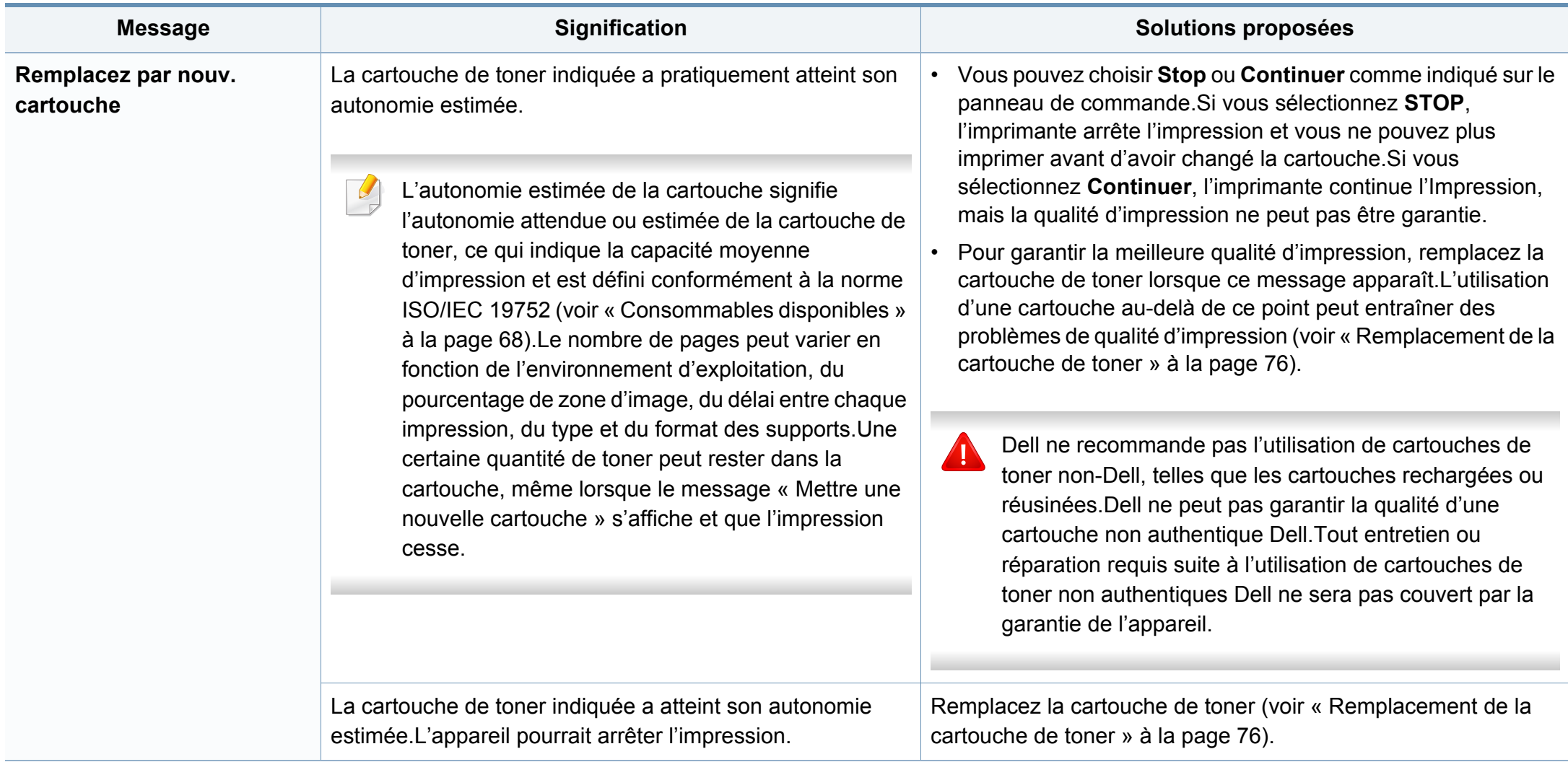

#### **Messages relatifs au bac**

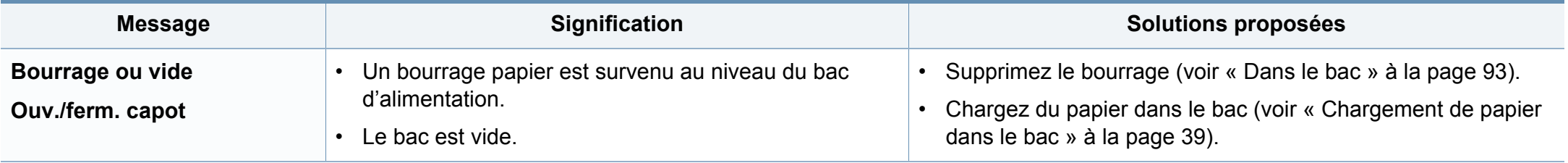

#### **Messages relatifs au réseau**

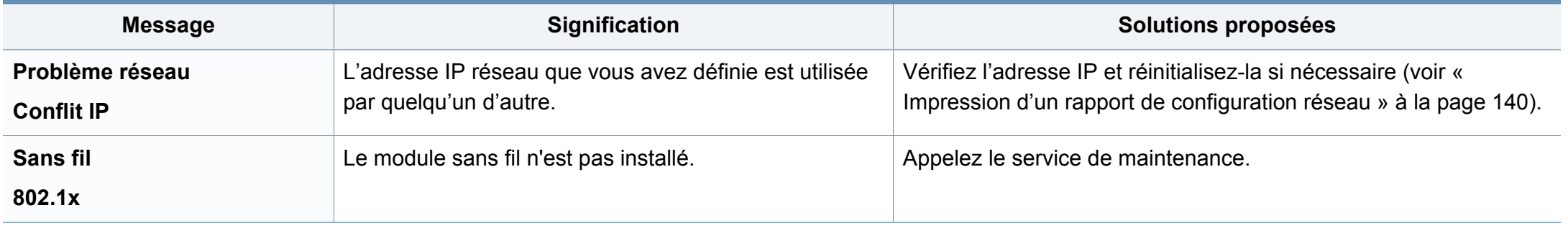

#### **Messages divers**

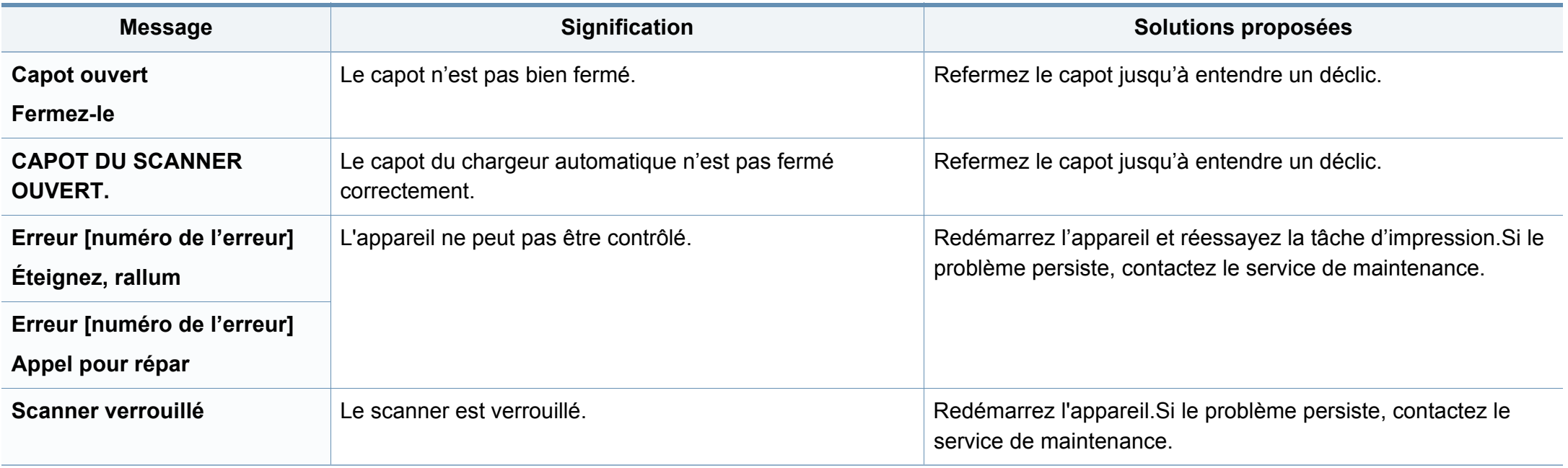

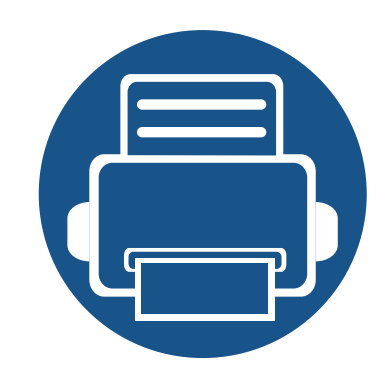

## **5. Annexe**

Ce chapitre indique les caractéristiques techniques du produit et des informations relatives aux réglementations applicables.

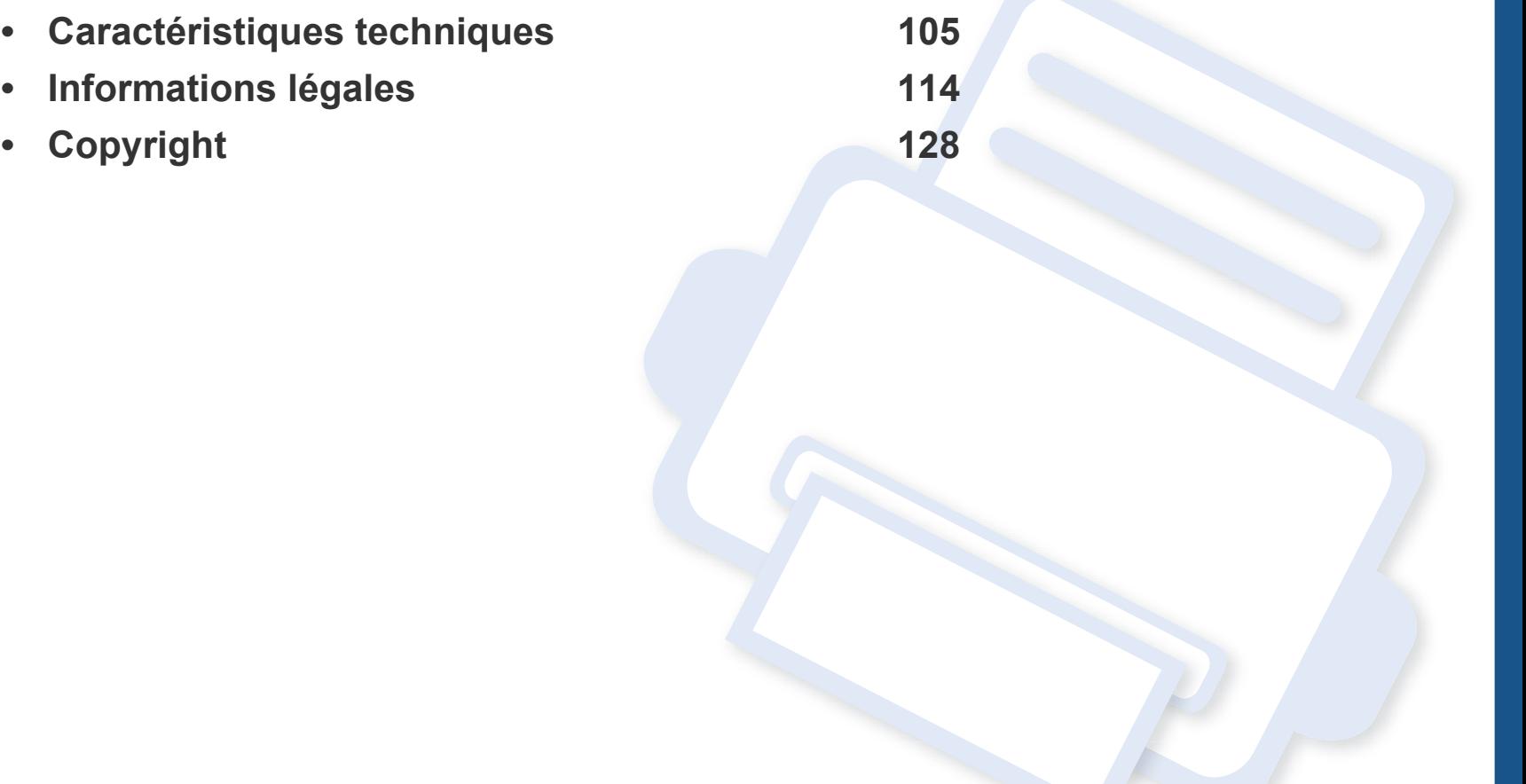

#### <span id="page-104-0"></span>**Caractéristiques générales**

 $\overline{6}$ 

Les caractéristiques techniques indiquées ci-dessous sont susceptibles d'être modifiées sans préavis.Voir le site **[www.Dell.com](http://www.dell.com)** pour les informations à jour.

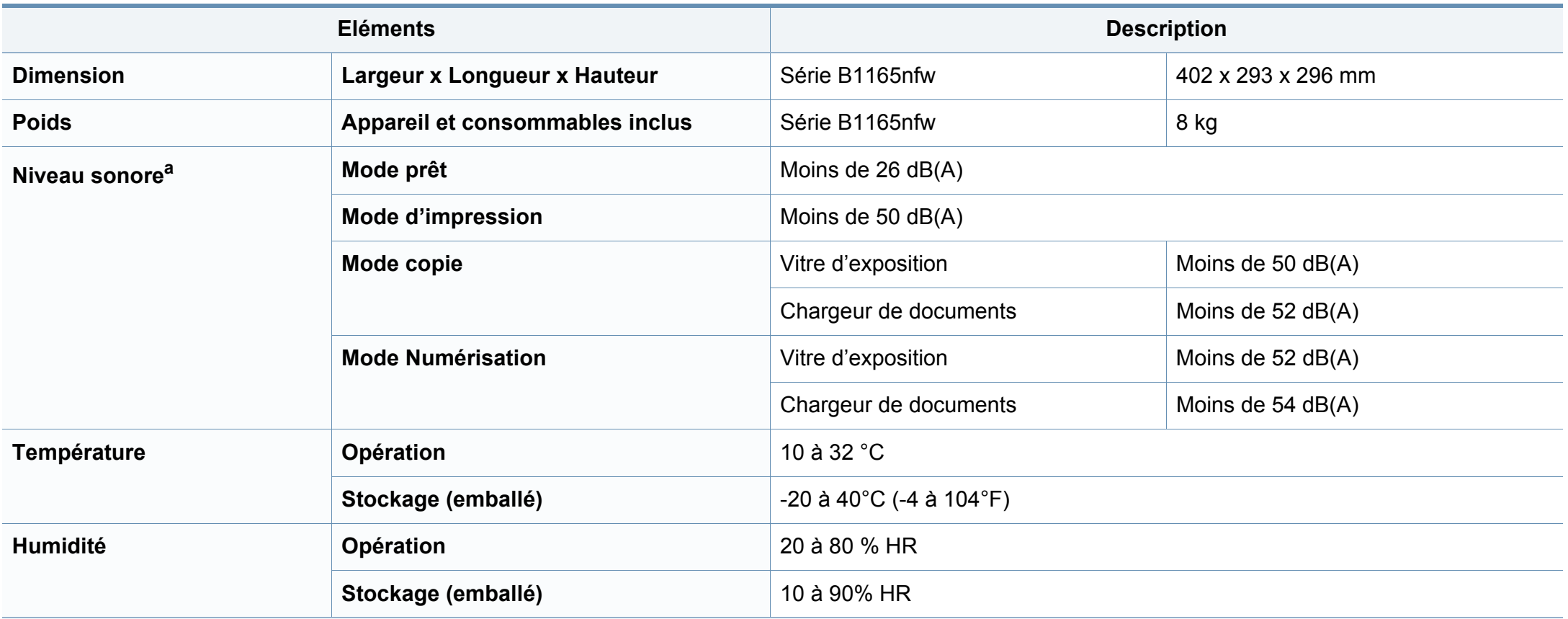

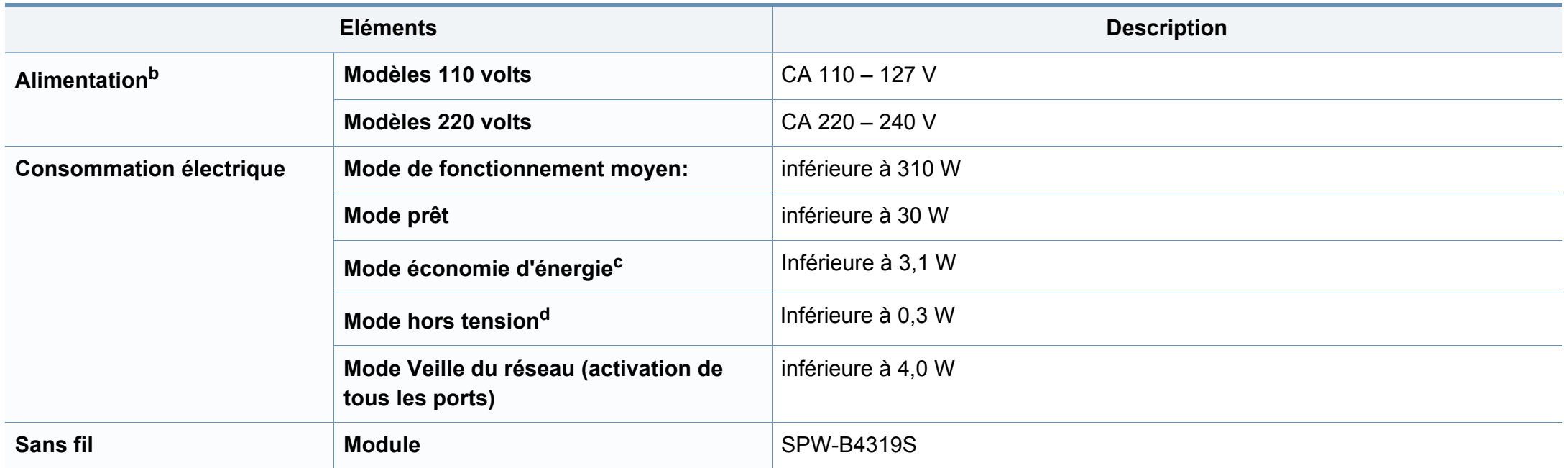

a. Pression sonore, ISO 7779. Configuration testéeinstallation de base de l'appareil, papier A4, impression simple face.

b. Pour plus d'informations sur la tension (V), la fréquence (Hertz) et le courant (A) appropriés pour l'appareil, reportez-vous à l'étiquette de spécifications sur l'appareil.

c. La consommation d'énergie du mode économie d'énergie peut être affectée par l'état de la machine, les conditions du paramétrage, l'environnement d'exploitation.

d. La consommation d'énergie ne peut être complètement évitée que lorsque le câble d'alimentation n'est pas connecté.

#### <span id="page-106-0"></span>**Spécifications des supports d'impression**

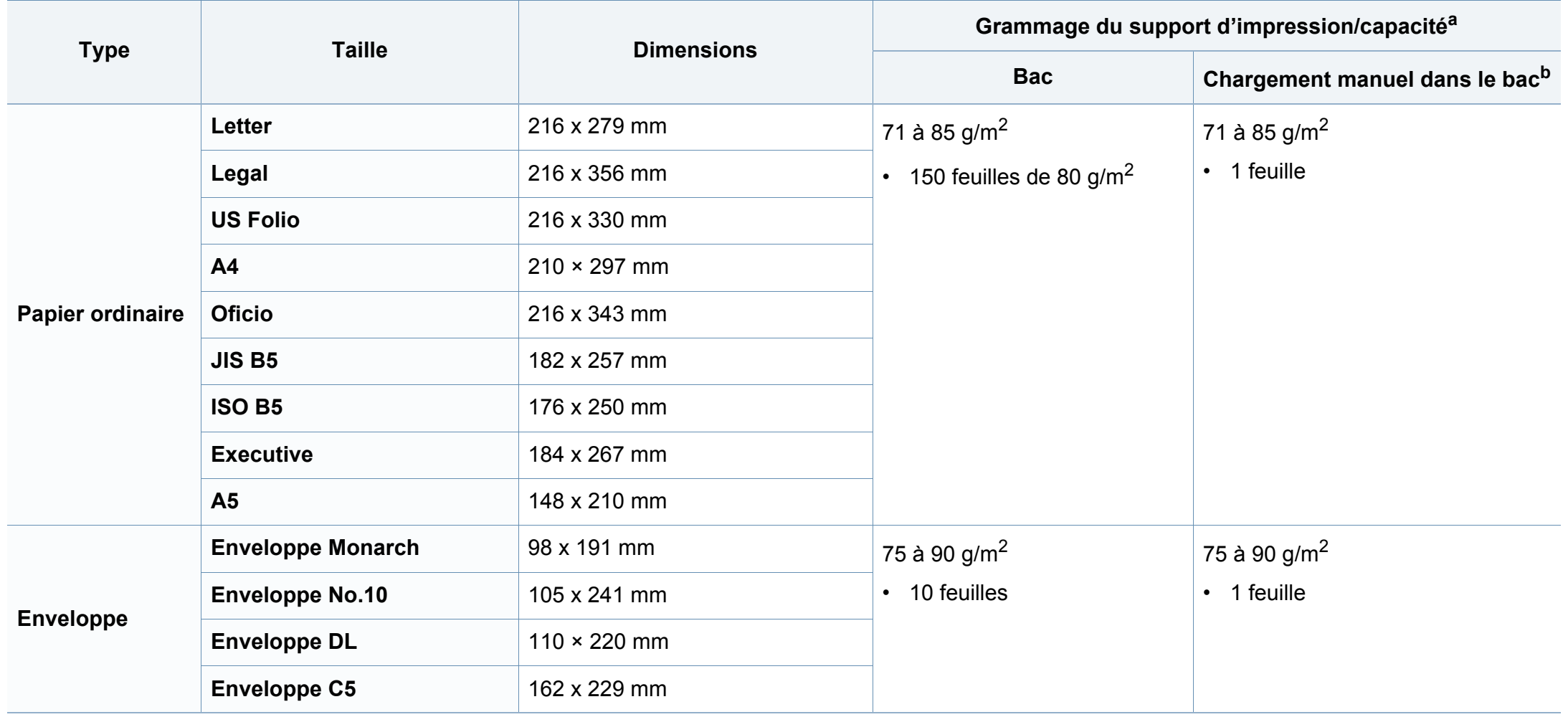

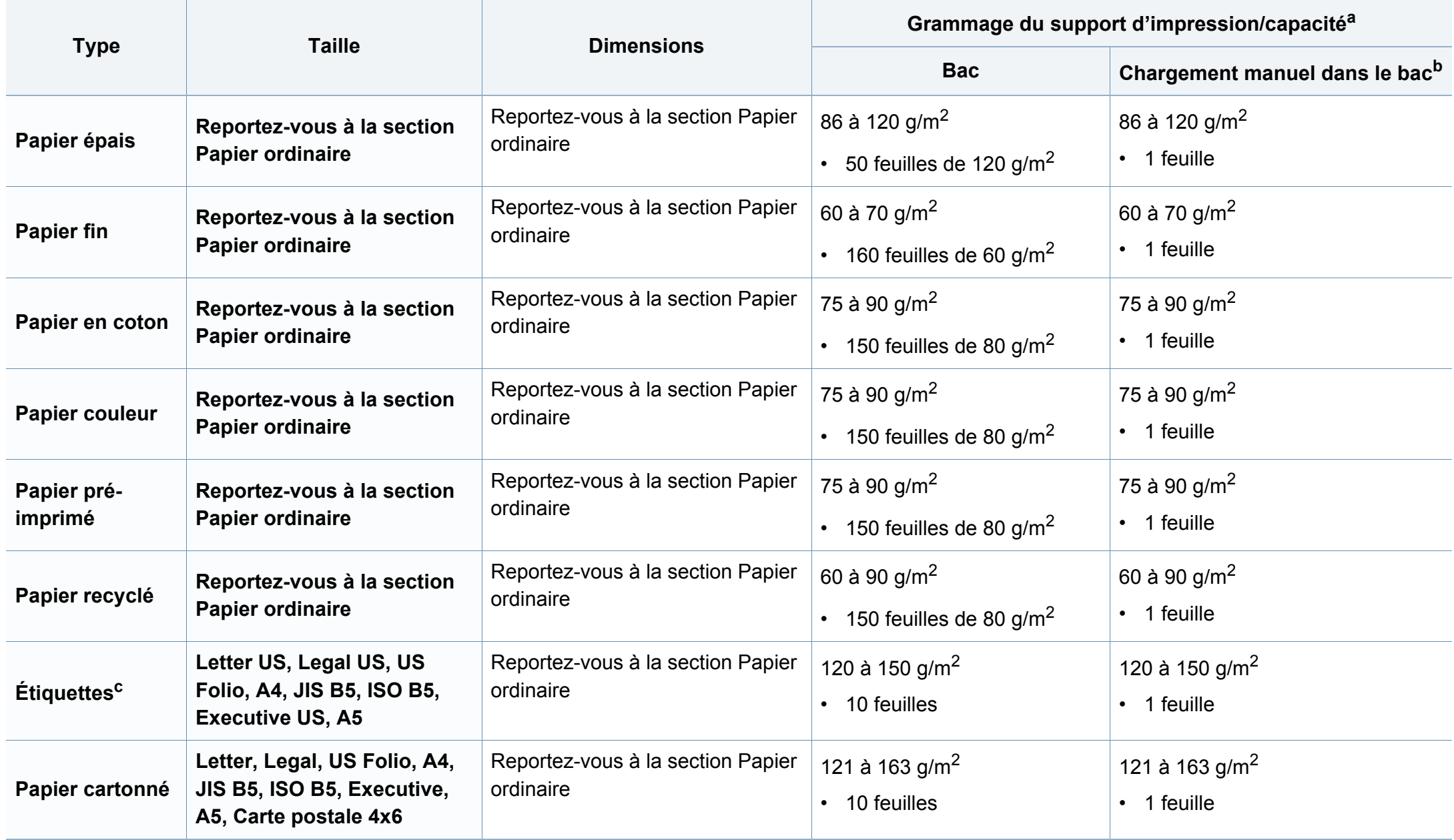
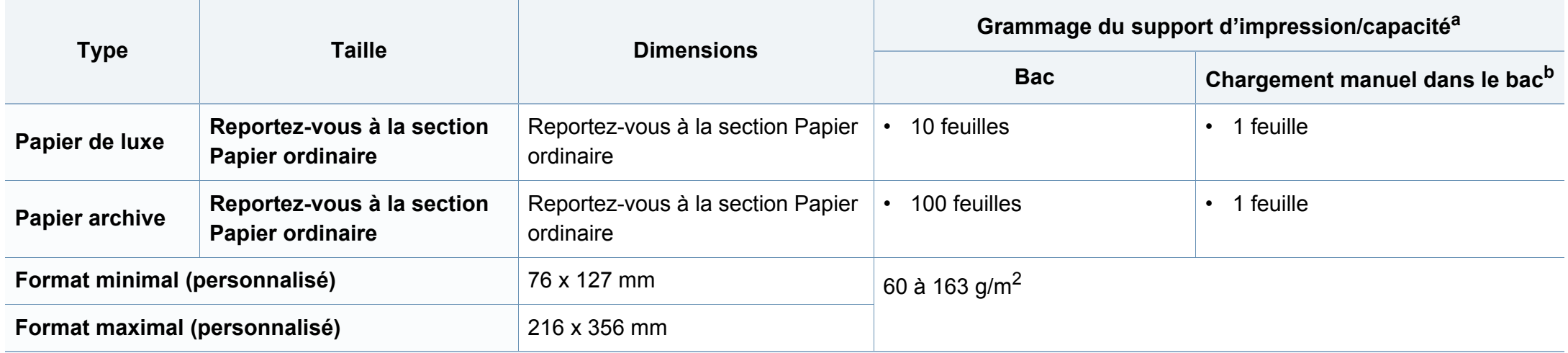

a. La capacité des bacs peut varier en fonction du grammage et de l'épaisseur des supports, ainsi que de l'environnement d'utilisation.

b. 1 feuille pour l'alimentation manuelle.

c. Le satinage des étiquettes utilisées dans cette machine est de 100 à 250 (sheffield).Cela équivaut au niveau numérique de satinage.

### **Configuration requise**

### **Microsoft® Windows®**

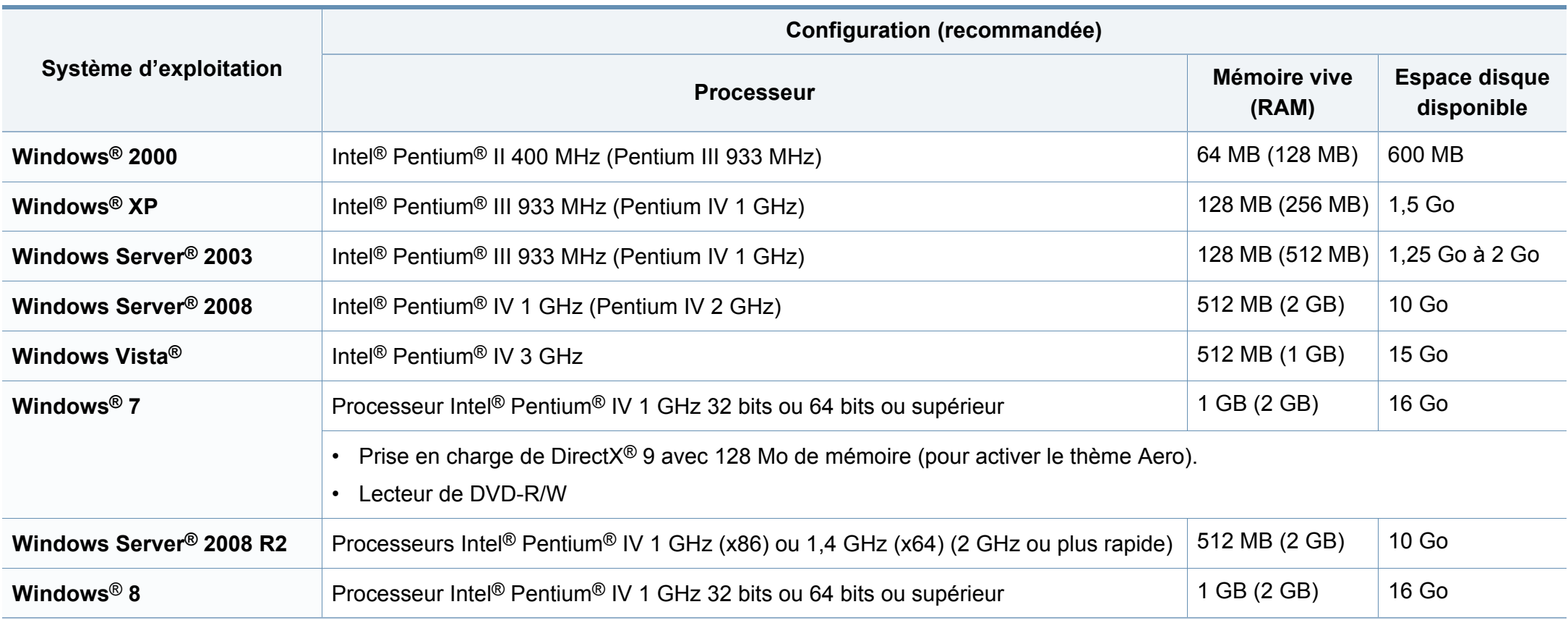

- Pour tous les systèmes d'exploitation Windows, Internet Explorer 6.0 ou supérieur doit être installé sur l'ordinateur.
	- Les utilisateurs qui disposent des droits d'administrateur peuvent installer le logiciel.
	- **Windows Terminal Services** est compatible avec votre appareil.
	- Pour **Windows 2000**, le **Services Pack 4** ou version ultérieure est requis.

#### **Mac**

 $\epsilon$ 

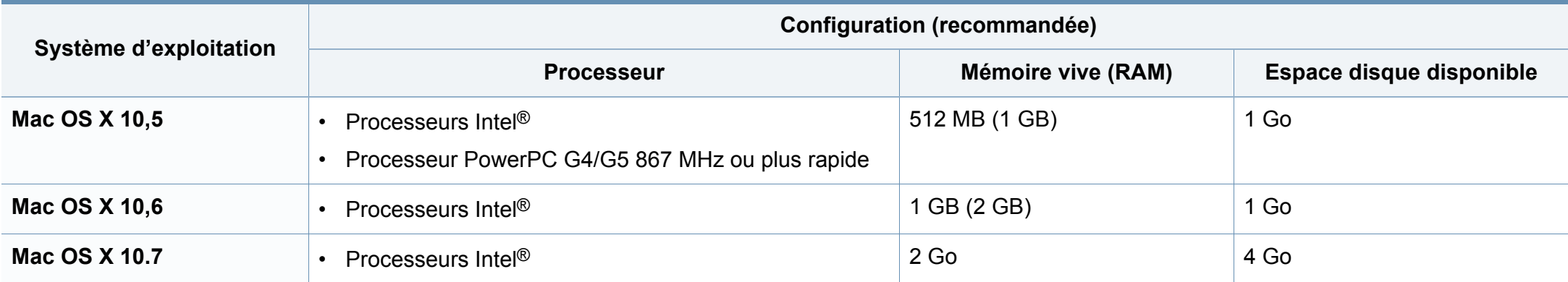

### **Linux**

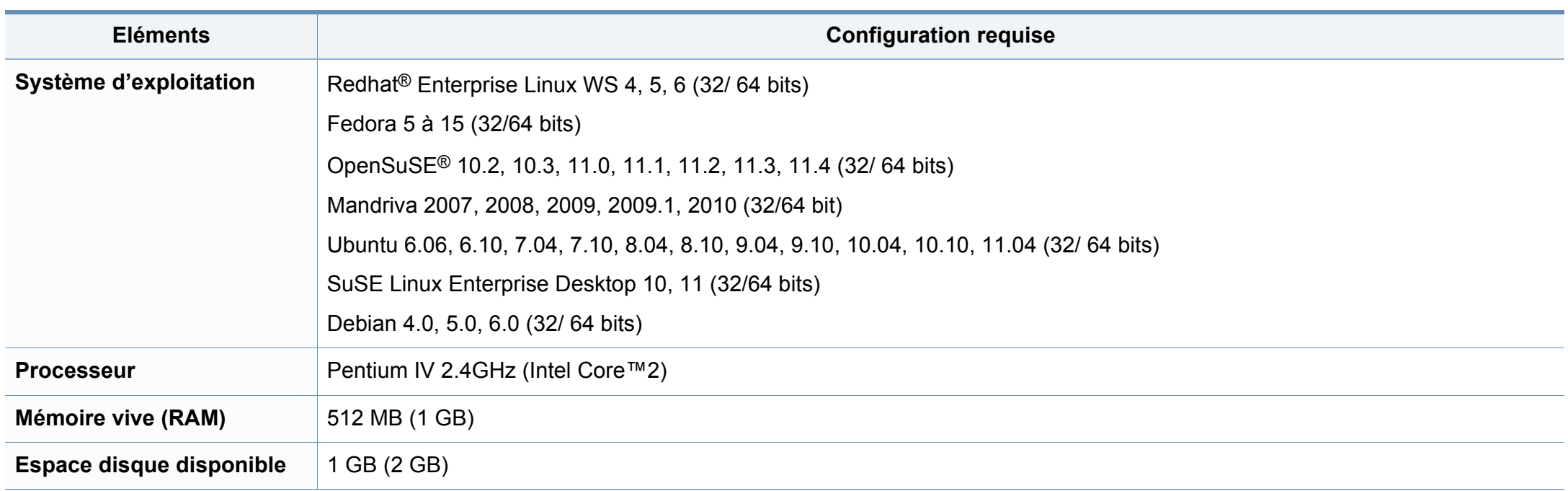

### **Environnement réseau**

Modèle avec carte réseau et sans fil uniquement (cf. [« Fonctionnalités par modèle » à la page 8\)](#page-7-0).

Vous devez configurer les protocoles réseau de l'appareil pour pouvoir l'utiliser comme appareil réseau.Le tableau suivant indique les environnements réseau pris en charge par l'appareil.

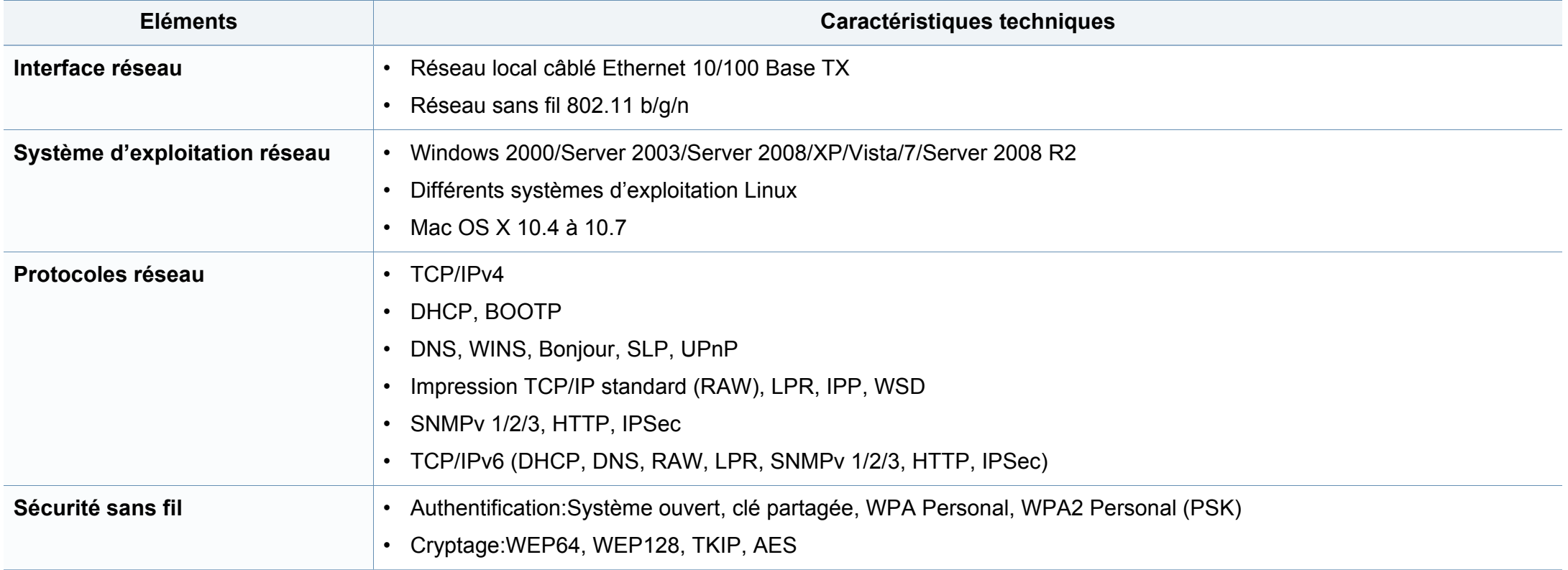

Cet appareil est conçu pour un environnement de travail normal et certifié avec plusieurs déclarations légales.

### **Avertissement relatif à la sécurité laser**

Cette imprimante est certifiée conforme aux spécifications DHHS 21 CFR, chapitre 1, sous-chapitre J pour les produits laser de classe I (1) aux États-Unis, et certifiée dans les autres pays comme un produit laser de classe I, conformément aux spécifications IEC 60825-1 : 2007.

Les produits laser de classe I ne sont pas considérés comme dangereux.Le système laser et l'imprimante sont conçus de manière à interdire tout accès aux rayonnements laser au-dessus d'un niveau de classe I pendant l'exploitation normale, les interventions de maintenance utilisateur, dans les conditions d'utilisation spécifiées.

#### **Avertissement**

N'utilisez jamais l'imprimante après avoir retiré le capot protecteur du module laser/scanner.Le faisceau lumineux, bien qu'invisible, pourrait endommager vos yeux.

Lors de l'utilisation de ce produit, vous devez toujours respecter les recommandations de sécurité de base afin de réduire les risques d'incendie, de choc électrique et de blessures corporelles:

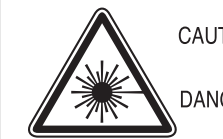

CAUTION - CLASS 3B LASER RADIATION WHEN OPEN AVOID EXPOSURE TO THE BEAM. DANGER - LASER RADIATION AVOID DIRECT **EXPOSURE TO BEAM.** 

- DANGER RADIATIONS INVISIBLES DU LASER EN CAS D'OUVERTURE. EVITER TOUTE EXPOSITION DIRECTE AU FAISCEAU.
- VORSICHT UNSICHTBARE LASERSTRAHLUNG, WENN ABDECKUNG GEÖFFNET. NICHT DEM STRAHL AUSSETZEN.
- ATTENZIONE RADIAZIONE LASER INVISIBILE IN CASO DI APERTURA, EVITARE L'ESPOSIZIONE AL FASCIO.
- PRECAUCIÓN RADIACIÓN LASER INVISIBLE CUANDO SE ABRE. EVITAR EXPONERSE AL RAYO.
	- PERIGO RADIAÇÃO LASER INVISÍVEL AO ABRIR. EVITE EXPOSIÇÃO DIRECTA AO FEIXE.
	- GEVAAR ONZICHTBARE LASERSTRALEN BIJ GEOPENDE KLEP, DEZE KLEP NIET OPENEN
	- ADVARSEL USYNLIG LASERSTRÅLNING VED ÅBNING. UNDGÅ UDSAETTELSE FOR STRÅLNING.
	- ADVARSEL. USYNLIG LASERSTRÅLNING NÅR DEKSEL ÅPNES, UNNGÅ EKSPONERING FOR STRÅLEN.
	- VARNING OSYNLIG LASERSTRÅLNING NÄR DENNA DEL ÄR ÖPPEN. STRÅLEN ÄR FARLIG.
	- VAROITUS NÄKYMÄTÖNTÄ LASERSÄTEILYÄ AVATTAESSA. VARO SUORAA ALTISTUMISTA SÄTEELLE.
	- 意 严禁揭开此盖, 以免激光泄露灼伤 注
	- 주 의 - 이 덮개를 열면 레이저광에 노출될 수 있으므로 주의하십시오.

### **Consignes de sécurité relatives à l'ozone**

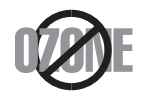

Le taux d'émission d'ozone de ce produit est inférieur à 0,1 ppm.L'ozone étant plus lourd que l'air, conservez le produit dans un endroit bien ventilé.

#### **Consignes de sécurité liées au mercure**

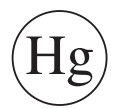

Contient du mercure. Éliminer conformément aux réglementations locales, nationales ou fédérales (États-Unis uniquement)

#### **Économiseur d'énergie**

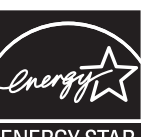

Cette imprimante est dotée d'un dispositif perfectionné d'économie d'énergie réduisant la consommation électrique en période d'inactivité.

Lorsque l'imprimante ne reçoit pas de données pendant un certain temps, la consommation électrique est réduite automatiquement.

ENERGY STAR et la marque ENERGY STAR sont des marques déposées aux États-Unis.

[Pour plus d'informations sur le programme ENERGY STAR,](http://www.energystar.gov)  reportez-vous au site http://www.energystar.gov

Les modèles certifiés ENERGY STAR comporteront une étiquette ENERGY STAR.Vérifiez si votre ordinateur est certifié ENERGY STAR.

#### **Recyclage**

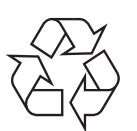

Veuillez recycler ou jeter les emballages de ce produit en respectant l'environnement.

#### **Chine uniquement**

#### 回收和再循环

为了保护环境, 我公司已经为废弃的产品建立了回收和再循环系统。 我们会为您无偿提供回收同类废旧产品的服务。

当您要废弃您正在使用的产品时,请您及时与授权耗材更换中心取得联系, 我们会及时为您提供服务。

#### 中国能效标识

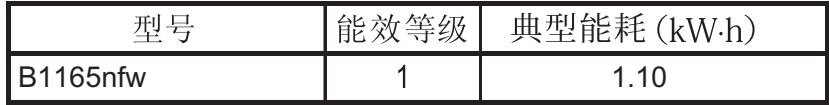

#### 依据国家标准 GB 25956-2010

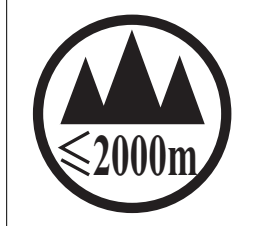

仅适用于海拔2000m以下地区安全使用。

 $\sim 2000 \text{m}$   $\sim$   $M_{\odot}$   $\sim$   $M_{\odot}$   $\sim$   $M_{\odot}$   $\sim$   $M_{\odot}$   $\sim$   $M_{\odot}$   $\sim$   $M_{\odot}$   $\sim$   $M_{\odot}$   $\sim$   $M_{\odot}$   $\sim$   $M_{\odot}$   $\sim$   $M_{\odot}$   $\sim$   $M_{\odot}$   $\sim$   $M_{\odot}$   $\sim$   $M_{\odot}$   $\sim$   $M_{\odot}$   $\sim$   $M_{\od$ "कुत्रह्मद्वे स्वायवाद्य संक्या श्ले २०००व्यवाणु वालुयार्यं व राज्जेवाद्ये साठी राज्या प्रधिवा دېڭىز يۈزىدىن 2000 مېتر -تۆۋەن رايونلاردىلا بىخەتەر ئىشلەتكىلى بولىدۇ Dan hab yungh youq gij digih haijbaz 2000 m doxroengz haenx ancienz sawjyungh.

**Les bons gestes de mise au rebut de ce produit (déchets d'équipements électriques et électroniques)**

### **(Applicable dans les pays à systèmes de collecte distincts)**

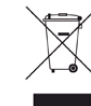

Ce symbole sur le produit, ses accessoires ou sa documentation indique que ni le produit, ni ses accessoires électroniques usagés (chargeur, casque audio, câble USB, etc.) ne peuvent être jetés avec les autres déchets ménagers.Pour éviter toute atteinte à l'environnement ou à la santé des personnes due à une mise au rebut non contrôlée, veuillez séparer ces éléments des autres déchets et les recycler afin de promouvoir une réutilisation durable des ressources matérielles.

Les particuliers doivent contacter le revendeur chez qui ils ont acheté le produit ou l'administration appropriée pour s'informer sur le lieu et le moyen de recycler ces éléments tout en préservant l'environnement.

Les utilisateurs professionnels doivent contacter leur fournisseur et vérifier les conditions figurant dans le contrat d'achat.Cet appareil et ses accessoires électroniques ne doivent pas être mélangés avec d'autres déchets commerciaux lors de leur mise au rebut.

## **(États-Unis uniquement)**

Mettez les appareils électroniques au rebut via la filière de recyclage approuvée.Pour trouver le centre de recyclage le plus proche, consultez notre site Internet :www.Dell.com/recyclingdirect ou appelez le (877) 278 - 0799

### **Avertissement Proposition 65 de l'État de Californie (États-Unis uniquement)**

The California Safe Drinking Water and Toxic Enforcement Act requires the Governor of California to publish a list of chemicals known to the State of California to cause cancer or reproductive toxicity and requires businesses to warn of potential exposure to such chemicals.

WARNING: This product contains chemicals known to the State of California to cause cancer, birth defects or other reproductive harm.

This appliance can cause low-level exposure to the chemicals,

which can be minimized by operating the appliance in a well ventilated area.

### **Taïwan uniquement**

警告

本電池如果更換不正確會有爆炸的危險 請依製造商說明書處理用過之電池

### **Émissions radioélectriques**

### **Réglementation FCC**

Cet appareil est conforme à l'alinéa 15 de la réglementation FCC.Son exploitation ou utilisation est sujette aux deux conditions suivantes:

- Cet appareil ne doit pas provoquer d'interférences nuisibles.
- Cet appareil doit accepter toute interférence reçue, y compris celles pouvant provoquer un fonctionnement indésirable.

Ce matériel a été testé et satisfait aux limites s'appliquant aux appareils numériques de classe B, en vertu des dispositions de l'alinéa 15 de la réglementation FCC.Ces limites visent à assurer une protection raisonnable contre les interférences nuisibles en zone résidentielle.Cet appareil génère, utilise et peut émettre de hautes fréquences radio et, s'il n'est pas installé et utilisé conformément aux instructions, peut provoquer des interférences dans les communications radio.Il est toutefois possible que son utilisation dans une installation particulière génère des interférences.Le cas échéant, l'utilisateur devra faire le nécessaire pour les éliminer et prendra toutes les dépenses afférentes à sa charge. Si cet appareil provoque des interférences sur la réception radio ou télévision lors de sa mise sous tension et hors tension, essayez de résoudre le problème en adoptant l'une des mesures suivantes:

- Réorientez ou repositionnez l'antenne de réception.
- Éloignez l'équipement du récepteur.

- Branchez l'appareil sur une prise différente de celle du récepteur.
- Consultez votre distributeur ou un technicien radio/télévision qualifié pour obtenir de l'aide.
	- Tout changement ou modification effectué sans l'accord exprès du fabricant pourrait annuler la capacité de l'utilisateur à utiliser cet équipement.

### **Réglementations canadiennes relatives aux interférences radio**

Cet appareil numérique ne dépasse pas les limites de Classe B pour les émissions de parasites radio par des appareils numériques, telles que définies dans la norme sur les équipements provoquant des interférences intitulée « Digital Apparatus », ICES-003 de l'Industry and Science Canada.

Cet appareil numérique respecte les limites de bruits radioélectriques applicables aux appareils numériques de Classe B prescrites dans la norme sur le matériel brouilleur :"Appareils Numériques", ICES-003 édictée par l'Industrie et Sciences Canada.

### **États-Unis**

### **Commission Fédérale des Télécommunications (Federal Communications Commission, FCC)**

#### **Réglementation FCC alinéa 15 sur les émetteurs intentionnels**

Votre imprimante est susceptible de comporter des équipements à radiofréquences basse puissance (pour les communications sans fil) fonctionnant dans la bande des 2,4 GHz et destinés aux réseaux locaux radioélectriques.Cette section est applicable uniquement en présence de ces appareils.Reportez-vous à l'étiquette des spécifications techniques pour vérifier la présence de tels équipements sans fil.

Les périphériques sans fil de votre système sont homologués uniquement pour être utilisés aux États-Unis d'Amérique si un numéro d'ID FCC se trouve sur l'étiquette du système.

La FCC conseille de conserver un écart minimal de 20 cm entre l'équipement sans fil et l'utilisateur (membres non inclus).Cette distance de 20 cm doit être respectée lorsque l'équipement sans fil est sous tension.La puissance d'émission du (ou des) périphérique(s) sans fil éventuellement intégrés à votre imprimante est largement inférieure aux limites d'exposition aux champs RF définies par la FCC.

Cet émetteur ne doit pas être installé ou utilisé conjointement avec tout autre type d'antenne ou d'émetteur.

L'utilisation de cet équipement est soumise aux deux conditions suivantes:(1) il ne doit pas occasionner d'interférences susceptibles de présenter un danger, et (2) il doit pouvoir capter toutes les interférences reçues, même si celles-ci sont de nature à entraîner son dysfonctionnement.

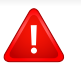

Les appareils sans fil ne peuvent pas être réparés par l'utilisateur.Ne leur apportez aucune sorte de modification.Toute modification apportée à un appareil sans fil annule l'autorisation de l'utiliser.Contactez le fabricant pour toute modification.

### **Déclaration de la FCC pour l'utilisation du réseau sans fil :**

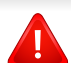

Lors de l'installation et de l'utilisation du transmetteur et de l'antenne, la limite d'exposition aux radiofréquences fixée à 1 mW/cm² peut être dépassée à proximité de l'antenne.Par conséquent, l'utilisateur doit en permanence garder une distance minimale de 20 cm entre lui et l'antenne.Cet équipement ne doit pas être installé à proximité d'un autre émetteur ou d'une autre antenne émettrice.

#### **Russie uniquement**

**AB57** 

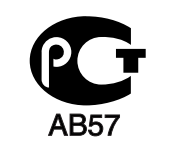

**Минсвязи России** 

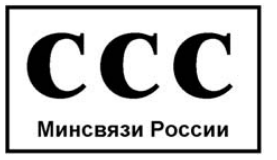

#### **Allemagne uniquement**

Das Gerät ist nicht für die Benutzung am Bildschirmarbeitsplatz gemäß BildscharbV vorgesehen.

#### **Turquie uniquement**

 $\bullet$  RoHS

EEE Yönetmeliğine Uygundur. This EEE is compliant with RoHS.

• Bu ürünün ortalama yaşam süresi 7 yıl, garanti suresi 2 yildir.

#### **Thaïlande uniquement**

This telecommunication equipment conforms to NTC technical requirement.

#### **Canada uniquement**

Cet appareil est conforme aux spécifications techniques en vigueur au Canada./ Le présent matériel est conforme aux spécifications techniques applicables d'Industrie Canada.

Le REN (Ringer Equivalence Number - Indice d'équivalence de la sonnerie) indique le nombre maximum d'appareils pouvant être branchés simultanément sur une interface téléphonique.Une interface peut comporter un nombre quelconque d'appareils, pourvu que la somme des REN des appareils soit inférieure ou égale à cinq./ L'indice d'équivalence de la sonnerie (IES) sert à indiquer le nombre maximal de terminaux qui peuvent être raccordés à une interface téléphonique.La terminaison d'une interface peut consister en une combinaison quelconque de dispositifs, à la seule condition que la somme d'indices d'équivalence de la sonnerie de tous les dispositifs n'excède pas cinq.

#### **Marquage des télécopies**

Le Telephone Consumer Protection Act de 1991 rend illégal l'utilisation par quiconque d'un ordinateur ou de tout autre appareil électronique pour envoyer des messages via un télécopieur, sans qu'ils ne stipulent clairement dans la marge haute ou basse de chaque page, ou sur la première page transmise les informations suivantes :

- **1** La date et l'heure de transmission
- **2** Le nom de l'entreprise, de l'entité commerciale ou du particulier qui envoie le message.
- **3** le numéro de téléphone de la machine émettrice, de l'entreprise, de l'entité commerciale ou du particulier.

Votre opérateur télécom peut modifier ses équipements de communication, leur fonctionnement ou certaines procédures lorsqu'il l'estime nécessaire dans la limite du raisonnable et tant que cela n'est pas en contradiction avec l'alinéa 68 de la réglementation FCC. Si, pour un client, il est logique de penser que de telles modifications risquent d'entraîner l'incompatibilité de certains de ses terminaux avec les équipements de communication de l'opérateur, de rendre nécessaire leur modification ou leur altération, ou d'avoir des conséquences matérielles quelconques sur leur utilisation ou leurs performances, ce client est en droit d'en être informé par écrit de façon adéquate, afin de lui permettre de prendre les mesures visant à une utilisation ininterrompue des terminaux en question

#### **Indice REN**

Le Ringer Equivalence Number et le numéro d'enregistrement FCC de cet appareil se trouvent sur l'étiquette placée dessous ou derrière la machine.Dans certains cas, vous pouvez être amené à fournir ces numéros à l'opérateur télécom.

L'indice REN indique la charge électrique placée sur la ligne téléphonique. Il permet de déterminer les éventuelles surcharges.L'installation de plusieurs types d'équipement sur la même ligne téléphonique peut causer des problèmes pour les appels téléphoniques entrants et sortants, en particulier la sonnerie en cas d'appel.Pour un service optimal de l'opérateur télécom, la somme des indices REN de tous ces équipements doit être inférieure à cinq.Dans certains cas, la somme de cinq équipements peut ne pas permettre l'utilisation de la ligne.Si l'un de vos équipements téléphoniques ne fonctionne pas correctement, débranchez-le immédiatement de la ligne téléphonique car il peut endommager le réseau téléphonique.

L'équipement est conforme à la Partie 68 des règles de la FCC et aux exigences adoptées par l'ACTA.La partie arrière de cet équipement présente une étiquette mentionnant, entre autres, l'identifiant du produit au format américain : AAAEQ##TXXXX.En cas de besoin, vous devez indiquer ce numéro à l'opérateur télécom.

- La réglementation FCC indique que les changements ou modifications de cet équipement qui n'auraient pas pu être expressément approuvés par le fabricant peuvent priver l'utilisateur du droit de l'utiliser.Si un terminal endommage le réseau téléphonique, l'opérateur télécom doit prévenir le client que le service risque d'être interrompu.Toutefois, lorsqu'il n'est pas possible de donner un préavis, l'opérateur peut interrompre temporairement le service s'il :
	- **a** Prévient rapidement le client.
	- **b** Donne au client la possibilité de remédier au problème d'équipement.
	- **c** Informe le client de son droit à porter plainte auprès de la commission fédérale de la communication conformément aux procédures définies dans la sous-partie E de l'alinéa 68 de la réglementation FCC.

### **Vous devez aussi savoir que :**

- Votre télécopieur Dell n'est pas conçu pour être connecté à un système PBX (autocommutateur privé) numérique.
- Si vous envisagez d'utiliser un modem d'ordinateur ou de télécopieur sur la même ligne téléphonique que votre télécopieur, tous les appareils peuvent présenter des problèmes de transmission et de réception.À part un téléphone, il est recommandé de ne pas installer d'autre appareil sur la même ligne que le télécopieur.

- Si la foudre affecte souvent une région ou que les surtensions y sont fréquentes, il est recommandé d'installer des parasurtenseurs pour les lignes électrique et téléphonique.Vous pouvez les acheter auprès de votre revendeur ou dans des magasins spécialisés dans la téléphonie ou l'électronique.
- Avant de programmer les numéros d'urgence et/ou de les tester, prévenez le régulateur de ces services en l'appelant sur un numéro autre que les numéros d'urgence.Il vous donnera des instructions sur la façon de tester le numéro d'urgence.
- Cet appareil ne peut pas être utilisé avec les services payants ou sur des lignes partagées.
- Ce téléphone dispose de couplage magnétique avec les appareils de correction auditive.

Vous pouvez connecter cet appareil au réseau téléphonique en toute sécurité à l'aide d'une prise modulaire standard de type USOC RJ-11C.

#### **Remplacement de la prise (Royaume-Uni uniquement)**

#### **Important**

Les fils électriques de cet appareil sont équipés d'une fiche électrique standard de 13 A (BS 1363) et d'un fusible de 13 A.Lorsque vous changez ou examinez le fusible, vous devez replacer le fusible de 13 A approprié.Vous devez ensuite replacer le capuchon du fusible.Si vous avez perdu le capuchon du fusible, n'utilisez pas la prise avant d'avoir replacé un autre capuchon.

Prenez contact avec le détaillant qui vous a vendu l'appareil.

La fiche électrique la plus utilisée au Royaume-Uni est la prise de 13 A.Cependant, certains bâtiments (particulièrement les plus anciens) ne disposent pas de prises de courant de 13 A.Vous devez alors vous procurer un adaptateur approprié.Ne retirez pas la fiche moulée d'origine.

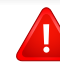

Si la fiche monocoque est sectionnée, débarrassez-vous en immédiatement. Il n'est pas possible de la réparer et vous risqueriez de recevoir une décharge électrique si vous la branchiez dans une prise.

## **Avertissement important:**

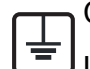

Cet appareil doit être mis à la terre.

Le code de couleurs suivant est appliqué aux fils des branchements électriques:

- **Vert et jaune:** terre
- **Bleu:** Neutre
- **Brun:** Phase

Si les fils de votre système électrique ne correspondent pas aux couleurs indiquées sur la fiche, procédez comme suit:

Connectez le fil vert et jaune à la broche portant la lettre « E », le symbole de mise à la terre, la couleur verte ou les couleurs jaune et verte.

Connectez le fil bleu à la broche signalée par la lettre « N » (neutre) ou par la couleur noire.

Connectez le fil marron à la broche signalée par la lettre « L » ou par la couleur rouge.

Un fusible de 13 A doit être présent dans la fiche, dans l'adaptateur ou sur le tableau électrique.

### **Déclaration de conformité (pays de la CE)**

### **Approbations et certifications**

Par la présente, Dell Inc. déclare que cet appareil [B1165nfw Series] est conforme aux exigences essentielles et aux autres dispositions pertinentes de la Directive basse tension (2006/95/ EC), Directive EMC (2004/108/EC).

Par la présente, Dell Inc. déclare que ce produit [B1165nfw Series] est conforme aux exigences essentielles et aux autres dispositions pertinentes de la directive R&TTE (1999/5/CE).

La déclaration de conformité est consultable à l'adresse **[www.Dell.com](http://www.dell.com)**, allez dans Assistance > Téléchargements et saisissez le nom de votre imprimante multifonction (MFP) pour rechercher l'EuDoC.

**01.01.95:** directive 2006/95/EC du Conseil de l'UE, harmonisation des lois des États membres relatives aux équipements basse tension.

**01.01.96:** directive 2004/108/EC du Conseil de l'UE, harmonisation des lois des États membres relatives à la compatibilité électromagnétique.

**09.03.99:** directive 1999/5/EC relative à la conformité des équipements radios et des terminaux de télécommunications.Vous pouvez vous procurer le texte complet de la déclaration, décrivant en détail ces différentes directives et les normes correspondantes, auprès de votre distributeur Dell Inc.

### **Certification EC**

Certification conforme à la directive 1999/5/EC relative aux équipements radios et aux terminaux de télécommunications (FAX)

Cet appareil Dell a été auto-certifié par Dell pour une connexion à un terminal unique pan-européenne au réseau téléphonique commuté public réseau téléphonique public (RTCP) analogique, conformément à la directive 1999/5/EC.Cet appareil a été conçu pour fonctionner avec les RTCP nationaux et les PBX des pays européens :

si vous rencontrez des problèmes, contactez tout d'abord le laboratoire qualité européen de Dell Inc.

Cet appareil a été testé pour s'assurer de sa conformité avec la norme TBR21.Pour aider à l'utilisation d'un terminal conforme à cette norme, le European Telecommunication Standards Institute (ETSI) a publié un document consultatif (EG 201 121) qui contient des notes et des exigences supplémentaires pour assurer la compatibilité du réseau avec les terminaux utilisant la norme TBR21.L'appareil a été conçu en suivant toutes les notes consultatives pertinentes de ce document et il est parfaitement conforme avec ces dernières.

### **Approbation européenne relative aux équipements radioélectriques (pour les produits comportant des équipements radio homologués par l'UE)**

Cette imprimante est susceptible de comporter des équipements à radiofréquences basse puissance (pour les communications sans fil) fonctionnant dans la bande des 2,4/5 GHz et destinés à un usage personnel ou professionnel.Cette section est applicable uniquement en présence de ces appareils.Reportez-vous à l'étiquette des spécifications techniques pour vérifier la présence de tels équipements sans fil.

CEO

Les équipements sans fil dont dispose votre imprimante peuvent être utilisés dans l'Union Européenne et les pays associés si la marque CE accompagnée d'un numéro d'enregistrement délivré par l'organisme compétent et un symbole d'avertissement figurent sur l'étiquette des spécifications techniques.

La puissance d'émission du ou des périphériques sans fil éventuellement intégrés à votre imprimante est largement inférieure aux limites d'exposition aux champs RF définies par la directive R&TTE de la Commission européenne.

### **États européens ayant obtenu l'approbation pour la technologie sans-fil:**

Membres de l'Union européenne

### **Pays européens ayant émis des restrictions:**

#### EU

En France, la plage de fréquences autorisée est fixée entre 2454 et 2483,5 MHz pour les équipements dont la puissance d'émission est supérieure à 10 mW, comme les équipements sans fil

Pays de l'AELE et de l'EEE

Pas de limitations à l'heure actuelle

#### **Israël uniquement**

מס׳ אישור אלחוטי של משרד התקשורת הוא 28466-51 אסור להחליף את האנטנה המקורית של המכשיר, ולא לעשות בו כל שינוי טכני אחר.

#### **Règles de conformité**

### **Conseils relatifs à l'utilisation d'équipements sans fil**

Votre imprimante est susceptible de comporter des équipements à radiofréquences basse puissance (pour les communications sans fil) fonctionnant dans la bande des 2,4 GHz et destinés aux réseaux locaux radioélectriques.La section ci-dessous donne un aperçu général des éléments à prendre en considération lors de l'utilisation d'équipements sans fil.

Les limitations supplémentaires, les avertissements et les mesures de précaution spécifiques à certains pays sont indiquées dans les sections de ces pays (ou les sections de leur groupe de pays).Les périphériques sans fil de votre système sont homologués uniquement pour être utilisés dans les pays identifiés par la marque d'homologation pour les fréquences radio sur l'étiquette d'évaluation du système.Si le pays dans lequel vous allez utiliser le périphérique sans fil n'est pas répertorié, contactez l'agence d'homologation des fréquences radio la plus proche pour satisfaire aux normes imposées.Les appareils sans fil font l'objet d'une réglementation stricte, et leur utilisation peut ne pas être autorisée.

La puissance d'émission du ou des périphériques sans fil éventuellement intégrés à votre imprimante est largement inférieure aux limites actuelles d'exposition aux champs RF.Les équipements sans fil (susceptibles de figurer dans votre imprimante) émettant beaucoup moins d'énergie que ce que les normes et les recommandations en matière de sécurité n'exigent, le fabricant estime que ces équipements ne présentent aucun danger pour l'utilisateur.Quel que soit le niveau de puissance, il convient d'éviter au maximum les contacts humains pendant l'utilisation normale de l'appareil.

Il est conseillé de conserver un écart minimal de 20 cm entre l'équipement sans fil et l'utilisateur (membres non inclus).Cette distance de 20 cm doit être respectée lorsque l'équipement sans fil est sous tension et émet.

Cet émetteur ne doit pas être installé ou utilisé conjointement avec tout autre type d'antenne ou d'émetteur.

Dans certains cas, les équipements sans fil font l'objet de restrictions.Des exemples de restrictions fréquentes sont indiqués ci-dessous:

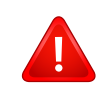

Les communications sans fil par fréquence radio peuvent créer des interférences avec les équipement des avions commerciaux.Actuellement, les règlements en vigueur dans les compagnies aériennes imposent d'éteindre les équipements sans fil pendant les vols.Les périphériques de communication IEEE 802.11 (également connu sous le nom Ethernet sans fil) et Bluetooth sont des exemples de périphériques permettant la communication sans fil.

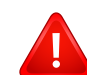

Dans les environnements où le risque d'interférences avec d'autres équipements ou services est néfaste ou considéré comme néfaste, l'utilisation d'appareils sans fil peut être limitée ou interdite.Parmi ces environnements, on compte notamment les aéroports, les hôpitaux et les lieux dont l'atmosphère est chargée d'oxygène ou de gaz inflammable.Lorsque vous vous trouvez dans un environnement où vous n'êtes pas sûr de pouvoir utiliser un appareil sans fil, demandez aux autorités compétentes l'autorisation d'allumer ou d'utiliser votre appareil sans fil.

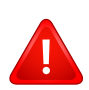

Chaque pays a mis en place des restrictions différentes pour l'utilisation d'appareils sans fil.Étant donné que votre système est équipé d'un appareil sans fil, vérifiez avant votre départ auprès de l'autorité d'approbation des fréquences radio la plus proche s'il existe des restrictions d'utilisation pour les appareils sans fil dans le pays de destination.

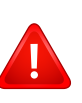

Si votre système vous a été fourni avec un appareil sans fil intégré, n'utilisez pas cet appareil sans fil tant que tous les capots et protections ne sont pas installés, et que l'appareil n'est pas complètement assemblé.

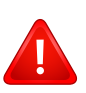

Les appareils sans fil ne peuvent pas être réparés par l'utilisateur.Ne leur apportez aucune sorte de modification.Toute modification apportée à un appareil sans fil annule l'autorisation de l'utiliser.Contactez le fabricant pour toute modification.

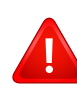

Utilisez uniquement les pilotes autorisés pour le pays dans lequel l'appareil sera utilisé.Pour plus d'informations, reportez-vous au kit de restauration système du fabricant ou contactez le support technique du fabricant.

### **Chine uniquement**

#### 产品中有毒有害物质或元素的名称及含量

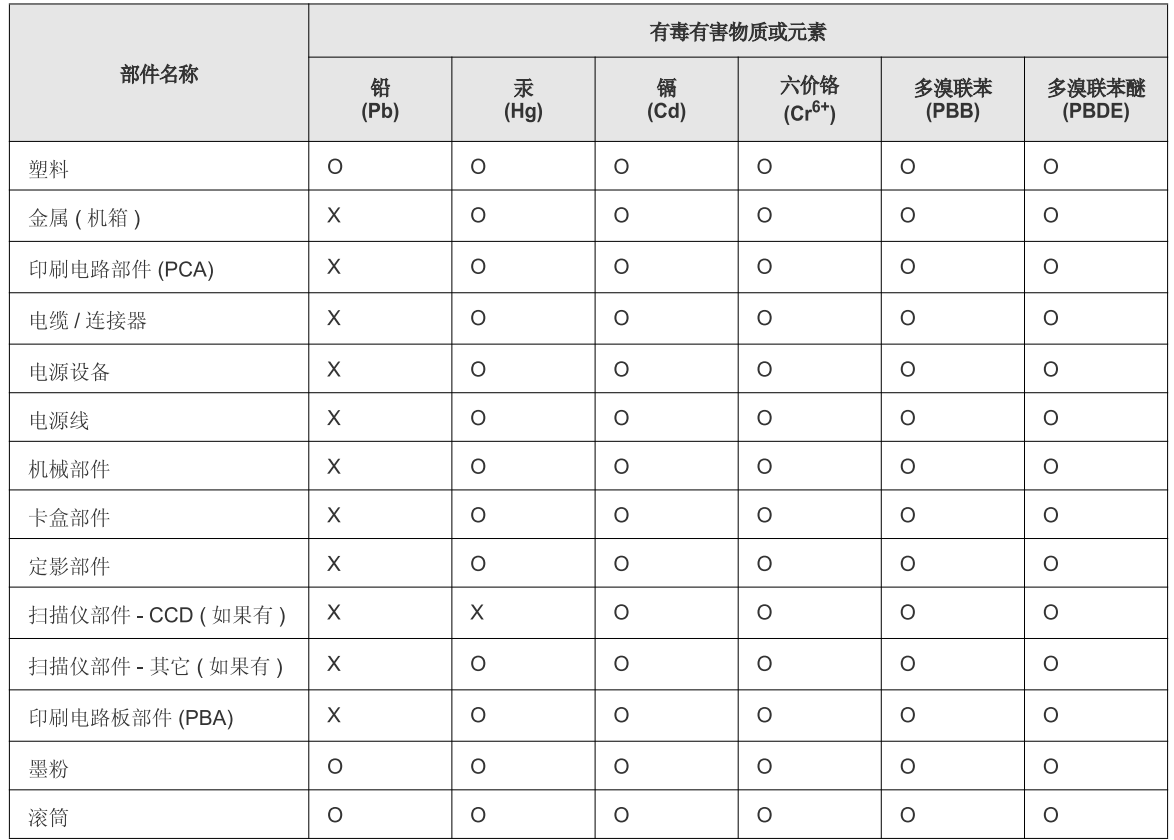

O: 表示该有毒有害物质在该部件所有均质材料中的含量均在 SJ/T 11363-2006 标准规定的限量要求以下。

X: 表示该有毒有害物质至少在该部件的某一均质材料中的含量超出 SJ/T 11363-2006 标准规定的限量要求。

以上表为目前本产品含有有毒有害物质的信息。本信息由本公司的配套厂家提供,经本公司审核后而做成,本产品的部分部件含有有毒有害物<br>质,这些部件是在现有科学技术水平下暂时无可替代物质,但三星电子将会一直为满足 SJ/T 11363-2006 标准而做不懈的努力。

# **Copyright**

Les informations du présent document sont susceptibles d'être modifiées sans préavis.

©2013 Dell Inc. Tous droits réservés.

La reproduction du présent document, de quelque manière que ce soit, snas l'autorisation écrite de Dell Inc. est strictement interdite.

Marques commerciales utilisées dans le présent document :*Dell*, le logo *Dell* et *Dell Toner Management System* sont des marques commerciales de Dell Inc. ; *Microsoft*, *Windows*, *Windows Vista* et *Windows Server* sont des marques déposées de Microsoft Corporation aux États-Unis et/ou dans d'autres pays ; *Adobe* et *Acrobat Reader* sont soit des marques déposées, soit des marques commerciales d'Adobe Systems Incorporated aux États-Unis et/ou dans d'autres pays.

iPad, iPhone, iPod touch, TrueType, Mac et Mac OS sont des marques commerciales d'Apple Inc., déposées aux États-Unis et dans d'autres pays.AirPrint et le logo AirPrint logo sont des marques commerciales d'Apple Inc.

D'autres marques commerciales et noms de marques peuvent être utilisés dans le présent document pour se référer aux entités propriétaires des marques et aux noms de leurs produits.

Dell Inc. n'a aucun intérêt particulier concernant les marques commerciales et les noms de marques autres que les siens.

Google Cloud Print est une marque commerciale de Google Inc.

Google, Picasa, Google Docs, Android et Gmail sont des marques déposées ou des marques commerciales de Google Inc.

Reportez-vous au fichier « **LICENSE.txt** » sur le CD/DVD fourni pour les informations de licence open source.

**REV. 3.00**

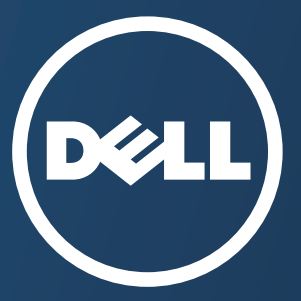

# **Mode d'emploi Mode d'emploi**

**Dell B1165nfw**

# <span id="page-128-0"></span>**AVANCÉ AVANCÉ**

Ce guide donne des informations sur l'installation, la configuration avancée, le fonctionnement et le dépannage dans différents systèmes d'exploitation.

[Certaines fonctions peuvent ne pas être disponibles selon le modèle ou](#page-129-0)  le pays.

## **DE BASE**

[Ce guide fournit des informations concernant l'installation, le fonctionnement de base et](#page-1-0) le dépannage, sous Windows.

# <span id="page-129-0"></span>**[AVANCÉ](#page-128-0)**

# **[1.](#page-131-0) Installation des logiciels**

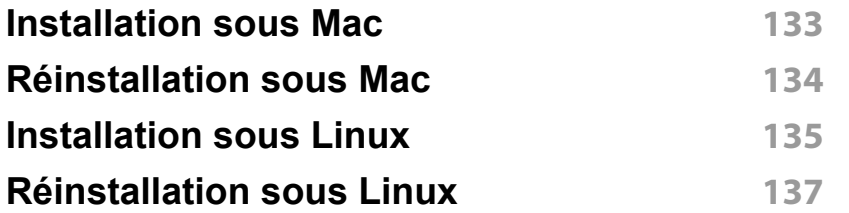

## **[2.](#page-137-0) Utilisation d'un appareil connecté au réseau**

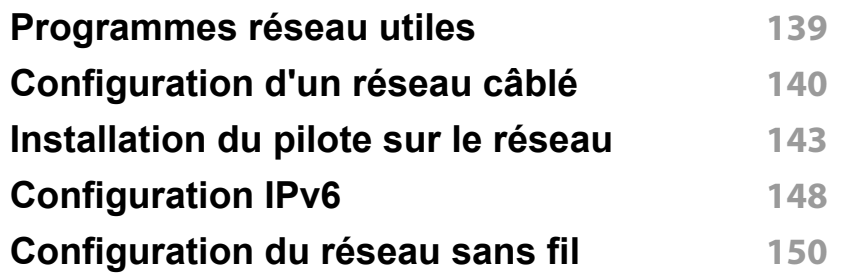

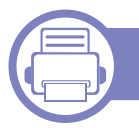

# **[3.](#page-176-0) Menus de configuration utiles**

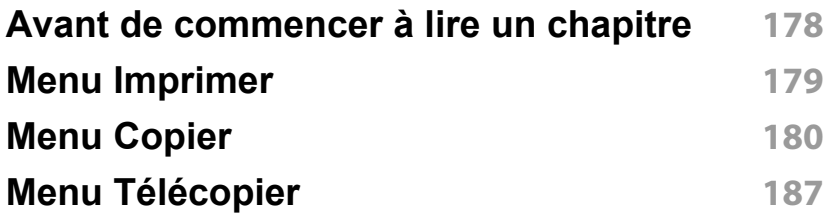

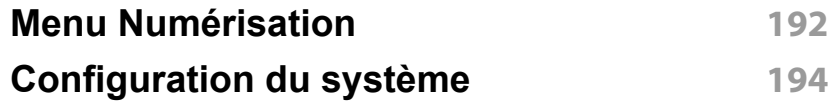

## **[4.](#page-206-0) Fonctions spéciales**

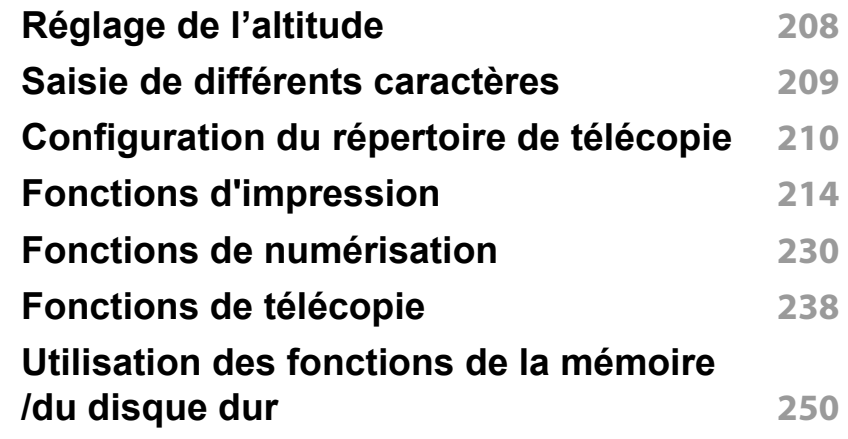

# **[5.](#page-250-0) Outils de gestion utiles**

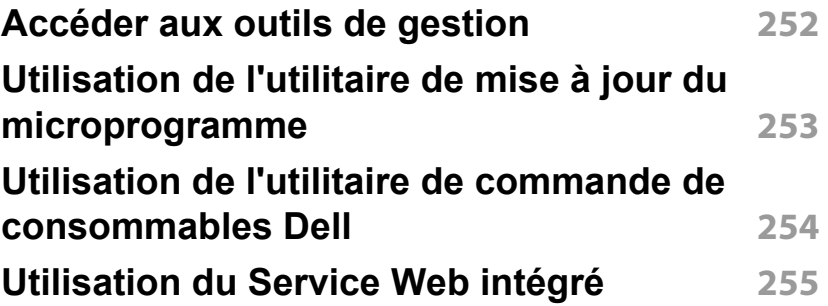

# **AVANCÉ**

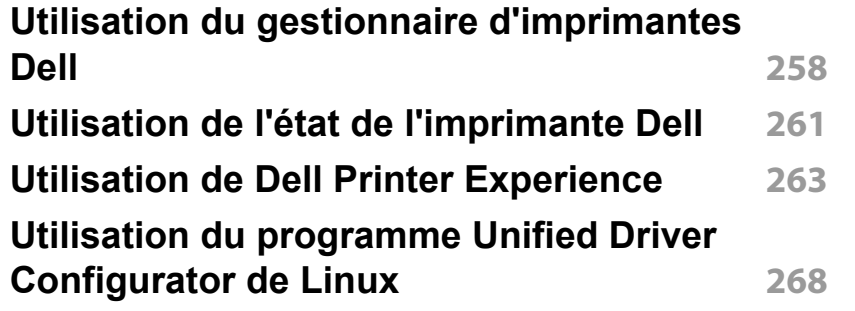

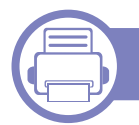

# **[6.](#page-270-0) Dépannage**

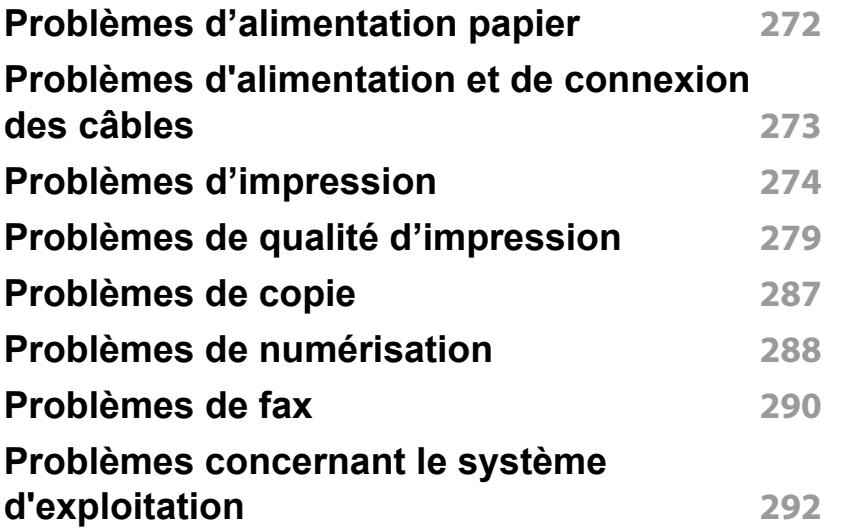

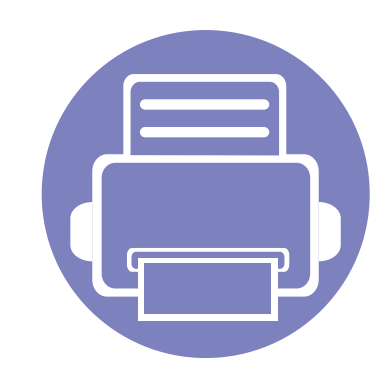

# <span id="page-131-0"></span>**1. Installation des logiciels**

Ce chapitre donne des instructions pour l'installation de logiciels essentiels et utiles pour l'utilisation dans l'environnement où l'appareil est connecté via un câble.Un appareil local est un appareil directement connecté à votre ordinateur à l'aide du câble.Si votre appareil est relié à un réseau, ignorez les étapes suivantes et passez à l'installation du pilote de l'appareil connecté à un réseau (voir [« Installation du pilote sur le réseau » à la page](#page-142-0)  [143](#page-142-0)).

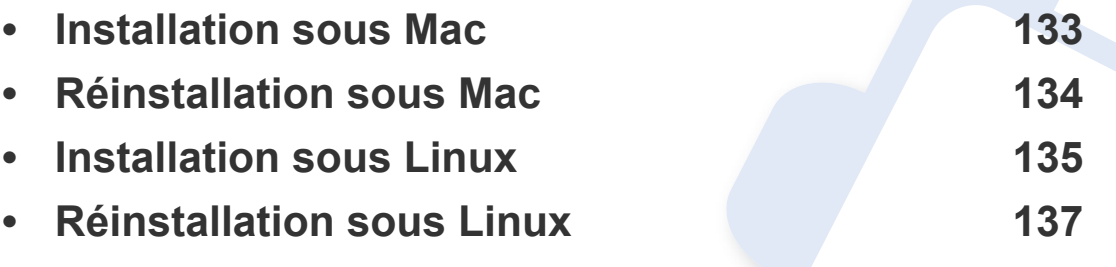

• Si vous utilisez un système d'exploitation Windows, reportez-vous au guide de base pour installer le pilote de l'appareil (voir [« Installation locale du pilote » à la page 26\)](#page-25-0).

• Utilisez uniquement un câble USB ne dépassant pas 3 m.

# <span id="page-132-1"></span><span id="page-132-0"></span>**Installation sous Mac**

- **1** Assurez-vous que l'appareil est connecté à votre ordinateur et qu'il est sous tension.
- **2** Insérez le CD de logiciel fourni dans le lecteur CD/DVD.

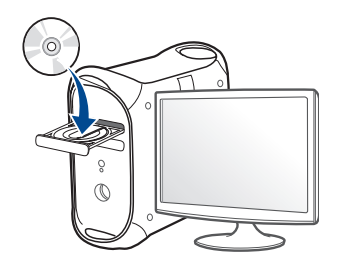

- **3** Double-cliquez sur l'icône CD/DVD qui apparaît sur le bureau du Mac.
	- Pour Mac OS X 10.8, double-cliquez sur le CD/DVD qui apparaît sur **outil de recherche**.
- **4** Double-cliquez sur le dossier **MAC\_Installer** > icône **Installer OS X**.
- **5** Cliquez sur **Continuer**.
- **6** Lisez le contrat de licence et cliquez sur **Continuer**.
- **7** Cliquez sur **Accepter** pour accepter le contrat de licence.
- **8** Cliquez sur **Installer**.Tous les composants nécessaires aux opérations de l'appareil seront installés.

Si vous sélectionnez **Personnaliser**, vous pouvez choisir les composants individuels à installer.

- **9** Saisissez le mot de passe et cliquez sur **OK**.
- **10** Sélectionnez **Connexion directe à l'aide d'un câble USB** sur le **Type de connexion de l'imprimante** et cliquez sur **Continuer**.
- **11** Cliquez sur la touche **Ajouter une imprimante** pour sélectionner votre imprimante et l'ajouter à la liste des imprimantes.
	- Pour les modèles MFP, cliquez sur le bouton Ajouter télécopieur, pour sélectionner votre télécopieur et l'ajouter dans votre liste de télécopieurs.
- **12** Une fois l'installation terminée, cliquez sur **Fermer** ou sur **Redémarrer**.
	- Pour installer le pilote de télécopie :
		- **a** Ouvrez le dossier **Applications** > **Dell** > **Fax Queue Creator**.
		- **b** Votre appareil apparaît dans la **Liste des imprimantes**
		- **c** Sélectionnez un appareil à utiliser, puis cliquez sur le bouton **Créer**

# <span id="page-133-1"></span><span id="page-133-0"></span>**Réinstallation sous Mac**

Si le pilote d'impression ne fonctionne pas correctement, désinstallez-le et réinstallez-le.

- **1** Ouvrez le dossier **Applications** > **Dell** > **Désinstallateur du logiciel de l'imprimante**.
- **2** Pour désinstaller le logiciel de l'imprimante, cliquez sur **Continuer**.
- **3** Cochez le programme que vous souhaitez désinstaller et cliquez sur **Désinstaller**.
- **4** Saisissez le mot de passe et cliquez sur **OK**.
- **5** Une fois la désinstallation terminée, cliquez sur **Fermer**.
- Si un appareil a déjà été ajouté, supprimez-le dans **Configuration d'imprimante** ou **Imprimantes et fax**.

# <span id="page-134-1"></span><span id="page-134-0"></span>**Installation sous Linux**

Il vous faut télécharger les logiciels Linux depuis le site web Dell pour [installer le logiciel d'imprimante \(http://www.Dell.com > Rechercher produit](http://www.dell.com)  > Assistance ou Téléchargements).

#### **Installation du Unified Linux Driver**

- **1** Assurez-vous que l'appareil est connecté à votre ordinateur et qu'il est sous tension.
- **2** Lorsque la fenêtre **Administrator Login** apparaît, tapez « root » dans le champ **Login** et saisissez le mot de passe système.
- Vous devez vous connecter en tant que super-utilisateur (root) pour installer le pilote de l'appareil.Si vous ne disposez pas du statut de super-utilisateur, contactez votre administrateur système.
- **3** Sur le site de Dell, téléchargez le package Unified Linux Driver et sauvegardez-le sur votre ordinateur.
- **4** Cliquez avec le bouton droit de la souris sur le package **Unified Linux Driver** et extrayez-le.
- **5** Double-cliquez sur **cdroot** > **autorun**.
- **6** Lorsque l'écran de bienvenue s'affiche, cliquez sur **Next**.
- **7** Une fois l'installation terminée, cliquez sur **Finish**.

Pour des raisons pratiques, le programme d'installation a ajouté l'icône de bureau du configurateur de pilote unifié et le groupe de pilotes unifiés au menu système.Si vous rencontrez la moindre difficulté, consultez l'aide à l'écran, accessible via le menu système ou via les applications Windows du package du pilote, telles que **Unified Driver Configurator** ou **Image Manager**.

#### **Installation de Smart Panel**

- **1** Assurez-vous que l'appareil est connecté à votre ordinateur et qu'il est sous tension.
- **2** Lorsque la fenêtre **Administrator Login** apparaît, entrez root dans le champ **Login** et entrez le mot de passe système.
- Vous devez vous connecter en tant que super-utilisateur (root) pour installer le pilote de l'appareil.Si vous ne disposez pas du statut de super-utilisateur, contactez votre administrateur système.
- **3** Depuis le site Web de Dell, téléchargez le package **Smart Panel** sur votre ordinateur.
- **4** Cliquez avec le bouton droit de la souris sur le package Smart Panel et extrayez-le.
- **5** Double-cliquez sur **cdroot** > **Linux** > **smartpanel** > **install.sh**.

# **Installation sous Linux**

#### **Installation de Printer Settings Utility**

- **1** Assurez-vous que l'appareil est connecté à votre ordinateur et qu'il est sous tension.
- **2** Lorsque la fenêtre **Administrator Login** apparaît, tapez « root » dans le champ **Login** et saisissez le mot de passe système.
	- Vous devez vous connecter en tant que super-utilisateur (root) pour installer le pilote de l'appareil.Si vous ne disposez pas du statut de super-utilisateur, contactez votre administrateur système.
- **3** Depuis le site Web de Dell, téléchargez le package Utilitaire de paramétrage d'imprimante sur votre ordinateur.
- **4** Cliquez avec le bouton droit de la souris sur le package **Printer Settings Utility** et extrayez-le.
- **5** Double-cliquez sur **cdroot** > **Linux** > **psu** > **install.sh**.

# <span id="page-136-1"></span><span id="page-136-0"></span>**Réinstallation sous Linux**

Si le pilote d'impression ne fonctionne pas correctement, désinstallez-le et réinstallez-le.

- **1** Assurez-vous que l'appareil est connecté à votre ordinateur et qu'il est sous tension.
- **2** Lorsque la fenêtre **Administrator Login** apparaît, tapez « root » dans le champ **Login** et saisissez le mot de passe système.

Vous devez vous connecter en tant que super-utilisateur (root) pour désinstaller le pilote d'impression.Si vous ne disposez pas du statut de super-utilisateur, contactez votre administrateur système.

**3** Ouvrez le programme **Terminal**.Lorsque l'écran Terminal apparaît, tapez:

[root@localhost root]#cd /opt/Dell/mfp/uninstall/[root@localhost uninstall]#./uninstall.sh

- **4** Cliquez sur **Suivant**.
- **5** Cliquez sur **Terminer**.

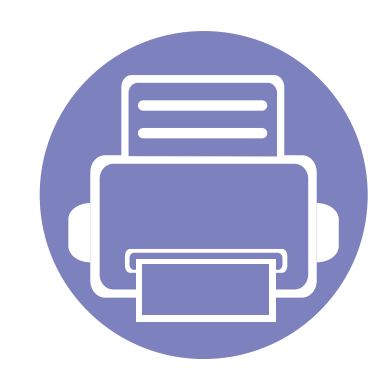

# <span id="page-137-0"></span>**2. Utilisation d'un appareil connecté au réseau**

Ce chapitre vous guide pas à pas dans la procédure de paramétrage d'un appareil connecté à un réseau et du logiciel.

**• [Programmes réseau utiles](#page-138-1) 139 • [Configuration d'un réseau câblé](#page-139-1) 140 • [Installation du pilote sur le réseau](#page-142-1) 143 • [Configuration IPv6](#page-147-1) 148 • [Configuration du réseau sans fil](#page-149-1) 150**

Les fonctions et les périphériques optionnels pris en charge peuvent varier selon le modèle (voir [« Fonctionnalités par modèle » à la page 8](#page-7-0)).

# <span id="page-138-1"></span><span id="page-138-0"></span>**Programmes réseau utiles**

Il existe plusieurs programme disponibles pour configurer facilement les paramètres réseau dans un environnement réseau.Pour l'administrateur réseau particulièrement, il est possible de gérer plusieurs appareils sur le réseau.

- Avant d'utiliser les programmes ci-dessous, définissez d'abord l'adresse IP.
- Certains composants et certaines fonctions en option peuvent être indisponibles selon le modèle ou le pays (voir [« Fonctionnalités par](#page-7-0)  [modèle » à la page 8\)](#page-7-0).

#### **Configuration d'un réseau câblé SetIP**

Cet utilitaire vous permet de sélectionner une interface réseau et de configurer manuellement les adresses IP à utiliser avec le protocole TCP/ IP.

- Voir [« Définition d'adresse IPv4 à l'aide du programme SetIP](#page-139-2)  [\(Windows\) » à la page 140](#page-139-2).
- Voir [« Définition d'adresse IPv4 à l'aide du programme SetIP \(Mac\) » à](#page-140-0)  [la page 141](#page-140-0).
- Voir [« Définition d'adresse IPv4 à l'aide du programme SetIP \(Linux\) »](#page-141-0)  [à la page 142](#page-141-0).
- Si l'appareil ne prend pas en charge le port réseau, il ne pourra pas utiliser cette fonction (voir [« Vue arrière » à la page 22](#page-21-0)).
	- TCP/IPv6 n'est pas pris en charge par ce programme.

# <span id="page-139-1"></span><span id="page-139-0"></span>**Configuration d'un réseau câblé**

#### <span id="page-139-3"></span>**Impression d'un rapport de configuration réseau**

Vous pouvez imprimer un **Rapport de configuration réseau** avec les paramètres réseau actuels de l'appareil à partir du panneau de commande.Cela vous aidera à configurer un réseau.

- **Si la machine possède un écran d'affichage:** appuyez sur la touche (**Menu**) sur le panneau de commande, puis sélectionnez **Reseau** > **Config reseau**(**Configuration réseau**).
- **Si l'appareil ne possède pas d'écran d'affichage:** appuyez sur la touche (**Cancel** ou **Stop/Clear**) du panneau de commande pendant 4~5 secondes.

Ce **Journal de configuration réseau** permet de déterminer l'adresse MAC et l'adresse IP de votre appareil.

Par exemple:

- Adresse MAC:00:15:99:41:A2:78
- Adresse IP : 169.254.192.192

#### **Création d'une adresse IP**

- Si l'appareil ne prend pas en charge l'interface réseau, il ne pourra pas utiliser cette fonction (voir [« Vue arrière » à la page 22\)](#page-21-0).
	- TCP/IPv6 n'est pas pris en charge par ce programme.

Commencez par créer une adresse IP pour l'impression et la gestion réseau.Dans la plupart des cas, une nouvelle adresse IP est attribuée automatiquement par un serveur DHCP (serveur de protocole DHCP) situé sur le réseau.

### <span id="page-139-2"></span>**Définition d'adresse IPv4 à l'aide du programme SetIP (Windows)**

Avant d'utiliser le programme SetIP, désactivez le pare-feu de l'ordinateur dans **Panneau de configuration** > **Centre de sécurité** > **Pare-feu Windows**.

- **1** Installez ce programme à partir du CD/DVD fourni en doublecliquant sur **Application** > **SetIP** > **Setup.exe**.
- **2** Suivez les instructions affichées dans la fenêtre d'installation.
- **3** Connectez l'appareil au réseau avec un câble réseau.

# **Configuration d'un réseau câblé**

- **4** Mettez l'appareil sous tension.
- **5** À partir du menu **Démarrer** de Windows, sélectionnez **Tous les programmes** > **Dell Printers** > **SetIP** > **SetIP**.
- **6** Cliquez sur l'icône  $\bullet$  (la troisième en partant de la gauche) dans la fenêtre SetIP pour ouvrir la fenêtre de configuration TCP/IP.
- **7** Saisissez les nouvelles informations de l'appareil dans la fenêtre de configuration, de la manière suivante.dans un intranet d'entreprise, ces informations peuvent devoir être affectées par un gestionnaire du réseau avant de poursuivre.

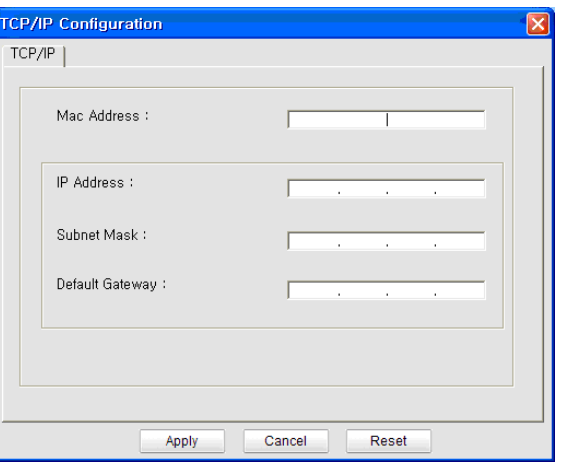

Recherchez l'adresse MAC de l'appareil dans le **Rapport de configuration réseau** (voir [« Impression d'un rapport de configuration](#page-139-3)  [réseau » à la page 140\)](#page-139-3) et saisissez-la sans les deux-points (:).Par exemple, 00:15:99:29:51:A8 devient 0015992951A8.

**8** Cliquez sur **Appliquer**, puis cliquez sur **OK**.L'appareil imprimera automatiquement le **rapport de configuration réseau**.Vérifiez que tous les paramètres sont corrects.

### <span id="page-140-0"></span>**Définition d'adresse IPv4 à l'aide du programme SetIP (Mac)**

Avant d'utiliser le programme SetIP, désactivez le pare-feu de l'ordinateur dans **Préférences Système** > **Sécurité** > **Coupe-feu**.

- Les instructions suivantes peuvent varier selon le modèle.
- **1** Connectez l'appareil au réseau avec un câble réseau.
- **2** Insérez le CD de logiciel fourni dans le lecteur CD/DVD.
- **3** Double-cliquez sur l'icône CD/DVD qui apparaît sur le bureau du Mac.
	- Pour Mac OS X 10.8, double-cliquez sur l'icône de CD/DVD qui apparaît sur votre Finder.
- **4** Double-cliquez sur le dossier **MAC\_Installer** > icône **Installer OS X**.
- **5** Cliquez sur **Continuer**.
- **6** Lisez le contrat de licence et cliquez sur **Continuer**.

# **Configuration d'un réseau câblé**

- **7** Cliquez sur **Accepter** pour accepter le contrat de licence.
- **8** Cliquez sur **Installer**.Tous les composants nécessaires aux opérations de l'appareil seront installés.

Si vous sélectionnez **Personnaliser**, vous pouvez choisir les composants individuels à installer.

- **9** Saisissez le mot de passe et cliquez sur **OK**.
- **10** Sélectionnez **Connexion réseau** sur le **Type de connexion de l'imprimante** et cliquez sur la touche **Définir l'adresse IP**.
- **11** Cliquez sur l'icône (la troisième en partant de la gauche) dans la fenêtre SetIP pour ouvrir la fenêtre de configuration TCP/IP.
- **12** Saisissez les nouvelles informations de l'appareil dans la fenêtre de configuration.dans un intranet d'entreprise, ces informations peuvent devoir être affectées par un gestionnaire du réseau avant de poursuivre.
	- Recherchez l'adresse MAC de l'appareil dans le **Rapport de configuration réseau** (voir [« Impression d'un rapport de configuration](#page-139-3)  [réseau » à la page 140\)](#page-139-3) et saisissez-la sans les deux-points (:).Par exemple, 00:15:99:29:51:A8 devient 0015992951A8.
- **13** Cliquez sur **Appliquer**, puis cliquez sur **OK**.L'appareil imprimera automatiquement le **rapport de configuration réseau**.Vérifiez que tous les paramètres sont corrects.

### <span id="page-141-0"></span>**Définition d'adresse IPv4 à l'aide du programme SetIP (Linux)**

Avant d'utiliser le programme SetIP, désactivez le pare-feu de l'ordinateur dans **System Preferences** ou **Administrator**.

- Les instructions suivantes peuvent varier selon le modèle ou les systèmes d'exploitation.
- **1** Ouvrez /**opt**/**Dell**/**mfp**/**share**/**utils**/.
- **2** Double-cliquez sur le fichier **SetIPApplet.html**.
- **3** Cliquez pour ouvrir la fenêtre de configuration TCP/IP.
- **4** Saisissez les nouvelles informations de l'appareil dans la fenêtre de configuration.dans un intranet d'entreprise, ces informations peuvent devoir être affectées par un gestionnaire du réseau avant de poursuivre.
	- Recherchez l'adresse MAC de l'appareil dans le **Rapport de configuration réseau** (voir [« Impression d'un rapport de configuration](#page-139-3)  [réseau » à la page 140\)](#page-139-3) et saisissez-la sans les deux-points (:).Par exemple, 00:15:99:29:51:A8 devient 0015992951A8.
- **5** L'appareil imprimera automatiquement le **rapport de configuration réseau**.

# <span id="page-142-1"></span><span id="page-142-0"></span>**Installation du pilote sur le réseau**

- Certains composants et certaines fonctions en option peuvent être indisponibles selon le modèle ou le pays (voir [« Fonctionnalités par](#page-7-0)  [modèle » à la page 8\)](#page-7-0).
	- Si l'appareil ne prend pas en charge l'interface réseau, il ne pourra pas utiliser cette fonction (voir [« Vue arrière » à la page 22\)](#page-21-0).

#### **Windows**

- **1** Insérez le CD de logiciel fourni dans le lecteur CD/DVD.
	- Le CD du logiciel s'exécute automatiquement et la fenêtre d'accueil s'affiche à l'écran.

Si la fenêtre d'installation n'apparaît pas, cliquez sur **Démarrer** > **Tous les programmes** > **Accessoires** > **Exécuter**.

Entrez X:\**Setup.exe**, en remplaçant « X » par la lettre représentant le lecteur de CD/DVD, puis cliquez sur **OK**.

• Pour Windows 8,

Si la fenêtre d'installation n'apparait pas, à partir de **Charms**, sélectionnez **Rechercher** > **Apps** et recherchez **Exécuter**.Tapez X:\Setup.exe, en remplaçant le "X" par la lettre qui représente votre lecteur de CD/DVD et cliquez sur **OK**.

Si une fenêtre d'invite « **Tapez pour choisir ce qui arrive avec ce disque**.» s'affiche, cliquez dans la fenêtre et choisissez **Exécuter Setup.exe**.

**2** Cliquez sur **Nouvelle imprimante**.

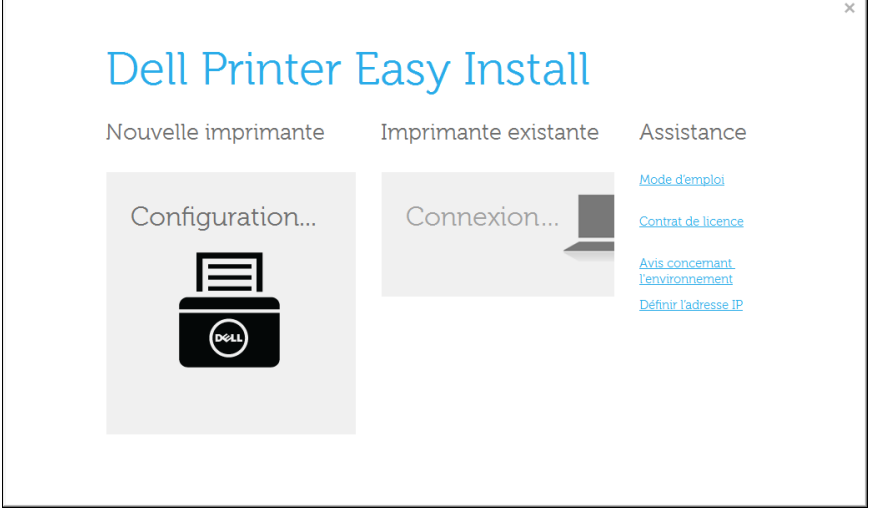

#### **3** Choisir **Ethernet**.

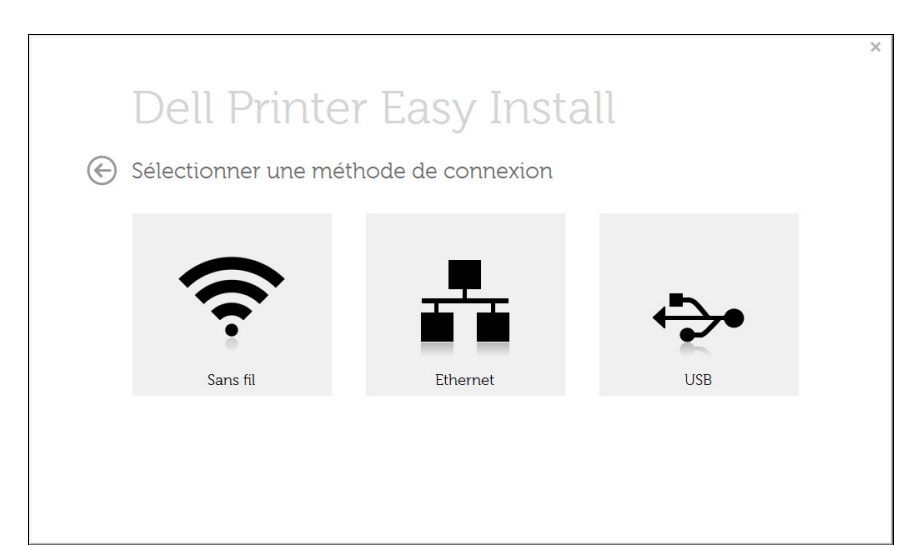

# **Installation du pilote sur le réseau**

**4** Assurez-vous que l'appareil est connecté au réseau et qu'il est sous tension.L'adresse IP de votre appareil doit également avoir été définie.

Cliquez sur **Suivant**.

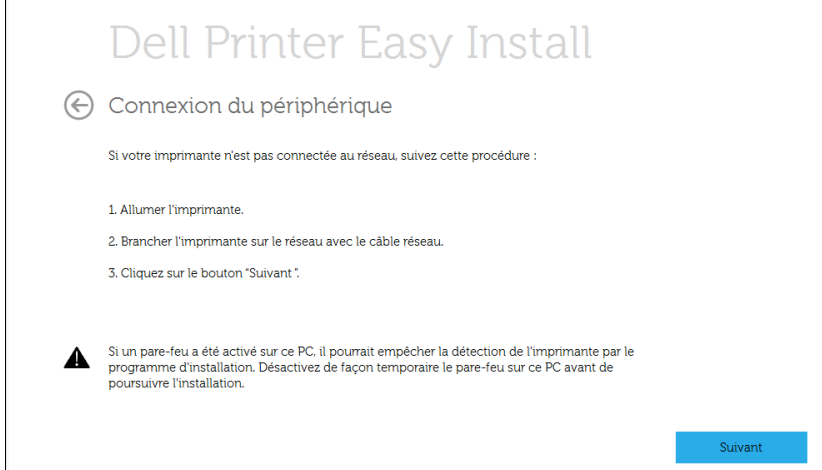

- **5** Les appareils détectés s'afficheront à l'écran.Sélectionnez celui que vous souhaitez utiliser, puis cliquez sur **Suivant**.
	- Si vous ne trouvez pas votre appareil sur le réseau, désactivez le parefeu, puis cliquez sur **Mise à jour**.Pour le système d'exploitation Windows, cliquez sur **Démarrer** > **Panneau de configuration**, accédez au pare-feu de Windows et désactivez cette option.Pour les autres systèmes d'exploitation, reportez-vous au guide en ligne correspondant.

**6** Suivez les instructions affichées dans la fenêtre d'installation.

## **À partir de l'écran Démarrer de Windows 8**

- L'application**Dell Printer Experience** peut être utilisée uniquement dans l'écran **Démarrer** lorsque le pilote V4 est installé.Le pilote V4 est automatiquement téléchargé depuis la mise à jour Windows si votre ordinateur est connecté à Internet.S'il ne l'est pas, vous pouvez télécharger manuellement le pilote V4 sur le site Internet de Dell, www.Dell.com > trouver votre produit > Assistance ou téléchargements.
	- Vous pouvez télécharger l'application **Dell Printer Experience** depuis la **Windows Store**.Il vous faut avoir un compte Microsoft pour utiliser la**Store(Store)** Windows.
		- **a** Dans **Charms**, sélectionnez **Rechercher**.
		- **b** Cliquez sur **Store(Store)**.
		- **c** Recherchez et cliquez sur **Dell Printer Experience**.
		- **d** Cliquez sur **Installer**.
	- Si vous installez le pilote à l'aide du CD du logiciel fourni, le pilote V4 n'est pas installé.Si vous voulez utiliser le pilote V4 dans l'écran du **Bureau**, vous pouvez télécharger sur le site Internet de Dell, www.Dell.com > trouver votre produit > Assistance ou téléchargements.
	- Si vous voulez installer des outils de gestion d'imprimante de Dell, vous devez les installer à l'aide du CD de logiciel fourni.
# **Installation du pilote sur le réseau**

- **1** Assurez-vous que l'appareil est connecté au réseau et qu'il est sous tension.L'adresse IP de votre appareil doit également avoir été définie (voir [« Création d'une adresse IP » à la page 140](#page-139-0)).
- **2** Dans **Charms**, sélectionnez **Paramètres** > **Changer les paramètres du PC** > **Appareils**.
- **3** Cliquez sur **Ajouter un appareil**.

Les machines découvertes s'affichent à l'écran.

- **4** Cliquez sur le nom du modèle ou le nom de l'hôte que vous voulez utiliser.
	- Vous pouvez imprimer un Rapport de configuration en réseau à partir du panneau de commande de la machine qui affiche le nom de l'hôte actuel de la machine.
- **5** Le pilote est automatiquement installé à partir de la **Windows Update**.

#### **Mac**

- **1** Assurez-vous que l'appareil est connecté à votre réseau et qu'il est sous tension.
- **2** Insérez le CD de logiciel fourni dans le lecteur CD/DVD.

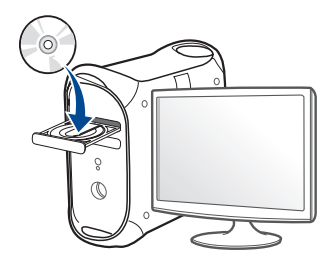

- **3** Double-cliquez sur l'icône CD/DVD qui apparaît sur le bureau du Mac.
	- Pour Mac OS X 10.8, double-cliquez sur le CD/DVD qui apparaît sur **outil de recherche**.
- **4** Double-cliquez sur le dossier **MAC\_Installer** > icône **Installer OS X**.
- **5** Cliquez sur **Continuer**.
- **6** Lisez le contrat de licence et cliquez sur **Continuer**.
- **7** Cliquez sur **Accepter** pour accepter le contrat de licence.

# **Installation du pilote sur le réseau**

**8** Cliquez sur **Installer**.Tous les composants nécessaires aux opérations de l'appareil seront installés.

Si vous sélectionnez **Personnaliser**, vous pouvez choisir les composants individuels à installer.

- **9** Saisissez le mot de passe et cliquez sur **OK**.
- **10** Sélectionnez **Connexion réseau** sur le **Type de connexion de l'imprimante** et cliquez sur **Continuer**.
- **11** Cliquez sur la touche **Ajouter une imprimante** pour sélectionner votre imprimante et l'ajouter à la liste des imprimantes.
- **12** Cliquez sur **IP** et sélectionnez **HP Jetdirect Socket** dans **Protocole**.
- **13** Saisissez l'adresse IP de l'appareil dans le champ de saisie **Adresse**.
- **14** Saisissez le nom de la file d'attente dans le champ de saisie **File d'attente**.Si vous n'arrivez pas à déterminer le nom de la file d'attente du serveur de votre appareil, commencez par essayer d'utiliser la file d'attente par défaut.
- **15** Si la sélection automatique ne fonctionne pas correctement, choisissez **Sélectionner le logiciel d'imprimante** et le nom de votre appareil dans **Imprimer via**.
- **16** Cliquez sur **Ajouter**.
- **17** Une fois l'installation terminée, cliquez sur **Fermer** ou sur **Redémarrer**.
	- arrêt du pilote du fax :
		- **a** Ouvrez le dossier **Applications** > **Dell** > **Fax Queue Creator**.
		- **b** Votre appareil apparaît dans la **Liste des imprimantes**.
		- **c** Sélectionnez un appareil à utiliser, puis cliquez sur le bouton **Créer**.

#### **Linux**

Vous devez télécharger les progiciels Linux sur le site Web Dell pour [installer le logiciel d'impression \(http://www.Dell.com > rechercher votre](http://www.dell.com)  produit > assistance ou téléchargements).

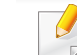

Pour installer un autre logiciel:

- Voir [« Installation de Smart Panel » à la page 135](#page-134-0).
- Voir [« Installation de Printer Settings Utility » à la page 136.](#page-135-0)

# **Installation du pilote sur le réseau**

### **Installation du pilote Linux et ajout d'une imprimante réseau**

- Assurez-vous que l'appareil est connecté à votre réseau et qu'il est sous tension.L'adresse IP de votre appareil doit également avoir été définie.
- Téléchargez le package Unified Linux Driver du site Internet de Dell.
- Extrayez le fichier UnifiedLinuxDriver.tar.gz et ouvrez le nouveau répertoire.
- Double-cliquez sur le dossier **Linux** > icône **install.sh**.
- La fenêtre du programme d'installation Dell s'ouvre.Cliquez sur **Continuer**.
- La fenêtre de l'assistant d'ajout d'imprimante s'ouvre.Cliquez sur **Next**.
- Sélectionnez imprimante réseau et cliquez sur le bouton **Search**.
- L'adresse IP et le nom de modèle de l'appareil apparaissent dans le champ de liste.
- Sélectionnez l'appareil, puis cliquez sur **Next**.
- Saisissez la description de l'imprimante et **Next**.
- Une fois l'appareil ajouté, cliquez sur **Finish**.
- Une fois l'installation terminée, cliquez sur **Finish**.

### **Ajout d'une imprimante réseau**

- Double-cliquez sur **Unified Driver Configurator**.
- Cliquez sur **Add Printer.**
- La fenêtre **Add printer wizard** s'ouvre.Cliquez sur **Next**.
- Sélectionnez **Network printer** et cliquez sur le bouton **Search**.
- L'adresse IP et le nom de modèle de l'imprimante apparaissent dans le champ de liste.
- Sélectionnez l'appareil, puis cliquez sur **Next**.
- Saisissez la description de l'imprimante et cliquez sur **Next**.
- Une fois l'appareil ajouté, cliquez sur **Finish**.

# **Configuration IPv6**

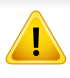

**IPv6** n'est correctement pris en charge que sous Windows Vista ou version ultérieure.

- Certains composants et fonctions en option peuvent être indisponibles en fonction du modèle ou du pays (voir [«](#page-7-0)  [Fonctionnalités par modèle » à la page 8](#page-7-0) ou [« Présentation des](#page-30-0)  [menus » à la page 31\)](#page-30-0).
	- Si le réseau IPv6 ne semble pas fonctionner correctement, réinitialisez tous les paramètres réseau par défaut et réessayez à l'aide de l'option **Effacer regl.**.

Dans l'environnement réseau IPv6, procédez comme suit afin d'utiliser l'adresse IPv6:

#### **À partir du panneau de commande**

- **1** Connectez l'appareil au réseau avec un câble réseau.
- **2** Mettez l'appareil sous tension.
- **3** Imprimez un **rapport de configuration du réseaut** qui vérifiera les adresses IPv6 (voir [« Impression d'un rapport de configuration](#page-139-1)  [réseau » à la page 140\)](#page-139-1).
- **4** Sélectionnez **Démarrer** > **Panneau de configuration** > **Imprimantes et télécopieurs**.
- **5** Cliquez sur **Ajouter une imprimante** dans le volet de gauche de la fenêtre **Imprimantes et télécopieurs**.
- **6** Cliquez sur **Ajouter une imprimante locale** dans la fenêtre **Ajouter une imprimante**.
- **7** La fenêtre **Assistant Ajout d'imprimante** s'ouvre.Suivez les instructions affichées dans la fenêtre.

Si l'appareil ne fonctionne pas dans l'environnement réseau, activez IPv6.Reportez-vous à section suivante.

# **Configuration IPv6**

### **Activation d'IPV6**

- Appuyez sur la touche <sup>1</sup></sub> (Menu) sur le panneau de configuration.
- **2** Appuyez sur **Reseau** > **TCP/IP (IPv6)** > **IPv6 active**.
- **3** Sélectionnez **Active** et appuyez sur **OK**.
- **4** Mettez l'appareil hors tension puis sous tension.
- **5** Réinstallez le pilote d'impression.

### **Paramétrage des adresses IPv6**

L'appareil prend en charge les adresses IPv6 suivantes pour l'impression et la gestion réseau.

- **Link-local Address**:adresse IPv6 locale configurée automatiquement (l'adresse commence par FE80).
- **Stateless Address**:adresse IPv6 configurée automatiquement par un routeur réseau.
- **Stateful Address**:adresse IPv6 configurée par un serveur DHCPv6.
- **Manual Address**:adresse IPv6 configurée manuellement par un utilisateur.

### **Configuration d'adresse DHCPv6 (Stateful)**

Si vous possédez sur votre réseau un serveur DHCPv6, vous pouvez définir une des options suivantes pour la configuration dynamique de l'hôte par défaut.

- Appuyez sur la touche  $\sqrt{2}$  (Menu) sur le panneau de configuration.
- **2** Appuyez sur **Reseau** > **TCP/IP (IPv6)** > **Config. DHCPv6**.
- **3** Appuyez sur **OK** pour choisir la valeur désirée.
	- **Adr. DHCPv6** :utilisation exclusive de DHCPv6 quelle que soit la demande du routeur.
	- **DHCPv6 desact** :utilisation proscrite de DHCPv6 quelle que soit la demande du routeur.
	- **Routeur**:utilisation de DHCPv6 uniquement sur demande d'un routeur.

- Assurez-vous que votre appareil prend en charge le réseau sans fil.Le réseau sans fil peut ne pas être disponible selon le modèle (voir [« Fonctionnalités par modèle » à la page 8\)](#page-7-0).
	- Si le réseau IPv6 ne semble pas fonctionner correctement, réinitialisez tous les paramètres réseau par défaut et réessayez à l'aide de l'option **Effacer regl.**.

### **Nom du réseau sans fil et mot de passe réseau**

Les réseaux sans fil nécessitent une plus grande sécurité, ainsi quand un point d'accès est mis en place, un nom de réseau (SSID), le type de sécurité utilisé et un mot de passe réseau sont créés pour le réseau.Demandez ces informations à votre administrateur réseau avant de commencer l'installation de l'appareil.

#### **Instructions de démarrage**

### **Présentation de votre type de réseau**

En règle générale, vous ne pouvez avoir qu'une connexion à la fois entre votre ordinateur et l'appareil.

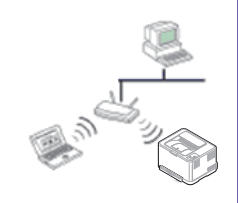

#### **Mode Infrastructure**

Il s'agit d'un environnement généralement utilisé pour les particuliers, les bureaux à domicile et les petites entreprises.Ce mode utilise un point d'accès pour communiquer avec l'appareil sans fil.

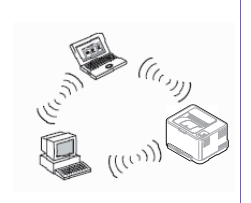

#### **Mode Ad-hoc**

Ce mode n'utilise pas de point d'accès.L'ordinateur sans fil et l'appareil sans fil communiquent directement.

### **Présentation des méthodes de configuration du réseau sans fil**

Vous pouvez configurer les paramètres du réseau sans fil à partir de l'appareil ou de l'ordinateur.Choisissez la méthode de configuration dans le tableau ci-dessous.

Certains types d'installation du réseau sans fil peuvent être indisponibles en fonction du modèle ou du pays.

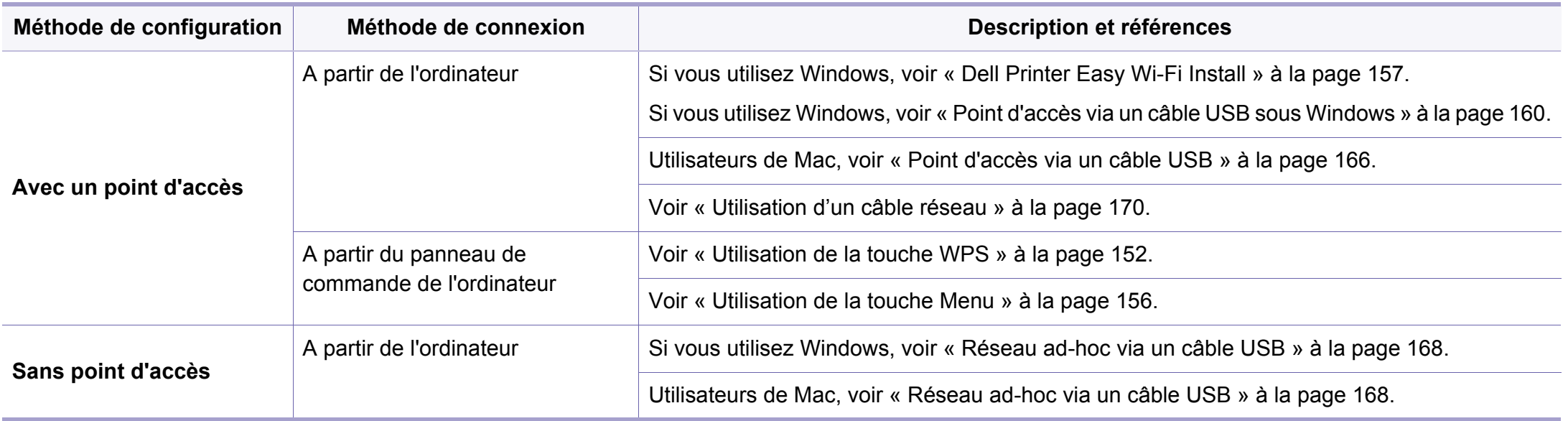

- Si des problèmes surviennent lors de la configuration du réseau sans fil ou de l'installation du pilote, consultez le chapitre sur le dépannage (voir [« Dépannage » à la page 174](#page-173-0)).
	- Il est fortement recommandé de paramétrer le mot de passe aux points d'accès.Si vous ne paramétrez pas le mot de passe aux points d'accès, ceux-ci peuvent être exposés à un accès illégal provenant de machines inconnues, notamment des PC, des téléphones intelligents et des imprimantes.Se reporter au guide d'utilisateur de point d'accès pour les paramètres de mots de passe.
- Si vous souhaitez utiliser le réseau sans fil en mode Infrastructure, assurez-vous que le câble réseau est déconnecté de l'appareil.L'utilisation de la touche **WPS (PBC)** ou la saisie du code PIN depuis l'ordinateur pour la connexion au point d'accès (ou au routeur sans fil) varie selon le point d'accès (ou le routeur sans fil) que vous utilisez.Reportez-vous au mode d'emploi du point d'accès (ou du routeur sans fil) que vous utilisez.
	- Lorsque vous utilisez la touche WPS pour configurer le réseau sans fil, les paramètres de sécurité peuvent changer.Pour éviter ceci, verrouillez l'option WPS pour les paramètres de sécurité du réseau sans fil actuels.Le nom de l'option peut différer selon le point d'accès (ou du routeur sans fil) que vous utilisez.

#### <span id="page-151-0"></span>**Utilisation de la touche WPS**

Si votre appareil et un point d'accès (ou un routeur sans fil) prennent en charge le mode WPS (Wi-Fi Protected Setup™), vous pouvez facilement configurer les paramètres du réseau sans fil sans ordinateur, en appuyant sur la touche (f) (WPS) sur le panneau de commande.

#### **Éléments à préparer**

- Vérifiez si le point d'accès (ou le routeur sans fil) prend en charge le WPS (Wi-Fi Protected Setup™).
- Vérifiez si votre appareil prend en charge le WPS (Wi-Fi Protected Setup™).
- Ordinateur en réseau (mode PIN uniquement).

### **Sélection du type**

Il existe deux méthodes permettant de connecter votre appareil à un réseau sans fil à l'aide de la touche  $\mathbf{\Theta}$  (WPS) du panneau de commande.

La méthode **PBC (Push Button Configuration)** vous permet de connecter

votre appareil à un réseau sans fil en appuyant à la fois sur la touche (WPS) du panneau de commande de votre appareil et sur la touche WPS (PBC) d'un point d'accès (ou routeur sans fil) compatible WPS (Wi-Fi Protected Setup™), respectivement.

La méthode du **numéro d'identification personnel (PIN)** vous aide à connecter votre appareil à un réseau sans fil en entrant les informations PIN fournies sur un point d'accès (ou routeur sans fil) compatible WPS (Wi-Fi Protected Setup™).

Votre appareil utilise le mode **PBC** par défaut ; il s'agit du mode recommandé pour un environnement de réseau sans fil classique.

Vous pouvez modifier le mode WPS à partir du panneau de commande ( (**Menu**) > **Reseau** > **SANS FIL** > **OK** > **Parametre WPS**).

### **Appareils possédant un écran d'affichage**

#### **Connexion en mode PBC**

**1** Appuyez sur la touche  $\bullet$  (WPS) du panneau de commande pendant plus de deux secondes.

L'appareil attend jusqu'à deux minutes que vous appuyiez sur la touche WPS (PBC) du point d'accès (ou du routeur sans fil).

**2** Appuyez sur la touche **WPS (PBC)** du point d'accès (ou du routeur sans fil).

Les messages s'affichent sur l'écran d'affichage dans l'ordre indiqué ci-dessous:

- **a Connexion:** L'appareil se connecte au point d'accès (ou au routeur sans fil).
- **b Connecte:** Lorsque l'appareil est connecté au réseau sans fil, le voyant du mode WPS reste allumé.
- **c AP SSID:** Une fois le processus de connexion au réseau sans fil terminé, les informations SSIP du point d'accès s'affichent sur l'écran.
- **3** Insérez le CD fourni dans le lecteur de CD/DVD, puis procédez à l'installation du logiciel en suivant les instructions à l'écran.Lorsque l'écran « Connecter l'imprimante » apparaît, sélectionnez la connexion réseau (Ethernet/sans fil).

#### **Connexion en mode PIN**

- **1** Appuyez sur la touche (WPS) du panneau de commande pendant plus de deux secondes.
- Le code PIN à huit chiffres s'affiche à l'écran.

Vous disposez de deux minutes pour entrer le code PIN à huit chiffres sur l'ordinateur connecté au point d'accès (ou au routeur sans fil).

Les messages s'affichent sur l'écran d'affichage dans l'ordre indiqué ci-dessous:

- **a Connexion:** L'appareil se connecte au réseau sans fil.
- **b Connecte:** Lorsque l'appareil est connecté au réseau sans fil, le voyant du mode WPS reste allumé.
- **c Type SSID:** Une fois le processus de connexion au réseau sans fil terminé, les informations SSID du point d'accès s'affichent sur l'écran LCD.
- **3** Insérez le CD fourni dans le lecteur de CD/DVD, puis procédez à l'installation du logiciel en suivant les instructions à l'écran.Lorsque l'écran « Connecter l'imprimante » apparaît, sélectionnez la connexion réseau (Ethernet/sans fil).

### **Appareils ne possédant pas d'écran d'affichage**

#### **Connexion en mode PBC**

**1** Maintenez le bouton (1) (WPS) enfoncé sur le panneau de commande pendant deux à quatre secondes jusqu'à ce que le voyant d'état clignote rapidement.

L'appareil essaie de se connecter au réseau sans fil.Le voyant clignote lentement pendant deux minutes jusqu'à ce que vous appuyiez sur le bouton PBC du point d'accès (ou du routeur sans fil).

- **2** Appuyez sur la touche **WPS (PBC)** du point d'accès (ou du routeur sans fil).
	- **a** Le voyant du mode WPS clignote rapidement.L'appareil se connecte au point d'accès (ou au routeur sans fil).
	- **b** Lorsque l'appareil est connecté au réseau sans fil, le voyant du mode WPS reste allumé.
- **3** Insérez le CD fourni dans le lecteur de CD/DVD, puis procédez à l'installation du logiciel en suivant les instructions à l'écran.Lorsque l'écran « Connecter l'imprimante » apparaît, sélectionnez la connexion réseau (Ethernet/sans fil).

#### **Connexion en mode PIN**

**1** Le rapport de configuration du réseau, y compris le code PIN, doit être imprimé (voir [« Impression d'un rapport de configuration réseau](#page-139-1)  [» à la page 140](#page-139-1)).

En mode prêt, appuyez sur la touche (**Cancel** ou **Stop/Clear**) du panneau de commande et maintenez-la enfoncée pendant environ 5 secondes.Vous pouvez accéder au code PIN de votre appareil.

**2** Maintenez la touche (WPS) enfoncée sur le panneau de commande pendant plus de quatre secondes jusqu'à ce que le voyant d'état reste allumé.

L'appareil commence à se connecter au point d'accès (ou au routeur sans fil).

**3** Vous disposez de deux minutes pour entrer le code PIN à huit chiffres sur l'ordinateur connecté au point d'accès (ou au routeur sans fil).

Le voyant clignote lentement pendant deux minutes maximum jusqu'à ce que vous saisissiez le numéro à huit caractères du PIN.

Le voyant du mode WPS clignote dans l'ordre affiché ci-dessous:

- **a** Le voyant du mode WPS clignote rapidement.L'appareil se connecte au point d'accès (ou au routeur sans fil).
- **b** Lorsque l'appareil est connecté au réseau sans fil, le voyant du mode WPS reste allumé.
- **4** Insérez le CD fourni dans le lecteur de CD/DVD, puis procédez à l'installation du logiciel en suivant les instructions à l'écran.Lorsque l'écran « Connecter l'imprimante » apparaît, sélectionnez la connexion réseau (Ethernet/sans fil).

### **Reconnexion à un réseau**

Lorsque la fonction sans fil est désactivée, l'appareil essaie automatiquement de se reconnecter au point d'accès (ou au routeur sans fil) avec les paramètres et l'adresse de connexion sans fil utilisés précédemment.

- Dans les cas suivants, l'appareil se reconnecte automatiquement au  $\overline{a}$ réseau sans fil:
	- L'appareil est à nouveau éteint puis rallumé.
	- Le point d'accès (ou le routeur sans fil) est à nouveau éteint puis rallumé.

### **Annulation du processus de connexion**

Pour annuler la connexion à un réseau sans fil lorsque l'appareil se connecte au réseau sans fil, appuyez sur la touche (**Cancel** ou **Stop/ Clear**) sur le panneau de commande.**Vous devez attendre deux minutes avant de vous reconnecter au réseau sans fil.**

### **Déconnexion d'un réseau**

Pour se déconnecter du réseau sans fil, appuyez sur la touche  $\mathcal G$  (WPS) du panneau de commande pendant plus de deux secondes.

- **Lorsque le réseau Wi-Fi est en mode veille:** L'appareil est immédiatement déconnecté du réseau sans fil et le voyant du mode WPS s'éteint.
- **Lorsque le réseau Wi-Fi est en cours d'utilisation:** Pendant que l'appareil attend que la tâche actuelle se termine, le voyant du mode WPS clignote rapidement.Ensuite, la connexion au réseau sans fil est automatiquement interrompue et le voyant du mode WPS s'éteint.

#### <span id="page-155-0"></span>**Utilisation de la touche Menu**

Selon les options ou le modèle de votre appareil, il est possible que certains menus ne s'affichent pas à l'écran.Dans ce cas, votre appareil ne les prend pas en charge (voir [« Présentation des menus » à la page](#page-30-0)  [31\)](#page-30-0).

Avant de commencer, vous devez connaître le nom (SSID) de votre réseau sans fil et le mot de passe réseau, le cas échéant.Ces informations ont été définies lors de l'installation du point d'accès (ou du routeur sans fil).Si vous ne connaissez pas votre environnement sans fil, consultez la personne qui a installé le réseau.

- Une fois connecté au réseau sans fil, vous devez installer le pilote d'un appareil afin de procéder à l'impression depuis une application (voir [«](#page-142-0)  [Installation du pilote sur le réseau » à la page 143\)](#page-142-0).
- **1** Appuyez sur la touche (**Menu**) sur le panneau de configuration.
- **2** Appuyez sur **Réseau** > **Sans fil** > **Paramètres WLAN**.

- **3** Appuyez sur **OK** pour choisir la méthode de configuration désirée.
	- **Assistant** (recommandée)**:** Dans ce mode, la configuration est automatique.L'appareil affichera une liste des réseaux disponibles parmi lesquels choisir.Après avoir choisi un réseau, l'imprimante demandera la clé de sécurité correspondante.
	- **Personnalisé:** Dans ce mode, les utilisateurs peuvent saisir ou modifier manuellement leur propre SSID, ou choisir l'option de sécurité en détails.

### **Configuration à l'aide de Windows**

### <span id="page-156-0"></span>**Dell Printer Easy Wi-Fi Install**

Avant d'utiliser Dell Printer Easy Wi-Fi Install, veuillez vérifier que le niveau du système d'exploitation de votre ordinateur atteint au moins Windows 7.

- Éléments à préparer
	- Point d'accès
	- Ordinateur connecté au réseau sans fil
	- CD de logiciels fourni avec votre appareil
- **1** Mettez votre ordinateur, votre point d'accès et votre appareil sous tension.
- **2** Connectez votre ordinateur au réseau sans fil.
- **3** Insérez le CD de logiciel fourni dans le lecteur CD/DVD.

Le CD du logiciel s'exécute automatiquement et la fenêtre d'accueil s'affiche à l'écran.

Si la fenêtre d'installation n'apparaît pas, cliquez sur **Démarrer** > **Tous les programmes** > **Accessoires** > **Exécuter**.

Entrez X:\**Setup.exe**, en remplaçant « X » par la lettre représentant le lecteur de CD/DVD, puis cliquez sur **OK**.

• Pour Windows 8,

Si la fenêtre d'installation n'apparait pas, à partir de **Charms**, sélectionnez **Rechercher** > **Apps** et recherchez **Exécuter**.Tapez X:\Setup.exe, en remplaçant le "X" par la lettre qui représente votre lecteur de CD/DVD et cliquez sur **OK**.

Si une fenêtre d'invite « **Tapez pour choisir ce qui arrive avec ce disque**.» s'affiche, cliquez dans la fenêtre et choisissez **Exécuter Setup.exe**.

**4** Cliquez sur **Nouvelle Imprimante**.

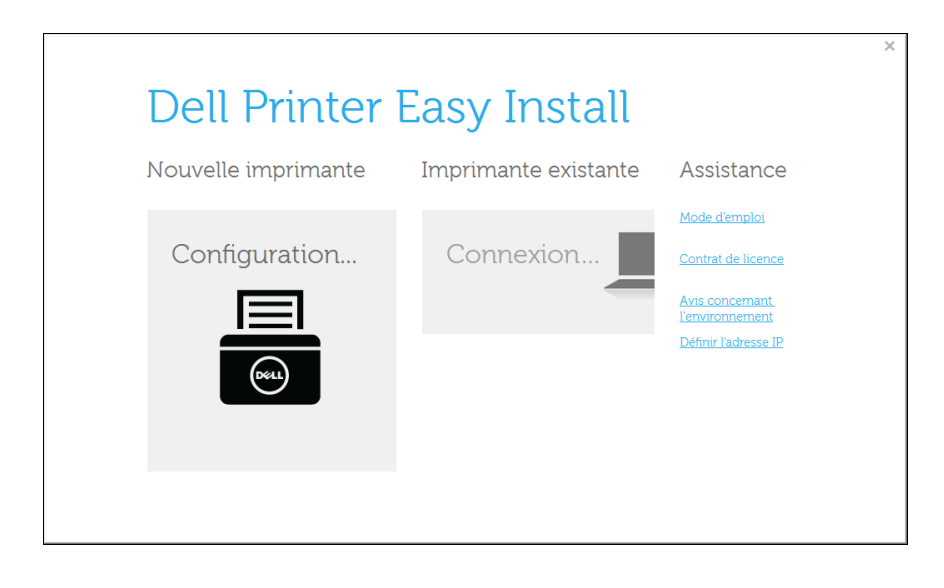

**5** Choisissez **Sans fil**.

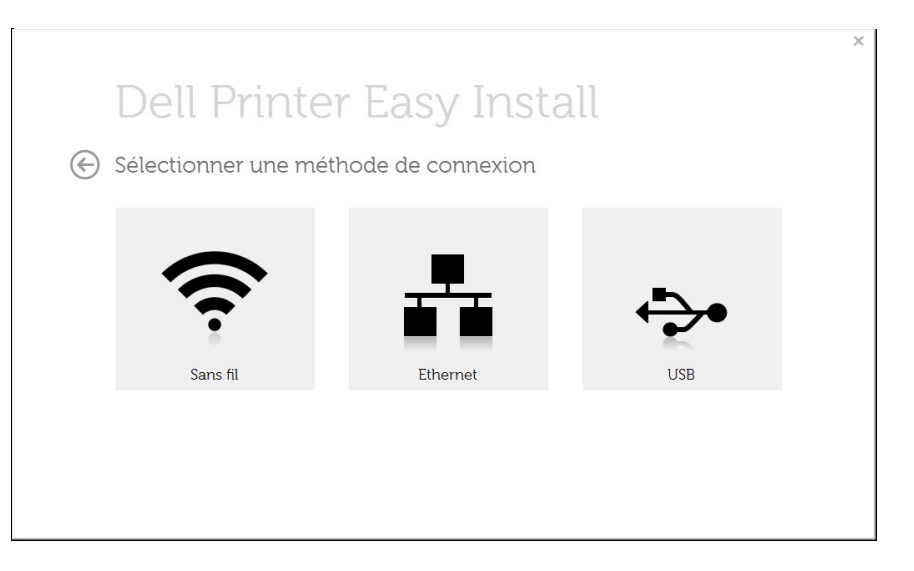

**6** Le logiciel recherche des imprimantes.

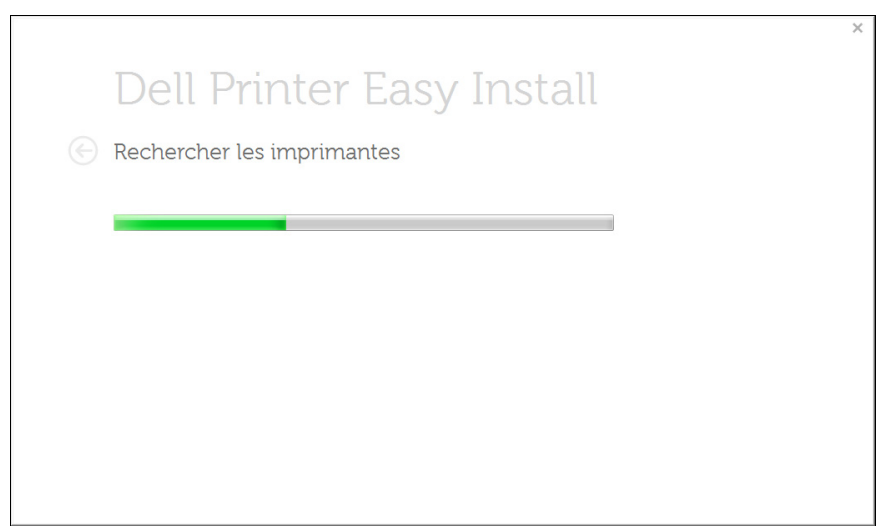

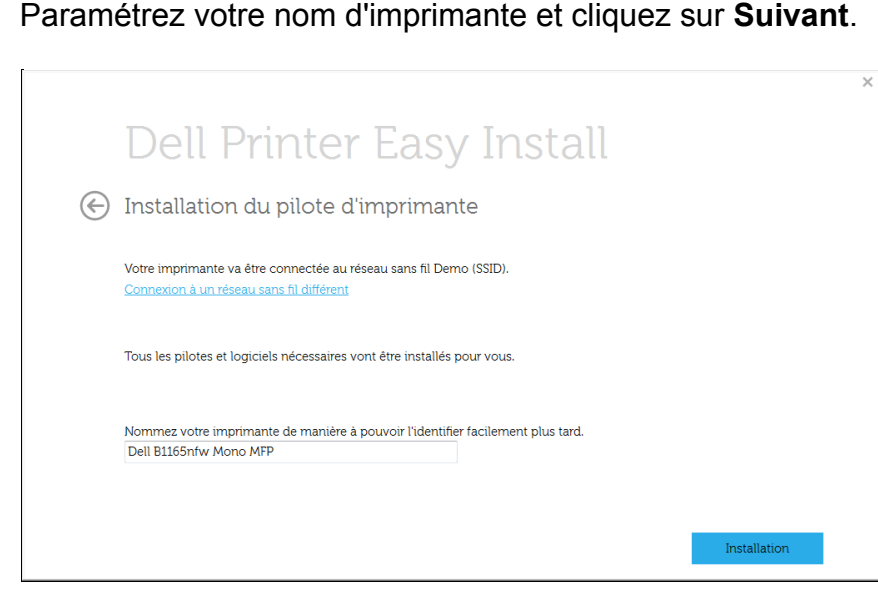

**8** Logiciel d'imprimante en cours d'installation.

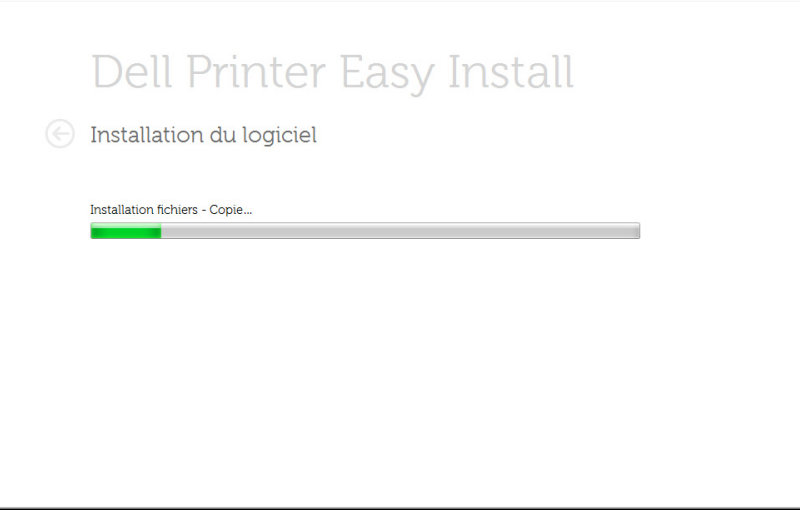

**9** Une fois l'installation terminée, une fenêtre vous demandant d'imprimer une page de test apparaît. Si vous souhaitez imprimer une page de test, cliquez sur **Imprimer une page de test**.

Sinon, contentez-vous de cliquer sur **Suivant** et passez à l'étape 10.

#### **10** Cliquez sur **Terminer**.

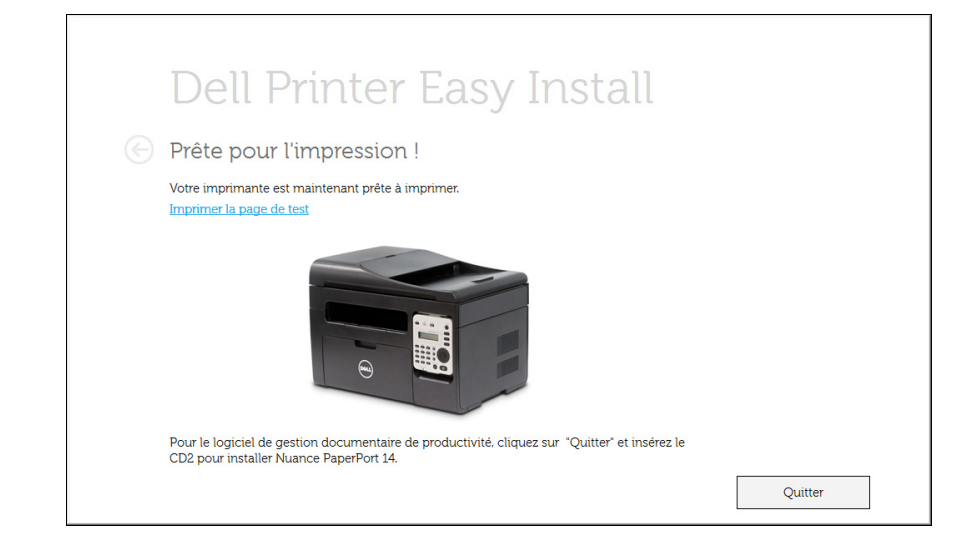

### <span id="page-159-0"></span>**Point d'accès via un câble USB sous Windows**

- Éléments à préparer
	- Point d'accès
	- Ordinateur connecté au réseau
	- CD de logiciels fourni avec votre appareil
	- L'appareil installé avec une interface réseau sans fil
	- câble USB
- **1** Vérifiez si le câble USB est correctement raccordé à l'appareil.
- **2** Mettez votre ordinateur, votre point d'accès et votre appareil sous tension.
	- Si la fenêtre « **Assistant Matériel détecté** » s'affiche durant la procédure d'installation, cliquez sur **Annuler** pour fermer la fenêtre.
- **3** Insérez le CD de logiciel fourni dans le lecteur CD/DVD.

Le CD du logiciel s'exécute automatiquement et la fenêtre d'accueil s'affiche à l'écran.

Si la fenêtre d'installation n'apparaît pas, cliquez sur **Démarrer** > **Tous les programmes** > **Accessoires** > **Exécuter**.

Entrez X:\**Setup.exe**, en remplaçant « X » par la lettre représentant le lecteur de CD/DVD, puis cliquez sur **OK**.

Pour Windows 8.

Si la fenêtre d'installation n'apparait pas, à partir de **Charms**, sélectionnez **Rechercher** > **Apps** et recherchez **Exécuter**.Tapez X:\Setup.exe, en remplaçant le "X" par la lettre qui représente votre lecteur de CD/DVD et cliquez sur **OK**.

Si une fenêtre d'invite « **Tapez pour choisir ce qui arrive avec ce disque**.» s'affiche, cliquez dans la fenêtre et choisissez **Exécuter Setup.exe**.

#### **4** Cliquez sur **Nouvelle imprimante**.

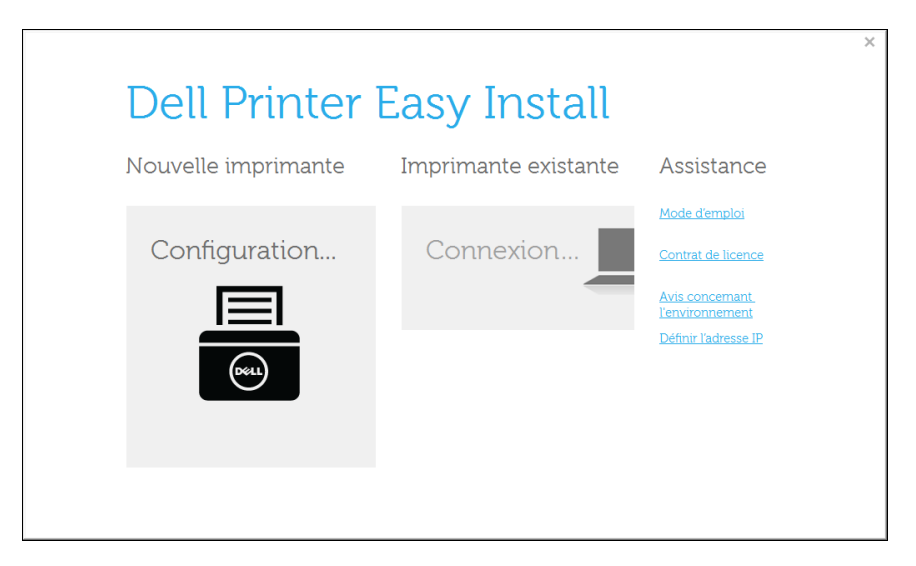

#### **5** Choisir **Sans fil**.

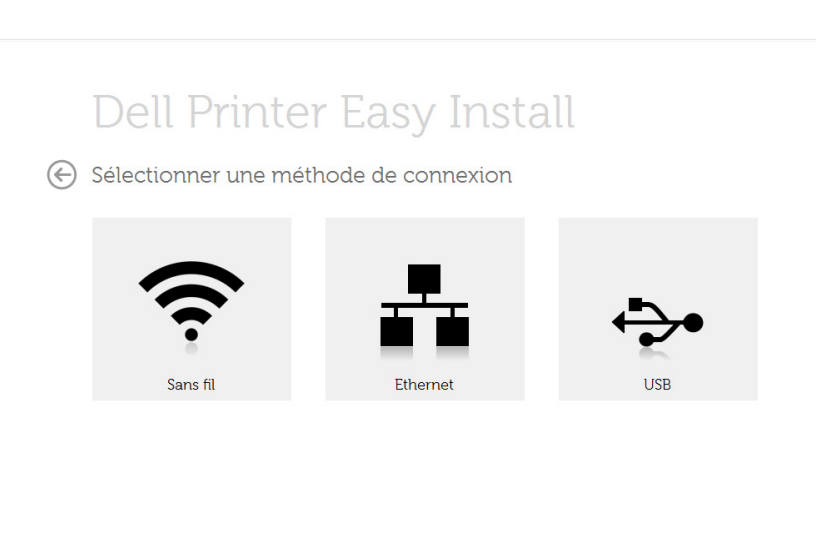

#### **6** Cliquez sur **Suivant**.

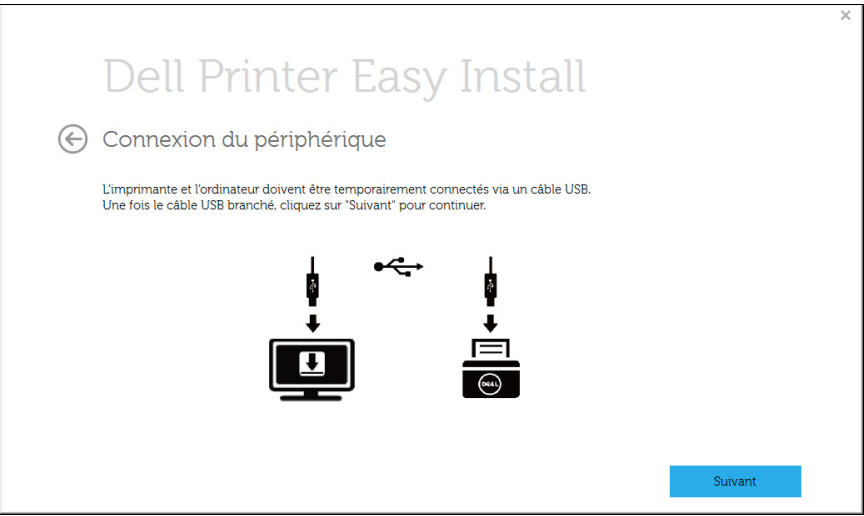

Le logiciel recherche le réseau sans fil.

- Si la recherche a échoué, vous pouvez vérifier si le câble USB est correctement raccordé entre l'ordinateur et l'appareil et suivre les instructions affichées dans la fenêtre.
- **8** Lorsque la recherche est terminée, la fenêtre affiche les périphériques connectés au réseau sans fil.Sélectionnez le nom (SSID) du point d'accès que vous utilisez et cliquez sur **Suivant**.
- Si vous ne pouvez pas trouver le nom du réseau que vous voulez sélectionner, ou si vous voulez définir manuellement la configuration

sans fil, Cliquez sur le bouton (**Plus**).

- **Entrez le nom du réseau sans fil:** Saisissez le SSID du point d'accès souhaité (le SSID est sensible à la casse).
- **Mode de fonctionnement:** Sélectionnez **Infrastructure**.
- **Authentification:** Sélectionnez un type d'authentification.

**Sys. ouvert:** L'authentification n'est pas utilisée et le cryptage peut l'être ou non, en fonction de l'enjeu de sécurité des données.

**Clé part.:** L'authentification est utilisée.Un appareil disposant de la bonne clé WEP peut accéder au réseau.

**WPA Personal ou WPA2 Personal:** Sélectionnez cette option pour authentifier le serveur d'impression à partir d'une clé pré-partagée WPA.Cela active une clé secrète partagée (généralement appelée clé secrète pré-partagée) qui est configurée manuellement sur le point d'accès et sur chacun de ses clients.

- **Cryptage:** Sélectionnez le cryptage (Aucun, WEP64, WEP128, TKIP, AES, TKIP AES).
- **Clé réseau:** saisissez la valeur de clé de cryptage réseau.
- **Confirmez la clé réseau:** confirmez la valeur de la clé de cryptage réseau.
- **Indice de clé WEP:** Si vous utilisez le cryptage WEP, sélectionnez l'**Indice de clé WEP** approprié.

La fenêtre de la sécurité du réseau sans fil s'affiche lorsque des paramètres de sécurité sont définis pour le point d'accès.

La fenêtre de la sécurité du réseau sans fil s'affiche.La fenêtre peut varier suivant son mode de sécurité:WEP, ou WPA.

• **WEP**

Sélectionnez **Sys. ouvert** ou **Clé part.** pour l'authentification et saisissez la clé de sécurité WEP.Cliquez sur **Suivant**.

Le WEP (Wired Equivalent Privacy) est un protocole de sécurité destiné à empêcher tout accès non autorisé à votre réseau sans fil.Ce protocole crypte les données de chaque paquet échangé sur un réseau sans fil à l'aide d'une clé de cryptage WEP 64 ou 128 bits.

• **WPA**

Saisissez la clé WPA partagée et cliquez sur **Suivant**.

le WPA identifie et octroie une autorisation aux utilisateurs au moyen d'une clé secrète qui se renouvelle automatiquement à intervalles réguliers.Le WPA utilise également les normes TKIP (Temporal Key Integrity Protocol, Protocole d'intégrité de clé temporelle) et AES (Advanced Encryption Standard, Norme de cryptage avancée) pour crypter les données.

- **9** Lorsque le paramétrage du réseau sans fil est terminé, débranchez le câble USB entre l'ordinateur et l'appareil.Cliquez sur **Suivant**.
- **10** Cliquez sur **Suivant** lorsque la fenêtre **Installation du pilote d'imprimante** s'affiche.
- **11** Une fois l'installation terminée, une fenêtre vous demandant d'imprimer une page de test apparaît.Si vous souhaitez imprimer une page de test, cliquez sur **Impression d'une page de test**. Sinon, contentez-vous de cliquer sur **Suivant** et passez à l'étape 16.
- **12** Si la page s'imprime correctement, cliquez sur **Oui**. Sinon, cliquez sur **Non** pour relancer l'impression.
- **13** Cliquez sur **Terminer**.

### **Réseau ad-hoc via un câble USB sous Windows**

Si vous ne possédez pas de point d'accès (AP), vous pouvez toujours connecter l'appareil sans fil à votre ordinateur en configurant un réseau sans fil ad-hoc en suivant les étapes simples ci-dessous.

- Éléments à préparer
	- Ordinateur connecté au réseau
	- CD de logiciels fourni avec votre appareil
	- L'appareil installé avec une interface réseau sans fil
	- câble USB
	- **1** Vérifiez si le câble USB est correctement raccordé à l'appareil.
	- **2** Mettez l'ordinateur et l'appareil réseau sans fil sous tension.
	- **3** Insérez le CD de logiciel fourni dans le lecteur CD/DVD.

Le CD du logiciel s'exécute automatiquement et la fenêtre d'accueil s'affiche à l'écran.

Si la fenêtre d'installation n'apparaît pas, cliquez sur **Démarrer** > **Tous les programmes** > **Accessoires** > **Exécuter**.

Entrez X:\**Setup.exe**, en remplaçant « X » par la lettre représentant le lecteur de CD/DVD, puis cliquez sur **OK**.

**4** Sélectionnez **Nouvelle imprimante**.

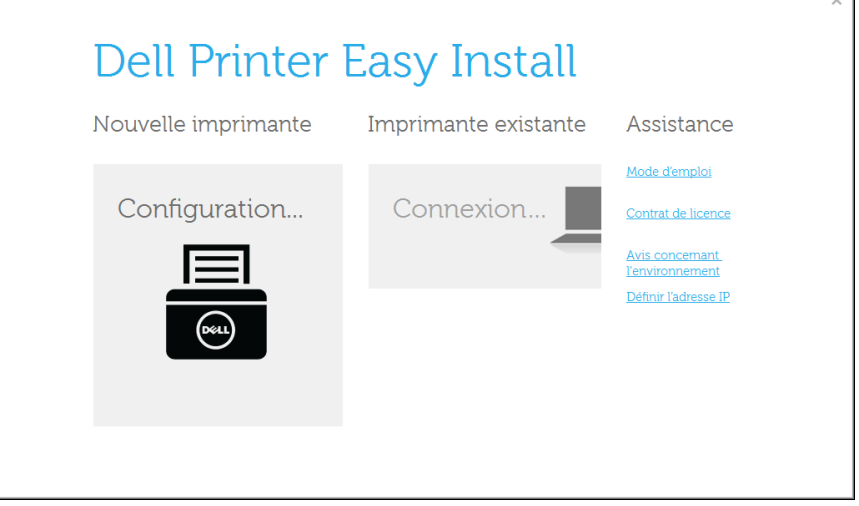

#### **5** Sélectionnez **Sans fil**.

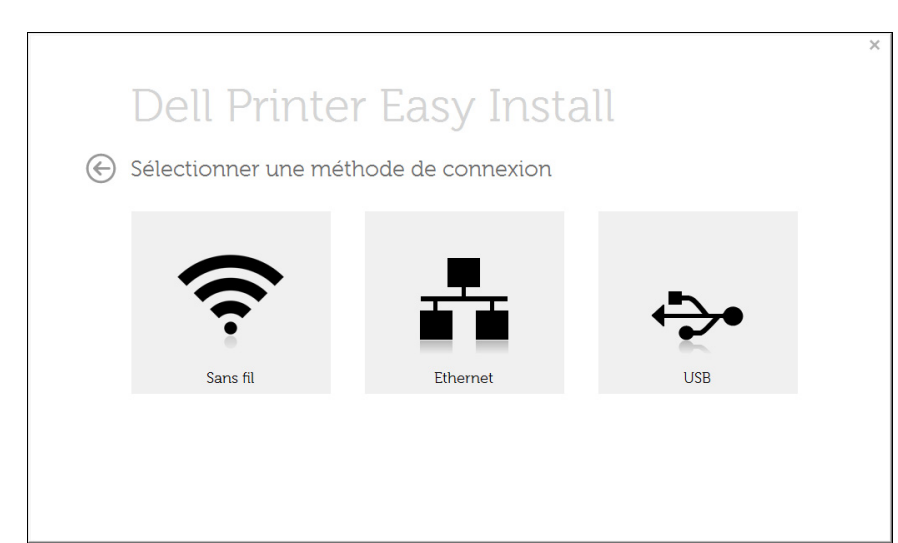

- **6** Le logiciel recherche le réseau sans fil.
- Si le logiciel ne parvient pas à détecter le réseau, vérifiez si le câble USB est correctement raccordé entre l'ordinateur et l'appareil et suivez les instructions affichées dans la fenêtre.
- **7** Une fois la recherche des réseaux sans fil terminée, la liste des réseaux sans fil détectés par votre appareil s'affiche.

Cliquez sur le bouton (**Plus**).

- **8** La fenêtre regroupant les paramètres du réseau sans fil s'affiche.Vérifiez les paramètres et cliquez sur **Suivant**.
	- **Entrez le nom du réseau sans fil:** Saisissez le nom de SSID souhaité (le SSID est sensible à la casse).
	- **Mode de fonctionnement:** Sélectionnez Ad-hoc.
	- **Canal:** Sélectionnez le canal.(**Régl. auto** ou 2 412 MHz à 2 467 MHz).
	- **Authentification:** Sélectionnez un type d'authentification. **Sys. ouvert:** L'authentification n'est pas utilisée et le cryptage peut l'être ou non, en fonction de l'enjeu de sécurité des données. **Clé part.:** L'authentification est utilisée.Un appareil disposant de la bonne clé WEP peut accéder au réseau.
	- **Cryptage:** Sélectionnez le cryptage (Aucun, WEP64, WEP128).
	- **Clé réseau:** saisissez la valeur de clé de cryptage réseau.
- **Confirmez la clé réseau:** confirmez la valeur de la clé de cryptage réseau.
- **Indice de clé WEP:** Si vous utilisez le cryptage WEP, sélectionnez l'**Indice de clé WEP** approprié.

La fenêtre de la sécurité du réseau sans fil s'affiche lorsque des paramètres de sécurité ont été définis pour le réseau ad-hoc.

La fenêtre de la sécurité du réseau sans fil s'affiche.Sélectionnez **Sys. ouvert** ou **Clé part.** pour l'authentification et cliquez sur **Suivant**.

• Le WEP (Wired Equivalent Privacy) est un protocole de sécurité destiné à empêcher tout accès non autorisé à votre réseau sans fil.Ce protocole crypte les données de chaque paquet échangé sur un réseau sans fil à l'aide d'une clé de cryptage WEP 64 ou 128 bits.

**9** La fenêtre **Confirmer les paramètres du réseau sans fil** s'ouvre. Vérifiez les paramètres et cliquez sur **Suivant**.

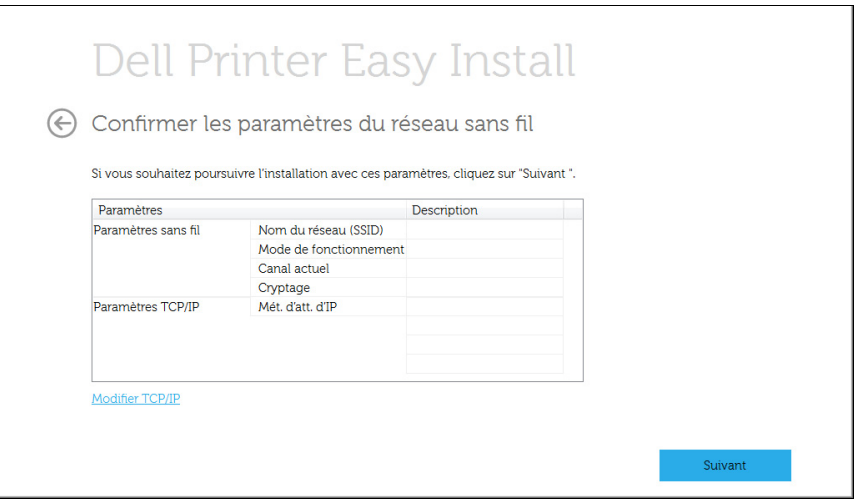

Si vous souhaitez modifier les paramètres TCP/IP, cliquez sur le bouton **Modifier TCP/IP**.

Avant de saisir l'adresse IP de l'appareil, vous devez disposer des informations de configuration réseau de l'ordinateur.Si la configuration réseau de l'ordinateur est définie sur DHCP, les paramètres du réseau doivent également l'être.De même, si la configuration réseau de l'ordinateur est définie sur Statique, les paramètres du réseau doivent également l'être.

Si votre ordinateur est défini sur DHCP et que vous souhaitez utiliser le paramètre Statique pour le réseau sans fil, vous devez contacter l'administrateur réseau pour obtenir l'adresse IP statique.

• **Recevoir automatiquement l'adresse IP (DHCP)**

Si la méthode d'allocation d'adresses IP est DHCP, vérifiez que DHCP apparaît bien dans la fenêtre **Confirmer les paramètres du réseau sans fil**.Si la fenêtre affiche Statique, cliquez sur **Modifier TCP/IP** pour modifier la méthode d'attribution en **Recevoir automatiquement l'adresse IP (DHCP)**.

• **Utiliser l'adresse statique**

Si la méthode d'affectation d'adresses IP est Statique, vérifiez que Statique apparaît bien dans la fenêtre **Confirmer les paramètres du réseau sans fil**.Si la fenêtre affiche DHCP, cliquez sur **Modifier TCP/IP** pour saisir l'adresse IP et d'autres valeurs de configuration réseau pour l'appareil.

Par exemple:

Si les informations réseau de l'ordinateur sont les suivantes:

- Adresse IP: 169.254.133.42
- Masque de sous-réseau: 255.255.0.0

Les informations réseau de l'appareil doivent alors être les suivantes:

- Adresse IP: 169.254.133.**43**
- Masque de sous-réseau: 255.255.0.0 (utilisez le masque de sousréseau de l'ordinateur.)
- Passerelle: 169.254.133.**1**
- **10** La fenêtre **Configuration du réseau sans fil terminée** s'ouvre.Pour imprimer à partir d'un périphérique mobile prenant en charge la fonction Wi-Fi Direct, configurez l'option Wi-Fi Direct (voir [« Configuration de Wi-Fi Direct » à la page 172](#page-171-0)).
- **11** Cliquez sur **Suivant** lorsque la fenêtre **Installation du pilote d'imprimante** s'affiche.
- **12** Sélectionnez les composants à installer.Cliquez sur **Suivant**.
- 13 Une fois les composants sélectionnés, vous pouvez aussi modifier le nom de l'appareil, définir l'appareil à partager sur le réseau, définir l'appareil en tant qu'appareil par défaut et modifier le nom de port de chaque appareil.Cliquez sur **Suivant**.
- **14** Une fois l'installation terminée, une fenêtre vous demandant d'imprimer une page de test apparaît.Si vous souhaitez imprimer une page de test, cliquez sur **Impression d'une page de test**.

Sinon, contentez-vous de cliquer sur **Suivant** et passez à l'étape 16.

- **15** Si la page s'imprime correctement, cliquez sur **Oui**. Sinon, cliquez sur **Non** pour relancer l'impression.
- **16** Cliquez sur **Terminer**.

### **Configuration à l'aide de Mac**

### **Éléments à préparer**

- Point d'accès
- Ordinateur connecté au réseau
- CD de logiciels fourni avec votre appareil
- Un appareil installé avec une interface réseau sans fil
- câble USB

### <span id="page-165-0"></span>**Point d'accès via un câble USB**

- **1** Vérifiez si le câble USB est correctement raccordé à l'appareil.
- 2 Mettez votre ordinateur, votre point d'accès et votre appareil sous tension.
- **3** Insérez le CD de logiciel fourni dans le lecteur CD/DVD.
- **4** Double-cliquez sur l'icône CD/DVD qui apparaît sur le bureau du Mac.
- **5** Double-cliquez sur le dossier **MAC\_Installer** > icône **Installer OS X**.

- **6** Cliquez sur **Continuer**.
- **7** Lisez le contrat de licence et cliquez sur **Continuer**.
- **8** Cliquez sur **Accepter** pour accepter le contrat de licence.
- **9** Lorsqu'un message avertissant de la fermeture de toutes les applications en cours d'exécution sur votre ordinateur apparaît, cliquez sur **Continuer**.
- **10** Cliquez sur le bouton **Configuration du réseau sans fil** dans le **Volet des options d'utilisateur**.
- **11** Lorsque la recherche est terminée, la fenêtre affiche les périphériques connectés au réseau sans fil.Sélectionnez le nom (SSID) du point d'accès que vous utilisez et cliquez sur **Suivant**.

Lorsque vous définissez manuellement la configuration de réseau sans fil, cliquez sur **Réglage avancé**.

- **Entrez le nom du réseau sans fil:** Saisissez le SSID du point d'accès (le SSID est sensible à la casse).
- **Mode de fonctionnement:** Sélectionnez **Infrastructure**.
- **Authentification:** Sélectionnez un type d'authentification. **Sys. ouvert:** L'authentification n'est pas utilisée et le cryptage peut l'être ou non, en fonction de l'enjeu de sécurité des données. **Clé partagée:** L'authentification est utilisée.Un appareil disposant de la bonne clé WEP peut accéder au réseau.
- **WPA personnel ou WPA2 personnel:** Sélectionnez cette option pour authentifier le serveur d'impression à partir d'une clé prépartagée WPA.Cela active une clé secrète partagée (généralement appelée clé secrète pré-partagée) qui est configurée manuellement sur le point d'accès et sur chacun de ses clients.
- **Cryptage:** Sélectionnez le cryptage.(aucun, WEP64, WEP128, TKIP, AES, TKIP, AES)
- **Mot de passe du réseau:** saisissez la valeur du mot de passe de cryptage réseau.
- **Confirmez la clé réseau:** confirmez la valeur du mot de passe de cryptage réseau.
- **Indice de clé WEP:** Si vous utilisez le cryptage WEP, sélectionnez l'**Indice de clé WEP** approprié.

La fenêtre de la sécurité du réseau sans fil s'affiche lorsque des paramètres de sécurité sont définis pour le point d'accès.

- L'utilisation de Dell Printer Manager vous permet de contruire le réseau Wi-fi Direct (voir [« Configuration de Wi-Fi Direct » à la page](#page-171-0)  [172](#page-171-0)).
	- **Nom du réseau (SSID)** :Par défaut, le nom du réseau est le nom du modèle et sa longueur maximale est de 22 caractères (mention "Direct-xx-" non comprise).
	- Le **Mot de passe réseau** est une chaîne numérique et sa longueur est comprise entre 8 et 64 caractères.

- **12** Lorsque le paramétrage du réseau sans fil est terminé, débranchez le câble USB entre l'ordinateur et la machine.
- **13** La configuration du réseau sans fil est terminée.Une fois l'installation terminée, cliquez sur **Quitter**.
	- Une fois connecté au réseau sans fil, vous devez installer le pilote d'un appareil afin de procéder à l'impression depuis une application (voir [«](#page-132-0)  [Installation sous Mac » à la page 133](#page-132-0)).

### <span id="page-167-0"></span>**Réseau ad-hoc via un câble USB**

Si vous ne possédez pas de point d'accès (AP), vous pouvez toujours connecter l'appareil sans fil à votre ordinateur en configurant un réseau sans fil ad-hoc en suivant les indications simples suivantes.

#### **Éléments à préparer**

- Ordinateur connecté au réseau
- CD de logiciels fourni avec votre appareil
- Un appareil installé avec une interface réseau sans fil
- câble USB

#### **Création du réseau ad-hoc sous Mac**

- **1** Assurez-vous que l'appareil est connecté à votre réseau et qu'il est sous tension.
- **2** Insérez le CD de logiciel fourni dans le lecteur CD/DVD.
- **3** Double-cliquez sur l'icône CD/DVD qui apparaît sur le bureau du Mac.
	- Pour Mac OS X 10.8, double-cliquez sur l'icône de CD/DVD qui apparaît sur votre Finder.
- **4** Double-cliquez sur le dossier **MAC\_Installer** > icône **Installer OS X**.
- **5** Cliquez sur **Continuer**.
- **6** Lisez le contrat de licence et cliquez sur **Continuer**.
- **7** Cliquez sur **Accepter** pour accepter le contrat de licence.
- **8** Cliquez sur **Installer**.Tous les composants nécessaires aux opérations de l'appareil seront installés.

Si vous sélectionnez **Personnaliser**, vous pouvez choisir les composants individuels à installer.

- **9** Saisissez le mot de passe et cliquez sur **OK**.
- **10** Sélectionnez **Connexion sans fil** sur l'écran **Type de connexion de l'imprimante** et cliquez sur **Continuer**.

- **11** Une fois la recherche des réseaux sans fil terminée, la liste des réseaux sans fil détectés par votre appareil s'affiche.Cliquez sur le bouton **Paramètres avancés**.
	- **Entrez le nom du réseau sans fil:** Saisissez le nom de SSID (le SSID est sensible à la casse).
		- **Mode de fonctionnement:** Sélectionnez Ad-hoc.
		- **Canal:** Sélectionnez le canal (**Régl. auto** ou 2412 MHz à 2467 MHz).
		- **Authentification:** Sélectionnez un type d'authentification. **Sys. ouvert:** L'authentification n'est pas utilisée et le cryptage peut l'être ou non, en fonction de l'enjeu de sécurité des données. **Clé partagée:** L'authentification est utilisée.Un appareil disposant de la bonne clé WEP peut accéder au réseau.
		- **Cryptage:** Sélectionnez le cryptage (Aucun, WEP64, WEP128).
		- **Mot de passe du réseau:** saisissez la valeur du mot de passe de cryptage réseau.
		- **Confirmez la clé réseau:** confirmez la valeur du mot de passe de cryptage réseau.
		- **Indice de clé WEP:** Si vous utilisez le cryptage WEP, sélectionnez l'**Indice de clé WEP** approprié.

La fenêtre de la sécurité du réseau sans fil s'affiche lorsque des paramètres de sécurité ont été définis pour le réseau ad-hoc.

Sélectionnez **Sys. ouvert** ou **Clé partagée** pour l'authentification et cliquez sur **Suivant**.

- Le WEP (Wired Equivalent Privacy) est un protocole de sécurité destiné à empêcher tout accès non autorisé à votre réseau sans fil.Ce protocole crypte les données de chaque paquet échangé sur un réseau sans fil à l'aide d'une clé de cryptage WEP 64 ou 128 bits.
- **12** La fenêtre regroupant les paramètres du réseau sans fil s'affiche.Vérifiez les paramètres et cliquez sur **Suivant**.
	- Avant de saisir l'adresse IP de l'appareil, vous devez disposer des informations de configuration réseau de l'ordinateur.Si la configuration réseau de l'ordinateur est définie sur DHCP, les paramètres du réseau doivent également l'être.De même, si la configuration réseau de l'ordinateur est définie sur Statique, les paramètres du réseau doivent également l'être.

Si votre ordinateur est défini sur DHCP et que vous souhaitez utiliser le paramètre Statique pour le réseau sans fil, vous devez contacter l'administrateur réseau pour obtenir l'adresse IP statique.

#### • **Dans le cas de la méthode DHCP.**

Si la méthode d'allocation d'adresses IP est DHCP, vérifiez que DHCP apparaît bien dans la fenêtre **Confirmer les paramètres du réseau sans fil**.Si la fenêtre affiche Statique, cliquez sur **Modifier TCP/IP** pour modifier la méthode d'attribution en **Recevoir automatiquement l'adresse IP (DHCP)**.

• **Dans le cas de la méthode statique.**

Si la méthode d'affectation d'adresses IP est Statique, vérifiez que Statique apparaît bien dans la fenêtre **Confirmer les paramètres du réseau sans fil**.Si la fenêtre affiche DHCP, cliquez sur **Modifier TCP/IP** pour saisir l'adresse IP et d'autres valeurs de configuration réseau pour l'appareil.

#### Par exemple:

Si les informations réseau de l'ordinateur sont les suivantes :

- Adresse IP: 169 254 133 42
- Masque de sous-réseau: 255.255.0.0

Les informations réseau de l'appareil doivent alors être les suivantes :

- Adresse IP: 169.254.133.**43**
- Masque de sous-réseau: 255.255.0.0 (utilisez le masque de sousréseau de l'ordinateur.)
- Passerelle: 169.254.133.**1**
- **13** Lorsque la fenêtre de confirmation de la connexion par câble réseau apparaît, débranchez le câble réseau, puis cliquez sur **Suivant**.

Si le câble réseau est branché, il peut être difficile de trouver l'appareil lors de la configuration du réseau sans fil.

- **14** La connexion au réseau sans fil s'effectue en fonction de la configuration réseau.
- **15** La configuration du réseau sans fil est terminée.Une fois l'installation terminée, cliquez sur **Quitter**.

Une fois connecté au réseau sans fil, vous devez installer le pilote d'un appareil afin de procéder à l'impression depuis une application (voir [«](#page-132-0)  [Installation sous Mac » à la page 133](#page-132-0)).

#### <span id="page-169-0"></span>**Utilisation d'un câble réseau**

 $\overline{a}$ 

Si l'appareil ne prend pas en charge le port réseau, il ne pourra pas utiliser cette fonction (voir [« Vue arrière » à la page 22\)](#page-21-0).

Votre appareil est compatible réseau.Quelques procédures de configuration sont néanmoins nécessaires pour qu'il puisse fonctionner avec votre réseau.

- Une fois connecté au réseau sans fil, vous devez installer le pilote d'un appareil afin de procéder à l'impression depuis une application (voir [« Installation du pilote sur le réseau » à la page 143\)](#page-142-0).
	- Consultez votre administrateur réseau ou la personne ayant configuré votre réseau sans fil pour plus d'informations concernant votre configuration réseau.

### **Éléments à préparer**

- Point d'accès
- Ordinateur connecté au réseau
- CD de logiciels fourni avec votre appareil
- Un appareil installé avec une interface réseau sans fil
- Câble réseau

### **Impression d'un rapport de configuration réseau**

Vous pouvez identifier les paramètres réseau de votre appareil en imprimant un rapport de configuration réseau.

Voir [« Impression d'un rapport de configuration réseau » à la page 140.](#page-139-1)

### **Définition d'adresse IP à l'aide du programme SetIP (Windows)**

Ce programme permet de configurer manuellement l'adresse réseau IP de votre appareil à l'aide de son adresse MAC pour communiquer avec l'appareil.L'adresse MAC est le numéro de série matériel de l'interface réseau et peut être trouvé sur le **Rapport de configuration réseau**.

Voir [« Création d'une adresse IP » à la page 140.](#page-139-0)

### **Configuration du réseau sans fil de l'appareil**

Avant de commencer, vous devez connaître le nom (SSID) de votre réseau sans fil et le mot de passe réseau, le cas échéant.Ces informations ont été définies lors de l'installation du point d'accès (ou du routeur sans fil).Si vous ne connaissez pas votre environnement sans fil, consultez la personne qui a installé le réseau.

#### **Configuration de l'impression via Wi-Fi Direct pour mobiles**

Wi-Fi Direct est une méthode de connexion poste à poste facile à configurer entre une imprimante et un périphérique mobile prenant en charge Wi-Fi Direct, qui procure une connexion sécurisée et une meilleure bande passante que le mode ad hoc.

Grâce à Wi-Fi Direct, vous pouvez connecter votre imprimante à un réseau Wi-Fi Direct tout en vous connectant à un point d'accès. De plus, vous pouvez utiliser un réseau filaire et un réseau Wi-Fi Direct simultanément, de telle façon que plusieurs utilisateurs peuvent accéder et imprimer des documents à la fois à partir du réseau Wi-Fi Direct et du réseau filaire.

- Vous ne pouvez pas vous connecter à Internet par le biais du réseau Wi-Fi Direct du périphérique mobile.
	- La liste des protocoles pris en charge peut différer de celle de votre modèle, les réseau Wi-Fi Direct ne prennent PAS en charge l'IPv6, le filtrage du réseau, l'IPSec, le WINS et les services SLP.
	- Un maximum de quatre périphériques mobiles peuvent se connecter à Wi-Fi Direct en même temps.

### <span id="page-171-0"></span>**Configuration de Wi-Fi Direct**

Vous pouvez activer la fonction Wi-Fi Direct en suivant l'une des méthodes suivantes.

#### **À partir de l'ordinateur connecté par câble USB (recommandée)**

- Lorsque l'installation du pilote est terminée, Dell Printer Manager peut être configuré et vous pouvez apporter des modifications à Wi-Fi Direct.
	- Dell Printer Manager est disponible uniquement pour les utilisateurs de Windows et de Macintosh.
	- Dans le menu **Démarrer**, sélectionnez **Programmes** ou **Tous les programmes** > **Dell Printers** > Dell Printer Manager > **Paramètres du périphérique** > **Réseau**.
		- **Wi-Fi Direct activé/désactivé** :sélectionnez **Activé** pour activer.
		- Nom du périphérique :entrez le nom de l'imprimante afin de rechercher votre imprimante sur un réseau sans fil.Par défaut, le nom du périphérique est le nom du modèle.
		- Adresse IP : entrez l'adresse IP de l'imprimante.Cette adresse IP n'est utilisée que sur le réseau local et non pas sur le réseau filaire ou sans fil en infrastructure.Nous vous recommandons d'utiliser l'adresse IP locale par défaut (l'adresse IP locale par défaut de l'imprimante pour le Wi-Fi Direct est 192.168.3.1).
- **Propriétaire du groupe** : activez cette option pour affecter l'imprimante au propriétaire d'un groupe Wi-Fi Direct.Le **Propriétaire du groupe** joue le même rôle qu'un point d'accès sans fil.Nous vous recommandons d'activer cette option.
- **Mot de passe réseau** : si votre imprimante est du type **Propriétaire du groupe**, un **Mot de passe réseau** est requis pour que les autres périphériques mobiles puissent se connecter à votre imprimante.Vous pouvez configurer un mot de passe réseau vous-même, ou bien vous pouvez retenir le mot de passe réseau fourni et généré au hasard par défaut.

#### **À partir de l'appareil (appareils comportant un écran d'affichage)**

- Sélectionnez **Reseau** > **SANS FIL** > **Wi-Fi Direct** sur le panneau de commande.
- Activez **Wi-Fi Direct**.

### **Configuration du périphérique mobile**

- Après avoir configuré le Wi-Fi Direct à partir de l'imprimante, consultez le mode d'emploi du périphérique mobile que vous utilisez pour configurer son Wi-Fi Direct.
- Après avoir configuré le Wi-Fi Direct, vous devez télécharger une application d'impression mobile. (Par exemple:Dell Mobile printer) afin d'imprimer à partir de votre smartphone.

- Lorsque vous avez trouvé une imprimante à laquelle vous souhaitez vous connecter à partir de votre périphérique mobile, sélectionnez l'imprimante : le voyant de l'imprimante clignotera.Appuyez sur la touche WPS de l'imprimante : celle-ci se connectera à votre périphérique mobile.
	- Si votre périphérique mobile ne prend pas en charge le WPS, vous devez entrer le « mot de passe réseau » de l'imprimante au lieu d'appuyer sur le bouton WPS.

### **Qu'est-ce que Dell MobilePrint ?**

**Dell MobilePrint** est une application gratuite qui permet aux utilisateurs d'imprimer des photos, des documents et des pages Internet à partir d'un smartphone ou d'une tablette.**Dell MobilePrint** est compatible non seulement avec les smartphones Android, Windows et iOS, mais également avec les iPod Touch et les Tablet PC.Il permet de connecter votre périphérique mobile à une imprimante Dell connectée au réseau, ou à une imprimante sans fil par le biais d'un point d'accès Wi-Fi.L'installation d'un nouveau pilote ou le paramétrage du réseau sont inutiles : installez tout simplement l'application **Dell MobilePrint**, qui détectera automatiquement les imprimantes Dell compatibles.En plus de l'impression de photos, de pages Internet et de fichiers PDF, la numérisation est également prise en charge.Si vous possédez une imprimante multifonctions Dell, vous pouvez numériser n'importe quel document au format JPG, PDF ou PNG, pour pouvoir l'afficher rapidement et facilement sur votre périphérique mobile.

#### **Téléchargement de Dell MobilePrint**

Pour télécharger **Dell MobilePrint**, accédez à la boutique d'applications (Dell Apps, Android Market, Play Store, Marketplace) de votre périphérique mobile, puis recherchez « **Dell MobilePrint** ».Vous pouvez également utiliser iTunes (pour les périphériques Apple) ou Marketplace (pour les périphériques Windows) sur votre ordinateur.

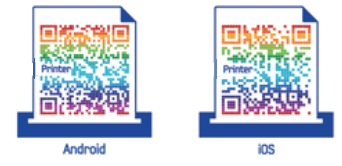

### **Systèmes d'exploitation mobiles pris en charge**

- Android OS 2.1 ou supérieur
- iOS 4.0 ou supérieur
- Windows Phone 7 ou supérieur

### **Périphériques pris en charge**

- **iOS 4.0 ou supérieur:** iPod Touch, iPhone, iPad
- **Android OS 2.1 ou supérieur:** Galaxy S, Galaxy S2, Galaxy Tab et les périphériques mobiles sous Android
- **Windows Phone 7 ou supérieur:** Périphériques mobiles Dell Focus, Omnia7, OmniaW et Windows

#### <span id="page-173-0"></span>**Dépannage**

### **Problèmes pendant la configuration ou l'installation du pilote**

#### **Imprimantes introuvables**

- Votre appareil n'est peut-être pas allumé.Mettez l'ordinateur et l'appareil sous tension.
- Le câble USB n'est pas raccordé entre l'ordinateur et l'appareil.Raccordez votre appareil à votre ordinateur à l'aide du câble USB.
- L'appareil ne prend pas en charge le réseau sans fil.Consultez le mode d'emploi du CD de logiciels fourni avec votre appareil et préparez un appareil réseau sans fil.

#### **Échec de la connexion - Nom de réseau sans fil introuvable**

- L'appareil ne parvient pas à trouver le nom du réseau (SSID) que vous avez sélectionné ou saisi.Vérifiez le nom de réseau (SSID) sur votre point d'accès et essayez de vous connecter à nouveau.
- Le point d'accès n'est pas allumé.Mettez le point d'accès sous tension.

### **Échec de la connexion - Sécurité incorrecte**

La sécurité n'est pas correctement configurée. Vérifiez la sécurité configurée au niveau de votre point d'accès et de votre appareil.

#### **Échec de la connexion - Erreur de connexion générale**

• Votre ordinateur ne reçoit pas de signal de votre appareil.Vérifiez le câble USB et l'alimentation de l'appareil.

#### **Échec de la connexion - Réseau câblé connecté**

• L'appareil est raccordé avec un câble de réseau câblé.Déconnectez le câble de réseau câblé de votre appareil.

#### **Erreur de connexion à l'ordinateur**

- L'adresse réseau configurée ne permet pas d'établir la connexion entre l'ordinateur et l'appareil.
	- Dans le cas d'un environnement réseau DHCP

L'appareil reçoit automatiquement l'adresse IP (DHCP) lorsque l'ordinateur est configuré sur DHCP.

Dans le cas d'un environnement réseau statique

L'appareil utilise l'adresse statique lorsque l'ordinateur est configuré sur adresse statique.

Par exemple:

Si les informations réseau de l'ordinateur sont les suivantes:

- Adresse IP: 169.254.133.42
- Masque de sous-réseau: 255.255.0.0

Les informations réseau de l'appareil doivent alors être les suivantes :

- Adresse IP: 169.254.133.**43**
- Masque de sous-réseau:255.255.0.0 (utilisez le masque de sous-réseau de l'ordinateur.)
- Passerelle: 169.254.133.**1**

### **Autres problèmes**

Si des problèmes surviennent alors que vous utilisez l'appareil sur un réseau, vérifiez les éléments suivants:

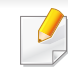

Pour obtenir des informations sur le point d'accès (ou le routeur sans fil), consultez son propre mode d'emploi.

- Il est possible que votre ordinateur, votre point d'accès (ou routeur sans fil) ou votre appareil ne soit pas sous tension.
- Vérifiez la réception sans fil autour de l'appareil.Si le routeur est éloigné de l'appareil ou s'il y a un obstacle, vous pourriez avoir des difficultés à recevoir le signal.
- Éteignez, puis rallumez le point d'accès (ou le routeur sans fil), l'appareil et l'ordinateur.Cela peut parfois permettre de récupérer la communication réseau.
- Vérifiez si le pare-feu logiciel (V3 ou Norton) bloque la communication. Si l'ordinateur et l'appareil raccordés sur un même réseau ne peuvent pas se trouver, un pare-feu peut bloquer la communication.Reportezvous au mode d'emploi du pare-feu pour le désactiver, puis relancez la recherche de l'appareil.
- Vérifiez si l'adresse IP de l'appareil est correctement affectée.Vous pouvez vérifier l'adresse IP en imprimant le rapport de configuration réseau.

- Vérifiez si le point d'accès (ou le routeur sans fil) possède une sécurité configurée (mot de passe).S'il possède un mot de passe, consultez l'administrateur du point d'accès (ou routeur sans fil).
- Vérifiez l'adresse IP de l'appareil.Réinstallez le pilote de l'appareil et modifiez les paramètres pour connecter l'appareil au réseau.En raison des caractéristiques de DHCP, l'adresse IP affectée peut changer si l'appareil n'est pas utilisé pendant une longue période ou si le point d'accès a été redéfini.

Enregistrez l'adresse MAC du produit lorsque vous configurez le serveur DHCP sur le point d'accès (ou le routeur sans fil).Ensuite, vous pouvez toujours utiliser l'adresse IP associée à l'adresse MAC.Vous pouvez identifier l'adresse MAC de votre appareil en imprimant un rapport de configuration réseau (voir [« Impression d'un rapport de](#page-139-1)  [configuration réseau » à la page 140](#page-139-1)).

- Vérifiez l'environnement sans fil.Vous pourriez ne pas être en mesure de vous connecter au réseau dans l'environnement d'infrastructure, au sein duquel vous devez saisir les informations d'un utilisateur avant de vous connecter au point d'accès (ou au routeur sans fil).
- Cet appareil ne prend en charge que les normes IEEE 802.11 b/g/n et Wi-Fi.Les autres types de communication sans fil (par exemple, Bluetooth), ne sont pas pris en charge.
- Lorsque vous utilisez le mode Ad-hoc, pour les systèmes d'exploitation tels que Windows Vista, vous pourriez avoir à définir les paramètres de connexion réseau à chaque fois que vous utilisez l'appareil sans fil.
- Vous ne pouvez pas utiliser simultanément le mode Infrastructure et le mode Ad-hoc pour un appareil réseau sans fil Dell.
- L'appareil se trouve à portée du réseau sans fil.

• L'appareil ne se trouve pas à proximité d'obstacles susceptibles de bloquer le signal sans fil.

Retirez tout objet métallique de grande taille placé entre le point d'accès (ou le routeur sans fil) et l'appareil.

Assurez-vous que l'appareil et le point d'accès sans fil (ou le routeur sans fil) ne sont pas séparés par des poteaux, des murs ou des colonnes de support contenant du métal ou du béton.

- L'appareil ne se trouve pas à proximité d'autres appareils électroniques qui pourraient provoquer des interférences avec le signal sans fil. De nombreux appareils peuvent provoquer des interférences avec le signal sans fil, et notamment les fours à micro-ondes et certains périphériques Bluetooth.
- Si la configuration de votre point d'accès (ou de votre routeur sans fil) change, vous devrez reconfigurer le réseau sans fil de votre produit.
- Si Wi-Fi Direct est activé (ON), cette machine ne prend en charge que IEEE 802.11 b/g.
- Si le point d'accès est paramétré pour fonctionner avec la norme 802.11n uniquement, il peut ne pas se connecter à votre machine.

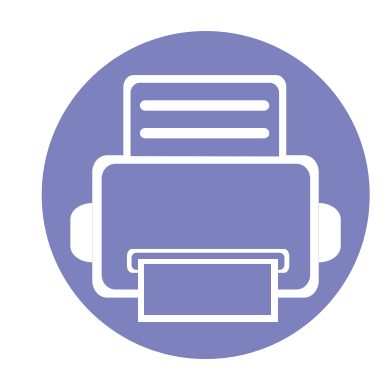

# **3. Menus de configuration utiles**

Ce chapitre vous explique comment naviguer dans les options d'état de l'appareil et comment définir les paramètres de configuration avancée.

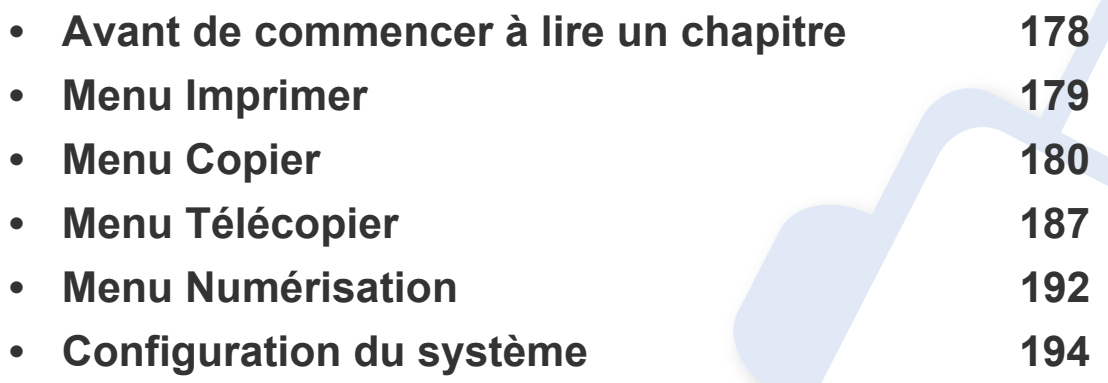

# <span id="page-177-0"></span>**Avant de commencer à lire un chapitre**

Ce chapitre explique l'ensemble des fonctions disponibles pour ce modèle, afin d'aider les utilisateurs à facilement comprendre les fonctions. Vous pouvez vérifier les fonctions disponibles pour chaque modèle dans le Guide basique (voir [« Présentation des menus » à la page 31\)](#page-30-0). Voici quelques conseils concernant l'utilisation du présent chapitre :

- Le panneau de commande permet d'accéder à différents menus pour configurer l'appareil ou utiliser ses fonctions.Ces menus sont accessibles en appuyant sur (**Menu**).
- Selon les options ou le modèle de votre appareil, il est possible que certains menus ne s'affichent pas à l'écran.Dans ce cas, votre appareil ne les prend pas en charge.
- Pour les modèles ne comportant pas (**Menu**) sur le panneau de commande, cette fonction n'est pas applicable (voir [« Vue d'ensemble du panneau](#page-22-0)  [de commande » à la page 23\)](#page-22-0).
- Certains noms de menus peuvent différer de ceux de votre appareil, selon les options et les modèles.

# <span id="page-178-0"></span>**Menu Imprimer**

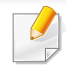

Selon les options ou le modèle de votre appareil, il est possible que certains menus ne s'affichent pas à l'écran.Dans ce cas, votre appareil ne les prend pas en charge (voir [« Présentation des menus » à la page](#page-30-0)  [31](#page-30-0)).

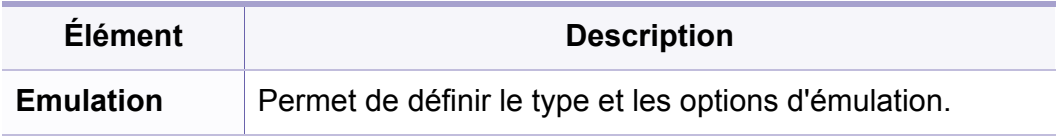

Pour modifier les options du menu :

- Appuyez sur (**Menu**) > **Config impress** sur le panneau de commande.
- Ou sélectionnez **Configurat** > **Configuration de la machine** > **Conf. impr.**.

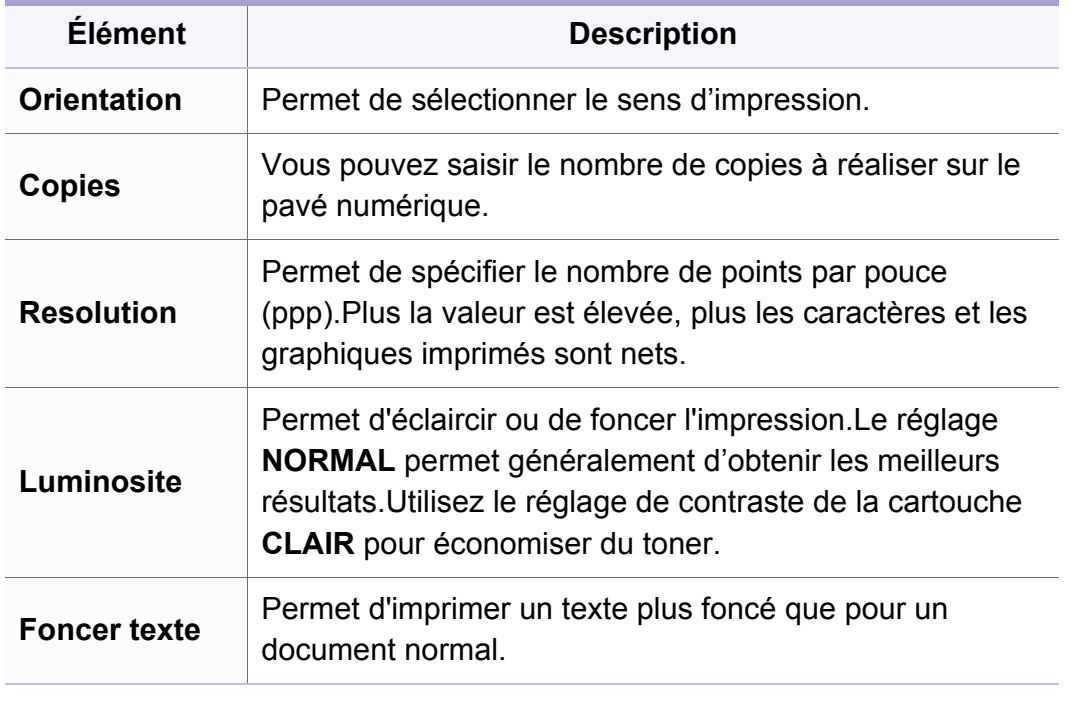

# <span id="page-179-0"></span>**Menu Copier**

### **Fonction de copie**

Selon les options ou le modèle de votre appareil, il est possible que certains menus ne s'affichent pas à l'écran.Dans ce cas, votre appareil ne les prend pas en charge (voir [« Présentation des menus » à la page](#page-30-0)  [31](#page-30-0)).

Pour modifier les options du menu :

- Appuyez sur  $\mathcal{L}$  (copier) >  $\Box$  (Menu) > Fonct. copie sur le panneau de commande.
- Ou sélectionnez **Configurat** > **Configuration de la machine** > **Paramètre par défaut** > **Copie par défaut**.
- Ou appuyez sur **Copier** > sélectionnez l'élément du menu.

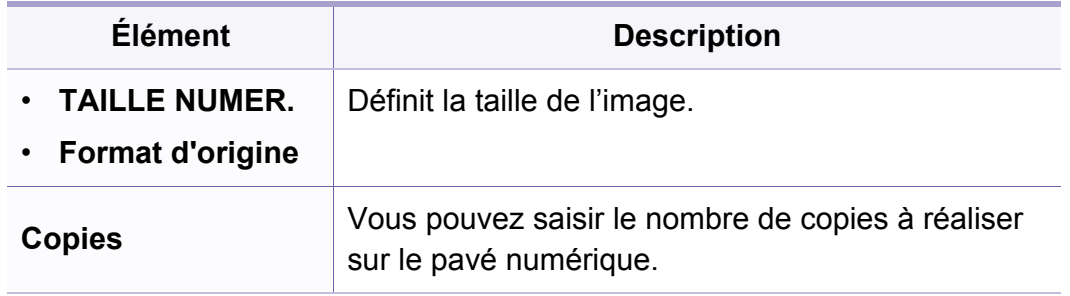

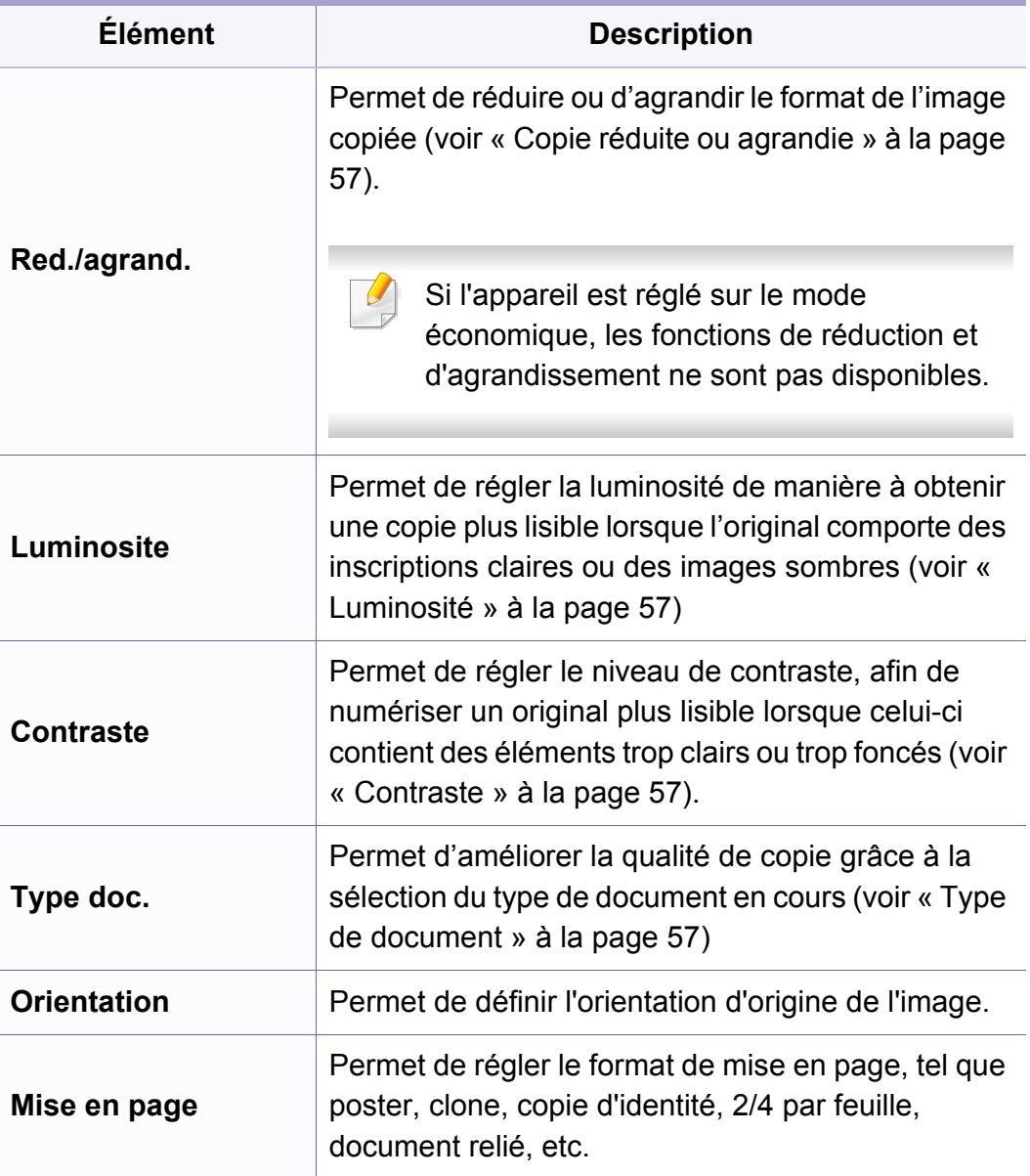
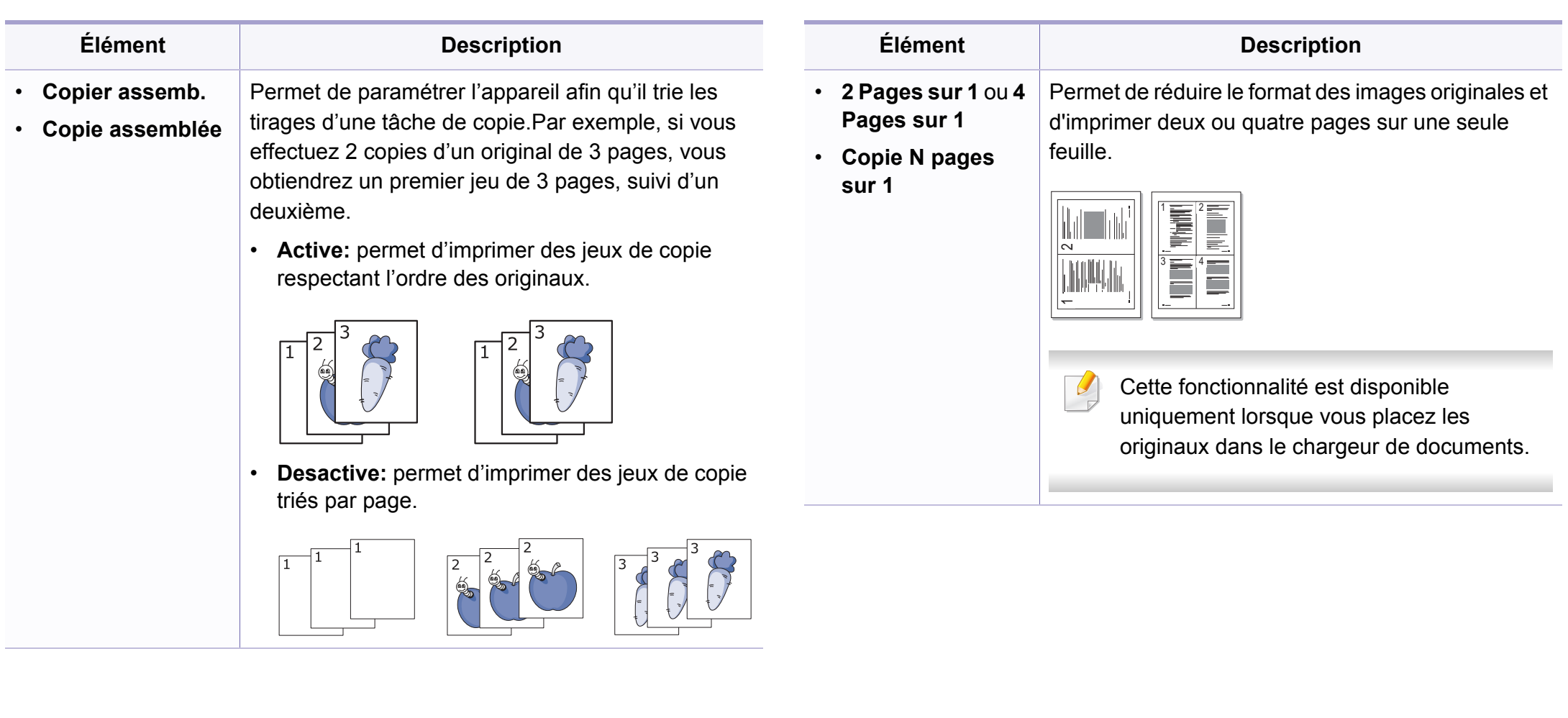

 $5\overline{)}$ 

 $\,$  8  $\,$ 

 $\overline{4}$ 

 $\overline{7}$ 

 $6\phantom{a}$ 

 $9$ 

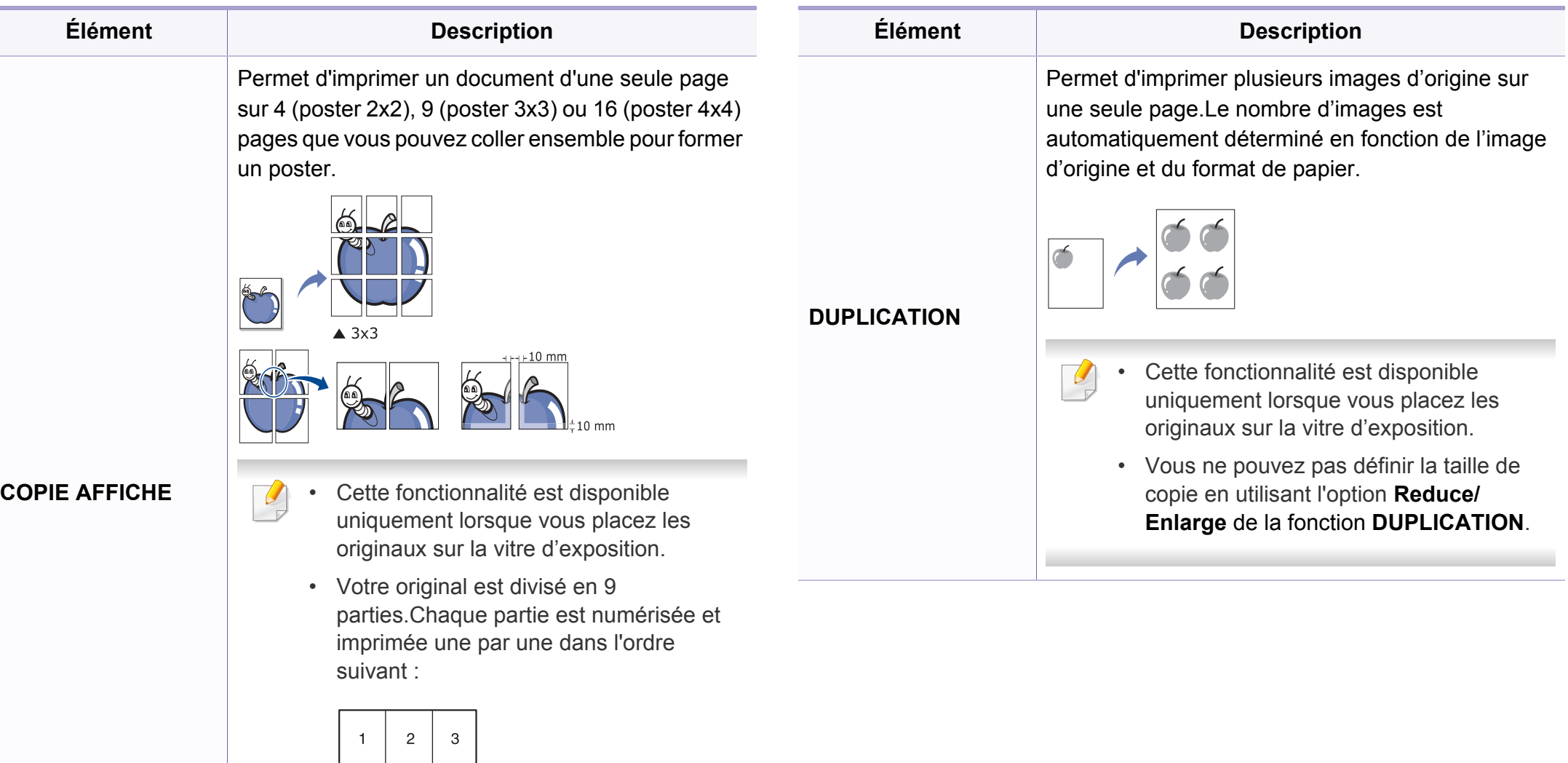

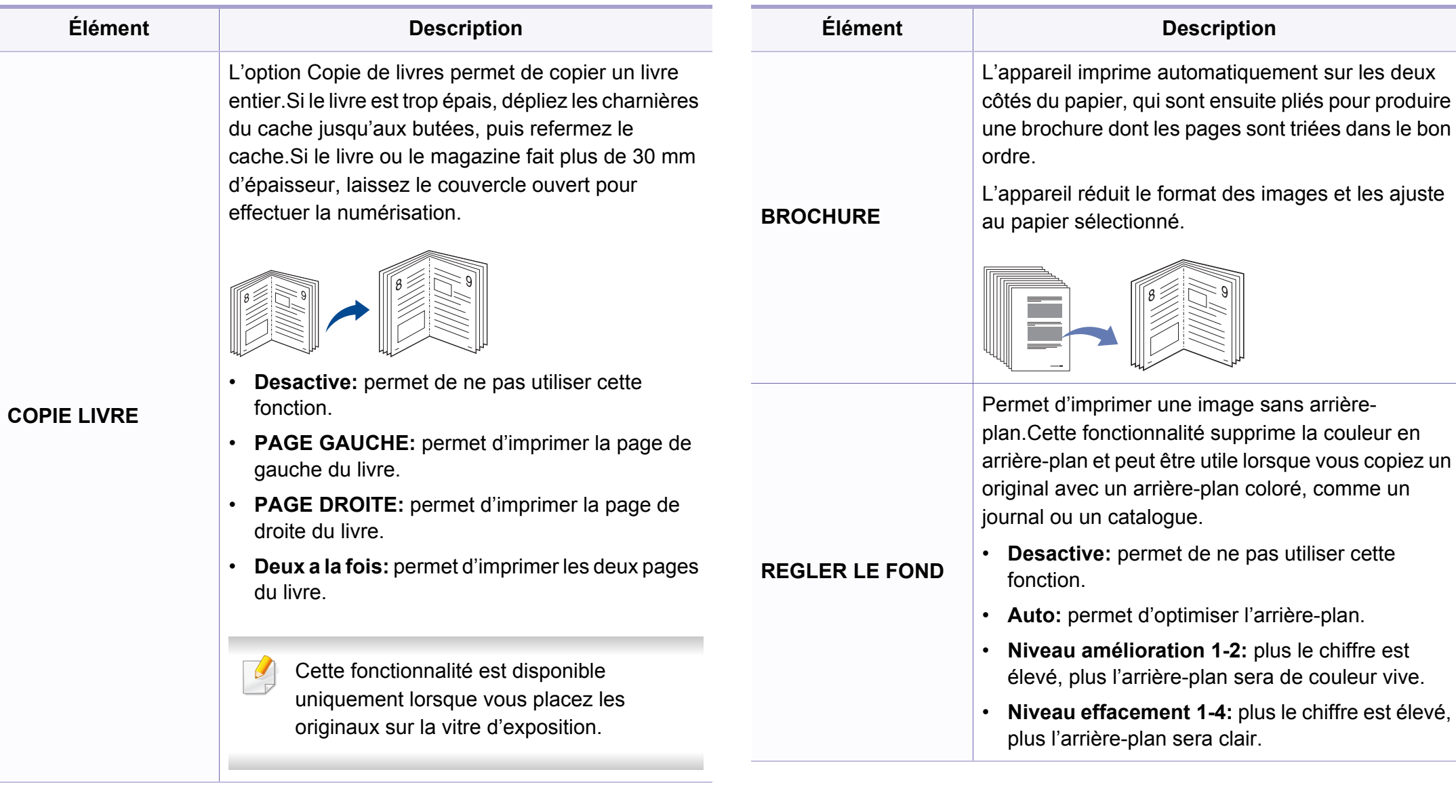

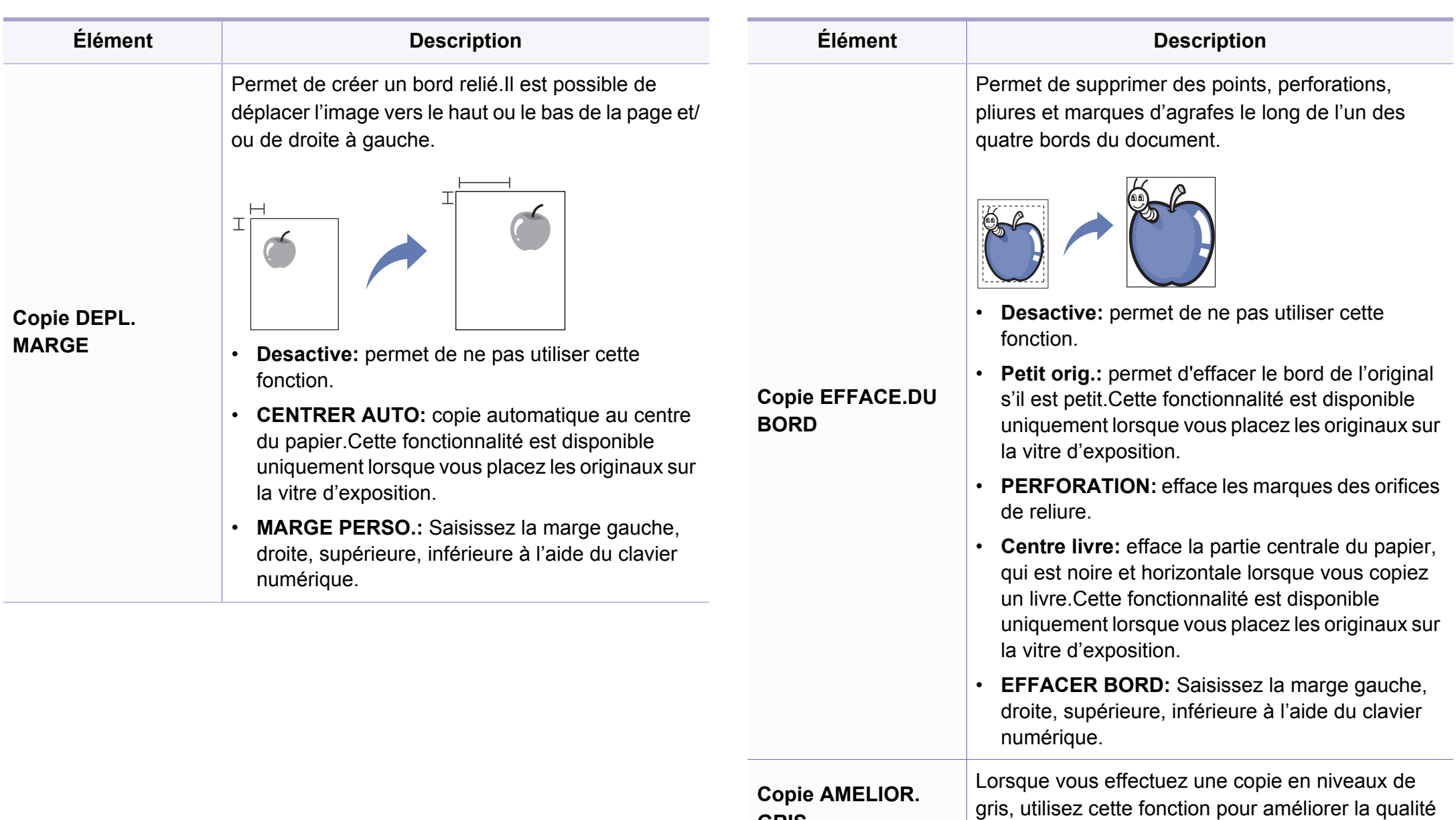

**GRIS**

de la copie.

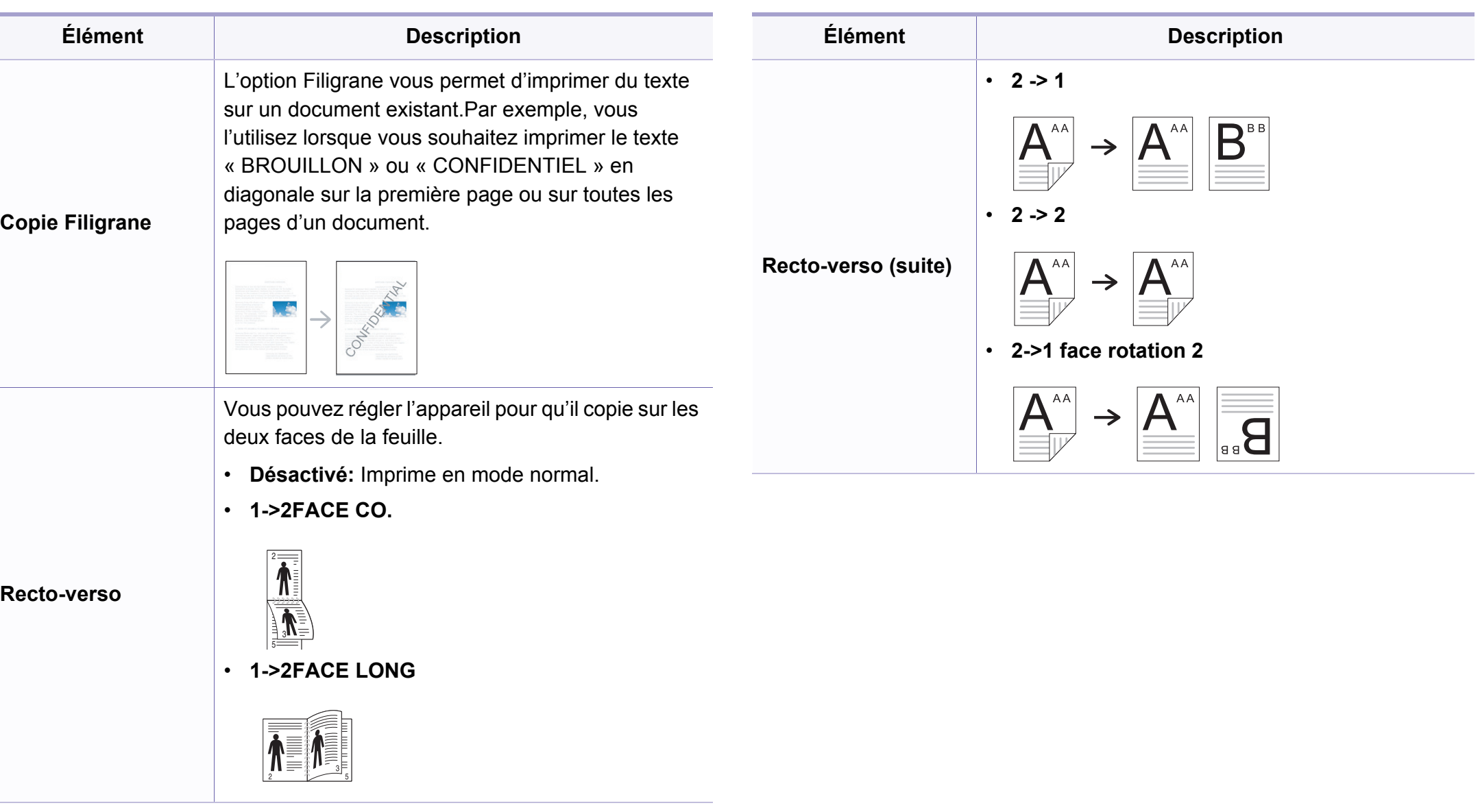

### **CONFIG. COPIE**

Selon les options ou le modèle de votre appareil, il est possible que  $\overline{B}$ certains menus ne s'affichent pas à l'écran.Dans ce cas, votre appareil ne les prend pas en charge (voir [« Présentation des menus » à la page](#page-30-0)  [31](#page-30-0)).

Pour modifier les options du menu :

Appuyez sur (copier) > (**Menu**) > **Config. copie** sur le panneau de commande.

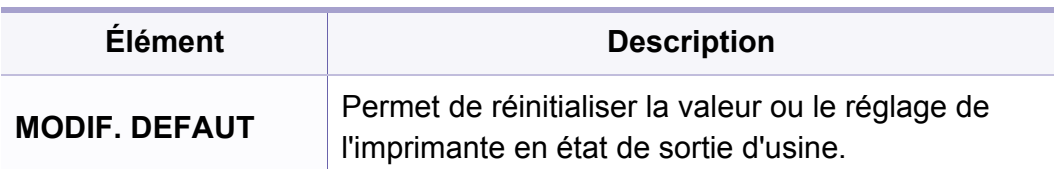

#### **FAX**

Selon les options ou le modèle de votre appareil, il est possible que certains menus ne s'affichent pas à l'écran.Dans ce cas, votre appareil ne les prend pas en charge (voir [« Présentation des menus » à la page](#page-30-0)  [31](#page-30-0)).

- Appuyez sur  $\leftarrow$  (fax) > **I** (Menu) > Fax sur le panneau de commande.
- Ou sélectionnez **Configurat** > **Configuration de la machine** > **Paramètre par défaut** > **Fax par défaut**.
- Ou appuyez sur **Fax** > sélectionnez l'élément du menu.

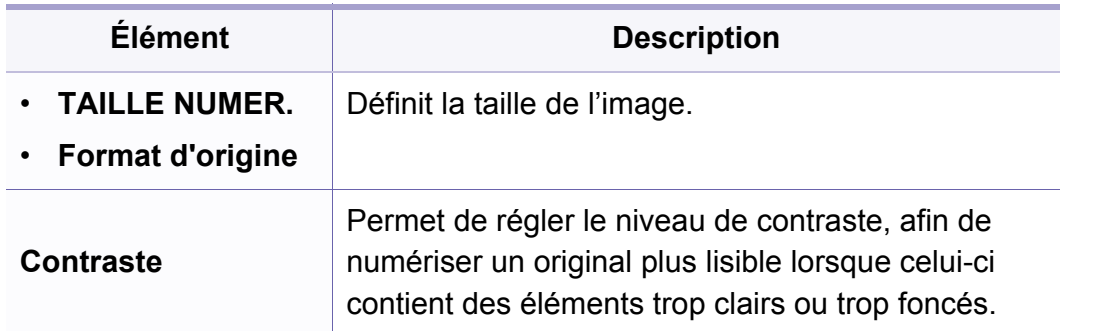

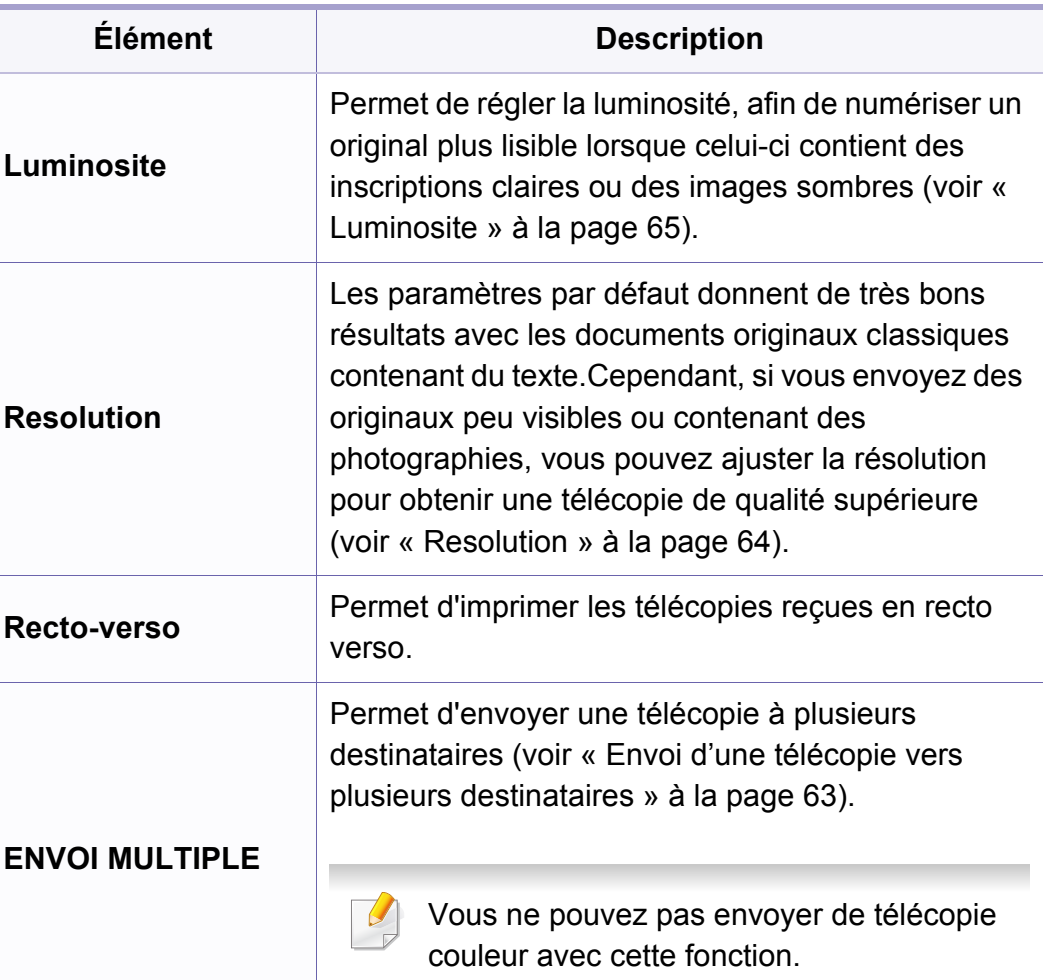

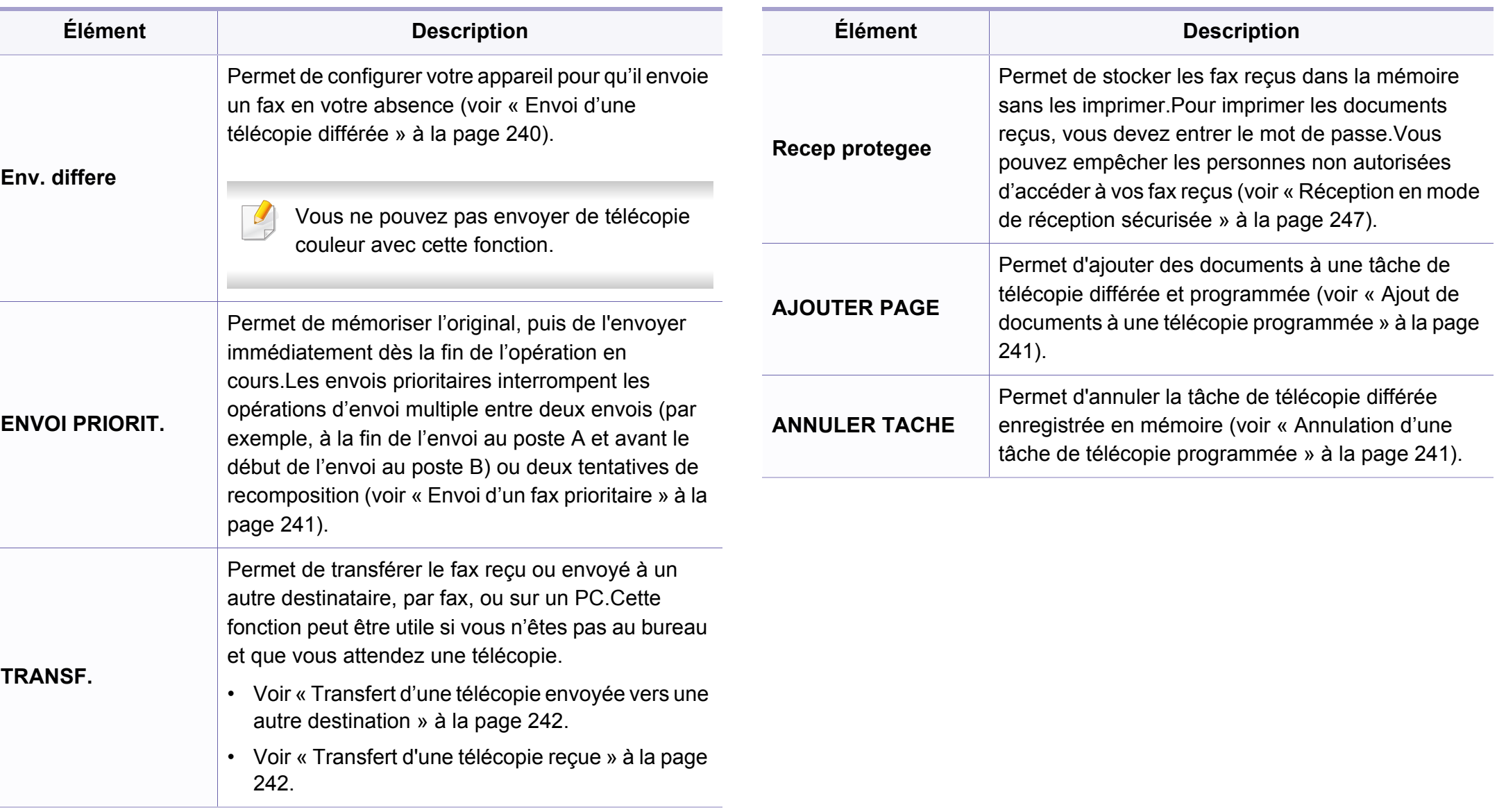

#### **Configuration de l'envoi**

Selon les options ou le modèle de votre appareil, il est possible que certains menus ne s'affichent pas à l'écran.Dans ce cas, votre appareil ne les prend pas en charge (voir [« Présentation des menus » à la page](#page-30-0)  [31](#page-30-0)).

- Appuyez sur (fax) > (**Menu**) > **Config. Fax** > **Envoi** sur le panneau de commande.
- Ou sélectionnez **Configurat** > **Configuration de la machine** > **Paramètre par défaut** > **Fax par défaut**.

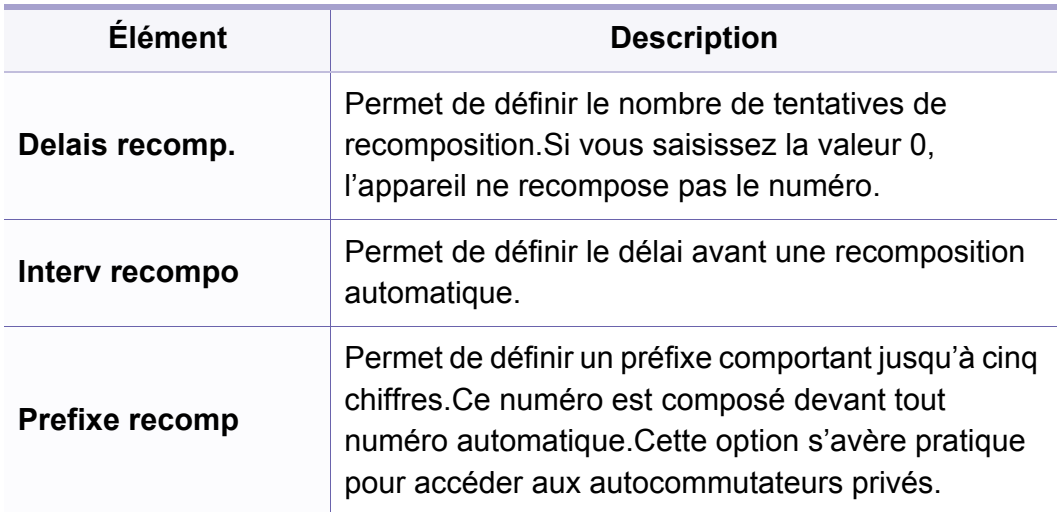

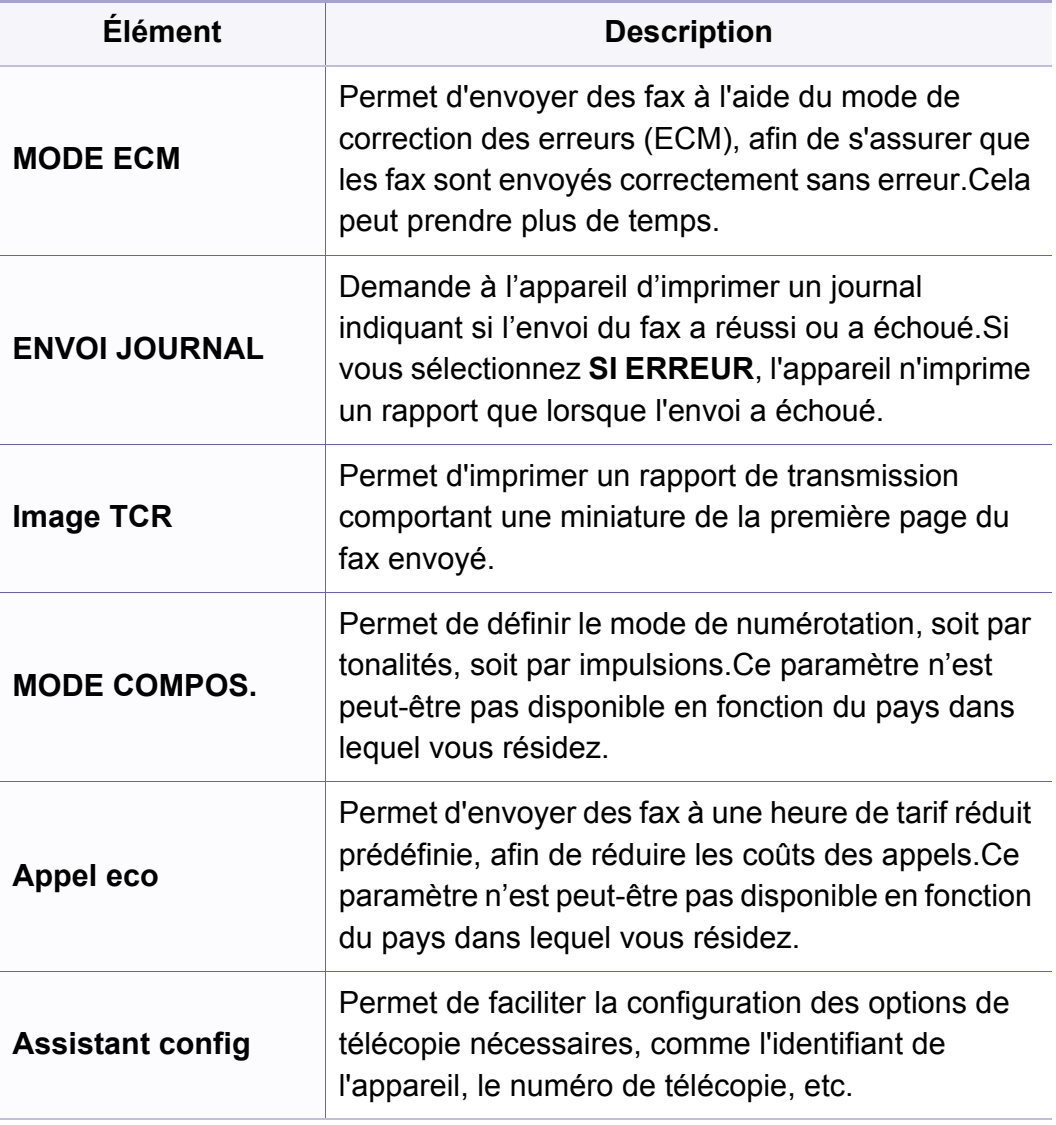

#### **Configuration de la réception**

Selon les options ou le modèle de votre appareil, il est possible que certains menus ne s'affichent pas à l'écran.Dans ce cas, votre appareil ne les prend pas en charge (voir [« Présentation des menus » à la page](#page-30-0)  [31](#page-30-0)).

- Appuyez sur  $\leftarrow$  (fax) > **I** (Menu) > Config. Fax > Reception sur le panneau de commande.
- Ou sélectionnez **Configurat** > **Configuration de la machine** > **Paramètre par défaut** > **Fax par défaut**.

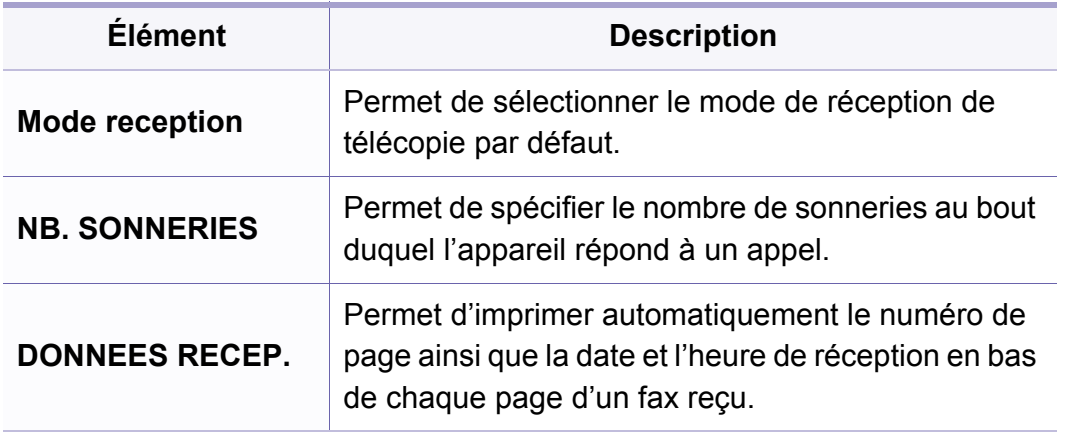

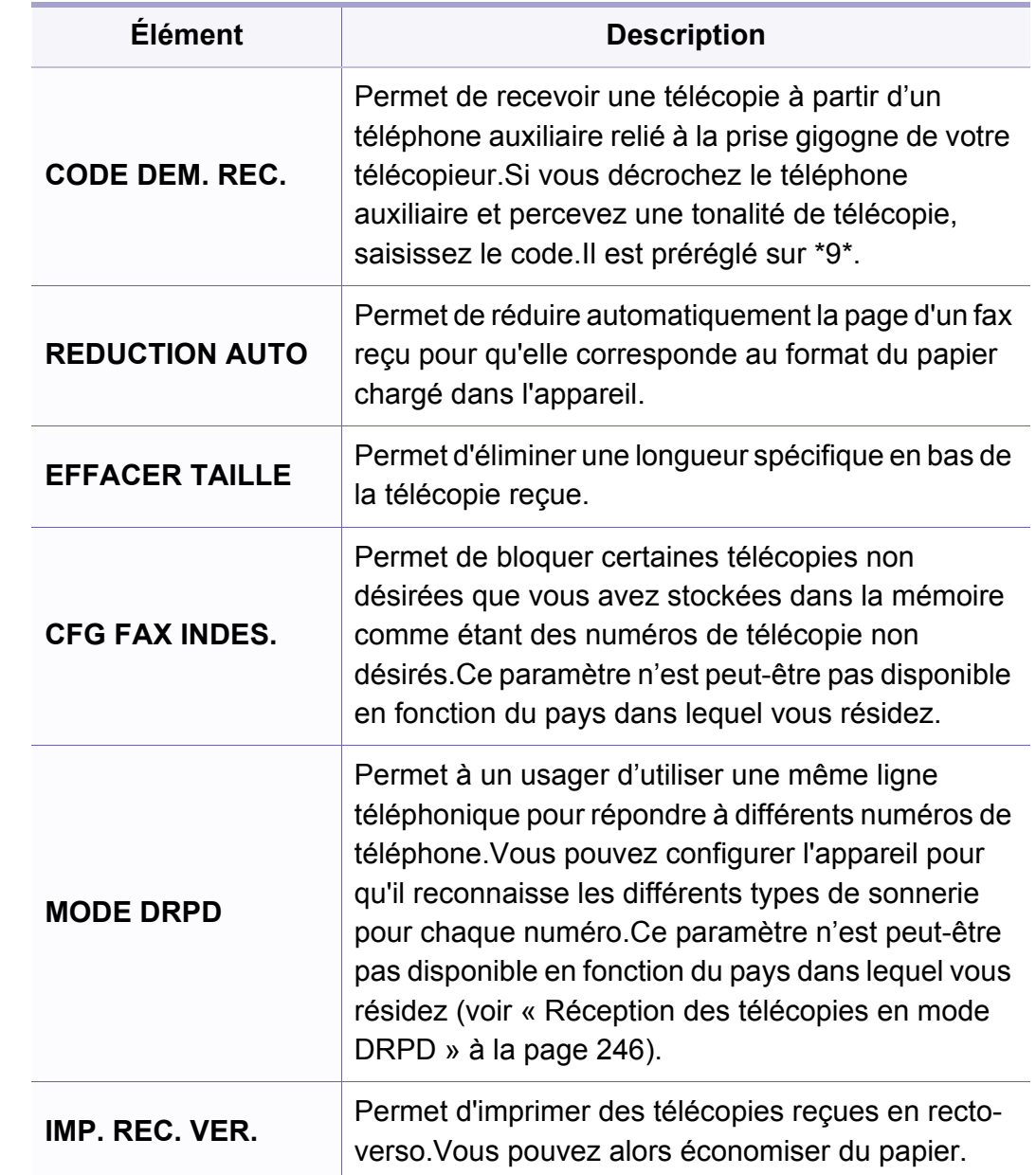

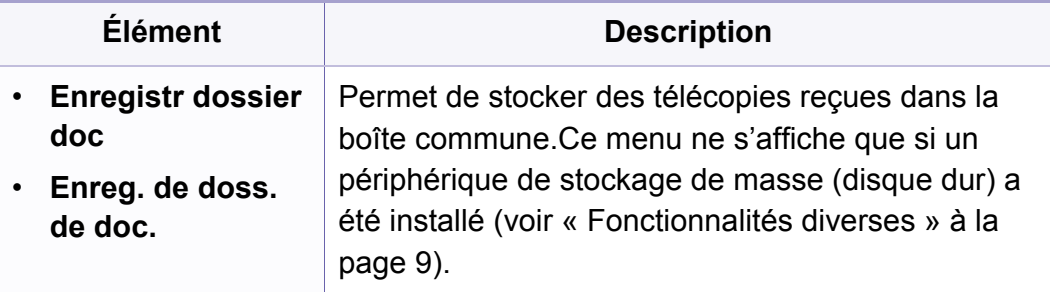

### **Menu Numérisation**

#### **Fonction de numérisation**

Selon les options ou le modèle de votre appareil, il est possible que certains menus ne s'affichent pas à l'écran.Dans ce cas, votre appareil ne les prend pas en charge (voir [« Présentation des menus » à la page](#page-30-0)  [31](#page-30-0)).

- Appuyez sur (numériser) > (**Menu**) > **Fction de num.** sur le panneau de commande.
- Ou sélectionnez **Configurat** > **Configuration de la machine** > **Paramètre par défaut** > **Numérisation par défaut**.
- Ou appuyez sur **Num** > sélectionnez l'élément du menu.

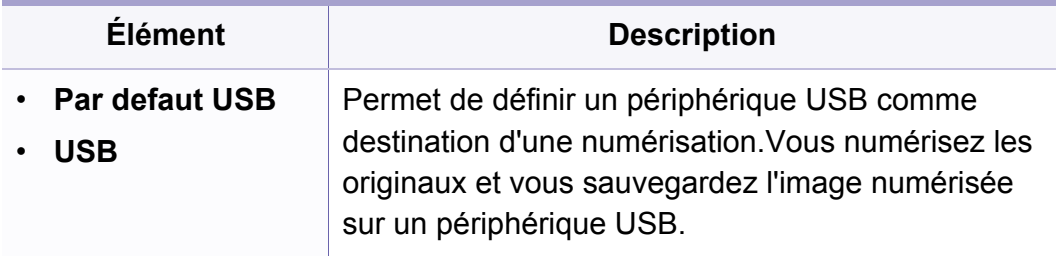

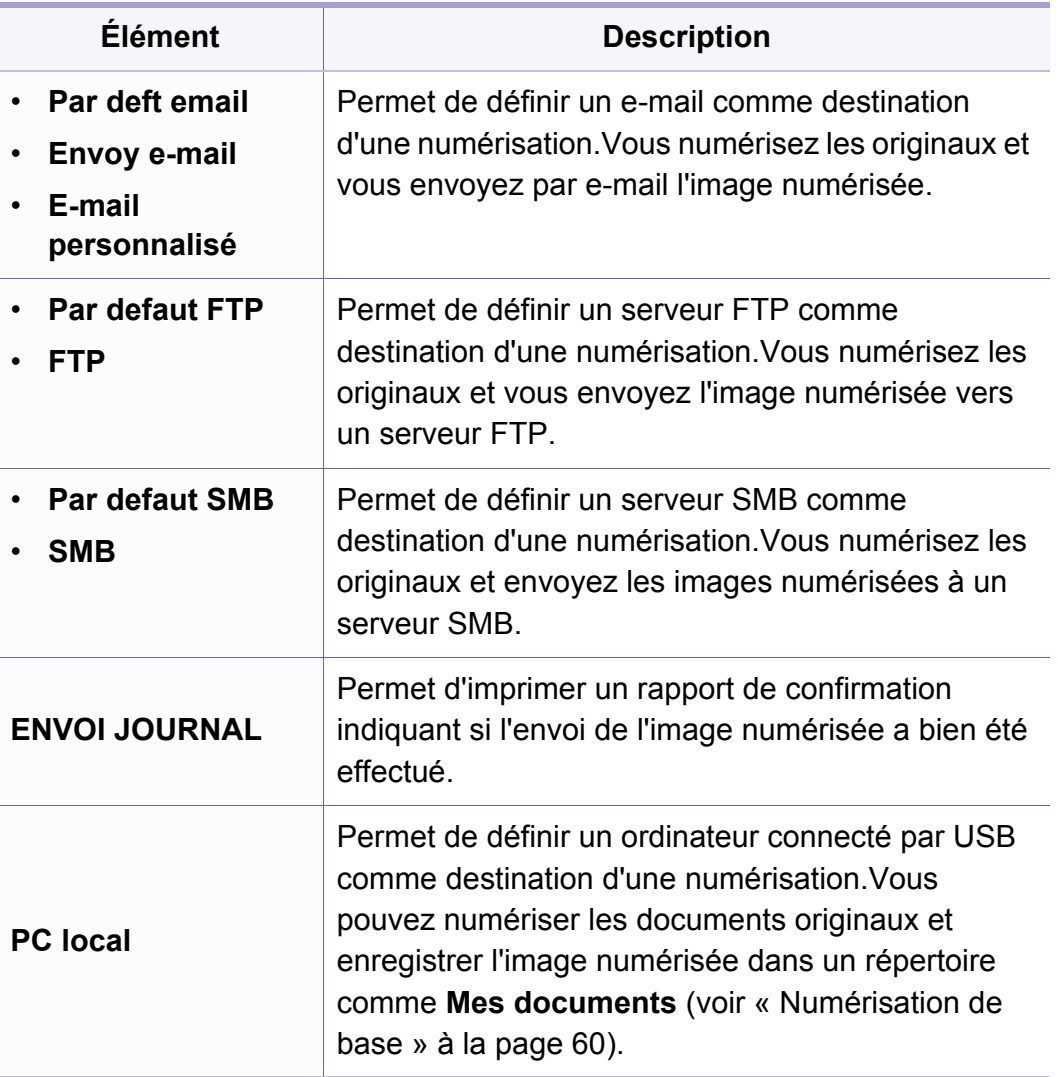

### **Menu Numérisation**

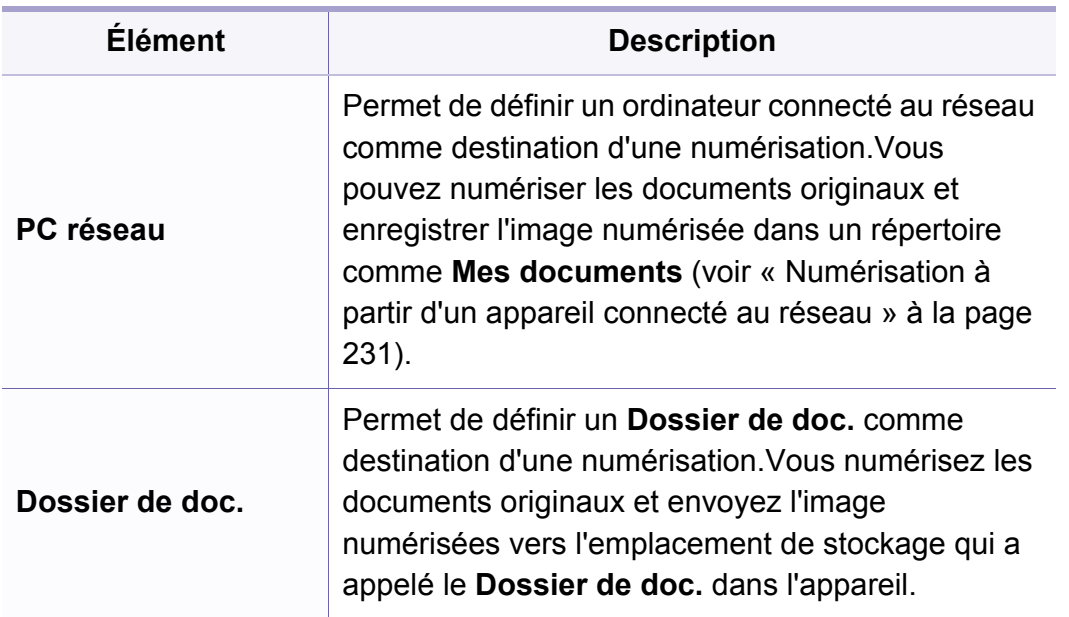

#### **Configuration de la numérisation**

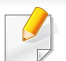

Selon les options ou le modèle de votre appareil, il est possible que certains menus ne s'affichent pas à l'écran.Dans ce cas, votre appareil ne les prend pas en charge (voir [« Présentation des menus » à la page](#page-30-0)  [31](#page-30-0)).

- Appuyez sur (numériser) > (**Menu**) > **Config numer.** sur le panneau de commande.
- Ou sélectionnez **Configurat** > **Configuration de la machine** > **Paramètre par défaut > Numérisation par défaut.**

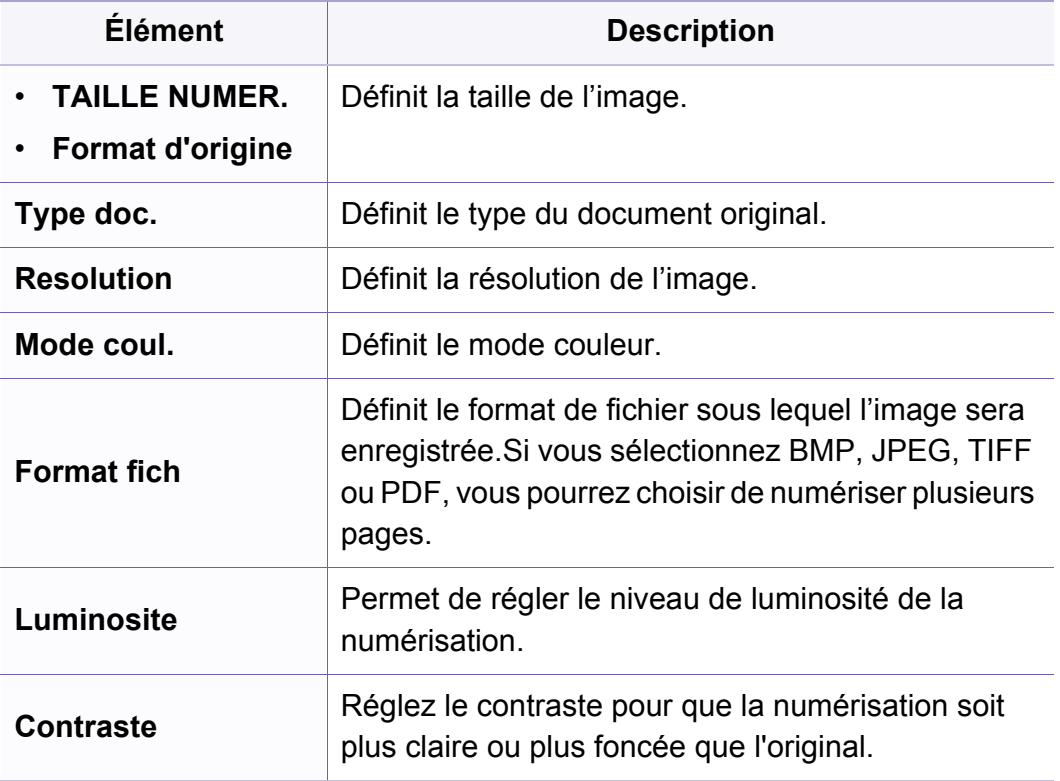

#### **Configuration de l'appareil**

Selon les options ou le modèle de votre appareil, il est possible que certains menus ne s'affichent pas à l'écran.Dans ce cas, votre appareil ne les prend pas en charge (voir [« Présentation des menus » à la page](#page-30-0)  [31](#page-30-0)).

- Appuyez sur (**Menu**) > **Config systeme** > **CONFIG MACHINE** sur le panneau de commande.
- Ou sélectionnez **Configurat** > **Configuration de la machine** > **Configuration initiale**.

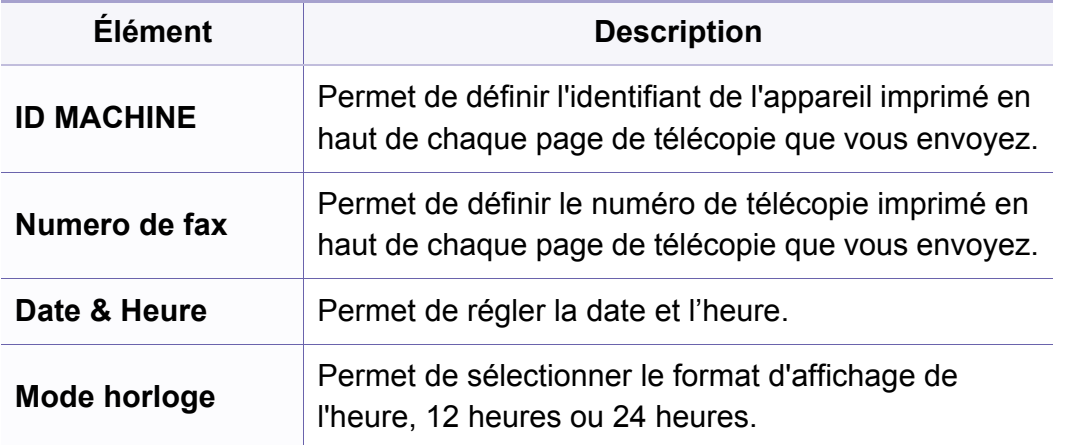

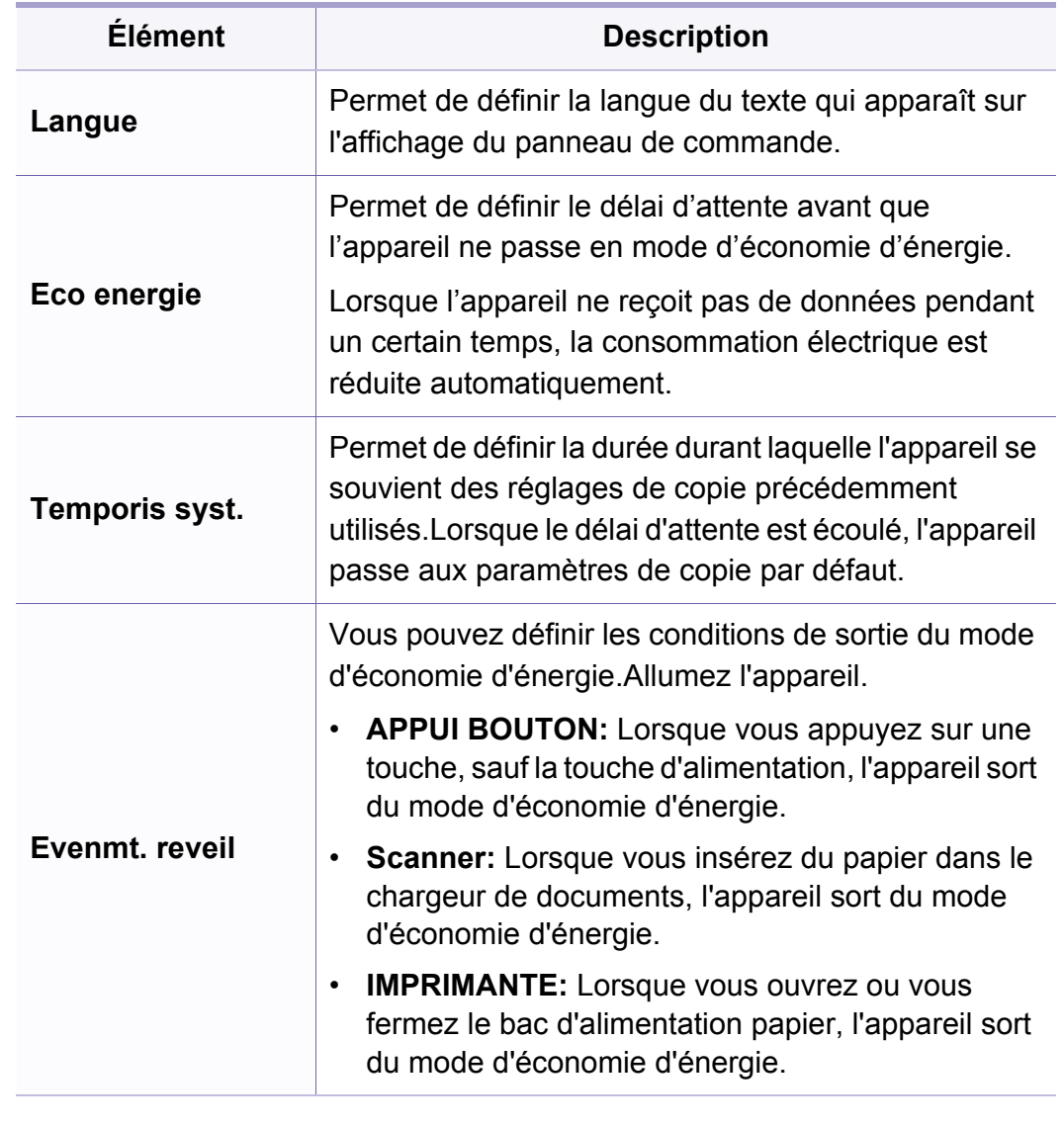

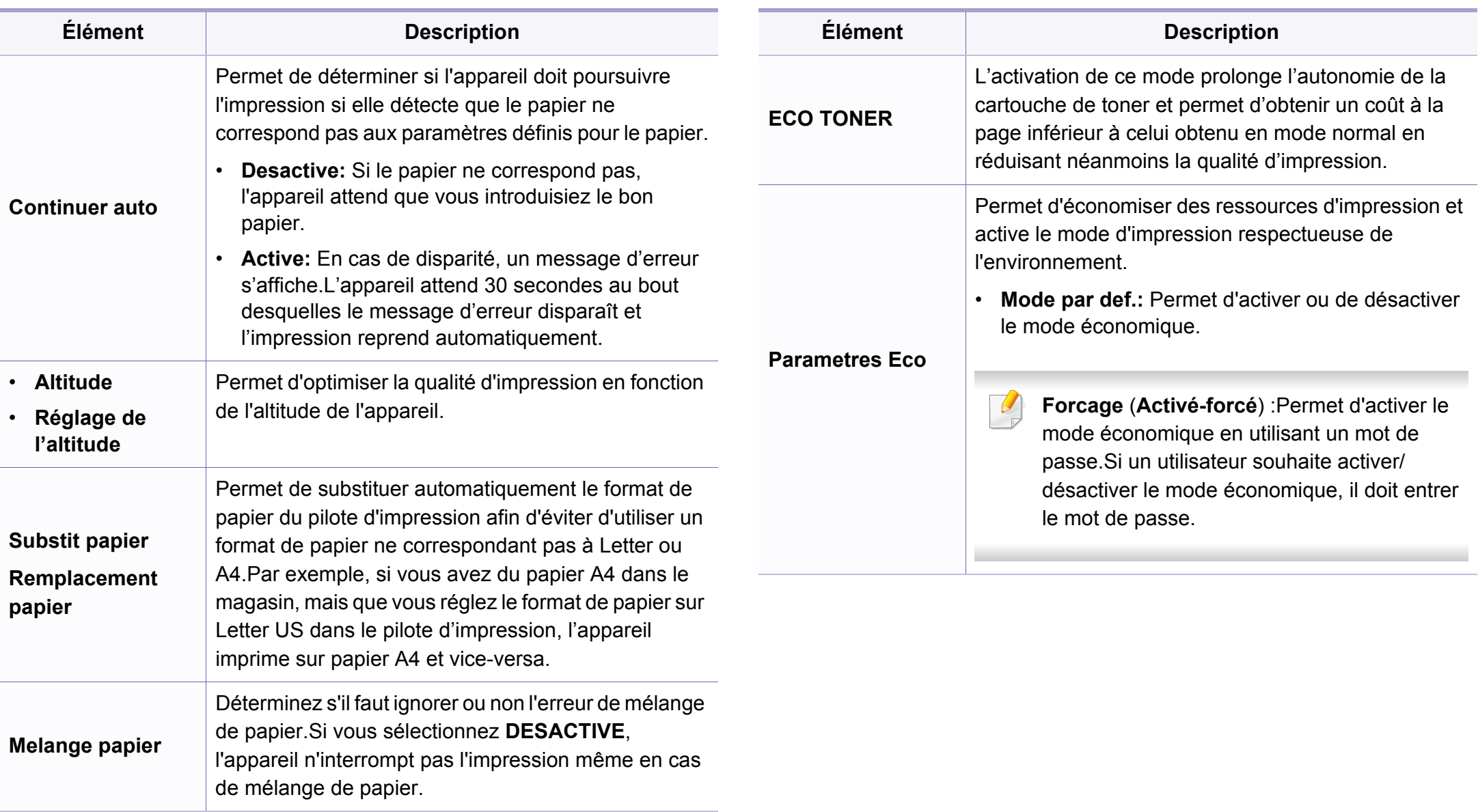

#### **Configuration du papier**

Selon les options ou le modèle de votre appareil, il est possible que certains menus ne s'affichent pas à l'écran.Dans ce cas, votre appareil ne les prend pas en charge (voir [« Présentation des menus » à la page](#page-30-0)  [31](#page-30-0)).

Pour modifier les options du menu :

- Appuyez sur (**Menu**) > **Config systeme** > **CONFIG PAPIER** sur le panneau de commande.
- Ou sélectionnez **Configurat** > **Configuration de la machine** > **Configuration du papier**.

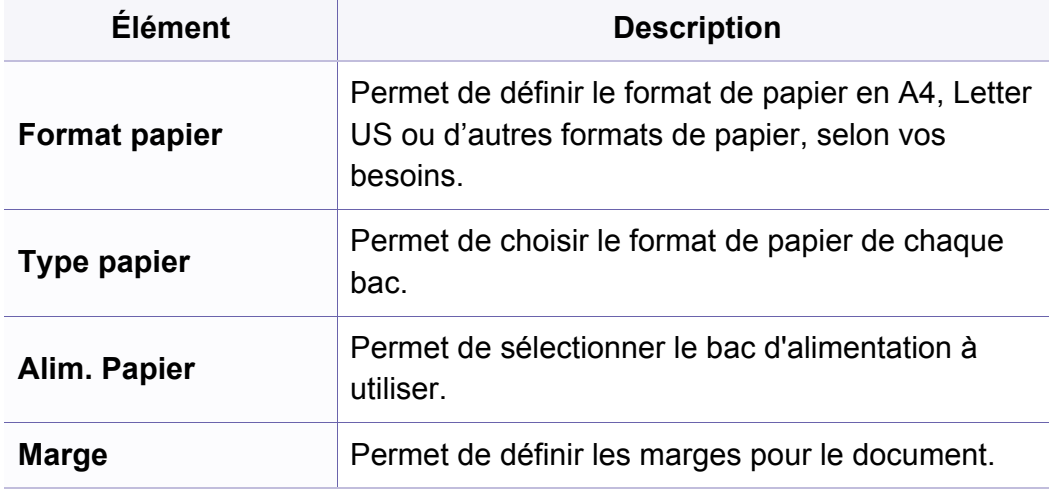

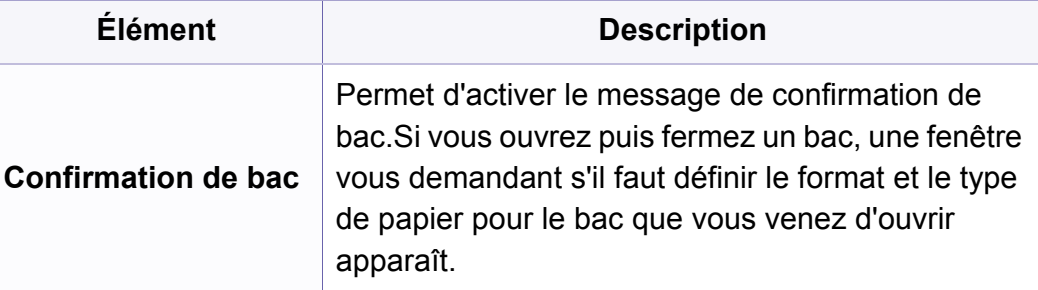

#### **Son / Volume**

Selon les options ou le modèle de votre appareil, il est possible que certains menus ne s'affichent pas à l'écran.Dans ce cas, votre appareil ne les prend pas en charge (voir [« Présentation des menus » à la page](#page-30-0)  [31\)](#page-30-0).

- Appuyez sur (**Menu**) > **Config systeme** > **Son/Volume** sur le panneau de commande.
- Ou sélectionnez **Configurat** > **Configuration de la machine** > **Configuration initiale** > **Son/Volume**.

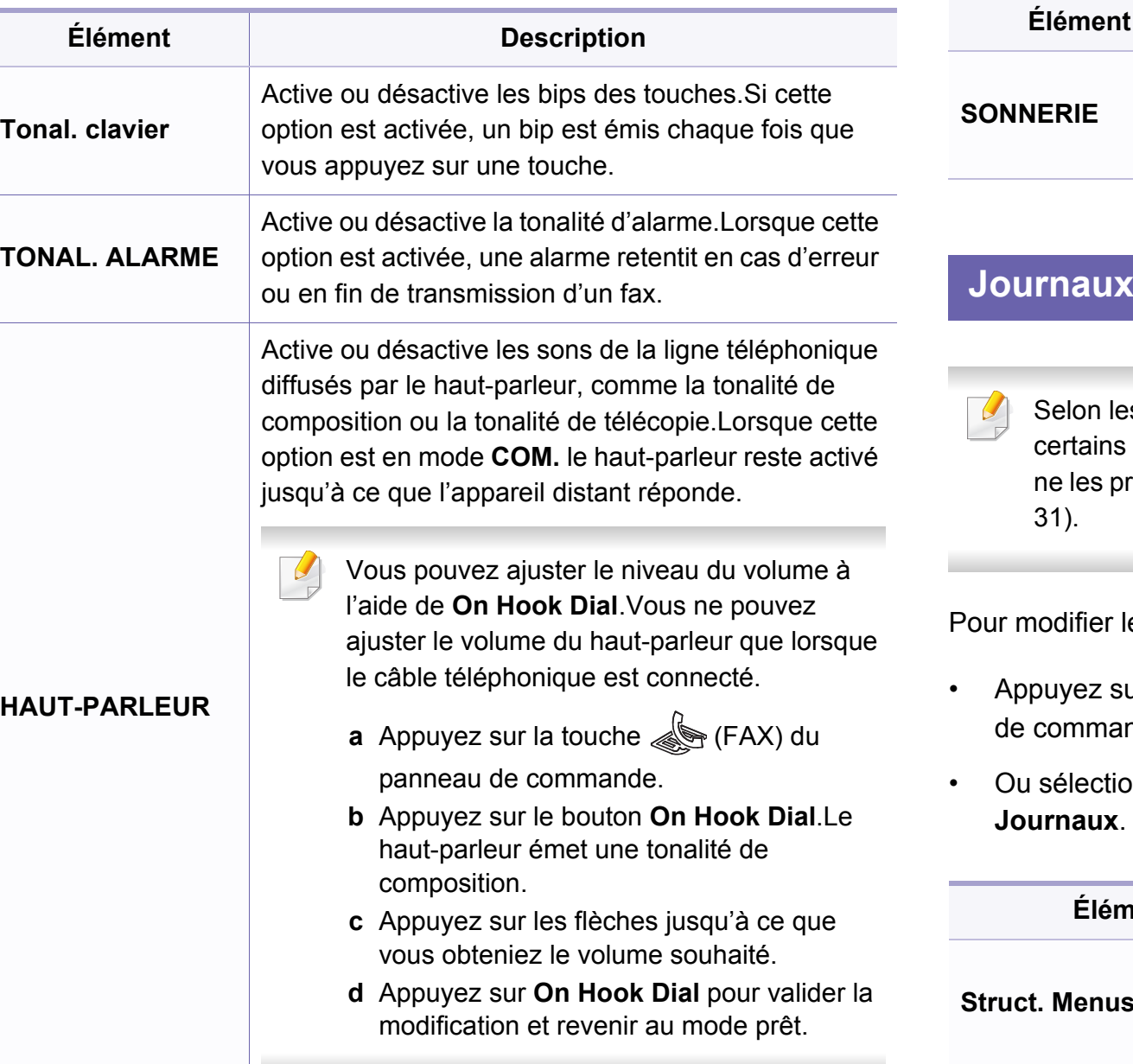

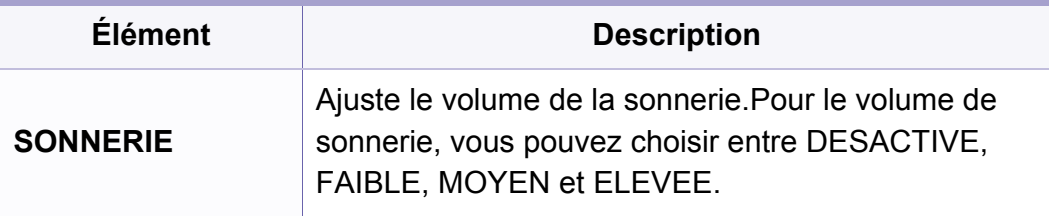

s options ou le modèle de votre appareil, il est possible que menus ne s'affichent pas à l'écran.Dans ce cas, votre appareil rend pas en charge (voir « Présentation des menus » à la page

es options du menu :

- Appuyez sur (**Menu**) > **Config systeme** > **Journal** sur le panneau nde.
- **Prince Configurat > Configuration de la machine >**

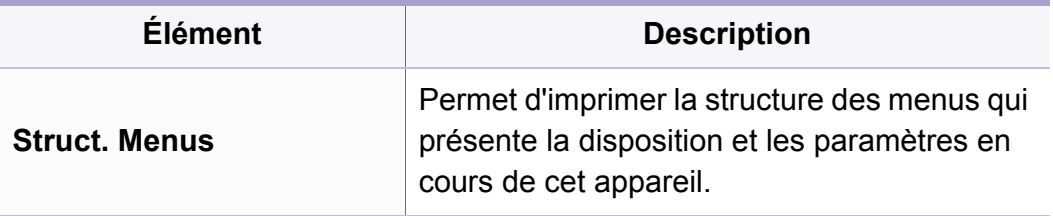

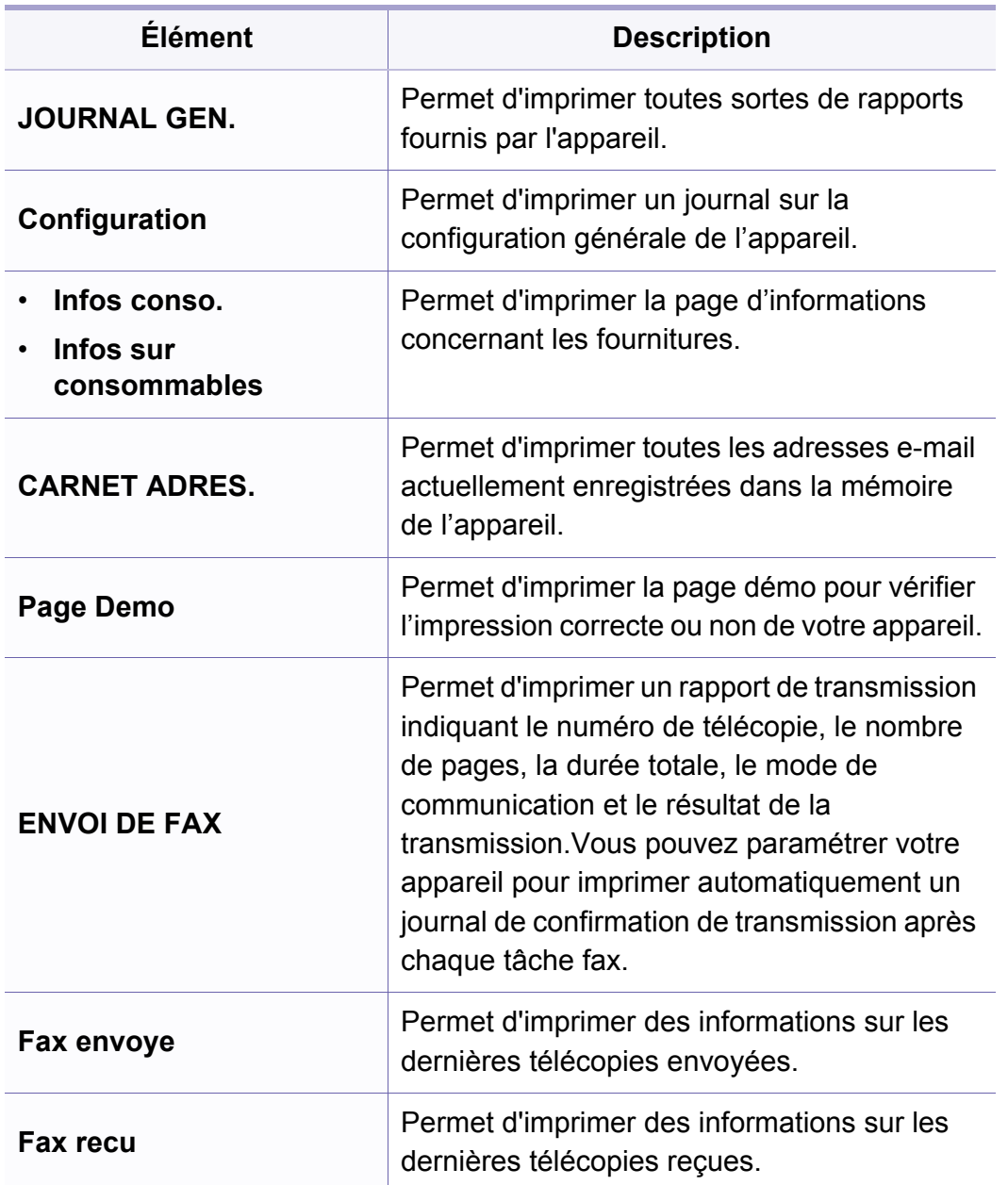

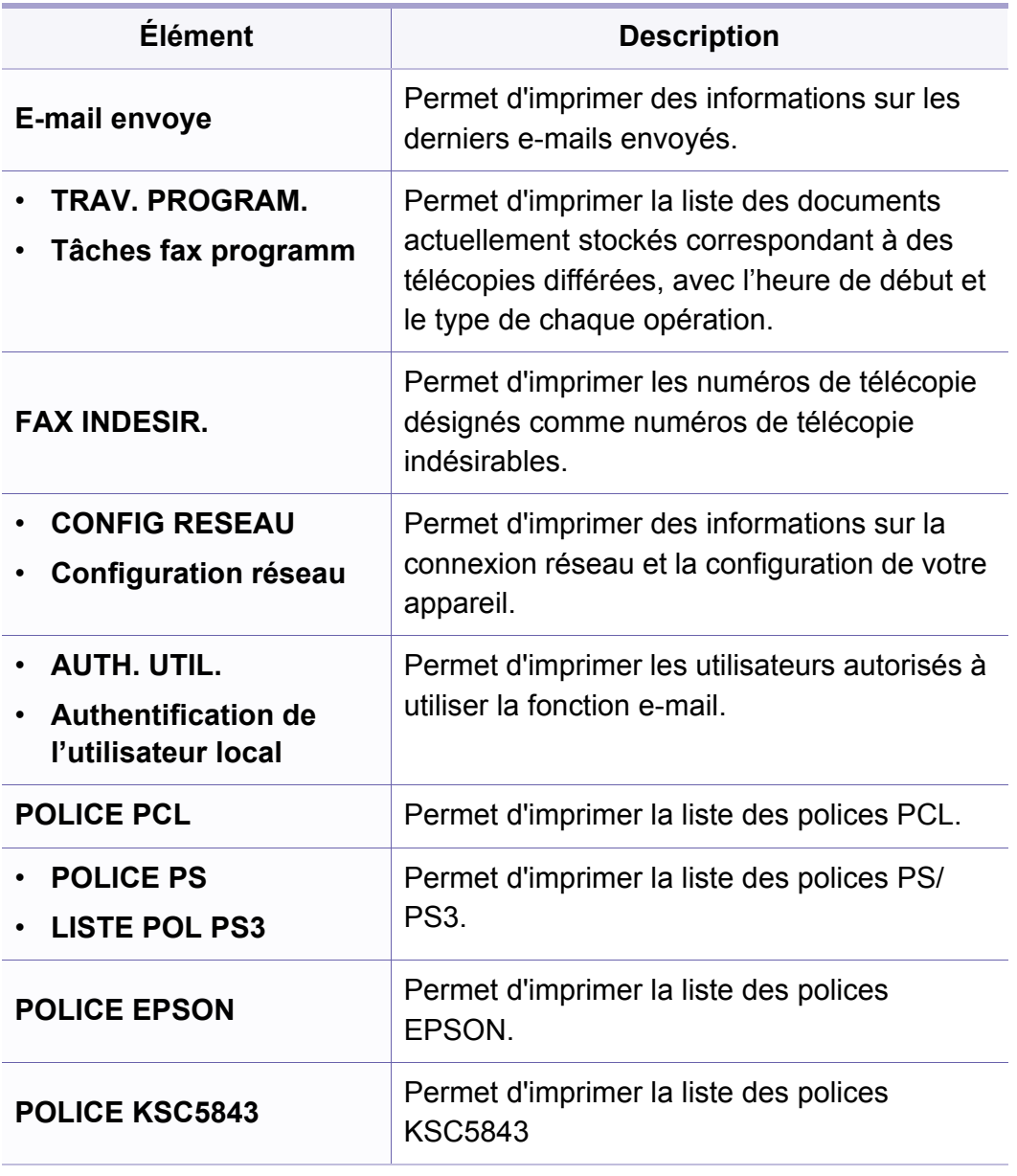

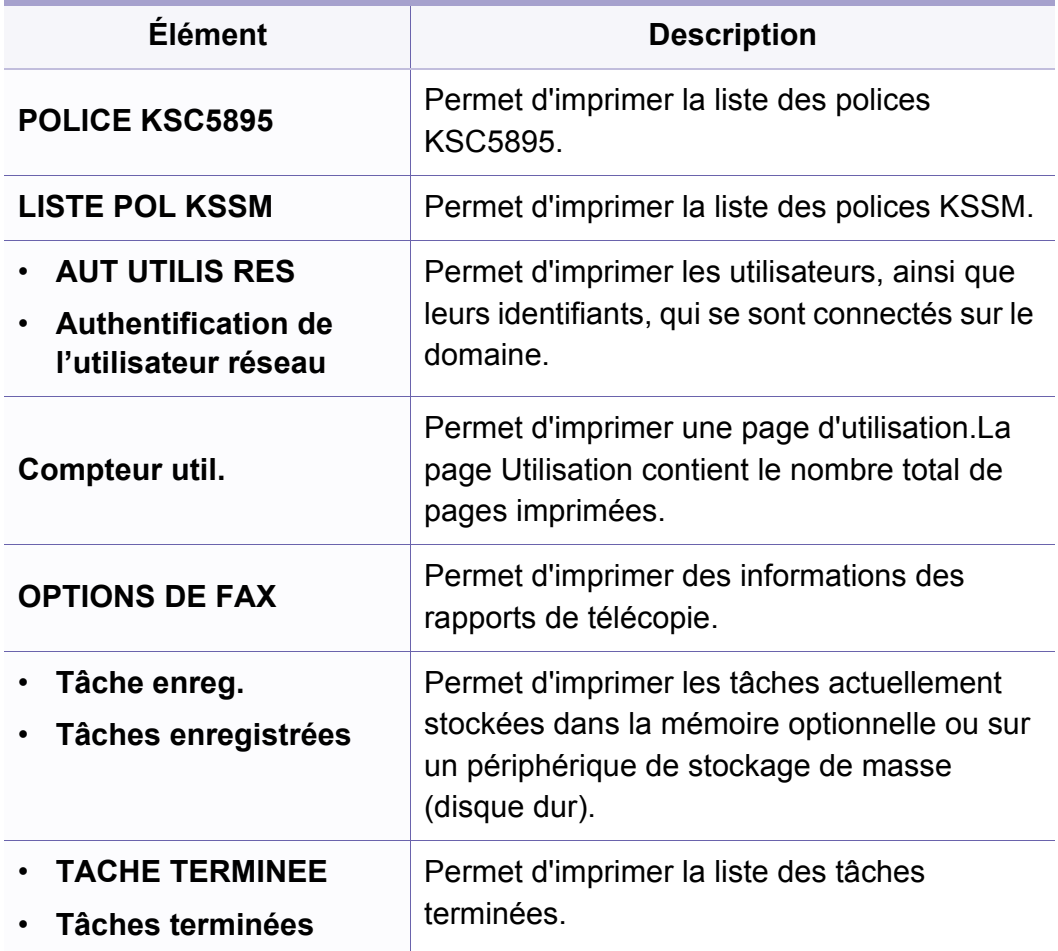

#### **Entretien**

Selon les options ou le modèle de votre appareil, il est possible que  $\overline{\mathcal{L}}$ certains menus ne s'affichent pas à l'écran.Dans ce cas, votre appareil ne les prend pas en charge (voir [« Présentation des menus » à la page](#page-30-0)  [31\)](#page-30-0).

- Appuyez sur (**Menu**) > **Config systeme** > **Maintenance** sur le panneau de commande.
- Ou sélectionnez **Configurat** > **Configuration de la machine** > **Configuration initiale**.

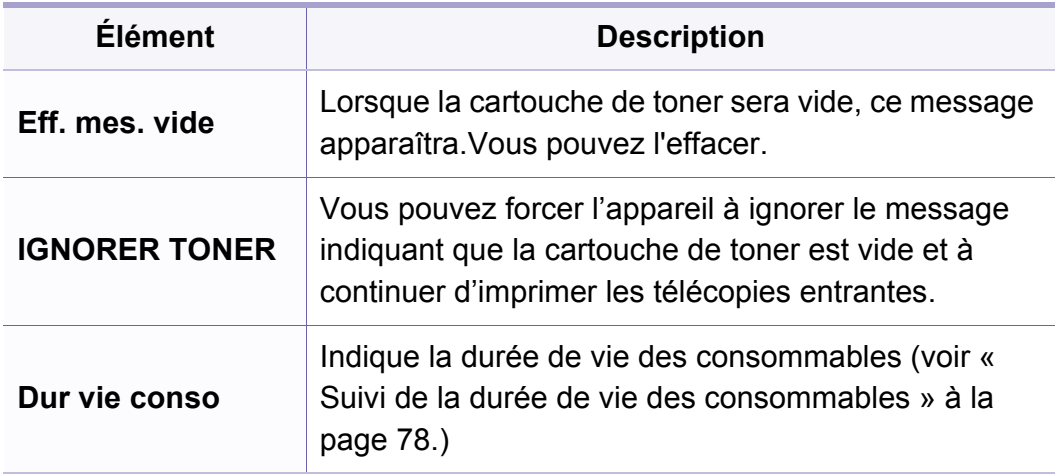

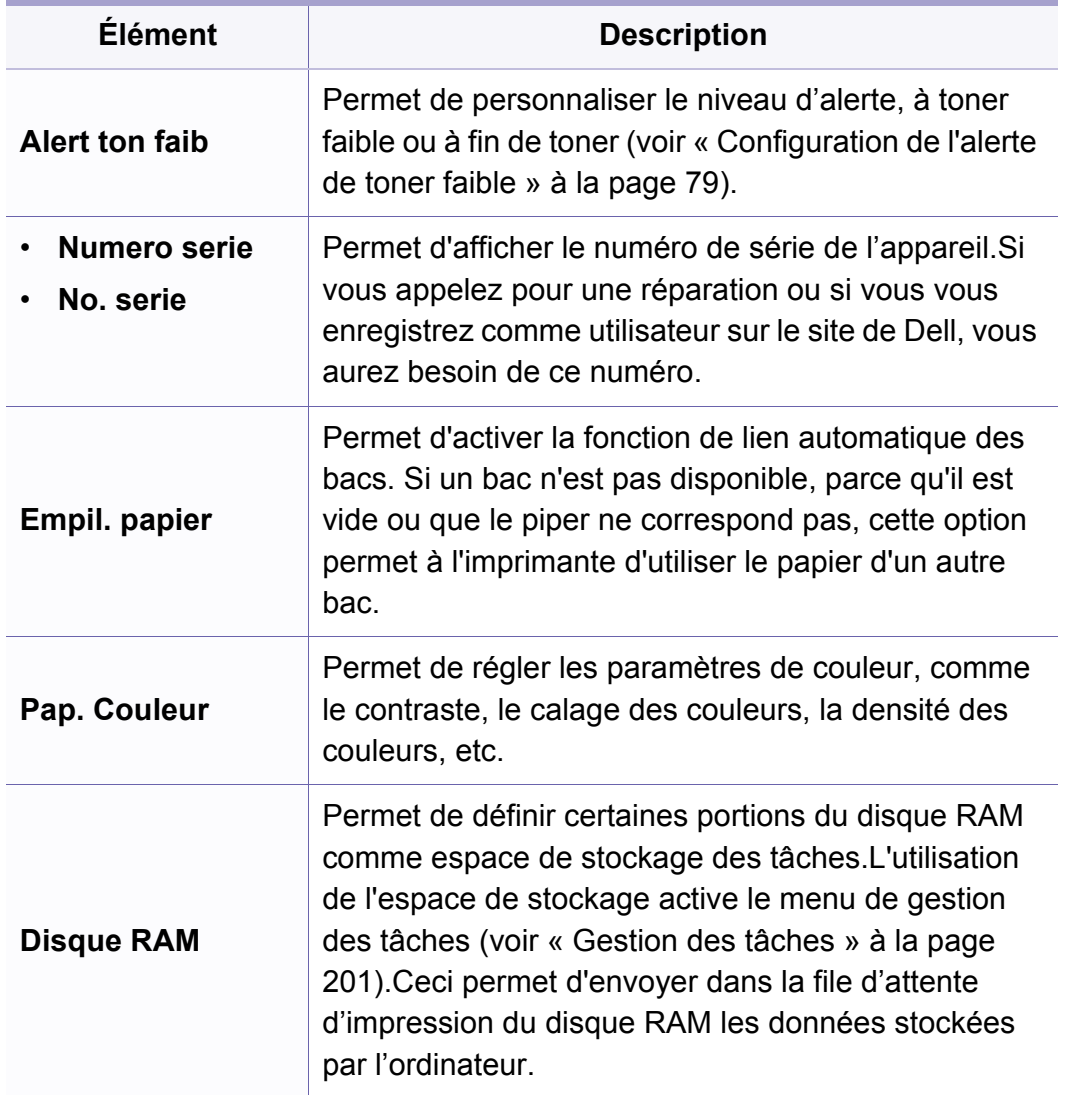

#### **Effacer les réglages**

Selon les options ou le modèle de votre appareil, il est possible que  $\overline{\mathcal{L}}$ certains menus ne s'affichent pas à l'écran.Dans ce cas, votre appareil ne les prend pas en charge (voir [« Présentation des menus » à la page](#page-30-0)  [31\)](#page-30-0).

- Appuyez sur (**Menu**) > **CONFIG SYSTEME** > **EFFACER REGL.** sur le panneau de commande.
- Ou sélectionnez **Configurat** > **Configuration de la machine** > **Restaurer les options**.

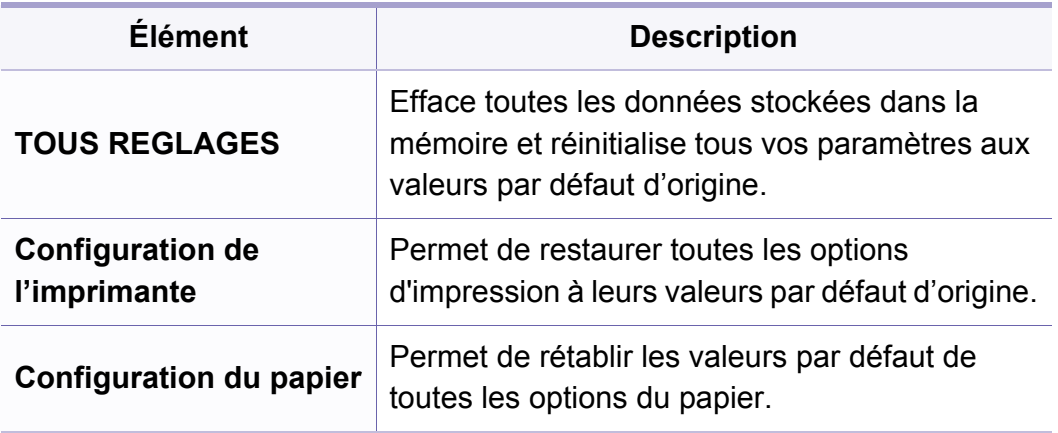

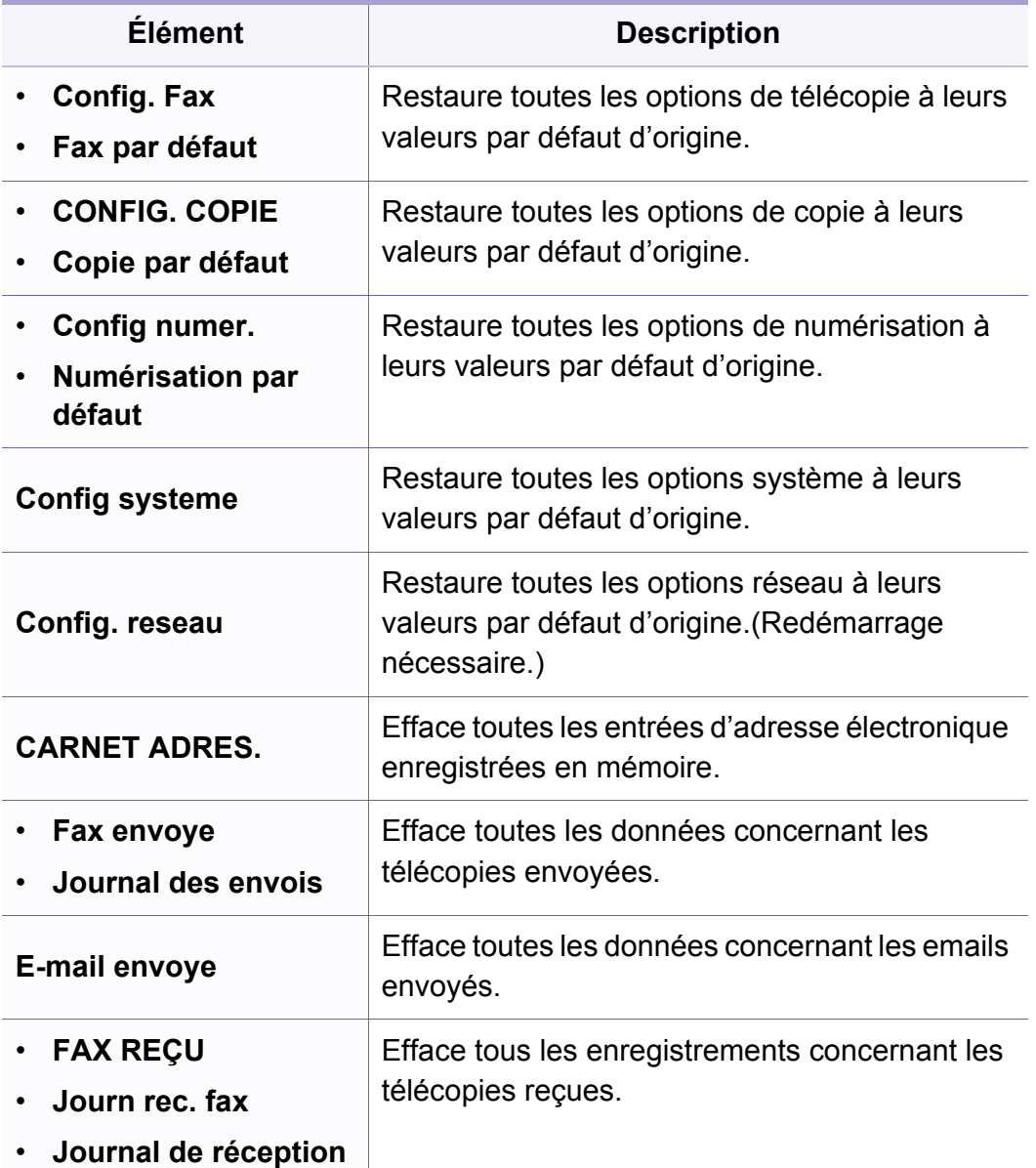

#### <span id="page-200-0"></span>**Gestion des tâches**

Selon les options ou le modèle de votre appareil, il est possible que certains menus ne s'affichent pas à l'écran.Dans ce cas, votre appareil ne les prend pas en charge (voir [« Présentation des menus » à la page](#page-30-0)  [31\)](#page-30-0).

Pour modifier les options du menu :

• Appuyez sur (**Menu**) > **Config systeme** > **Gestion tâches** sur le panneau de commande.

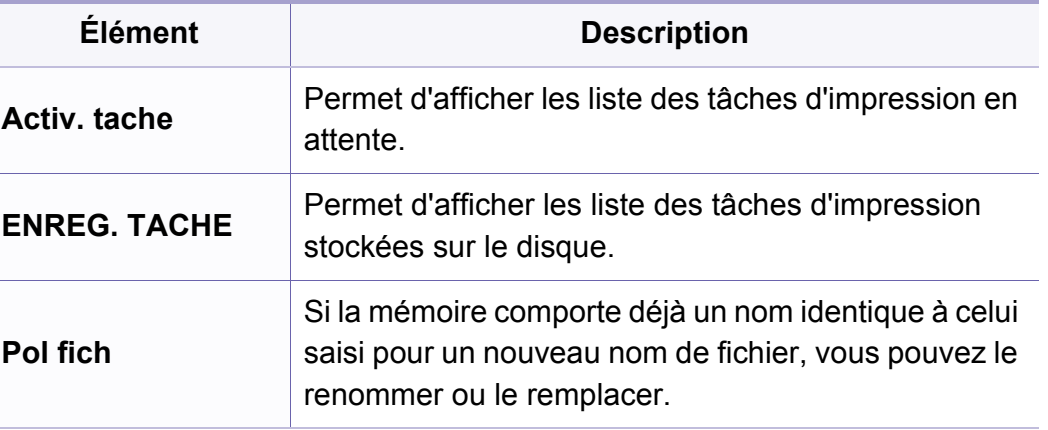

#### **Écrasement d'image**

- Selon les options ou le modèle de votre appareil, il est possible que certains menus ne s'affichent pas à l'écran.Dans ce cas, votre appareil ne les prend pas en charge (voir [« Présentation des menus » à la page](#page-30-0)  [31](#page-30-0)).
- Appuyez sur (**Menu**) > **CONFIG SYSTEME** > **ECRASERIMAGE** sur le panneau de commande.

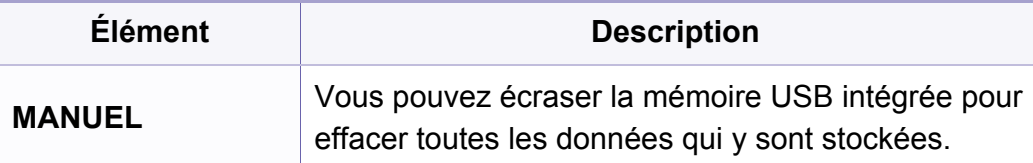

#### **Configuration USB**

- Selon les options ou le modèle de votre appareil, il est possible que  $\overline{a}$ certains menus ne s'affichent pas à l'écran.Dans ce cas, votre appareil ne les prend pas en charge (voir [« Présentation des menus » à la page](#page-30-0)  [31\)](#page-30-0).
- Appuyez sur **USB**.

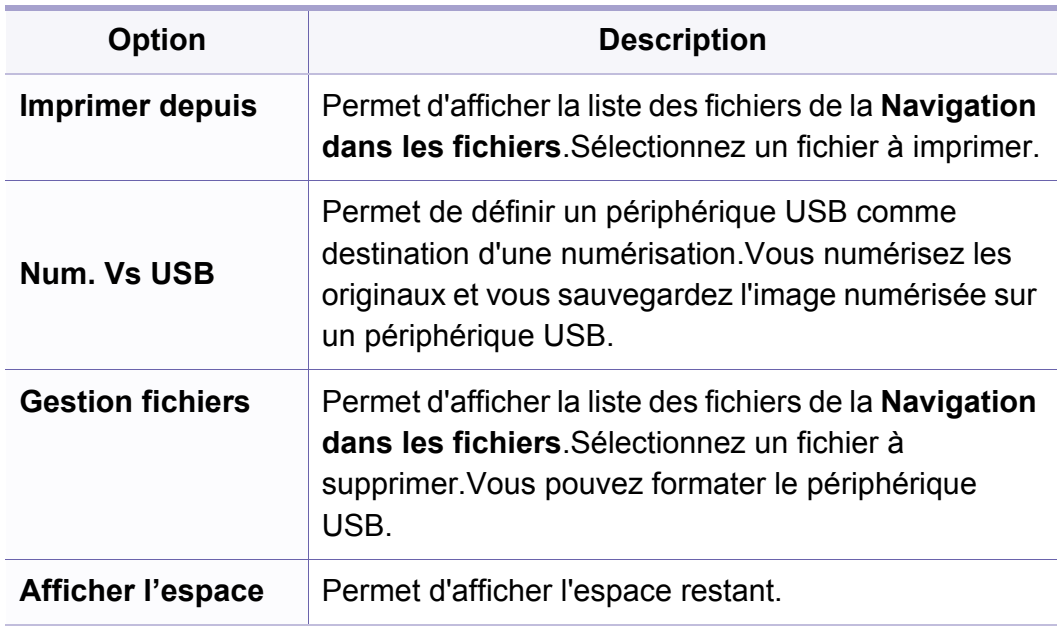

#### **Configuration de l'émulation**

- Selon les options ou le modèle de votre appareil, il est possible que certains menus ne s'affichent pas à l'écran.Dans ce cas, votre appareil ne les prend pas en charge (voir [« Présentation des menus » à la page](#page-30-0)  [31](#page-30-0)).
- Appuyez sur (**Menu**) > **Config impress** > **Emulation** sur le panneau de commande.

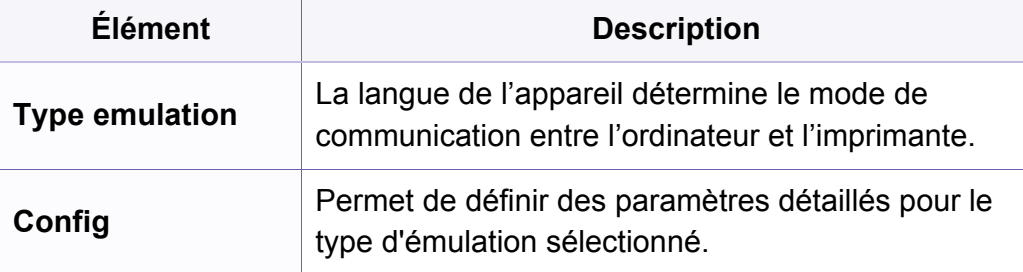

#### **Configuration des e-mails**

- Selon les options ou le modèle de votre appareil, il est possible que  $\overline{a}$ certains menus ne s'affichent pas à l'écran.Dans ce cas, votre appareil ne les prend pas en charge (voir [« Présentation des menus » à la page](#page-30-0)  [31\)](#page-30-0).
- Appuyez sur **Configurat** > **Configuration de la machine** > **Configuration de l'e-mail**.

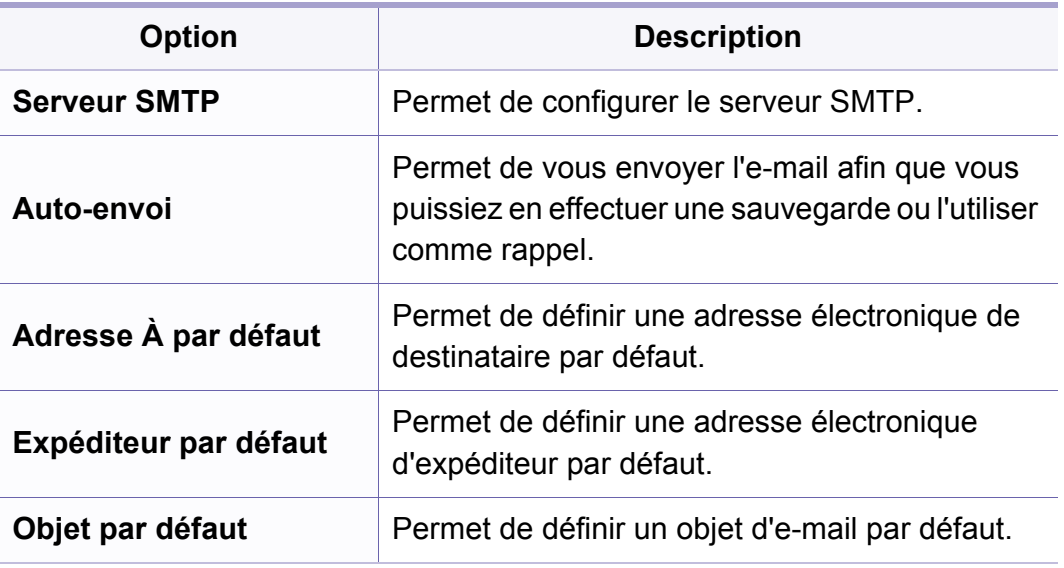

#### **Configuration du carnet d'adresses**

Selon les options ou le modèle de votre appareil, il est possible que certains menus ne s'affichent pas à l'écran.Dans ce cas, votre appareil ne les prend pas en charge (voir [« Présentation des menus » à la page](#page-30-0)  [31](#page-30-0)).

• Sélectionnez **Configurat** > **Configuration de la machine** > **Carnet adress**.

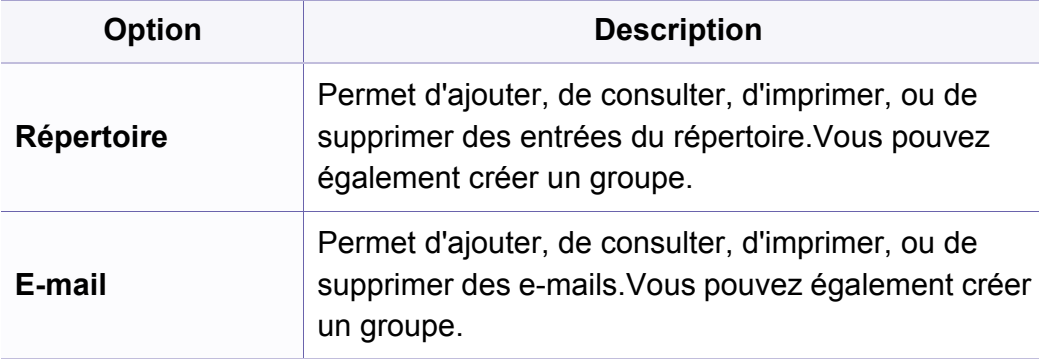

#### **Configuration du dossier de documents**

Selon les options ou le modèle de votre appareil, il est possible que certains menus ne s'affichent pas à l'écran.Dans ce cas, votre appareil ne les prend pas en charge (voir [« Présentation des menus » à la page](#page-30-0)  [31\)](#page-30-0).

#### **Fonction dossier doc**

• Appuyez sur (**Menu**) > **Dossier doc.** > **Fonction dossier doc** sur le panneau de commande.

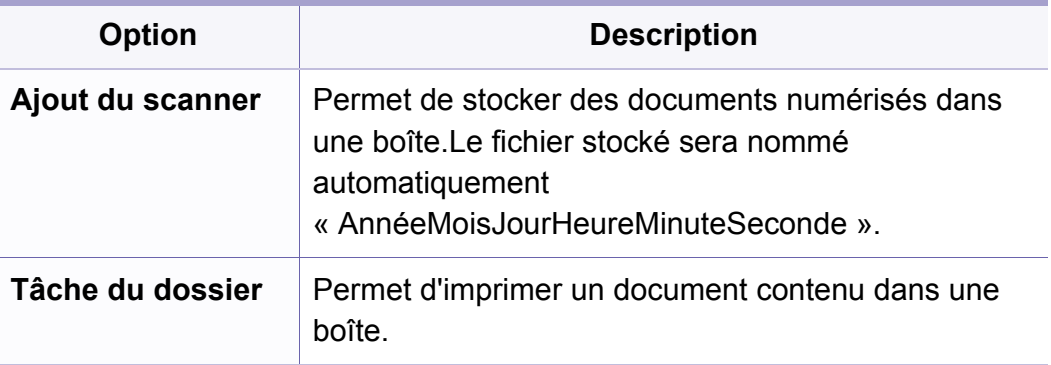

### **Config dossier doc**

• Appuyez sur (**Menu**) > **Dossier doc.** > **Config dossier doc** sur le panneau de commande.

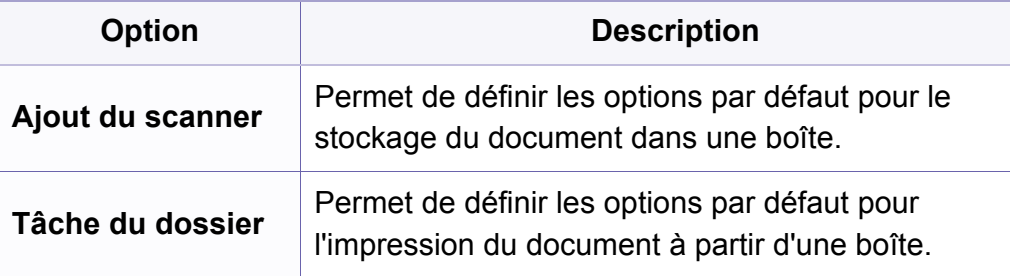

#### **Configuration du réseau**

- Selon les options ou le modèle de votre appareil, il est possible que  $\overline{a}$ certains menus ne s'affichent pas à l'écran.Dans ce cas, votre appareil ne les prend pas en charge (voir [« Présentation des menus » à la page](#page-30-0)  [31\)](#page-30-0).
- Appuyez sur (**Menu**) > **Reseau** sur le panneau de commande.
- Ou sélectionnez **Configurat** > **Configuration de la machine** > **Configuration réseau**.

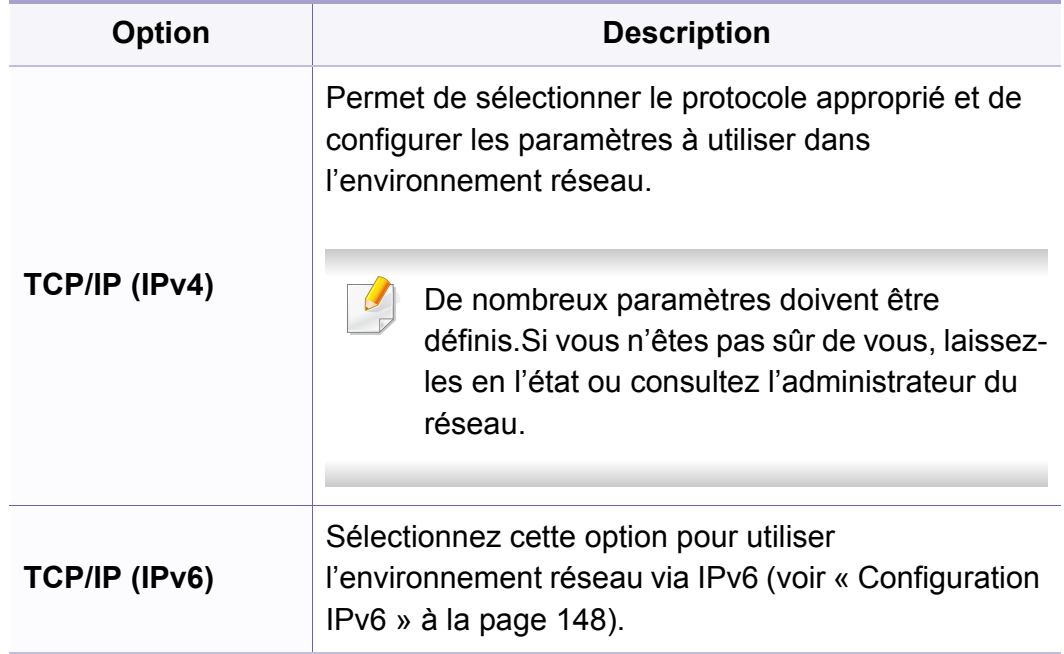

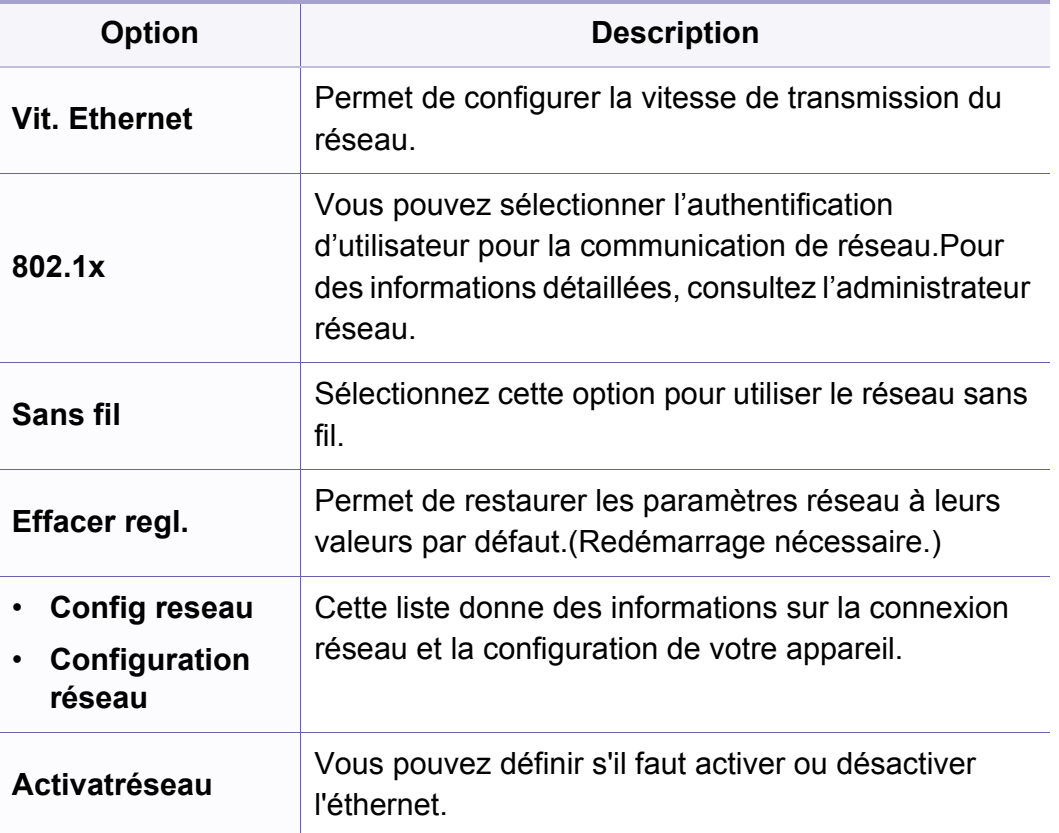

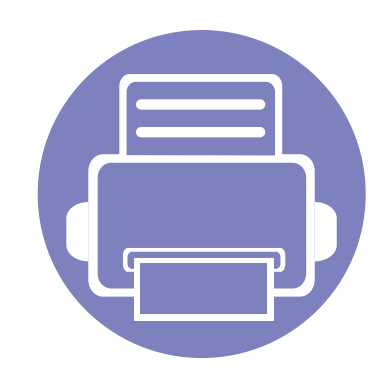

# **4. Fonctions spéciales**

Ce chapitre décrit les fonctions spéciales de copie, de numérisation, de télécopie et d'impression.

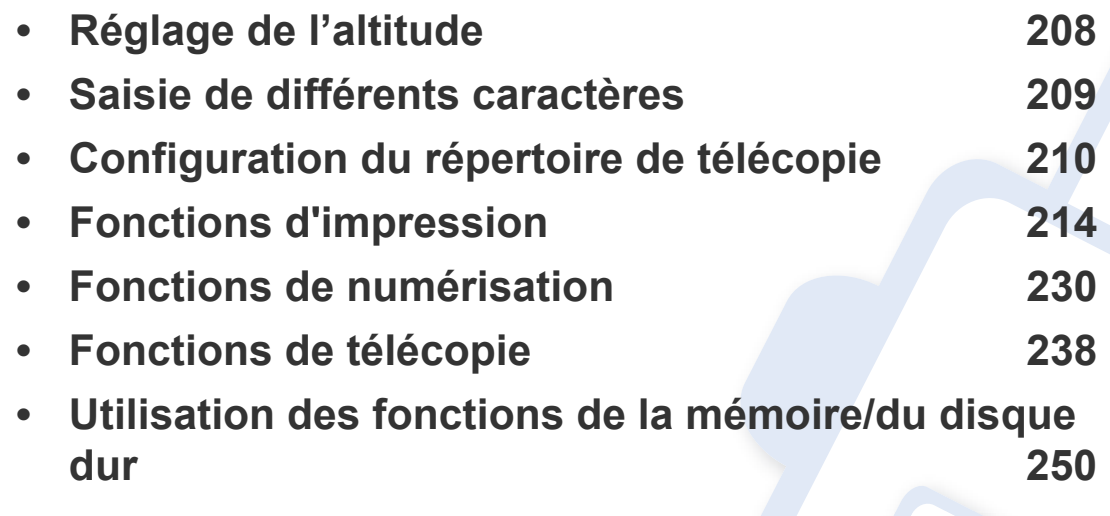

• Les procédures de ce chapitre sont principalement basées sur Windows 7.

• Il peut être nécessaire d'appuyer sur **OK** pour accéder aux sous-menus, pour certains modèles.

### <span id="page-207-0"></span>**Réglage de l'altitude**

La qualité d'impression est affectée par la pression atmosphérique, celle-ci étant déterminée par la position de l'appareil par rapport au niveau de la mer.Les informations suivantes vous indiqueront comment paramétrer votre appareil de façon à obtenir une qualité d'impression optimale.

Avant de définir les paramètres d'altitude, déterminez l'altitude à laquelle vous trouvez.

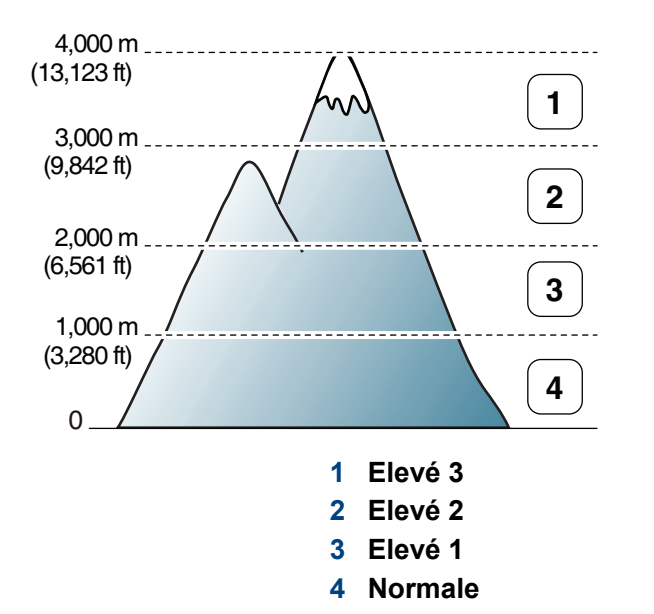

Vous pouvez définir les paramètres d'altitude dans la section **Paramètres du périphérique** du programme Dell Printer Manager, ou dans la section **Machine** du programme Printer Settings Utility.

- Si vous utilisez Windows ou Mac, voir [« Paramètres du périphérique »](#page-259-0)  [à la page 260.](#page-259-0)
	- Vous pouvez également définir l'altitude dans l'option **Config systeme** sur l'écran de l'appareil (voir [« Paramètres de base de](#page-35-0)  [l'appareil » à la page 36](#page-35-0)).

### <span id="page-208-0"></span>**Saisie de différents caractères**

Lors de l'exécution de diverses tâches, vous devrez indiquer différents noms et numéros.Par exemple, lorsque vous configurez votre appareil, vous indiquez votre nom ou le nom de la société et le numéro de télécopie.Quand vous enregistrez des numéros de fax ou des adresses email, vous pouvez également saisir les noms correspondants.

#### **Saisie de caractères alphanumériques**

Appuyez sur la touche jusqu'à ce que la lettre souhaitée s'affiche à l'écran.Par exemple, pour taper la lettre O, appuyez sur la touche 6, sur laquelle figurent les lettres « MNO ».À chaque pression sur la touche 6, l'écran affiche une lettre différente, M, N, O, m, n, o et finalement 6. Pour trouver la lettre que vous souhaitez saisir, voir [« Lettres et chiffres du clavier](#page-208-1)  [» à la page 209](#page-208-1).

- Vous pouvez saisir un espace en appuyant deux fois sur la touche 1.
	- Pour effacer le dernier chiffre ou la dernière lettre, appuyez sur les touches directionnelles gauche/droite ou haut/bas.

#### <span id="page-208-1"></span>**Lettres et chiffres du clavier**

- Certains ensembles de caractères spéciaux peuvent différer de ceux de votre appareil, selon les options et les modèles.
- Certaines des valeurs clé suivantes peuvent ne pas apparaître en fonction de la tâche que vous êtes en train d'effectuer.

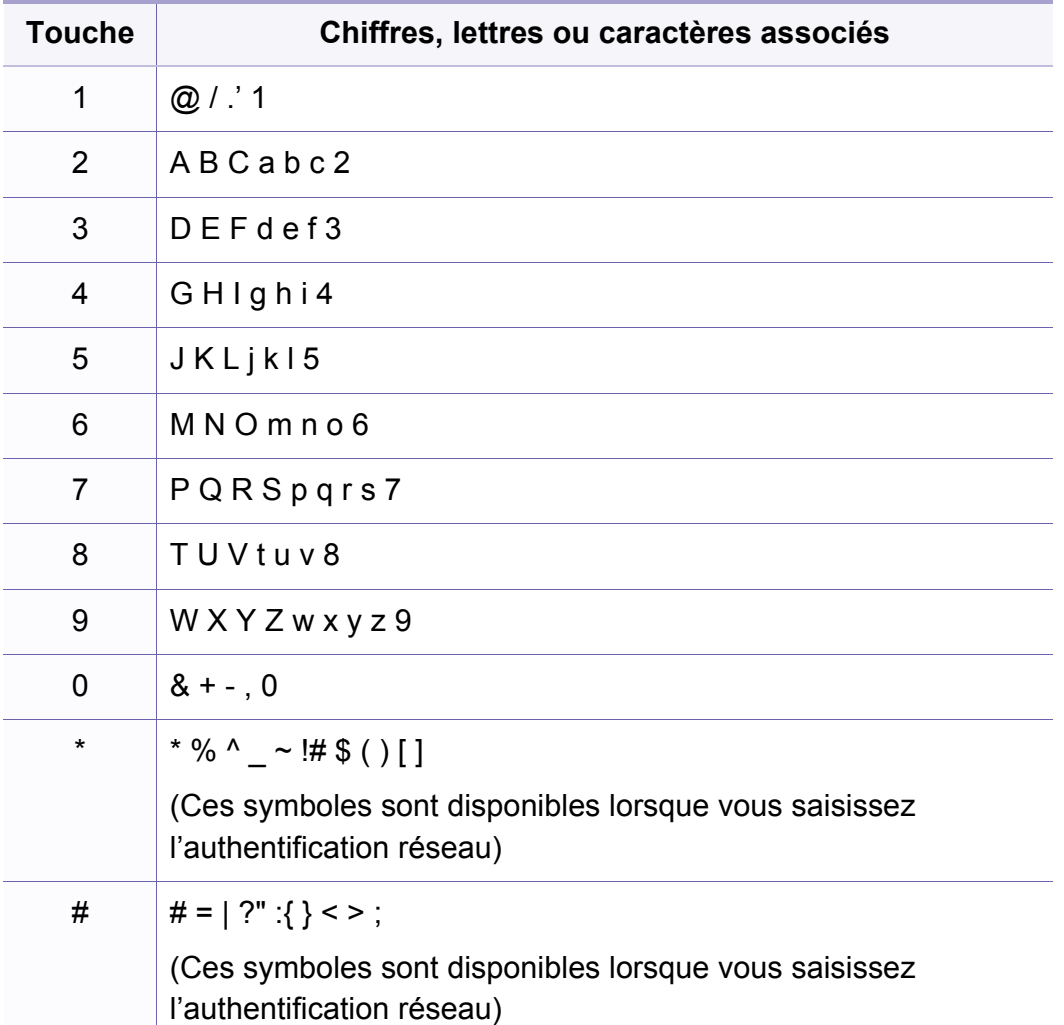

#### <span id="page-209-0"></span>**Enregistrement d'un numéro abrégé**

**1** Sélectionnez (Fax) > (**Address Book**) > **NOUVEAU&MODIF.** > **COMP. ABREGEE** sur le panneau de commande.

Ou sélectionnez **Configurat** > **Configuration de la machine** > **Suite** > **Carnet adress** > **Répertoire** > **Afficher la liste** > **Individuel**

> (options) > **Ajouter** .

- **2** Saisissez un numéro abrégé et appuyez sur **OK**.
- Si une entrée est déjà enregistrée dans le numéro choisi, l'écran affiche le message afin de vous permettre de la modifier.Pour mémoriser le numéro à un autre emplacement mémoire, appuyez sur (**Back**).
- **3** Introduisez le nom que vous souhaitez, puis appuyez sur **OK**.
- **4** Saisissez le numéro de télécopie que vous souhaitez enregistrer, puis appuyez sur **OK**.
- **5** Appuyez sur la touche (**Cancel** ou **Stop/Clear**) pour revenir au mode prêt.

#### **Utilisation de numéros abrégés**

Lorsque vous êtes invité à introduire un numéro de destination lors de l'envoi d'une télécopie, saisissez le numéro abrégé auquel vous avez affecté le numéro souhaité.

- Pour un numéro abrégé à un chiffre (0 à 9), pressez et maintenez enfoncée pendant plus de 2 secondes la touche numérique correspondante sur le clavier numérique.
	- Pour composer un numéro abrégé à deux ou trois chiffres, appuyez sur la ou les premières touches appropriées, puis appuyez sur la dernière touche et maintenez-la enfoncée pendant plus de 2 secondes.
	- Vous pouvez imprimer le répertoire en sélectionnant  $\mathcal{L}$  (FAX) >

(**Address Book**) > **IMPRIMER**.

#### **Modification de numéros abrégés**

**1** Sélectionnez (Fax) > (**Address Book**) > **NOUVEAU&MODIF.** > **COMP. ABREGEE** sur le panneau de commande.

Ou sélectionnez **Configurat** > **Configuration de la machine** > **Suite** > **Carnet adress** > **Répertoire** > **Afficher la liste** > **Individuel**.

- **2** Saisissez le numéro abrégé que vous souhaitez modifier et appuyez sur **OK**.
- **3** Modifiez le nom et appuyez sur **OK**.
- **4** Modifiez le numéro de télécopie et appuyez sur **OK**.
- **5** Appuyez sur (**Cancel** ou **Stop/Clear**) pour revenir au mode prêt.

#### **Enregistrement d'un numéro de composition de groupe**

**1** Sélectionnez (Fax) > (**Address Book**) > **NOUVEAU&MODIF.** > **COMP. GROUPE** sur le panneau de commande.

Ou sélectionnez **Configurat** > **Configuration de la machine** > **Suite** >**Carnet adress** > **Répertoire** > **Afficher la liste** > **Groupe**>

(options) > **Ajouter** .

- **2** Saisissez un numéro de composition de groupe et appuyez sur **OK**.
- Si une entrée est déjà enregistrée dans le numéro choisi, l'écran affiche le message afin de vous permettre de la modifier.Pour mémoriser le numéro à un autre emplacement mémoire, appuyez sur (**Back**).
- **3** Recherchez en entrant les premières lettres du nom du numéro abrégé à inclure dans le groupe.
- **4** Sélectionnez le nom et le numéro que vous désirez, puis appuyez sur **OK**.
- **5** Sélectionnez **OUI** lorsque **Ajouter ?** s'affiche.
- **6** Répétez l'étape 3 pour inclure d'autres numéros abrégés dans le groupe.

- **7** Lorsque vous avez terminé, sélectionnez **NON** lorsque **Autre no. ?** s'affiche, puis appuyez sur **OK**.
- **8** Appuyez sur (**Cancel** ou **Stop/Clear**) pour revenir au mode prêt.

#### **Modification des numéros d'appel de groupe**

**1** Sélectionnez (Fax) > (**Address Book**) > **NOUVEAU&MODIF.** > **COMP. GROUPE** sur le panneau de commande.

Ou sélectionnez **Configurat** > **Configuration de la machine** > **Suite** > **Carnet adress** > **Répertoire** > **Afficher la liste** > **Groupe**.

- **2** Saisissez le numéro de groupe à modifier et appuyez sur **OK**.
- **3** Entrez un nouveau numéro abrégé, puis appuyez sur **OK**: **Ajouter ?** s'affiche alors.

Entrez un numéro abrégé enregistré dans le groupe, puis appuyez sur **OK**: **Supprimee** s'affiche.

- **4** Appuyez sur **OK** pour ajouter ou supprimer le numéro.
- **5** Pour ajouter ou supprimer d'autres numéros, répétez le processus à partir de l'étape 3.
- **6** Sélectionnez **NON** lorsque s'affiche **Autre no. ?**, puis appuyez sur **OK**.
- **7** Appuyez sur (**Cancel** ou **Stop/Clear**) pour revenir au mode prêt.

#### **Recherche d'une entrée dans le carnet d'adresses**

Il existe deux manières de rechercher un numéro en mémoire.Vous pouvez soit l'explorer de façon séquentielle de A à Z, soit l'explorer à l'aide des premières lettres du nom associé au numéro.

- **1** Sélectionnez (télécopier) > (**Address Book**) > **RECH.&COMPOSER** > **COMP. ABREGEE** ou **COMP. GROUPE** sur le panneau de commande.
- **2** Entrez **Tous** ou **ID** puis appuyez sur **OK**.
- **3** Appuyez sur le nom et le numéro, ou sur la touche du clavier portant la lettre que vous souhaitez rechercher.

Par exemple, si vous souhaitez trouver le nom « MOBILE », appuyez sur la touche **6**, sur laquelle figurent les lettres « MNO. »

**4** Appuyez sur (**Cancel** ou **Stop/Clear**) pour revenir au mode prêt.

#### **Impression du répertoire**

Vous pouvez vérifier les paramètres du (**Address Book**) en imprimant une liste.

- **1** Sélectionnez (FAX) > (**Address Book**) > **IMPRIMER** sur le panneau de commande.
- **2** Appuyez sur **OK**.

L'impression démarre.

### <span id="page-213-0"></span>**Fonctions d'impression**

- - Pour les fonctions basiques d'impression, consultez le Guide basique (voir [« Impression de base » à la page 50](#page-49-0)).
	- Cet élément peut ne pas être proposé selon le modèle ou les appareils optionnels (voir [« Fonctionnalités par modèle » à la page](#page-7-0)  [8](#page-7-0)).

#### Si vous souhaitez modifier les réglages pour chaque tâche d'impression, changez les dans les **Options d'impression**.

#### **Modification des réglages d'impression par défaut**

- **1** Cliquez sur le menu Windows **Démarrer**.
- **2** Sélectionnez **Panneau de configuration** > **Périphériques et imprimantes**.
- **3** Cliquez avec le bouton droit sur votre appareil.
- **4** Ouvrez **Options d'impression**.
- Si la marque ► accompagne l'élément **Options d'impression**, vous pouvez sélectionner les autres pilotes d'impression reliés à l'imprimante sélectionnée.

#### **Paramétrer votre appareil comme appareil par défaut**

- **1** Cliquez sur le menu Windows **Démarrer**.
- **2** Sélectionnez **Panneau de configuration** > **Périphériques et imprimantes**.
- **3** Sélectionnez votre appareil.
- **4** Cliquez avec le bouton droit sur votre appareil et sélectionnez **Définir comme imprimante par défaut**.
	- Si la marque ► accompagne l'élément **Options d'impression**, vous pouvez sélectionner les autres pilotes d'impression reliés à l'imprimante sélectionnée.

- **5** Dans chaque onglet, modifiez les paramètres.
- **6** Cliquez sur **OK**.

### **Fonctions d'impression**

#### **Utilisation des options d'impression avancées**

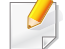

**Pilote d'impression XPS** :utilisé pour effectuer des impressions au format de fichier XPS.

- Voir [« Fonctionnalités par modèle » à la page 8](#page-7-0).
- Le pilote d'impression XPS ne peut être installé que sur le système d'exploitation Windows Vista ou supérieur.
- Installez la mémoire optionnelle lorsqu'une tâche XPS ne s'imprime pas, car cela signifie que la mémoire est insuffisante dans l'imprimante.
- Pour les modèles dont le pilote XPS figure sur le CD du logiciel :
	- Vous pouvez installer le pilote d'impression XPS lorsque vous insérez le CD du logiciel dans votre lecteur de CD/DVD.Lorsque la fenêtre d'installation s'affiche, sélectionnez **Installation avancée** > **Installation personnalisée**.Vous pouvez sélectionner le pilote d'impression XPS dans la fenêtre **Sélectionnez les logiciels et utilitaires à installer**.
- [Pour les modèles qui possèdent le pilote XPS du site web Dell,](http://www.dell.com)  www.Dell.com > Rechercher votre produit> Assistance ou téléchargements.

#### **Impression dans un fichier (PRN)**

Vous devrez parfois sauvegarder les données d'impression en tant que fichier.

**1** Dans la fenêtre **Imprimer**, cochez la case **Imprimer dans un fichier**.

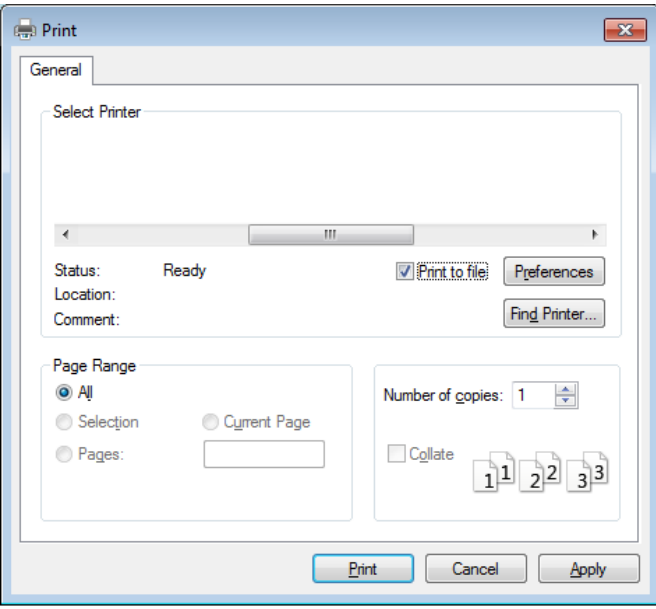

- **2** Cliquez sur **Imprimer**.
- **3** Saisissez le chemin d'accès et le nom du fichier de destination, et cliquez ensuite sur **OK**.

Par exemple, **c:\Temp\nom de fichier**.

Si vous ne saisissez que le nom de fichier, le fichier est automatiquement enregistré dans **Mes documents**, **Documents et paramètres**, ou **Utilisateurs**.Le dossier enregistré peut varier suivant votre système d'exploitation ou l'application utilisée.

### **Fonctions d'impression**

#### **Présentation des fonctions spéciales d'impression**

Lorsque vous imprimez, vous pouvez utiliser des options d'impression avancées.

Pour exploiter pleinement les fonctions de votre pilote d'impression, cliquez sur **Propriétés** ou **Préférences** dans la fenêtre **Imprimer** de l'application pour changer les paramètres d'impression.Le nom d'appareil qui apparaît dans la fenêtre des propriétés de l'imprimante peut varier en fonction de l'appareil utilisé.

- Selon les options ou le modèle de votre appareil, il est possible que certains menus ne s'affichent pas à l'écran.Dans ce cas, votre appareil ne les prend pas en charge.
	- Sélectionnez le menu Aide, ou cliquez sur le bouton e dans la fenêtre, ou appuyez sur la touche F1 de votre clavier, puis cliquez sur l'option que vous voulez connaître (voir [« Utilisation de l'aide » à la page 53\)](#page-52-0).

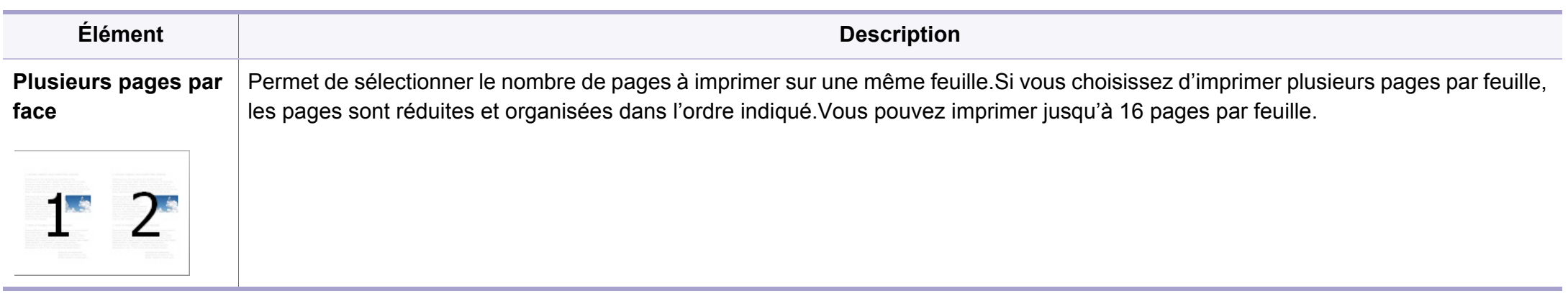
<span id="page-216-0"></span>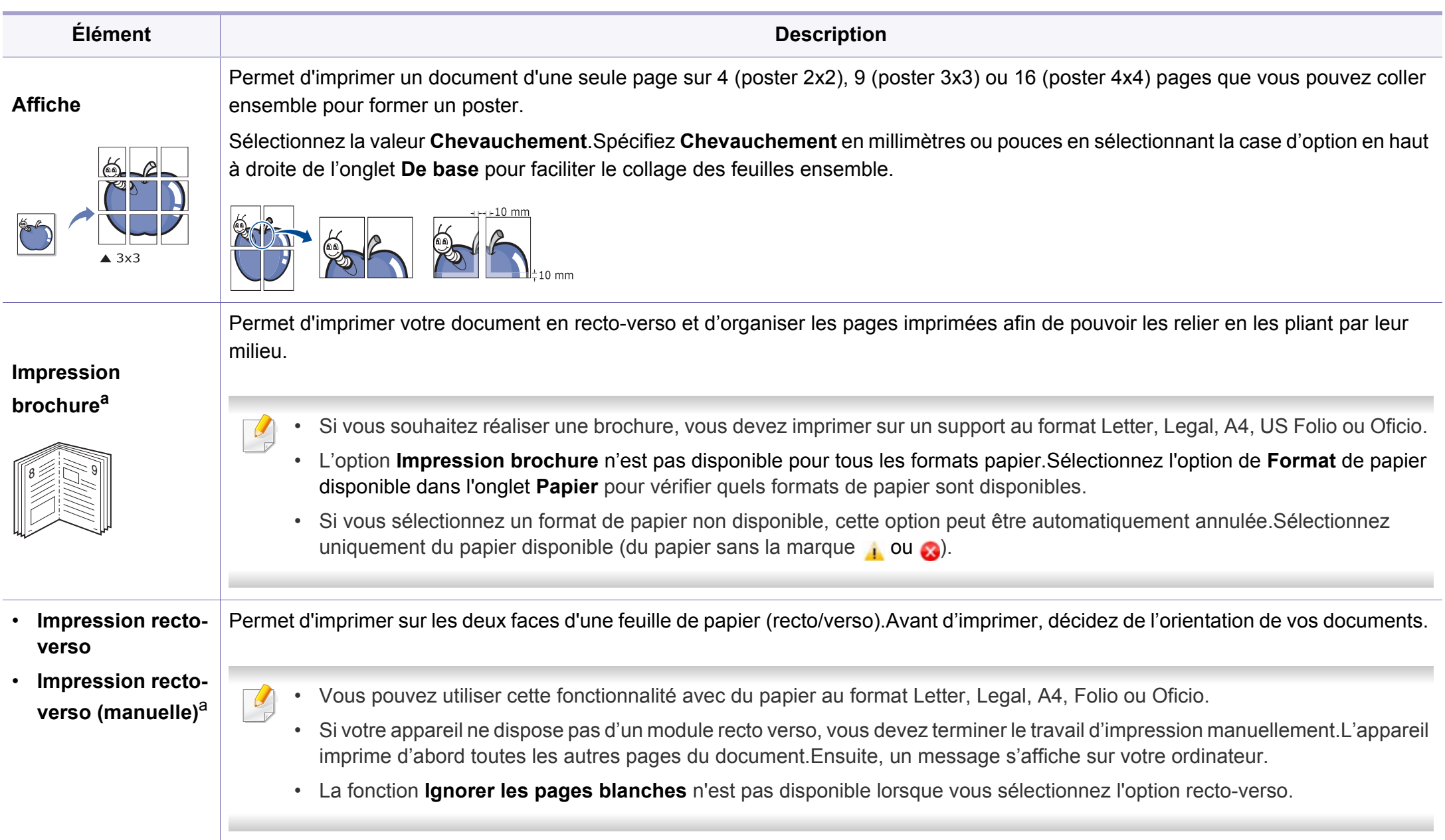

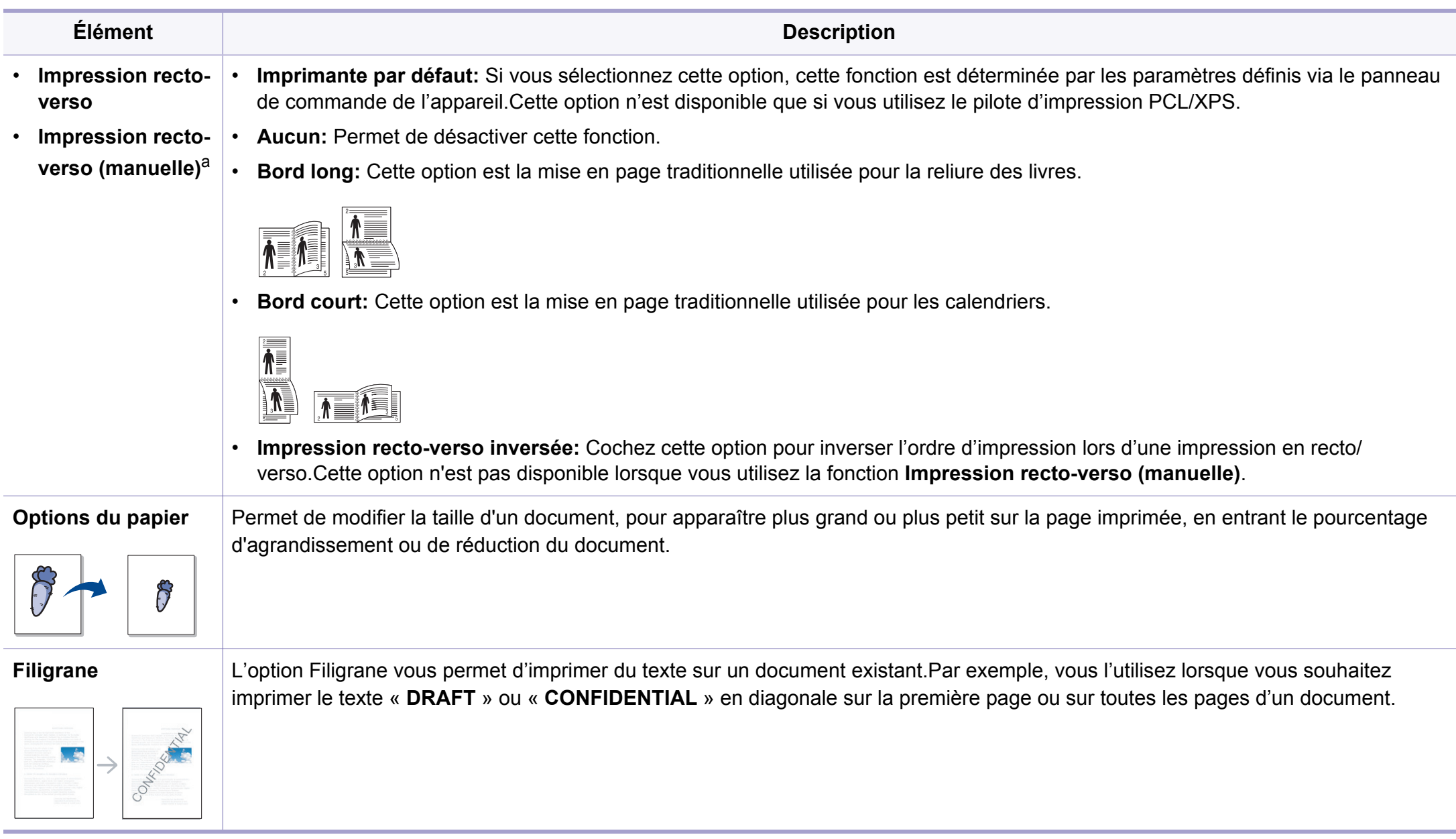

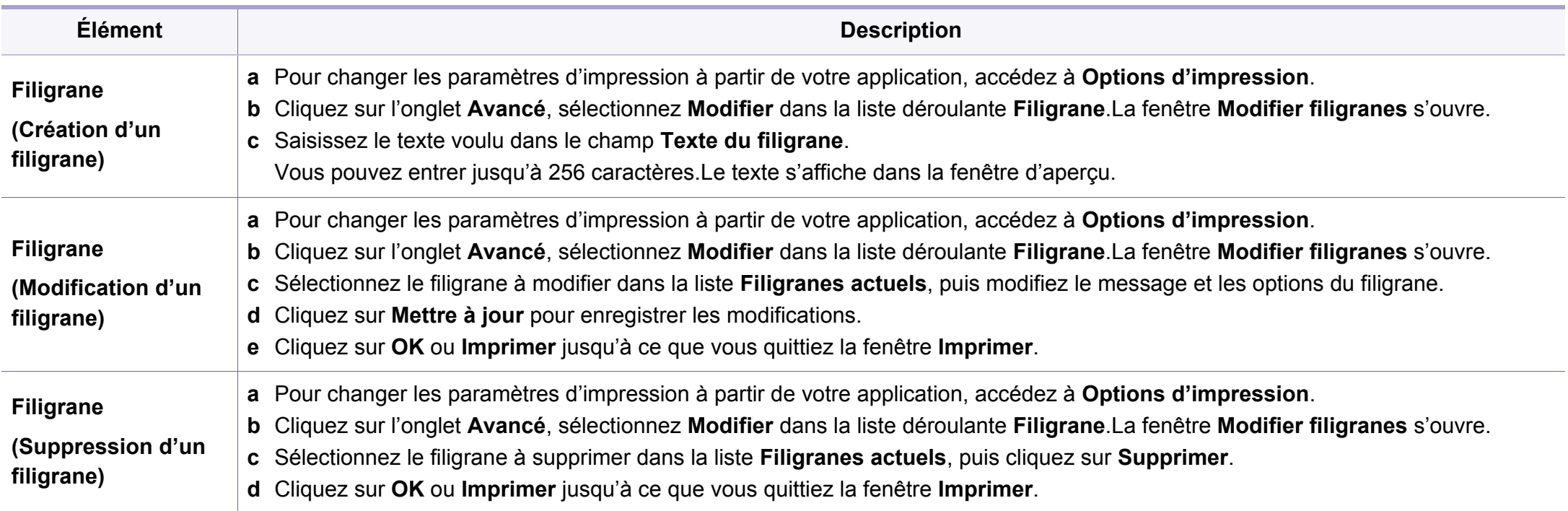

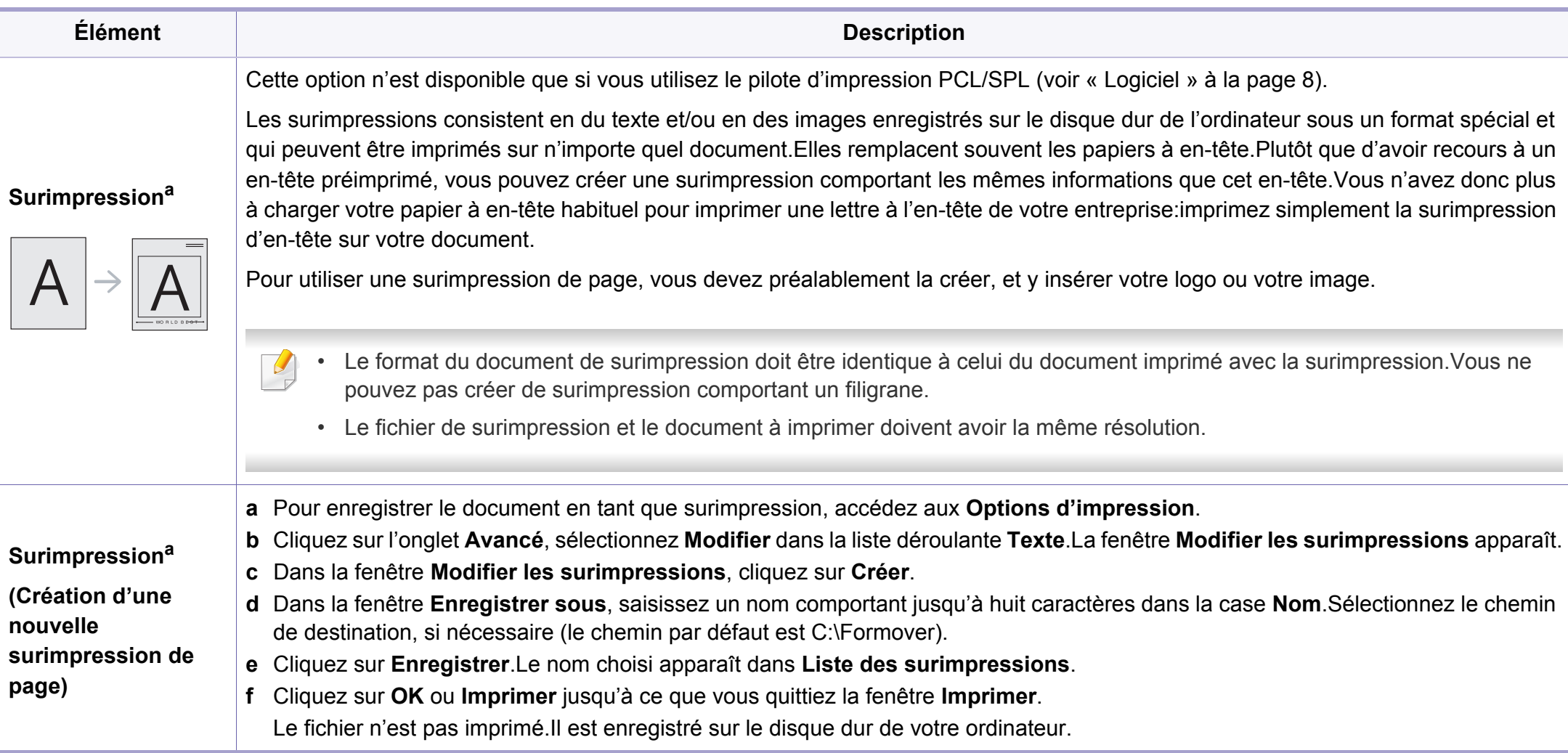

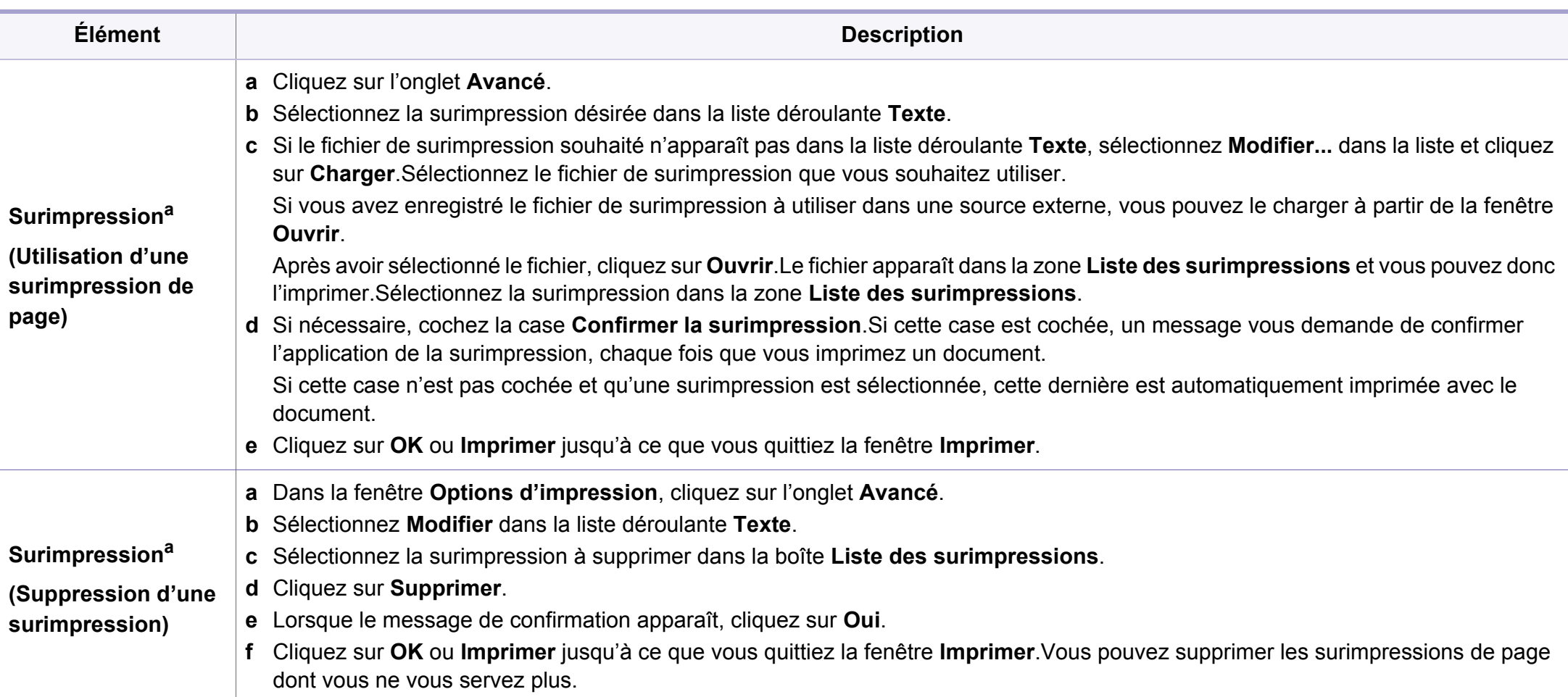

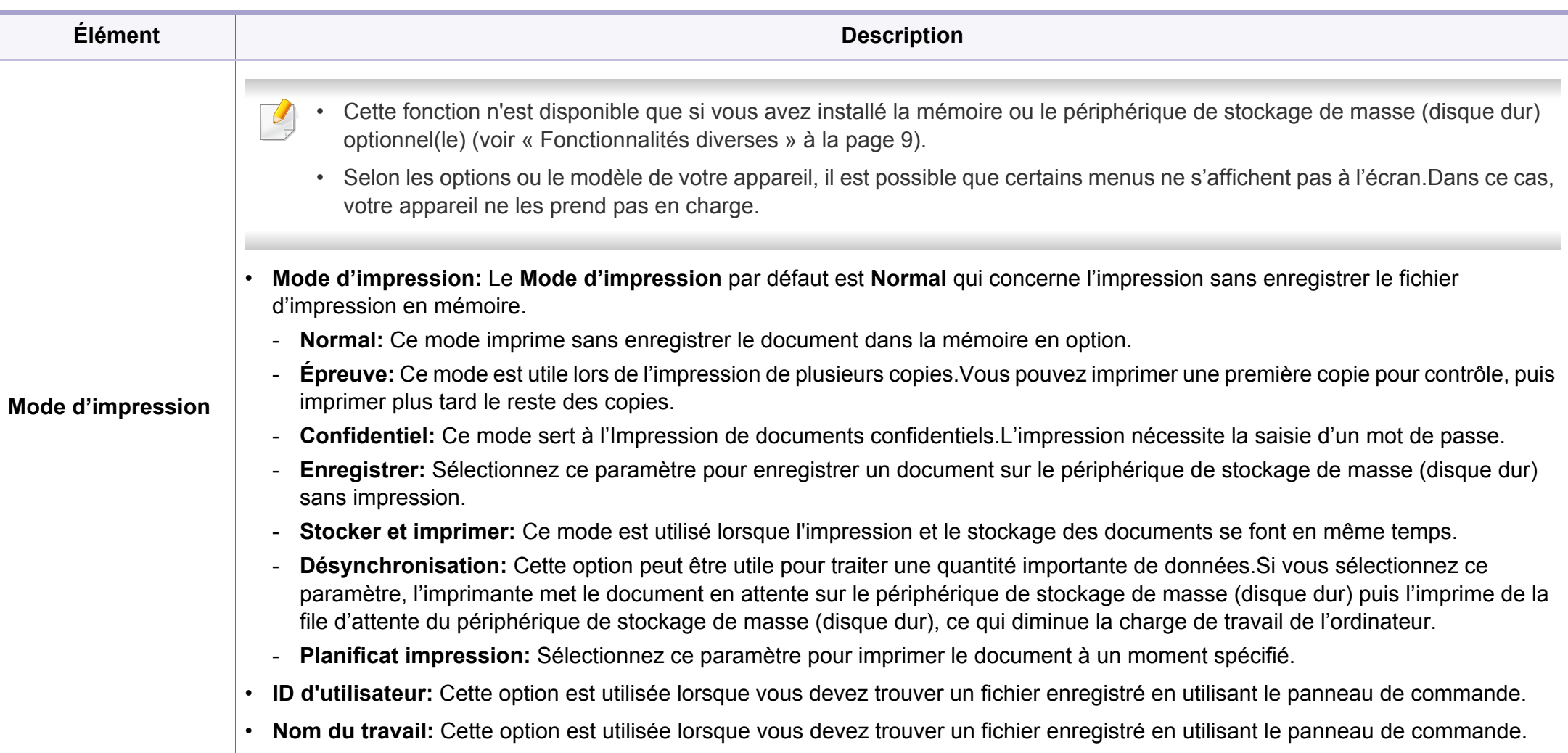

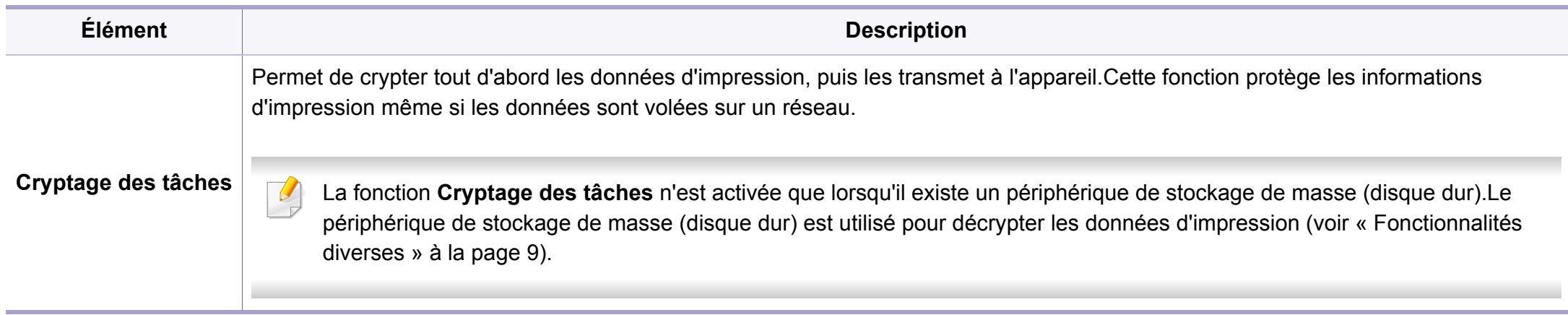

a. Cette option n'est pas disponible lorsque vous utilisez le pilote XPS.

### **Utilisation de l'Utilitaire d'impression directe**

- L'Utilitaire d'impression directe peut ne pas être fourni selon le modèle ou les appareils optionnels (voir [« Logiciel » à la page 8](#page-7-0)).
- Uniquement disponible pour les utilisateurs du système d'exploitation Windows.

### **Qu'est-ce que l'Utilitaire d'impression directe ?**

L'Utilitaire d'impression directe est un programme qui envoie un fichier PDF directement sur votre appareil pour l'imprimer sans devoir ouvrir le fichier.

Pour installer ce programme, sélectionnez **Installation avancée** > **Installation personnalisée** et cochez ce programme lors de l'installation du pilote d'imprimante.

- 
- Pour imprimer des fichiers avec ce programme, un périphérique de stockage de masse (disque dur) doit être installé sur l'appareil(Voir [« Fonctionnalités diverses » à la page 9](#page-8-0)).
- Il est impossible d'imprimer des fichiers PDF dont l'utilisation est restreinte.Désactivez la fonction d'interdiction d'impression puis essayez à nouveau d'imprimer.
- Il est impossible d'imprimer des fichiers PDF protégés par mot de passe.Désactivez la fonction de mot de passe, puis essayez à nouveau d'imprimer.
- La possibilité d'imprimer ou non un fichier PDF avec le programme Utilitaire d'impression directe dépend de la façon dont le fichier PDF a été créé.
- Utilitaire d'impression directe est compatible avec les fichiers PDF version 1.7 ou inférieure.Pour les versions supérieures, vous devez d'abord ouvrir le fichier avant de l'imprimer.

### **Impression**

L'Utilitaire d'impression directe offre plusieurs possibilités d'impression.

**1** Dans le menu **Démarrer**, sélectionnez **Programmes** ou **Tous les programmes** > **Dell Printers** > **Utilitaire d'impression directe** > **Utilitaire d'impression directe**.

La fenêtre Utilitaire d'impression directe s'ouvre.

- Sous Windows 8, dans **Charms**, sélectionnez **Rechercher** > **Apps**.
- **2** Sélectionnez votre appareil dans la liste déroulante **Sélectionner l'imprimante** et cliquez sur **Parcourir**.
- **3** Sélectionnez le fichier à imprimer, puis cliquez sur **Ouvrir**.

Le fichier est ajouté à la section **Recyclé**.

- **4** Personnalisez le paramétrage de l'appareil selon vos besoins.
- **5** Cliquez sur **Imprimer**.Le fichier PDF sélectionné est transmis à l'appareil.

### **Utilisation du menu contextuel**

**1** Cliquez avec le bouton droit sur le fichier PDF à imprimer et sélectionnez **Impression directe**.

La fenêtre Utilitaire d'impression directe s'ouvre avec le fichier PDF ajouté.

- **2** Sélectionnez l'imprimante à utiliser.
- **3** Personnalisez les paramètres de l'appareil.
- **4** Cliquez sur **Imprimer**.Le fichier PDF sélectionné est transmis à l'appareil.

#### **Impression sur Mac**

Certaines fonctions peuvent ne pas être disponibles selon le modèle ou  $\overline{U}$ les options.Ceci signifie que les fonctions ne sont pas prises en charge.

### **Impression d'un document**

Lorsque vous imprimez à partir d'un Mac, vous devez vérifier la configuration du pilote d'impression dans chaque application utilisée.Pour imprimer à partir d'un Mac, procédez comme suit :

- **1** Ouvrez le document à imprimer.
- **2** Ouvrez le menu **Fichier** et cliquez sur **Format d'impression** ou **Mise en page du document** dans certaines applications.
- **3** Choisissez votre format papier, l'orientation, la mise à l'échelle, les autres options, et assurez-vous que votre appareil est sélectionné.Cliquez sur **OK**.
- **4** Ouvrez le menu **Fichier** et cliquez sur **Imprimer**.
- **5** Sélectionnez le nombre de copies et indiquez les numéros de pages à imprimer.
- **6** Cliquez sur **Imprimer**.

### **Changer les paramètres d'imprimante**

Lorsque vous imprimez, vous pouvez utiliser des options d'impression avancées.

Ouvrez une application et sélectionnez **Imprimer** dans le menu **Fichier**.Le nom d'appareil qui apparaît dans la fenêtre des propriétés de l'imprimante peut varier en fonction de l'appareil utilisé.Le reste des éléments de la fenêtre des propriétés de l'imprimante est toujours identique aux éléments suivants.

### **Impression de plusieurs pages par feuille**

Vous pouvez imprimer plusieurs pages sur une seule feuille de papier.Cette option vous permet d'imprimer les brouillons en mode économique.

- **1** Ouvrez une application et sélectionnez **Imprimer** dans le menu **Fichier**.
- **2** Sélectionnez **Mise en page** dans la liste déroulante **Ausrichtung**.Dans la liste déroulante **Page(s) par feuille**, sélectionnez le nombre de pages que vous souhaitez imprimer sur une feuille de papier.
- **3** Sélectionnez les autres options à utiliser.
- **4** Cliquez sur **Imprimer**.

L'appareil imprime le nombre de pages sélectionné sur une seule feuille de papier.

### **Impression recto verso**

Certaines fonctions peuvent ne pas être disponibles selon le modèle ou  $\overline{u}$ les options.Ceci signifie que les fonctions ne sont pas prises en charge (voir [« Fonctionnalités diverses » à la page 9\)](#page-8-0).

Avant d'imprimer en mode recto verso, vous devez sélectionner le bord de reliure de votre document final.Les options de reliure sont les suivantes:

- **Reliure bord long:** cette option est la mise en page traditionnelle utilisée pour la reliure des livres.
- **Reliure bord court:** cette option est le type souvent utilisé pour les documents de type calendrier.
- **1** Sélectionnez la commande **Imprimer** du menu **Fichier** dans l'application Mac.
- **2** Sélectionnez **Mise en page** dans la liste déroulante **Ausrichtung**.
- **3** Sélectionnez une orientation de reliure dans l'option **Recto verso**.
- **4** Sélectionnez les autres options à utiliser.
- **5** Cliquez sur **Imprimer**; l'appareil imprime sur les deux faces du papier.
- Si vous imprimez plus de deux copies, la première et la deuxième peuvent s'imprimer sur la même feuille de papier.Évitez d'imprimer sur les deux faces d'une feuille lorsque vous imprimez plus d'une copie.

### **Utilisation de l'aide**

Cliquez sur le point d'interrogation en bas à gauche de la fenêtre, puis sur le sujet pour lequel vous souhaitez obtenir des informations.Une fenêtre contextuelle apparaît alors, comportant des informations à propos des fonctionnalités de cette option du pilote.

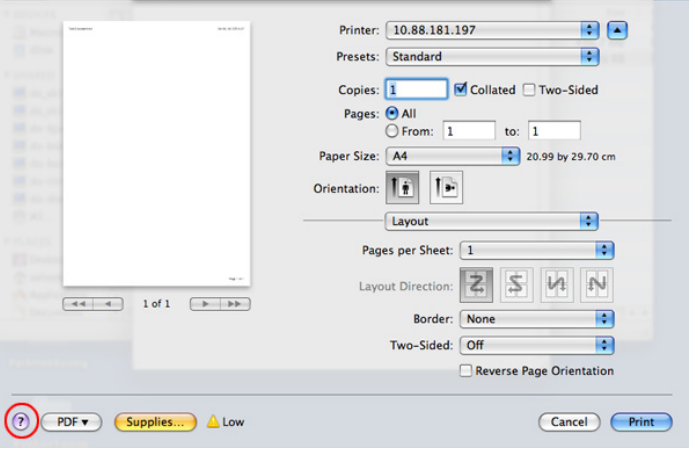

### **Impression Linux**

Certaines fonctions peuvent ne pas être disponibles selon le modèle ou les options.Ceci signifie que les fonctions ne sont pas prises en charge.

### **Impression à partir d'applications**

Vous pouvez réaliser des impressions à partir de nombreuses applications Linux, à l'aide du système CUPS (Common UNIX Printing System).Vous pouvez ainsi procéder à des impressions sur votre appareil à partir de n'importe quelle application de ce type.

- **1** Ouvrez le document à imprimer
- **2** Ouvrez le menu **File** et cliquez sur **Page Setup** (**Print Setup** dans certaines applications).
- **3** Choisissez votre format papier, l'orientation et assurez-vous que votre appareil est sélectionné.Cliquez sur **Apply**.
- **4** Ouvrez le menu **File** et cliquez sur **Print**.
- **5** Sélectionnez votre imprimante.
- **6** Sélectionnez le nombre de copies et indiquez le numéro de page à imprimer.
- **7** Modifiez les autres options d'impression dans chaque onglet, si nécessaire.

#### **8** Cliquez sur **Print**.

L'impression recto verso automatique/manuelle peut ne pas être disponible selon le modèle.Vous pouvez également utiliser le système d'impression « lpr » ou d'autres applications pour l'impression des pages paires-impaires.

### **Impression de fichiers**

Vous pouvez imprimer de nombreux types de fichier différents sur l'appareil à l'aide de CUPS (de la manière habituelle, c'est-à-dire directement à partir de l'interface de ligne de commande).Pour ce faire, vous pouvez utiliser l'utilitaire CUPS lpr.Vous pouvez imprimer ces fichiers au moyen du format de commande ci-dessous.

#### **lp -d <nom d'imprimante> -o <option> <nom de fichier>**

Veuillez vous référer à la page-manuel ou lp de votre système pour obtenir plus de détails.

## **Configuration des propriétés de l'imprimante**

La fenêtre **Printer Properties**, proposée par les **Printers configuration**, permet de modifier les propriétés de votre appareil dans son rôle d'imprimante.

#### **1** Ouvrez le **Unified Driver Configurator**.

Si nécessaire, passez en mode **Printers configuration**.

- **2** Dans la liste des imprimantes disponibles, sélectionnez l'appareil voulu, puis cliquez sur **Properties**.
- **3** La fenêtre **Printer Properties** apparaît.

Les cinq onglets suivants apparaissent en haut de la fenêtre:

- **General:** Permet de modifier l'emplacement et le nom de l'imprimante.Le nom entré dans cet onglet s'affiche dans la liste des imprimantes de la fenêtre **Printers configuration**.
- **Connection:** Permet d'afficher ou de sélectionner un autre port.Si vous changez le port de l'appareil (passage d'un port USB à un port parallèle et réciproquement) en cours d'utilisation, vous devez reconfigurer le port de l'appareil dans cet onglet.
- **Driver:** Permet d'afficher ou de sélectionner un autre pilote d'impression.Cliquez sur **Options** pour définir les options par défaut du périphérique.

- **Jobs:** Affiche la liste des tâches d'impression.Cliquez sur **Cancel job** pour annuler la tâche sélectionnée et cochez la case **Show completed jobs** pour afficher les tâches précédentes dans la liste des tâches.
- **Classes:** Permet d'afficher la catégorie dans laquelle figure votre appareil. Cliquez sur **Add to Class** pour ajouter l'appareil à une catégorie précise ou sur **Remove from Class** pour supprimer l'appareil de la catégorie sélectionnée.
- **4** Cliquez sur **OK** pour appliquer les modifications et fermer la fenêtre **Printer Properties**.

- Pour en savoir plus sur les fonctions basiques de numérisation, reportez-vous au Guide basique (voir [« Numérisation de base » à la](#page-59-0)  [page 60](#page-59-0)).
	- Cet élément peut ne pas être proposé selon le modèle ou les appareils optionnels (voir [« Fonctionnalités par modèle » à la page](#page-7-1)  [8](#page-7-1)).
	- La résolution maximale que vous pouvez obtenir dépend de plusieurs facteurs, notamment la rapidité de votre ordinateur, l'espace disque disponible, la taille de la mémoire et celle de l'image à numériser, ainsi que le paramétrage de la profondeur de bit.Ainsi, selon votre système et l'objet que vous souhaitez numériser, vous ne pourrez pas utiliser certaines résolutions, surtout si vous faites appel à la fonctionnalité de résolution avancée.

### **Méthode de numérisation de base**

Cet élément peut ne pas être proposé selon le modèle ou les appareils optionnels (voir [« Fonctionnalités diverses » à la page 9\)](#page-8-0).

Vous pouvez numériser les originaux avec votre appareil via un câble USB ou le réseau.Les méthodes suivantes peuvent être utilisées pour numériser vos documents :

- **Numer. vers PC:** numérisez les originaux à partir du panneau de commande.Ensuite, les données numérisées seront stockées dans le dossier **Mes documents** de l'ordinateur connecté (voir [« Numérisation](#page-59-1)  [de base » à la page 60](#page-59-1)).
- **TWAIN:** TWAIN est l'une des applications de gestion d'images prédéfinies.La numérisation d'une image lance l'application sélectionnée, vous permettant ainsi de contrôler le processus de numérisation.Vous pouvez utiliser cette fonction via la connexion locale ou réseau (voir [« Numérisation à partir d'un programme de retouche](#page-231-0)  [d'images » à la page 232\)](#page-231-0).
- **Assistant de numérisation Dell**/Créateur de document Dell**:** vous pouvez utiliser ce programme pour numériser des images ou des documents.
	- Voir [« Numérisation avec l'Assistant de numérisation Dell » à la](#page-232-0)  [page 233.](#page-232-0)
- **WIA:** WIA signifie Windows Images Acquisition.Pour utiliser cette fonction, votre ordinateur doit être connecté directement à l'appareil à l'aide d'un câble USB (voir [« Numérisation avec le pilote WIA » à la](#page-232-1)  [page 233](#page-232-1)).
- **Mémoire USB:** vous pouvez numériser un document puis enregistrer l'image numérisée sur un périphérique de stockage USB.
- **E-mail:** Vous pouvez envoyer l'image numérisée comme pièce jointe à un e-mail.
- **FTP/SMB:** vous pouvez numériser une image et la transférer vers un serveur FTP/SMB.

### **Configuration des paramètres de numérisation sur l'ordinateur**

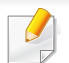

Cet élément peut ne pas être proposé selon le modèle ou les appareils optionnels (voir [« Fonctionnalités par modèle » à la page 8\)](#page-7-1).

- **1** Ouvrez **Dell Printer Manager** (voir [« Utilisation du gestionnaire](#page-257-0)  [d](#page-257-0)'[imprimantes Dell » à la page 258\)](#page-257-0).
- **2** Sélectionnez l'appareil approprié à partir de la **Liste des imprimantes**.
- **3** Sélectionnez le menu **Paramètres Numériser vers PC**.
- **4** Sélectionnez l'option de votre choix.
	- **Activation du scanner:** détermine si la numérisation est activée ou non sur l'appareil.
	- Onglet **Standard:** contient les paramètres concernant les réglages généraux de numérisation et des périphériques.
	- Onglet **Image:** contient les paramètres concernant la modification des images.
- **5** Appuyez sur **Enregistrer** > **OK**.

### **Numérisation à partir d'un appareil connecté au réseau**

Si l'appareil ne prend pas en charge l'interface réseau, il ne pourra pas utiliser cette fonction (voir [« Vue arrière » à la page 22\)](#page-21-0).

Vérifiez que le pilote d'impression a été installé sur votre ordinateur à l'aide du CD de logiciels fourni, le pilote d'impression incluant le programme de numérisation (voir [« Installation locale du pilote » à la page 26\)](#page-25-0).

- **1** Placez un document individuel sur la vitre d'exposition, ou chargez les documents face imprimée vers le haut dans le chargeur de documents (voir [« Chargement des originaux » à la page 47\)](#page-46-0).
- **2** Sélectionnez (**Scan**) > **NUMER. VERS PC** > **PC RESEAU** sur le panneau de commande.

Ou sélectionner **Num** > **PC réseau** .

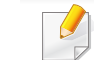

Si vous voyez le message **Indisponible**, vérifiez la connexion du port.

**3** Sélectionnez l'**ID** de votre ordinateur enregistré et, au besoin, saisissez le **MOT DE PASSE**.

• L'**ID** est le même identifiant que celui de numérisation enregistré

dans **Dell Printer Manager** > **Basculer vers le mode Avancé > Paramètres Numériser vers PC**.

• Le **MOT DE PASSE** est le mot de passe à 4 chiffres enregistré dans

**Dell Printer Manager** > **Rangell Basculer vers le mode Avancé > Paramètres Numériser vers PC**.

- **4** Sélectionnez l'option désirée, puis appuyez sur **OK**.
- **5** La numérisation commence.

L'image numérisée est enregistrée sur l'ordinateur dans **C:\Utilisateurs\Nom de l'utilisateur\Mes documents**.Le dossier enregistré peut varier suivant votre système d'exploitation ou l'application utilisée.

### <span id="page-231-0"></span>**Numérisation à partir d'un programme de retouche d'images**

Vous pouvez numériser et importer des documents dans un logiciel de retouche d'images comme Adobe Photoshop, si le logiciel est compatible avec TWAIN.Procédez comme suit pour numériser avec un logiciel compatible TWAIN :

- **1** Assurez-vous que l'appareil est connecté à votre ordinateur et qu'il est sous tension.
- **2** Placez un document individuel sur la vitre d'exposition, ou chargez les documents face imprimée vers le haut dans le chargeur de documents (voir [« Chargement des originaux » à la page 47\)](#page-46-0).
- **3** Ouvrez une application, par exemple Adobe Photoshop.
- **4** Cliquez sur **Fichier** > **Importer**, puis sélectionnez le scanner.
- **5** Définissez les paramètres de numérisation.
- **6** Numérisez et sauvegardez votre image numérisée.

#### <span id="page-232-1"></span>**Numérisation avec le pilote WIA**

L'appareil prend en charge le pilote WIA (Windows Image Acquisition) de numérisation d'images.WIA est l'un des composants standard fournis par Microsoft Windows 7 ; il fonctionne avec les appareils photo numériques et les scanners.Contrairement au pilote TWAIN, le pilote WIA permet de numériser des images et de les ajuster facilement sans avoir recours à d'autres logiciels.

- Le pilote WIA fonctionne uniquement sous les systèmes d'exploitation Windows, sur le port USB, à l'exception de Windows 2000.
- **1** Assurez-vous que l'appareil est connecté à votre ordinateur et qu'il est sous tension.
- **2** Placez un document individuel sur la vitre d'exposition, ou chargez les documents face imprimée vers le haut dans le chargeur de documents (voir [« Chargement des originaux » à la page 47](#page-46-0)).
- **3** Sélectionnez **Démarrer** > **Panneau de configuration** > **Matériel et audio** > **Périphériques et imprimantes**.
- **4** Cliquez avec le bouton droit de la souris sur l'icône du pilote de l'appareil dans **Imprimantes et télécopieurs** > **Démarrer l'analyse**.
- **5** L'application **Nouvelle numérisation** apparaît.
- **6** Choisissez des options de numérisation et cliquez sur **Aperçu** pour obtenir un aperçu de votre image en fonction des options choisies.
- **7** Numérisez et sauvegardez votre image numérisée.

#### <span id="page-232-0"></span>**Numérisation avec l'Assistant de numérisation Dell**

- Cet élément peut ne pas être proposé selon le modèle ou les appareils optionnels (voir [« Fonctionnalités par modèle » à la page](#page-7-1)  [8\)](#page-7-1).
	- Vous devez télécharger l'assistant de numérisations site Internet de Dell pour installer le logiciel d'impression (http://www.Dell.com > trouver votre produit > Assistance ou téléchargements).Sous Mac, ouvrez le dossier **Applications** > dossier **Dell** > **Assistant de numérisation Dell**.
	- Sous Windows, vous pouvez utiliser la fonction de ROC (reconnaissance optique de caractères) de l'Assistant de numérisation Dell.

- **1** Téléchargez le logiciel à partir du site web Dell, ensuite, extrayez et installez-le.
- **2** Assurez-vous que l'appareil est connecté à votre ordinateur et qu'il est sous tension.
- **3** Placez un document individuel sur la vitre d'exposition, ou chargez les documents face imprimée vers le haut dans le chargeur de documents (voir [« Chargement des originaux » à la page 47](#page-46-0)).
- **4** Cliquez sur **Démarrer** > **Tous les programmes** > **Imprimantes Dell**, puis lancez **Assistant de numérisation Dell**.
	- Sélectionnez le menu **Aide** dans la fenêtre et cliquez sur l'option que vous désirez connaître.
- **5** Définissez les paramètres de numérisation.
- **6** Cliquez sur **Numériser**.

#### **Numérisation sous mac**

### **Numérisation à partir d'un appareil connecté au port USB**

- **1** Assurez-vous que l'appareil est connecté à votre ordinateur et qu'il est sous tension.
- **2** Placez un document individuel sur la vitre d'exposition, ou chargez les documents face imprimée vers le haut dans le chargeur de documents (voir [« Chargement des originaux » à la page 47\)](#page-46-0).
- **3** Démarrez **Applications** et cliquez sur **Transfert d'images**.
- Si le message **Aucun appareil de transfert d'images** apparaît, déconnectez le câble USB et reconnectez-le.Si le problème persiste, reportez-vous à l'aide de **Transfert d'images**.
- **4** Sélectionnez l'option de votre choix.
- **5** Numérisez et sauvegardez votre image numérisée.
- 

Si la numérisation ne fonctionne pas dans **Transfert d'images**, mettez à jour le système Mac OS à la dernière version.

### **Numérisation à partir d'un appareil connecté au réseau**

- Modèle avec carte réseau ou sans fil uniquement (voir [«](#page-7-1)  [Fonctionnalités par modèle » à la page 8\)](#page-7-1).
- **1** Vérifiez que votre appareil est connecté à un réseau.
- **2** Placez un document individuel sur la vitre d'exposition, ou chargez les documents face imprimée vers le haut dans le chargeur de documents (voir [« Chargement des originaux » à la page 47](#page-46-0)).
- **3** Démarrez **Applications** et cliquez sur **Transfert d'images**.
- **4** Selon le système d'exploitation, suivez les instructions ci-dessous.
	- Version 10.5
		- Cliquez sur **Appareils** > **Parcourir le contenu des appareils** sur la barre de menu.
		- Vérifiez que la case **Connecté** est cochée en regard de votre appareil dans **Appareils Bonjour**.
		- Si vous souhaitez numériser à l'aide de TWAIN, reportezvous à la procédure ci-dessus pour MAC OS X 10.4.
	- Sous 10.6-10.8, sélectionnez votre appareil sous **PARTAGÉS**.
- **5** Définissez les options de numérisation sur ce programme.
- **6** Numérisez et sauvegardez votre image numérisée.
	- Si la numérisation ne fonctionne pas dans Transfert d'image, mettez à jour le système Mac OS à la dernière version.
		- Pour plus d'informations, consultez l'aide de **Transfert d'images**.
		- Vous pouvez également numériser avec un logiciel compatible TWAIN, comme Adobe Photoshop.

### **Numérisation sous Linux**

### **Numérisation**

- **1** Assurez-vous que l'appareil est connecté à votre ordinateur et qu'il est sous tension.
- **2** Double-cliquez sur l'icône **Unified Driver Configurator** du bureau.
- **3** Cliquez sur le bouton pour accéder à Scanners configuration.

**4** Sélectionnez le scanner dans la liste.

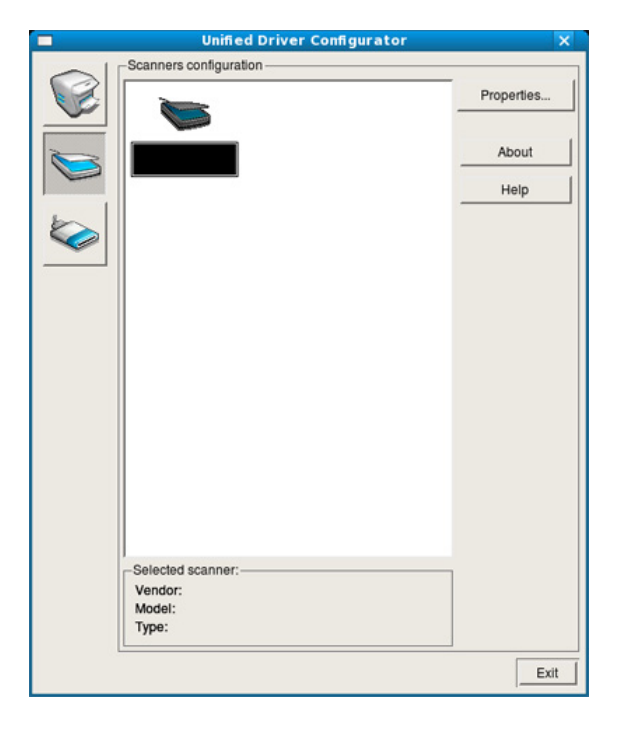

- **5** Cliquez sur **Properties**.
- **6** Placez un document individuel sur la vitre d'exposition, ou chargez les documents face imprimée vers le haut dans le chargeur de documents (voir [« Chargement des originaux » à la page 47](#page-46-0)).
- **7** Dans la fenêtre **Scanner Properties**, cliquez sur **Preview**.

**8** Le document est numérisé et l'aperçu de l'image apparaît dans le **Preview Pane**.

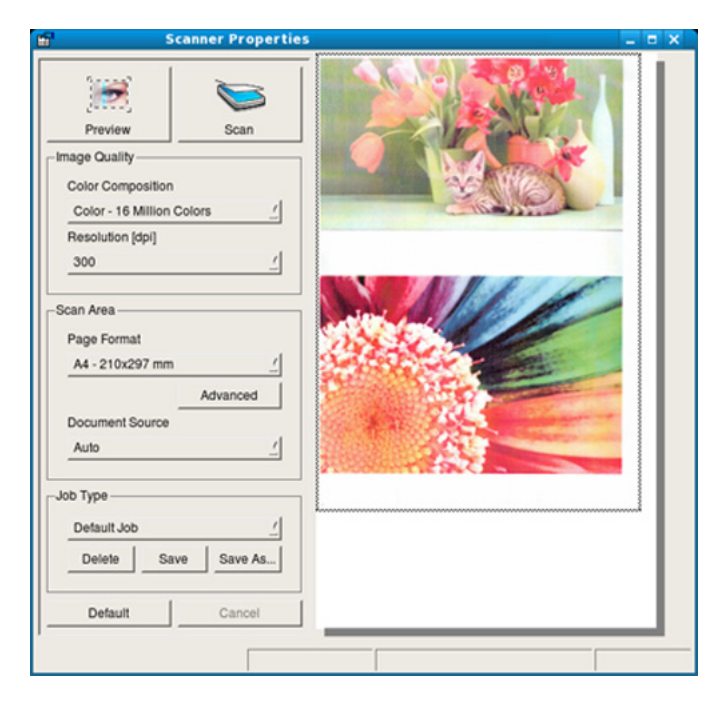

- **9** Faites glisser le pointeur afin de définir la zone de l'image à numériser dans le **Preview Pane**.
- **10** Sélectionnez l'option de votre choix.
- **11** Numérisez et sauvegardez votre image numérisée.
	- Pour un usage ultérieur, vous pouvez enregistrer ces paramètres de numérisation et les ajouter à la liste déroulante **Job Type**.

### **Modification d'une image à l'aide du Gestionnaire d'images**

Le gestionnaire d'image permet de modifier les images numérisées, à l'aide de commandes de menu et d'outils.

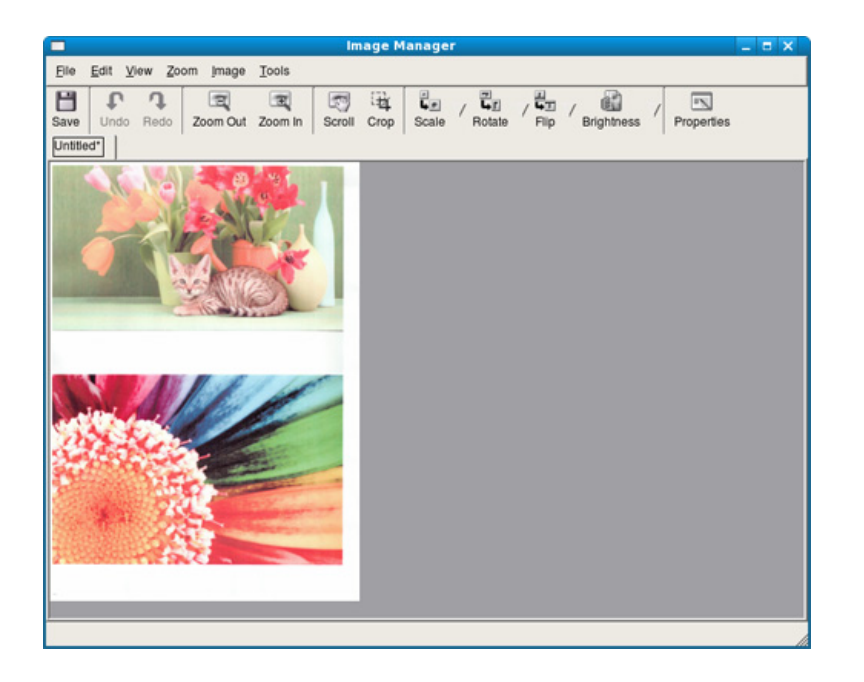

• Pour les fonctions basiques de télécopie, consultez le Guide basique (voir [« Options de base de la fonction Télécopie » à la page 61\)](#page-60-0).

#### **Recomposition automatique**

Lors de l'envoi d'une télécopie, lorsque le numéro composé est occupé ou sans réponse, l'appareil le recompose automatiquement.Le nombre de nouvelles compositions dépend des valeurs usine par défaut du pays.

Lorsque l'écran affiche **Recomposer ?**, appuyez sur le bouton (**Start**) pour recomposer immédiatement le numéro.Pour annuler la recomposition automatique, appuyez sur (**Cancel** ou **Stop/Clear**).

Pour modifier l'intervalle entre les recompositions et le nombre d'essais de recomposition.

- **1** Appuyez sur (fax) > (**Menu**) > **Config. Fax** > **Envoi** sur le panneau de commande.
- **2** Sélectionnez le **Delais recomp.** ou l'**Interv recompo** que vous souhaitez.
- **3** Sélectionnez l'option de votre choix.

### **Recomposition du numéro de télécopie**

- **1** Appuyez sur le bouton (**Redial/Pause**) du panneau de commande.
- <sup>2</sup> Sélectionnez le numéro de télécopie souhaité.

Les dix derniers numéros de télécopie envoyée et dix identifiants de l'appelant sont affichés.

**3** Lorsqu'un original est placé dans le chargeur de documents, la transmission démarre automatiquement.

Si vous placez un original sur la vitre d'exposition, sélectionnez **OUI** pour ajouter une autre page.Placez un autre original, puis appuyez sur **OK**.Lorsque vous avez terminé, sélectionnez **NON** lorsque **AUTRE PAGE?** s'affiche.

#### **Confirmation d'une transmission**

Lorsque la dernière page de votre original a été envoyée avec succès, l'appareil émet un signal sonore et revient en mode prêt.

Si un dysfonctionnement survient en cours de transmission, un message d'erreur s'affiche à l'écran.Si vous recevez un message d'erreur, appuyez sur (**Cancel** ou **Stop/Clear**) pour effacer le message et essayez à nouveau d'envoyer la télécopie.

Vous pouvez configurer votre appareil pour qu'il imprime un rapport de facon automatique après chaque envoi de télécopie.Appuyez sur (FAX) > (**Menu**) > **CONFIG. FAX** > **ENVOI** > **ENVOI JOURNAL** sur le panneau de commande.

### **Envoi d'une télécopie depuis l'ordinateur**

• Cet élément peut ne pas être proposé selon le modèle ou les appareils optionnels (voir [« Fonctionnalités par modèle » à la page](#page-7-1)  [8](#page-7-1)).

Vous pouvez envoyer une télécopie depuis votre ordinateur sans utiliser l'appareil.

Pour envoyer une télécopie à partir de votre ordinateur, le programme **Dell Network PC Fax** doit être installé.Ce programme sera installé lors de l'installation du pilote d'imprimante.

- **1** Ouvrez le document à envoyer.
- **2** Sélectionnez l'option **Imprimer** dans le menu **Fichier**.

La fenêtre **Imprimer** s'affiche.Son apparence peut légèrement varier selon les applications.

- **3** Sélectionnez **Dell Network PC Fax** dans la fenêtre **Imprimer**
- **4** Cliquez sur **Imprimer** ou **OK**.
- **5** Saisissez les numéros des destinataires et sélectionnez l'option

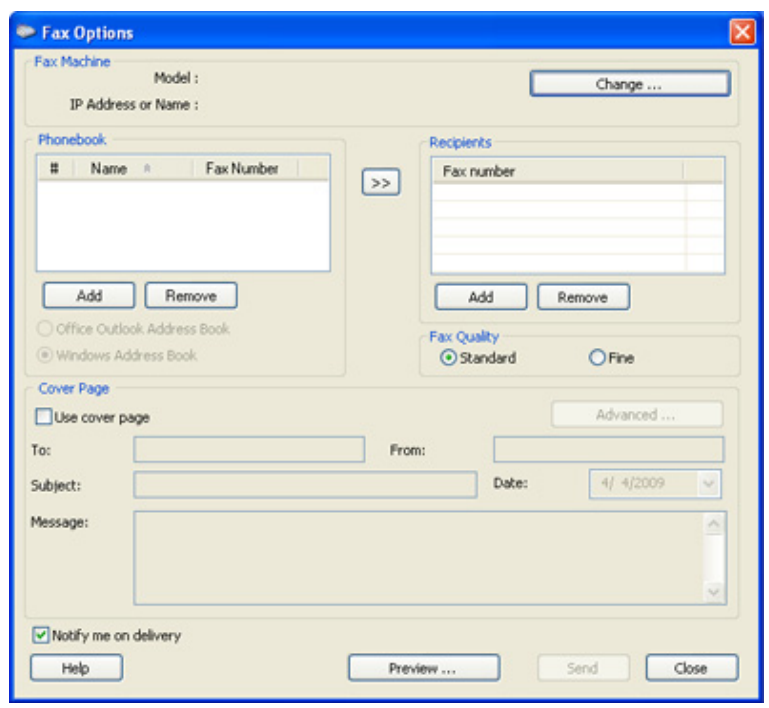

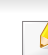

Sélectionnez le menu **Aide** ou dans la fenêtre et cliquez sur l'option que vous désirez connaître.

**6** Cliquez sur **Envoyer**.

#### **Envoi d'une télécopie différée**

Vous pouvez configurer votre appareil pour qu'il envoie une télécopie en votre absence.Vous ne pouvez pas envoyer de télécopie couleur avec cette fonction.

- **1** Placez un document individuel sur la vitre d'exposition, ou chargez les documents face imprimée vers le haut dans le chargeur de documents.
- **2** Appuyez sur la touche (FAX) du panneau de commande.
- **3** Vous pouvez régler la résolution et le contraste selon vos besoins.
- **4** Appuyez sur (**Menu**) > **Fonction de fax** > **Env. differe** sur le panneau de commande.

Ou sélectionnez **Fax** > **Envoi différé** > **À** .

- **5** Introduisez le numéro du premier télécopieur de réception, puis appuyez sur **OK**.
- **6** Un message vous invite à saisir un autre numéro de télécopie auquel envoyer le document.
- **7** Pour entrer des numéros de télécopie suplémentaires, appuyez sur **OK** lorsque **OUI** est mis en surbrillance, puis répétez l'étape 5.
- Vous pouvez ajouter jusqu'à 10 numéros de fax.
	- Dès que vous aurez saisi un numéro de composition de groupe, vous ne pourrez plus saisir d'autres numéros de composition de groupe.
- **8** Entrez le nom de la tâche et l'heure.
- Si vous introduisez une heure antérieure à l'heure actuelle, la télécopie  $\overline{\mathcal{C}}$ sera envoyée à l'heure indiquée le lendemain.
- **9** L'original est mémorisé avant d'être transmis.

L'appareil se remet en mode prêt.L'écran affiche un message vous indiquant que le mode prêt est activé et qu'un envoi en différé est programmé.

Vous pouvez consulter la liste des envois en attente.

Appuyez sur (**Menu**) > **CONFIG SYSTEME** > **JOURNAL** > **TRAV. PROGRAM.** sur le panneau de commande.

### **Ajout de documents à une télécopie programmée**

- **1** Placez un document individuel sur la vitre d'exposition, ou chargez les documents face imprimée vers le haut dans le chargeur de documents.
- **2** Appuyez sur (fax) > (**Menu**) > **FAX** > **AJOUTER PAGE** sur le panneau de commande.
- **3** Sélectionnez la tâche de télécopie et appuyez sur **OK**.

Lorsque vous avez terminé, sélectionnez **NON** lorsque **AUTRE PAGE?** s'affiche.L'appareil numérise l'original vers la mémoire.

**4** Appuyez sur (**Cancel** ou **Stop/Clear**) pour revenir au mode prêt.

### **Annulation d'une tâche de télécopie programmée**

- **1** Appuyez sur (FAX) > (**Menu**) > **Fonction de fax** > **Annuler tache** sur le panneau de commande.
- **2** Sélectionnez la télécopie désirée, puis appuyez sur **OK**.
- **3** Appuyez sur **OK** lorsque **OUI** est mis en surbrillance. La télécopie sélectionnée est effacée de la mémoire.
- **4** Appuyez sur (**Stop/Clear**) pour revenir au mode prêt.

#### **Envoi d'un fax prioritaire**

Utilisez cette fonction lorsqu'une télécopie prioritaire doit être envoyée avant toute autre opération programmée.L'original est mémorisé, puis envoyé immédiatement dès la fin de l'opération en cours.

- **1** Placez un document individuel sur la vitre d'exposition, ou chargez les documents face imprimée vers le haut dans le chargeur de documents.
- **2** Appuyez sur **(fax)** > (**Menu**) > **FAX** > **ENVOI PRIORIT.** sur le panneau de commande.

Ou sélectionnez **Fax** > **Envoi prioritaire** > **À** .

- **3** Saisissez le numéro de télécopie et appuyez sur **OK**.
- **4** Entrez le nom de la tâche et appuyez sur **OK**.
- **5** Si vous placez un original sur la vitre d'exposition, sélectionnez **OUI** pour ajouter d'autres pages.Placez un autre original, puis appuyez sur **OK**.

Lorsque vous avez terminé, sélectionnez **NON** lorsque **AUTRE PAGE?** s'affiche.

L'appareil lance la numérisation et envoie la télécopie aux destinataires.

### **Transfert d'une télécopie envoyée vers une autre destination**

Vous pouvez configurer l'appareil pour transférer une télécopie reçue ou envoyée vers un autre destinataire par télécopie.Cette fonction peut être utile si vous n'êtes pas au bureau et que vous attendez une télécopie.

- 
- Même si vous avez envoyé ou reçu une télécopie couleur, les données sont transférées en échelle de gris.
- **1** Placez un document individuel sur la vitre d'exposition, ou chargez les documents face imprimée vers le haut dans le chargeur de documents.
- **2** Appuyez sur (fax) > (**Menu**) > **Transf.** > **REROUTAGE**<sup>&</sup>gt; **FAX** > **RENVOI EMISS.** > **ACTIVE** sur le panneau de commande.

Ou sélectionnez **Configurat** > **Configuration de la machine** > **Configuration du fax** > **Transférer** > **Fax**> **Renvoi émission** > **Activé** .

Les options **Transf.** peuvent ne pas être proposées selon le modèle ou les appareils optionnels (voir [« Fonctionnalités diverses » à la page 9\)](#page-8-0).

- **3** Entrez le numéro de télécopie du destinataire, son e-mail ou l'adresse du serveur et appuyez sur **OK**.
- **4** Appuyez sur (**Cancel** ou **Stop/Clear**) pour revenir au mode prêt.

Les télécopies envoyées suivantes seront transférées vers le télécopieur indiqué.

#### **Transfert d'une télécopie reçue**

Vous pouvez configurer l'appareil pour transférer une télécopie reçue ou envoyée vers un autre destinataire par télécopie.Cette fonction peut être utile si vous n'êtes pas au bureau et que vous attendez une télécopie.

Même si vous avez envoyé ou reçu une télécopie couleur, les données sont transférées en échelle de gris.

**1** Appuyez sur (télécopie) > (**Menu**) > **Fonction de fax**<sup>&</sup>gt; **Transf.** > **Fax** > **Renvoi réception** ou **Renvoi recept.** > **Transf.** sur le panneau de commande.

Ou sélectionnez **Configurat** > **Configuration de la machine** > **Configuration du fax** > **Transférer** > **Fax** > **Renvoi émiss.** ou **Renvoi recept.** > **Activé** .

- Les options **Transf.** peuvent ne pas être proposées selon le modèle ou les appareils optionnels (voir [« Fonctionnalités diverses » à la](#page-8-0)  [page 9\)](#page-8-0).
	- Pour paramétrer l'appareil pour qu'il imprime une télécopie lorsque le transfert est terminé, sélectionnez **Transf.&impr.**.
- **2** Entrez le numéro de télécopie du destinataire, son e-mail ou l'adresse du serveur et appuyez sur **OK**.
- **3** Saisissez l'heure de début et de fin, puis appuyez sur **OK**.
- **4** Appuyez sur (**Cancel** ou **Stop/Clear**) pour revenir au mode prêt. Les télécopies envoyées suivantes seront transférées vers le télécopieur indiqué.

#### **Envoi de télécopies recto verso**

- Cette fonction est disponible uniquement lorsque vous placez les originaux dans le chargeur de documents.
	- Selon les options ou le modèle de votre appareil, il est possible que certains menus ne s'affichent pas à l'écran.Dans ce cas, votre appareil ne les prend pas en charge.
	- Cet élément peut ne pas être proposé selon le modèle ou les appareils optionnels (voir [« Fonctionnalités par modèle » à la page](#page-7-1)  [8\)](#page-7-1).
- **1** Placez un document individuel sur la vitre d'exposition, ou chargez les documents face imprimée vers le haut dans le chargeur de documents.
- **2** Appuyez sur la touche (FAX) > **Duplex** du panneau de commande.

Ou sélectionnez **Fax** > Sélectionner le menu désiré > Sélectionner **Recto verso** dans les sous-menus > .

- **Desactive:** envoyer des télécopies en mode normal.
- **2 FACE:** permet d'envoyer des télécopies recto verso.
- **2->1face rot2:** permet d'envoyer des télécopies recto verso et d'imprimer chacun des côtes sur une feuille différente, mais les informations au verso sont imprimées avec une rotation de 180°.
- **3** Appuyez sur **OK**.

### **Réception d'une télécopie sur l'ordinateur**

- Cet élément peut ne pas être proposé selon le modèle ou les appareils optionnels (voir [« Fonctionnalités par modèle » à la page](#page-7-1)  [8](#page-7-1)).
- Pour utiliser cette fonction, vous devez activer l'option sur le panneau de commande :

Appuyez sur (fax) > (**Menu**) > **FAX** > **Transf.** > **PC** > **ACTIVE** sur le panneau de commande.

Ou sélectionnez **Configurat** > **Configuration de la machine** > **Suite** > **Configuration du fax** > **Transférer** > **PC** > **Activé** .

- **1** Utilisation de Dell Printer Manager.
- **2** Sélectionnez l'appareil approprié à partir de la **Liste des imprimantes**.
- **3** Sélectionnez le menu **Paramètres Fax vers PC**.
- **4** Utilisez **Activer la réception de télécopies du périphérique** pour modifier les paramètres du télécopieur.
	- **Type d'image :** Vous pouvez convertir les télécopies reçues en PDF ou en TIFF.
	- **Emplacement d'enregistrement:** permet de sélectionner le dossier d'enregistrement des télécopies converties.
- **Préfixe :** permet de sélectionner le préfixe.
- **Imprimer la télécopie reçue :** une fois la télécopie reçue, permet d'imprimer les informations de la télécopie reçue.
- **M'avertir à la fin de l'opération:** affiche une fenêtre contextuelle pour informer de la réception d'une télécopie.
- **Ouvrir en utilisant l'application par défaut:** après la récéption d'une télécopie, celle-ci s'ouvre dans l'application par défaut.
- **Aucun:** après avoir reçu une télécopie, l'appareil ne notifie pas l'utilisateur et n'ouvre pas l'application.
- **5** Appuyez sur **Enregistrer** > **OK**.

#### **Modification des modes de réception**

**1** Appuyez sur (FAX) > (**Menu**) > **Config. Fax** > **Reception**<sup>&</sup>gt; **Mode reception** sur le panneau de commande.

Ou sélectionnez **Configurat** > **Configuration de la machine** > **Suite** > **Paramètre par défaut** > **Fax par défaut** > **Commun** > **Mode de réception**.

- **2** Sélectionnez l'option de votre choix.
	- **FAX:** répond à une télécopie entrante et passe immédiatement en mode de réception de télécopies.
	- **TEL:** permet de recevoir une télécopie en appuyant sur (**On Hook Dial**) puis sur le bouton (**Start**).
	- **REP/FAX:** à utiliser lorsqu'un répondeur est connecté à l'appareil.L'appareil répond aux appels entrants et votre correspondant peut laisser un message sur le répondeur.Si le télécopieur détecte une tonalité de télécopie, l'appareil passe automatiquement en mode Fax pour recevoir la télécopie.

Pour utiliser le mode **Rep/fax**, vous devez brancher un répondeur sur la prise gigogne (EXT) à l'arrière de l'appareil.

• **DRPD:** Vous pouvez recevoir un appel à l'aide de la fonction de détection du motif de sonnerie distinct (DRPD).Le service téléphonique de sonnerie distincte permet à un utilisateur de se servir d'une seule ligne téléphonique pour répondre à différents numéros de téléphone.Pour plus d'informations, reportez-vous à la section [« Réception des télécopies en mode DRPD » à la](#page-245-0)  [page 246.](#page-245-0)

Ce paramètre n'est peut-être pas disponible en fonction du pays dans lequel vous résidez.

- **3** Appuyez sur **OK**.
- **4** Appuyez sur (**Cancel** ou **Stop/Clear**) pour revenir au mode prêt.

### **Réception manuelle en mode Téléphone**

Vous pouvez recevoir une télécopie en appuyant sur le bouton (**On Hook Dial**) puis sur (**Start**) lorsque vous entendez la tonalité de télécopie du télécopieur distant.Si votre appareil dispose d'un combiné, vous pouvez répondre à un appel à l'aide de celui-ci (voir [« Fonctionnalités](#page-7-1)  [par modèle » à la page 8\)](#page-7-1).

### **Réception en mode Répondeur/Fax**

Pour utiliser ce mode, connectez un répondeur au connecteur d'extension (EXT), située au dos de votre appareil.Si l'interlocuteur laisse un message, le répondeur l'enregistre.Si votre appareil détecte une tonalité de télécopieur sur la ligne, il commence automatiquement la réception de la télécopie.

- Si vous avez réglé l'appareil sur ce mode et que votre répondeur est éteint ou qu'aucun répondeur n'est connecté à la prise EXT, l'appareil passe automatiquement en mode Fax après un nombre de sonneries prédéfini.
- Si le répondeur est doté d'un compteur de sonneries paramétrable par l'utilisateur, réglez-le de sorte qu'il réponde aux appels au bout d'une sonnerie.
- Si l'appareil est en mode Téléphone, déconnectez ou éteignez le répondeur du fax.Dans le cas contraire, le message sortant du répondeur interrompra votre conversation téléphonique.

### **Réception avec un téléphone auxiliaire**

Lorsque vous utilisez un téléphone auxiliaire branché sur la prise EXT, vous pouvez recevoir des télécopies de votre interlocuteur au téléphone auxiliaire, sans vous préoccuper du fax.

Lorsque vous recevez un appel sur le téléphone auxiliaire et que vous entendez une tonalité de fax, appuyez sur les touches **\*9\*** sur le téléphone auxiliaire.L'appareil reçoit la télécopie.

**\*9\*** est le code de réception distant prédéfini en usine.Les astérisques de début et de fin sont fixes, mais vous pouvez modifier le numéro du milieu par celui de votre choix.

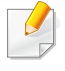

Lorsque vous parlez au téléphone branché sur la prise EXT, les fonctions de copie et de numérisation sont désactivées.

#### <span id="page-245-0"></span>**Réception des télécopies en mode DRPD**

Ce paramètre n'est peut-être pas disponible en fonction du pays dans lequel vous résidez.Le service téléphonique de sonnerie distincte permet à un utilisateur de se servir d'une seule ligne téléphonique pour répondre à différents numéros de téléphone.Cette fonction est souvent utilisée par les services qui répondent aux appels destinés à plusieurs clients et qui ont besoin de connaître le numéro composé pour pouvoir répondre à l'appel de façon appropriée.

Ce paramètre n'est peut-être pas disponible en fonction du pays dans lequel vous résidez.

**1** Sélectionnez (fax) > (**Menu**) > **CONFIG. FAX**<sup>&</sup>gt; **RECEPTION** > **MODE DRPD** > **ATT. SONNERIE** sur le panneau de commande.

Ou sélectionnez **Configurat** > **Configuration de la machine** > **Suite** > **Paramètre par défaut** > **Fax par défaut** > **Commun** > **Mode de réception** > **DRPD** .

- **2** Appelez votre numéro de télécopieur à partir d'un autre téléphone.
- **3** Lorsque votre appareil commence à sonner, ne répondez pas à l'appel.L'appareil a besoin de plusieurs sonneries pour apprendre la séquence.

Une fois cet apprentissage effectué, l'écran affichera le message **Terminé TERMINEE**.Si la configuration DRPD échoue, **Erreur SONN. DRPD** apparaît.

- **4** Appuyez sur **OK** lorsque DRPD s'affiche, et recommencez à partir de l'étape 2.
	- Le mode DRPD doit être reconfiguré à chaque fois que vous modifiez le numéro de votre télécopieur ou que vous connectez l'appareil à une autre ligne téléphonique.
		- Une fois le mode DRPD configuré, appelez à nouveau votre télécopieur pour vérifier que l'appareil répond avec une tonalité de fax.Composez ensuite un numéro différent attribué à la même ligne afin d'être certain que l'appel est transmis au poste téléphonique ou au répondeur branché sur la prise gigogne.

### **Réception en mode de réception sécurisée**

Cet élément peut ne pas être proposé selon le modèle ou les appareils optionnels (voir [« Fonctionnalités par modèle » à la page 8](#page-7-1)).

Vous pouvez empêcher les personnes non autorisées d'accéder à vos télécopies.Activez le mode de réception sécurisée : toutes les télécopies entrantes sont enregistrées dans la mémoire.Vous pouvez imprimer les télécopies entrantes en saisissant le mot de passe.

Pour utiliser le mode de réception sécurisée, activez le menu dans (fax) > (**Menu**) > **FAX** > **RECEP PROTEGEE** sur le panneau de commande.

Ou sélectionnez **Configurat** > **Configuration de la machine** > **Suite** > **Configuration du fax** > **RECEP PROTEGEE**.

### **Impression des télécopies reçues**

**1** Sélectionnez (FAX) > (**Menu**) > **Fonction de fax** > **Recep protegee** > **IMPRIMER** sur le panneau de commande.

Ou sélectionnez **Configurat** > **Configuration de la machine** > **Suite** > **Configuration du fax** > **RECEP PROTEGEE** > **Impr.** .

- **2** Saisissez le mot de passe à quatre chiffres et appuyez sur **OK**.
- **3** L'appareil imprime l'ensemble des télécopies enregistrées dans la mémoire.

### **Impression de télécopies recto verso**

- Selon les options ou le modèle de votre appareil, il est possible que certains menus ne s'affichent pas à l'écran.Dans ce cas, votre appareil ne les prend pas en charge.
	- Cet élément peut ne pas être proposé selon le modèle ou les appareils optionnels (voir [« Fonctionnalités par modèle » à la page](#page-7-1)  [8](#page-7-1)).
- **1** Placez un document individuel sur la vitre d'exposition, ou chargez les documents face imprimée vers le haut dans le chargeur de documents.
- **2** Appuyez sur (FAX) > (**Menu**) > **Config. Fax** > **Reception**<sup>&</sup>gt; **Imp. rec. ver.** sur le panneau de commande.
	- **Desactive:** imprime en mode normal.
	- **Bord long:** permet d'imprimer les pages dans le style d'un livre.

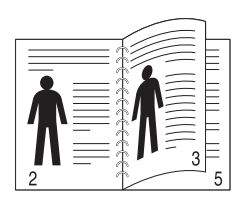

• **Bord court:** permet d'imprimer les pages dans le style d'un blocnotes.

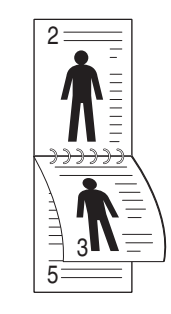

- **3** Appuyez sur **OK**.
- **4** Appuyez sur (**Cancel** ou **Stop/Clear**) pour revenir au mode prêt.

#### **Réception de télécopies en mémoire**

Étant donné que votre appareil est un dispositif multifonctions, il peut recevoir des télécopies même en cours de copie ou d'impression.Si vous recevez une télécopie alors que vous êtes en train d'effectuer une copie ou une impression, votre appareil enregistre les télécopies entrantes dans sa mémoire.Puis, dès que vous avez fini de copier ou d'imprimer, l'appareil se met automatiquement à imprimer la télécopie.

Si une télécopie est reçue et imprimée, les autres tâches de copie et d'impression ne peuvent pas être effectuées en même temps.

### **Impression automatique d'un rapport de télécopie**

Vous pouvez paramétrer l'appareil pour qu'il imprime un rapport avec des informations détaillées concernant les 50 opérations de communication précédentes, notamment l'heure et la date.

- **1** Appuyez sur (FAX) > (**Menu**) > **CONFIG. FAX** > **JOURNAL AUTO** > **ACTIVE** sur le panneau de commande.
- **2** Appuyez sur (**Cancel** ou **Stop/Clear**) pour revenir au mode prêt.

# **Utilisation des fonctions de la mémoire/du disque dur**

Vous pouvez utiliser cette fonction avec les modèles possédant un périphérique de stockage de masse (disque dur) ou une mémoire (voir [« Fonctionnalités diverses » à la page 9\)](#page-8-0).

### **Configuration de la mémoire facultative**

### **Dans le pilote d'impression**

Si la mémoire en option installée, vous pouvez utiliser des fonctions d'impression avancées, comme la vérification d'une tâche et l'impression d'une tâche confidentielle à partir de la fenêtre **Imprimer**.Sélectionnez **Propriétés** ou **Préférences**, puis configurez le mode d'impression.

### **À partir du panneau de commande**

Si votre appareil comporte une mémoire optionnelle ou un disque dur optionnel, vous pouvez utiliser ces fonctions à partir du bouton (**Menu**) > **CONFIG SYSTEME** > **Gestion des tâches**.

- **Activ. tache:** Tous les travaux d'impression en attente d'impression sont indiqués dans la file d'attente active dans l'ordre ou vous les envoyez à l'imprimante.Vous pouvez supprimer une tâche de la file d'attente avant qu'elle ne soit imprimée ou bien forcer cette tâche à être imprimée avant.
- **Stratégie de fichiers:** Vous pouvez choisir la convention de fichier pour générer le nom de fichier avant de traiter le travail via la mémoire en option.Si le nouveau nom de fichier saisi existe déjà dans la mémoire en option, vous pouvez le renommer ou l'écraser.
- **Tâche enregistrée:** Vous pouvez imprimer ou supprimer une tâche enregistrée.
	- Selon les options ou le modèle de votre appareil, il est possible que certains menus ne s'affichent pas à l'écran.Dans ce cas, votre appareil ne les prend pas en charge.
		- Après l'installation du disque dur, vous pouvez également imprimer les modèles de documents prédéfinis à parir du bouton (**Menu**) > **CONFIG SYSTEME** > **MENU FORMUL.**

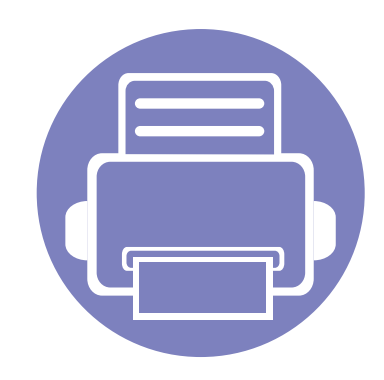

# **5. Outils de gestion utiles**

Ce chapitre présente les outils de gestion fournis pour vous aider à tirer pleinement part de votre appareil.

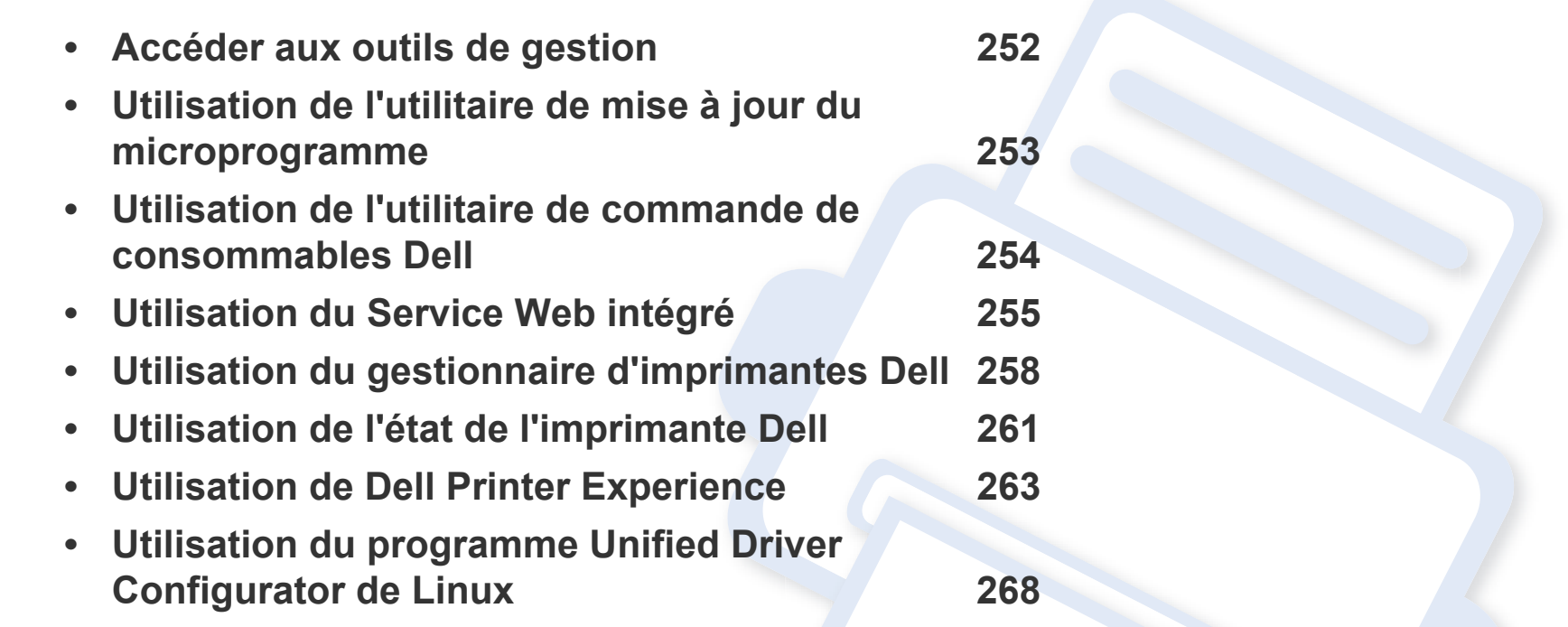

# <span id="page-251-0"></span>**Accéder aux outils de gestion**

Dell offre un large éventail d'outils de gestion pour les imprimantes Dell.

- **1** Assurez-vous que l'appareil est connecté à votre ordinateur et qu'il est sous tension.
- **2** Dans le menu **Démarrer**, sélectionnez **Programmes** ou **Tous les programmes**.
	- Sous Windows 8, dans les **Charms**, sélectionnez **Rechercher** > **Apps**.
- **3** Cherchez **Imprimantes Dell**.
- **4** Sous **Imprimantes Dell**, vous pouvez voir les outils de gestion installés.
- **5** Cliquez sur l'outil de gestion que vous voulez utiliser.
	- Après avoir installé le pilote, vous pouvez accéder à certains outils de gestion directement à partir de l'écran **Démarrer**, en cliquant sur le carré correspondant.
		- Pour Windows 8, après avoir installé le pilote, vous pouvez accéder à certains outils de gestion directement à partir de l'écran **Démarrer**, en cliquant sur le carré correspondant.
### **Utilisation de l'utilitaire de mise à jour du microprogramme**

L'Utilitaire de mise à jour du microprogramme vous permet de maintenir votre appareil à jour en mettant à niveau le microprogramme.

- **1** Dans le menu **Démarrer**, sélectionnez **Programmes** ou **Tous les programmes** > **Dell** > **Imprimantes Dell** > **le nom de votre pilote d'impression** > **Utilitaire de mise à jour du microprogramme**.
- **2** [Téléchargez la dernière version du microprogramme.Cliquez sur http://www.dell.com/support.](http://www.dell.com/support)
- **3** Si votre imprimante est connectée via un câble USB, cliquez sur **Imprimante connectée via un câble USB** ou sur **Imprimante connectée via le réseau**.

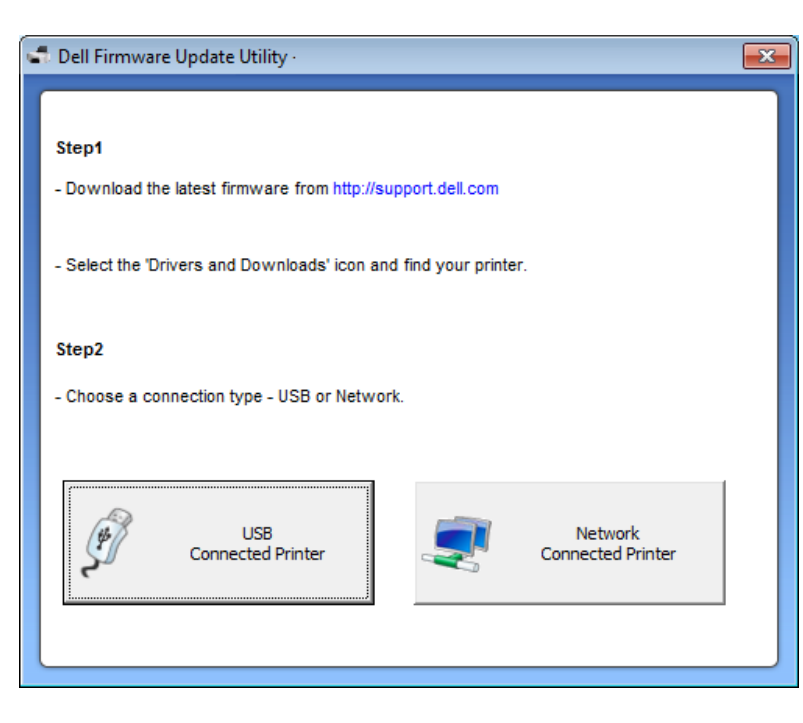

- **4** Cliquez sur **Parcourir**, puis sélectionnez le fichier du microprogramme téléchargé.
- **5** Cliquez sur **Mettre à jour le microprogramme**.

### **Utilisation de l'utilitaire de commande de consommables Dell**

Pour commander des cartouches de toner ou des consommables Dell :

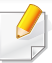

Uniquement disponible pour les utilisateurs des systèmes d'exploitation Windows ou Mac.

**1** Double-cliquez sur l'icône **Utilitaire de commande de consommables Dell** de votre bureau.

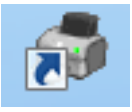

#### OU

Dans le menu **Démarrer**, sélectionnez **Programmes** ou **Tous les programmes** > **Dell** > **Imprimantes Dell** > **le nom de votre pilote d'impression** > **Utilitaire de commande de consommables Dell**.

#### Pour Mac

Ouvrez le dossier **Applications** > dossier **Dell** > **Utilitaire de commande de consommables Dell**.

**2** La fenêtre **Utilitaire de commande de consommables Dell** s'ouvre.

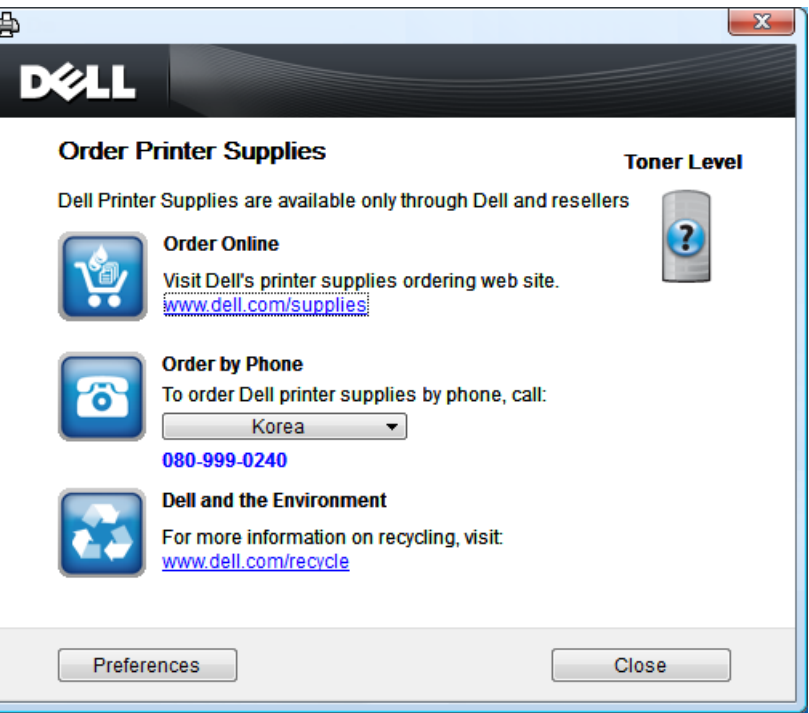

# **Utilisation du Service Web intégré**

- Internet Explorer 6.0 ou version supérieure est l'exigence minimale pour le Service Web intégré.
	- Les explications de ce mode d'emploi concernant le Service Web intégré peuvent être différentes de votre appareil en fonction de ses options ou du modèle.
	- Modèle réseau uniquement (voir [« Logiciel » à la page 8\)](#page-7-0).

### **Accès au Service Web intégré**

**1** Lancez un navigateur Web, comme Internet Explorer, depuis Windows.

Saisissez l'adresse IP de votre appareil (http://xxx.xxx.xxx.xxx) dans le champ d'adresses et appuyez sur la touche Entrée ou cliquez sur **Atteindre**.

Le site Web intégré de votre appareil s'ouvre.

### **Connexion au Service Web intégré**

Avant de configurer des options dans le Service Web intégré, vous devez vous connecter comme administrateur.Vous pouvez quand même utiliser le Service Web intégré sans vous connecter, mais vous n'aurez pas accès à l'onglet **Paramètres**, ni à l'onglet **Sécurité**.

- **1** Cliquez sur **Ouverture de session** en haut à droite du site Internet Service Web intégré.
- **2** Saisissez l'**ID** et le **Mot de passe**, puis cliquez sur **Ouverture de session**.
	- **ID: admin**
	- **Mot de passe: dell00000**

# **Utilisation du Service Web intégré**

### **Présentation du Service Web intégré**

Certains onglets peuvent ne pas apparaître en fonction du modèle utilisé.

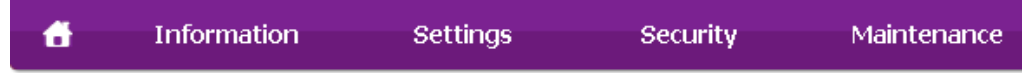

### **Onglet Informations**

Cet onglet vous donne des informations générales concernant votre appareil.Vous pouvez vérifier certains paramètres, telles que la quantité restante de toner.Vous pouvez également imprimer des rapports comme un rapport d'erreur.

- **Alertes actives:** Permet d'afficher les alertes s'étant déclenchées dans l'appareil et leur gravité.
- **Consommables:** Permet d'afficher le nombre de pages imprimées et la quantité de toner restant dans la cartouche.
- **Compteurs d'utilisation:** Permet d'afficher le nombre d'utilisations, par type d'impression :recto et recto/verso.
- **Paramètres actuels:** Permet d'afficher les informations sur l'appareil et le réseau.
- **Imprimer informations:** Permet d'imprimer des rapports, tels que des rapports concernant le système, les e-mails et les polices.

### **Onglet Paramètres**

Cet onglet vous permet de définir les configurations prévues dans votre appareil et votre réseau.Vous devez vous connecter comme administrateur pour afficher cet onglet.

- Onglet **Config. appareil:** Permet de définir les options proposées par votre appareil.
- Onglet **Config. réseau:** Permet d'afficher les options pour l'environnement réseau.Permet de définir les options telles que les protocoles TCP/IP et réseau.

### **Onglet Sécurité**

Cet onglet vous permet de définir des informations de sécurité du système et du réseau.Vous devez vous connecter comme administrateur pour afficher cet onglet.

- **Sécurité du système:** Permet de définir les informations d'administrateur système, ainsi qu'activer ou désactiver des fonctionnalités de l'appareil.
- **Sécurité réseau:** filtrage IPv4/IPv6.
- **Contrôle d'accès utilisateur:** Permet de classer les utilisateurs en plusieurs groupes, en fonction du rôle de chaque utilisateur.L'autorisation, l'authentification et le compte de chaque utilisateur seront contrôlés par la définition de rôle du groupe.

# **Utilisation du Service Web intégré**

### **Onglet Maintenance**

Cet onglet vous permet de garder votre appareil à jour en mettant à niveau les microprogrammes et en paramétrant les informations de contact pour l'envoi de courriers électroniques.Vous pouvez également vous connecter au site Internet de Dell ou télécharger des pilotes en sélectionnant le menu **Lien**.

- **Mise à niveau du microprogramme:** Permet de mettre à niveau le microprogramme de votre appareil.
- **Coordonnées:** Permet d'afficher le paramétrage des informations de contact.
- **Lien:** Permet d'afficher des liens vers des sites utiles, sur lesquels vous pouvez télécharger ou vérifier des informations.

# **Utilisation du gestionnaire d'imprimantes Dell**

- Uniquement disponible pour les utilisateurs des systèmes d'exploitation Windows et Mac (voir [« Logiciel » à la page 8\)](#page-7-0).
- Pour Windows, Internet Explorer 6.0 ou version supérieure est l'exigence minimale pour le Gestionnaire d'imprimantes Dell.

Le Gestionnaire d'imprimantes Dell est une application permettant de regrouper les paramètres de l'appareil Dell dans un seul emplacement.Le Gestionnaire d'imprimantes Dell combine les paramètres du périphérique, ainsi que les environnements d'impression, les paramètres/actions et les lancements.Toutes ces fonctions proposent une passerelle vous permettant d'utiliser facilement votre appareil Dell.Le Gestionnaire d'imprimantes Dell propose à l'utilisateur un choix de deux interfaces utilisateur différentes :l'interface utilisateur basique et l'interface utilisateur avancée.Passer d'une interface à l'autre est facile :il suffit de cliquer sur un bouton.

### **Présentation du Gestionnaire d'imprimantes Dell**

Pour ouvrir le programme :

#### **Pour Windows**

Sélectionnez **Démarrer** > **Programmes** ou **Tous les programmes** > **Dell** > **Imprimantes Dell** > **Gestionnaire d'imprimantes Dell** > **Gestionnaire d'imprimantes Dell**.

#### **Pour Mac**

Ouvrez le dossier **Applications** > dossier **Dell** > **Dell Printer Manager**.

L'interface Gestionnaire d'imprimantes Dell est composée de différentes sections de base, comme décrites dans le tableau suivant :

La capture d'écran peut être différente selon le système d'exploitation que vous utilisez.

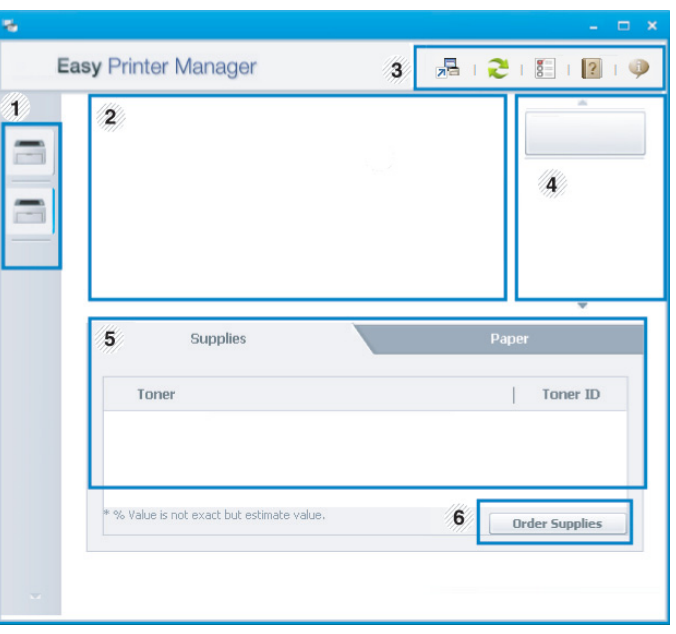

<sup>1</sup> Liste des imprimantes

La liste des imprimantes affiche les imprimantes installées sur votre ordinateur et les imprimantes réseau ajoutées suite à la découverte du réseau (Windows uniquement).

# **Utilisation du gestionnaire d'imprimantes Dell**

<span id="page-258-0"></span>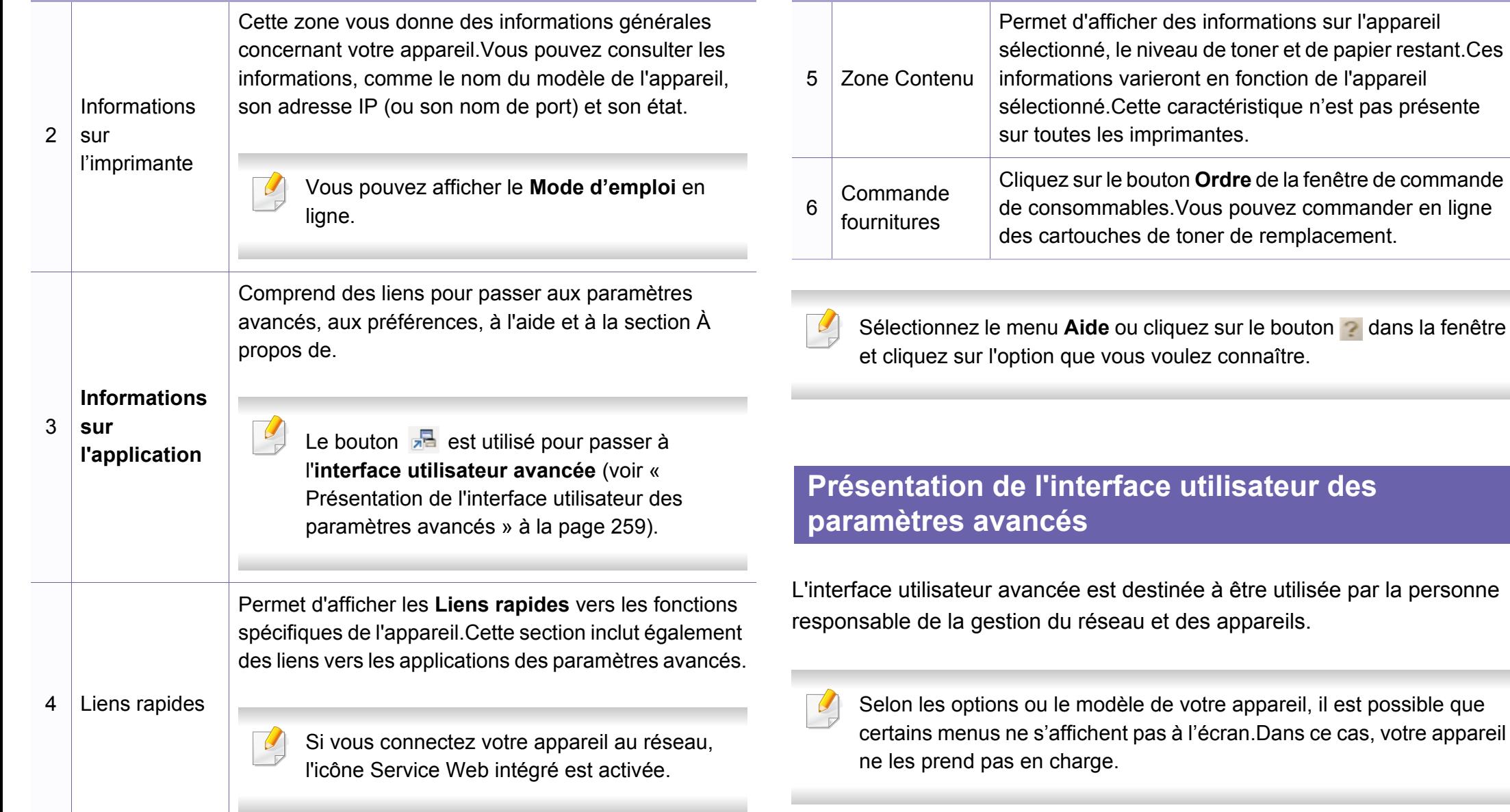

# **Utilisation du gestionnaire d'imprimantes Dell**

### **Paramètres du périphérique**

Vous pouvez configurer différents paramètres de l'appareil, comme la configuration de l'appareil, le papier, l'aspect, l'émulation, le réseau et les informations d'impression.

### **Paramètres Numériser vers PC**

Ce menu inclut des paramètres de création et de suppression de profils de numérisation vers le PC.

- **Activation du scanner:** détermine si la numérisation est activée ou non sur l'appareil.
- **Profil:** Affiche les profils de numérisation sauvegardés sur le périphérique sélectionné.
- Onglet **Standard:** Contient les paramètres concernant les réglages généraux de numérisation et des périphériques.
- Onglet **Image:** contient les paramètres concernant la modification des images.

### **Paramètres Fax vers PC**

Ce menu inclut les paramètres concernant les fonctions basiques de télécopie du périphérique sélectionné.

- **Désactiver:** Si **Désactiver** est réglé sur **Activé**, les fax entrants ne seront pas reçus sur ce périphérique.
- **Activer la réception de télécopies du périphérique:** Permet d'activer la fonction de télécopie du périphérique et de régler différentes options supplémentaires.

### **Paramètres des alertes (Windows uniquement)**

Ce menu inclut les paramètres concernant les alertes relatives aux erreurs.

- **Alertes de l'imprimante:** Permet de configurer les paramètres concernant le moment où des alertes seront reçues.
- **Alerte e-mails:** Permet de configurer les options concernant la réception d'alertes par e-mail.
- **Historique des alertes:** Cette option propose un historique des alertes concernant le périphérique et le toner.

# **Utilisation de l'état de l'imprimante Dell**

Etat de l'imprimante Dell est un programme qui surveille l'état de l'appareil et vous en informe.

- La fenêtre Etat de l'imprimante Dell et son contenu présentés dans ce mode d'emploi peuvent être différents selon l'appareil et le système d'exploitation que vous utilisez.
- Vérifiez quels systèmes d'exploitation sont compatibles avec l'appareil (voir [« Caractéristiques techniques » à la page 105\)](#page-104-0).
- Uniquement disponible pour les utilisateurs du système d'exploitation Windows (voir [« Logiciel » à la page 8\)](#page-7-0).

### **Présentation de l'État de l'imprimante Dell**

Si une erreur survient au cours de l'impression, vous pouvez la contrôler dans l'État de l'imprimante Dell.L'État de l'imprimante Dell est installé automatiquement lors de l'installation du logiciel de l'appareil.

Vous pouvez également lancer manuellement l'État de l'imprimante Dell.Accédez à **Options d'impression**, cliquez sur l'onglet **De base** > bouton **État de l'imprimante**.

Ces icônes apparaissent sur la barre des tâches de Windows:

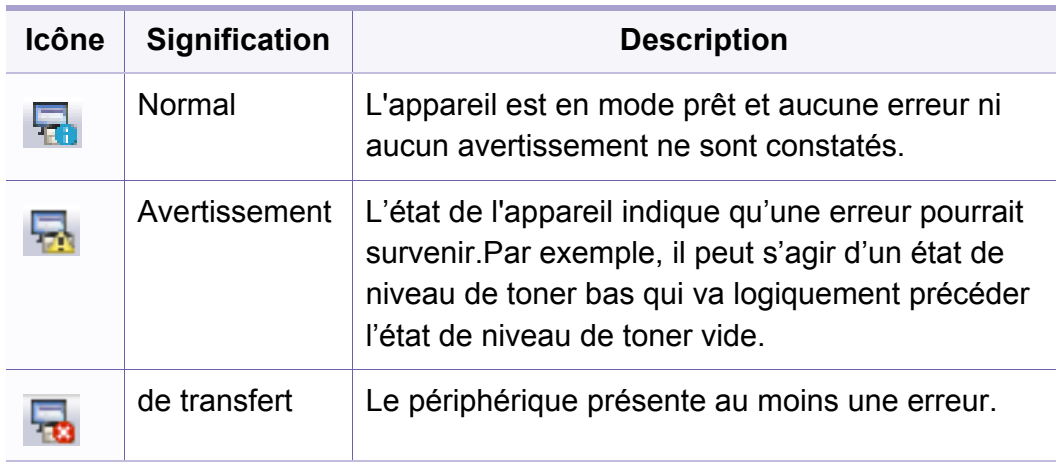

### **Utilisation de l'état de l'imprimante Dell**

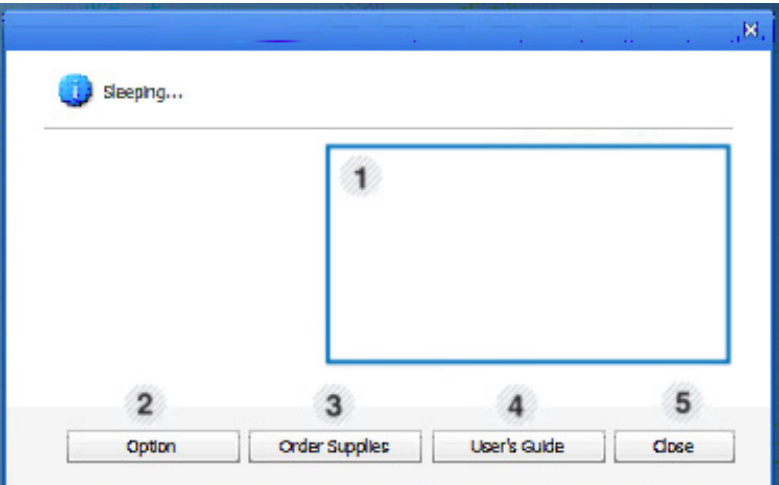

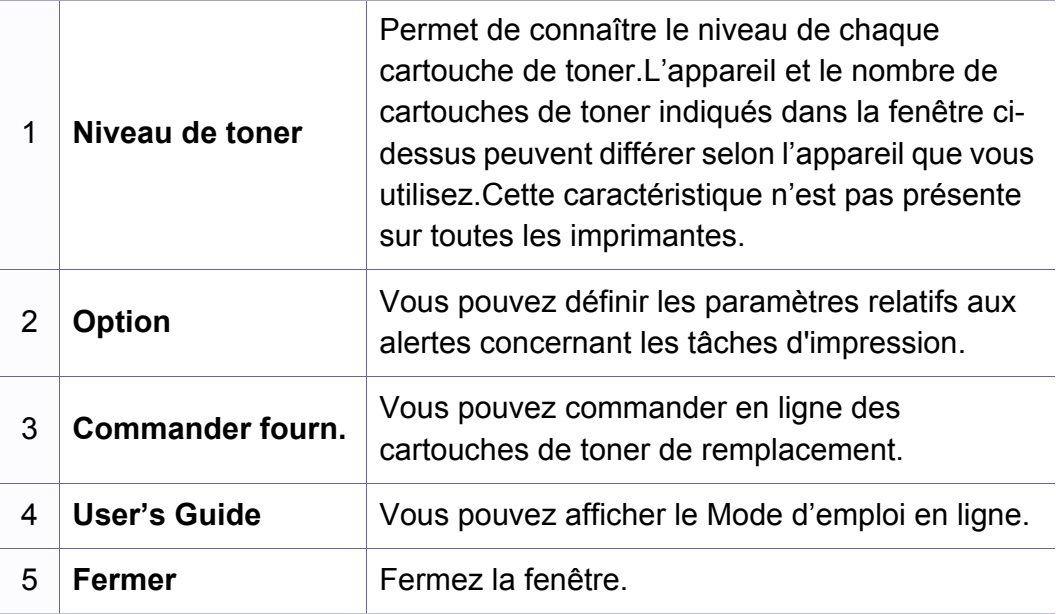

**Dell Printer Experience** est une application Dell qui associe les paramètres de la machine Dell et la gestion de la machine dans un seul endroit.Vous pouvez définir des paramètres de l'appareil, commander des fournitures, ouvrir des guides de dépannage, consulter le site Internet de Dell et vérifier des informations sur des machines connectées.Cette application se charge automatiquement depuis la **Store(Store)** Windows si la machine est connectée à un ordinateur par une connexion Internet.

### **Comprendre la Dell Printer Experience**

Pour ouvrir l'application,

Sur l'écran **Démarrer**, sélectionnez **Dell Printer Experience** (  $\frac{1}{2}$ ) tile.

L'interface **Dell Printer Experience** comprend diverses fonctionnalités utiles décrites dans le tableau suivant :

La capture d'écran peut différer en fonction du modèle utilisé.

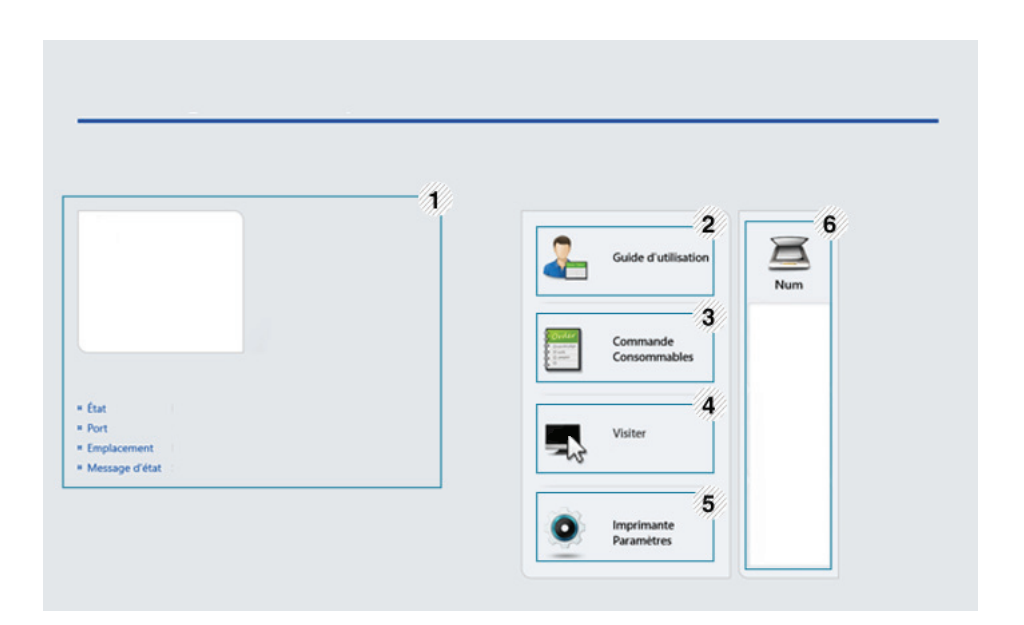

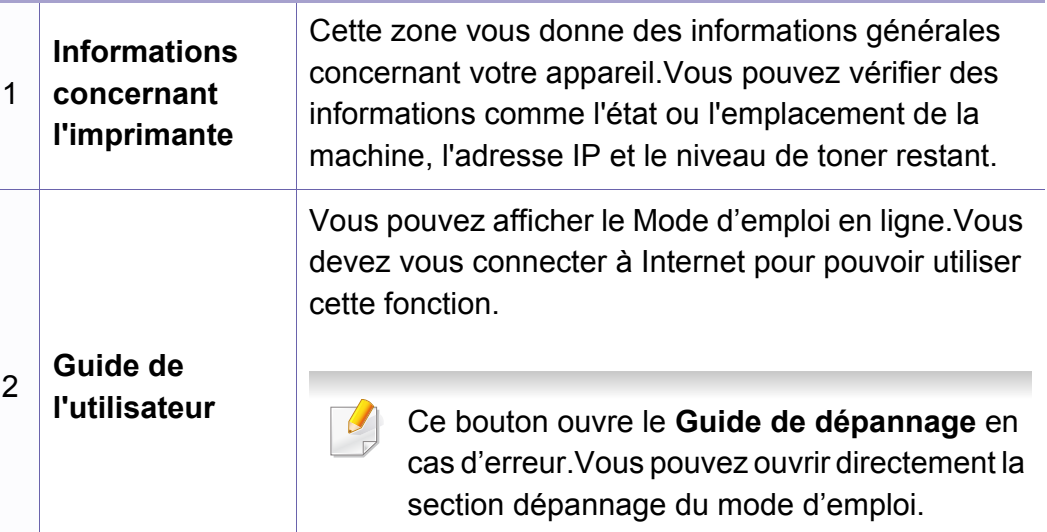

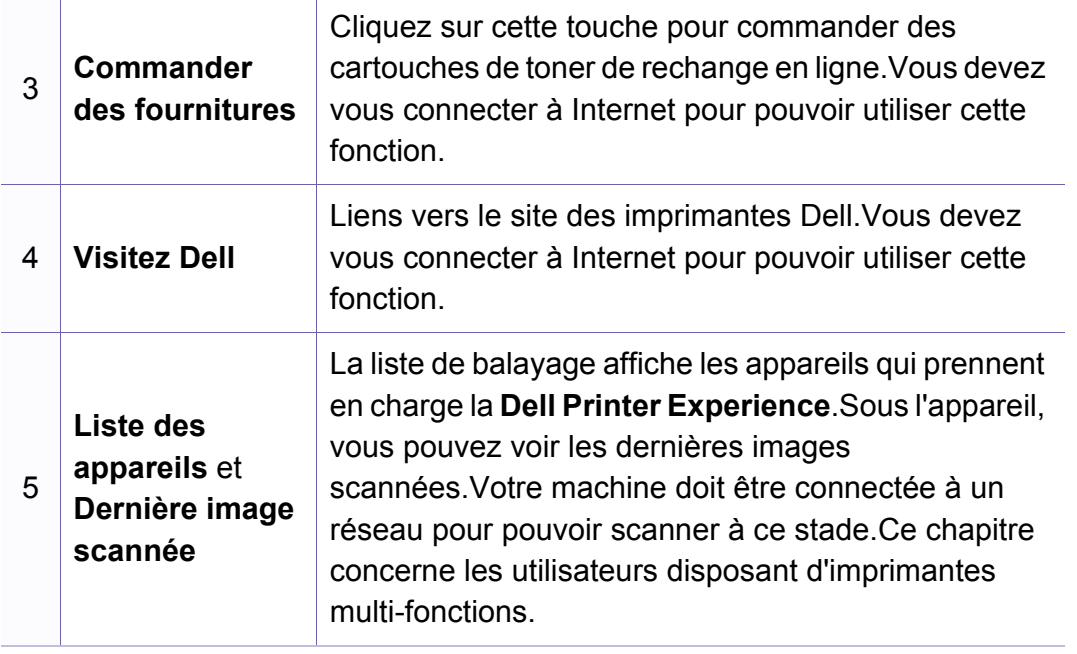

### **Imprimer avec Windows 8**

Ce chapitre explique les tâches d'impression communes à partir de l'écran **Démarrer**.

### **Impression de base**

- **1** Ouvrez le document à imprimer.
- **2** Dans **Charms**, sélectionnez **Appareils**.
- **3** Sélectionnez votre imprimante dans la liste
- **4** Sélectionnez les paramètres de l'imprimante, comme le nombre et l'orientation des copies.

**5** Cliquez sur la touche **Imprimer** pour démarrer l'impression. **Annuler une tâche d'impression**

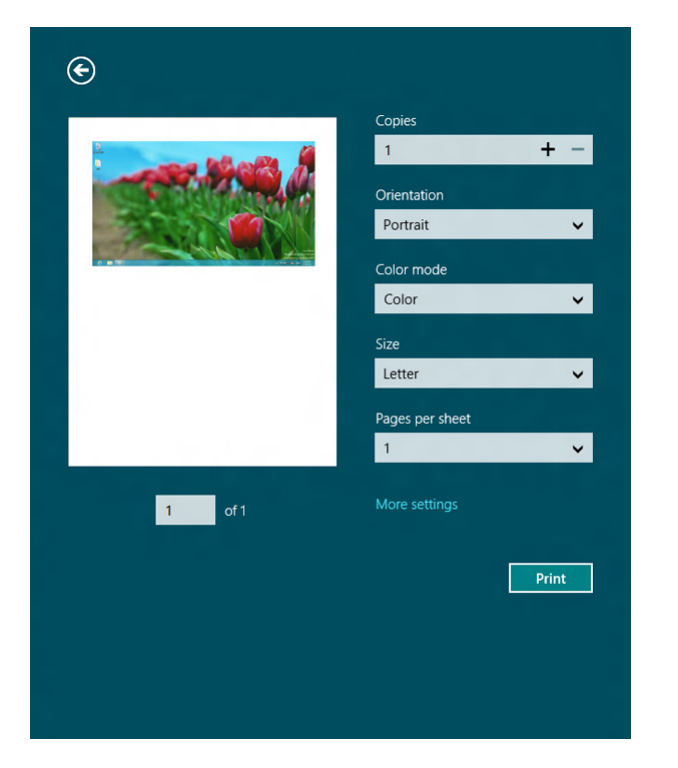

Si l'impression est en attente dans la file d'impression ou dans le spooler d'impression, annulez la tâche de la façon suivante :

- Vous pouvez accéder à cette fenêtre en double-cliquant simplement sur l'icône de l'appareil ( ) dans la barre des tâches de Windows.
- Vous pouvez également annuler la tâche en cours en appuyant sur (**Cancel** or **Stop/Clear**) sur le panneau de commande.

### **Ouvrir d'autres paramètres**

L'écran peut différer quelque peu selon le modèle ou les options.

Vous pouvez définir davantage de paramètres d'impression.

- **1** Ouvrez le document à imprimer.
- **2** Dans **Charms**, sélectionnez **Appareils**.
- **3** Sélectionnez votre imprimante dans la liste
- **4** Cliquez sur **Autres paramètres**.

### **Onglet de base**

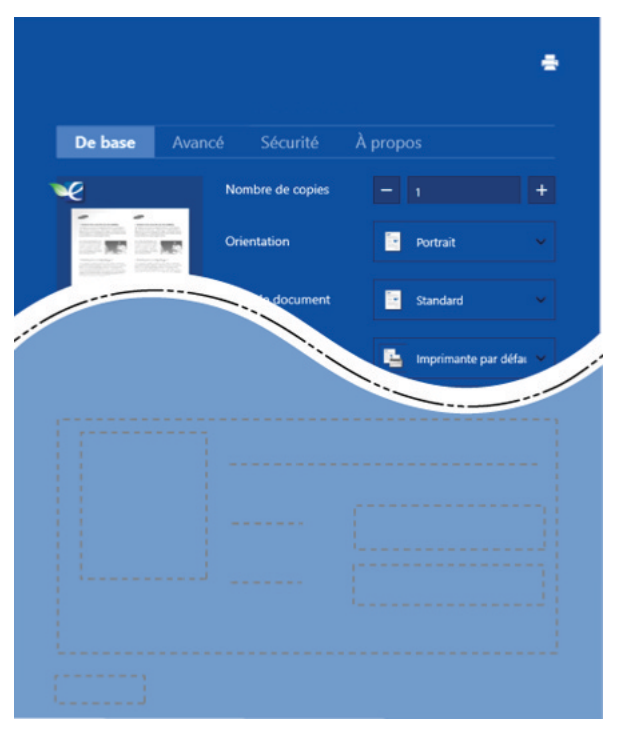

#### **de base**

Cette option vous permet de choisir les paramètres d'impression basiques comme les copies, l'orientation et le type de document.

#### **Paramètres Éco**

Cette option vous permet de choisir plusieurs pages par côté pour économiser du support.

### **Onglet Avancé**

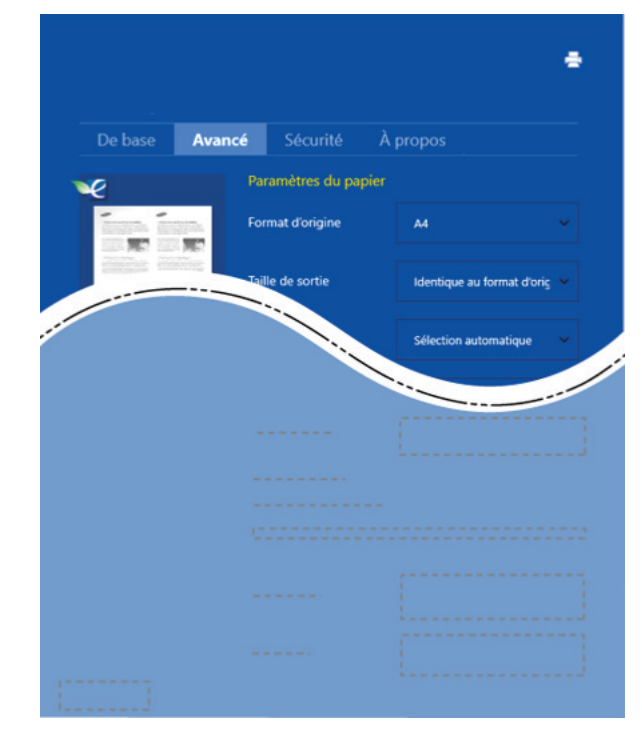

#### **Paramètres du papier**

Cette option vous permet de définir les caractéristiques de base d'utilisation du papier.

#### **Paramètres de mise en page**

Cette option vous permet de définir les différentes mises en page de vos documents.

### **Numériser avec Windows 8**

Ce chapitre concerne les utilisateurs disposant d'imprimantes multifonctions.

Avec votre appareil, la numérisation permet de convertir des images et du texte en fichiers numériques pouvant être enregistrés sur votre ordinateur.

### **Numériser avec Dell Printer Experience**

Les menus d'impression les plus fréquemment utilisés sont affichés pour numériser rapidement.

- **1** Placez un document individuel sur la vitre d'exposition, ou chargez les documents face imprimée vers le haut dans le chargeur de documents.
- **2** Cliquez sur le pavé **Dell Printer Experience** de l'écran **Démarrer**.
- **3** Cliquez sur **Num** ( $\sum$ ).
- **4** Réglez les paramètres de numérisation comme le type d'image, la taille du document et la résolution.

**5** Cliquez sur **Pré-numérisation** ( $\leq 1$ ) pour vérifier l'image.

- **6** Réglez l'image pré-numérisée avec les fonctions de numérisation comme la rotation ou le miroir.
- *Cliquez sur Num ( )* et enregistrez l'image.
	- Lorsque vous placez les originaux dans l'ADF (ou DADF), **Pré-**

**numérisation** ( $\leq Q'$ ) n'est pas disponible.

• Vous pouvez sauter l'étape 5 si l'option Prénum. est sélectionnée.

### **Utilisation du programme Unified Driver Configurator de Linux**

Unified Driver Configurator est un outil principalement conçu pour configurer les périphériques de l'appareil.Vous devez installer Unified Linux Driver pour pouvoir utiliser Unified Driver Configurator (voir [« Installation](#page-134-0)  [sous Linux » à la page 135\)](#page-134-0).

Après installation du pilote sur votre système Linux, l'icône Unified Driver Configurator est automatiquement créée sur le bureau.

### **Ouverture de Unified Driver Configurator**

**1** Double-cliquez sur l'icône **Unified Driver Configurator** du bureau.

Vous pouvez également cliquer sur l'icône du menu **Startup** et sélectionner **Dell Unified Driver** > **Unified Driver Configurator**.

**2** Cliquez sur chaque bouton situé à gauche pour ouvrir la fenêtre de configuration correspondante. **1 Printer Configuration** 

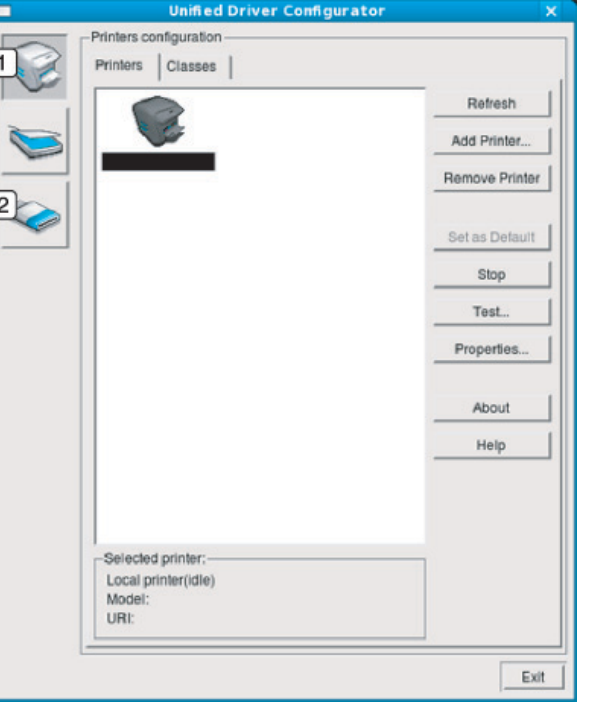

- 
- **2 Port Configuration**
- Pour utiliser l'aide à l'écran, cliquez sur le bouton **Help** ou **de la** fenêtre.
	- **3** Une fois les configurations modifiées, cliquez sur **Exit** pour fermer **Unified Driver Configurator**.

# **Utilisation du programme Unified Driver**

### **Printers configuration**

**Printers configuration** possède les deux onglets:**Printers** et **Classes**.

### **Onglet Printers**

Affichez la configuration de l'imprimante du système actuel en cliquant sur l'icône représentant l'imprimante, à gauche de la fenêtre **Unified Driver Configurator**.

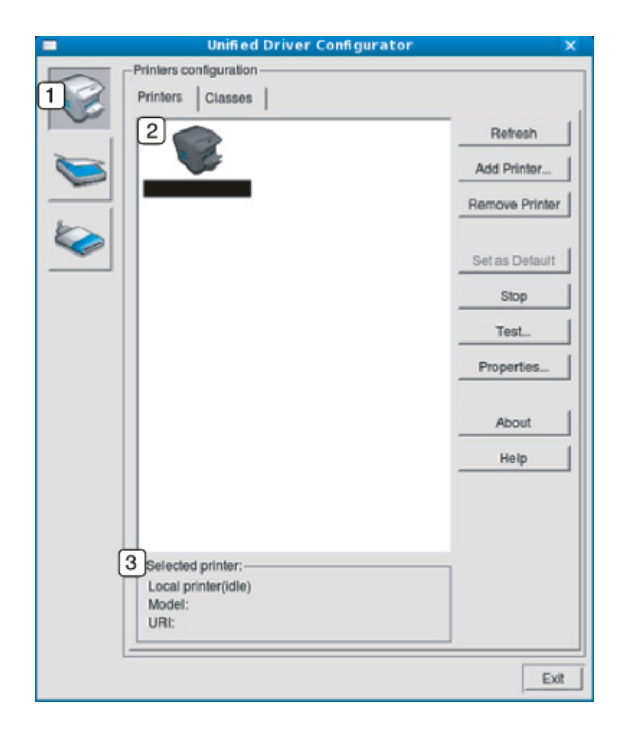

- **1** Passe en mode **Printers configuration**.
- **2** Affiche tous les appareils installés.
- **3** Affiche l'état, le nom du modèle et l'URI de votre appareil.

Les boutons de commande d'imprimante sont comme suit:

- **Refresh:** Actualise la liste des appareils disponibles.
- **Add Printer:** Permet d'ajouter un nouvel appareil.
- **Remove Printer:** Supprime l'appareil sélectionné.
- **Set as Default:** Définit l'appareil sélectionné comme appareil par défaut.
- **Stop/Start:** Arrête/démarre l'appareil.
- **Test:** Permet d'imprimer une page de test afin de s'assurer du bon fonctionnement de l'appareil.
- **Properties:** Permet d'afficher et de modifier les propriétés de l'imprimante.

# **Utilisation du programme Unified Driver**

### **Onglet Classes**

L'onglet Classes affiche la liste des catégories d'appareils disponibles.

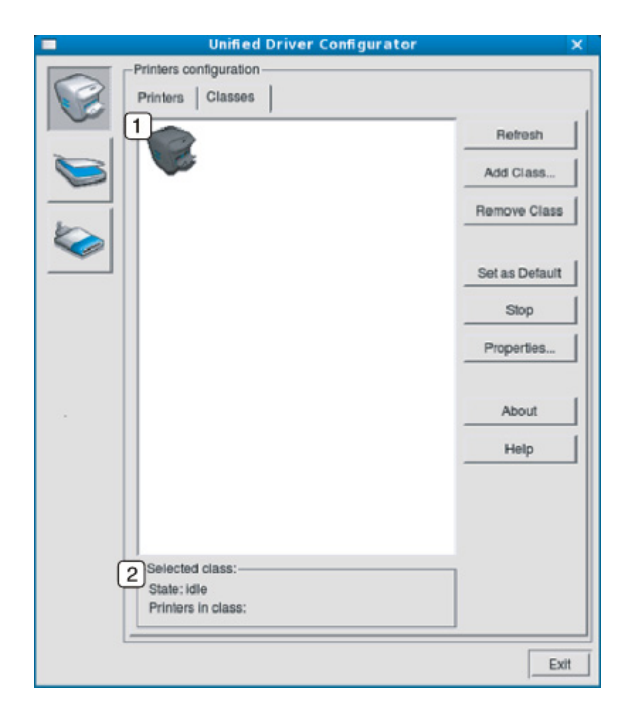

- **1** Affiche toutes les options classes d'appareil.
- **2** Affiche l'état de la catégorie et le nombre d'appareils dans cette catégorie.
- **Refresh:** actualise la liste des catégories.
- **Add Class:** permet d'ajouter une nouvelle catégorie d'appareil.
- **Remove Class:** supprime la classe d'appareil sélectionnée.

### **Ports configuration**

Cette fenêtre permet d'afficher la liste des ports disponibles, de vérifier l'état de chaque port et de libérer un port qui reste occupé lorsque le processus propriétaire a été interrompu pour une raison quelconque.

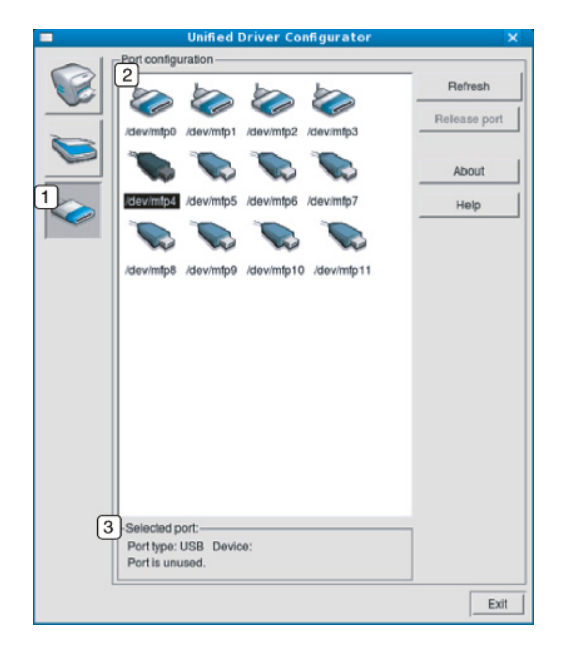

- **1** Passe en mode **Ports configuration**.
- **2** Affiche tous les ports disponibles.
- **3** Affiche le type de port, le périphérique connecté au port et l'état.
- **Refresh:** Actualise la liste des ports disponibles.
- **Release port:** Libère le port sélectionné.

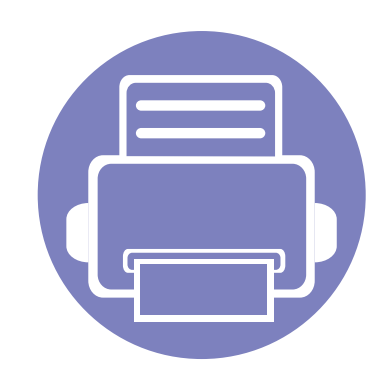

# **6. Dépannage**

Ce chapitre fournit des informations utiles en cas de dysfonctionnement.

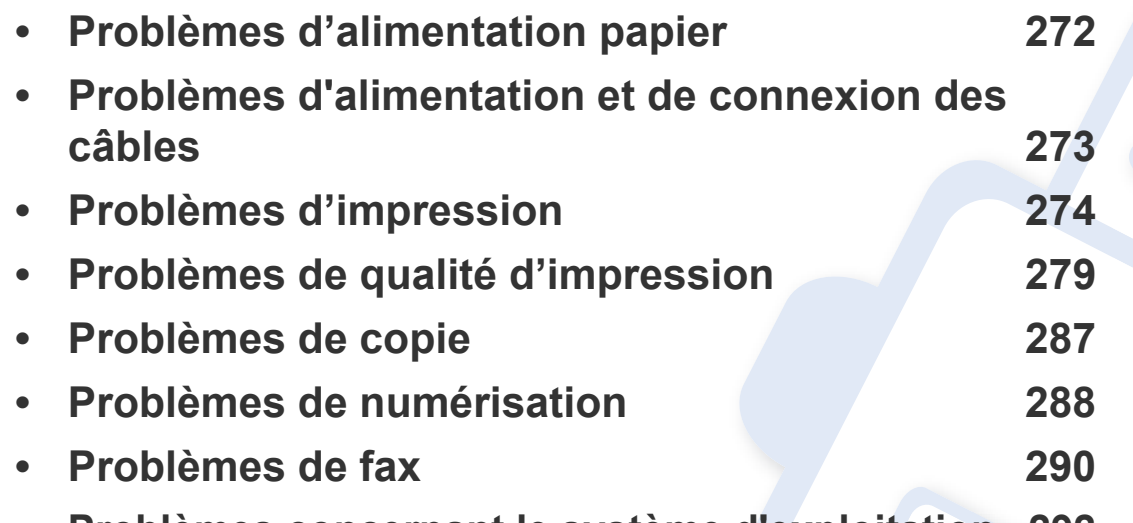

**• [Problèmes concernant le système d'exploitation 292](#page-291-0)**

# <span id="page-271-0"></span>**Problèmes d'alimentation papier**

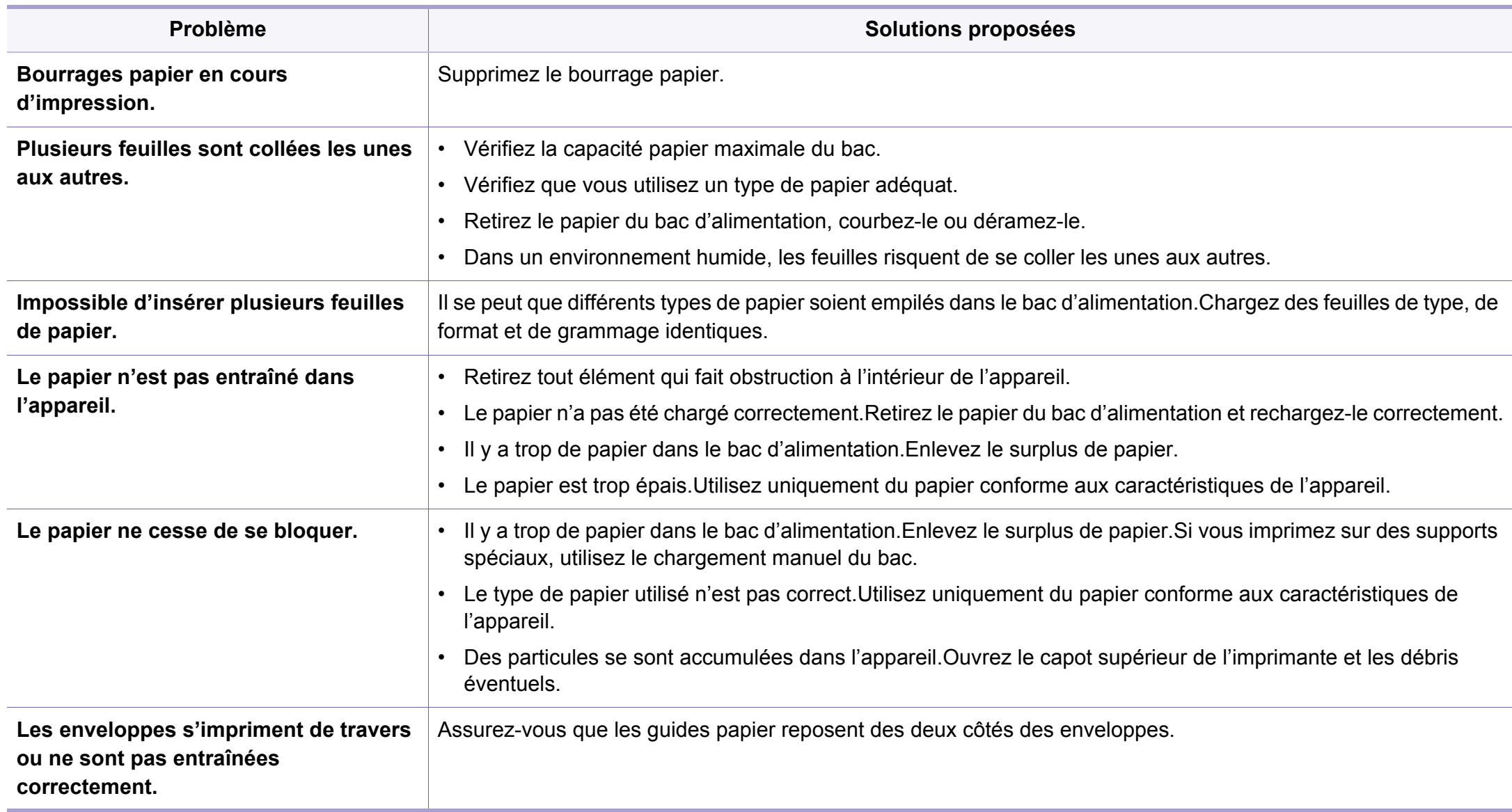

# <span id="page-272-0"></span>**Problèmes d'alimentation et de connexion des câbles**

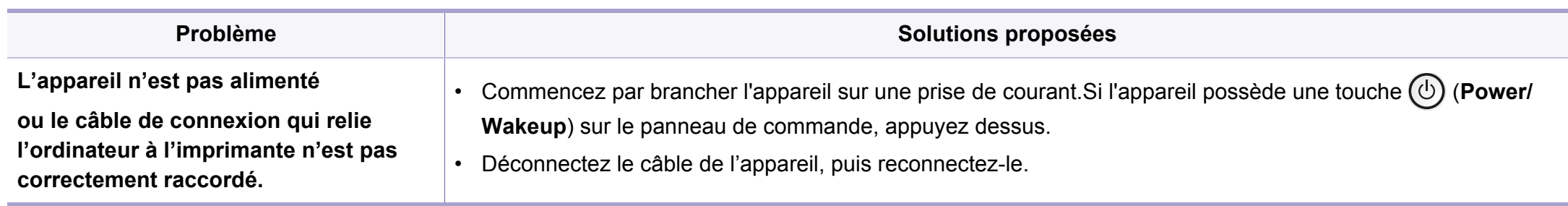

<span id="page-273-0"></span>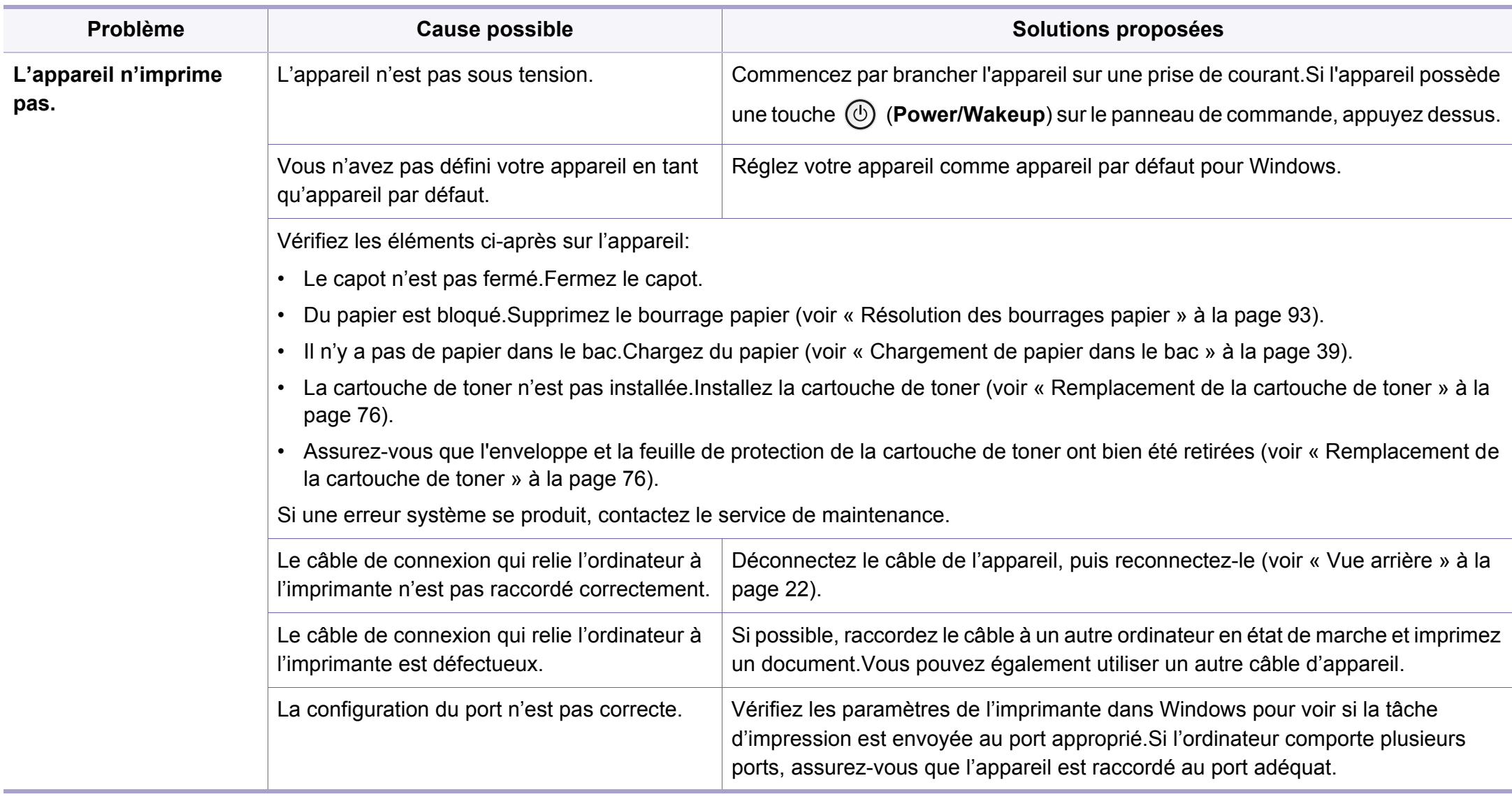

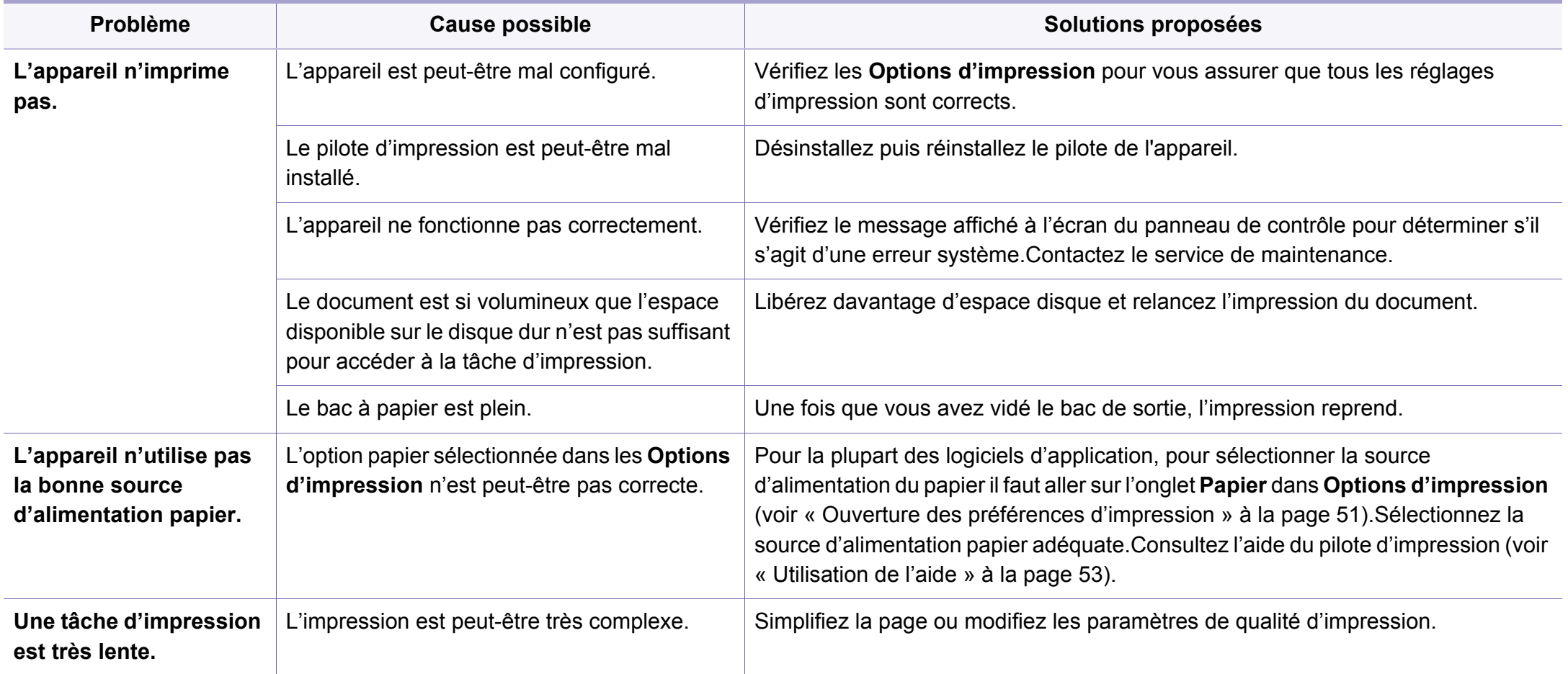

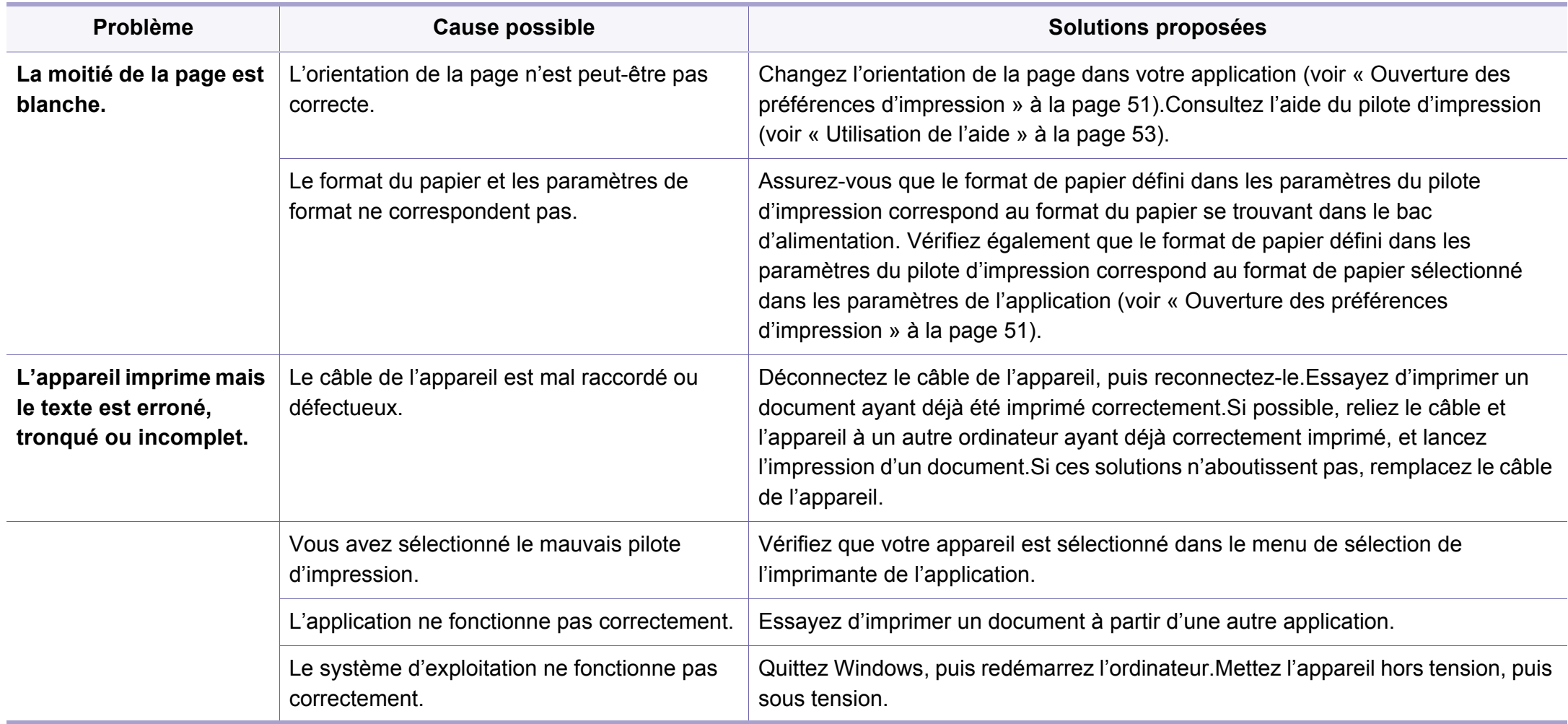

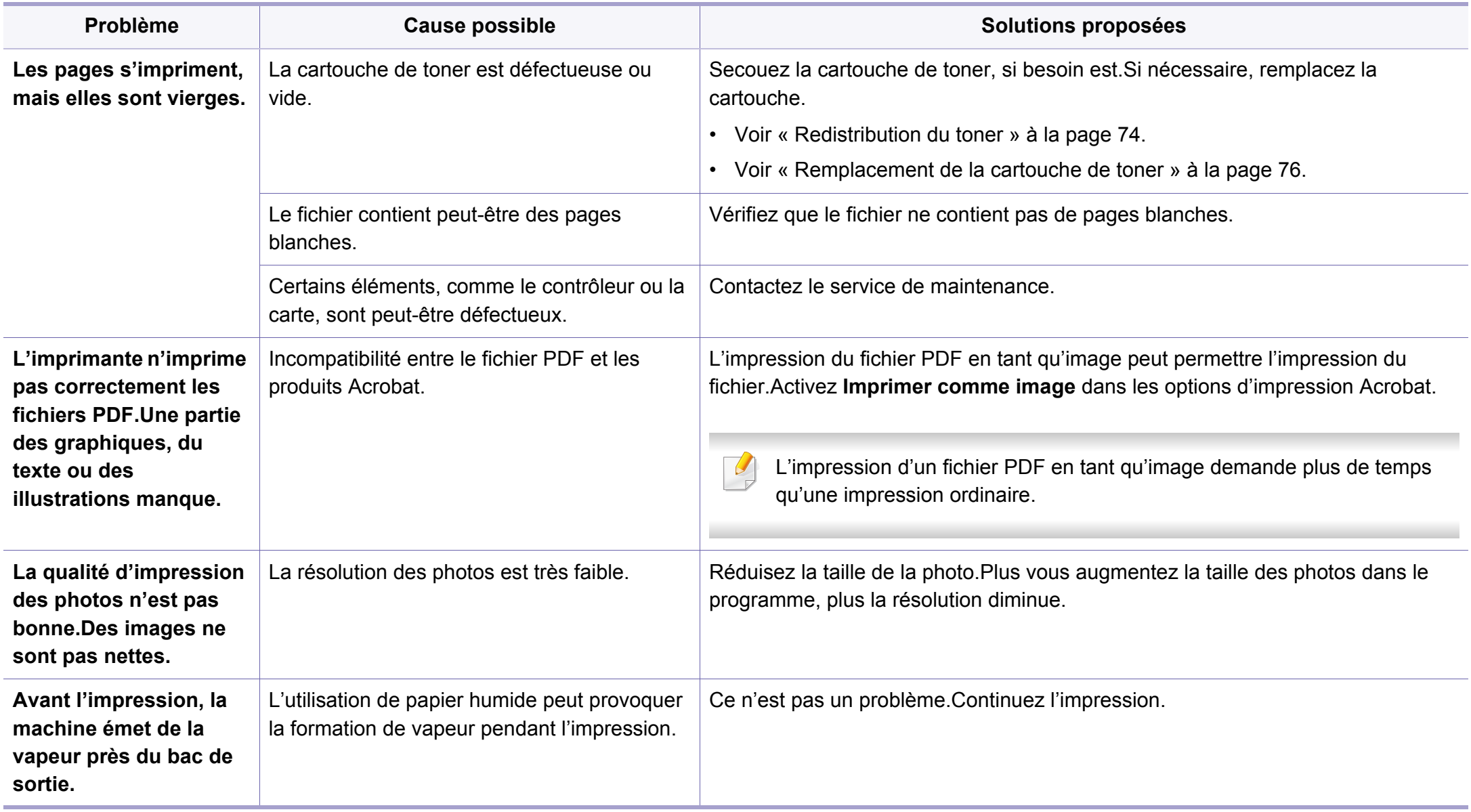

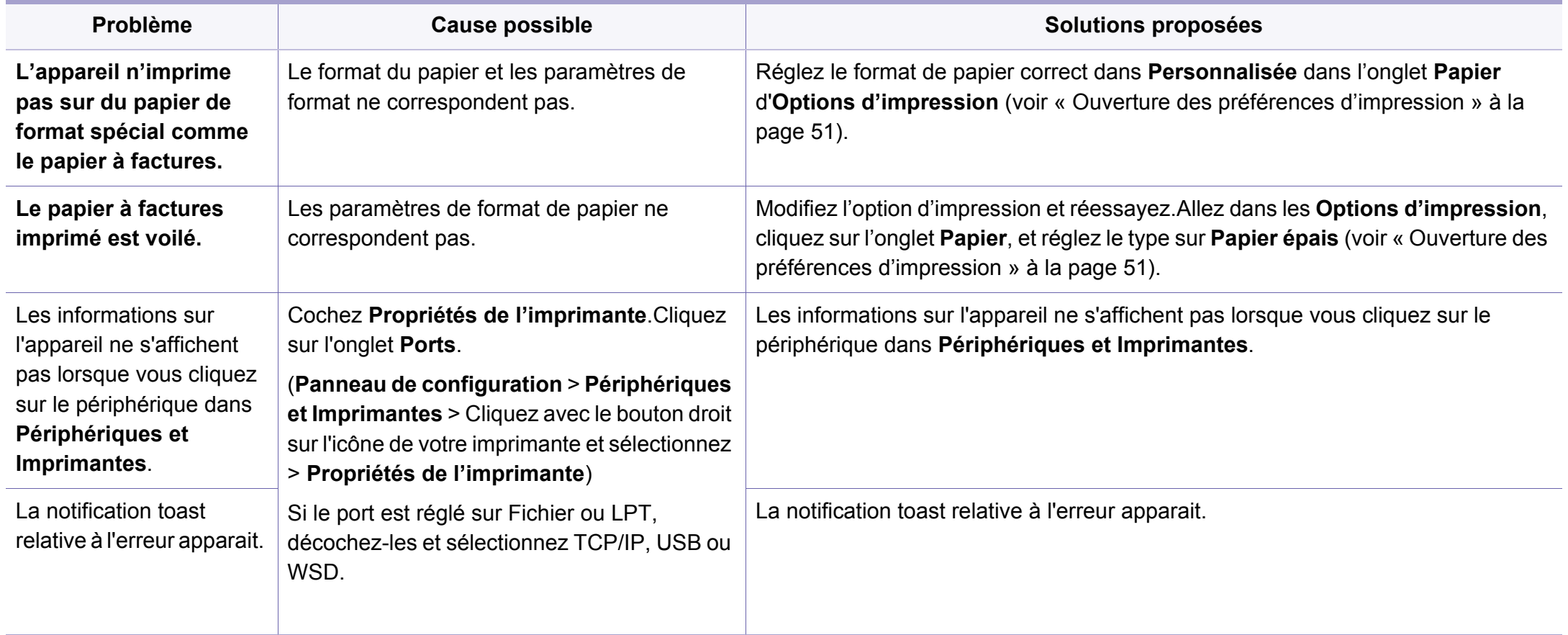

<span id="page-278-0"></span>Si l'intérieur de l'appareil est encrassé ou si le papier a été mal chargé, il peut y avoir une baisse de la qualité d'impression.Reportez-vous au tableau cidessous pour résoudre le problème.

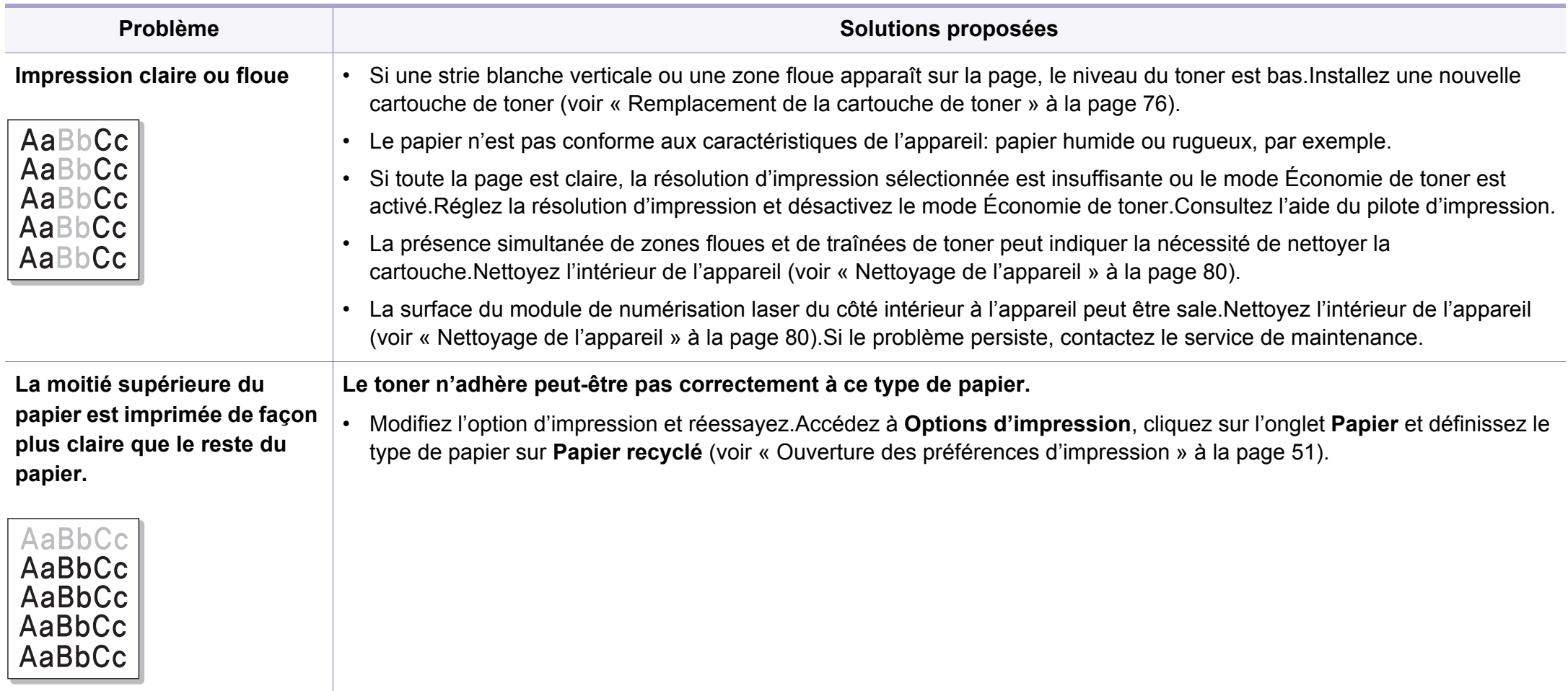

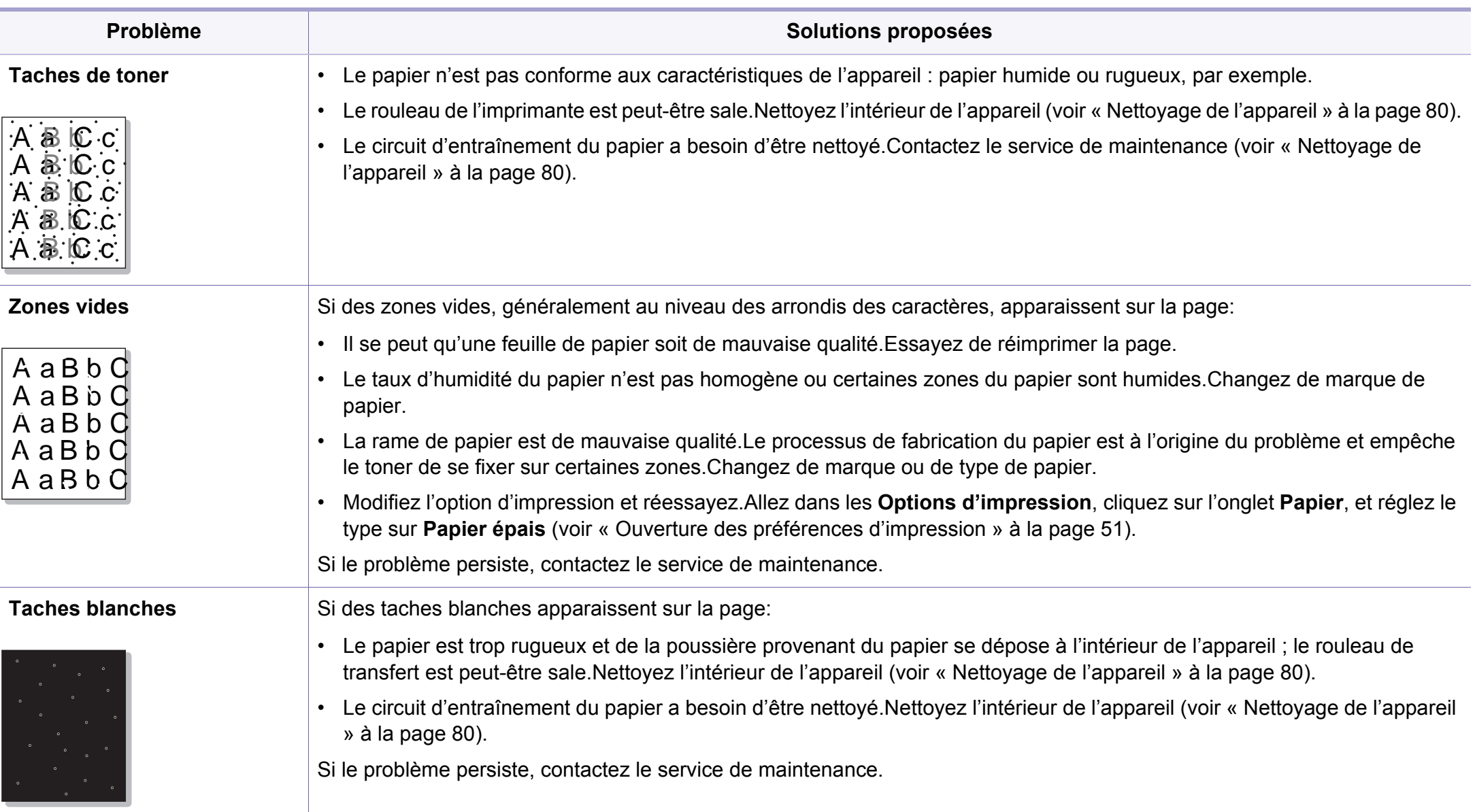

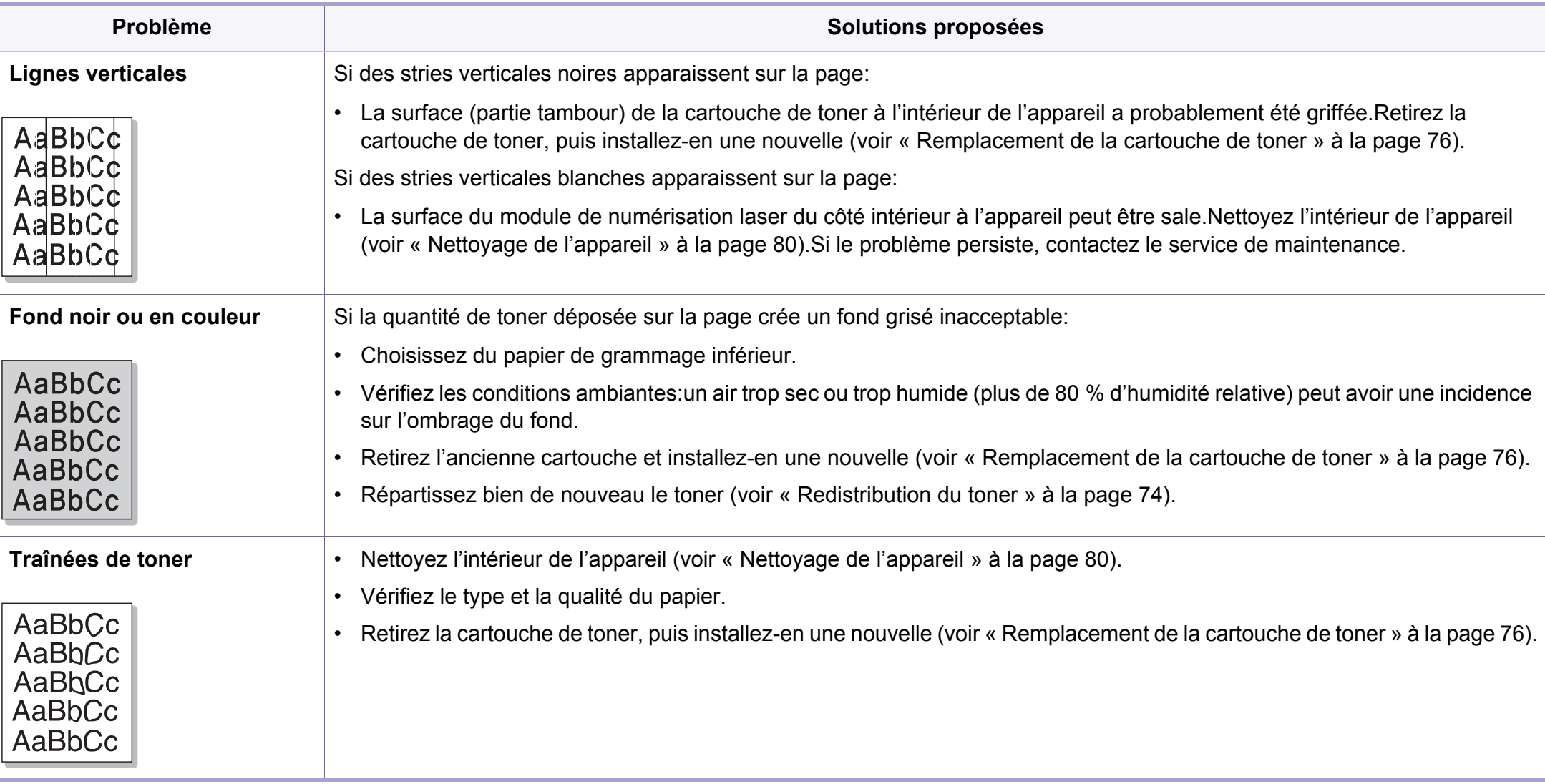

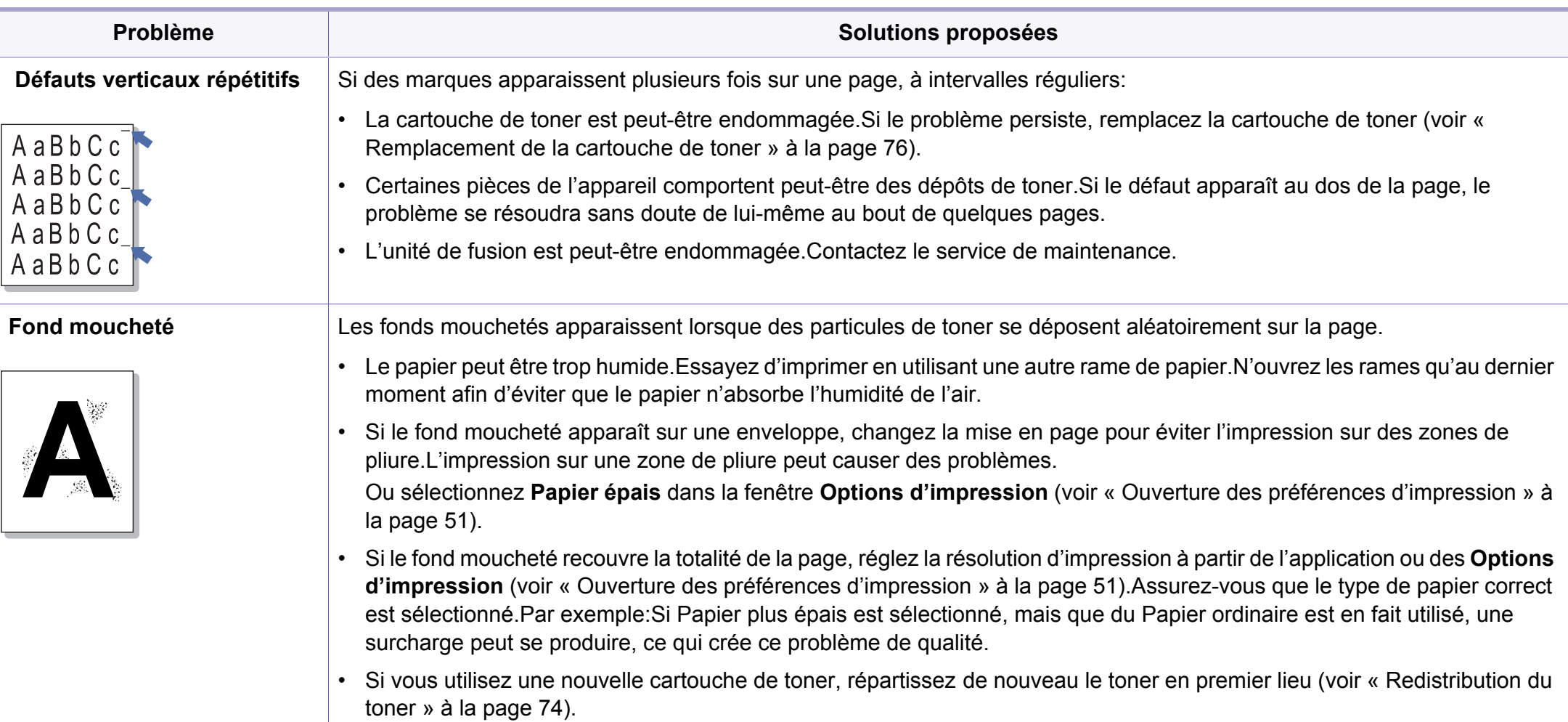

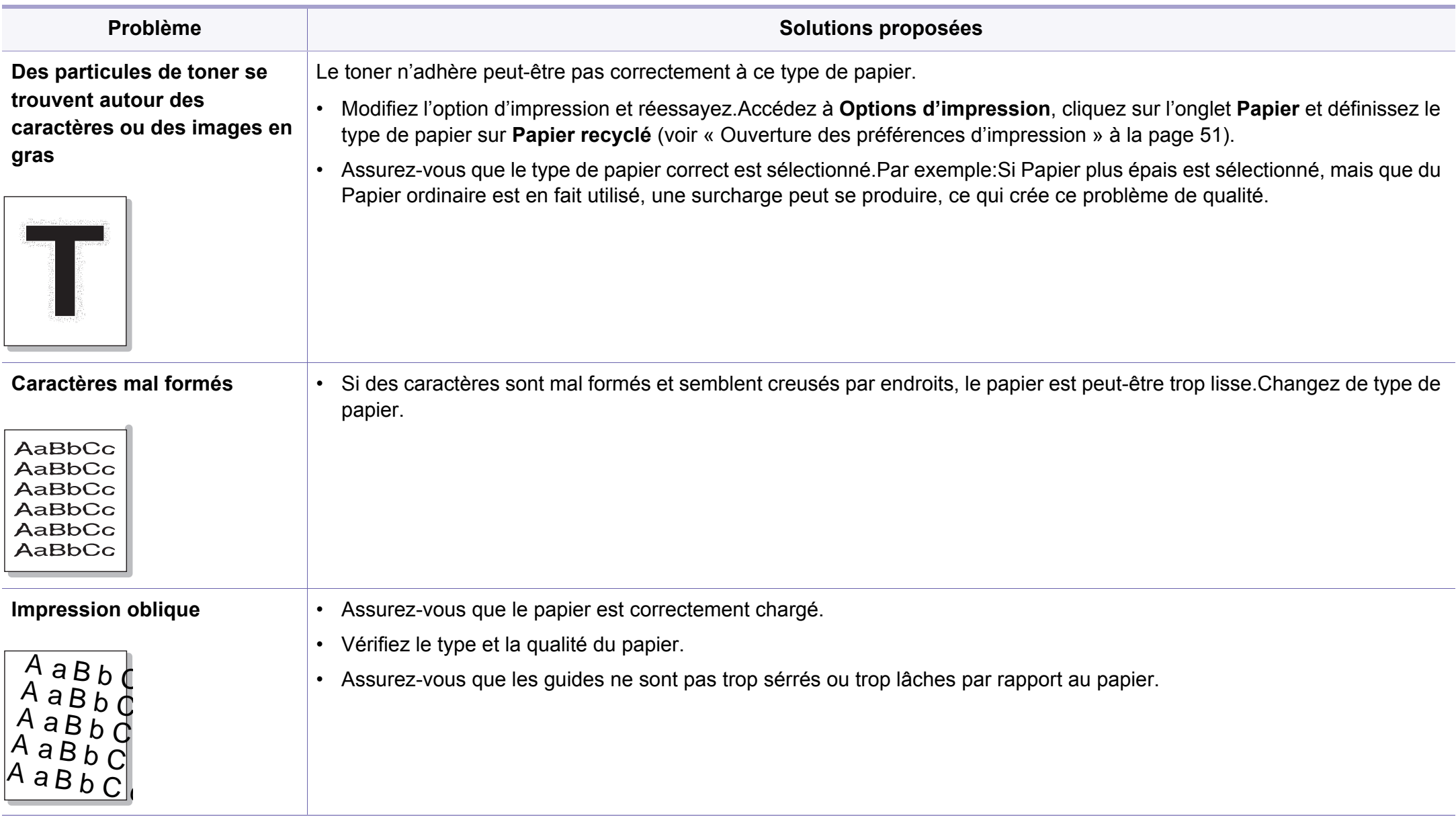

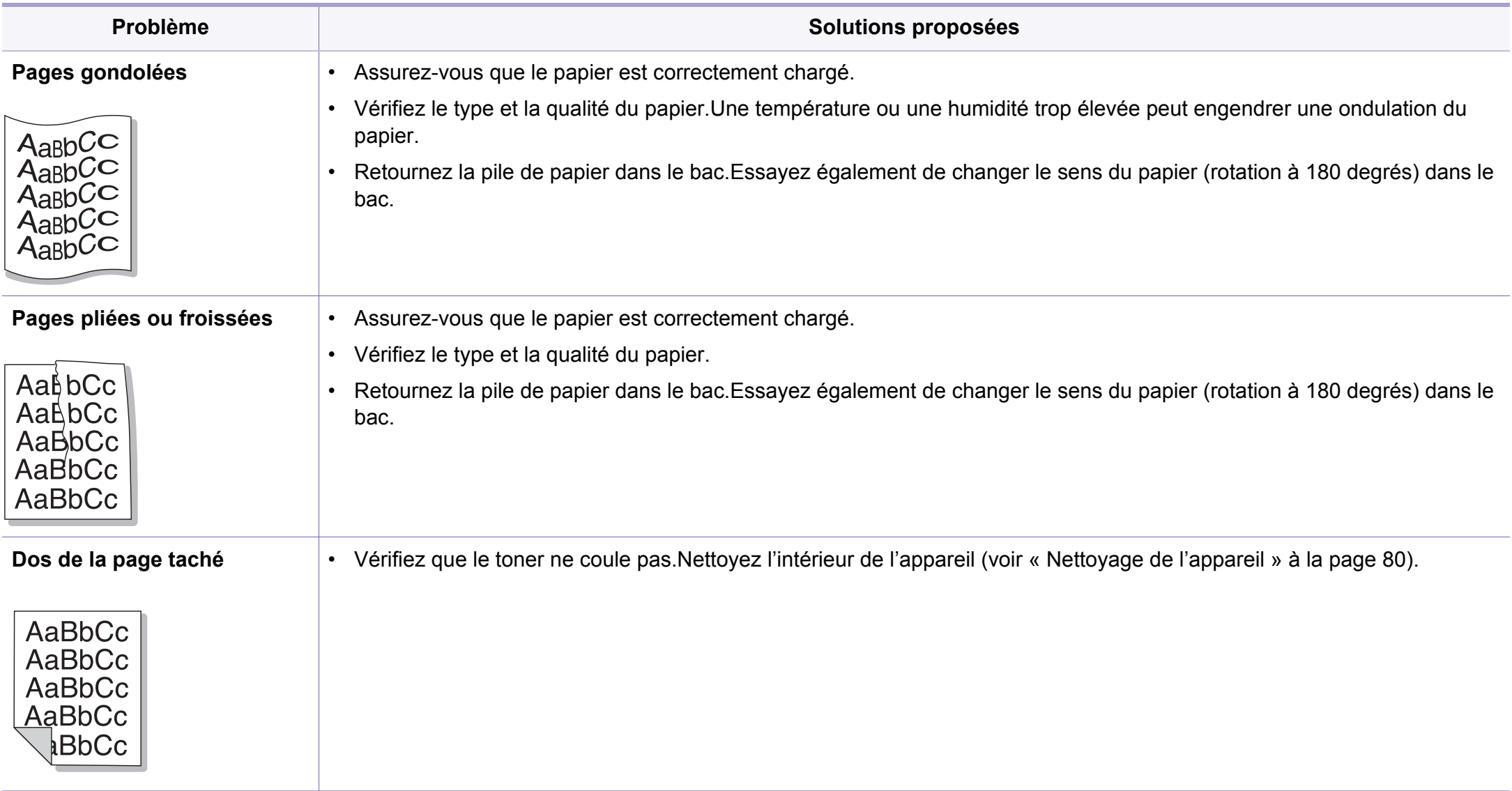

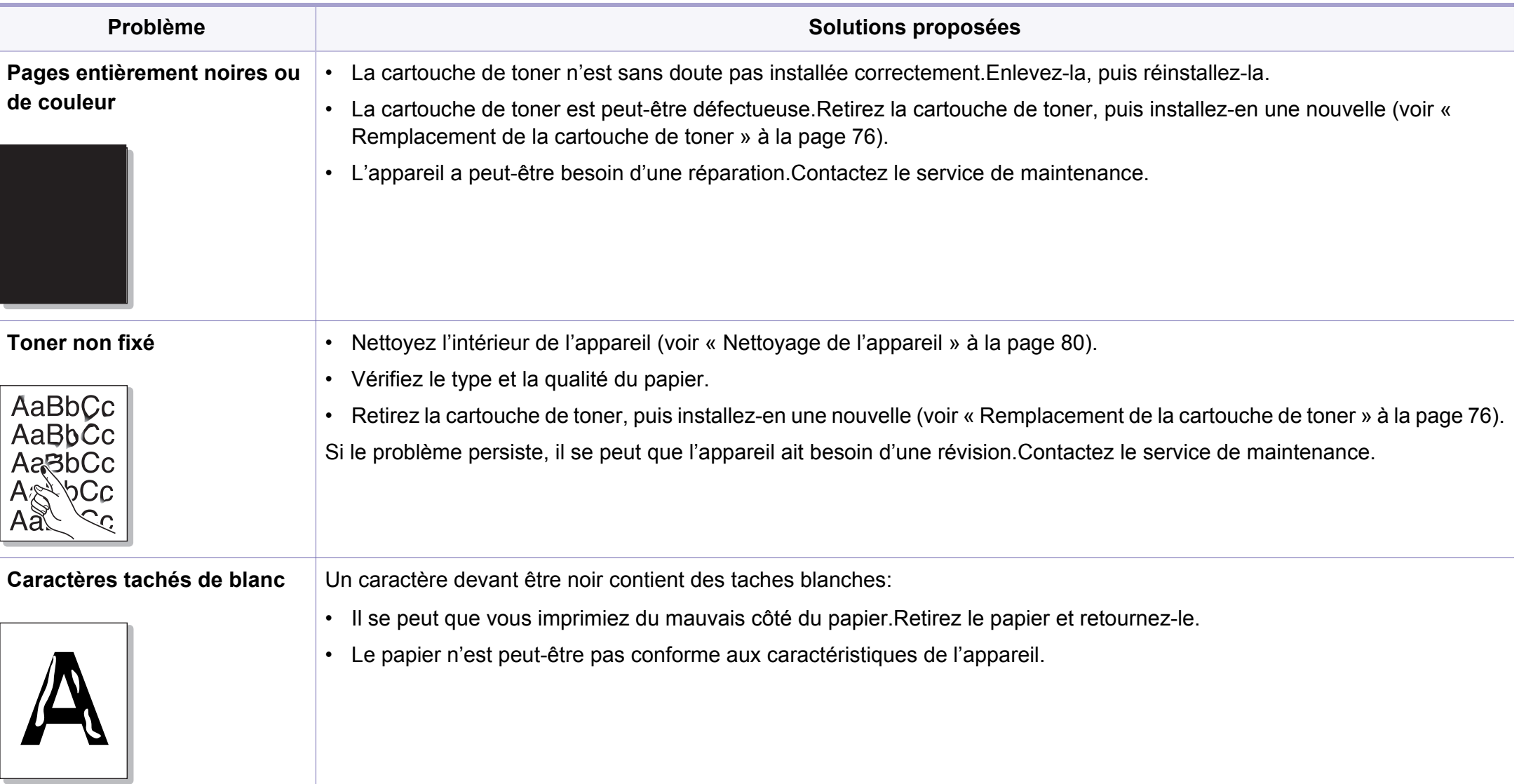

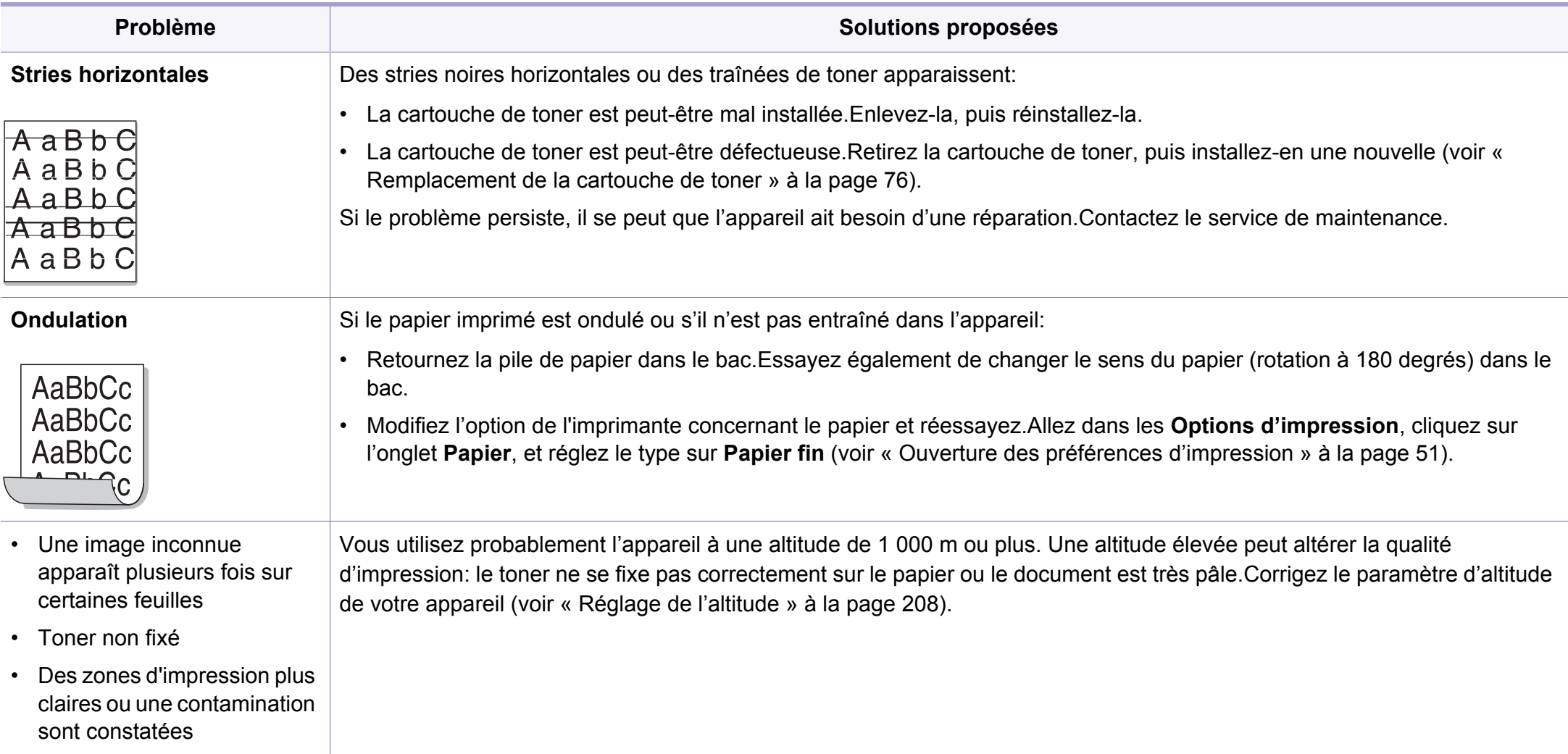

# <span id="page-286-0"></span>**Problèmes de copie**

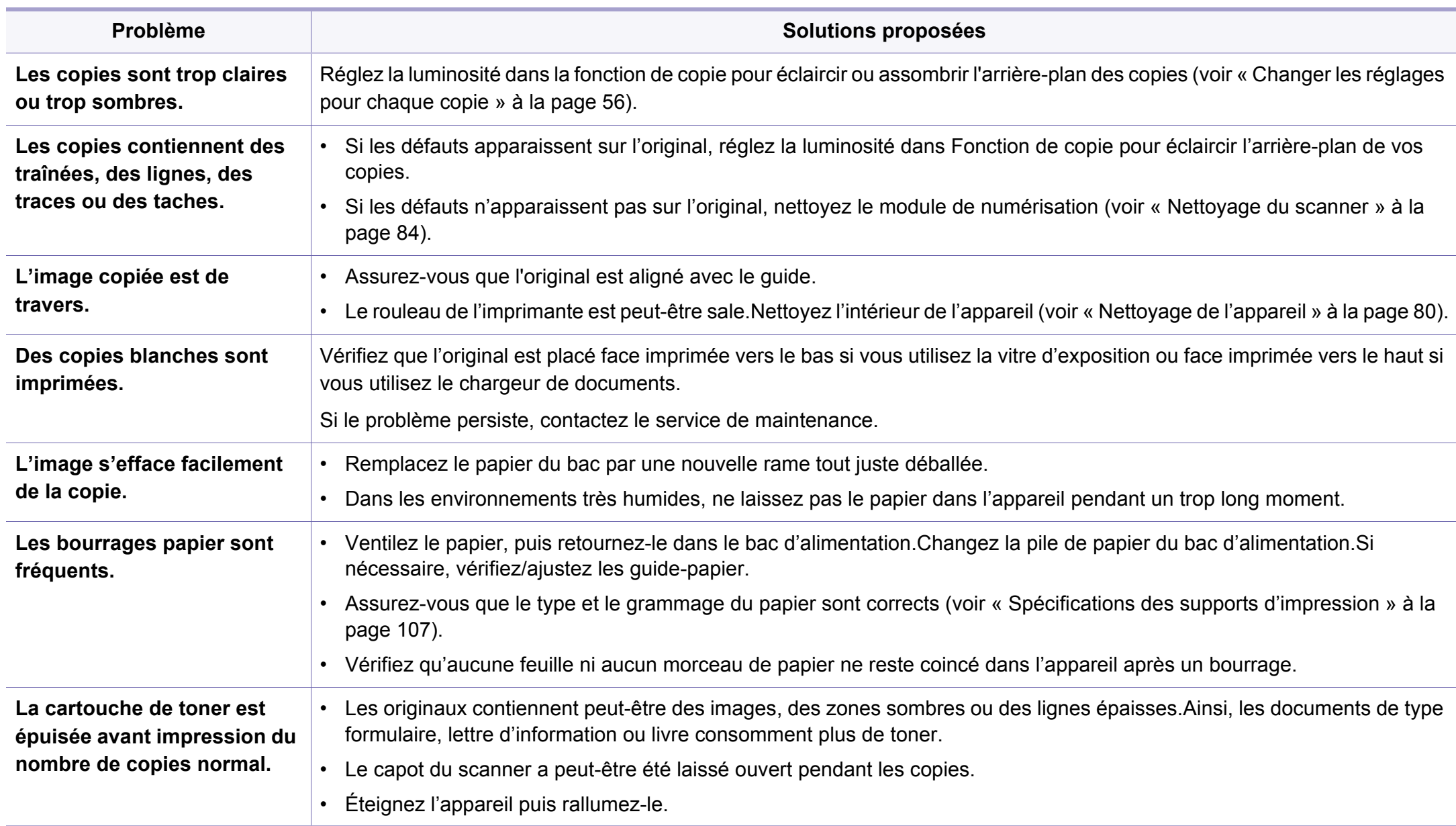

# <span id="page-287-0"></span>**Problèmes de numérisation**

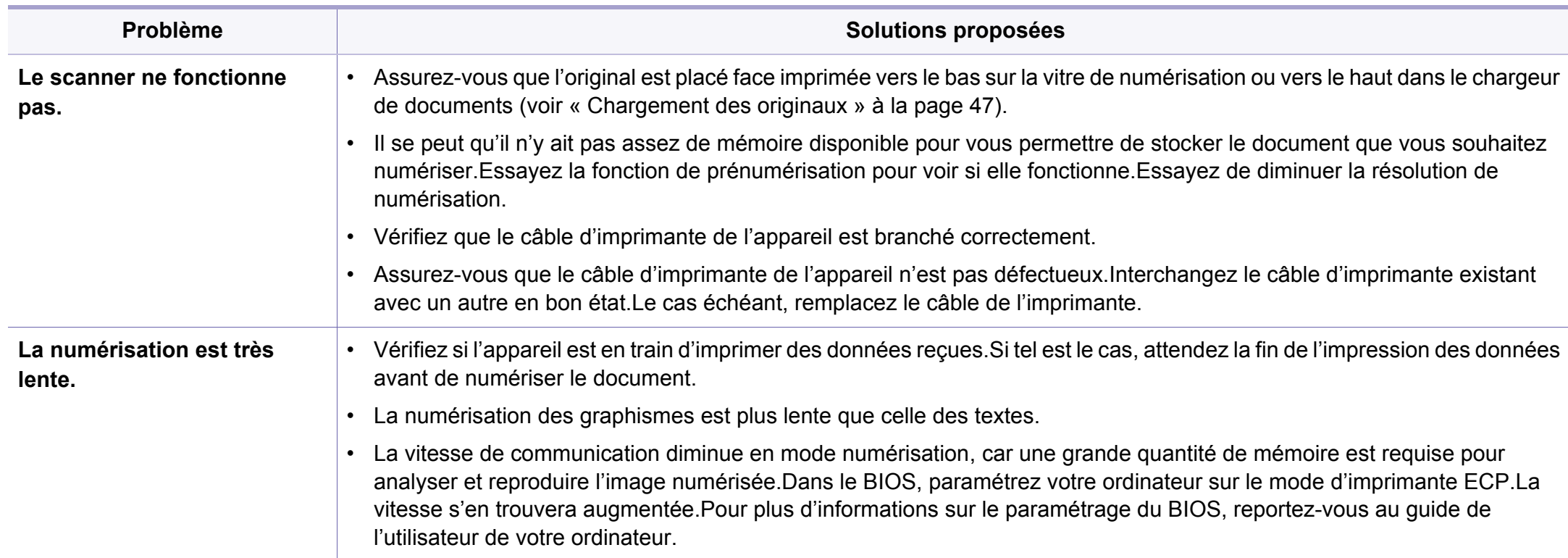
# **Problèmes de numérisation**

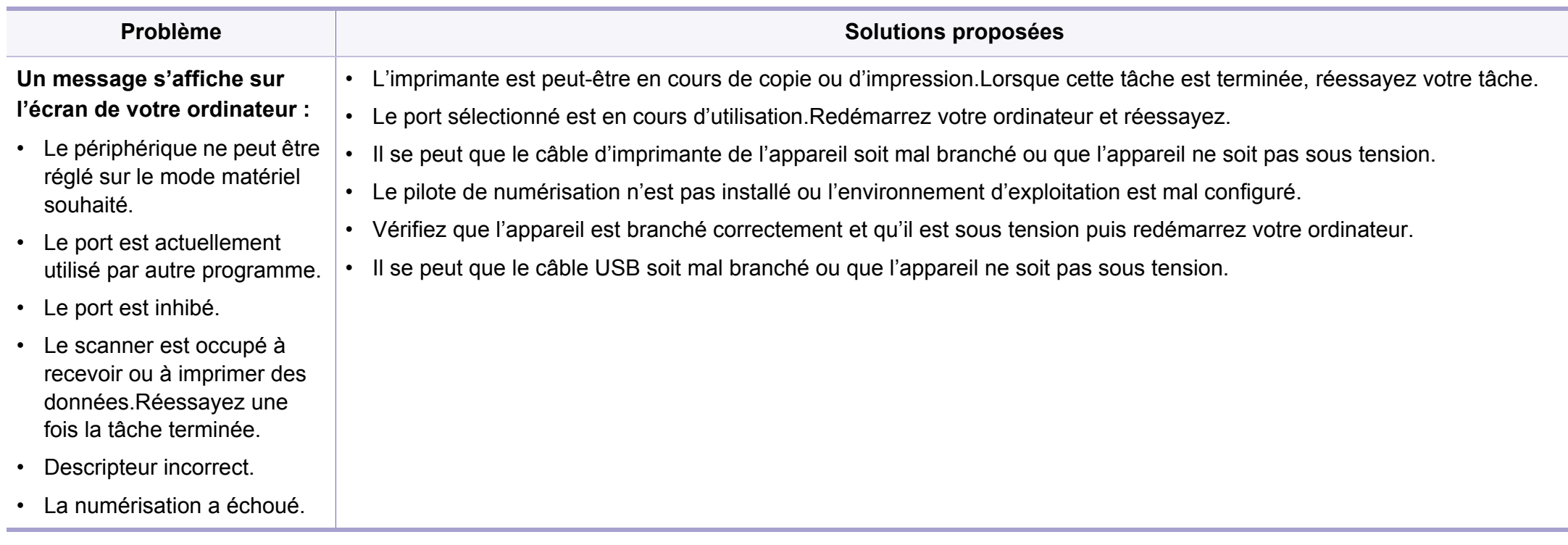

# <span id="page-289-0"></span>**Problèmes de fax**

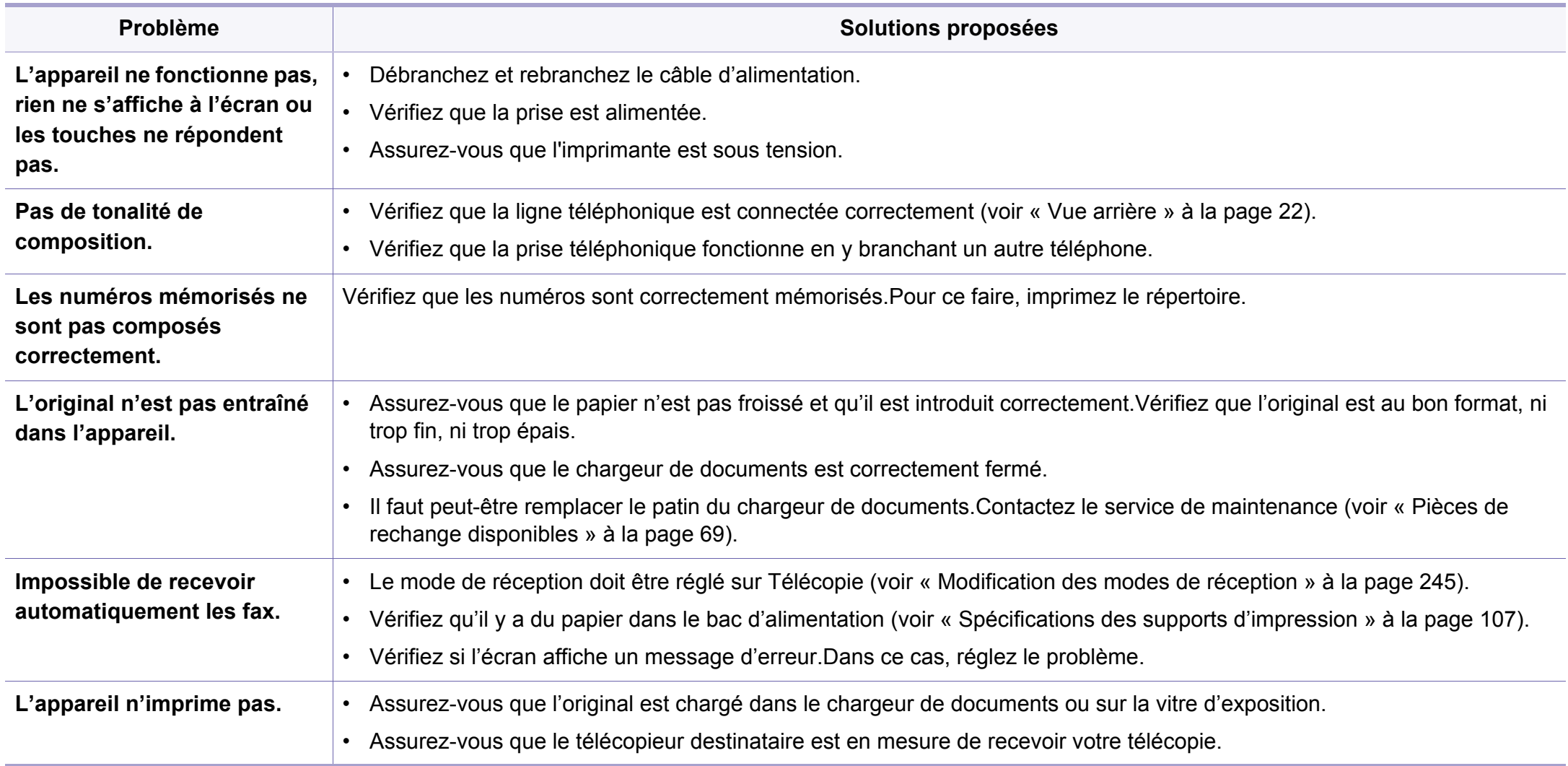

# **Problèmes de fax**

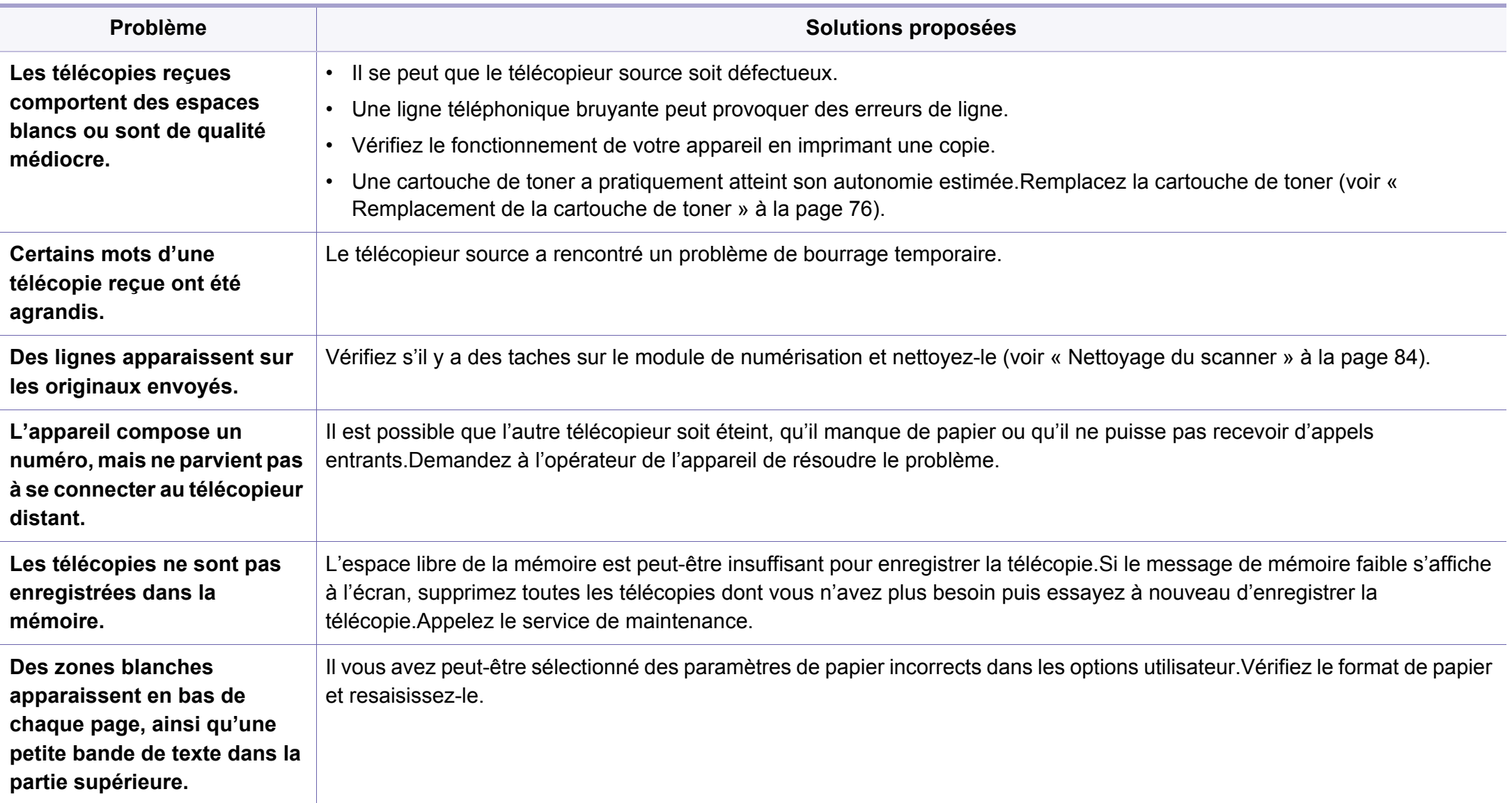

### <span id="page-291-1"></span><span id="page-291-0"></span>**Problèmes Windows courants**

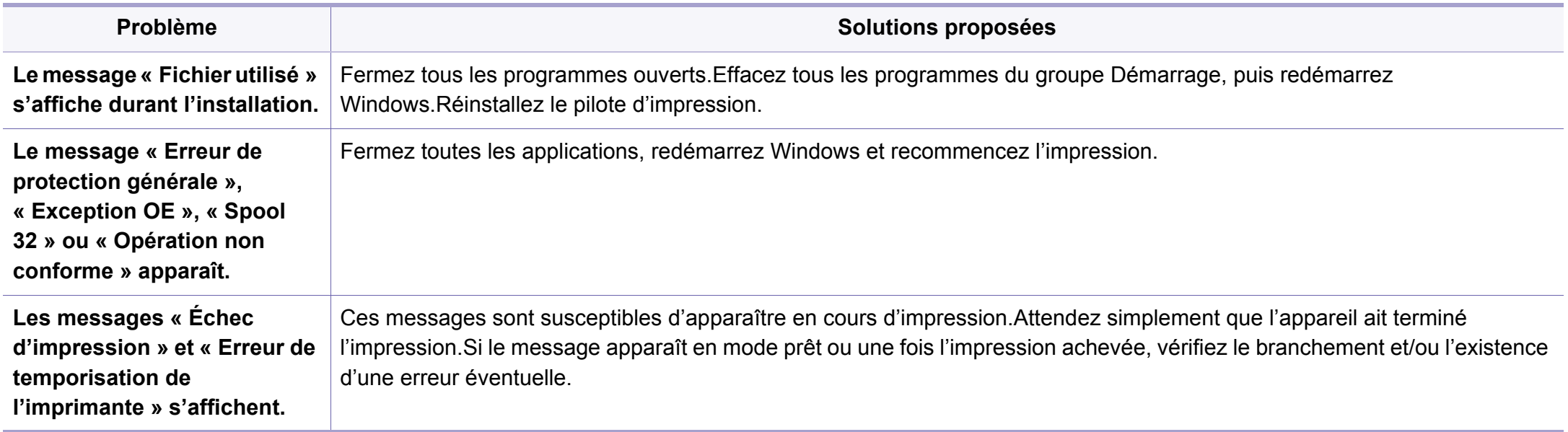

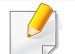

Pour plus d'informations sur les messages d'erreur Windows, reportez-vous au Guide de l'utilisateur de Microsoft Windows fourni avec votre ordinateur.

#### <span id="page-292-0"></span>**Problèmes courants sous Mac**

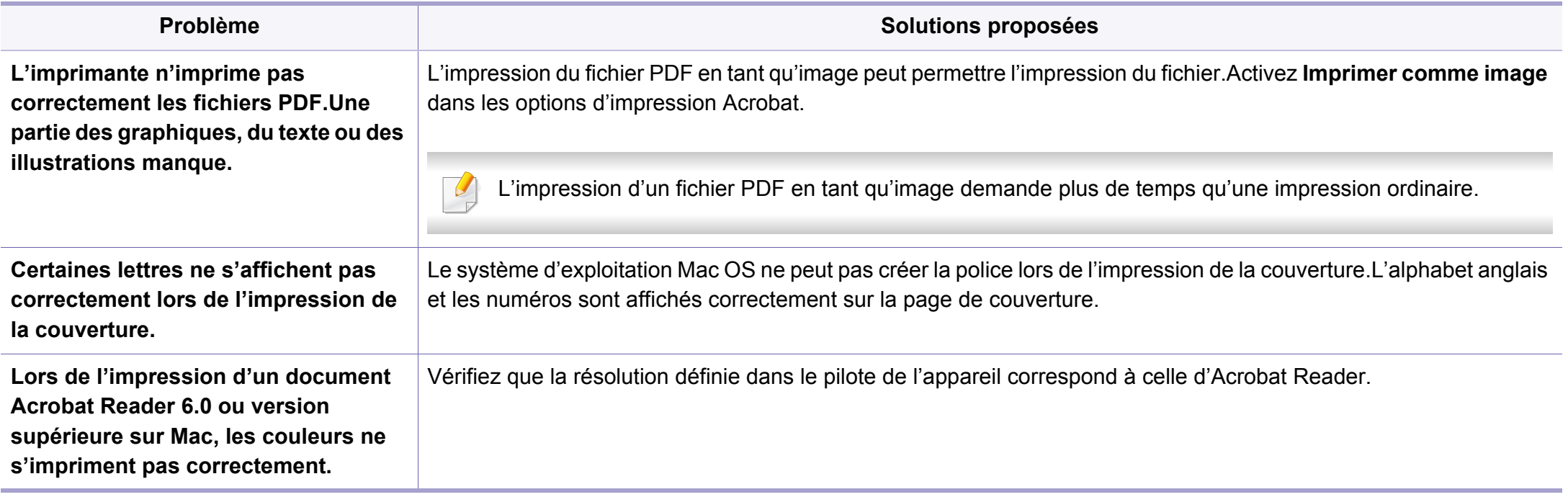

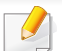

Reportez-vous au guide de l'utilisateur Mac fourni avec votre ordinateur pour plus de renseignements sur les messages d'erreur Mac.

### <span id="page-293-0"></span>**Problèmes Linux courants**

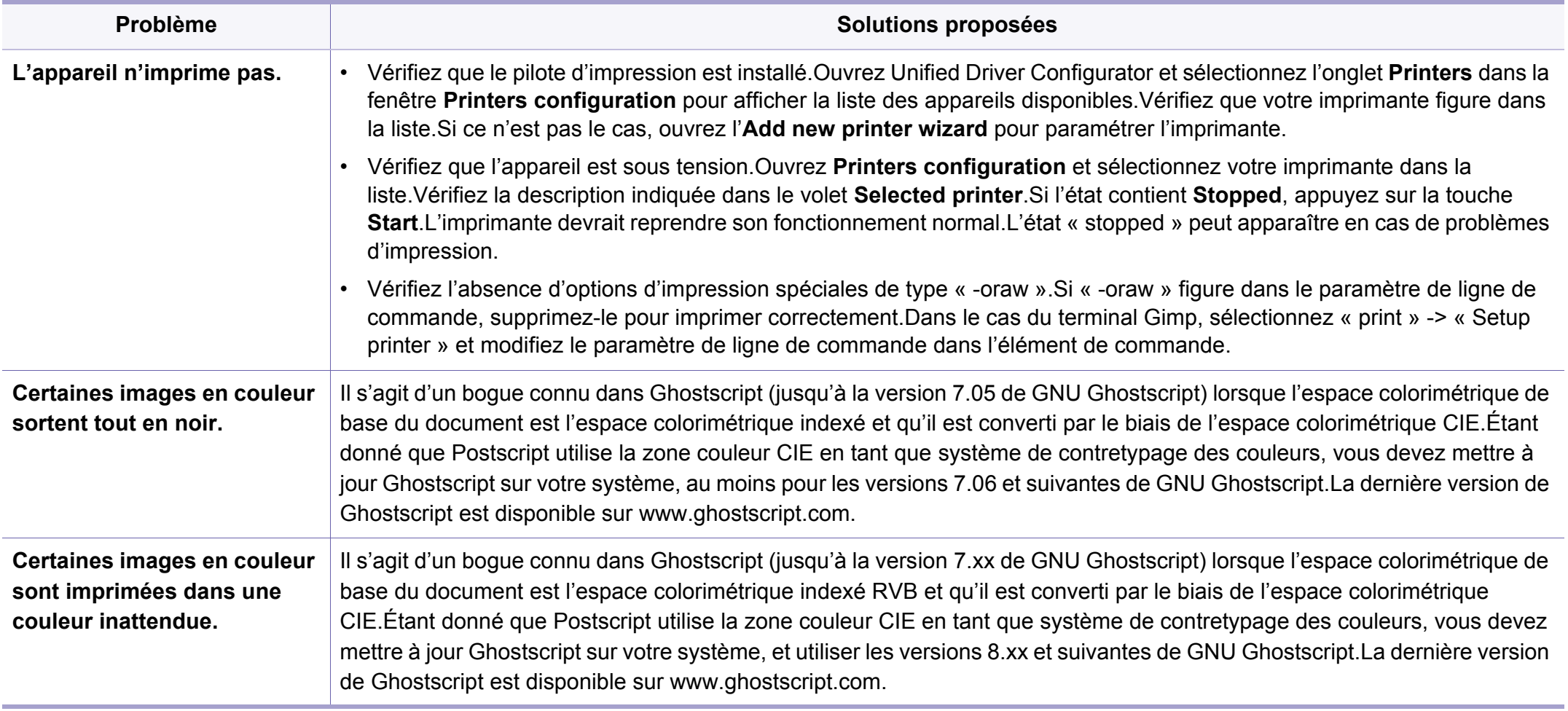

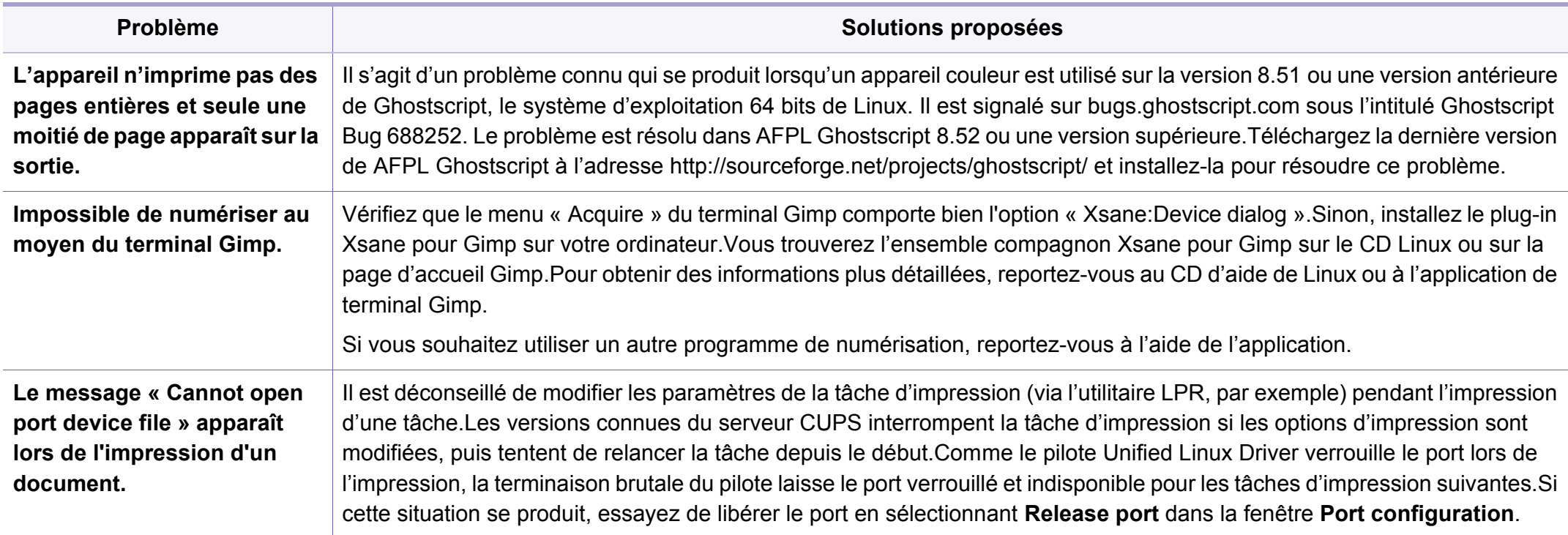

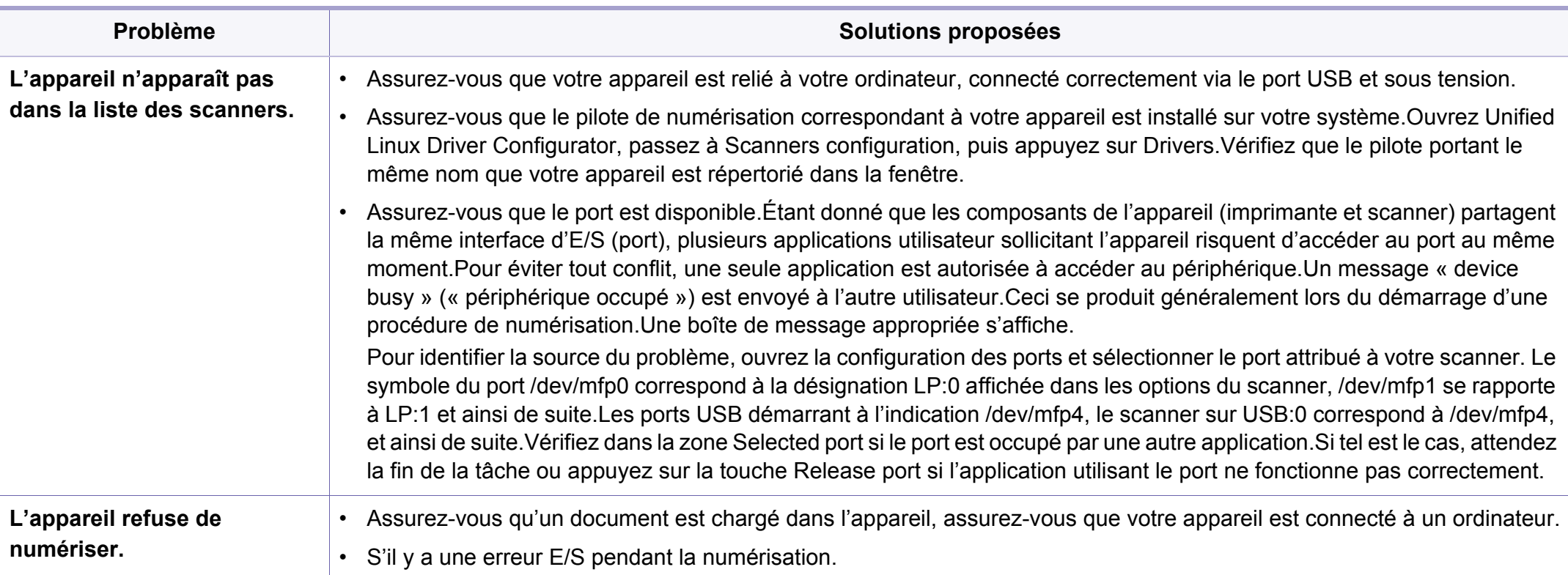

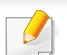

Reportez-vous au guide de l'utilisateur Linux fourni avec votre ordinateur pour plus de renseignements sur les messages d'erreur Linux.

#### <span id="page-296-0"></span>**Problèmes PostScript courants**

Les problèmes présentés ci-dessous sont propres au langage PostScript et peuvent survenir lors de l'utilisation simultanée de plusieurs langages d'impression.

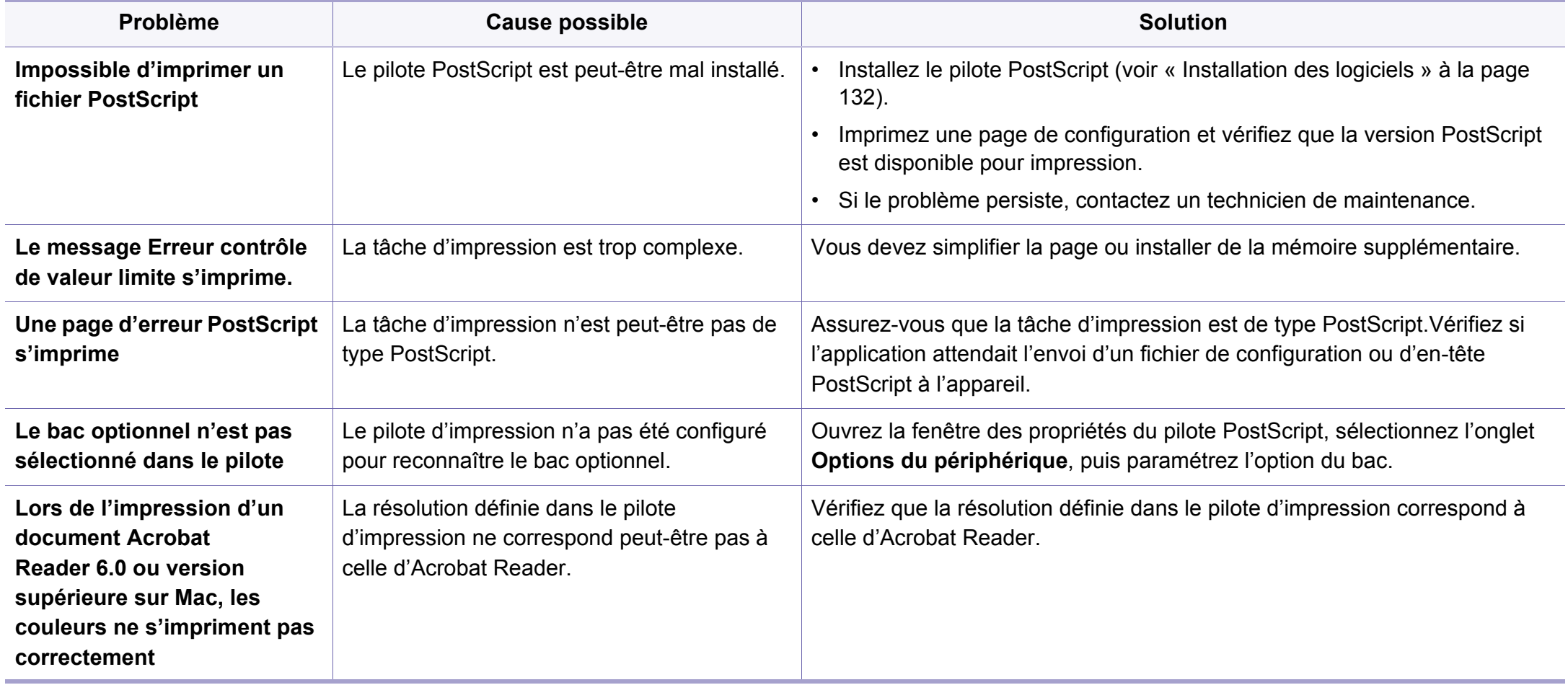

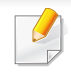

<span id="page-297-0"></span>Le glossaire suivant vous permet de vous familiariser avec le produit grâce à une définition des termes courants de l'impression ainsi que des termes mentionnés dans le présent guide de l'utilisateur.

# **802.11**

802.11 est un ensemble de normes pour les communications par réseau local sans fil (WLAN), développé par le comité de normes IEEE LAN/MAN (IEEE 802).

## **802.11b/g/n**

802.11b/g/n peut partager le même matériel et utiliser la bande 2.4 GHz.802.11b prend en charge une bande passante jusqu'à 11 Mbit/s, 802.11n prend en charge une bande passante jusqu'à 150 Mbits/s.Les périphériques 802.11b/g/n peuvent parfois souffrir d'interférences provenant de fours à micro-ondes, des téléphones sans-fil et des périphériques Bluetooth.

## **Point d'accès**

Un point d'accès ou point d'accès sans fil (AP ou WAP) est un périphérique qui relie les périphériques de communication sans fil ensemble sur des réseaux locaux sans fil (WLAN), et fait office d'émetteur et récepteur central des signaux radio du WLAN.

## **ADF**

Un chargeur automatique de documents (ADF) est un module de numérisation pouvant charger automatiquement un document original afin de numériser une pile de documents en une seule tâche.

## **AppleTalk**

Suite de protocoles réseau propriétaires développée par Apple, Inc.Cette suite de protocoles, intégrée aux premiers produits Mac (1984), est désormais tombée en désuétude au profit de la pile de protocoles réseau TCP/IP.

## **Profondeur de bit**

Terme d'infographie désignant le nombre de bits représentant la couleur d'un pixel dans une image matricielle.Une profondeur de bit (ou de couleur) plus élevée permet d'obtenir une gamme de couleurs plus large.Plus le nombre de bits est élevé, plus le nombre de couleurs possibles est grand.Une couleur codée sur 1 bit est communément qualifiée de monochrome ou noir et blanc.

#### **BMP**

Format d'images matricielles utilisé par le sous-système graphique de Microsoft Windows (GDI) et, communément, comme format de fichiers image sur cette plate-forme.

## **BOOTP**

Protocole d'amorçage.Protocole réseau permettant d'attribuer automatiquement une adresse IP à un client du réseau.Ceci s'effectue généralement dans le processus bootstrap d'ordinateurs ou de systèmes d'exploitation les exécutant.Les serveurs BOOTP attribuent l'adresse IP à chaque client à partir d'un ensemble d'adresses.Le protocole BOOTP permet aux postes de travail qui ne disposent pas de disque dur d'obtenir une adresse IP avant d'amorcer un système d'exploitation.

## **CCD**

Le capteur à transfert de charge (CCD) est un élément matériel permettant de numériser un document.Un dispositif de verrouillage des capteurs CCD est également utilisé pour maintenir le module CCD afin d'empêcher tout dommage pendant le transport.

## **Assemblage**

Méthode d'impression de documents comportant plusieurs exemplaires en différents jeux de tirages.Lorsque le tri est sélectionné, le périphérique imprime un jeu dans son intégralité avant d'imprimer d'autres exemplaires.

## **Panneau de commande**

Le panneau de commande est une zone plane, généralement verticale, sur laquelle s'affichent les outils de commande et de surveillance.Il se trouve généralement à l'avant de l'appareil.

## **Couverture**

Terme d'impression correspondant à une mesure de l'utilisation du toner.Par exemple, une couverture de 5 % signifie qu'une feuille de papier au format A4 comporte environ 5 % d'image ou de texte.Si le papier ou l'original comporte des images complexes ou une grande quantité de texte, la couverture sera supérieure à 5 % et l'utilisation du toner sera équivalente à cette couverture.

#### **CSV**

Valeurs séparées par des virgules (CSV).Format de fichier utilisé pour échanger des données entre des applications différentes.Ce format de fichier, utilisable sous Microsoft Excel, est devenu une norme de facto, même sous les environnements autres que Microsoft.

### **DADF**

Un chargeur automatique de documents recto-verso (DADF) est un module de numérisation pouvant charger automatiquement un document original puis le retourner, afin de numériser des documents recto-verso.

## **Par défaut**

Valeur ou paramètre appliqué en sortie d'usine ou lorsque l'appareil a été réinitialisé.

## **DHCP**

Un protocole de configuration dynamique de l'hôte (DHCP) est un protocole réseau client-serveur.Un serveur DHCP fournit des paramètres de configuration spécifiques à l'hôte client DHCP demandant, généralement, des informations requises par l'hôte client pour participer à un réseau IP.Le protocole DHCP permet également l'attribution d'adresses IP aux hôtes client.

## **DIMM**

Le module mémoire double en ligne (DIMM) est une carte électronique qui contient de la mémoire.Une carte DIMM stocke toutes les données de l'appareil, par exemple les données d'impression ou les données de télécopie reçues.

## **DLNA**

Le Digital Living Network Alliance (DLNA) est une norme qui permet aux appareils d'un réseau domestique de partager des informations entre eux à travers tout le réseau.

## **DNS**

Le serveur de nom de domaine (DNS) est un système qui stocke des informations associées au nom de domaine dans une base de données répartie sur des réseaux, comme Internet.

## **Imprimante matricielle**

Type d'imprimante dont la tête d'impression balaie la page de part et d'autre, puis transfère l'encre en frappant un ruban encreur ; ce principe de fonctionnement est analogue à celui d'une machine à écrire.

## **DPI**

Unité de mesure de la résolution de numérisation et d'impression.De manière générale, une forte valeur de PPP se traduit par une plus grande résolution, des détails d'image plus fins et un volume de fichier plus élevé.

### **DRPD**

Détection sélective de tonalité d'appel.Le service téléphonique de sonnerie distincte permet à un utilisateur de se servir d'une seule ligne téléphonique pour répondre à différents numéros de téléphone.

### **Recto/Verso**

Fonctionnalité permettant un retournement automatique d'une feuille de papier afin d'imprimer (ou de numériser) sur les deux faces du papier.Une imprimante équipée d'un module Recto/Verso peut imprimer sur les deux côtés du papier en un seul cycle d'impression.

## **Capacité de traitement**

Quantité de pages n'affectant pas les performances de l'imprimante sur un mois.Généralement, l'imprimante a une durée de vie limitée par exemple au nombre de pages par an.Cette durée de vie correspond à la capacité moyenne d'impression, qui couvre généralement la période de garantie.Par exemple, si la capacité de traitement est 48 000 pages par mois en supposant 20 jours de travail, une imprimante est limitée à 2 400 pages par jour.

### **ECM**

Le mode de correction d'erreur (ECM) est un mode de transmission facultatif intégré aux télécopieurs de classe 1 ou aux modems de télécopie.Ce mode détecte et corrige automatiquement toute erreur de transmission de télécopie provoquée par du bruit sur la ligne téléphonique.

## **Émulation**

Procédé permettant de reproduire le fonctionnement d'un appareil sur un autre.

Un émulateur réplique les fonctions d'un système sur un système différent de telle façon que le second fonctionne exactement comme le premier.L'émulation consiste à reproduire rigoureusement le comportement externe, ce qui la différencie de la simulation, qui renvoie à la simulation du modèle abstrait d'un système en prenant en considération le fonctionnement interne.

## **Ethernet**

Technologie de réseau informatique reposant sur des trames, pour des réseaux locaux (LAN).Il définit le câblage et la transmission de signaux de la couche physique, et les formats de trame et les protocoles pour la couche de contrôle d'accès au support (MAC)/couche liaison de données du modèle OSI.Ethernet est principalement standardisé en IEEE 802.3.C'est devenu la technologie de réseau local la plus répandue depuis les années 1990 jusqu'aujourd'hui.

### **EtherTalk**

Suite de protocoles réseau développée par Apple Computer.Cette suite de protocoles, intégrée aux premiers produits Mac (1984), est désormais tombée en désuétude au profit de la pile de protocoles réseau TCP/IP.

#### **FDI**

L'interface pour périphérique étranger (FDI) est une carte installée à l'intérieur de l'appareil afin de permettre l'installation d'un périphérique tiers comme un monnayeur ou un lecteur de cartes.Vous pourrez ainsi activer un service d'impression payant sur votre appareil.

#### **FTP**

Un protocole de transfert de fichiers (FTP) est un protocole très répandu d'échange de fichiers sur tout réseau prenant en charge les protocoles TCP/IP (Internet ou Intranet).

## **Unité de chauffe**

Pièce de l'imprimante laser qui fixe le toner sur le support d'impression.Cette unité est constituée d'un rouleau thermique et d'un rouleau presseur.Une fois le toner transféré sur le papier, l'unité de chauffe applique la chaleur et la pression requises pour que le toner adhère de manière permanente sur le papier; c'est la raison pour laquelle le papier est chaud en sortant de l'imprimante laser.

#### **Passerelle**

Connexion entre des réseaux informatiques ou entre un réseau informatique et une ligne téléphonique.Celle-ci est très répandue, puisqu'il s'agit d'un ordinateur ou d'un réseau qui autorise l'accès à un autre ordinateur ou réseau.

## **Niveaux de gris**

Nuances de gris représentant les parties claires et foncées d'une image lorsque les images couleur sont converties en niveau de gris; les couleurs sont représentées par différents niveaux de gris.

### **Demi-teinte**

Type d'image simulant des niveaux de gris en variant le nombre de points.Les zones très riches en couleur se composent d'un grand nombre de points, tandis que les zones plus claires se composent d'un moins grand nombre de points.

## **Périphérique de stockage de masse (disque dur)**

Le périphérique de stockage de masse, couramment appelé disque dur, est un périphérique de stockage non volatil qui enregistre des données codées numériquement sur des plateaux en rotation rapide recouverts d'une surface magnétique.

#### **IEEE**

L'IEEE (IEEE) est une organisation professionnelle internationale à but non lucratif dédiée à l'avancée des technologies liées à l'électricité.

### **IEEE 1284**

Norme relative au port parallèle1284 mise au point par l'IEEE (Institute of Electrical and Electronics Engineers).Le terme « 1284-B » renvoie à un type de fiche spécifique pour câbles parallèles se connectant au périphérique (par exemple, une imprimante).

#### **Intranet**

Réseau privé qui utilise des protocoles Internet, une connectivité réseau et éventuellement le système public de télécommunications pour partager de manière sécurisée une partie des informations ou opérations d'une organisation avec ses employés.Parfois, le terme désigne seulement le service le plus visible, le site Web interne.

## **Adresse IP**

Une adresse de protocole Internet (adresse IP) est un nombre unique permettant d'identifier les périphériques d'un réseau IP afin qu'ils échangent des données.

## **IPM**

Unité de mesure de la vitesse d'une imprimante.Le nombre d'images par minute indique le nombre de feuilles recto que l'imprimante peut terminer en une minute.

### **IPP**

Le protocole d'impression Internet (IPP) est un protocole normalisé permettant l'impression ainsi que la gestion notamment des tâches d'impression, des formats de supports ou encore de la résolution.Le protocole IPP peut être utilisé en local ou via Internet pour des centaines d'imprimantes et prend en charge le contrôle d'accès et l'authentification, ce qui en fait une technologie d'impression plus fiable et plus sécurisée que ses prédécesseurs.

## **IPX/SPX**

IPX/SPX est l'acronyme de Internet protocole d'échange de paquets entre réseaux/protocole d'échange de paquets séquentiels.Ce sont des protocoles réseaux utilisés par les systèmes d'exploitation Novell NetWare.Les protocoles IPX et SPX offrent des services de connexion similaires à TCP/IP. Le protocole IPX est comparable au protocole IP; et SPX, au protocole TCP.IPX/SPX ont été conçus initialement pour les réseaux locaux (LAN). À ce titre, ils sont des protocoles très performants pour cet usage (généralement, les performances dépassent celles des protocoles TCP/IP sur un réseau local).

#### **ISO**

L'organisme international de normalisation (ISO) est composé de représentants d'institutions de normalisation nationales.Il définit des normes commerciales et industrielles à l'échelle mondiale.

#### **ITU-T**

L'union internationale des télécommunications est un organisme international de normalisation et de régulation des télécommunications et des transmissions hertziennes internationales.Ses missions principales incluent la normalisation et l'attribution de bandes de fréquences hertziennes, et la gestion de l'interconnexion entre les différents pays afin de permettre les appels internationaux.Le -t de ITU-T renvoie à télécommunication.

## **Mire ITU-T N° 1**

Mire de test normalisée, publiée par l'ITU-T, pour les transmissions de télécopies.

## **JBIG**

Norme de compression d'image sans pertes de précision ou de qualité, développée pour la compression des images binaires, notamment des télécopies, mais aussi pour d'autres images.

## **JPEG**

Le groupe mixte d'experts en photographie (JPEG) est un format de compression avec pertes utilisée pour les photographies.Ce format est utilisé pour le stockage et la transmission de photographies sur Internet.

## **LDAP**

Le protocole d'accès à l'annuaire léger (LDAP) est un protocole réseau d'interrogation et de modification des services d'annuaire sur TCP/IP.

## **Voyant**

Semi-conducteur qui indique l'état de l'appareil.

## **Adresse MAC**

Le contrôle d'accès au support (MAC) est un identifiant unique associé à une carte réseau.Une adresse MAC est un identifiant unique codé sur 48 bits, généralement représenté par 12 caractères hexadécimaux groupés par paires (par exemple, 00-00-0c-34-11-4e).Cette adresse est généralement programmée dans la mémoire morte de la carte réseau par le constructeur et facilite la détection des machines locales par les routeurs sur des réseaux de grandes dimensions.

#### **MFP**

Le périphérique multifonction (MFP) est un équipement bureautique doté des fonctionnalités suivantes : impression, télécopie, scanner, etc.

#### **MH**

MH (Modified Huffman) est une méthode de compression pour diminuer la quantité de données à transmettre entre les télécopieurs pour transférer l'image recommandée par l'ITU-T T.4.MH est un schéma de codage de longueur d'exécution basé sur un livre de codes, optimisé pour compresser efficacement l'espace blanc.Dans la mesure où la plupart des télécopies sont constituées d'espaces blancs, ce procédé réduit les temps de transmission de la plupart des télécopies.

## **MMR**

Le Modified Modified READ est un algorithme de compression recommandé par l'ITU-T T.6.

## **Modem**

Appareil permettant de moduler le signal d'une porteuse afin d'encoder des données numériques et de démoduler un tel signal afin de décoder des données transmises.

## **MR**

Le MR (Modified Read) est un algorithme de compression recommandé par l'ITU-T T.4.MR code la première ligne numérisée à l'aide de MH.La ligne suivante est comparée à la première ; ensuite, les différences sont établies puis encodées et transmises.

#### **NetWare**

Système d'exploitation réseau développé par Novell, Inc. À l'origine, il utilisait le multitâche coopératif pour exécuter plusieurs services sur un micro-ordinateur et les protocoles réseau reposaient sur la pile XNS de Xerox.Aujourd'hui, NetWare prend en charge aussi bien TCP/IP que IPX/ SPX.

# **OPC**

Dispositif créant une image virtuelle pour l'impression à l'aide d'un faisceau laser émis par l'imprimante laser; il est généralement de couleur verte ou rouille et de forme cylindrique.

Avec le temps, une unité d'imagerie comprenant un tambour use la surface de ce dernier lorsqu'elle est utilisée dans l'imprimante et elle doit être remplacée de manière appropriée puisqu'elle est usée suite au contact avec la brosse de développement de la cartouche, le dispositif de nettoyage et le papier.

### **Originaux**

Premier exemplaire d'un document comme une photographie ou du texte, qui est copié, reproduit ou traduit afin de produire d'autres exemplaires, mais qui n'est pas issu d'un autre document.

#### **OSI**

L'interconnexion de systèmes ouverts (OSI) est un modèle de transmission des données développé par l'Organisation internationale de normalisation (ISO).Le modèle OSI définit une méthode standard et modulaire de conception des réseaux qui divise l'ensemble des fonctions complexes nécessaires en des couches fonctionnelles, autonomes et administrables.Les couches sont, de haut en bas, les suivantes : application, présentation, session, transport, réseau, liaison de données et physique.

## **Autocommutateur**

Équipement de commutation téléphonique automatique destiné aux entreprises privées.

# **PCL**

Le langage de commande d'imprimante (PCL) est un langage de description de page (LDP), devenu une norme de l'industrie, développé par HP comme protocole d'impression.Développé à l'origine pour les imprimantes à jet d'encre, PCL a été appliqué aux imprimantes thermiques, matricielles et aux imprimantes laser.

## **PDF**

Le format PDF (PDF) est un format de fichier propriétaire développé par Adobe Systems pour représenter les documents bidimensionnels dans un format indépendant du périphérique ou de la résolution.

#### **PostScript**

PS (PostScript) est un langage de description de page et de programmation utilisé principalement dans les domaines de la publication électronique et assistée par ordinateur.Il est exécuté dans un interpréteur pour générer une image.

### **Pilote d'impression**

Programme utilisé pour transmettre des commandes et des données de l'ordinateur vers l'imprimante.

#### **Support d'impression**

Support tel qu'une feuille, une enveloppe, une étiquette et un transparent pouvant être utilisé dans une imprimante, un scanner, un télécopieur ou un copieur.

#### **PPM**

Unité de mesure permettant de déterminer la cadence d'une imprimante, c'est-à-dire le nombre de pages pouvant être produites par l'imprimante en une minute.

#### **Fichier PRN**

Interface du pilote d'un périphérique permettant au logiciel d'interagir avec le pilote du périphérique en utilisant des appels de système d'entrée/sortie standard, simplifiant ainsi de nombreuses tâches.

#### **Protocole**

Convention ou norme qui contrôle ou permet la connexion, la communication, et le transfert de données entre deux points terminaux de calcul.

## **PS**

Voir PostScript.

### **PSTN**

Réseau des réseaux téléphoniques à commutation de circuits internationaux généralement acheminé, sur les sites industriels, via le standard téléphonique.

## **RADIUS**

RADIUS (Remote Authentication Dial In User Service) est un protocole d'authentification et de comptabilité pour un utilisateur distant.RADIUS permet une gestion centralisée des données d'authentification comme les noms d'utilisateur et les mots de passe à l'aide d'un concept AAA (authentification, autorisation, et comptabilité) pour gérer l'accès au réseau.

### **Résolution**

Précision d'une image, mesurée en points par pouce.Plus le nombre de ppp est élevé, plus la résolution est élevée.

## **SMB**

Le bloc de message serveur (SMB) est un protocole réseau dédié principalement au partage de fichiers, aux imprimantes, aux ports série et à divers échanges entre les nœuds d'un réseau.Ce protocole permet également un système de communication interprocessus authentifié.

#### **SMTP**

Le protocole simple de transfert de courrier (SMTP) est une norme de transmission de messages sur Internet.Le protocole SMTP, reposant sur du texte, est relativement simple. Un ou plusieurs destinataires du message sont définis, puis le texte du message est transféré.Il s'agit d'un protocole client-serveur permettant à un client de transmettre des messages électroniques au serveur.

#### **SSID**

L'identifiant d'ensemble de services (SSID) est un nom d'un réseau local sans fil (WLAN).Tous les périphériques sans fil d'un WLAN utilisent le même SSID pour communiquer les uns avec les autres.Les SSID respectent la casse et ont une longueur maximale de 32 caractères.

#### **Masque de sous-réseau**

Code utilisé conjointement à l'adresse réseau permettant de déterminer la partie de l'adresse correspondant à l'adresse réseau et la partie de l'adresse correspondant à l'adresse de l'hôte.

## **TCP/IP**

Le protocole de contrôle de transmission (TCP) et le protocole Internet (IP) sont un ensemble de protocoles de communication implémentant la pile de protocoles sur laquelle fonctionnent Internet et la plupart des réseaux commerciaux.

# **TCR**

Le rapport de confirmation de transmission (TCR) est un journal fournissant des informations sur chaque transmission, telles que l'état de la tâche, le résultat de la transmission et le nombre de pages envoyées.L'impression de ce journal peut être paramétrée pour être effectuée après chaque tâche ou bien après chaque échec de transmission.

### **TIFF**

Format d'image matricielle à résolution variable.De manière générale, le format TIFF correspond aux données image provenant d'un scanner.Les images TIFF utilisent des balises et des mots-clés définissant les caractéristiques de l'image incluse au fichier.Ce format flexible et multiplateforme peut être utilisé pour des images créées sous différentes applications de traitement d'images.

## **Cartouche de toner**

Sorte de bouteille ou de récipient se trouvant dans un appareil comme une imprimante et contenant du toner.Le toner est une poudre utilisée dans les imprimantes laser et les photocopieurs qui forme le texte et les images sur le papier imprimé.Le toner est fondu en utilisant la combinaison chaleur/ pression de l'unité de chauffe et se fixe dans les fibres du papier.

### **TWAIN**

Norme de l'industrie relative aux scanners et aux logiciels.En utilisant un scanner compatible TWAIN avec un programme compatible TWAIN, une tâche de numérisation peut être lancée depuis ce programme.C'est une capture d'image API pour systèmes d'exploitation Microsoft Windows et Apple Mac.

## **Chemin UNC**

La convention de nommage uniforme (UNC) est une méthode standard permettant d'accéder à des ressources partagées sous Windows NT ainsi que sous d'autres produits Microsoft.Le format d'un chemin UNC est:\\<nomduserveur>\<nomdepartage>\<répertoire supplémentaire>

## **URL**

Le localisateur uniforme de ressource (URL) est l'adresse globale des documents et des ressources sur Internet.La première partie de l'adresse indique le protocole utilisé, la seconde partie spécifie l'adresse IP ou le nom de domaine correspondant à l'emplacement de la ressource.

### **USB**

Le bus série universel (USB) est une norme développée par USB Implementers Forum, Inc. pour connecter les ordinateurs et les périphériques.Contrairement au port parallèle, le port USB est conçu pour permettre de connecter un seul ordinateur à plusieurs périphériques.

## **Filigrane**

Image reconnaissable ou motif plus clair sur le papier, visible par transparence.Les filigranes ont été initialement introduits à Bologne, en Italie, en 1282. Ils ont été utilisés par les fabricants de papier afin d'identifier leurs produits, sur les timbres, les billets de banque et autres documents officiels afin d'empêcher la contrefaçon.

## **WEP**

WEP (Wired Equivalent Privacy) est un protocole de sécurité spécifié dans l'IEEE 802.11 pour fournir le même niveau de sécurité que celui d'un réseau local câblé.WEP procure la sécurité en chiffrant les données hertziennes afin de les protéger lorsqu'elles sont transmises d'un point final à un autre.

#### **WIA**

Architecture graphique lancée initialement sous Windows Me et Windows XP.Une tâche de numérisation peut être lancée à partir de ces systèmes d'exploitation à l'aide d'un scanner compatible WIA.

#### **WPA**

L'accès protégé Wi-Fi (WPA) est une classe de systèmes pour sécuriser les réseaux d'ordinateurs sans fil (Wi-Fi), qui a été créée pour améliorer les fonctionnalités de sécurité de WEP.

#### **WPA-PSK**

L'accès protégé Wi-Fi avec clé pré-partagée (WPA Pre-Shared Key) est un mode spécial de WPA pour les petites entreprises ou les utilisateurs personnels.Une clé partagée, ou un mot de passe, est configuré dans le point d'accès sans fil (WAP) et n'importe quels portables ou périphériques de bureau sans fil.WPA-PSK génère une clé unique pour chaque session entre un client sans fil et le WAP associé pour une sécurité plus évoluée.

## **WPS**

Le paramétrage protégé Wi-Fi (WPS) est un standard permettant de créer un réseau local sans fil.Si votre point d'accès sans fil prend en charge le WPS, vous pouvez configurer la connexion du réseau sans fil facilement sans avoir à utiliser un ordinateur.

## **XPS**

La spécification papier XML (XPS) est une spécification de langage de description de page (PDL) et un nouveau format de document, développé par Microsoft, qui présente les avantages du document portable et du document électronique.Il s'agit d'un format de document vectoriel indépendant du périphérique, basé sur XML et sur un nouveau chemin d'impression.

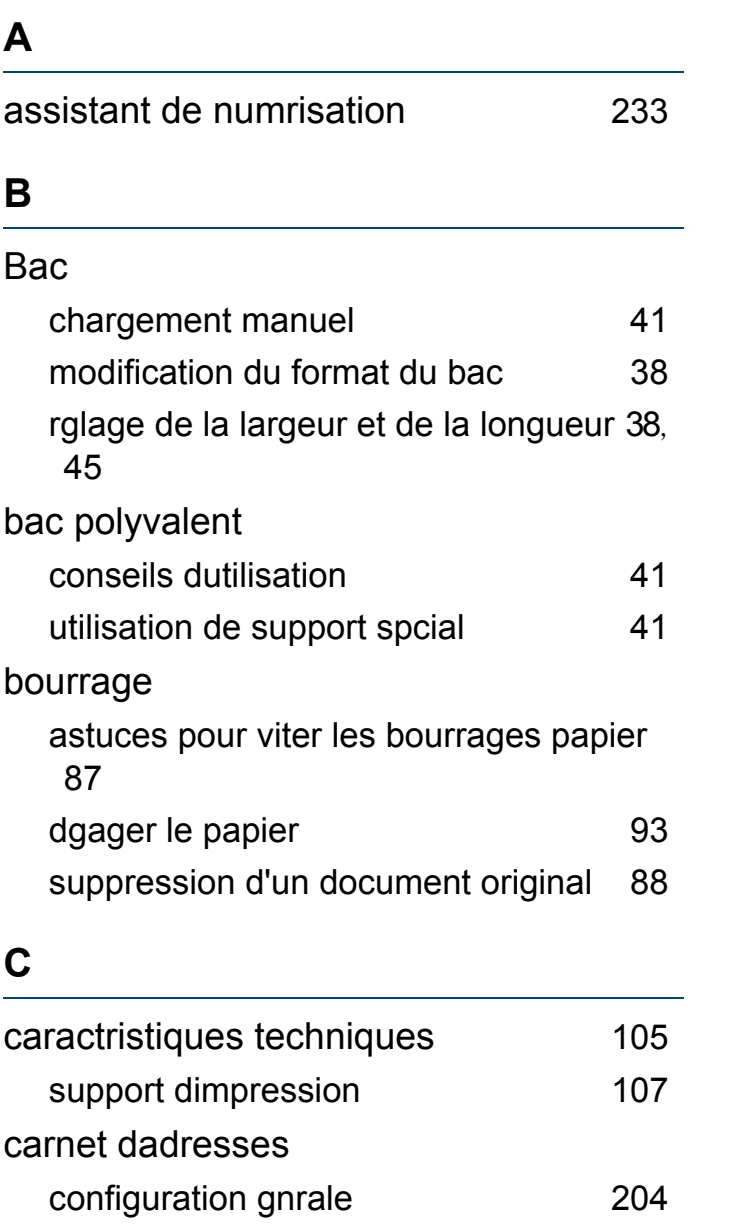

enregistrement [210](#page-209-0), [211](#page-210-0)

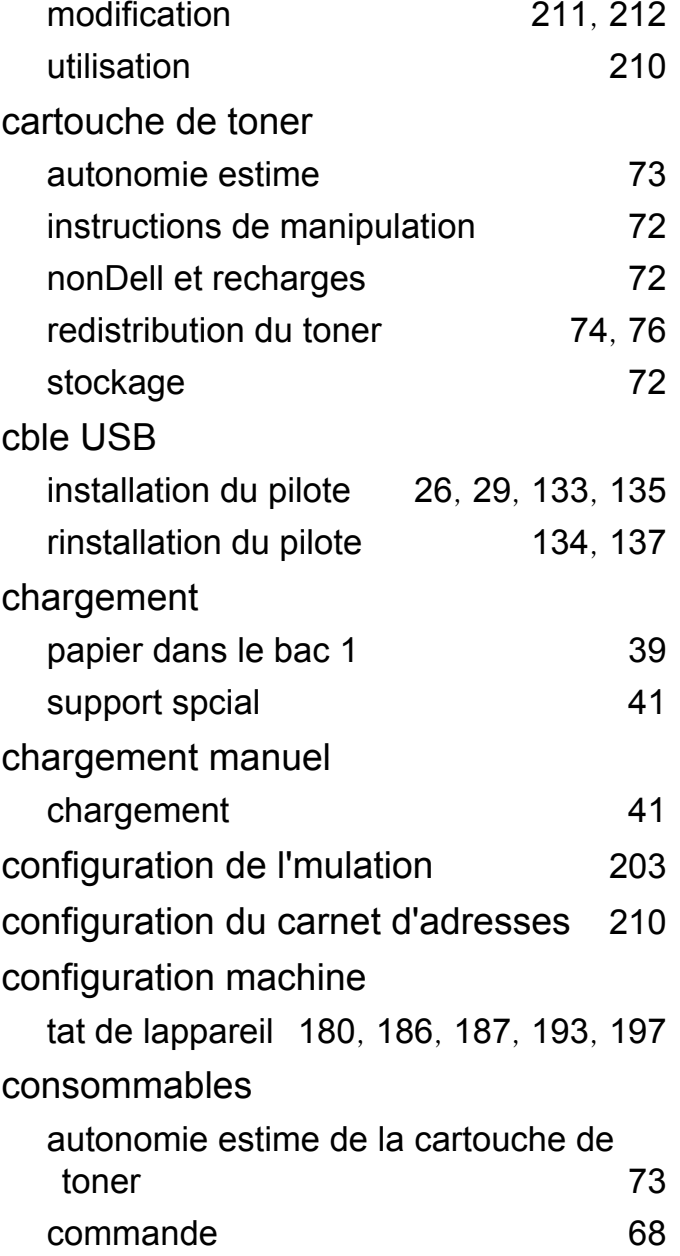

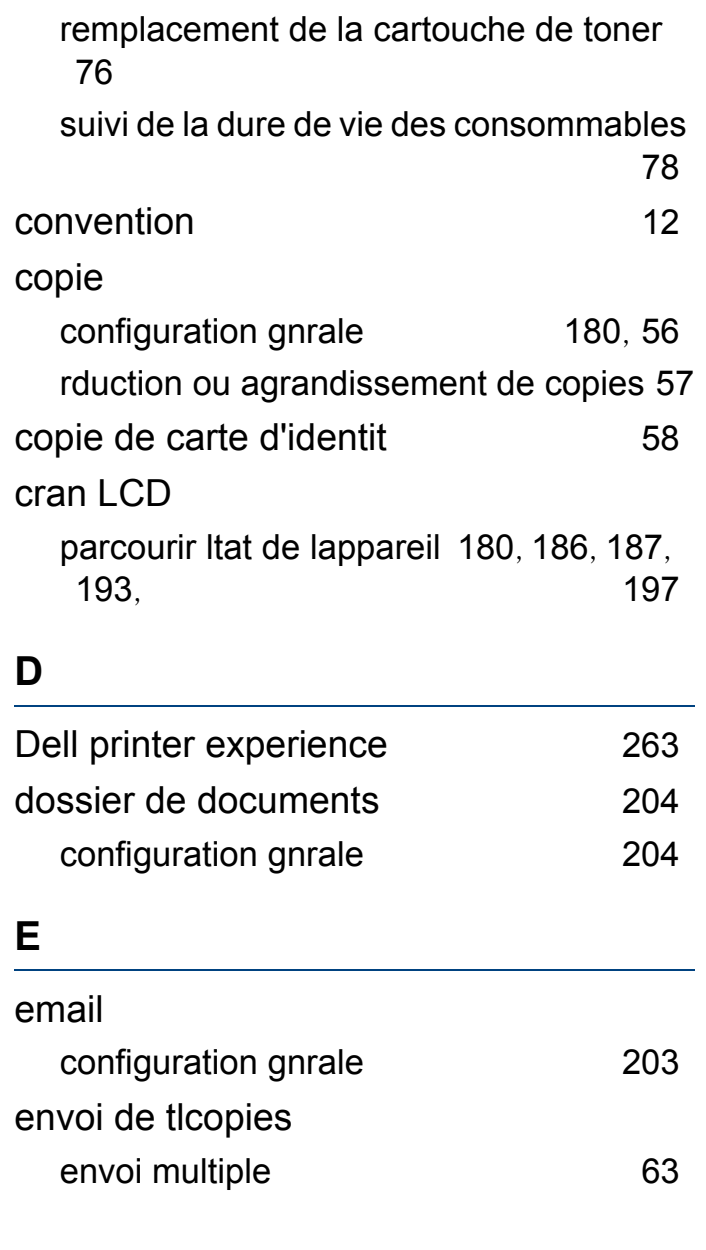

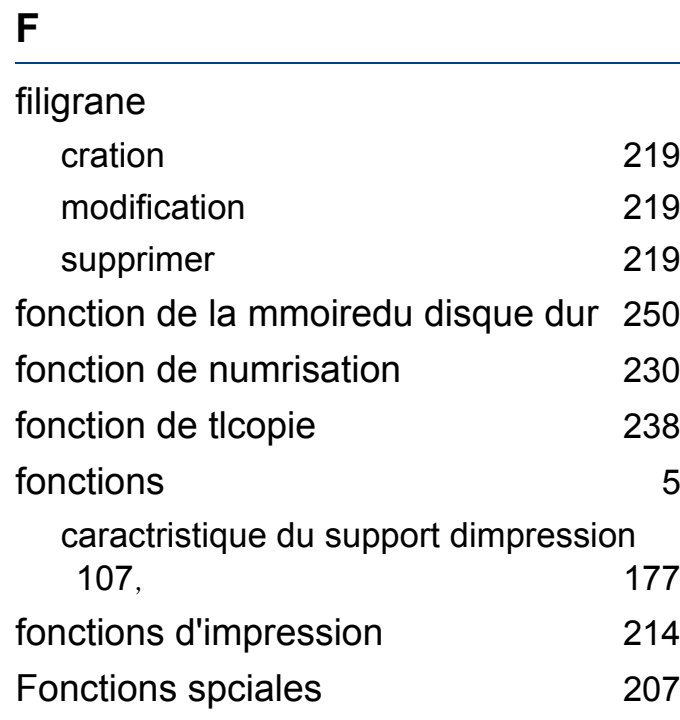

## **G**

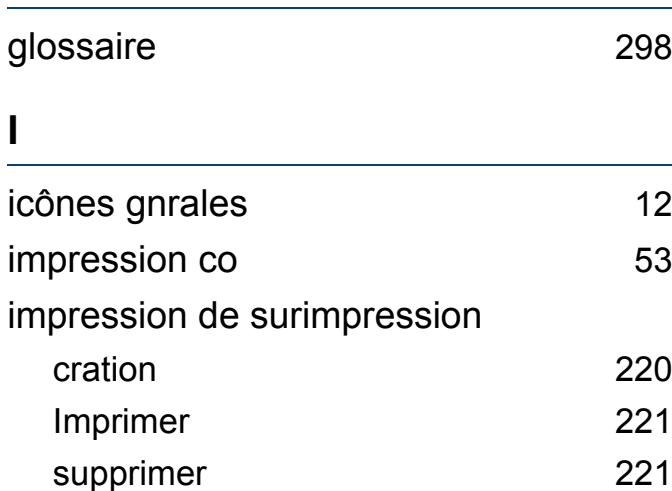

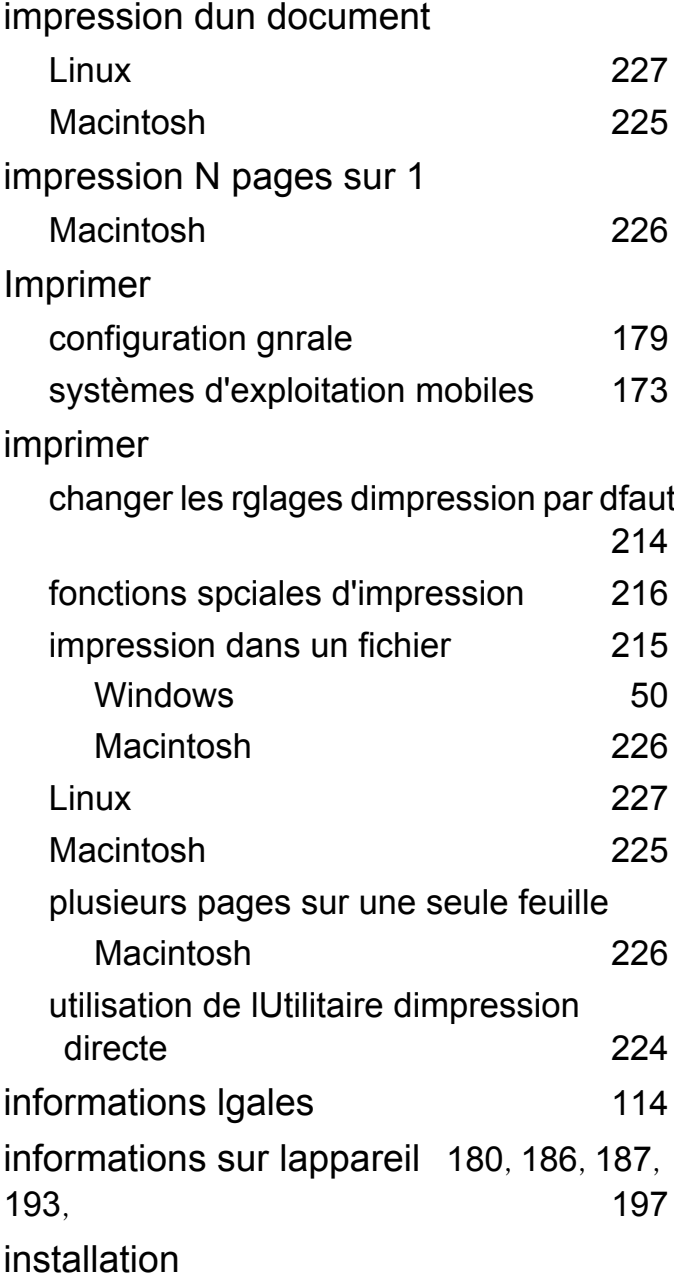

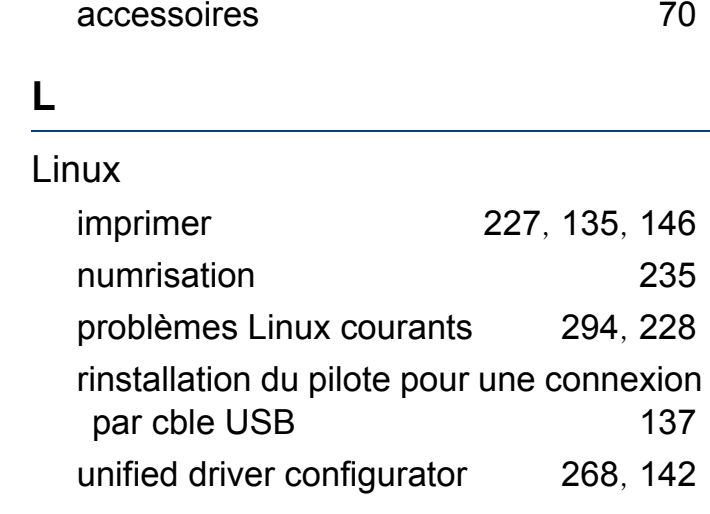

### **M**

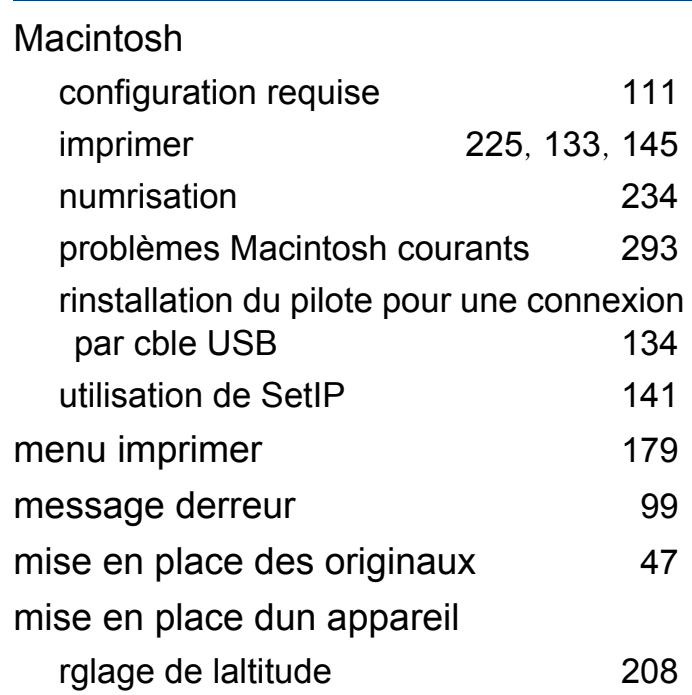

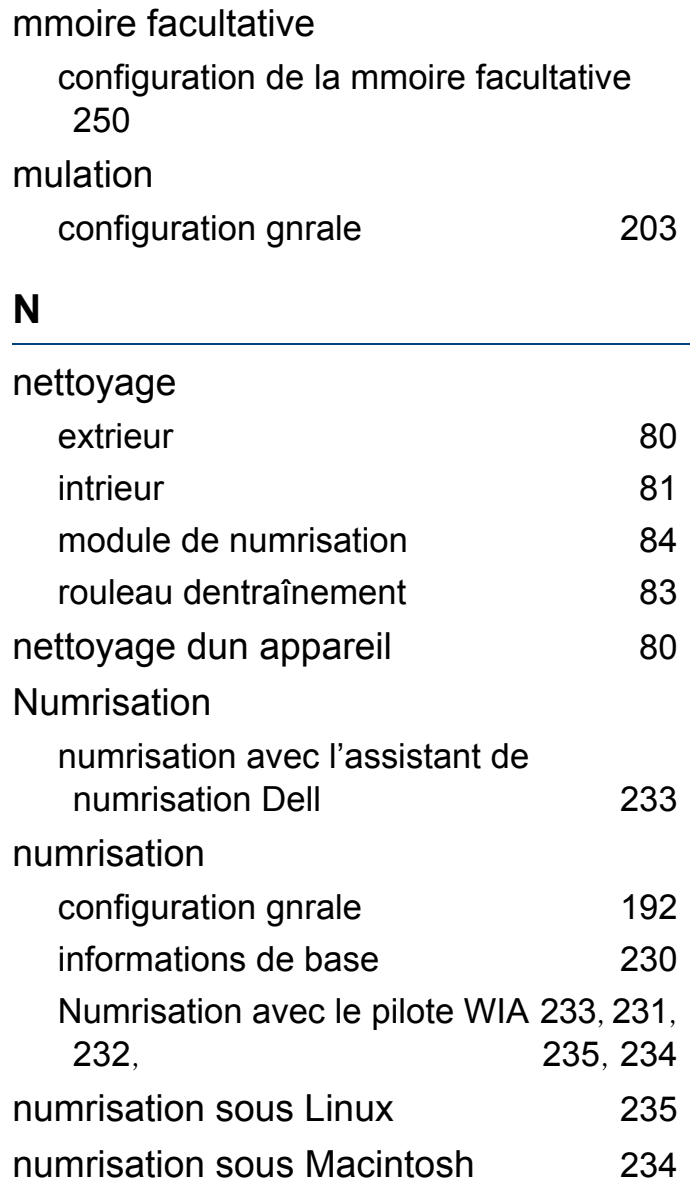

#### **P**

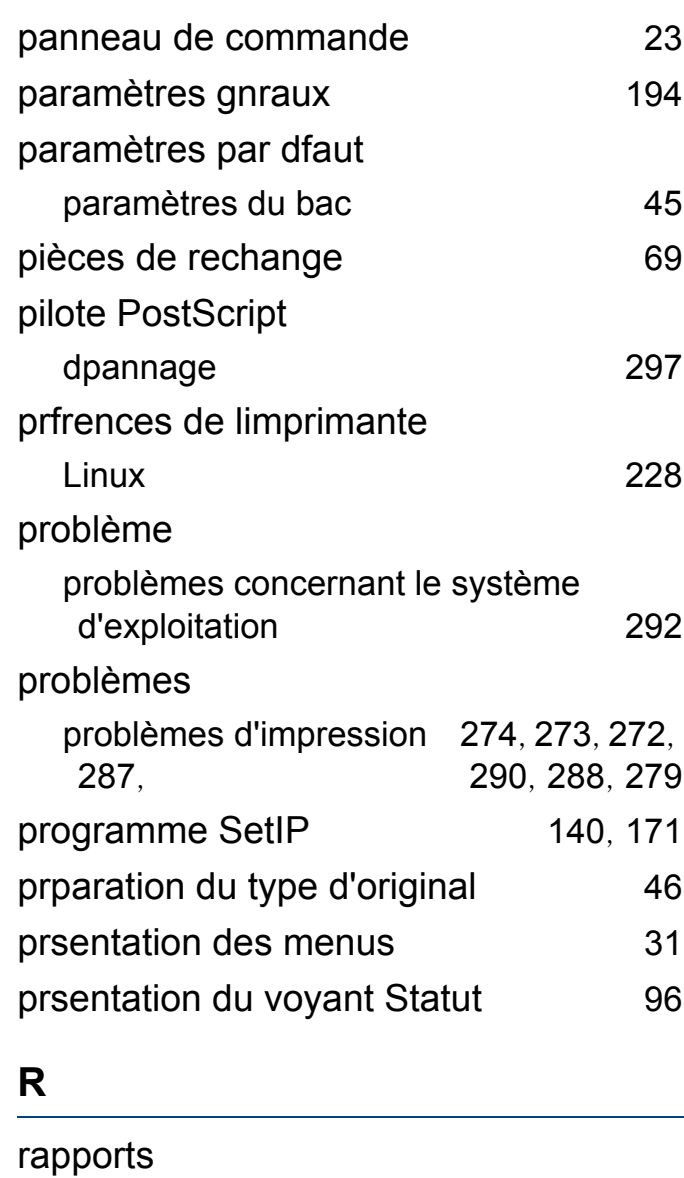

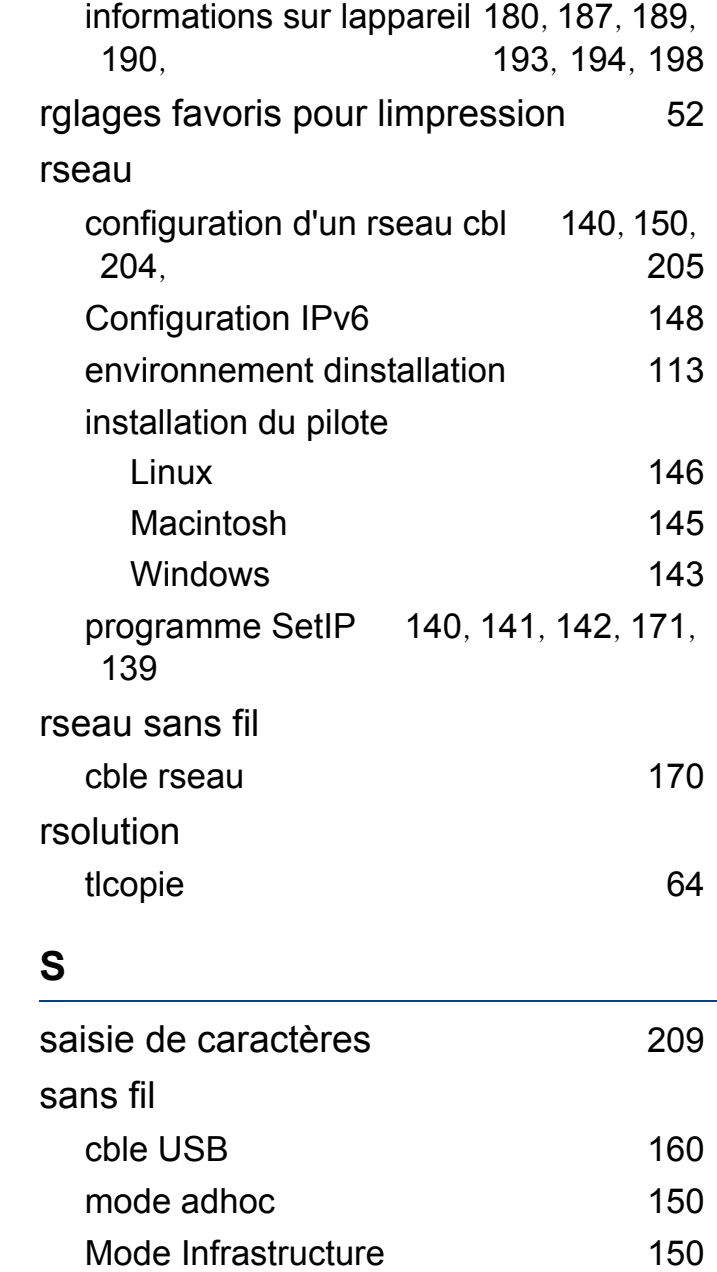

# WPS

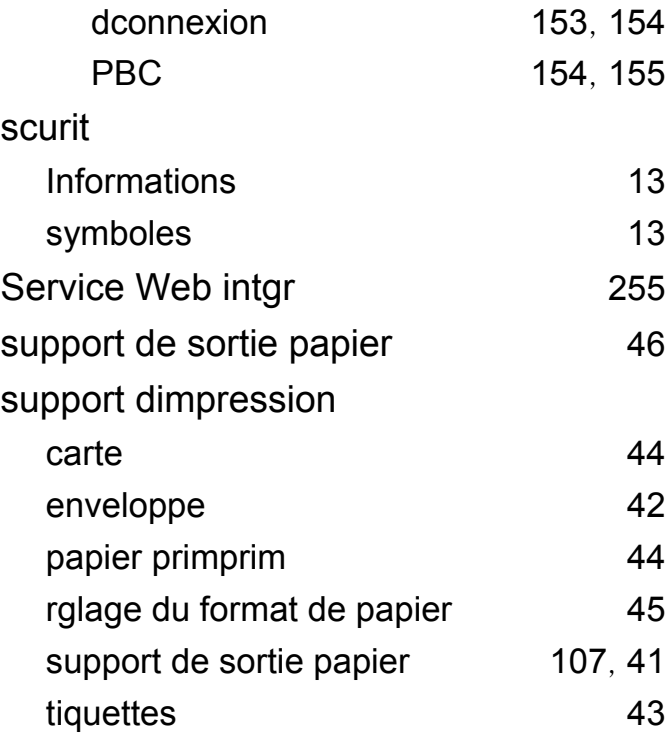

#### **T**

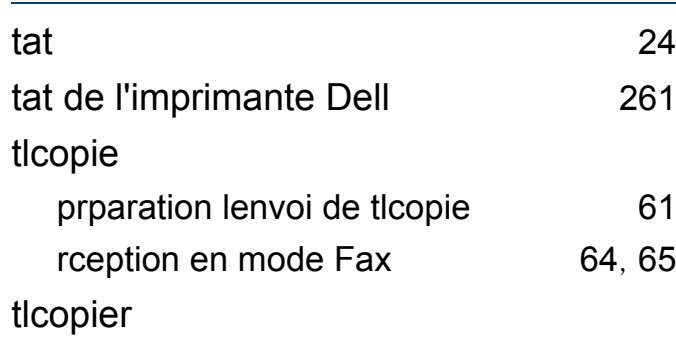

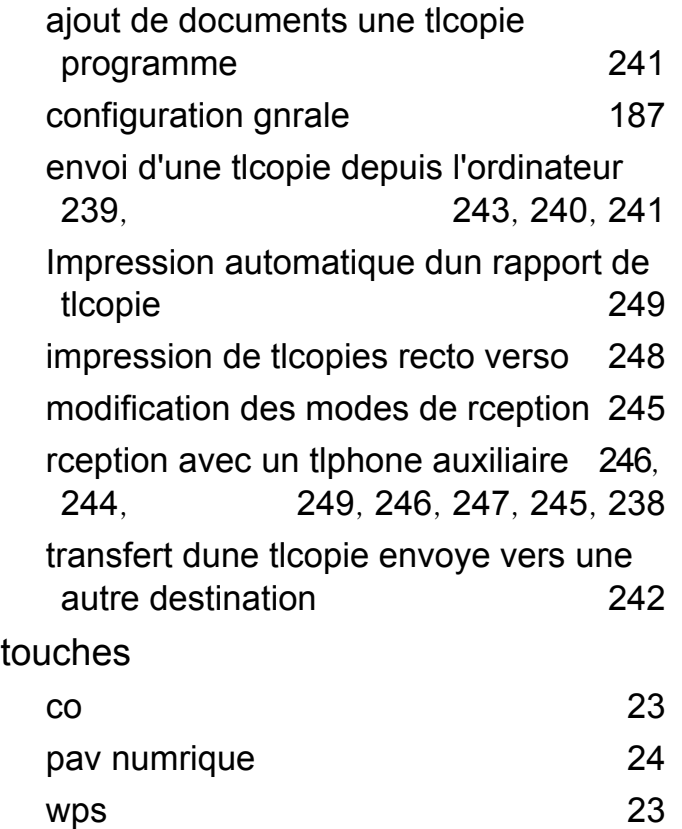

## **U** Unix configuration requise [112](#page-111-0) USB [202](#page-201-0) configuration gnrale USB [202](#page-201-0) utilisation de laide [53](#page-52-1), [227](#page-226-1) utilitaire d'impression directe [224](#page-223-0)

Utilitaire de commande de fournitures [254](#page-253-0)

utilitaire de mise jour de microprogramme [253](#page-252-0)

# **V** vue arrière [22](#page-21-1) vue avant [20](#page-19-0)

#### **W**

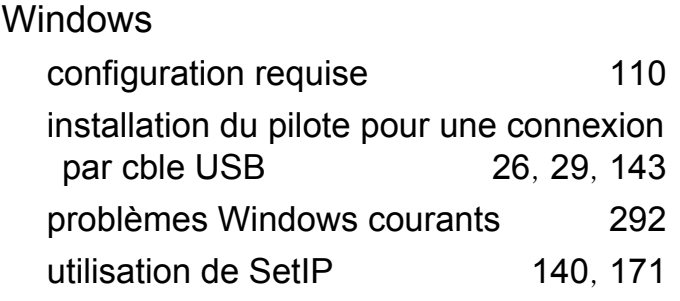